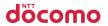

|                    | Sound/Screen/Light Settings            |
|--------------------|----------------------------------------|
|                    | Security Settings                      |
| N-07A              | Mail                                   |
| N-O/A              | i-mode/Full Browser                    |
| ISSUE DATE: 09.5   | i-motion/Movie/<br>i-Channel/i-concier |
| NAME:              | Camera                                 |
| PHONE NUMBER:      | 1Seg                                   |
|                    | Music                                  |
| MAIL ADDRESS:      | i-αppli/i-Widget                       |
|                    | Osaifu-Keitai/ToruCa                   |
| INSTRUCTION MANUAL | Data Management                        |
| INOTHOGRAPHICAL    | Convenient Functions                   |
|                    | Character Entry                        |

Easy Search/Contents/Precautions

Before Using the Handset

Voice/Videophone Calls

Phonebook

Network Services

Appendix/Troubleshooting

Index/Quick Manual

Overseas Use
PC Connection

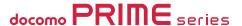

# DOCOMO W-CDMA System

Thank you for purchasing the "docomo PRIME series N-07A".

Please read this manual and separate manuals supplied for other optional equipments before and during use to use the N-07A correctly. If you have further questions regarding manuals, contact the General inquiries provided on the back of this manual.

The N-07A is your capable partner. Handle the N-07A with care and we hope you use the N-07A as long as possible.

### Before using your FOMA terminal

- The FOMA network operates using radio waves. In a place where the reception is very poor, such as in a tunnel, in a building and under the ground, or in an out-of-service area, you cannot make a phone call. You may also have difficulty making a phone call from the upper floors of tall buildings, even if there is no obvious physical obstruction. And even if the reception is good with 3 antenna bars indicated and you do not move during the call, you may still find that your call is cut off.
- When you use your FOMA terminal in public places, particularly where it is crowded or quiet, take care not
  to disturb the people around you.
- Since the FOMA terminal uses radio waves to communicate, there is always a risk that your call is wiretapped by the third party.
  - However, the W-CDMA system automatically supports the tapping prevention for all calls. Even if a third party succeeds in intercepting your call, only incomprehensible noise will be heard.
- The FOMA terminal communicates via radio waves by converting voices into digital signals. If you move into an area where the reception is poor, the digital signals may not be accurately decoded and what you hear may differ slightly from what it actually is.
- The user hereby agrees that the user shall be solely responsible for the result of the use of SSL/TLS. Neither DOCOMO nor the certifier as listed herein makes any representation or warranty as for security in the use of SSL/TLS. In the event that the user shall sustain damage or loss due to the use of SSL/TLS, neither DOCOMO nor the certifier shall be responsible for any damage or loss. Certifier: VeriSign Japan K.K., Cybertrust Japan Co., Ltd., GlobalSign K.K., RSA Security Japan Ltd., SECOM Trust Systems Co., Ltd. and Comodo CA Ltd.
- This FOMA terminal is available in FOMA Plus-Area and FOMA High-speed area.
- The FOMA terminal can be used only via the FOMA network provided by DOCOMO and DOCOMO's roaming area.
- It is your responsibility to keep a separate record of all data (such as phonebook, schedule, memo, record message, voice memo or VP msg.), stored on your FOMA terminal. Under no circumstances shall NTT DOCOMO be liable for any loss or damage to the data stored on your FOMA terminal, caused by malfunction, repair, model change, etc.
- It is recommended to back up the important data to the microSD card. If you own a PC, you can also transfer and save the data such as the phonebook, mail or schedule to your PC by using DOCOMO keitai datalink

### Before using this manual

This FOMA terminal supports Kisekae Tool (P.115). When you change the design of the menu display using Kisekae Tool, the menu structure may change in accordance with frequency of using functions. Also, you cannot access some functions entering the menu number assigned to the functions (P.422).

You can download the latest information about this manual from the DOCOMO website.

- · "User's Manual Download"
  - http://www.nttdocomo.co.jp/english/support/manual/index.html
- \* The URL and the contents may change without prior notification.

# Viewing/Searching This Manual

In this manual, following methods are available to find the descriptions of functions and services.

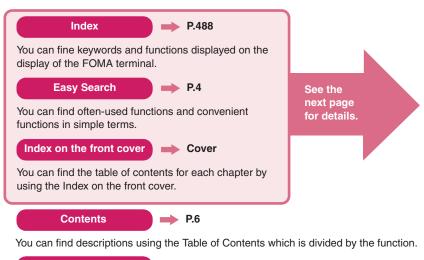

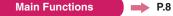

You can find main functions of N-07A, such as new functions and convenient functions.

# Menu Function List P.422

You can find menu displayed on the display of the N-07A and default settings.

# Quick Manual P.504

You can find brief descriptions of the basic functions. You can also remove the pages to take along. Take Quick Manual (For Overseas Use) when using your FOMA terminal abroad.

- In this manual for N-07A, the "N-07A" is described as the "FOMA terminal".
- This manual describes functions that use the microSD card. To use these functions, the microSD card is required. microSD card → P.312
- It is prohibited to reprint a part or all of the contents of this manual without permission.
- The contents of this manual may change without prior notification.
- The main menu, the color pattern and icons are described when the phone color is WHITE.

# **Viewing/Searching This Manual (continued)**

Following example shows how to look up the alarm function using "Index", "Easy Search" and "Index on the front cover".

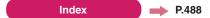

You can fine keywords and functions displayed on the display of the FOMA

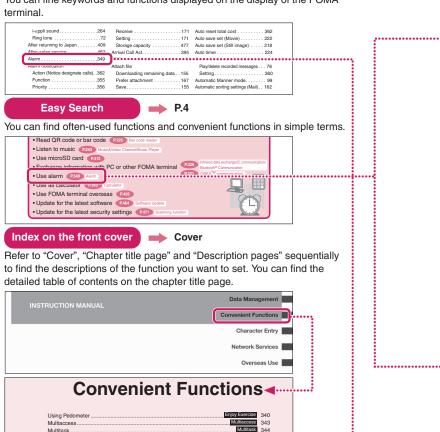

Life history viewer 345

Setting when opened 347

ch-button setting 348

Alarm 349

Setting the Behavior when the FOMA Terminal is Opened ...

Set the Screen Orientation so that You can Automatically Switch between Vertical

Displaying the Data in the Time Series .......

Using the Alarm Function ...

Turning the FOMA Terminal On/Off Automatically.

Changing the Short Cut Key Function of Channel Key .

The contents above differ from the actual ones in this manual.

# **Viewing/Searching This Manual (continued)**

This manual uses illustrations and marks to explain how to operate the function so that you can use the FOMA terminal correctly.

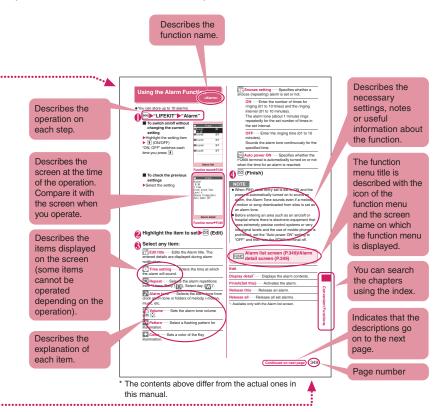

- The screens shown as examples in this manual are displayed when "English" is set for "バイリンガル" (Select language). Set "English" for "バイリンガル" (Select language) in advance. → P.51
- In this manual, "Stand-by display" is set to "OFF", back color is set to white and font color is set to black in order to make the screens clear. In the "Clock display", "Display" is set to "ON", "Size" is set to "Big", "Color" is set to "Black". Also, the parts of the operating instruction screens that need an explanation are closed up.
- In this manual, descriptions are basically based on the default settings, and screens displayed on the FOMA terminal may differ from the descriptions in this manual.
- The screens inserted in this manual are only the images, which look different from the actual screens.
- In this manual, "Osaifu-Keitai i-αppli compatible with IC card function" is described as "Osaifu-Keitai i-αppli".
- In the operational explanations described in this manual, very simple illustrations to indicate the operation
  of pressing keys are very often used. In cases where both the Touch sensor and the Key operation
  functions are available, the Key operation is preferably chosen to be described in this manual.

# **Easy Search**

Find out a function with easy words from the Easy Search index below.

#### Useful functions for talking

- Do/do not notify your party of your caller ID
   P.53 Caller ID Notification
- Switch voice/videophone call during call P.59
- Adjust the volume during a call P.72 Volume
- Hold the current call P.73 Holding

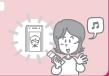

#### When you cannot answer incoming call

- Hold the ringing call without answering P.73 Answer hold
- · Notify that you cannot answer the call
  - P.73 Public mode (Driving mode)
- Have your party record voice/videophone message
   P.75 Record message

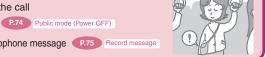

### Change melody or illumination

- Adjust the ring volume
   P.72 Ring volume
- Set ring tone to specific party P.89 Ring tone/Image
- Change ring tone P.94 Select ring tone
- Set vibration to notify incoming call or mail P.96 Vibrator

- Change color or pattern of the illumination lamp for incoming call P.107 Illumination

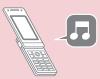

## Change/understand display

- Mark (icon) on the display
   P.26 View display
- Switch menu display P.34 Simple Menu
- Change standby screen (wallpaper)
   P.102 Display setting
- Display calendar on the standby screen P.103
- Change font size P.109 Font

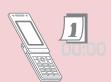

#### Master mail

- Send Deco-mail P.142 Deco-mail
- Send image or melody P.147 Attach file
- Sort and save mail automatically P.162 Auto-sort

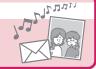

#### Master camera

- Change the size of image to shoot P.215
- Display the shot P.292 My picture
- Save image on the microSD card P.317

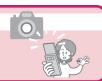

#### Use your phone without worries

- Lock the FOMA terminal from remote location when the FOMA terminal is lost
   P.120 Omakase Lock\*1
- Preventing others from viewing the phonebook
   P.121 Secret mode/Secret data only mode
- Reject calls from callers who are not stored in phonebook
   P.133
   Peject unknown
- Save data such as phonebook in case of loss of data P.134 Data Security Service\*2
  - \*1: Omakase Lock is a pay service.
  - \*2: Data Security Service is a pay service you need to apply for. (i-mode subscription is necessary to apply for this service

### Master 1Seq

- Record 1Seg P.239 1Seg recording
- Book 1Seg programs and recording P.240 Booking program list/Timer recording list
- Change settings for images and voices P.241 User settings

#### Miscellaneous

- Read QR code or bar code P.225 Bar code reader
- Use microSD card P.312
- Exchange information with PC or other FOMA terminal
- Use alarm P.348 Alarm
- Use as calculator P.363 Calculator
- Use FOMA terminal overseas P.405

- Update for the latest security settings
   P.471 Scanning function

Infrared data exchange/iC communication/ P.326 Bluetooth® Communication P.331 OBEX<sup>TM</sup> communication

For mode information about other operation guides, see "Viewing/Searching This Manual". → P.1 Also, "Quick Manual" instructs you how to operate the functions used often. → P.504

|                        | Viewing/Searching This Manual1                                                                                                |
|------------------------|----------------------------------------------------------------------------------------------------|
|                        | Easy Search4                                                                                                    |
|                        | Contents6                                                                                                    |
|                        | Main Functions of N-07A8                                                                                                    |
| Contents               | Precautions10                                                                                                    |
|                        | Handling Precautions17                                                                                                    |
|                        | Standard Accessory Kit and Main Options20                                                                                     |
|                        |                                                                                                    |
| Before Using the       | Names and functions                                                                                                    |
| Handset                | Basic operations     FOMA card (UIM)     Attaching/Removing battery pack                                                      |
| P.21                   | Charging    Power ON/OFF    Select language     Initial setting    Set time    Caller ID Notification, etc.                   |
|                        |                                                                                                    |
| Voice/Videophone Calls | Making a call/videophone call     Switching between voice/videophone calls     WORLD CALL                                     |
| Calls                  | Handsfree     Redial/Received calls     Chaku-moji                                                                            |
|                        | Receiving a voice/videophone call     Volume     Ring volume     Answer hold     Public mode (Driving mode/Power off)         |
| P.55                   | Record message     Videophone settings, etc.                                                                                  |
| Phonebook              | Add to phonebook    Group setting    Search phonebook                                                                         |
| P.81                   | Editing/deleting phonebook entries     Ring tone/image     Choku-Den, etc.                                                    |
| Sound/Screen/Light     | Ring tone       Vibrator       Manner mode       Display setting                                                              |
| Settings               | Privacy angle                                                                                                    |
|                        | Menu display set     Indicator display     Machi-chara setting                                                                |
| P.93                   | Kisekae Tool, etc.                                                                                                    |
| Security Settings      | Security code     PIN code     Dial lock     Omakase Lock     Secret mode     Secret folder     Original lock     Keypad lock |
|                        | IC card authentication     Self mode     Reset                                                                                |
| P.117                  | Initialize, etc.                                                                                                    |
| Mail                   | Composing/sending i-mode mail     Deco-mail/Auto Deco-mail                                                                    |
|                        | Attaching files    Receiving mails    Check new message     Replying/Forwarding mails    Saving attached files                |
| P.139                  | Using mail boxes     Mail Setting     Message service                                                                         |
|                        | What is Early Warning "Area Mail"?     SMS, etc.                                                                              |
| i-mode/Full Browser    | Viewing sites     Viewing and operating sites     Quick search     i-mode password     Internet connection     Bookmark       |
| D 175                  | Phone To/AV Phone To · Mail To · Web To · Media To                                                                            |
| P.175                  | i-mode Browser settings/Full Browser settings, etc.                                                                           |
| i-motion/Movie/        | Downloading i-motion/Movie     Using i-Channel     Using i-concier, etc.                                                      |
| i-Channel/i-concier    | 55g : 555.5, 565.                                                                                                    |
| P.201                  |                                                                                                    |
| Camera                 | Photo mode                                                                                                    |
| P.211                  | Bar code reader                                                                                                    |
| 1Seg                   | a Catting channels a Watching 1 Cag a Data broadcast                                                                          |
| n seg                  | Setting channels                                                                                                    |

• 1Seg settings, etc.

P.231

| Music<br>P.243                        | Music&Video Channel     Downloading Chaku-Uta-Full®     Playing music     Using playlist     Using the Music Player, etc.     "Chaku-Uta-Full" is a registered trademark of Sony Music     Entertainment (Japan) Inc.                                                            |
|---------------------------------------|----------------------------------------------------------------------------------------------------|
| i-αppli/i-Widget<br>P.259             | <ul> <li>Downloading an i-αppli</li> <li>Pre-installed softwares</li> <li>Upgrading an i-αppli</li> <li>Using i-Widget, etc.</li> </ul>                                                                                                    |
| Osaifu-Keitai/<br>ToruCa<br>P.281     | iC transfer service         • Using Osaifu-Keitai     iC card lock settings         • Receiving ToruCa     • Displaying Toruca, etc.                                                                                                    |
| Data Management P.289                 | Data box  Chara-den  Machi-chara  Melody  Kisekae Tool  MicroSD card  Movable conetnts  UIM operation  Infrared data exchange/IrSS <sup>TM</sup> transmission/iC communication/Bluetooth communication  Displaying PDF data  Viewing documents  Viewing e-books/e-comic, etc.    |
| Convenient<br>Functions<br>P.339      | Enjoy Exercise                                                                                                    |
| Character Entry P.373                 | Character entry  '5-touch input  Fixed common phrases  Copying/cutting/pasting text  Own dictionary  Clear learned  Download dictionary  2-touch input  T9 input  Voice input, etc.                                                                                              |
| Network Services<br>P.389             | Voice Mail service     Call Waiting     Call Forwarding service     Nuisance Call Blocking     Caller ID Request service     Dual Network Service     2in1, etc.                                                                                                    |
| Overseas Use<br>P.405                 | WORLD WING     Available services overseas     Before use overseas     Making/Receiving a call abroad     NW search mode, etc.                                                                                                    |
| PC Connection P.415                   | Data communication, etc.     The details are described in "Manual for PC Connection" (PDF format) in the provided CD-ROM.                                                                                                    |
| Appendix/<br>Troubleshooting<br>P.421 | Menu function list     List of characters assigned to dial keys     Symbols/Pictograms/Face marks reading list     Multiaccess/Multitask combinations     Options/Related devices     * Troubleshooting     Error messages     * Software Update     * Main Specifications, etc. |
| Index/Quick Manual<br>P.487           | Index                                                                                                    |

# Main Functions of N-07A

i-concier

→ P.206

i-mode

contents.

→P.176

i-concier is a service where Machi-chara (character on the standby screen) delivers useful information. Also, download schedules (i-schedule) from sites to make better use of the service.

Downloaded i-schedule or ToruCa is automatically updated. Shop or company addresses are automatically added to the phonebook.

I i-αppli call → P.273

i-appli call is a useful function that allows you to prompt a third party or content provider to start a specified application, e.g. the other party's application when playing games with the other party.

i-Widget

→ P.277

i-Widget is a useful function that allows you to quickly access often-used contents and tools (Widget Appli) such as Calculator, Clock, Program guide and stock prices

Simply open the i-Widget screen to instantly view the latest information.

Operability improves and you can more conveniently utilize the site information. Moreover, i-mode newly supports Flash® Video or Windows Media® Video and you can enjoy even various moving picture

International roaming → PP.266, 406

The FOMA terminal, phone number and mail address you use in Japan are also available overseas (in 3G areas).

"日英版しゃべって翻訳 for N" (J-E Shabette Honyaku for N), that translates between Japanese and English speech, is pre-installed.

#### Enjoy Exercise

→ P.340

Time, Distance, Calorie, Fat-Burning are measured while you are walking or running. Targeted values are to be set item-by-item (walking distance, Calorie, etc.) and how the targeted values are attained is displayed graphically.

Camera

→ P.211

- The CMOS, with effective 3.2 mega pixels, enables you to capture high resolution images of 3M bytes (1,536 × 2,048 dots).
- The digital shake correction function is incorporated so that you can shoot images under low light condition or to shoot movies where your hand jiggles easily.
- Connect overlapping images into a single picture using the panorama mode.

#### Touch sensor

→ P.40

You can use the Touch Sensor when you take photos, watch 1Seg programs, or listen to music with the FOMA terminal closed.

#### 3.0 inch Full Wide VGA LCD

With wide full LCD (480 dots × 854 dots), you can enjoy 1Seg images and images shot using the FOMA terminal's camera.

Auto change screen

→ P.25

The tilt of the FOMA terminal can be detected while viewing 1Seg or My picture to switch the FOMA terminal screen orientation between vertical and horizontal (Vertical ⇔ 90 degree to left horizontal).

#### iC Communication

→ P.329

You can exchange data by putting  $\bigcap$  marks of sending and receiving FOMA terminals close to each other.

#### IC Card Authentication

→ P.129

Instead of entering a security code, putting your FOMA terminal close to a contactless IC card supporting FeliCa performs user authentication to release Dial lock or Keypad lock.

#### Slide Action function

→ P.347

Simply opening the FOMA terminal enables you to answer calls, check who has made missed calls, and check for new mails

#### ■ PDF viewer/Document viewer

→PP.332, 333

- With the PDF viewer, you can easily view useful information such as a map, catalogue or time table on your FOMA terminal easily.
- The document viewer that allows you to view document files of Microsoft<sup>®</sup> Word, Microsoft<sup>®</sup> Excel, Microsoft<sup>®</sup> Power Point and TEXT format is incorporated.

Full Browser

→ P.180

PC.

Bluetooth function + P.366 Connect the FOMA terminal to a Bluetooth device wirelessly to make calls or play music or 1Seg audio

even while the FOMA terminal is in a bag, etc. Packet

communications and 64K data communications are

also available by connecting to the Bluetooth-enabled

With Full Browser, you can view websites for PC which provide you with more information.

# Multi window/One-touch multi window

→ PP.183, 187

- You can connect sites up to five by the operation at a time.
- You can inspect it by switching the connected site page in the tab.

#### Quick search

→ P.185

The FOMA terminal can search information you want to know while viewing i-mode sites, Mail and schedule, etc. by an easy operation. Searching maps and dictionaries is available.

#### Machi-chara

→ PP.109, 307

Set a moving character as the standby screen. The character informs you of i-concier information, missed call, new mail, unread mail, etc. Machi-chara can be downloaded from compatible sites.

#### Choku-Den

→ P.90

By storing frequently used phonebook to Choku-Den, you can make a call or send a mail quickly. You can store up to 5 Choku-Den. When mail addresses are stored, you can compose i-mode mail to all the members easily.

#### Time linkage prediction input/voice character input → PP.377, 386

- Time-related words are listed in the predicted candidate fields when composing messages.
- · Voice-to-character conversion enables compose message or quick search.

#### 1Seq

→ P.232

You can watch and record "1Seg" (digital terrestrial broadcasting service for mobile handsets). While watching 1Seg, you can read and compose mail, and record a TV program.

### Auto Deco-mail

The FOMA terminal detects the emotion from the mail text and automatically converts the mail to Deco-mail with most suitable decorations such as pictographs.

#### Emotion-expressing mail → PP.107, 151

An icon and Key illumination express emotion suitable for the content of the received mail.

#### Infrared data exchange/Infrared remote control → PP.328, 331

You can exchange data with other FOMA terminals using infrared communication. You can also use your FOMA terminal as a remote control.

#### Multiaccess/Multitask → PP.343, 344

You can use the voice call, packet communication and SMS at the same time (Multiaccess), Also, You can run and use the multiple functions by switching them (Multitask).

#### Manga&Book

→ P.337

You can read e-books and e-comics.

#### Bar code reader

→ P.225

The FOMA terminal can scan bar codes or QR codes. Scanned information can be added to the phonebook or used to compose i-mode mails, etc.

#### File upload

→ P.194

Images or videos of up to 2M bytes can be uploaded to a site

#### Hyper Clear Voice

You can adjust the earpiece volume to hear the other party's voice more easily even when surroundings are noisy.

#### Other main functions

- Videophone → P.55
- Chaku-moji → P.65 Kisekae Tool → P.115
- Security settings → P.117
- i-mode mail → P.140
- Deco-mail pictgram → P.141
- Deco-mail → P.142
- Music Player → P.254

- i-Channel → P.204
- Music&Video Channel → P.244
- Chaku-Uta-Full®/Uta-hodai → P.248
- Mega i-αppli/Chokkan Game → P.259
- 地図アプリ (Map i-αppli) → P.269
- Osaifu-Keitai/ToruCa → PP.282, 285
- Network services → P.389
- 2in1 → P.398
- High-speed communication → P.416

# **Precautions**

### (Always follow these directions)

- To ensure that you use your FOMA terminal correctly, read the Precautions carefully before use. Keep this manual after reading for future reference.
- The precautions must be observed at all times since they contain the information intended to prevent the bodily injuries or the damage to the property.
- The following symbols indicate the different degrees of injuries and damage that may occur if the information provided is not observed and the FOMA terminal is used incorrectly:

| <b>M</b> DANGER | Indicates that the death or<br>serious bodily injury may<br>result directly and<br>immediately from the<br>improper use. |
|-----------------|----------------------------------------------------------------------------------------------------|
| MARNING         | Indicates that the death or serious bodily injury may result from the improper use.                                      |
| CAUTION         | Indicates that the bodily injury and/or damage to the property may result from the improper use.                         |

■ The following symbols indicate the specific directions:

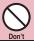

Indicates that it is prohibited.

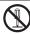

Indicates that it must not be disassembled.

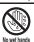

Indicates that you must not touch it with your wet hand.

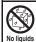

Indicates that it must not be used near the water, which means that you must not wet it.

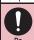

Indicates that you must do it following the instructions.

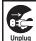

Indicates that you must unplug the power code from the outlet.

- Safety Precautions are explained in the following categories:
  - 1. Handling the FOMA terminal, Battery Pack,
  - Adapter and FOMA card (Common)......10
    2. Handling the FOMA terminal ......12
  - 3. Handling the Battery Pack ......14
    4. Handling the Adapter ......15
  - 5. Handling the FOMA card (UIM) ......16
  - 6. Handling Mobile Phones near Electronic Medical Equipment ......16
- 1. Handling the FOMA terminal, Battery Pack, Adapter and FOMA card (Common)

# **⚠ DANGER**

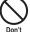

Do not use, keep or leave the devices in locations subject to high temperatures, such as near the fire or heater, in direct sunlight or inside a car on a hot day.

This may cause the battery pack to leak, overheat, explode or ignite, cause the devices to malfunction or be deformed, or suffer performance loss and a reduced service life. Also, this may cause a part of the case to become hot and burn you.

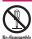

Do not disassemble or rebuild. Also, do not solder the devices.

This may cause fire, injury, electric shock or malfunction.

This also may cause the battery pack to leak, overheat, explode or ignite.

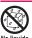

#### Do not wet the devices.

Exposing the FOMA terminal and other devices to liquids such as water or pet urine may cause overheating, electric shock, fire, malfunction, injury, etc. Be careful where and how you use the devices.

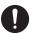

Use the battery pack and adapter specified by NTT DOCOMO for the FOMA terminal.

Using the non-specified devices may cause the FOMA terminal, battery pack and other devices to leak, overheat, explode, ignite or malfunction.

# **WARNING**

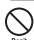

Do not place the FOMA terminal, battery pack, adapters or FOMA card in cooking appliances such as microwave ovens or in a pressure cooker.

This may cause the battery pack to leak, overheat, explode or ignite, cause the FOMA terminal or adapter to overheat, smoke or ignite, or damage the IC.

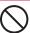

# Do not shock or throw the FOMA terminal.

This may cause the battery pack to leak, overheat, explode or ignite, or cause the devices to malfunction or ignite.

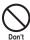

Keep the conductive foreign materials (metal, pencil lead, etc.) away from the charge terminal or external connector. Do not insert those matters inside.

This may result in the short-circuit causing the FOMA terminal to ignite or malfunction.

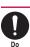

Turn off the FOMA terminal, when you are near the flammable gas such as at the gas station. Do not also charge. It may cause to ignite to the gas.

Turn off the FOMA terminal, when you use Osaifu-Keitai at the gas station (if IC card lock is set, turn the FOMA Terminal off after lock is released).

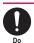

If you find extraordinary happenings, such as an unusual odor, overheating, discoloration or deformation during the use, charge or storage, make sure to:

- Unplug the power code from the power outlet or the cigar lighter outlet.
- 2. Turn off the FOMA terminal.
- Remove the battery pack from the FOMA terminal.

Continuing to use or charge the FOMA terminal may cause it to overheat, explode, ignite or leak of battery.

# **A CAUTION**

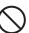

Do not leave the FOMA terminal on a slope or unstable surface.

This may fall the FOMA terminal and cause

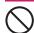

Keep the FOMA terminal away from the humid, dusty or hot places.

This may cause malfunction.

the injury or malfunction.

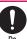

If your child uses the FOMA terminal, instruct him/her how to use it. Make sure that he/she always uses the FOMA terminal correctly as you instruct.

Improper usage could result in the bodily injury.

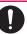

Keep the FOMA terminal out of young children's reach.

A young child may swallow it or suffer from the injury.

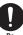

Pay a special attention when you use the FOMA terminal connected to the adapter for a long duration.

If you use i-αppli or videophone or watch 1Seg programs for a long time while charging the FOMA terminal, the temperature of the FOMA terminal, battery pack or adapter may rise.

If you touch the warm part of these devices for a long period of time, it may cause redness, itch, skin irritation, or burns depending on your constitution or physical condition.

## 2. Handling the FOMA terminal

# **⚠ WARNING**

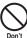

Do not direct the infrared data port towards your or another person's eyes.

This may cause the eye injury. Do not aim or direct the infrared data port towards another infrared device as this may interfere with the operation of the device.

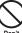

Do not put the FOMA terminal on the dashboard, etc. as a problem may occur due to air bag inflation.

The air bag inflation may cause the FOMA terminal to hit you or another person, which may lead to injury, malfunction, breakage, etc.

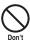

If you are wearing electronic medical equipment, do not put the FOMA terminal in your breast pocket or in the inside pocket.

Using the FOMA terminal in close proximity to electronic medical equipment may cause the equipment to malfunction.

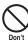

Do not put fluids such as water or objects such as pieces of metal or flammable materials into the FOMA card inserting slots or microSD card slots inside of the FOMA terminal.

Such actions could cause fire, electric shock or malfunction.

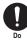

Turn off the FOMA terminal in a place where it is prohibited to use the mobile phone, such as in an airplane or in a hospital.

This may affect the electric or medical equipment. If the FOMA terminal is set with the Auto power function, make sure to disable the function before turning off the FOMA terminal.

Follow the instructions provided by the medical facility about using the mobile phone.

If you use the phone in an airplane, which is prohibited, you may be punished by law.

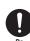

Make sure to hold the FOMA terminal off your ear and keep enough distance from it when you talk in the handsfree mode. When you also play games or music with an earphone-microphone connected to the FOMA terminal, adjust the volume properly.

If the volume is too high, it may cause an auditory disturbance.

Also, it may cause an accident if you have difficulty in hearing the sound of your surroundings.

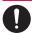

If you have a weak heart, take precautions when setting the Vibrator or Ring volume.

This may affect your heart.

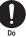

If you hear thunder while using the FOMA terminal outdoors, put the antenna back in, immediately turn off the FOMA terminal and take shelter in a safe location.

There is a risk of being struck by the lightning and suffering an electric shock.

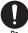

Turn off the FOMA terminal near the electric equipment using the highprecision control or weak signals.

This may interfere with the operation of sensitive electronic equipment.

\* Take great care on the following electric devices:

Hearing aids, implantable cardiac pacemakers, implantable cardioverter-defibrillators, and other electronic medical equipment, fire alarms, automatic doors and other equipment controlled by electronic signals.

If you use an implantable cardiac pacemaker, implantable cardioverter-defibrillator or other electronic medical equipment, contact the respective manufacturer or vendor to check whether the operation of the equipment is affected by radio waves.

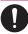

If the display or camera lens is broken, be careful of the broken glass and the inside of exposed FOMA terminal.

The surface of the display is covered with hardened glass to minimize the possibility of glass scattering. Please note, however, that touching broken or exposed parts may cause injury.

# **∖ CAUTION**

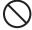

Do not swing the FOMA terminal by its antenna, strap or other parts.

The FOMA terminal may strike you or others around you, resulting in body injury, malfunction or damage to the FOMA terminal or other property.

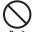

Do not use the FOMA terminal in a place crowded with people.

The antenna may hit others, causing injury.

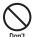

Do not use the FOMA terminal with the damaged antenna.

If your skin touches the damaged antenna, it may cause injury.

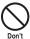

When you use the motion tracking, be sure to confirm surrounding safety. grasp the FOMA terminal firmly and do not swing the FOMA terminal more than the necessity.

Motion tracking is a function to operate the FOMA terminal by inclining and shaking it. It hits the person and others because of the shake too much, and there is a possibility of causing a serious accident and damage.

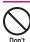

With metallic straps or other metallic objects in the FOMA terminal and applying the motion tracking, be sure to not hit the person or others.

It causes injury, malfunction or breakage.

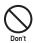

If the display is broken and the liquid crystal leaks, do not take it in, draw it in or put it on your skin.

If the liquid crystal comes into your eyes or mouth, immediately rinse your eyes or mouth with clean water and see a doctor. If the liquid crystal adheres to your skin or clothing. immediately wipe it off with alcohol and rinse it off with water and soap.

It may cause a loss of eyesight or damage your skin.

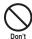

When the FOMA terminal plays the ring tone or plays a melody, do not bring the speaker close to your ear. It may cause a hearing defect.

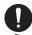

In some types of vehicle, using the FOMA terminal in the vehicle may interfere with the operation of the vehicle's electronic equipment.

Do not use the FOMA terminal if the terminal may impair the safe driving.

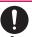

Using the FOMA terminal may cause skin irritations such as itch, rashes or eczema. If this occurs, immediately stop using the FOMA terminal and see a doctor.

Metal components are used for the following parts.

| Parts                                         | Material        | Finish  |
|-----------------------------------------------|-----------------|---------|
| Back of the display when the terminal is open | Stainless steel | Coating |

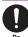

Take care not to pinch your finger or strap when opening or closing the FOMA terminal.

It cause injury or breakage.

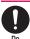

When you watch the 1Seq programs, be sure to have some distance from the screen and use it in a very bright

This may affect his/her eyes and cause impaired vision.

## 3. Handling the Battery Pack

Refer to the information shown on the battery pack label to check the type of battery pack you have.

| Display  | Battery type |
|----------|--------------|
| Li-ion00 | Lithium-ion  |

# **A DANGER**

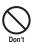

Do not let wire or other metals touch the terminal. Also, do not carry or store the battery pack with metallic necklaces, etc.

This may cause the battery pack to leak, overheat, explode or ignite.

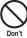

If you have difficulty in attaching the battery pack to the FOMA terminal, do not use the excessive pressure to force the battery into place. Check that the battery pack is facing in the correct direction before you try to attach it.

This may cause the battery pack to leak, overheat, explode or ignite.

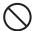

Do not throw the battery pack into a fire.

This may cause the battery pack to leak, overheat, explode or ignite.

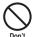

Do not puncture the battery pack, hit it with a hammer or step on it.

This may cause the battery pack to leak, overheat, explode or ignite.

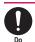

If battery fluid comes into your eyes, do not rub your eyes but immediately rinse your eyes with clean water and see a doctor.

This may result in loss of eyesight.

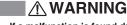

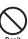

If a malfunction is found due to an external shock such as deformation or damage by a fall, immediately stop using the FOMA terminal.

This may cause the battery pack to leak, overheat, explode or ignite, or cause the devices to malfunction or ignite.

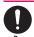

If the battery pack is not fully charged after the specified charging time has elapsed, stop charging.

This may cause the battery pack to leak, overheat, explode or ignite.

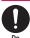

If the battery pack leaks or emits an unusual odor, stop using it immediately and move it away from any flame or fire.

The battery fluid is flammable and could ignite, causing a fire or explosion.

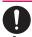

Be sure that your pet doesn't bite to the battery pack.

This may cause the battery pack to leak, overheat, explode or ignite, or cause the devices to malfunction or ignite.

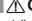

# **<u>↑</u> CAUTION**

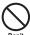

Do not dispose of used battery packs with ordinary garbage.

This causes a fire and constitutes an environmental hazard. Apply insulation tape to the terminal of used battery pack and return it to a docomo Shop or service counter, or dispose the battery pack in accordance with your local regulations.

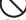

Oo not charge the wet battery pack.

This causes the battery pack to overheat, ignite, or explode.

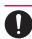

If battery fluid comes into contact with your skin or clothing, stop using the FOMA terminal immediately and rinse it off with clean water.

Battery fluid is harmful to your skin.

## 4. Handling the Adapter

# **⚠ WARNING**

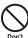

Do not use the adapter of which the cord or power cord is damaged.

This may cause electric shock, overheat or fire

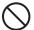

Do not use the AC adapter or desktop holder in humid locations such as bathroom.

This may cause an electric shock.

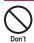

The DC adapter must be used only for vehicles with a negative ground. Do not use the adapter in positively grounded vehicles.

This may cause a fire.

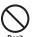

Do not touch the FOMA terminal, adapter when you hear a crash of thunder.

There is a risk of being struck by the lightning and suffering an electric shock.

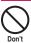

Do not short-circuit the charging terminal when the adapter or charger is plugged to the power outlet or the socket in a vehicle. Also, do not let the charging terminal contact with your body (hand, finger, etc.).

This may cause fire, malfunction, electric shock or injury.

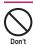

Place the adapter or desktop holder on a stable surface during charging. Also, do not cover or wrap the adapter or desktop holder with clothing or bedding.

This may cause the FOMA terminal to fall out of the charger or heat to build up, resulting in a fire or malfunction.

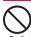

Do not put heavy objects on the power cord of the adapter.

This may cause electric shock or fire.

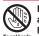

Do not touch the power cords of the adapter or the power outlet with wet hands.

This may cause an electric shock.

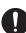

Use the specified power supply and voltage.

Using the adapters with incorrect voltage may cause a fire or malfunction. Use the AC adapter for global use to charge the terminal overseas.

AC adapter: AC 100V

DC adapter:

DC12V/24V (specific to vehicle with negative ground)

AC Adapter for global use:

100V to 240V AC (should be plugged to AC power outlet for home use only)

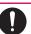

If the fuse in the DC adapter blows, always replace it with the specified type of fuse.

Using the unspecified fuse may cause a fire or malfunction.

Refer to the respective manuals for the information on the specified fuse.

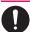

Keep the power plug clean and dust free.

Do

This may cause a fire.

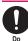

When plugging the AC adapter into a power outlet, make sure that no metallic straps or other metallic objects are caught between the plug and the socket.

This may result in an electric shock, shortcircuit or fire.

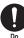

Always grasp the plug when unplugging the adapter or charger from the power outlet or cigar lighter socket. Do not pull the cord itself.

Pulling the cord may damage the cord and cause an electric shock or fire

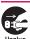

Unplug the power code from the power outlet when it will be left unused for a long period.

This may cause electrical shock, fire or malfunction.

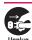

If any water or other liquid gets into the adapter or charger, immediately unplug it from the power outlet or socket.

This may cause an electric shock, smoke emission or fire.

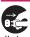

Unplug the adapter or charger from the power outlet or cigar lighter socket before cleaning.

This may cause an electric shock.

# 5. Handling the FOMA card (UIM)

# **A** CAUTION

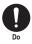

Be careful about a cut surface when dismounting the FOMA card (IC part). This may injure your hands or fingers.

- 6. Handling Mobile Phones near Electronic Medical Equipment
- The following precautions conform to the guidelines drawn up during the Electromagnetic Compatibility Conference Japan, regarding how to protect electronic medical equipment from radio waves emitted by mobile phones.

## **⚠ WARNING**

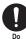

Observe the following in hospitals or other medical facilities:

- Do not take your FOMA terminal into operating rooms, ICUs (Intensive Care Units) or CCUs (Coronary Care Units).
- Turn off your FOMA terminal inside hospital wards.
- Turn off the FOMA terminal even if you are in a hospital lobby when electronic medical equipments are in use nearby.
- If a medical facility gives specific instructions prohibiting you from carrying or using mobile phones, follow those instructions.
- If the FOMA terminal is set with the Auto power function, make sure to disable the function before turning off the FOMA terminal.

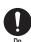

Turn off the FOMA terminal in crowded places such as rush-hour trains in case somebody nearby is using an implantable cardiac pacemaker or implantable cardioverter-defibrillator.

Radio waves may affect the operation of implantable cardiac pacemakers or implantable cardioverter-defibrillators.

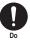

If you use an implantable cardiac pacemaker or implantable cardioverter-defibrillator, keep the FOMA terminal at least 22 cm away from the devices.

Radio waves may affect the operation of implantable cardiac pacemakers or implantable cardioverter-defibrillators.

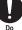

If you use the electronic medical equipment other than implantable cardiac pacemakers or implantable cardioverter-defibrillators out of the medical facility due to the home treatment, etc., consult the respective manufacturers for the information about the effects of radio waves on the equipment.

Radio waves may affect the operations of the electronic medical equipment.

### **Handling Precautions**

#### General Notes

#### Do not water the devices.

The FOMA terminal, battery pack, adapter and the FOMA card (UIM) are not water-proof. Do not use them in humid locations such as bathrooms, and avoid exposing them to rain. If you carry your FOMA terminal close to your skin, sweat may cause internal components to corrode and result in a malfunction. If the problem is found to be due to moisture, it will not be covered by the warranty and in some cases may be irreparable. Even if it can be fixed, you will be charged since the damage is not covered by the warranty.

- Wipe with a soft, dry cloth (such as a cloth for glasses).
  - The surface of the FOMA terminal's LCD has a specific coating to improve the visibility of the color display. Rubbing the LCD of the FOMA terminal with a dry cloth to clean it may scratch the LCD surface. Handle the FOMA terminal carefully and clean it using a soft dry cloth (of a type used for eyeglasses). The LCD coating may peel off or stain if moisture or soiling is left on the surface for a long period.
  - Never use chemicals such as alcohol, thinners, benzene or detergents as these agents may erase the printing on the FOMA terminal or cause discoloration.
- Occasionally clean the connection terminals with a dry cotton bud, etc.

Soiled connection terminals may result in loss of power or insufficient charging, clean the terminal with a dry cloth or cotton bud when it is dirty. When cleaning, please pay attention not to damage the terminal.

 Do not place the FOMA terminal near an air conditioning vent.

Condensation may form due to rapid changes in temperature, and this may cause internal corrosion and malfunction.

 Do not apply an excessive pressure or weight to the FOMA terminal and battery pack.

Do not put the FOMA terminal in a bag filled with many objects or in the hip pocket of clothing as you sit down. This may result in faults or damage to the LCD, other internal components or battery pack. When an external device is connected to external connector, it may cause connecting breakage or malfunction.

- Read the separate manuals supplied with the FOMA terminal, adapter and desktop holder carefully.
- Do not scrabble the display with metallic objects.

This may cause scratch, malfunction or damage.

#### Handling the FOMA Terminal

- When you touch the Touch sensor, try not to press it too strong, nor touch it with something sharp at one end, like a nail, a pin, or the end of a sharp pencil.
   Doing otherwise may cause malfunction.
- Avoid using the FOMA terminal in extremely high or low temperatures.
   Use the FOMA card within a temperature range between 5°C and 35°C with humidity between 45% and 85%.
- Using the FOMA terminal close to ordinary phones, TVs or radios may affect the operation of such devices. Use the FOMA terminal away from such devices.
- It is your responsibility to keep a separate record of all data stored on your FOMA terminal.
   Under no circumstances shall NTT DOCOMO be liable for any loss or damage to the data stored on your FOMA terminal.
- Be careful neither to drop the FOMA terminal nor to apply an impact force to it.
   Otherwise, your FOMA terminal may malfunction or be damaged.
- When connecting an external device to the external connector (earphone/microphone terminal), do not plug inclined in the connector or pull the code.

This may cause malfunction or damage.

- Do not fold the FOMA terminal with its strap caught between the folding parts.
   This may cause malfunction or damage.
- It is normal for the FOMA terminal to become warm while being used or charged. It is not a malfunction and you can keep on using.
- Do not leave the camera exposed to direct sunlight.

This may discolor or burn the element.

 Usually fit the external connector cap before use.

Failing to fit these covers may cause the FOMA terminal to malfunction due to the dust or water getting in.

 Do not use FOMA terminal when the back cover is removed.

This may cause of removing the battery pack, malfunction or damage.

 The surface protective film covering the display is designed for security and safety (to prevent scattering of hardened glass pieces) just in case where the display is damaged by any fall or hard shock. Please take care not to remove or destroy this protective film by force.

Doing otherwise can cause personal injury.

 Pay attention to avoid putting something sharp and/or hard into the earpiece/speaker.
 Otherwise, your FOMA terminal may malfunction or be damaged.  Pay attention to avoid putting fluids such as water or objects such as pieces of metal or flammable materials into the small clearance created at the back of the display when FOMA terminal is opened.

Otherwise, fire, electric shock or malfunction may occur.

- Do not put a sticker with an extreme thickness, etc. on the face of the display or keys.
   This may cause malfunction.
- Do not put a label or sticker on the back of the FOMA terminal display.

The label or sticker may interfere when the FOMA terminal is opened/closed, and cause malfunction or damage.

 Do not remove the microSD card or turn off the FOMA terminal when using the microSD card.

Otherwise, loss of data or malfunction may result.

 Do not let the FOMA terminal come close to magnetic cards, etc.

The magnetic data stored on cash cards, credit cards, telephone cards, floppy disks, etc. may be erased.

 Do not let the FOMA terminal come close to magnetism.

If strong magnetism is brought close, operation may fail.

#### Handling the Battery Pack

The battery pack is consumable.

If the battery pack does not work for enough time even when it is fully charged, it is time to exchange it. Exchange it for a specified new battery pack.

- Charge the battery pack within the proper ambient temperature range (5°C to 35°C).
- Make sure to charge the battery when you use the FOMA terminal for the first time or if you have not used it for a long period of time.
- The available operating time of the battery pack depends on the conditions in which you use it and the condition of the battery pack itself.
- When the life of the battery pack is near end, the battery pack may expand a little according to the usage condition, but this is not a malfunction.
- In order to keep a battery pack for a long time, note the following:
  - If a battery pack is kept fully charged (immediately after charging is completed
  - If a battery pack is kept empty (in a state that battery life is too poor for the FOMA terminal to be turned on)

The performance and life of the battery pack may deteriorate.

It is recommended that battery level should be seen in a state that, just for a reference as to what battery level is proper for a longer battery life, two battery icons are shown.

#### Handling the Adapter

- Charge the battery pack within the proper ambient temperature range (5°C to 35°C).
- Do not charge the battery pack in the following places:
  - In a humid, dusty or shaky place
  - Near your home phone, TV or radio
- It is normal for the adapter to become warm while being charged. It is not a malfunction and you can keep on using.
- Do not use the DC adapter to charge the battery pack when the car engine is not running.

This may drain the car battery.

- If you use an electrical outlet with a disconnection prevention mechanism, follow the instructions of the user's manual of the outlet.
- Do not shock the adapter or charger. Do not deform the charging terminal.
   This may cause malfunction.

# Handling the FOMA card

- Do not apply unnecessary force to attach or remove the FOMA card.
- It is normal for the FOMA card to become warm while being used. It is not a malfunction and you can keep on using.
- The warranty does not cover damage caused by inserting the FOMA card into some other type of IC Card reader/writer.
- Always keep the IC part clean.
- Wipe with a soft, dry cloth (such as a cloth for glasses).
- It is the user's responsibility to keep a separate record of all data stored on your FOMA card.

Under no circumstances shall NTT DOCOMO be liable for any loss or damage to the data stored on your FOMA terminal.

- To preserve the environment, take discarded FOMA card to a docomo shop or service counter.
- Avoid using the FOMA card in extremely high or low temperatures.
- Do not damage, scratch, touch imprudently, or short circuit the IC.
- Otherwise, loss of data or malfunction may result.

  Be careful not to drop the FOMA card or

apply an impact to it.
This may cause malfunction.

 Do not bend the FOMA card or place a heavy object on it.

This may cause malfunction.

 Do not attach the FOMA card to the FOMA terminal with a label or sticker is pasted.
 This may cause malfunction.

#### Notes on using Bluetooth function

- As the security for communication using the Bluetooth function, the FOMA phone supports the security function that meets the Bluetooth Specification. However, the security may not be sufficient depending on the configuration. Take care of the security for communication using the Bluetooth function.
- Note that even if any leak of data or information occurs while making connection using the Bluetooth function, we take no responsibility.
- You can use a headset, handsfree, audio, Dial-up communication, Object Push and Serial Port service on the FOMA terminal. The audio/video remote control may be available for audio. (Only with the compatible Bluetooth devices)
- Radio frequencies

The radio frequencies the Bluetooth function of the FOMA phone uses are as follows:

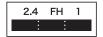

2.4

: Indicates radio facilities that use 2400 MHz frequencies.

FΗ

: Indicates the modulation system is the FH-SS system.

1

: Indicates that a supposed coverage distance is 10 meters or less.

: Indicates that all radio frequencies 2400 MHz through 2483.5 MHz are used, and that the frequencies for mobile object identifiers shall not be avoided.

#### Cautions on Using Bluetooth Devices

Bluetooth operates at radio frequencies assigned to the in-house radio stations for mobile object identifiers that have to be licensed and are used in production lines of a factory, specific unlicensed low power radio stations, and amateur radio stations (hereafter, referred to "another radio station") in addition to scientific, medical, or industrial devices such as microwave ovens.

- 1. Before using this product, make sure that "another radio station" is not operating nearby.
- If radio interference between this product and "another radio station" occurs, move immediately to another place or stop radio transmission to avoid interference.
- 3. For further details, contact "docomo Information Center" on the back page of this manual.

### Handling the FeliCa Reader/Writer

- The FeliCa reader/writer function of the FOMA terminal uses very weak radio waves that require no licensing of radio stations.
- The 13.56MHz frequency band is used. If there is another reader/writer around, keep enough distance between the FOMA terminal and that reader/writer. Also, make sure that there is no radio equipment using the same frequency band nearby.

#### Caution

 Do not use the altered FOMA terminal.
 Using the altered device is a violation of the Radio Law.

The FOMA terminal is certified to conform to technical regulations for specified radio equipments that are based on the Radio Law, and "Technical Conformity Mark (a)" is affixed on the model name seal as the certification. If you remove the screw and alter inside of the FOMA terminal, the technical regulations conformity certification becomes invalid. Do not use the FOMA terminal with the certification invalid, as it is a violation of the Radio Law.

 Be careful when you use the FOMA terminal while driving a vehicle.

The penalty is imposed on using a mobile phone while driving. Unwillingly receiving a call, use the handsfree to tell the caller that you will call back, then stop the car in a safe place before using the phone.

- Use the Bluetooth function only in Japan.
   The Bluetooth function of the FOMA terminal complies with radio standard in Japan and is certified. You may be punished if you use it overseas.
- Use the FeliCa reader/writer function in Japan.

The FeliCa reader/writer function of the FOMA terminal complies with radio standard in Japan. You may be punished if you use it overseas.

 Use the IC card authentication function in Japan.

The IC card authentication function of the FOMA terminal complies with radio standard in Japan and is certified. You may be punished if you use it overseas.

# **Standard Accessory Kit and Main Options**

### <Standard Accessory Kit>

#### N-07A

(Including the warranty and Back Cover N38)

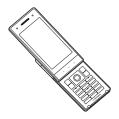

### **INSTRUCTION Manual for N-07A** (This manual)

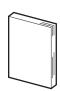

\* The Quick Manual starts on P.504.

#### CD-ROM for N-07A

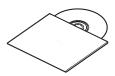

\* This CD-ROM contains the PDF files of "Manual for PC Connection" and "Kuten Code List".

### **Battery Pack N16**

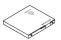

#### <Main Options>

### FOMA AC Adapter 01/02 (Including warranty and manual)

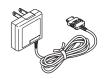

# **Desktop Holder N23**

(Including manual)

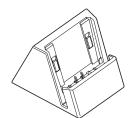

Introduction of options and related devices → P.448

# **Before Using the Handset**

| Part Names and Functions                                  | 22 |
|-----------------------------------------------------------|----|
| Viewing Display                                           | 26 |
| Selecting Menu                                            | 30 |
| Changing the Main Menu                                    | 34 |
| The Basic Operations on the Screens                       | 35 |
| How to Read the Operational Instructions and the Notation | 37 |
| How to Use the Function Menu                              | 38 |
| How to Use the Touch Sensor                               | 40 |
| Using UIM (FOMA Card)                                     | 43 |
| Attaching/Removing Battery Pack                           | 46 |
| Charging                                                  | 47 |
| Checking Battery Level Battery level                      | 50 |
| Turning Power On/Off Power ON/OFF                         | 50 |
| Switching between Japanese and English Select language    | 51 |
| Configuring Default Setting Initial setting               | 51 |
| Setting Clock                                             | 52 |
| Notifying the Other Party of Your Phone Number            | 53 |
| Checking Your Own Phone Number                            | 53 |

# **Part Names and Functions**

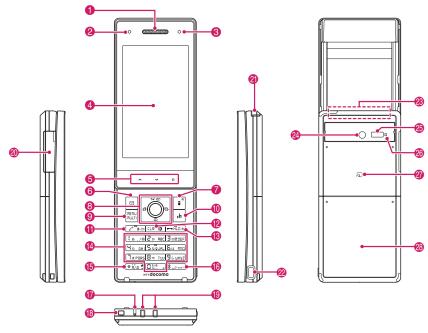

#### <Using Earphone>

Connect an external-connector-compatible earphone (optional).

To use an incompatible earphone, connect an adapter converter (optional).

# Flat-plug earphone/microphone with switch (optional) connection example

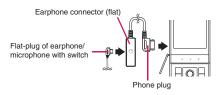

#### **■** Functions

- 1 Earpiece/Speaker
- 2 Illumination lamp
  - Flashes in the selected color while receiving a call or when there is a missed call → P.74
- Flashes in the selected color while receiving a mail or when there is a new mail → P.74
- Lights in red while charging → P.48
- Illuminance sensor → P.104

- 4 Display
- 6 Touch sensor → P.40
- ⑥ ☑Function key 1
  - Performs the displayed function → P.29
  - · Displays the mail menu
  - Makes videophone calls → P.56
- Function key 2
  - Performs the displayed function → P.29
  - Activates the function selected in "i-mode button set." → P.179
  - \* Displays the iMenu screen at the time of purchase.
- 8 Multi-function keys
  - ◯/◯ Up/Down keys
  - Moves the cursor of the displayed contents, etc. up or down (scrolls continuously when the key is held down)
  - O: Displays the i-Widget screen → P.278
  - Displays the search phonebook menu screen
  - ☑/☑ Left/Right keys
  - Moves the cursor to the left or right
  - Scrolls the display to the previous or next screens by pages → P.35
  - ©: Displays the Received calls record → P.63
  - O: Displays the Redial → P.63
  - OK key
  - Performs the displayed function ("Select" or "Set", mainly) → P.29
- - Performs the displayed function → P.29
  - Displays the main menu → P.30
  - . Displays the task change screen → P.345
- (f) Ch Function key 4
  - Performs the displayed function (function menus, mainly) → P.29
  - Activates the function selected in "ch-button setting" → P.348
  - \* Displays the Channel list of i-Channel at the time of purchase.
- Send key
  - Makes voice calls → P.56
  - Receives voice/videophone calls → P.69
  - Displays Choku-Den → P.90
- 12 CLR Back (Clear) key
  - Undoes the last step in the operation → P.36
  - Puts a call on hold → P.73
  - Deletes the entered phone number or characters → PP.56, 380
- Power/End of operation/Hold key
  - Turns on the power (1 second or longer)/turns off the power (2 seconds or longer) → P.50
  - Ends each function → P.36
  - Ends a call → P.57

- Puts an incoming call on hold→P.73
- 10 to 9 Dial keys
  - · Enters phone numbers, characters and numbers
- (b ★/Public mode (Driving mode) key
  - Sets Public mode (Driving mode) (1 second or longer) → P.73
- (f) #/Manner key
- Sets Manner mode (1 second or longer) → P.98
- Mouthpiece/Microphone
- Through-hole for strap
- (1) Charging terminal
- ② External connector
  - Use when charging, connecting an earphone, etc.
  - Connects an AC adapter (optional), DC adapter 01 (optional), FOMA USB Cable with Charge Function 02 (optional), Earphone Plug Adapter 01 (optional), Stereo Earphone Set 01 or Earphone Plug Adapter 01 for External connector terminal etc.
    - \*: Connects the flat-plug stereo earphone set (optional) or the flat-plug earphone/microphone with switch (optional), etc.
- 4 1Seg antenna
  - Receives 1Seg broadcasting→P.233
- Side key
  - Switches the Touch sensor ON/OFF → P.41
  - Reads out the current time and alarm contents (Japanese mode) → P.357
  - Camera Shutter→P.213
- FOMA antenna
  - The FOMA antenna is built-in. To make calls under better condition, do not cover the antenna part with your hands.
- Camera
  - · Shoots still images and movies
  - Shoots the movie of scenery during videophone calls
- ② Infrared data port → P.328
- Shooting indicator
  - Lights during shooting
- mark (FeliCa mark)
  - Reads the IC card → P.283
  - iC communication → P.329
- -
- Back cover

Following slots/connectors are inside of this.

- FOMA card → P.43
- Battery pack → P.46
- microSD card → P.312

#### Functions that involve holding down keys for 1 second or longer

The functions available by holding down each key for 1 second or longer in the standby screen are as follows:

#### ■ When opened

| Key | Function                            | Ref.<br>page |
|-----|-------------------------------------|--------------|
| 0   | Displays the Received address list. | P.166        |
| O   | Displays the Sent address list.     | P.166        |
| 2   | Changes the mode of 2in1.           | P.401        |
| 3   | Sets the IC card lock.              | P.284        |
| 5   | Sets the ECO mode                   | P.105        |
| 7   | Displays the font setting screen    | P.109        |
| 8   | Switches Privacy angle.             | P.104        |

| Key        | Function                                   | Ref.  |
|------------|--------------------------------------------|-------|
| 9          | Kisekae Tool screen/Sound resetting        | P.311 |
| 0          | Enters "+".                                | P.60  |
| *          | Sets/Releases Public mode (Driving mode).  | P.73  |
| #          | Sets/Releases Manner mode.                 | P.98  |
| $\bigcirc$ | Adjusts the earpiece volume.               | P.72  |
|            | Check new messages                         | P.153 |
| •          | Displays the i-αppli software list screen. | P.261 |

#### ■ When closed

| Key        | Function          | Ref.<br>page |
|------------|-------------------|--------------|
| (Side key) | Using Keypad lock | P.128        |

# How to open/close the FOMA terminal

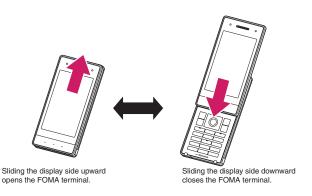

#### NOTE

- Setting the operation mode when the terminal is opened enables you to answer the phone quickly when
  you receive a call. It also enables you to check who has made missed calls or check for new mails. 

  P.347
- Try not to touch any keys whenever you open or close the FOMA terminal. Doing otherwise may cause malfunction.

# Switching the screen orientation between vertical and horizontal

• The screen orientation can be switched between vertical and horizontal while using the following functions:

| Function                | Details                                                                    | Ref. page |
|-------------------------|----------------------------------------------------------------------------|-----------|
| Full Browser            | URL History                                                                | P.180     |
| Camera                  | Camera shooting (images, movies, etc.)                                     | P.214     |
| 1Seg                    | Activate 1Seg                                                              | P.235     |
| Music Player            | Play movie (Movie programs from Music/Video channels, i-motion/<br>Movies) | P.254     |
| My picture, Quick album | Image display, Photo slide show                                            | P.292     |
| Video player            | Play videos recorded with 1Seg                                             | P.304     |

#### Switching the FOMA terminal screen orientation between vertical and horizontal

When the "Auto-change Screen" (P.346) is "ON", the FOMA terminal orientation is automatically switched between vertical and horizontal (vertical ⇔ 90 degree to left horizontal) by detecting the tilt of the FOMA terminal.

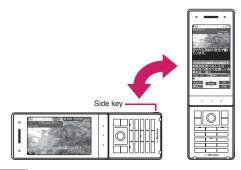

#### NOTE

- Operate the FOMA terminal so that the display is perpendicular to the ground. Otherwise, if the FOMA terminal is nearly horizontal to the ground, the display orientation will not be switched between vertical and horizontal even if the FOMA terminal is tilted.
- In the ECO mode or while counting your steps in Enjoy Exercise' "RUN", the Auto-change Screen is not available.

### Switching between vertical and horizontal by opening/closing the FOMA terminal

When the "Auto-change Screen" (P.346) is "OFF", the FOMA terminal orientation is automatically switched to vertical by opening the FOMA terminal, and to horizontal by closing the FOMA terminal.

• For Full Browser, the screen orientation can be switched by pressing 9 (Only available in PC layout mode).

# **Viewing Display**

- The symbols (such as 🔓, 🖂, 🚪, etc.) displayed on the screen are referred to as icons.
- A calendar, etc. can be set to the display. → P.102

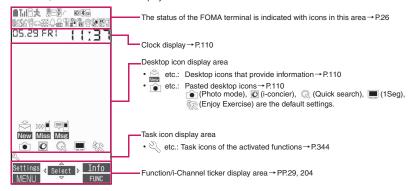

#### Icons that indicates the status of the FOMA terminal

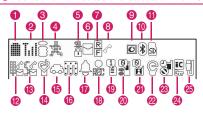

| _ |              |                                                                          |
|---|--------------|--------------------------------------------------------------------------|
|   | Icon         | Description                                                              |
| 0 |              | Battery level → P.50                                                     |
|   | <u>~</u>     | Temperature monitor→P.47                                                 |
| 2 | Till         | Signal strength → P.50                                                   |
|   | *            | Out of service area/Radio wave does not reach → P.50                     |
|   | self         | Self mode → P.133                                                        |
| 3 | <b>8</b> /\$ | i-mode/i-mode communication in progress → P.176                          |
|   |              | Packet communication in progress (no data exchange/ sending/receiving)*1 |
|   | 7/4          | Packet communication in progress (sending/receiving)*1                   |

| Icon |       | Description                                                                                                    |
|------|-------|----------------------------------------------------------------------------------------------------|
| 4    | *     | Set pedometer in Enjoy Exercise is "ON" → P.341                                                                                                    |
| 5    |       | SSL/TLS-compatible page displayed → P.181                                                                                                    |
| 6    | (Red) | Unread mail/Inbox is full → P.150                                                                                                    |
|      | 8     | SMS in the FOMA card (UIM) is full → P.325                                                                                                    |
|      | (Red) | Unread mail, SMS in the FOMA card (UIM) is full/Inbox is full, SMS in the FOMA card (UIM) is full → PP.150, 325                                         |
|      | (Red) | Mail stored at the i-mode center/<br>Full → P.153                                                                                                    |
|      | (Red) | i-mode center is full, Unread mail/<br>i-mode center is full, Inbox is full<br>→ PP.150, 153                                                            |
|      | (Red) | Mail stored at the i-mode center,<br>SMS in the FOMA card (UIM) is<br>full/i-mode center is full, SMS in<br>the FOMA card (UIM) is full<br>→PP.153, 325 |

|   | lcon           | Description                                                                                                    |
|---|----------------|----------------------------------------------------------------------------------------------------|
| 6 | (Red)          | i-mode center is full, Unread mail, SMS in the FOMA card (UIM) is full/i-mode center is full, Inbox is full, SMS in the FOMA card (UIM) is full → PP.150, 153, 325                                    |
|   | (Red)          | Mail stored at the i-mode center,<br>Unread mail/Mail stored at the<br>i-mode center, Inbox is full<br>→ PP.150, 153                                                                                  |
|   | (Red)          | Mail stored at the i-mode center, Unread mail, SMS in the FOMA card (UIM) is full/Mail stored at the i-mode center, Inbox is full, SMS in the FOMA card (UIM) is full→PP.150, 153, 325                |
|   |                | ["Receive option setting" is set to "ON"]                                                                                                    |
|   |                | Mail stored at the i-mode center → P.153                                                                                                    |
|   | (Red)          | Mail stored at the i-mode center,<br>Unread mail/Mail stored at the<br>i-mode center, Inbox is full<br>→ PP.150, 153                                                                                  |
|   |                | Mail stored at the i-mode center,<br>SMS in the FOMA card (UIM) is<br>full → PP.153, 325                                                                                                    |
|   | (Red)          | Mail stored at the i-mode center,<br>Unread mail, SMS in the FOMA<br>card (UIM) is full/Mail stored at<br>the i-mode center, Inbox is full,<br>SMS in the FOMA card (UIM) is<br>full→PP.150, 153, 325 |
|   | (eis)          | Unread Area Mail → P.171                                                                                                    |
| 7 | RR/RR<br>(Red) | Unread MessageR/Full → P.169                                                                                                    |
|   | R R R R R      | MessageR stored at the i-mode center/Full→P.169                                                                                                    |
|   | (Red)          | MessageR stored at the i-mode<br>center, Unread MessageR/<br>MessageR stored at the i-mode<br>center is full, Unread MessageR<br>→ P.169                                                              |
|   | (Red) (Red)    | MessageR stored at the i-mode center, MessageR storage is full/ MessageR stored at the i-mode center is full, MessageR storage is full → P.169                                                        |

| Icon |                | Description                                                                                                    |
|------|----------------|----------------------------------------------------------------------------------------------------|
| 7    | FF/FF<br>(Red) | Unread MessageF/Full → P.169                                                                                                    |
|      | FF/F (Red)     | MessageF stored at the i-mode center/Full → P.169                                                                                              |
|      | F/FF (Red)     | MessageF stored at the i-mode center, Unread MessageF/ MessageF stored at the i-mode center is full, Unread MessageF →P.169                    |
|      | (Red) (Red)    | MessageF stored at the i-mode center, MessageF storage is full/ MessageF stored at the i-mode center is full, MessageF storage is full → P.169 |
| 8    | €~             | During a voice call → P.56                                                                                                    |
|      | <b>E</b> 3     | 64K data communication in progress*1                                                                                                    |
|      | <b>E</b>       | During a videophone call → P.56                                                                                                    |
|      | <b>(</b>       | Switching between voice call and videophone call → PP.59, 71                                                                                   |
|      |                | Dial lock → P.120                                                                                                    |
|      | 56             | Secret mode/Secret data only mode → P.121                                                                                                    |
|      |                | Original lock/Original lock released temporarily → PP.124, 125                                                                                 |
|      | \$ / <b>\$</b> | Secret mode or Secret data only<br>mode and Original lock is set or<br>released temporarily<br>→ PP.121, 124, 125                              |
|      | Tr             | Infrared data exchange in progress → P.328                                                                                                    |
|      | <b>‡</b>       | Infrared remote control operated → P.331                                                                                                    |
|      | 1 ic           | IC card authentication in progress → P.129                                                                                                    |
|      | IC<br>IC       | iC communication in progress<br>(sending/receiving data) → P.329                                                                               |
| 9    | C              | i-concier information → P.207                                                                                                    |
|      | DES            | Invitation report (i-αppli call) → P.273                                                                                                    |
|      |                | i-concier information/Invitation report (i-αppli call) → PP.207, 273                                                                           |

|          | Icon                                    | Description                                                                         |
|----------|-----------------------------------------|-------------------------------------------------------------------------------------|
| 1        | *                                       | Bluetooth power on (Light)/<br>Bluetooth connected (Flash)<br>→ P.369               |
|          | <b>(3)</b>                              | Bluetooth call in progress → P.370                                                  |
|          | *                                       | In Bluetooth power saver mode → P.369                                               |
| 0        | 50                                      | microSD card inserted → P.312                                                       |
|          | 3                                       | microSD card (invalid) inserted →P.312                                              |
|          | 4                                       | microSD reader/writer operated → P.322                                              |
|          | <b>\$</b>                               | microSD being accessed → P.315                                                      |
| 12       |                                         | Vibrator→P.96                                                                       |
| 13       |                                         | Ring volume set to "Silent" → P.72<br>Mail/Msg. ring time is set to "OFF"<br>→ P.98 |
| 4        |                                         | Manner mode → P.98                                                                  |
|          | <b>%</b> / <b>%</b>                     | Auto Activate/Release of Manner mode set to ON → P.99                               |
| <b>1</b> | 6                                       | Public mode (Driving mode)<br>→P.73                                                 |
| 16       |                                         | Music&Video Channel program reservation set → P.245                                 |
| 1        | <b>₽</b>                                | Alarm notification function → PP.240, 355                                           |
| 18       |                                         | Timer recording of 1Seg running<br>→ P.240                                          |
| 19       | 1 to 9 +                                | Voice mail message → P.390                                                          |
| 20       |                                         | [Record message: "ON", Auto voice memo: "ON"]                                       |
|          | 2 1 1 1 1 1 1 1 1 1 1 1 1 1 1 1 1 1 1 1 | No Record message/Auto voice memo → PP.76, 360                                      |

|    | Icon      | Description                                                                                                    |
|----|-----------|----------------------------------------------------------------------------------------------------|
| 20 | <b>\$</b> | Record message only → P.76                                                                                                |
|    |           | Auto voice memo only → P.360                                                                                              |
|    | **        | Both Record message and Auto voice memo → PP.76, 360                                                                      |
|    |           | [Record message: "OFF", Auto voice memo: "ON"]                                                                            |
|    | to 🔏      | Auto voice memo 0 to 2→P.360                                                                                              |
|    |           | [Record message: "ON", Auto voice memo: "OFF"]                                                                            |
|    | to 🗗      | Record message 0 to 5→P.75                                                                                                |
| 4  | to a      | Record VP message → P.75                                                                                                  |
| 22 | e         | ECO mode "ON" → P.105                                                                                                    |
|    | ď         | Privacy angle "ON" → P.104                                                                                                |
|    |           | Privacy angle "ON", ECO mode "ON" → PP.104, 105                                                                           |
| 23 | 8         | Keypad lock*2→P.128                                                                                                    |
| 24 | IC<br>Ow  | IC card lock→P.284                                                                                                    |
| 25 | SD/=      | microSD mode/MTP mode set<br>→P.322                                                                                       |
|    | U/99/5    | USB cable connected and<br>Communication mode/microSD<br>mode/MTP mode set → P.322                                        |
|    | U/B/E     | Handsfree compatible device<br>connected and Communication<br>mode/microSD mode/MTP mode<br>set→PP.62, 322                |
|    |           | USB cable/Handsfree compatible<br>device connected and<br>Communication mode/microSD<br>mode/MTP mode set<br>→ PP.62, 322 |

<sup>\*1:</sup> For details on the icons, refer to the "Manual for PC Connection" (PDF format) in the provided CD-ROM.

#### NOTE

- The display adopts state-of-the-art technology; some dots (points) may not light up while others may
  constantly light up due to its characteristics. Note that this phenomenon is not a failure.
- You can check the name of the displayed icons by selecting "SETTINGS/NW SERVICE"▶ "Display"
   ▶"Icons".

<sup>\*2:</sup> The "Lock Key" is set to "ON" by default, and " is continuously displayed.

# Function display and key operation

#### Performing the functions assigned to the function key

Pressing key 1 to 5 that corresponds the function display activates the function.

- ① ····· Displays (Settings), (Edit), (Finish), (Play), (Send), (New), etc.
- 2 ····· Displays (Select), (Set), (Play), (Dial) etc. at center.
- 3 ..... Displays (Disp. SW), (Ir data), (Info) etc.
- 4 ····· Displays (MENU), (MULTI).
- ⑤ · · · · Displays (ch), (FUNC), (Close) etc. While (FUNC) is displayed, pressing ch displays the function menu. → P.38

#### ■ Moving or scrolling the screen

② ····· Displays the icon (◀令▷) that indicates the direction in which you can move or scroll.

Press in the direction you want to move or scroll.

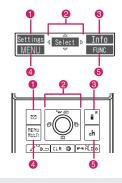

#### [Notation]

#### Description of the function display

In this manual, operations related to the keys for the function display are generally described with the function display in the parenthesis, such as (Select) and (FUNC).

# i-Widget display and operations

The N-07A is i-Widget compatible. i-Widget is a useful function that allows you to quickly access Widget Appli programs from the standby screen. i-Widget enables you to enjoy informative, useful content. Using i-Widget → P.278

- Display Widget Appli.
  - Select Widget Appli to display individually.
- 2 Display key operation navigation.

Press 🔳 (シャッフル (Change Layout)) to sort Widget Appli programs randomly.

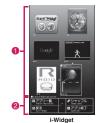

# **Selecting Menu**

You can run, set, and check the FOMA terminal's functions in a variety of ways. There are various methods of the rest though the method of selecting the function from the main menu is general.

• This manual focuses on describing how to access functions from the main menu.

# Selecting functions from the main menu

You can select the functions of the FOMA terminal from the main menu displayed by pressing in the standby screen. The menus are sorted by function. → P.422

<Example: To select "Answer setting">

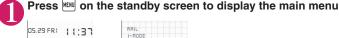

RRIL I-RODE

I-dPPLI

ORTR BOX

I-CONCIER

LIFERIT

SETTINGS/NW SERVICE

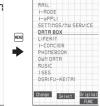

#### qiT

If you do not press any key for 15 seconds while the main menu is displayed, the main menu is turned off and returns to the previous screen.

Use 

to move the highlight, then press 

(Select) to select the displayed menu sequentially

•

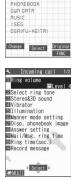

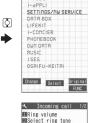

I-RODE

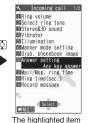

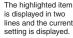

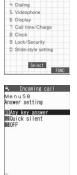

SETTINGS NW SERVICE

2 Incoming call

3 Talk

**S**MULTI

Kisekae Tool setting

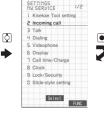

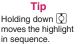

# Accessing functions with the short cut keys

On each screen, you can access functions easily by pressing the function keys pre-assigned to the function (screen).

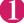

### Press the function key on the standby screen

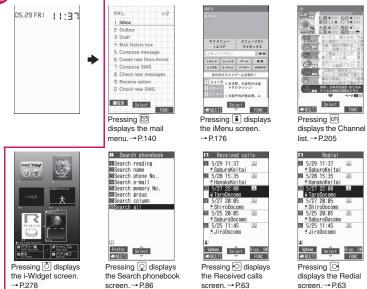

#### NOTE

- When using the Simple Menu (P.33), pressing 🖾 on the standby screen displays the Simple Menu.
- You can change the function accessed with i or ch kev. → PP.179, 348

# Searching menu items to access functions

Even if you do not know the procedure to access the menu, you can still access the desired function by entering key words to search menu items.

<Example: To access "Select ring tone">

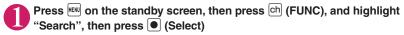

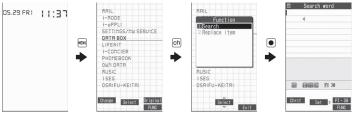

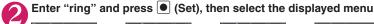

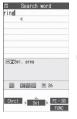

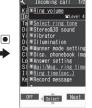

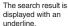

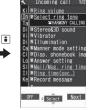

If there are two or more search results, press (Next) to move the frame.

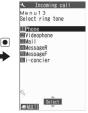

# Switching to the original menu to access functions

By storing your frequently used functions (P.106), you can access the menus easily.

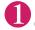

Press on the standby screen to display the main menu, then press (Original) in sequence

Pressing switches between the main menu and the original menu.

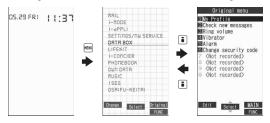

# **Switching to Simple Menu**

When the main menu is set to "Simple Menu" (P.34), Simple Menu is displayed. Simple Menu consists of frequently used menus, and its character size is large and operation procedure is simple.

- The font size of the screens can be set to "X-large" all at once. → P.109
- For the menus, refer to "Simple Menu". → P.436
- <Example: To change Volume (Phone)>

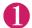

Press on the standby screen, then select "Setting/Tools", "Incoming call", "Volume (Phone)" in sequence.

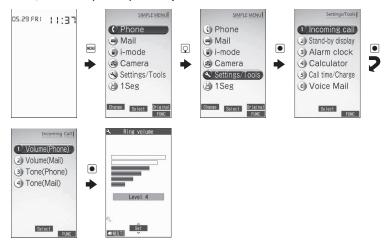

# Accessing functions by selecting menu numbers

When the main menu is set to "STANDARD" (P.34), you can access functions quickly by pressing the keys pre-assigned to the menu numbers (P.422).

<Example: To access "Select ring tone">

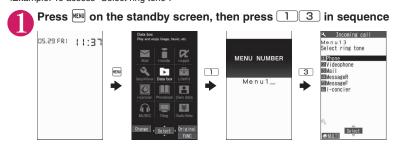

# **Changing the Main Menu**

You can change the design of the main menu (style for background or icon, etc.) as you want.

 When you change the design of the menu display using Kisekae Tool, the menu structure may change in accordance with frequency of using functions. Also, you cannot access some functions entering the menu number assigned to the functions (P.422).

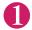

## Press 🖾 on the standby screen, then press 🖾 (Change) in sequence

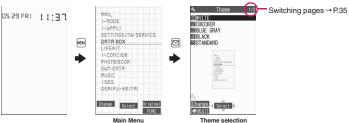

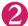

### Select an item

"WHITE" to "STANDARD"

Switches the display design in each menu. When set to "STANDARD", you can access functions by entering the menu numbers. → P.33

"Simple Menu" → P.33

"Original theme" → P.106

You can change the icons and background image used on the main menu. You can also set the picture you shot as the background.

"Kisekae Tool" → P.115

You can change various design of the FOMA terminal such as the main menu all at once with the Kisekae Tool package. The "Direct menu" items, categorized in four

parts and assigned to each direction (up/down/left/right), are registered by default.Also, selecting "拡大メニュー" sets the menu in the large character size.

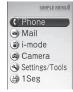

Simple Menu

#### ■ Changing the Main Menu temporarily

Highlight an item on the theme screen and press [2] (Change) to change the main menu temporarily. When the main menu is displayed again, the main menu before it sets is displayed.

#### NOTE

• When you set the menu that supports the user customizing, you can sort the menu items by selecting

"Replace item" by pressing ch (FUNC) in the main menu. → P.348

#### About Main menu

The description of the main menu is different depending on the main menu design.

MAIL⇔Mail i-MODE⇔i-mode

i-αPPLI⇔i-αppli SETTINGS/NW SERVICE⇔ Settings/NW Service

DATA BOX⇔Data box LIFEKIT⇔LifeKit

i-CONCIER ⇔ i-concier PHONEBOOK ⇔ Phonebook

OWN DATA⇔Own data MUSIC

1SEG ⇔ 1Seg OSAIFU-KEITAI ⇔ Osaifu-Keitai

\* Any menu name displayed by alphabet is either uppercase or lowercase, depending on the main menu selected.

## The Basic Operations on the Screens

This section describes basic key operations.

When items appear in multiple pages

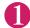

### Press ot to display other pages

Press to move to the previous page, and press to move to the next page.

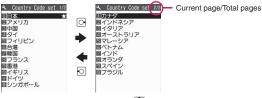

■ To display other pages using

Pressing O displays the previous page when the highlight is located at the top of the list, and pressing O displays the next page when the highlight is located at the bottom of the list.

### NOTE

- The Touch sensor is available for some functions to switch pages. → P.41
- Using the dial keys to select items

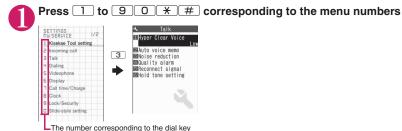

● To Select "YES/NO" or "ON/OFF"

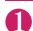

Press 

to move the frame, then press 

(Select)

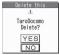

### To display an image in the picture list

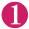

Press to move the frame, then press (Disp.)

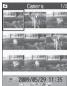

### Entering a security code

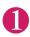

## Enter the 4 to 8 digit security code, then press (Set)

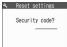

The numbers of the entered security code is displayed as "\_".

The detail screen of the function is displayed when the security code is successfully entered.

### If the entered security code is incorrect

A message notifying that the security code is wrong is displayed. Re-enter the security code from the beginning.

### Entering numbers

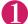

### Enter numbers by pressing 0 to 9

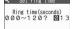

To enter a 1-digit number or 2-digit number in a 3-digit number entry screen, press O twice or once before entering a number.

■ To enter "3" 003

### To cancel operations, and to return to the standby screen

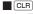

Press CLR to cancel the last operation, such as when you select wrong menu item. Though the previous screen appears basically, another screen may appear depending on the function.

Press roto complete operations such as settings and to return to the standby screen. Though the function is completed and the standby screen appears basically, another screen may appear depending on the current displayed screen and function. If you press aduring setting operation, the setting operation is canceled and the standby screen reappears.

# How to Read the Operational Instructions and the Notation

In this manual, instructions for menu operations are briefly described in almost all cases as follows:

### The example of description of operations and the actual operations

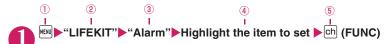

- 1): Press www on the standby screen.
- ②: Press 

  to move the highlight to the menu in the double quotation mark, and then press 
  (Select).
- Press to move the highlight to the item in the double quotation mark, and then press (Select).
  - Or, press 1 to 9 0 \* # for the menu number in the double quotation mark.
- 4: Press to move the highlight.
- 5: Press the key for the function displayed in parentheses.

### [Notation]

### ■ Omission of ● in the "Select" and "Set" operations

- When a target function is selected from the main menu or list, such as example ② and ③, (Select) is omitted

### ■ Simple operation is preferred

- Though the operation of the main menu has been described, this manual gives priority to the operations by short cut keys operations (P.31).
- If you select the menu from the Simple Menu, refer to "Simple Menu" (P.436).

### ■ Omission of the descriptions after completing the operations

- The descriptions for the operations after completing the function are omitted.
- "To cancel operations, and to return to the standby screen"→P.36

### ■ Brief description of keys and menus

 Brief description of keys and menus in this manual, instructions for key illustrations/menu displays/holding down keys are simply described as follows:

|                            | Key     | Menu display | Holding down keys                            |
|----------------------------|---------|--------------|----------------------------------------------|
| Actual display/operation   | l s ./@ | Menu/Search  | Press and hold down # for 1 second or longer |
| Description in this manual |         | iMenu/Search | # (1 second or longer)                       |

### ■ Omitted description of menu items and combined description of menu items

- The description of menu items that are self-explanatory in terms of purpose and method of operation and need no explanation is omitted.
- Multiple items with description of menus omitted and multiple menu items with common functionality are listed placing comma (,) separators between items.

## **How to Use the Function Menu**

"Function Menu" is one of the menus of the FOMA terminal that can be accessed from the function display. The function menu activates supplementary functions of each screen.

For example, you can use the function menu to delete a mail after reading it, or to select the folder to save an image you shot with the camera.

### How to use the function menu

There are mainly three ways to use the function menus. Use the appropriate method depending on the situation.

- Refer to the explanation of the function menu items from the reference page stated with the operation screen.
- 2 Refer to the explanation of the function menu items from the function menu index.
- 3 Find the procedure to display the operation screen from the reference page of the function menu.

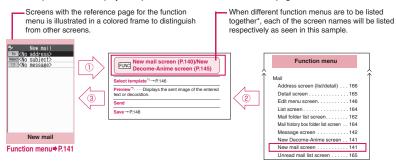

<sup>\*:</sup> When different function menus are listed together, their menu items may be listed differently from those listed in this manual.

### Operation target on the list screen

In the function menu on the list screen, either data highlighted in the list or all the data in the list is targeted by the function. For example, "Edit title" or "Delete this" targets a highlighted title or data, and "Delete all" targets all the data.

When you select a function menu which targets one data in the list, such as "Edit title" or "Delete this", highlight the data, then press [ch] (FUNC).

<Example: To edit the bookmark title on the list screen>

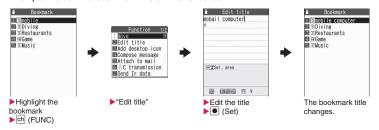

### About multiple-choice

When you delete unnecessary data, protect important data or move the data you do not want to be viewed by others to the secret folder, etc., you can select not only one data or all data but also multiple data. In this case, perform the following operation.

<Example: To delete multiple mails on the received mail list screen>

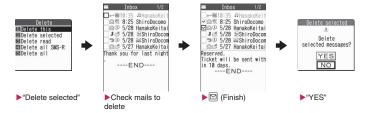

### Marking a checkbox

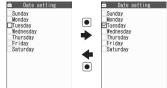

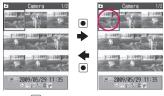

 When "FUNC" appears on the function display area, pressing ch (FUNC) allows you to use "Select all" or "Release all".

### Menus which switch alternately

Depending on the menu, menu items switches alternately as follows:

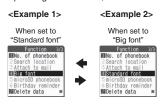

When the phonebook detail screen is displayed in "Standard font", "Big font" appears as shown in <Example 1>. In this case, selecting "Big font" enlarges the font size, then the menu name is switched to "Standard font" when the function menu is displayed next time.

### [Notation]

### Description of the menus which switch alternately

Such menus are described as "Big font Standard font".

- When the displayed menu contains sub menus. "

  "appears on the right.
- The displayed contents of the function menu may vary or you may not be able to select the item of function menu depending on the operating function and settings. The function menu items you cannot select are displayed in gray.

## **How to Use the Touch Sensor**

You can use the Touch sensor when you take photos, watch 1Seg programs, or listen to music with the FOMA terminal closed. Either press or stroke the Touch sensor to use these functions with the FOMA terminal closed.

 "Touch sensor setting" (P.108) enables you to set the behavior of the Touch sensor and the color of the Backlight.

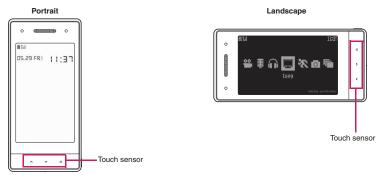

As shown in the diagram above, the Touch sensor is located at the bottom in the Portrait screen. The Touch sensor is located on the far right side of the Landscape screen.

### [Notation]

### Description of the Touch sensor

In this manual, instructions for the Touch sensor are described as follows:

Portrait screen: from left 🔨 💟 Landscape screen: from above 🖸 🕽 🕻

\* If there is no need to specify Landscape or Portrait, then the Portrait screen is preferably chosen to be described in this manual.

### The Basic Operations on the Touch sensor

- Touch the sensor softly with your finger on
- If prompted to confirm, select "YES or NO". Similarly to a multi-function key, You can move a highlighted item by pressing 
   or 
   , and select/confirm it by pressing 
   .
- Functions with the FOMA terminal closed are more restrictive than those with FOMA terminal open. Main
  menus, such as the Function menu, must be accessed by pressing the keys directly, with the FOMA
  terminal open.

#### Notes on using

- The Touch sensor is designed so that it is touched softly with a finger. Try not to press too strong with your finger or something sharp at one end (a nail, a pin, or the end of a sharp pencil etc.).
- In the following cases, the Touch sensor may not be activated even when touching the Touch sensor. It also may cause malfunction.
  - . Touching the Touch sensor with a glove on
  - . Touching the Touch sensor with the tip of your nail
  - . Touching the touch sensor with a foreign object on it
  - · Touching the Touch sensor with a protecting sheet or seal on it

### When the Touch sensor is enabled/disabled

Use the Side buttons to activate/deactivate the Touch sensor.

- When the Touch sensor is enabled, the backlight of the Touch sensor is turned on.
- When the backlight is turned off, the Touch sensor is disabled.
- The backlight is turned off when:
  - · the Power saver mode is activated
  - there is no operation for 20 minutes with "Power saver mode" set "OFF" (However the power saver mode
    is activated if the FOMA terminal is closed and displaying the standby screen even if the Power saver
    mode is set to "ON" (P.104))
  - the waiting time specified "Backlight" (P.104) "Lighting" "Power saver mode" "Set light time" has elapsed
  - if you touch and hold the Touch sensor for about 30 seconds or longer when it is enabled

### ■ When the FOMA terminal recognizes the touch operation:

- The Vibrator is activated as soon as the backlight color changes. When an operation of holding down keys is recognized, the backlight color changes persist for a longer duration, and the Vibrator is operated longer. Please note that the FOMA terminal does not vibrate while shooting movies/making a voice call.
  - \* When the ECO mode is on, the backlight color of the Touch sensor does not change, nor is the Vibrator activated.

### Functions for which the Touch sensor is available

#### ■ Main functions

• The following functions are to be activated with the Touch sensor while the FOMA terminal is closed. They are to be activated with the keys while the FOMA terminal is open.

| Function       | Detailed description                                                          | Operational description |
|----------------|-------------------------------------------------------------------------------|-------------------------|
| Camera         | Shooting (still images, movies, etc.), Bar code Reader/Text reader (Scanning) | P.214                   |
| 1Seg           | Activate 1Seg                                                                 | P.236                   |
| Music Player   | Play programs/music/i-motion/movies                                           | P.255                   |
| Display images | Display images of My picture, Quick album (Photo slide show)                  | P.293                   |
| Video player   | Play videos recorded with 1Seg                                                | P.305                   |

The Touch sensor can be used to perform such operations as zooming in/out, adjusting the volume, changing channels.

### ■ Functions that can be activated by touching the Touch sensor

• Deactivating the sound when there is a new mail/alarm notice

### ■ Functions that can be activated when the FOMA terminal is opened

Screens to be set: i-mode Browser screen, Full Browser screen (landscape screen), ToruCa display screen (ToruCa (detail)), Mail Detail screen, Message Detail screen, Schedule screen

## **Activating functions from the Easy Access menu**

Use the Touch Sensor to activate the Easy Access menu, which you can access with the FOMA terminal closed.

 The functions that cannot be manually performed with the Touch sensor must be performed by pressing the keys directly, with the FOMA terminal open.

<Example: When shooting image on the Landscape screen>

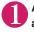

## Activate Touch sensor by pressing $\square$ (Side key) (P.41), and then touch any part of the Touch sensor

The Easy Access menu appears.

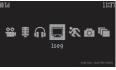

Easy Access menu

- To close the Easy Access menu
- ► (Side key)

### Tips

If you do not press any key for 15 seconds while the Easy Access menu is displayed, the main menu is turned off and returns to the standby screen.

| December 1 cm                                          |
|--------------------------------------------------------|
| Description                                            |
| Displays the 1Seg screen                               |
| Displays the Enjoy Exercise RUN screen                 |
| Displays the Photo mode shooting screen                |
| Starts the auto-play of Quick album (Photo slide show) |
| Displays the Movie mode shooting screen                |
| Displays the Recording start screen                    |
| Displays the Music player screen                       |
|                                                        |

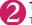

## Touch 🔰 to highlight 🔯 (photo mode) and then touch 🗗

The Photo mode is activated with the last shooting conditions.

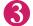

Press ☐ (Side key) (Record)

The shutter is automatically released.

- To change Zoom
  - ►Touch **〈** or **〉**
  - To change shooting conditions other than Zoom

Change shooting conditions with the FOMA terminal open, and then close the FOMA terminal.

- To end the Camera
- 0
- 4
- Touch (SAVE) (or press ☐ (Side key))

Shot still images are saved.

■ When "Auto save set" (P.218) is set to ON

This allows you quicker shooting, as there is no need to save shot still images on Step 4.

- To retake without saving the current shot
- ► 【 (CANCEL)►"YES"
- To end the Camera without saving the current shot
- ► (Side key) (1 second or longer) "YES"

## **Using UIM (FOMA Card)**

The FOMA card is an IC card that contains private information such as your phone number. Before inserting or removing the FOMA card, first turn the power off and remove the battery pack. → P.46 Note also that when you try to insert or remove the FOMA card, keep the FOMA terminal folded and held

### Attaching/Removing

in your hand.

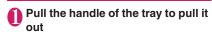

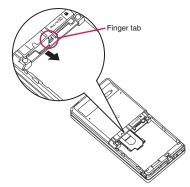

# Place the FOMA card (UIM) on the tray, with the IC side down

When removing the FOMA card (UIM), remove it on the tray.

## nsert the tray fully

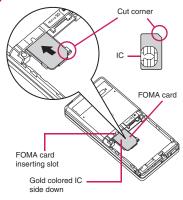

### When properly inserted

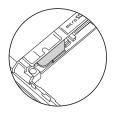

#### NOTE

 Note that the FOMA card may be damaged if you try to force the FOMA card insert or remove.

### Security code

You can set two security codes of PIN1 code and PIN2 code for the FOMA card (UIM). → P.118

### Security functions for FOMA card

The FOMA terminal incorporates the FOMA card security function (FOMA Card Security function), which protects your data and files.

- When you download data or files from sites or receive data attached to mails, the FOMA card security is automatically set to these data and files.
- Data and files with this function set are accessible only when the same FOMA card (UIM) used when downloading these data or files is used.
- Target data and files for the FOMA card security function are as follows:
  - File attached to i-mode mail (except for ToruCa)
  - Screen memo
  - Image inserted into Deco-mail or signature
  - i-αppli (including i-αppli standby screen)
  - Image (including the animation and Flash movie)
  - Melod
  - Image of ToruCa (detail)
  - Image downloaded from the Data Security Center
  - Program of the Music&Video Channel
  - Movable contents data
  - · i-motion
  - · Chara-den
  - Chaku-Uta®\*/Chaku-Uta-Full®
  - · PDF data
  - Kisekae Tool
  - · Record Videophone message
  - Mail template including data with security function
  - Machi-chara
  - DL dictionary
  - MessageR/F with attached file (melody/image)
  - · e-book/e-comic
  - \*: "Chaku-Uta" is a registered trademark of Sony Music Entertainment (Japan) Inc.
- The FOMA card (UIM) that was inserted when you downloaded or received data or files is referred to as "your FOMA card (UIM)" and other FOMA cards as "other FOMA card (UIM)" hereinafter.

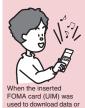

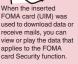

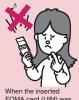

When the inserted FOMA card (UIM) was not used to download data or receive mails, you cannot view or play the data that applies to the FOMA card Security function.

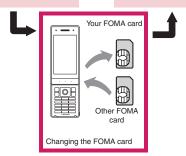

- If the FOMA card (UIM) is not attached or you replace the FOMA card (UIM) with another one,
   ">
   "is attached to data and files with this function set and you cannot set these data to "Display setting" or "Select ring tone".
- Data and files with this function set are accessible only can be moved and deleted with other FOMA cards (UIM).
- If you remove the FOMA card (UIM) or change to other FOMA card (UIM) when data or a file with this function set is set to "Display setting" or "Select ring tone", these settings are reset to the default settings. When your FOMA card (UIM) is inserted again, the settings return to your settings.
- If replaced with another FOMA card (UIM), Widget Appli you downloaded will not start from the i-Widget screen or Widget Appli list screen.

### Setting change when replacing the FOMA card

When you replace the FOMA card (UIM) inserted to the FOMA terminal with other FOMA card (UIM), the following settings are changed:

- Functions of which settings are changed to settings stored on the newly inserted FOMA card (UIM)
  - Select language
- · SMS center selection
- SMS validity period
   PIN setting

  - · Host selection of Connection setting
- Functions that are reverted to the default setting.
  - · i-Channel setting
  - FB usage set.
- Functions that are set to "Invalid"
  - · Cookie settings for Full Browser (Cookie information is kept)
- Functions of which current settings of the FOMA card (UIM) become invalid
  - · Program setting of the Music&Video Channel (Set the program again)

### FOMA card types

The FOMA card (UIM) (blue) has the following functional differences from the FOMA card (green/ white).

| Function                                                                            | Blue          | Green/White |
|-------------------------------------------------------------------------------------|---------------|-------------|
| Max number of<br>digits for phone<br>number to be<br>stored in the UIM<br>phonebook | 20 digits     | 26 digits   |
| User certificate operation to use FirstPass                                         | Not available | Available   |
| WORLD WING                                                                          | Not available | Available   |
| Service Numbers                                                                     | Not available | Available   |

### WORLD WING

WORLD WING is the FOMA international roaming service that enables you to make and receive calls in overseas with the same mobile phone number you use in Japan with the FOMA card (green/ white) and the mobile phone which is compatible with the service.

N-07A can be used within DOCOMO's 3G roaming service area. You can choose to be served in a GSM service area by replacing it with a GSMenabled terminal device.

- For the customers who have subscribed to the FOMA service on September 1, 2005 or after, a separate subscription is not necessary. However, customers who declared that they did not require this service at the FOMA service subscription or who unsubscribe from this service need a separate subscription.
- For the customers who have subscribed to the FOMA service on August 31, 2005 or before without subscribing to "WORLD WING", a separate subscription is necessary.
- This service is not available in some payment
- In case the FOMA card (UIM) (green/white) is lost or stolen in overseas, contact to DOCOMO as soon as possible and take the course of service interruption. Refer to the back of this manual for the General inquiries. Note that you are charged for the call and communication even after the FOMA card (UIM) (green/white) is lost or stolen.

### Attaching/Removing Battery **Pack**

 Make sure to turn the FOMA terminal off and hold. the FOMA terminal firmly before removing the battery pack.

### Attaching

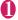

### Remove the back cover

Remove the back cover with the FOMA terminal

Pressing the back cover in direction ①, slide it in direction 2 to remove the back cover.

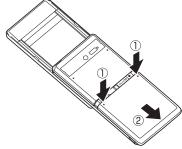

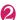

### Attach the battery pack

With the product name side of the battery pack facing up, attach the battery pack in direction ③ making sure that the metallic terminals of the battery pack and the FOMA terminal (Phone) fit each other, then press the battery pack down in direction (4).

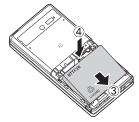

### Attach the back cover

Lift the back cover about 2 mm and align it to the groove in the FOMA terminal (Phone). Pressing the back cover in direction (5), slide it in direction 6 and press the back cover until the catch clicks shut.

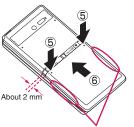

Make sure that there is no space between the Back cover and the FOMA terminal (Phone).

### Removina

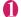

### Remove the back cover

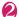

## Remove the battery pack

Press the tab on the side of the battery pack in direction (1), then lift upwards in direction (2) to remove the battery pack.

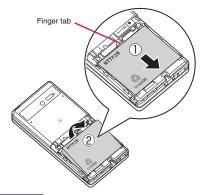

#### NOTE

 Do not use excessive force when the tip of the back cover is inserted into the FOMA terminal. The finger tab of the back cover may be broken.

## Charging

Use the Battery Pack N16 specified for the FOMA terminal.

### ■ Battery pack life

- The battery Pack is consumable. The amount of usable time decreases every time the battery pack is recharged.
- When a fully charged battery pack only lasts half as long as it did at the time of purchase, the battery pack life is almost over, so it is recommended to replace it with a new one. When the life of the battery pack is near end, the battery pack may expand a little according to the usage condition, but this is not a malfunction.
- The battery pack life may be shortened if i- $\alpha$ ppli, videophone or 1Seg is used for a long time while charging.

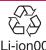

To protect the environment, take used battery packs to NTT DOCOMO, the agency, the recycle shop, etc.

### Battery pack charging

- For details, refer to the manuals for the FOMA AC Adapter 01/02 (optional), FOMA AC Adapter for Global use 01 (optional) and FOMA DC Adapter 01/02 (optional).
- FOMA AC Adapter 01 supports voltage of 100V AC only. FOMA AC Adapter 02 and FOMA AC Adapter 01 for Global use support voltage from 100V AC to 240V AC
- The plug shape of the AC adapter is for 100V AC (domestic). For overseas use with the AC adapter supporting voltage from 100V AC to 240V AC, the compatible conversion plug adapter is required. Do not charge the battery using the transformer for travel.
- When charging the battery pack, the battery pack must be attached to the FOMA terminal.
- You can receive calls during charging if the FOMA terminal is turned on. However, the battery level will fall during the call and the time required for charging will increase. Charging time also increases when "Charging" of "Backlight" setting is set to "All time ON".
- When plugging in or out the connector, do it slowly and securely not to apply an excessive force.
- When the illumination lamp and "\(\triangle^n\)" flash, charging is not available due to temperature monitoring until the terminal temperature cools down enough for charging.

 When you make a call or perform packet communication during charging in a hightemperature environment, the FOMA terminal's temperature may rise and the charging may be stopped. If this occurs, stop a running function and wait for the temperature or the FOMA terminal to fall before you retry charging.

### ■ Do not charge the battery pack for a long period of time (several days) with the FOMA terminal turned on

• If you charge the battery pack for a long period of time with the FOMA terminal turned on, power to the FOMA terminal will be supplied from the battery pack once charging ends. As a result, you will only be able to use the FOMA terminal for a short time and the low-voltage alarm may sound immediately. In this case, recharge the battery pack correctly. Disconnect the FOMA terminal from the AC adapter (or desktop holder) or DC adapter, then set it again for recharging.

### ■ Battery pack charging time

The charging time is the time required to charge a completely empty battery pack, with the FOMA terminal power OFF.

| AC adapter | Approx. 120 min. |  |
|------------|------------------|--|
| DC adapter | Approx. 120 min. |  |

### Battery usage time (The duration varies depending on the charging time and the deterioration of the battery pack.)

### Continuous standby time

[FOMA/3G]

Stationary: Approx. 550 hours Moving: Approx. 410 hours

### Continuous talk time

[FOMA/3G]

Voice communications: Approx. 200 min. Videophone: Approx. 100 min.

### 1Seg viewing time

Viewing: Approx. 200 min.

1Seg ECO mode: Approx. 300 min.

- The continuous standby time in stationary is the average usage time when the FOMA terminal is folded and standing still while radio waves can be normally received.
- The continuous standby time in moving is the average usage time when the FOMA terminal is folded under condition of "stationary", "moving", and "out of service area" within the area where radio waves can be normally received.

- 1Seg viewing time is an approximate viewable time using a Stereo Earphone/Microphone 01 (optional) in the area where radio reception is normal.
- In certain circumstances, talk, communications and standby times may drop to as low as half the times shown as well as 1Seg viewing time may be shortened due to the battery charge, function settings, temperature, or radio reception in the area (weak or no reception).
- Frequent use of functions such as i-mode, mail, data communication, multiaccess, i-cppli, i-cppli standby screen, camera, video/i-motion/music and 1Seg and Enjoy Exercise may reduce the actual usage time.
- Depending on the network condition of the country, talk (communications) and standby times may decrease.

### Charging the battery pack with the AC/ DC adapter

### ■ AC adapter (optional)

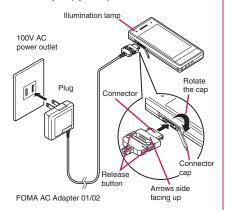

### ■ DC adapter (optional)

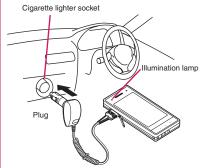

FOMA DC Adapter 01/02

- Open the external connector cap of the FOMA terminal then rotate the cap
- Plug the AC/DC adapter connector horizontally into the FOMA terminal's external connector
- Plug the AC adapter into the outlet Plug the DC adapter into the cigarette lighter socket in your car

The illumination lamp lights up in red during charging. The illumination lamp turns off when charging ends (Full charge). If the FOMA terminal is turned on, "##" flashes during charging and "##" lights when charging ends.

When charging is completed, remove the AC adapter/DC adapter connector horizontally from the FOMA terminal while pressing the release button

Do not pull the connector with excessive force because this may cause a malfunction.

Unplug the AC adapter from the outlet

Unplug the DC adapter from the cigarette lighter socket in your car

Close the external connector cap of the FOMA terminal

### Charging the battery pack with the desktop holder

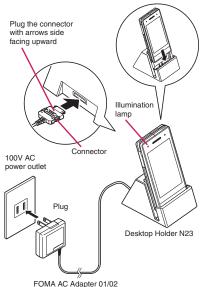

- lug the connector of th
- Plug the connector of the AC adapter (optional) to the terminal on the back of the desktop holder (optional)
- Plug the AC adapter into the outlet
- Hold down the desktop holder and place the FOMA terminal securely in the direction of the arrow Charging starts.

When charging is completed, hold down the desktop holder, then lift the FOMA terminal up in the direction of the arrow

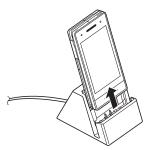

### NOTE

- The battery pack cannot be charged separately.
   Always charge the battery pack while it is attached to the FOMA terminal.
- If the battery runs out, the illumination lamp may not light up right away, but the charging itself has started.

#### <AC adapter/DC adapter>

- When the illumination lamp of the FOMA terminal (Phone) and "∭" on the display disappears, and the message "Charging failure Stop charge" is displayed, disconnect the FOMA terminal from the AC adapter or DC adapter and remove the battery pack. Then set them again for recharging. If the same error occurs again, there may be a problem or fault on the AC adapter or DC adapter. Contact a docomo Shop or service counter.
- The DC Adapter uses a 2A fuse. If the fuse (2A) blows, always use a fuse with the same specifications. Fuses (2A) are consumable items.
   Purchase a replacement fuse at your local car accessory shop, etc.

### <Desktop holder>

- Attach the FOMA terminal to the desktop holder securely. Also, take care not to pinch the strap.
- Please note that the desktop holder should not be used lengthwise.

### **Checking Battery Level**

<Battery level>

The indicated battery level is only a reference.

### Checking the battery level with icon

When the FOMA terminal is turned on, the icon indicating the remaining battery level is displayed.

- : Full charge.
- : Partial charge.
- : The battery is almost running out. Recharge the battery.

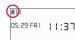

## Checking the battery level with sound and animation

The current battery level is indicated by sound and animation.

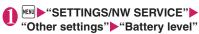

The check screen is displayed, and beeps sound in accordance with the level. The battery level animation disappears in about 3 seconds.

- "3 short beeps" : Full charge.
- "2 short beeps" : Partial charge.
- "1 short beep" : The battery is almost running out. Recharge the battery.

### NOTE

 When Manner mode is set or Keypad sound is set to OFF, the Battery level sound does not ring.

### When the battery runs out

The screen as shown on the right appears and the low-voltage alarm sounds. The alarm sounds for about 10 seconds and the power is turned off in about 1 minute. To stop this alarm, press any key.

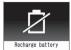

#### NOTE

The recharge battery screen and 3 short beeps sound during a voice call and the recharge battery screen ("Camera Off" message to the other party) appears during a videophone call to notify. Note that the call will be disconnected in about 20 seconds and the power turns off in about 1 minute.

### **Turning Power On/Off**

<Power ON/OFF>

### Turning the FOMA terminal on

- Before turning the FOMA terminal on, make sure that the FOMA card is inserted correctly.
- (1 seconds or longer)

After the Wake-up screen appears and the Wake-up tone rings, the standby screen or the initial setting screen appears. If you have just attached the battery pack and you turn the FOMA terminal back on immediately after turning it off, "WAIT A MINUTE" message may appear for a short time.

■ When " image is a ppears where radio waves do not reach. Move to a place where the radio reception level icon such as " init papears. The reception level is displayed as follows:

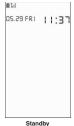

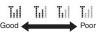

- If the Initial setting screen appears → P.51
- If the PIN1 code/PIN2 code entry screen appears → P.118
- Pre-installed Mails

"Welcome ドコモ動画(声)" (Welcome to DOCOMO Movies) and "緊急速報「エリアメール」のご案内" (Guide to Early Warning "Area Mail") are stored at the time of purchase.

→P.158

- The Wake-up tone can be turned "ON/OFF" on the Function menu in the "Wake-up display" under the "Display Settings".
- You cannot change the melody of Wake-up tone. The volume is set to the same volume set at "Phone" of "Ring volume" (Played at "Level 2" when set to "Step"). Press any key to stop the melodv.
- When you change the FOMA card (UIM), you have to enter the 4 to 8 digit security code after turning on the FOMA terminal. The standby screen appears when the security code is successfully entered. When you enter wrong security code for 5 times, the FOMA terminal turns off (however, you can turn on the FOMA terminal
- If the battery ran out or the Auto power OFF function worked to turn off the power last time, the notification screen appears.
- You can set the power supply automatically on or off at the specified time. → P.347
- When Manner mode is set or Keypad sound is set to OFF, the Battery level sound does not ring.

### Turning the FOMA terminal off

(2 seconds or longer)

The shutdown screen "SEE YOU" appears and the power is turned off.

### Switching between Japanese and English <Select language>

You can switch the languages between Japanese and English to display function names and messages on the display.

"SETTINGS/NW SERVICE" "ディスプレイ"▶"バイリンガル"▶ "English"

■ To change from English to Japanese "SETTINGS/NW SERVICE" Display" "Select language"▶"日本語"

#### NOTE

 When the FOMA card (UIM) is inserted, Select language setting is stored on the FOMA card (UIM).

 When "Select language" is set to "English", only two options of "ON/OFF" are available for "Display" of "Clock display".

You can switch announcement language between Japanese and English for outgoing and incoming calls in some announcements. → P.394

## **Configuring Default Setting**

<Initial setting>

After turning the FOMA terminal on, you can set "Set main time", "Change security code", "Character size" and "Keypad sound" as initial settings.

Initial setting screen "YES"

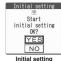

- Set the main time → P.52
- Change the security code → P.119 The default setting is "0000" (4 zeros).
- Set the character size → P.109
- Set the keypad sound → P.97
- Check the contents about Software Update, then select "OK"

### NOTE

• When you set all functions, the initial setting screen no longer appears when you turn on the FOMA terminal.

### **Setting Clock**

You can set the FOMA terminal to correct the date and time by the function of Set main time. In the function of the sub clock, you can specify the display mode view/close of the sub clock.

- The FOMA terminal can automatically correct the clock based on the time information (Greenwich Mean Time GMT) and the time zone (the local time).
- The time difference to Greenwich Mean Time is set as for the time zone every hour. When another city or area is registered by the same time difference, "Change" is displayed in the function display, and it can switch the city or the area with .

### Set the main time

<Set main clock>

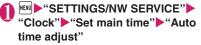

- To set the summer time
- ▶ "Summer time"

When set to "ON", time is displayed with 1 hour added

## Select any item:

Auto….The date and time of the main clock are set automatically.

Auto ..... The time information and the time zone information are retrieved and the date and time are set automatically. The local time is displayed during international roaming.

Manual (Time zone set) ····· Selects the time zone, and the local time is displayed.

Manual (Date time set) .... Enters the date and time in the main clock manually. Select the time zone, then enter the date and time. Select the time zone, then enters the date and time.

#### To enter the date and time

Using  $\bigcirc$  to move the highlight, then use the dial keys to enter the numbers.

#### NOTE

 After you set the date and time, you can use functions such as "Alarm" or "Schedule" which manages the date and time.

### NOTE

 The adjustable range of the date and time is between 00:00 on January 1, 2004 and 23:59 on December 31, 2037.

#### <Auto time adjust>

- When the power is turned on with a FOMA card (UIM) inserted, the time is adjusted automatically.
- If time is not adjusted for long periods after the power is turned on, reboot the power.
- There may occur a time lag for some seconds.
   Also, time may not be adjusted depending on the signal quality.
- When you use your FOMA terminal overseas, time may not be adjusted depending upon network conditions of roaming operator. In this case, select the time zone manually.

### Setting the sub clock

<Set sub clock>

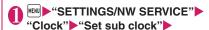

- "Display method"
- To set the summer time

  "Summer time"

When set to "ON", time is displayed with 1 hour added

- To display the area name
- ▶"Area name"

When set to "Display", the sub clock displays the area name.

## 2

### Select any item:

Auto ..... The sub clock is automatically displayed during international roaming. For example, the main clock is automatically switched to the local time when Auto time difference is set to "Auto", but the sub clock displays the Japan standard time.

Always.....Selects the Time zone and sets the sub clock to display the local time at all times.

OFF ..... Sub clock is not displayed.

- If "Size" under "Clock display" is set to "Up Small", the sub clock is not displayed.
- When you set "Auto" in this function, the sub clock displays the Japan time except when the time zone of "Set main time" is "GMT+09" (the sub clock is not displayed for "GMT+09" in Japan).

## Notifying the Other Party of Your Phone Number

<Caller ID Notification>

The FOMA terminal can send your phone number (caller ID) to the other party's phone (Display) when you make a call.

- Since the phone number is important information, please take care when you send your caller ID.
- You cannot perform the setting when " is displayed.

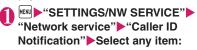

Activate/Deactivate ...... Sets whether to send your caller ID or not.

### Check setting

### NOTE

- This function is available only when the other party's phone is capable of displaying the caller ID.
- If you hear a message requesting your caller ID, make a call again after setting your caller ID activated.
- Even if you add "186"/"184" when making an international call, the setting is disabled. Select "Notify Caller ID" from the function menu.
- If you make a call with the "186"/"184" prefix, the phone number including this prefix is recorded in the Redial/Dialed calls.

## Checking Your Own Phone Number <a href="https://www.englines.com/www.englines.com/">Www.englines.com/www.englines.com/www.englines.com/<a href="https://www.englines.com/">Www.englines.com/<a href="https://www.englines.com/">Www.englines.com/<a

You can display and check your phone number (own number) stored in your FOMA card (UIM).

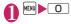

- You can easily quote the information stored in "My Profile" when entering the owner information (such as name or mail address) on websites, etc.
   → P.381
- You can check your i-mode address by selecting
   "English" Options" Mail Settings"
   "Confirm Settings".
- When 2in1 is in Dual mode, press ∑ to switch the My Profile display.
- Reset My Profile for Number B first before you exchange FOMA cards (UIM) while using 2in1.
   → P.358

# Voice/Videophone Calls

| ■ Making Calls/Videophone Calls                                                           |    |
|-------------------------------------------------------------------------------------------|----|
| Making a Call/Videophone Call                                                             | 56 |
| Switching a Voice/Videophone Call during a Call (Caller)                                  | 59 |
| Making International Calls                                                                | 60 |
| Using Handsfree Call during a CallHandsfree                                               | 62 |
| Clearing Earpiece Volume                                                                  | 62 |
| Making a Call Using Redial/Dialed Calls/Received Calls Redial/Dialed calls/Received calls | 63 |
| Using Chaku-moji Chaku-moji                                                               | 65 |
| Setting Caller ID to Send/not to Send for Each Call                                       | 66 |
| Sending Touch-tone Signals Pause dial                                                     | 67 |
| Using the Prefix Function                                                                 | 67 |
| Making a Call Specifying a Sub-address                                                    | 68 |
| Setting the Alarm Used for Reconnection                                                   | 68 |
| Reducing Surrounding Noise to Make Voice Clear                                            | 68 |
| Talking Handsfree while Driving                                                           | 69 |
| ■ Receiving Calls/Videophone Calls                                                        |    |
| Receiving a Call/Videophone Call                                                          | 69 |
| Switching a Voice/Videophone Call during a Call by the Other Party                        | 71 |
| Pressing a Dial Key to Answer a Call                                                      | 71 |
| Ending/Holding Call by Closing the FOMA Terminal Setting when folded                      | 72 |
| Adjusting Earpiece Volume Volume                                                          | 72 |
| Adjusting Ring VolumeRing volume                                                          | 72 |
| ■ When You can/could not Answer a Voice/Videophone Call                                   |    |
| Holding the Ringing/Current CallAnswer hold/Holding                                       | 73 |
| Using Public Mode                                                                         | 73 |
| When You cannot Answer a Received Call                                                    | 74 |
| Recording Voice/Video Messages when You cannot Answer the CallRecord message              | 75 |
| Recording Voice/Video Messages when You cannot Answer Incoming Call Quick message         | 76 |
| Playing/Deleting Record Messages/Voice Memos                                              | 76 |
| Setting the Videophone                                                                    |    |
| Using Chara-den                                                                           | 77 |
| Setting Functions for the Videophone                                                      | 77 |
| Using Videophone Call by Interfacing to External Device                                   | 79 |

## Making a Call/Videophone Call

\* As N-07A is not equipped with the front camera, during a videophone call, you can send only the substitute image (Chara-den) or image from the rear camera to the other party. You can change the substitute image (Chara-den) to other data such as an image of My picture in "Select image". → P.78

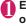

## Enter the phone number of the other party

Always start by entering the area code, even for calls within the same area. You can enter up to 80 digits for the phone number. However, only the last 26 digits are displayed.

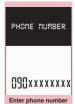

Function menu P.58

<When you enter a wrong number>

### ■ To insert a number

Press to move the cursor to the number to the left of the position where you want to insert the number, then enter the number.

### ■ To delete a number

Press to move the cursor to the number you want to delete, then press CLR.

Hold down CLR for 1 second or longer to delete all the numbers to the left of the cursor and the number in the cursor position.

### ■ To re-enter the number

Move the cursor to the beginning or end of the number or hold down CLR for 1 second or longer when the cursor is not displayed to return to the standby screen.

#### <Videophone>

- To change the substitute image (Charaden)
- ► ch (FUNC) ► "Select image" ► "Chara-den" ► Select Chara-den

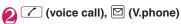

### <Voice call>

"\( \hat{\cappa} \)" flashes while dialing and lights up during the call.

If you hear the busy tone

The line is busy. Call again after a while.

If you hear a message saying that the other party cannot be reached

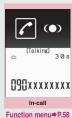

AVO \* A

DBDxxxxxxxxx

Videophone in-call

Function menu⇒P.58

The other party's mobile phone is not turned on or is out of signal range. Call again after a while.

If you hear a message requesting your caller ID

Call again with caller ID notification enabled.

→ PP.53, 66

### <Videophone>

- "I rlashes while dialing a videophone call and lights up during the call.
- If a videophone call is not connected → P.59
- To switch between substitute image and camera image

►ch (FUNC)► "Substitute image" ⇔ "Camera image"

- image" ⇔ "Camera image

  To switch the main
  screen
- (1 second or longer)"Change main disp." → P.58
- To enlarge the camera image to be sent

► Adjust the zoom using ☐ Zoom → P223

■ To mute the voice to send

► ( MUTE ON )

The "MUTE" icon is displayed.

- To switch the setting of Hyper Clear Voice → P.62
- To switch a voice/videophone call during a call → P.59
- To put the current voice/videophone call on hold → P.73
- To switch between the FOMA terminal and Bluetooth device (P.371)
- (1 second or longer)
- When the 2in1 is in Dual mode

The Outgoing number selection screen appears. Select a phone number.

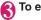

### To end the call, press

### NOTE

### <Voice call>

 The Power saver mode is activated if you do not execute touch operations and key operations for 15 seconds during a call.

#### <Videophone>

- If you make a videophone call to an emergency number (110, 119 or 118) from the FOMA terminal, the call is automatically changed to a voice call
- You cannot receive i-mode mail or a MessageR/F during a videophone call (you can receive SMS). Received mail is kept at the i-mode Center and can be retrieved using "Check new messages" after the videophone call.
- Digital communication charges are still applied to the caller when the substitute image is displayed during a videophone call.
- During battery charge, if a videophone call and a 1Seg recording are going on simultaneously, a camera-off message may appear and the Camera may be turned off automatically depending on the FOMA terminal temperature.

### How to view the videophone screen

You can use the videophone call function between the terminals that support the DOCOMO videophone system.

- DOCOMO videophone conforms to "the 3G-324M\*2 standard set down in the international 3GPP\*1 standards". Your FOMA terminal cannot connect to a videophone terminal that uses a different system from DOCOMO videophones.
  - \*1: 3GPP (3rd Generation Partnership Project) A regional standardization body established to develop commonly applied technical specifications for 3rd-generation mobile communications systems (IMT-2000).
- \*2: 3G-324M

An international standard for 3rd-generation mobile videophones.

### ■ Videophone screen

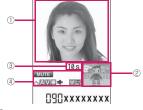

- Main screen (Camera image of the other party) is displayed at the time of purchase)
- ②Sub-screen (Your own substitute image is displayed at the time of purchase)
- 3 Call duration
- (4) Settings

්කි: Hyper Clear Voice (Low/High)

: Sending or receiving voice/ Transmission error

: Sending or receiving video/ Transmission error

: Camera image/Substitute image/ Chara-den being transmitted

Handsfree ON/OFF

MUTE (Blink): Muting

: Photo mode (Portrait/Scenery/ Close-up)

: Key operation mode (DTMF mode\*1/Whole action mode\*2/ Parts action mode\*2)

\*1: "Send DTMF tone/DTMF tone OFF" → P.58

\*2: "Using Chara-den" → P.77

## Enter phone number screen (P.56)

Notify Caller ID → P.67

Prefix numbers → P.68

Chaku-moii → P.65

Int'l call → P.61

Multi Number → P.398

Add to phonebook → P.83

Compose message ····· Composes an i-mode mail with a phone number pasted in the recipient field.

**Select image** ······ Selects the substitute image used during a videophone call.

### FUNC In-call screen (P.56)

Bluetooth/Phone ..... Switches between the FOMA terminal and Bluetooth device (P.371).

Choku-Den ......The "Choku-Den screen" appears.

Phonebook ..... The "Phonebook list screen" appears.

Redial.....The "Received calls list screen" appears.

Received calls.....The "Redial list screen" appears.

Voice memo → P.359

## Videophone in-call screen (P.56)

**Substitute image ⇔ Camera image** ····· Switches between the substitute image and the camera image.

Change main disp. ..... Changes the main display. The screen changes in the order of "Displaying the image from the other party's camera on your main screen." → "Displaying the image from your own camera on your main screen." → "Displaying only the image from the other party's camera." → "Displaying only the image from your own camera."

Bluetooth/Phone ····· Switches between the FOMA terminal and Bluetooth device (P.371).

**V.phone settings**······Sets the screen for videophone call.

Visual prefer......Sets the image sent to and received from the other party from "Normal/Prefer image qual/Prefer motion spd".

This setting is only retained during the call.

**Brightness**\*······Five brightness levels (-2 to 0 to +2) are available.

White balance\*→P.216 (an item of shooting menu)

**Color mode set**\*.....Selects the image effect from "Normal/Sepia/Monochrome". This setting is only retained during the call.

Photo mode<sup>\*</sup>→P.216 (an item of shooting menu)

Chara-den set. ·····You can set the followings when Chara-den is used. This setting cannot be set for the camera images.

Switch Chara-den, Action List, Change

Action → P.306 (Function menu item)

**Switch image** ..... Displays the image selected in "Substitute image" (P.78) on the other party's display.

Display light ····· Specifies whether to keep the backlight on or to turn it on according to what is set in "Lighting" on "Backlight".

Voice memo → P.359

Own number ......Displays your phone number during a videophone call.

Send DTMF tone ⇔ DTMF tone OFF·····Sets/ cancels push signal transmission mode during Chara-den.

Except for Chara-den, videophone calls are always in push signal transmission mode.

### Change to voice → P.59

\*: This function is not available when the transmission of a substitute image is ON.

### If a videophone call is not connected

When a videophone call is not connected, the cause of the failure appears.

- The cause may not appear depending on the situation.
- Depending on the type of other party's phone or the possible lack of a network service subscription, the reason may not accurately reflect the other party's actual status.

| Display                                               | Cause                                                                                                    |
|-------------------------------------------------------|----------------------------------------------------------------------------------------------------|
| Check number then redial                              | The called phone number is not used                                                                                                    |
| Busy                                                  | The line is busy  This message may also appear during packet communication.                                                                                                    |
| Busy with packet transmission                         | The other party is using packet communication                                                                                                    |
| Out of service area/power off                         | The other party is out of service area or the phone is turned off                                                                                                    |
| Your call is being forwarded                          | The call is being forwarded (A Videophone call is made when the forwarding number is for a 3G-324M-compatible videophone)                                                               |
| Redial using voice call                               | The phone for the forwarding number is not compatible with videophone calls                                                                                                    |
| Please activate caller ID before dialing again        | The other party sets the Caller ID request service                                                                                                    |
| This number is not available.                         | The other party sets the Nuisance call blocking service                                                                                                    |
| Upper limit has<br>been exceeded<br>Connection failed | The upper limit set for a Limit<br>billing plan (Type Limit and<br>Family Wide Limit) is<br>exceeded                                                                                    |
| Connection failed                                     | You connected without notifying your caller ID (when dialing into visualnet, etc.)  • This message may also appear in other situations Set the caller ID notification to "ON" and retry |
| Please make your call from the i-mode web page        | You attempted to make a videophone call to watch V-live without browsing the i-mode official site                                                                                       |

• If the videophone call is not connected, your call is automatically switched to a voice call when you set "Auto redial as voice" to "ON". However, the call may not be handled in this way if you call an ISDN synchronous 64K access point, ISDN videophone which does not support the 3G-324M standard (as of April, 2009) or if you dial a wrong number. Note that call charge may be applied in some cases.

## Switching a Voice/ Videophone Call during a Call (Caller)

- You can use this function with the terminals compatible with voice call/videophone call switch.
- You can switch the voice call only when you are the caller.
- To switch the call, the receiver needs to set "Ntfy switch-mode" to notify the switch beforehand.
   → P.78

<Example: To switch a voice call to a videophone call>

### In-call screen (P.56)▶● (V.phone) "YES"

While switching, the screen which indicates that the calls are being switched appears and the voice guidance is played.

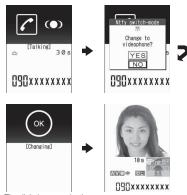

The digital communication fee is charged after the appearance of this screen.

- To switch a videophone call to a voice call
- ► Videophone in-call screen (P.56) ► ch (FUNC)
- ▶ "Change to voice"

- It takes about 5 seconds to switch the calls. Note that the signal quality may affect how long it takes.
- You cannot switch the calls during calling in the following cases:
  - When the other party is holding the call
  - When the other party activates Record message
- The displayed call duration is reset to 0 second each time the calls are switched. However, the total time for voice and videophone call is displayed after ending a call.
- Depending on the other party's communication conditions or the signal quality, you may not be able to switch the calls and the call may be canceled.
- When the call is switched, the first dialed or received call is registered to the Redial/Dialed calls records or Received calls records.

## <When switching from voice call to videophone call>

- If the caller is using i-mode, the i-mode communication is canceled to switch to videophone.
- If the other party is using packet communication (including i-mode), you cannot switch the calls.
- You cannot switch the calls when "Call Waiting" is activated.

## Making International Calls <WORLD CALL>

WORLD CALL is an international dialing service that can be used from DOCOMO mobile phones. FOMA service subscribers are also subscribed to "WORLD CALL" when they subscribe to the FOMA service. (This excludes subscribers who declared that they did not require the service.)

- WORLD CALL can be used to call around 240 countries and regions worldwide.
- The "WORLD CALL" is charged with your monthly call charges.
- In addition to dialing a phone number, you can make an international call by adding "+" or selecting "Int'l call" or "Prefix numbers" from the function menu in the "Enter phone number screen" and the detail screens of "Phonebook/Received calls/Dialed calls/Redial" screens.
- This service is not available in some payment plans.

For additional information regarding WORLD CALL, refer to the contact information provided on the back of the manual.

International videophone calls are available with users of specific roaming operators overseas or FOMA terminals in Japan.

- See "Mobile Phone User's Guide [International Services]" or the DOCOMO International services website for information on accessible countries and operators.
- Depending on the other party's terminal, the image of the other party displayed on your FOMA terminal may be distorted or the connection may fail when making a international videophone.

## Using dial keys to make international calls

Dial the number in the following order: 010 → Country code → Area code (Long distance code) → The other party's phone number

If the area code (long distance code) begins with "0", omit the first "0". However, to call to ordinary phones in the countries or region such as Italy, "0" is required.

You can also make an international call by dialing the number in the following order: 009130 →010 → Country code → Area code (Long distance code) → The other party's phone number

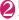

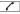

The international call is made.

### Quick and simple procedures for making an international call

- You can store the country codes and IDD prefix codes in "Int'l dial assistance".
- Using "+" to make an international call

By using the "+" that is automatically replaced with the "IDD Prefix Code" set in the "Auto int'l call set.", you can make international calls without dialing the IDD prefix code.

 As "Auto int'l call set." in "Int'l dial assistance" is set to "ON" (automatically added) at the time of purchase, the FOMA terminal automatically dials the IDD prefix code. On the standby screen, dial the following; + (○ (1 second or longer)) → Country code → Area code (Long distance code) → The other party's phone number

If the area code (long distance code) begins with "0", omit the first "0". However, to call to ordinary phones in the countries or region such as Italy, "0" is required.

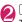

✓ ►"Dial"

The international call is made.

- To make a call with the phone number entered.
- ►"Original phone No."

The international call is made.

- To cancel the call
- ▶"Cancel"
- Making an international call from the function menu

You can make an international call by adding a country code and IDD prefix code from the function menu.

 You can use the international dial function from the "Enter phone number screen" and the detail screens of "Phonebook/Received calls/Dialed calls/ Redial" screens.

<Example: To use the international dial function from the enter phone number screen>

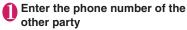

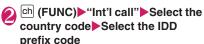

The selected country code and IDD prefix code are added. If the area code (long distance code) begins with "0", the first "0" is automatically deleted (except when "Italy" is selected for the country code).

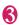

The international call is made.

### NOTE

 Even if Caller ID Notification is active, the caller ID may not appear properly depending on the operator. In this case, calls cannot be made from the Received calls screen.

## Making the setting for the international call <a href="https://www.international.com">International.com</a> <a href="https://www.international.com">International.com</a> <a href="https://www.international.com">https://www.international.com</a> <a href="https://www.international.com">https://www.international.com</a> <a href="https://www.international.com">https://www.international.com</a> <a href="https://www.international.com">https://www.international.com</a> <a href="https://www.internati

You can set the automatic conversion of "+", and also edit and store the country codes and IDD prefix code for international calls

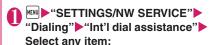

Auto int'l call set. ·····You can set the automatic conversion of "+" when you make an international call.

- ► "ON" Select a country code Select an IDD prefix code
- When you do not convert automatically ▶"OFF"

Country Code setting · · · · · Stores up to 22 country names and country codes used when you make an international call. See "International call access codes of major countries" (P.408) or the DOCOMO International services website for information on country codes.

- ► Highlight an item ☐ (Edit) Enter the country name Enter the country code
- To delete a number

  ch (FUNC)▶ "Delete"▶ Selects the deleting method

IDD Prefix setting ..... Stores the IDD prefix name and IDD prefix code used when you make an international call. Up to 3 entries can be stored.

- ► Highlight an item to be stored or changed ► (Edit) ► Enter the IDD prefix name ► Enter the IDD prefix code
- To delete a prefix

  order

  ch (FUNC)

  Selects the deleting method

### Using Handsfree Call during a Call <Handsfree>

You can hear the other party's voice from the speaker while talking.

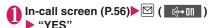

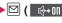

" " appears and you can hear other party's voice through a speaker during a handsfree call. While ringing, you can switch to handsfree operation by pressing ☐ ( ♣+01 ⇔ ∰+0ff ).

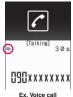

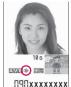

- To cancel the handsfree operation
- "" disappears when you make a voice call.
- " is changed to " in case of videophone.

### Notes on using the handsfree operation

It is recommended to keep a distance of about 30 cm from the FOMA terminal during a handsfree call. If the distance is longer or shorter than 30 cm, the other party may find it difficult to hear you or your voice may sound differently.

### NOTE

- Move to an area where your call will not disturb other people before switching to a handsfree call.
- When a call is finished, the handsfree setting is canceled.

### **Clearing Earpiece Volume** <Hvper Clear Voice>

This function detects ambient noise and enables you to hear the other party's voice clearly.

 When handsfree is "ON" or an earphone/ microphone (optional) is connected, this function is disabled.

## In-call screen (P.56)

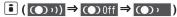

"High"→"OFF"→"Low" switches each time you press 📳.

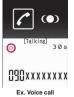

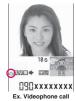

High ..... Regardless of ambient noise level, the function activates even in the guiet environment.

Low ..... The function activates only when the ambient noise level is high.

OFF.....This function does not apply.

■ To set from the main menu

► "SETTINGS/NW SERVICE" ► "Talk" ► "Hyper Clear Voice" High", "Low" or "OFF"

- The sound quality or volume changes by this function, so set it depending on preference.
- The effects may be different depending on the other party's voice or the individual.
- This function works by the ambient noise that is detected with a microphone in the FOMA terminal (Phone), so it may work by your own voice.

### Making a Call Using Redial/ Dialed Calls/Received Calls

<Redial/Dialed calls/Received calls>

Information on dialed or received calls, including the caller's phone number and the date and time are stored in the Redial/Dialed calls/Received calls record. You can make a call to the other party easily by using these records.

- When you make calls to the same phone number repeatedly, the latest entry is stored as the Redial record and separate entries are stored for the Dialed calls record.
- The Redial record can hold up to 30 phone numbers for voice/videophone calls.
- The Dialed calls/Received calls record stores up to 30 voice/videophone call entries and 30 packet communication or 64K data communication entries.
- If the maximum number of logs is exceeded, logs are overwritten starting with the oldest one.

<Example: To make a call from the Redial/Received calls list screen>

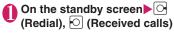

■ To check the Dialed calls

► "OWN DATA"

"Dialed calls"

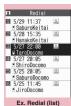

Function menu⇒P.64

## Highlight the Redial/Received calls record entry

■ To make a call after checking the details of the Redial/Received calls record

► Select the Redial/ Received calls record entry

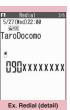

Function menu⇒P.64

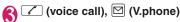

### Checking the number of missed calls

### ■ To confirm only the missed calls from the Received calls record

► "OWN DATA" ► "Received calls"

Total number of received calls, the number of missed calls and the number of unconfirmed missed calls appear.

When you select "Missed calls", only the missed calls appears.

### ■ Redial/Dialed calls/Received calls record icons

| Icon*1             | Description                                                                                                    |
|--------------------|----------------------------------------------------------------------------------------------------|
| PHONE / MISS /     | Incoming and outgoing/missed/<br>unconfirmed missed voice calls                                                                                                    |
| APHONE / AMISS /   | Incoming and outgoing/missed/<br>unconfirmed missed international<br>voice calls                                                                                                    |
| EUPHONE / EUMISS / | Incoming and outgoing/missed/<br>unconfirmed missed videophone<br>calls                                                                                                    |
| EIPHONE / EIMISS / | Incoming and outgoing/missed/<br>unconfirmed missed international<br>videophone calls                                                                                                 |
| B *2               | Incoming and outgoing calls to B mode for 2in1 setting                                                                                                    |
| ■MSG/ ■MSG         | Recorded voice record message/<br>videophone message                                                                                                    |
| ₫                  | Received calls with Chaku-moji                                                                                                    |
| F* MISS / FS       | Incoming and outgoing/missed/<br>unconfirmed missed packet<br>communication                                                                                                    |
| E*64k / E*MISS /   | Incoming and outgoing/missed/<br>unconfirmed missed 64K data<br>communication                                                                                                    |
| NO<br>CONNECT      | Incoming packet communication or 64K data communication that is received without external device connected                                                                            |
| C)                 | Incoming and outgoing calls when the Time zone is other than "GMT+09" regardless of the "Auto time adjust" (P.52) setting (the summer time is displayed when you set the summer time) |

<sup>\*1:</sup> Some icons look different between the detail screen and the list screen.

<sup>\*2:</sup> Displayed only when the 2in1 is in Dual mode.

 If you use 2in1, up to 30 Redial/Dialed/Received calls records for Number A and up to 30 Redial/ Dialed/Received calls records for Number B are stored regardless of the 2in1 mode.

### <Redial/Dialed calls>

If you make a call by selecting Multi number from the function menu, the registered name and number of the additional number are displayed under the phone number in the Redial screen (detail)/Dialed calls record screen (detail). If you make a call without using the function menu, nothing is displayed even when "Set Multi Number" is set to additional number.

### <Received calls>

- "Callback" appears on the Received calls screen of a voice call for callers who are not stored in the phonebook and stored in Redial calls.
- When "Missed calls display" in the "Ring time (sec.)" is set to "Not display" and you receive a call of which ring tone sounded for shorter time than the time set in the "Set mute seconds", the call is not displayed on the Received calls record.
- If the caller is using a direct line, a number different from the direct dialing number may be displayed.
- If the same phone number is registered in the multiple phonebook entries with different names, the name retrieved by the phonebook search in the order of reading is displayed in the Received calls record. → P.86
- When you have subscribed to Multi number and make a call from the Received calls record screen, the phone call is made from the number which received the call regardless of the "Set multi number" setting.
- When you receive a call for additional number of Multi number, the registered name of the additional number are displayed under the phone number in the Received calls record screen (detail).

FUNC

## Redial/Dialed calls/Received calls screen (P.63)

Notify Caller ID\*1 → P.67

Prefix numbers\*1 → P.68

Chaku-moji\*1 → P.65

Int'l call\*1 → P.61

2in1/Multi Num. \*1......When 2in1 is set to ON and Dual mode, selects from "Number A, Number B, Cancel number" (P.402) (not available when A mode or B mode is set).

Selects from "Basic number, Additional number 1, Additional number 2, Cancel number" (P.398) at the Multi Number when 2in1 set to OFF.

Ring time\*2\*3......Displays the missed call record entries with the ringing times.

Add to phonebook → P.84

**Look-up phonebook**······"Accessing the phonebook from the Redial or Dialed Calls record"→P.87

Add desktop icon → P.110

Compose message ····· Composes an i-mode mail with the phone number pasted in recipient field.

Compose SMS\*4.....Composes an SMS with the phone number pasted in recipient field.

Search location · · · · · Access the i-mode site and execute imadoco kantan search using the phone number.

Sent address\*5, Received address\*2······Displays each list screen.

**Select image** ..... Selects the substitute image used during a videophone call.

**Big font** ⇔ **Standard font**\*3······ Switches the character size of the displayed name.

**Delete** ......Selects the deleting method from "Delete this, Delete selected, Delete all".

- \*1: Available only for the detail screen.
- \*2: Available only for the Received calls screen.
- \*3: Available only for the list screen.
- \*4: Available only when 2in1 is in A mode or Dual mode, and selecting the record screen for the A mode.
- \*5: Available only for the Redial/Dialed calls screen.

- Selecting "Delete all" from the Redial/Dialed calls record deletes all the Redial and Dialed calls records.
- When 2in1 is set to ON, selecting "Delete all" on the Redial/Dialed calls/Received calls screen deletes all Redial/Dialed calls/Received calls entries in A or B mode regardless of the 2in1 mode.

### <Compose message>

 Compose mail with a mail address specified as the recipient when the mail address is stored in the phonebook together with the phone number. If multiple mail addresses are stored, the first address is used.

### **Using Chaku-moji**

<Chaku-moji>

When making a voice call or videophone call, you can send a message (Chaku-moji) to the other party to show the summary of the call, etc. beforehand.

- 5 Chaku-moji messages are stored at the time of purchase. You can change the pre-installed Chakumoji messages.
- You can include pictographs or face marks in Chaku-moji, and you can send a message of up to 10 characters including pictograph/symbol/doublebyte character/single-byte character.
- For details on Chaku-moji and the compatible models, refer to the DOCOMO website or "Mobile Phone User's Guide [Network Services]".

### Storing, editing and setting messages

"SETTINGS/NW SERVICE"
"Network service" Chaku-moji"
Select any item:

Create message ······Stores or edits frequently used Chaku-moji. You can store up to 30 Chaku-moji (including 5 pre-installed).

- ► Highlight an item to be stored or edited ►
- (Edit) ► Enter the Chaku-moji
- To delete a message
- Ch (FUNC) → "Delete" ➤ Selects the deleting method

MSG display settings ······ Set the Chaku-moji display setting for an incoming call with Chakumoji from "Display all messages, Only number in PH-book, Calls with Caller ID, Hide all messages".

**3D message display**······Sets whether to display Chaku-moji in 3D animation.

### NOTE

You cannot delete the pre-installed Chaku-moji.
 Even when you change a pre-installed Chaku-moji and delete the Chaku-moji, it is restored to the default.

### Making a call with a message

You can add Chaku-moji when making a voice or videophone call from the "Enter phone number screen" and the detail screen of the "Phonebook" or "Redial/Dialed calls/Received calls".

<Example: To make a call with Chaku-moji from the enter phone number screen>

Enter phone number screen (P.56)

ch (FUNC)▶"Chaku-moji"▶

Select any item:

Create message ······ Enters Chaku-moji. You can enter up to 10 characters.

**Select message**······Selects from the stored Chaku-moji.

You can edit Chaku-moji by pressing ☐ (Edit) on the message selection screen.

Sent messages ····· Selects from the previously sent Chaku-moji. You can edit Chaku-moji by pressing ☑ (Edit) on the sent message screen.

- To delete the entered Chaku-moji (to make a call without Chaku-moji)
- ► ch (FUNC) ► "Chaku-moji" ► "Create message" ► Clear all the entered Chaku-moji

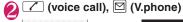

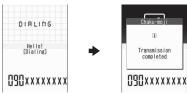

When the other party's terminal receives Chaku-moji, the result "Transmission completed" appears.

#### NOTE

 Sending Chaku-moji is charged. Receiving Chaku-moji is not charged.

- You can store up to 30 Chaku-moji in the sent messages record (if you use 2in1, up to 30 sent messages records for Number A and up to 30 sent messages records for Number B are stored regardless of the 2in1 mode). When you send same Chaku-moji repeatedly, only the latest one is recorded. When the entries exceed the maximum number, entries are overwritten from the oldest entry.
- If the receiver's terminal is under conditions such as followings, Chaku-moji cannot be sent. In this case, no sending charges apply.
  - The terminal is not compatible with Chaku-moji ("Transmission failed" appears)
  - Chaku-moji does not appear on the screen of the receiver terminal because of the "MSG display settings" on the receiver terminal ("Transmission failed" appears)
  - When Public mode (Driving mode) is set
  - The ringing time for recording message is set to 0 second.
  - " w " or the FOMA terminal is turned off.
- Depending on the signal status, sending result does not appear on the sender terminal even when the receiver terminal receives Chaku-moji.
   In this case, sending charges apply.
- You cannot send or receive Chaku-moji when using the FOMA terminal overseas.

### When you receive a voice or videophone call with messages

The Chaku-moji appears on the ringing screen. The Chaku-moji disappears when you answer the call.

The received Chakumoji is displayed in 3D animation.

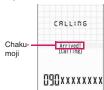

### Ex. Voice call

#### NOTE

- Even when you receive a call whose ring tone sounded for shorter time than the time set in the "Set mute seconds" of "Ring time(sec.)", Chakumoji is displayed and recorded in the Received calls record.
- Some pictographs are not displayed in 3D animation.

#### NOTE

- Depending on the status of the sender or receiver, Chaku-moji may not be displayed even if you receive a call with Chaku-moji.
- When the Original lock is set to "Chaku-moji",
   Chaku-moji is not displayed even if you receive a call with Chaku-moji. You can view the Chaku-moji in Received calls after releasing the lock.

### Displaying message from the received calls record

When you receive Chaku-moji, the " " icon appears on the Received calls record, and you can check the Chaku-moji message on the "Received calls screen (detail)".

### NOTE

 Even when you make a call using the Received calls record, the Chaku-moji in the record is not sent.

## Setting Caller ID to Send/not to Send for Each Call

## Adding the "186"/"184" prefix to the other party's phone number

To provide your caller ID, add the "186" prefix when you dial the phone number. To withhold your caller ID, use the "184" prefix.

### ■ To provide your phone number

186-(The other party's phone number) ► ✓ (voice call), ☐ (V.phone)

### ■ To withhold your phone number

184-(The other party's phone number) ► ✓ (voice call). ✓ (V.phone)

## Selecting to Notify/Withhold your caller ID from the function menu

Select Notify/Withhold your caller ID from the function menu of the detail screen such as "Enter phone number screen" and "Phonebook/Received calls/Dialed calls/Redial".

<Example: To make a voice call from the Enter phone number screen>

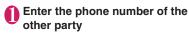

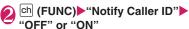

■ To cancel "Notify Caller ID"

▶"Cancel prefix"

When "Cancel prefix" is selected, the "Caller ID Notification" setting is applied.

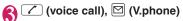

## Sending Touch-tone Signals

<Pause dial>

By sending touch-tone signals from the FOMA terminal, you can use services such as ticket ordering and bank balance requests.

You can store the dialing data used as push signals to Pause dial beforehand and send it quickly. Inserting p (pause) into the dialing data allows you to send data with a separation where a pause lies.

- You can store only 1 dialing data.
- You can enter numbers from 0 to 9, the # and X symbols, and p (pause) for dialing data.
- You cannot enter p (pause) in succession or at the beginning of the dialing data.
- "SETTINGS/NW SERVICE" "Dialing" Pause dial"
  - If there is dialing data already stored
    The stored dialing data appears.
    If you send the displayed dialing data as it is,
    then go to Step 3.
  - To delete a dialing data

    ch (FUNC) b "Delete"
- Press to ⑤, # and \* to enter the dialing data

  Press to ⑤, # and \* to enter the dialing data.

### To enter p (pause)

\* (1 second or longer)

## (Send) Enter the dialing data

The FOMA terminal calls the entered phone number and displays the dialing data up to the first p (pause) while the dialed phone is ringing. p (pause) is not displayed.

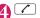

Each time you press , the dialing data up to p (pause) is transmitted. Once the FOMA terminal has finished sending the last number, the in-call screen reappears.

■ To transmit all the dialing data at once

○ (1 second or longer) • "Send at one time"

It may not be possible to send all the data at once to some recipients.

### NOTE

 Some phones may be unable to receive push signals.

### **Using the Prefix Function**

You can store the prefix numbers such as IDD prefix code (WORLD CALL) and 186/184 for notifying/ withholding your caller ID beforehand and add these prefix numbers when you make calls.

### Storing the prefix numbers

<Prefix setting>

- You can store up to 7 prefix numbers.
- You can enter numbers from 0 to 9 and the #, X and + symbols.
- "SETTINGS/NW SERVICE" "Dialing" "Prefix setting"
  - To delete a prefix
  - ▶ch (FUNC)▶Selects the deleting method
- Highlight the item to store or change ☑ (Edit)
- Renter the name to be stored
- Enter the numbers (prefix)

## Making a call with the prefix number

<Prefix numbers>

 You can add the prefix numbers from the "Enter phone number screen" and the detail screens of "Phonebook/Received calls/Dialed calls/Redial" screens

<Example: To make a voice call by adding prefix numbers from the enter phone number screen>

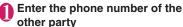

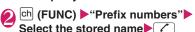

## Making a Call Specifying a Sub-address Sub-address Sub-address

You can set whether to specify "\( \text{\*}\)" in the phone number as a separator so that the numbers following "\( \text{\*}\)" are recognized as a sub-address (ON, OFF).

 Sub-addresses are used in ISDN to identify calls made from specific communications devices and to select content in "V-live".

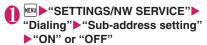

### NOTE

- In the following cases, "\*X" does not function as a sub-address separator. The entered number including "\*X" is recognized as an ordinary phone number:
  - When the "X" is entered at the beginning of a phone number
  - When "\(\frac{\times}{\times}\)" immediately follows "186"/"184" at the beginning of a phone number
  - When "X" immediately follows a number entered using "Prefix numbers"
  - When the phone number contains "\*\*\[ \delta 590#/ \delta 591#/\delta 592#"

## Setting the Alarm Used for Reconnection <a href="Reconnect signal">Reconnect signal</a>

When the signal quality deteriorates during a voice/ videophone call and the call drops out, the FOMA terminal will automatically reconnect the call if the signal quality quickly improves. Set the type of alarm when a call is reconnected for this function.

 The interval for reconnection varies depending on communication conditions or the signal quality. It takes about 10 seconds

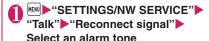

Select from "No tone, High tone, Low tone".

### NOTE

 Call charges apply in the interval (up to about 10 seconds) for reconnection.

## Reducing Surrounding Noise to Make Voice Clear

<Noise reduction>

This function suppresses ambient noise and makes it easier for the other party in a voice or videophone call to hear you.

● "SETTINGS/NW SERVICE" "Talk" • "Noise reduction" • "ON" or "OFF"

### 

You can make or receive voice calls with handsfree compatible devices by connecting the FOMA terminal to handsfree compatible devices such as the In-Car Hands-Free Kit 01 (optional) or a car navigation system.

For information on how to use the handsfree device, refer to the manual provided with the device. The FOMA In-Car Hands-Free Cable 01 (optional) is required to use the In-Car Hands-Free Kit 01.

#### NOTE

- To operate from the handsfree device, set the USB mode to "Communication mode".
- The display and ring tones used for incoming calls and mail are as specified in the FOMA terminal settings.
- When the handsfree device is set to emit the sound from the handsfree device, the ring tone still sound through the handsfree device even when the FOMA terminal is set to Manner mode or the ring volume is set to "Silent".
- When the Public mode (Driving mode) is set, operation for incoming calls and messages is as specified in the "Public mode (Driving mode)" settings.
- When the Record message is set, operation for incoming calls is as specified in the "Record message" settings.
- When the handsfree device is set to emit the sound from the FOMA terminal, operation when the FOMA terminal is closed during a call is as specified in "Setting when folded". When the handsfree device is set to emit sound from the handsfree device, folding the FOMA terminal does not affect the call status regardless of the "Setting when folded" setting.

## Receiving a Call/Videophone Call

- \* As N-07A is not equipped with the front camera, during a videophone call, you can send only the substitute image (Chara-den) or image from the rear camera to the other party. You can change the substitute image (Chara-den) to other data such as an image of My picture in "Select image". → P.78
- If the "Answer incoming" option on "Setting when opened" (P.347) is set "ON", the FOMA terminal is turned on when it is opened, enabling you to answer incoming calls.
- Note that you cannot make a call with the FOMA terminal closed.

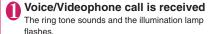

■ When you receive a call with Chaku-moji The Chaku-moji appears on the ringing screen, videophone ringing screen. → P.66

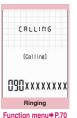

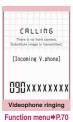

■ To put a voice/videophone call on hold while the FOMA terminal is ringing → P.73

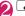

### Operations during a videophone call

You can perform various operations such as changing the camera image to the substitute image, muting the sound. →P.56

- To switch the setting of Hyper Clear Voice → P.62
- Switching a Voice/Videophone Call during a Call by the Other Party → P.71
- To put the current voice/videophone call on hold → P.73

### ■ To switch between the FOMA terminal and Bluetooth device (P.371)

► (1 second or longer)

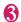

### 🔼 To end the call, press 🔼

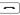

### Display while receiving a call

## When the other party's phone number is

The other party's phone number appears on the screen. When the caller is stored in the phonebook, the name stored in the phonebook appears. (With the "Security Code" being set "YES", only the name is displayed while the

### Keypad lock is set.) → P.82

- If the same phone number is registered in the multiple phonebook entries with different names, the first name retrieved by the phonebook search in the order of reading appears. → P.86
- If the caller is stored as secret data, the name or other information does not appear and only the phone number appears.
- When you receive a call for additional number of Multi number, the registered name of the additional number is displayed on the ringing
- When the other party's phone number is not notified

The reason of not notifying appears.

#### ■If "Callback" appears

"Callback" appears on the Ringing screen for callers who are not stored in the phonebook and stored in Redial/Dialed calls.

## FUNC

### Ringing screen/Videophone ringing screen (P.69)

Call Rejection ..... Terminates the receiving call without answering.

Call Forwarding.....Forwards the call. The call is forwarded regardless of the "Call Forwarding" setting "Activate/Deactivate"

Voice Mail ..... Connects the call to the voice mail service center regardless of the "Voice Mail" setting "Activate/Deactivate".

Change Display ..... Switches the display from additional number 1 or 2 to the number from which the call is forwarded. This can be selected when receiving multi number call (for additional number 1 or 2) and the call is forwarded at the same time.

- You can receive a call using an earphone/ microphone (optional). → P.365
- If you have subscribed to the Call waiting, Voice mail or Call forwarding service, activate "Set incall arrival" and set "Arrival Call Act" to "Answer". you will hear a short double-beep ("bibip") when you receive a call when you are already on a call.
  - . If you subscribe to the Voice mail or Call forwarding service, you can answer the call by ending the current call.
  - If you subscribe to the Call waiting service, you can answer the voice call by putting the current call on hold and you can answer the videophone call by ending the current call.
- You can set the operation for calls from the caller not stored in the phonebook. → P.132
- You can set the restriction for each phone number stored in the phonebook. → P.130
- <Videophone>
- It may take a few seconds to switch from a camera image to a substitute image (Chara-den) depending on the Chara-den.

#### Switching a Voice/ Videophone Call during a Call by the Other Party

When you receive a voice/videophone call, the other party can switch the call between voice call and videophone call.

- The receiver cannot switch a voice call to a videophone call.
- To switch the call, the receiver needs to set "Ntfy switch-mode" to notify the switch beforehand.
   → P.78
- You can use this function with the terminals compatible with voice call/videophone call switch.

<Example: When the other party switched a voice call to a videophone call>

# In-call screen (P.56) The other party switches to a videophone

While switching, the screen which indicates that the calls are being switched appears and the voice guidance is played.

When the voice call is switched to the videophone call, the substitute image is sent to the other party.

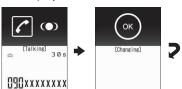

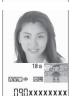

When the other party switched a videophone call to a voice call

► Videophone in-call screen (P.56) The other party switches to a voice call

The videophone call is switched to the voice call.

## Pressing a Dial Key to Answer a Call <a href="#"><Answer setting></a>

You can use this setting to turn off the ring tone or answer the phone quickly when you receive a call.

#### ● "SETTINGS/NW SERVICE" "Incoming call" • "Answer setting" ▶ Select any item:

Any key answer.....Valid for voice calls. You can answer the call by pressing any of the following keys.

✓, ● (Answer), ○ to 9, ★, CLR, ☑, ■, 反

\* For videophone calls, you can answer the call only by ordinary key operations (✓ or ● (Subst.)).

Quick silent · · · · Pressing any of the following keys or opening the FOMA terminal stops the ring tone while the caller continues to hear the ring tone.

 $\bigcirc$  to  $\bigcirc$ ,  $\bigcirc$ ,  $\bigcirc$ ,  $\bigcirc$ ,  $\bigcirc$ ,  $\bigcirc$  or  $\bigcirc$  (for voice calls only)

To answer the call, press or (Answer/Subst.).

**OFF**.....You can answer the call only with the ordinary key operations.

(Answer/Subst.)

- Even when "Quick Silent" is ON, a call is initiated when the FOMA terminal is opened if "Setting when opened" option is set ON.
- Even when "Quick silent" is set, the "Any key answer" function is used in Manner mode.
- Even when "Any key answer" and "Quick silent" are set, if you press (5) (ON/OFF of ECO mode) or (8) (ON/OFF of privacy angle) for 1 second or longer, "Any key answer" or "Quick silent" functions do not operate.

## Ending/Holding Call by Closing the FOMA Terminal

<Setting when folded>

You can set how your FOMA terminal operates when it is closed during a voice or videophone call.

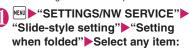

No tone ...... Mutes the sound. The other party does not hear the hold tone.

Tone on .....Puts a call on hold (holding). When the FOMA terminal is closed, the other party hears the hold tone. For videophone calls, the image for holding is sent to the other party.

**Speaker ON**.....The hold tone is sent to the other party and also plays through the speaker.

**Speaker OFF**······Only the other party hears the hold tone.

**End the call**······Ends the call. It is the same operation as pressing .

#### NOTE

- When Manner mode is set, no sound is played through the speaker even if "Speaker ON" is set.
- When an earphone/microphone (optional) is connected, this function is disabled.
- Even if the "Tone on" setting is selected, closing the FOMA terminal activates the "No tone" setting if "Call Waiting" is switched on.

### Adjusting Earpiece Volume

<Volume>

① On the standby screen

▶☑ (1 second or longer)

▶Adjust the volume with ☑

Pressing (1) (1) second or longer) displays the earpiece volume screen. If no operation is conducted for 2 seconds or longer when the earpiece volume screen is displayed, the earpiece volume screen is expired.

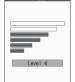

You can adjust the volume in 6 steps from "Level 1" (quietest) to "Level 6" (loudest).

■ To adjust the earpiece volume during a call

►Ç

#### NOTE

 If you adjust the volume during a call, the adjusted setting is retained after you end the call.

#### **Adjusting Ring Volume**

<Ring volume>

You can adjust the volume of the ring tone for a incoming call, mail, MessageR/F or i-concier information in 6 steps for each type of call. You can also set to silent or to gradually get louder.

 Restricting the speaker's volume level when the ring/alarm tone starts off → P.98

"SETTINGS/NW SERVICE"

"Incoming call" Ring volume"

Select an item to adjust its

volume:

Select "Phone" to adjust the ring tone volume for voice calls and 64K data communication. Select "Mail" to adjust the ring tone volume for i-mode mail, Area Mail, SMS or packet communication.

Use ∑ to adjust the ring volume ● (Set)

■ To raise the volume gradually

▶Press O in "Level 6"

When set to "Step", the ring volume becomes louder and louder in every 3 seconds.

■ To set to silent

▶Press ♀ in "Level 1"

- The ring volume setting specified for "Phone" in this function is also applied to the "Select ring tone" setting for a voice call, the alarm tones for "Schedule" and "To Do list".
- The ring tone is played in low volume (e.g., immediately after a call), and then it gradually gets louder and louder until it reaches the volume specified in the "Ring volume".

#### **Holding the Ringing/Current** Call <Answer hold/Holding>

<Example: To put the ringing call on hold>

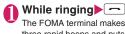

three rapid beeps and puts the call on hold.

The caller hears a message saying that you cannot answer at the moment and the call is held without hanging up.

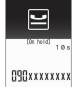

- To put the current call on hold ►During a call CLR
- To end the call during answer hold/ holding

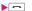

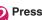

Press / to resume the call

While current call on hold or CLR "YES"

#### NOTE

 Call charges apply while putting the ringing call or current call on hold.

#### Setting the hold tone <Hold tone setting>

You can set the guidance messages to the other party during the answer hold.

 You cannot change the hold tone that is played during a call.

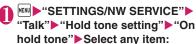

Select from "Tone 1, Tone 2, Voice announce 1\*, Voice announce 2\*".

\*: Not available when no Voice announce is recorded

#### **Using Public Mode**

The Public mode (Driving mode/Power OFF) is an automatic answering service provided to keep manner in public circumstances.

- When Public mode and network services are set concurrently, Voice Mail service\*1, Call Forwarding service\*1 and Caller ID Request service\*2 take precedence over Public mode.
  - \*1: For a voice call whose ring time is not "0 second", a service activates after the Public mode announcement is played.
  - \*2: When the caller notifies the caller ID. Public mode activates.
- Public mode does not work for a call from a phone number registered for Nuisance Call Blocking.

#### Using Public Mode (Driving Mode)

<Public mode (Driving mode)>

During Public mode, a caller hears a message that you cannot answer the call because you are driving or you are in the place you have to refrain from calling (on the train or bus, in the theater, etc.), then the call

- Public mode can only be set/released from the standby screen. (It can also be set/released when the " wicon is displayed.)
- You can still make calls when the FOMA terminal is in Public mode.
- This function is not available during data communication.
- When you receive a call of "User unset" while Caller ID Request is set to "Activate", caller ID request message is announced. (The Public mode message is not announced.)

#### On the standby screen \* (1 second or longer)

Public mode is set and " a" appears.

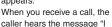

cannot answer the call because I am driving or I have to refrain from calling now. Please call back

- To release the Public mode (Driving mode)
- ►On the standby screen ★ (1 second or

Public mode is canceled and " a" disappears.

#### NOTE

• The Public mode setting takes priority when "Record message" is "ON".

- The Public mode setting takes priority when Manner mode is set at the same time.
- If you make a voice call to an emergency number (110, 119 or 118) while Public mode is set, Public mode is released.
- The following tones do not sound in Public mode:
  - Ring tone for voice/videophone call
  - · Ring tone for mail or message
  - Alarm tone
  - Wake-up tone
  - Slide sound
  - · Charge sound
  - Software tone for i-αppli
  - Ring tone for packet communication/64k data communication

#### When Public mode (Driving mode) is set

The FOMA terminal does not ring when you receive a voice or videophone call. Calls are logged in the "Received calls" record as "Missed calls" record, and the "Missed call" desktop icon appears on the standby screen.

- A caller making a voice call hears a message that you cannot answer the call because you are driving or you are in the place you have to refrain from using mobile phones, then the call ends.
- A caller making a videophone call sees the Public mode video message on his or her display, then the call ends.
- When you receive a mail, the ring tone does not sound and the "New mail" desktop icon appears on the standby screen.

#### NOTE

 If the power is off or " " " is displayed, the message for " " is announced instead of the Public mode message even when Public mode is set

#### **Using Public Mode (Power OFF)**

<Public mode (Power OFF)>

During Public mode (Power OFF), a caller who made a call while the FOMA terminal is turned off hears a message that you cannot answer the call because you are in the place you have to turn off the mobile phone (in the hospital, on the airplane, around the priority seat on the train, etc.), then the call ends.

#### 🚹 On the standby screen

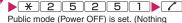

changes on the standby screen.)
When you receive a call after setting Public mode (Power OFF) and turning off the FOMA terminal, the caller hears the message "The person you are calling is in an area where cell phone should not be used. Please call back later."

■ To cancel the Public mode (Power OFF)

On the standby screen ★ 2 5 2

5 0 /

■ To check Public mode (Power OFF) setting

On the standby screen ★ 2 5 2

59 /

#### When Public mode (Power OFF) is set

The setting is valid until "#25250" is dialed to release the Public mode (Power OFF). The setting is not canceled only by turning on the FOMA terminal. The Public mode (Power OFF) message is announced even when you are in an out-of-service area or where the reception is very poor.

- A caller making a voice call hears a message that you cannot answer the call because you are in the place you have to turn off the mobile phone, then the call ends.
- A caller making a videophone call sees the Public mode (Power OFF) video message on his or her display, then the call ends.

#### 

When you cannot answer a received call, the appears on the standby screen. When you select you can check the date, time and the caller ID about the call.

 If you set the "Display missed call" option "ON" in "Setting when opened" (P.347), you can check who has made missed calls immediately after the FOMA terminal is opened.

On the standby screen Select " "

The Missed calls list screen appears.

#### Flashing of the Illumination lamp

When there is a missed call, new mail, the illumination lamp keeps on flashing in its set color.

- Phone/Videophone: Color set for "Phone"
- New mail/Area Mail: Color set for "Mail"

#### Flashing color and conditions

- The lamp does not flash when the Missed info of "Illumination" is set to "OFF".
- The lamp flashes in the default color when Gradation is set in "Illumination".
- You can set the specified color for the caller/sender in the phonebook. → P.89
- The lamp does not flash in Public mode (Driving mode).

#### ■ To turn off the lamp

 Selects the icon for "Missed call" or "New mail" in the display or push CLR (1 second or longer) to check the description.

# Recording Voice/Video Messages when You cannot Answer the Call <Record message>

When you cannot answer a voice or videophone call, this function allows you to record a message from the caller on your FOMA terminal.

 The voice call can record 5 messages up to 20 seconds, and the videophone call can record 2 messages up to 20 seconds for each 1 case.

#### **Setting Record message**

● "SETTINGS/NW SERVICE" 
"Incoming call" 
"Record 
message" Select any item:

ON·····Select the desired type of answer message from "Japanese 1/Japanese 2/English/ Voice announce 1\*/Voice announce 2\*", then set the record message.

OFF.....Cancels the Record message setting.

\*: Not available when no Voice announce is

# Enter the ringing time (000 to 120 seconds in 3 digits)

The record message is set and "" and "" and "" appear on the standby screen.

#### NOTE

- To give priority to "Record message" function when "Voice Mail", "Call Forwarding" and "Record message" are set at the same time, set the ringing time of Record message shorter than that of Voice mail and Call forwarding.
- If the mute time set in "Ring time(sec.)" is longer than the ringing time set for the Record message function, the FOMA terminal switches directly to Record message without ringing first. To have the FOMA terminal ring before it records a message, make sure that the ringing time for Record message is longer than the mute time.
- You can use "Ring tone/Image" (for each phonebook entry) to set an answer message for each phone number and "Ring tone/Image" (for the phonebook group) to set an answer message for each group.

### When you receive a call with "Record message" set to "ON"

The record message activates when the set time is elapsed.

- To the caller of a voice call, the answer message is played and the recording starts.
- To the caller of a videophone call, the "Preparing" image is sent and the answer message is played, then the "Recording" image is sent and the recording starts.

#### ■ When message recording starts

- The recording screen appears. With the FOMA terminal open, the caller's voice can be heard through the earpiece during message recording.
- To answer a voice/ videophone call while recording

**/** 

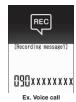

#### ■ When message recording ends

• The original screen reappears and the "Missed call" desktop icon and "Record message" desktop icon appear on the standby screen. You can check the contents by selecting the one of the desktop icons. → P.76

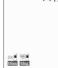

 Number of recordings are displayed with icons on the icon display area at the top of the screen.

to : Recorded voice messages (the number indicates the number of messages)

II / II : Recorded videophone messages (the number indicates the number of messages)

\* When Auto voice memo is set to ON, the following icons appear but the number of messages does not:

: Recorded voice message

ill: Both Record message and Auto voice memo

#### NOTE

- You cannot answer another call while recording a message.
- When the Manner mode is set, you cannot hear the caller's voice during a message recording.

# Recording Voice/Video Messages when You cannot Answer Incoming Call CQuick message>

Even when the "Record message" function is not set to "ON", you can record messages while receiving a call by pressing a key.

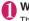

While ringing▶☐ (Side key)

The recording of the message starts.

■ To set the FOMA terminal to Manner mode at the same time recording is started

While ringing

#

#### NOTE

- You cannot set "Record message" to "ON" with this operation.
- When you receive a voice or videophone call
  when the messages are full, the record message
  is not activated and the FOMA terminal keeps on
  ringing (when # is pressed, the ringing
  continues at the setting of "Manner mode set").

# Playing/Deleting Record Messages/Voice Memos

You can play/erase Recorded Messages, Recorded Video Messages, Voice Memos and Auto voice memo.

 When there is a recorded message which has not been played, "" (for a recorded message) or "" (for a recorded video message) appears on the standby screen.

<Example: To check the recorded message which has not been played>

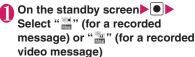

"★" appears for the recorded

■ To play a message with a menu operation

"LIFEKIT" "Play/ Erase msg." (voice) or "Play/ Erase VP msg." Play/Erase mss.

Record message1
Record message2
Record message3
Record message4
Record message4
Record message5
Revice memo
Fauto voice memo2
Play/Erase msg.

■ To erase Recorded Messages or Voice Memos

► ch (FUNC) Selects the erasing method

■ To paste a function as a desktop icon

ch (FUNC) → "Add desktop icon"

#### Select the item to play

<Record message/Voice memo/Auto voice memo>

The FOMA terminal beeps and playback begins. When the playback ends, the FOMA terminal gives 2 short beeps and the "Play/ Erase msg. screen" reappears.

■ To play the next message while playing a message

▶ (Side key)

Each time you press ☐ (Side key), the messages are played from the newest one in the order of Record message → Voice memo → Auto voice memo.

■ To stop the playback

▶ (Stop) or CLR

The "Play/Erase msg. screen" reappears.

#### <Record VP message>

The playback starts. When the playback ends, the "Play/Erase VP msg. screen" reappears.

- To play another message while playing a message
- ▶⊙
- To adjust volume while playing a message
- To switch ON/OFF of the speaker while playing a message
- ►ch (FUNC)►"Speaker ON" or "Speaker OFF"
- To pause the playback
- ▶ (Stop)
- To resume playback, press (Play).
- To stop the playback
- CLR

The "Play/Erase VP msg. screen" reappears.

- To make a voice/videophone call to the phone number displayed while playing a message
- ▶ (Dial) (voice call), ☑ (V.phone)
- To erase the playing message
- ► ch (FUNC) Frase TYES

#### NOTE

- When 2in1 is in A mode or B mode, "\*\( \preceq \)" does not appear for the recorded message recorded in the unused phone number. When set to "Dual mode",
  - "★" appears for the recorded message recorded in the both phone numbers.

#### **Using Chara-den**

This function sends a cartoon character instead of your own image when you make a videophone call. Chara-den → P.306

 You can display your favorite Chara-den if you set "Substitute image" of "Select image" to "Chara-den" beforehand.

You can also use Chara-den by setting Chara-den in the phonebook or Ring tone/Image function.

While sending substitute image (Chara-den) during a videophone call ▶ Control your Chara-den by pressing the dial keys

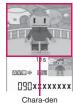

# Setting Functions for the Videophone

●"SETTINGS/NW SERVICE"

"Videophone"

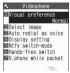

Videophone settings

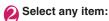

Visual preference·····Selects the image quality of videophone calls from "Normal, Prefer img qual, Prefer motion spd".

Select image → P.78

Auto redial as voice ...... Sets whether to switch to a voice call when a videophone call cannot be made (ON, OFF).

#### Display setting

Main display.....Selects the image displayed on the main display from "Other side, My side".

Ntfy switch-mode → P.78

Hands-free switch·····Sets whether to switch to handsfree automatically when starting a videophone call (ON, OFF).

V.phone while packet → P.78

### Setting the image sent during videophone calls <Select image>

- You can set a JPEG image whose file size is 100K bytes or less and not larger than 854 dots wide x 854 dots high, or a GIF image whose file size is 100K bytes or less and not larger than 854 dots wide x 480 dots high or 480 dots wide x 854 dots high (except for the files with restrictions).
- Videophone settings screen (P.77)

  ➤ "Select image" ➤ Select any
  item:

On hold, Holding (When holding a call), Substitute image, Record message (When activating Record message), Preparing (When sending the answer message), Voice memo (When activating Voice memo)

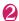

#### Select the image to be sent:

Pre-installed ..... Sends only a message.

Original ..... Sends an image and a message.

**Chara-den**\*······Sends the image selected in "Substitute image" (P.306).

Priority order for Chara-den setting → P.84

- \*: Available only when "Substitute image" is selected.
- To change from original to Chara-den

  ch (FUNC)▶"Change setting"

### Setting for Switching between Voice Call and Videophone Call

<Ntfy switch-mode>

You can set whether to notify the other party that your FOMA terminal supports the switch between a voice call and a videophone call.

- The other party cannot switch the call when set to "Indication OFF".
- You cannot set this function during a call or while
   " appears.

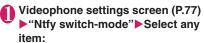

Indication ON, Indication OFF, Check Indication

# Setting the answer mode when you receive a videophone call during i-mode V.Dhone while packet>

As the multiaccess function cannot be used for

- videophone, incoming videophone calls during i-mode communication or while sending or receiving mails are handled according to this setting. → P.445
- Videophone settings screen (P.77)

  "V.phone while packet"

  Select
  any item:

V.phone priority......Switches to the videophone ringing screen. When you answer the incoming videophone, i-mode communication is disconnected.

Packet downld priority ······ Rejects the incoming videophone call.

V.phone answerphone ..... If you have subscribed to the "Voice Mail Service", the videophone call is connected to the Voice Mail service center regardless of "Activate, Deactivate" setting of Voice Mail. When you have not subscribed to this service, "Packet downld priority" is activated.

Call forwarding ......If you have subscribed to the Call Forwarding Service, the videophone call is forwarded regardless of "Activate, Deactivate" setting of "Call Forwarding". When you have not set a forwarding number or subscribed to this service, "Packet downld priority" is activated.

#### <Visual preference>

 If the signal quality deteriorates during a videophone call, the image may become grainy or patchy regardless of the settings in "Visual preference".

#### <Select image>

- If you delete the original still image, the "preinstalled" image is displayed (sent).
- When the Chara-den character set as the substitute image is deleted and the "Chara-den" substitute image cannot be displayed, the preinstalled "ビーンズ (Beans)" is sent. If you delete the pre-installed "ビーンズ (Beans)", the "Preinstalled" substitute still image is sent.

#### <Auto redial as voice>

- When a videophone call is switched and redialed as a voice call, the call is charged as a voice call and digital communication charges are not applied.
- When a call is redialed, only the voice call records are logged in the "Redial/Dialed calls" record.
- Even if "Auto redial as voice" is set to "ON", it may not be possible to redial due to the conditions of the network or the other party, such as busy.

#### <Hands-free switch>

- The FOMA terminal does not switch to handsfree mode automatically in the following cases even when "Hands-free switch" is set to "ON":
  - · While Manner mode is set
  - When an earphone/microphone (optional) is connected (however, the microphone operation follows the "Headset mic. setting").
  - When holding a call or Record message is activated for the incoming call
- Regardless of this setting, if the other party switches a voice call to a videophone call, the FOMA terminal keeps defaulting to the handsfree setting (P.62) that has been previously selected for a voice call before switching to a videophone call.

#### <V.phone while packet>

- Even when set to "V.phone priority", you cannot answer the videophone call if you are using multiaccess such as using the i-mode communication during a voice call.
- When set to "Packet downld priority", "V.phone answerphone" or "Call forwarding", the received videophone calls are recorded as "Missed calls" in the "Received calls".
- Even when set to "V.phone priority" or "Packet downld priority", "Voice Mail" or "Call Forwarding" service is activated if the ring time for the "Voice Mail" or "Call Forwarding" service is set to 0 second.

# Using Videophone Call by Interfacing to External Device

You can make or receive videophone calls from external devices such as the PC by connecting to the FOMA terminal with the FOMA USB Cable with Charge Function 02 (Optional).

To use this function, you have to install a videophone application on the dedicated external device or PC and prepare commercially available devices such as an earphone/microphone and USB compatible Web camera.

- Set the USB mode setting to "Communication mode". There is no specific setting for connecting external devices.
- For details on the operational environment, settings, operations of the videophone application, refer to the manuals supplied with the external terminals.
- "ドコモテレビ電話ソフト (DOCOMO Videophone Software)" (only in Japanese) is available as the application which is compatible with this function.
   You can download the Software from the DOCOMO website (only in Japanese).

- You cannot make a videophone call from the external device during a voice call.
- When you have subscribed to either of the Call Waiting service, Voice Mail Service or Call Forwarding and you receive a videophone call from an external device during a voice call, you can answer the call after ending the current call. When you receive a voice call, videophone call or 64K data communication during a videophone call from the external device, you can answer these calls in the same way.

# **Phonebook**

| Phonebook Available for the FOMA Terminal                                      | 82 |
|--------------------------------------------------------------------------------|----|
| Adding Entries to the Phonebook                                                | 83 |
| Adding Phonebook Entries from Redial/Dialed Calls etc                          | 84 |
| Changing a Group Name Group setting                                            | 85 |
| Making a Call from PhonebookSearch phonebook                                   | 85 |
| Editing Phonebook Entries Edit phonebook                                       | 88 |
| Deleting Phonebook Entries Delete data                                         | 89 |
| Checking Phonebook Storage Status                                              | 89 |
| Setting Different FOMA Terminal Actions for Each Phone Number and Mail Address |    |
| Ring tone/Image                                                                | 89 |
| Using Choku-Den Choku-Den                                                      | 90 |
| Making a Call with a few Key Operation                                         | 92 |

### Phonebook Available for the FOMA Terminal

Your FOMA terminal contains two phonebooks. One is the phonebook in the FOMA terminal (Phone) itself, for which you can set a range of functions, and the other is the UIM phonebook, which can also be used in other FOMA terminals. Each phonebook can be used differently depending on the purpose.

# Differences between the FOMA terminal (Phone) phonebook and UIM phonebook

#### ■ Data stored

| Data stored                  | FOMA terminal (Phone) phonebook                                                                                             | UIM<br>phonebook               |
|------------------------------|----------------------------------------------------------------------------------------------------|--------------------------------|
| Number of entries            | Up to 1,000 entries                                                                                                    | Up to 50 entries               |
| Group                        | No Group, Group 01 to<br>19                                                                                                 | No Group,<br>Group 01 to<br>10 |
| Phone<br>number<br>storage   | 4 numbers per entry<br>(4,000 numbers in total<br>in the phonebook)                                                         | 1 number<br>per entry          |
|                              | You can select from 23 icons                                                                                                | " Tonly                        |
| E-mail<br>address<br>storage | 3 addresses per entry<br>(3,000 addresses in total<br>in the phonebook)                                                     | 1 address<br>per entry         |
|                              | You can select from 5 icons                                                                                                 | " 🗐 only                       |
| Image<br>storage             | 1 sill image and 1 Chara-<br>den per entry<br>(respectively 100 in total<br>in the phonebook)                               | _                              |
| Other data storage           | Name, Reading, ZIP code, Address, Location information, Birthday, Memo, i-concier address*, i-concier URL*, i-concier memo* | Name,<br>Reading               |

<sup>\*:</sup> Automatically added/updated when phonebook data is updated in Data security service. You cannot add them by yourself. Moreover these are not displayed if you have not subscribed to the service.

### Features of the FOMA terminal (Phone) phonebook

The following utility functions can be used with entries stored in the FOMA terminal (Phone) phonebook:

- · "Choku-Den" → P.90
- . "Two-touch dialing" → P.92
- "Ring tone/Images" → P.89
- "Restrictions" → P.130
- Storing as secret data → P.121
- Secret code setting→P.88

#### Features of the UIM phonebook

As phonebook entries are stored on the FOMA card (UIM), you can transfer your phonebook entries to another FOMA terminal simply by switching the FOMA card (UIM). This makes the UIM phonebook very useful when you use multiple FOMA terminals.

#### Displaying names

### ■ Voice and videophone calls When receiving a call with caller

When receiving a call with caller ID notified from someone who is stored in the phonebook, the phone number and caller's name is displayed.

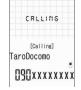

When a still image is stored in the phonebook, the image is displayed. However, depending on the size and amount of data of the stored image, it may take time to display the image.

The caller's name is also displayed in the "Received calls", "Dialed calls" and "Redial" records.

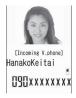

#### ■ Displaying names for i-mode mail and SMS

When you send/receive i-mode mail or SMS to/from someone who is stored in the phonebook, his/her name is displayed in the sent/received mail list/detail screen or address list.

### Adding Entries to the Phonebook <Add to phonebook>

 The entry cannot be stored unless the "Name" field is filled.

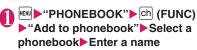

You can enter kanji characters, hiragana, katakana, alphabets, numbers, symbols and pictographs (Phone only).

You can store up to 16 double-byte characters, 32 single-byte characters for "Phone" and 10 double-byte or 21 single-byte alphanumeric characters only (including some single-byte symbols) for "UIM".

### 

#### ■ When the reading is incorrect

Correct the reading using katakana (single-byte for "Phone" and double-byte for "UIM"), single-byte alphabet, numbers and symbols.

You can store up to 32 single-byte characters for "Phone" and 12 double-byte or 25 single-byte alphanumeric characters only (including some single-byte symbols) for "UIM".

#### Select any item:

Select group ......Selects a group number among "Group 01-19" for "Phone" or among "Group 01-10" for "UIM". If no group is selected, the entry is automatically assigned to "No group".

#### Enter phone number

- Also select an icon for "Phone". You can enter up to 26 digits for the phone number.
- Select " < Not stored>" to store an additional phone number.
- You can enter 20 digits for a blue FOMA card (UIM), and 26 digits for a green/white FOMA card (UIM).

#### Edit mail address

- Enter single-byte alphanumeric characters and symbols. Also select an icon for "Phone".
- Select "
   Not stored>" to store an additional e-mail address.

Edit ZIP code, Edit address ····· Enter kanji, hiragana, katakana, alphanumeric characters and pictograms for the address.

Attach location······lf you select the "From Image" option, you can register location information attached to the downloaded image, etc.

To confirm the registered location information, select the "Loc. info detail" option. To delete it, select the "Delete loc. Info" option.

Enter birthday ......Select "Enter birthday" and enter the contact's birthday (year, month and day). Any year from 1800 to 2099 can be set. Select "Reminder" and select the day to be notified of the birthday from "1 Week Before", "3 Days Before", "Day Before" and "On the Day". At 0:00 AM on the day registered here, the illumination lamp flashes and a desktop icon appears on the display to inform you of the notification. → P.111

Opening the FOMA terminal while any desktop icon is displayed turns the Key Illumination on.

Edit memorandums · · · · · Enter kanji, hiragana, katakana, alphanumeric characters and pictograms.

Set image ......Shoots or selects the image displayed when you receive a call from the contact

Select Chara-den ...... Selects the "Chara-den" character displayed as the substitute image for videophone calls.

No Enter memory No......Memory numbers are automatically assigned when an entry is stored in the phonebook, but can be changed to any number between 000 and 999.

\*: Assigned to the available number between 010 to 999 from the smallest number. If no number is available from 010 to 999, it is assigned to the available number between 000 to 009.

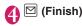

#### NOTE

- Phonebook entries stored using symbols or pictographs may not be displayed correctly when data are transferred by the infrared communication, etc.
- Enter the correct domain when storing e-mail addresses. The domain is the part of the address that follows the "@" symbol.

However, if the contact's e-mail address is in the "[phone number]@docomo.ne.jp" format, store just the phone number as the e-mail address.

 If you use 2in1, "Phonebook 2in1 setting" (P.401) is also automatically set when adding the entry to the phonebook (Number A is set in A mode, and Number B in B mode).

The setting for the "Phonebook 2in1 setting" ( A / B / A ) is displayed on the "Phonebook list" screen or "Phonebook detail" screen (only when in Dual mode).

 A birthday, when entered in the Phonebook, is automatically registered in your schedule.

#### <Chara-den settings priority sequence>

- The priority order for Chara-den settings is as follows:
  - ① Chara-den setting of Ring tone/Image (for individual)
  - ②Chara-den setting of Ring tone/Image (for group)
  - 3 Chara-den stored in the phonebook entry
  - Substitute image in Select image

### When phonebook editing is interrupted

You can resume editing the phonebook entry which is stopped being edited because of the battery run out or activation of a task of Tool groups using Multitask, etc.

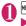

# "PHONEBOOK" ► ch (FUNC) • "Add to phonebook" ➤ Select a phonebook ► "Recall"

When you are re-editing the entry, if you cancel editing without storing the changes, the data being edited is erased.

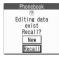

To add a new phonebook entry

▶"New"

### Adding Phonebook Entries from Redial/Dialed Calls etc.

You can add information to the phonebook from the "Received calls", "Dialed calls", "Redial", "Received address", "Sent address", "Text reader", i-mode Browser screen or enter phone number screen, etc.

<Example: Adding information from the "Received calls" record to the FOMA terminal (Phone) phonebook>

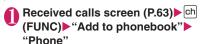

- To add to the FOMA card (UIM)
  ►"UIM"
- "Add" ► Search for the phonebook entry to add the information

How to search the phonebook → P.86

- To add a new phonebook entry ▶"New"
- To add information to the UIM

   "New" or "Overwrite"
- Oisplay the phonebook detail screen (Select)

Phone number is automatically entered and the phonebook editing screen appears.

Editing phonebook entries → P.88

- After completing the changes, press ☑ (Finish)
  - If a message appears asking whether to overwrite existing data
  - ▶"YFS"

#### NOTE

 The "Notify Caller ID" setting ("Notify" or "Not notify") displayed in the "Dialed calls" and "Redial" records is not stored in the phonebook.

#### **Changing a Group Name**

<Group setting>

You can assign your stored phonebook entries to groups ("Work", "Friends", "Baseball", "Football", etc.). This allows you to use the phonebook as if it were divided into different volumes according to purpose.

• "No Group" cannot be renamed.

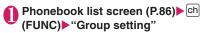

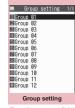

Function menu⇒P.85

### 2

### Select a group Enter the new group name

The "" icon appears next to UIM groups. If the same name is used for a groups on the FOMA terminal (Phone) and the FOMA card (UIM), they are displayed as separate groups.

FUNC Group setting screen (P.85)

#### Edit group name

Ring tone/Image → P.89

Reset group name ......Reset the group name to the default name assigned at the time of purchase.

#### NOTE

 Resetting the group name does not clear the "Ring tone/Image" setting.

### Making a Call from Phonebook <se

<Search phonebook>

You can make a call by calling the phonebook entry from the FOMA terminal (Phone) phonebook or the UIM phonebook.

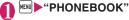

#### To switch tabs

<Example: To switch tabs from "他" (Others) to the "た" (ta-column) in the Alphabet display>

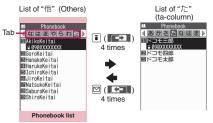

Function menu⇒P.87

#### ■ To switch the tab display

▶ch (FUNC)▶"Change Display" Select the tab from "Alphabet, Memory No., Group".

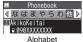

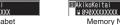

4 000 050 100 150 200 ▶
1 AkikoKeitai
■ 090XXXXXXXX
Memory No.

Phonebook

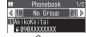

Group

### Select the phonebook entry you want

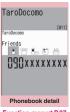

Function menu⇒P.87

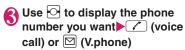

- To send a mail
- ►Use to display the e-mail address you want • (MAIL)
- "Composing and Sending i-mode Mail"→P.140

- You can use to switch pages within the same tab on the phonebook list screen.
- You might not be able to switch the tab with other function.
- Display the i-concier URL and press
   on the "Phonebook detail" screen to access the relevant URL website or Internet websites.
  - "Web To function" → P 194

#### Searching for the phonebook entry by specifying the search method

You can search for a phonebook entry using any of 8 search criteria; reading, name, phone number, e-mail address, memory number, group or "column" in Japanese phonetics (a, ka, sa, ta, na, etc.) or all.

 Search results are displayed in the sequence shown below based on the reading entered when the entry was stored (except for memory number search).

katakana → alphabets → numbers symbols → the reading of caller's name is not stored

\* If a space is placed at the beginning, it is searched

#### On the standby screen ▶ | ♀ |

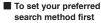

► Highlight the search method that you want to display first▶ (Prefer)▶ "OK"

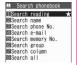

"\* appears next to the preferred search

Pressing on the standby screen displays the phonebook search screen with your preferred method.

### ■ To cancel your preferred search method

►On the standby screen Q CLR Highlight the search method with the star "★"> 

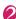

#### Select the search method:

Search reading······▶Enter the reading▶♦ Enter the reading from the beginning. You do not need to enter the entire name.

Search name······▶Enter the name▶♦ Enter the name from the beginning. You do not need to enter the entire name.

#### Search phone No. .... Enter the phone number \

Enter some digits numbers of the phone number. You can also search the phone number by entering a part of the phone number and press on the "Enter phone number screen" (P.56).

Search e-mail ..... Enter the e-mail address ▶Ø

You do not need to enter the entire address.

Search memory No. .... Enter the 3 digits memory number

You cannot search the UIM phonebook by memory number.

Search group····· ▶ Select the group you want

Note that the UIM phonebook uses different groups from the FOMA terminal (Phone) phonebook.

#### Search column····· ▶ Press the key for the "column" (tab) you want to search

| 1: "a" column        | 2: "ka" column     |
|----------------------|--------------------|
| 3: "sa" column       | 4: "ta" column     |
| 5: "na" column       | 6: "ha" column     |
| 7: "ma" column       | 8: "ya" column     |
| 9: "ra" column       | O: "wa" column     |
| * : Others (alphabet | t or number, etc.) |

Search all ..... All the stored phonebook entries are displayed in the "Alphabet" tab.

When the search ends, the "Phonebook list screen" that meets the searching conditions appears.

appears for phonebook entries stored in a FOMA card

"appears for phonebook entries, to which i-concier address, i-concier URL and i-concier memo are added.

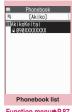

Function menu⇒P.87

#### Accessing the phonebook from the Redial or Dialed Calls record

You can access the stored phonebook detail screen from the function menu of "Received calls", "Dialed calls", "Redial", "Received address" or "Sent address" screen by selecting "Look-up phonebook".

#### FUNC Phonebook list screen (P.85)

 The available functions vary depending on the searching method and display method.

#### Add to phonebook → P.83

#### Connect to Center → P.134

Sort\*1.....Sorts the phonebook list in a selected criteria.

Change Display ······ Select from "Alphabet, Memory No.. Group".

Ring tone/Image → P.90

Restrictions → P.130

Group setting → P.85

#### Copy to microSD\*2→P.317

 When "Copy all" is selected, you can select whether to copy the My Profile data in addition to the phonebook data.

iC transmission\*2, iC trans. all\*2→P.330

Send Ir data\*2, Send all Ir data\*2 → P.328

Send one/Bluetooth\*2, Send all/Bluetooth\*2
→P.330

#### No. of phonebook → P.89

Search location ...... Access the i-mode site and execute imadoco kantan search using the phone number.

Attach to mail 2......Displays a new mail screen with the phonebook data attached.

Big font⇔Standard font·····Switches the displayed font size between "Big font, Standard font". → P.109

microSD phonebook ⇔ Original phonebook ······
Refers to the phonebook in the microSD card or the FOMA terminal (Phone).

#### Birthday reminder\*3

**BD reminder list**······Displays phonebook entries with birthday reminder set.

Reminder illum......Sets whether to notify with illumination or not (ON, OFF). If set to ON, selects the illumination color and pattern.

On the day of the reminder, the illumination lamp flashes in the pattern set here.

Delete data·····Selects the deleting method from "Delete this, Delete selected, Delete all".

- "Delete all" also deletes the phonebook entries on the UIM.
- \*1: Can be used when results of a search of the phonebook by "Reading" etc. are shown.
  \*2: Unavailable for the UIM phonebook.
- \*3: Not available if "Reminder" is not set.

#### FUNC Phonebook detail screen (P.85)

Edit phonebook → P.88

Notify Caller ID → P.67

Chaku-moji → P.65

#### **Dial setting**

Prefix numbers → P.68

Int'l call → P.61

2in1/Multi Num. → P.64 (Function menu item)

**Select image** ······ Selects the substitute image used during a videophone call.

Ring tone/Image\*1 → P.89

Restrictions\*1 → P.130

Move to top\*1.....Moves the displayed phone number and mail address to the top when multiple phone numbers and mail addresses are stored in one phonebook entry.

Add to Choku-Den\*1 → P.91

Add desktop icon → P.110

Compose message·····Composes an i-mode mail with the phone number pasted in recipient field.

Attach to mail\*1.....Displays a new mail screen with the phonebook data attached.

Compose SMS\*2.....Composes an SMS with the phone number pasted in recipient field.

iC transmission\*1, iC trans. all\*1 → P.330

Send Ir data\*1, Send all Ir data\*1 → P.328

Send one/Bluetooth\*1, Send all/Bluetooth\*1
→P.330

Copy to microSD\*1 → P.317

Copy ..... Copies names and telephone numbers (mail addresses, addresses, location info, birthdays, memos, i-concier addresses, i-concier URLs, i-concier memos, depending on the specified items). The copied data can be pasted into the Character entry (edit) screen. → P.382

Secret code\*1 → P.88

Set code ..... Sets the secret code (4 digits).

Check code ..... Confirms the set secret code.

Release settings ..... Cancels the set secret code.

Set secret\*1\*3 → P.121

Copy to UIM $^{*4} \rightarrow P.325$ 

Search location ...... Access the i-mode site and execute imadoco kantan search using the phone number

Run i-αppli\*1.....Displays the list of i-αppli compatible with the location information function (that can use location information).

Read Map\*1.....i-αppli software applications, set out in "Map Setting" (P.263), are activated.

Paste to mail\*1..... Pastes the location information URL into an i-mode message to compose a new message.

Attach to image\*1......Adds the location information to a still image.

Big font⇔Standard font ····· Switches the displayed font size between "Big font, Standard font". → P.109

#### Delete data → P.89

- \*1: Unavailable for the UIM phonebook.
- \*2: Not available when 2in1 is in B mode.
- \*3: "Release secret" when referring to the phonebook of the secret data.
- \*4: "Copy to phone" when referring to the UIM phonebook.

#### NOTE

#### <Add to Choku-Den>

 When stored to Choku-Den, "★" appears on the function menu.

#### Secret code

When the mail address of the other party is "Iphone number]@docomo.ne.jp" and he/she sets a secret code, you have to specify "[phone number + secret code]@docomo.ne.jp" as the e-mail address. There are 2 ways to send an e-mail to such a

destination.

 Set a secret code for the phonebook entry from the phonebook detail screen function menu (when

- referring to the mail address, the secret code is automatically added to the mail address in the phonebook).
- Store the mail address with a secret code in the phonebook.

#### NOTE

· Secret code settings are valid only to mail addresses in "[phone number]@docomo.ne.ip" or "phone number" format.

#### **Editing Phonebook Entries**

<Edit phonebook>

#### Phonebook detail screen (P.85) ▶ ch (FUNC)▶ "Edit phonebook"▶ Edit the respective items

Edit the required items using the procedure used in "Add to phonebook". Adding information to the phonebook → P.83

■ To store in a new memory number

Select "No" Enter a memory number (000 to 999) that has not already been stored.

The original phonebook entry is left in its preedited state and the edited entry is stored as a new phonebook entry with a different memory number.

After editing, press ☐ (Finish)▶

#### To add information to the UIM

▶ (Finish) ► "Overwrite" or "Add"

Selecting "Overwrite" stores the edited information.

Selecting "Add" leaves the original phonebook entry unchanged and stores the edited entry as a new phonebook entry.

- You cannot edit the i-concier address, i-concier URL and i-concier memo.
- When the edited entry is stored to the Choku-Den. the Choku-Den is also changed.

### Deleting Phonebook Entries

Phonebook detail screen (P.85)

ch (FUNC)▶"Delete data"

Select any item:

**Delete phone No.**\*······ Deletes the selected phone number.

Delete this ..... Deletes the phonebook entry.

\*: Depending on the selected item, one of "Delete mail add., Delete address, Delete loc. Info, Delete birthday, Delete memorandums, Delete image, Delete Chara-den" appears.

Not available when the i-concier address, i-concier URL or i-concier memo is selected.

#### NOTE

 If you delete a phone number or mail address in the phonebook entry in which multiple phone numbers or mail addresses are stored, the order of the subsequent phone numbers or mail addresses moves up.

### Checking Phonebook Storage Status No. of phonebook>

- You can check the following "Number of items stored/Maximum":
  - Phonebook (Phone, UIM)
  - Secret data\*
  - Image/Chara-den/Birthday reminder stored in the phonebook
  - \*: This can only be displayed in "Secret mode" or "Secret data only mode".

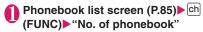

# Setting Different FOMA Terminal Actions for Each Phone Number and Mail Address <Ring tone/Image>

You can set different ring tones or answer messages for the Record message depending on groups, phone numbers or e-mail address in the phonebook. This function is useful when you want to distinguish the caller only by the ring tone.

- You cannot set this setting for "No Group" on the FOMA terminal (Phone) or the phonebook or groups on the FOMA card (UIM).
- The Ring tone/Image functions are disabled when the caller does not notify the caller ID. It is recommended to set the "Caller ID Request" service.
- Phonebook detail screen (P.85)

  ch (FUNC) "Ring tone/Image"

"★" appears next to the selected function.
The available functions vary depending on the item selected in the phonebook detail screen.

■ To set this function for each group
► Group setting screen (P.85) ► ch
(FUNC) ► "Ring tone/Image"

Select the item to distinguish
Select the item from "Voice call (recv.), V.phone
(recv.), SMS (recv.), Mail (recv.)".

Select any item:

Ring tone\*1······Sets ring tones to distinguish the caller of the phone or sender of mail. → P.94

Image\*1\*2.....Sets images to distinguish the caller of the phone. →P.102

Chara-den setup\*3.....Selects Chara-den to be displayed as the substitute image for videophone calls.

Illumination\*1.....Sets the color of the illumination lamp to distinguish the caller of the phone or sender of mail. →P.107

Vibrator\*1......Sets vibration patterns to distinguish the caller of the phone or sender of mail. → P.96

Answer message "2······Changes the answer message used when record message" 4 or quick message starts up depending on the caller.

→ P.75

- \*1: You can also distinguish incoming 64K data communication.
- \*2: Available only when "Voice call (recv.)" or "V.phone (recv.)" is selected.
- \*3: Available only when "V.phone (recv.)" is selected.
- \*4: You need to set "Record message" to "ON" beforehand.
- "★" appears next to the selected function.
- To release a selected function
- ► Highlight the function with "★" ► □ (Reset)
  The function is released and the "★" disappears.

#### ■ When you set Ring tone/Image

An icon appears in the phonebook detail screen indicating that each item is set.

: Ring tone (voice/ videophone call)

videophone call)

Ring tone (mail)

: Illumination (voice/ videophone call)

Illumination (mail)V : Vibration (voice/

videophone call)

Vibration (mail)

is Image (voice/videophone call)

Image (voice/videophone call)

: Chara-den (videophone call)

#### NOTE

- You cannot set this setting for the phonebook stored as the secret data. Even if the setting is made for the group, it is disabled for the phonebook entry stored as the secret data.
- The "SMS (recv.)" setting set for a phone number is activated when you receive an SMS or the sender's e-mail address is "[phone-number]@ docomo.ne.jp".
- Refer to the following pages for the priority when the Ring tone/Image settings and other settings for incoming calls, etc. are duplicated.
  - Ring tone priority → P.95
  - Vibrator priority → P.97
  - Image priority → P.96
  - Illumination lamp priority → P.107
  - · Chara-den priority → P.84

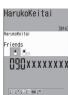

### Checking the Ring tone/Image settings

You can check the phonebook entries or groups set in "Ring tone/Image" by function or item.

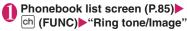

Select the function or item with
"★"▶Highlight the function or
item with "★"▶ch (FUNC)▶Select
any item:

Check settings ······ Select a function or item marked with "★" to check the setting status.

Release settings ······ Releases all the settings of the functions marked with "

"."

#### **Using Choku-Den**

<Choku-Den>

By storing frequently used phonebook to Choku-Den, you can make a call or send a mail quickly.

- You can store Choku-Den by quoting the data (such as phone number, mail address) stored in the FOMA terminal (Phone) phonebook. You can store entries to Choku-Den by quoting the data (phone numbers and mail addresses) stored in the FOMA terminal (Phone) phonebook.
- Up to 5 entries can be stored.
- When mail addresses are stored to Choku-Den, you can compose i-mode mail to all the members easily.
- You cannot use this function in Secret data only mode.
- You can use this function in Secret mode, but you cannot add a phonebook stored as secret data to Choku-Den.

#### Adding to Choku-Den

On the standby screen

When there is a stored data. the Choku-Den screen of the first tab with the stored data appears.

#### To change the location to add

►Use to move the tab You can also use 1 to 5 to move to the tab of the respective number.

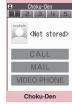

Function menu⇒P.91

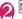

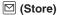

■ To change the added contents ▶ (Edit)

#### "View phonebook" Search the phonebook

How to search the phonebook → P.86

■ To store the data to Choku-Den after storing to the phonebook

▶"Direct input"

Proceed to step 5 after the Add to phonebook (P.83).

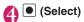

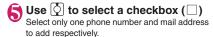

When a checkbox (□) is selected, other phone numbers or mail addresses are displayed in gray and the checkbox cannot be selected. To select another checkbox, release the selected checkbox first

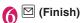

#### NOTE

- The setting of "Phonebook 2in1 setting" is displayed on the Choku-Den screen when 2in1 mode is in Dual mode.
- When an image is stored in the phonebook, the image in the phonebook is added to Choku-Den.

#### Making a call/composing a mail from Choku-Den

<Example: To make a call>

#### Choku-Den screen (P.91) ► Use 🖸 to display Choku-Den screen to make a call

You can also use 1 to 5 to move to the tab of the respective number.

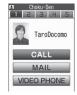

### 2 Use 🔯 to select "CALL"

- To compose a mail
- Use to select "MAIL" → P.140
- To make a videophone call
- ▶Use ( to select "VIDEO PHONE"

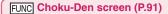

#### Store, Edit

Image ····· Changes the image displayed in Choku-Den by selecting an image from "My picture".

Broadcast mail ..... Displays the new mail screen with all mail addresses stored to Choku-Den are entered to the address →P140

#### Release this, Release all

\*: Displayed with information already stored.

#### NOTE

#### <lmaqe>

 You can add an image whose file size is 100K bytes or smaller and whose width or height is 854 dots or smaller. However, you cannot add images other than JPEG or GIF.

# Making a Call with a few Key Operation <Two-touch dialing>

By assigning memory numbers "000" to "009" to phone numbers in the phonebook, you can call those phone numbers only by pressing one of 0 to 9 (last digit of the memory number) and 7.

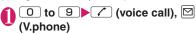

#### NOTE

 If the phonebook entry contains multiple phone numbers, the call is made to the first phone number stored for that entry.

# Sound/Screen/Light Settings

Sound Settings

| ■ Sound Settings                                                                             |     |
|----------------------------------------------------------------------------------------------|-----|
| Changing Ring Tone Select ring tone                                                          | 94  |
| Setting Sound Effect for Ring Tones and Melodies                                             | 96  |
| Informing You of Incoming Calls by Vibration                                                 | 96  |
| Changing Ringback ToneMelody Call setting                                                    | 97  |
| Setting Sound when Key/Touch Sensor is Pressed                                               | 97  |
| Setting Slide Sound Effects/Tones                                                            | 97  |
| Setting Confirmation Tone for Charging                                                       | 97  |
| Setting the Clock Alarm Tone                                                                 | 97  |
| Souding Alarm when a Line is Likely to be Disconnected                                       | 98  |
| Setting Ring Time for Incoming Mail                                                          | 98  |
| Restricting the Speaker's Volume Level when the Ring/Alarm Tone Starts Off                   |     |
| Volume restriction                                                                           | 98  |
| Sounding Ring Tone from the Earphone and Speaker Headset usage setting                       | 98  |
| Muting Ring Tone from the FOMA Terminal                                                      | 98  |
| Changing Manner Mode Settings                                                                | 100 |
| Screen/Light Settings                                                                        |     |
| Changing the Display setting                                                                 | 102 |
| Displaying an Image Saved in Phonebook during Ringing                                        | 103 |
| Setting the Color for Incoming Call Display                                                  | 103 |
| Making It Difficult for Others to See the Display Privacy angle                              | 104 |
| Setting What is to Appear on the Display while Charging Display on charge                    | 104 |
| Setting the Display Lighting Backlight                                                       | 104 |
| Changing the Display Design                                                                  | 105 |
| Changing the Menu Display                                                                    | 105 |
| Setting the Flashing Mode of the Illumination Lamp for Incoming Calls Illumination           | 107 |
| Setting the Key illumination and the color of the Backlight Key illumination/Key backlight   | 107 |
| Setting the Image Display Mode Image display mode                                            | 108 |
| Setting the Behavior of the Touch Sensor and the Color of the Backlight Touch sensor setting | 108 |
| Setting Machi-chara as Standby Screen                                                        | 109 |
| Setting the Effects for Display Change                                                       | 109 |
| Changing font size/type/thicknessFont                                                        | 109 |
| Setting the Clock Display Clock display                                                      | 110 |
| Using Desktop Icons/Desktop Info                                                             | 110 |
| Displaying Desktop Icon Messages for New Mail in 3D Animation 3D display setting             | 113 |
| Selecting the Icons to Display on the Standby Screen Icons setting                           | 114 |
| Setting the Kisekae Tool Kisekae Tool setting                                                | 115 |
|                                                                                              |     |

#### **Changing Ring Tone**

<Select ring tone>

You can set the ring tone and receiving screen in each voice call, videophone call or i-mode mail. You can also set the ring tone for specified phone number. mail address or group of phonebook respectively. →P89

Guide to the Melody list → P.309

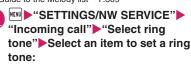

Select the item from "Phone, Videophone, Mail, MessageR, MessageF, i-concier".

- When "Phone" is selected, the ring tone for voice calls and 64K data communication is set.
- When "Mail" is selected, the ring tone for i-mode mails, SMS and packet communication

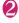

#### "Select ring tone" Select any item:

Melody.....Select the ring tone or melody.

i-motion ··· ·· Select the i-motion. Chaku-Uta® downloaded to the FOMA terminal or a movie (i-motion) shot using the camera.

When you receive a call, the video or sound for the selected i-motion is played (Chaku-motion).

Music ..... Sets the Chaku-Uta-Full®. Set any item from the following when the Chaku-Uta-Full® contains the portion where the ring tone is specified by the provider:

> Fullsong ring tone ..... Sets the whole song as the ring tone.

Point ring tone ..... Sets a part of the song as the ring tone.

►Use to specify the portion (displayed in orange) to set as the ring tone▶● (Set)

When you select "Movable contents" folder, select "YES" and select the destination folder.

Voice announce ..... Sets the message recorded using "Voice announce".

Random melody ..... Selects a folder containing stored melodies. When you receive a call or message, one of the melodies stored in the folder played at random.

OFF ..... The FOMA terminal plays no ring tone.

#### ■ To set the calling/receiving display

"Select calling disp." or "Select receiving disp." In "Ringing screen", select an image from the My picture or i-motion.

In "Select receiving disp.", select an image from the My picture.

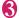

### Select the ring tone

When you highlight a melody, the FOMA terminal plays the melody.

Press ✓, #, M, i, ch or (Side key) to stop the melody playback.

#### Pre-installed ring tones, melodies and alarms

| Display            | Display             |
|--------------------|---------------------|
| Pattern1 to 4      | SONIC SIGNAL*       |
| HARMONY CALLING*   | SUBATOMIC PARTICLE* |
| HARMONY RECEIVING* | HARMONY FIELDS*     |
| ELECTRIC BIRDS*    | DEEP BLUE OPEN*     |
| WATERHOLE*         | DEEP BLUE CLOSE*    |
| WARM UP EDITION*   | OPEN REALITY*       |
| OPTICAL ACCESS*    | CLOSE REALITY*      |
| TONE WAVE*         |                     |

<sup>\*:</sup> Composed by "Q Entertainment Inc.".

- Flash movies including Flash® Video are not
- Some i-motion (i-motion with video only) and Chaku-Uta-Full® cannot be specified to the ring tone
- Only i-motion with sound only (i-motion with no video such as a singer's voice) can be set as a ring tone for i-concier.
- An i-motion with sound only (an i-motion with no video, such as a singer's voice) cannot be specified as the receiving display.
- Flash movies can be set as the receiving display/ mail receiving display, but the ring tone used is the tone set in "Select ring tone".

- Even if the movie/i-motion can be set as Chakumotion or image displayed for incoming calls, you cannot set these movie/i-motion in the following cases:
  - When the movie/i-motion is transferred to a PC or other FOMA terminal through infrared data exchange function, IC communication function or DOCOMO keitai datalink (P.419), then returned to the FOMA terminal
  - When the movie/i-motion is copied from a microSD card to the FOMA terminal (including the case that the movie/i-motion is copied from the FOMA terminal to a microSD card, then copied to the FOMA terminal)
- When you select the i-motion in the Movable contents folder, the selected i-motion is moved to the Inbox folder of "i-motion/Movie".
- When you select the Chaku-Uta-Full<sup>®</sup> in the Movable contents folder and "Fullsong ring tone" is set, the selected Chaku-Uta-Full<sup>®</sup> is moved to the Inbox folder of "Music". When "Point ring tone" is set, the selected portion is clipped as an i-motion and stored in the folder of "i-motion/ Movie".
- When you set Chaku-Uta-Full<sup>®</sup> stored on the FOMA terminal as a ring tone with "Point ring tone", it is not clipped as an i-motion and the selected portion is set to the ring tone.
- The ring tone is played at the volume set in "Ring volume" while selecting the ring tone.
- If you set an i-motion that includes both video and sound as the ring tone and receiving display, the FOMA terminal plays the i-motion set as the ring tone.
- If you set something other than an i-motion that includes both video and sound as the ring tone and then set an i-motion that includes both video and sound as the receiving display, the FOMA terminal plays the i-motion set as the receiving display.
- When the i-motion is set to the ring tone of mail, the default ring tone of "Mail" is used for the ring tone of packet communication. The special screen appears when packet communication is received regardless of the incoming screen settings.
- When you set Chaku-Uta-Full<sup>®</sup> which contains the jacket image as the ring tone, the jacket image is not displayed when you receive a call.

#### NOTE

 When multiple mails or MessageR/F are received at the same time, the operation of the ring tone (illumination) becomes as follows:

| •                                                          |                                                             |  |
|------------------------------------------------------------|-------------------------------------------------------------|--|
| Received contents                                          | Operations of the ring tone (illumination)                  |  |
| Multiple mails<br>are received                             | The ring tone (illumination) set for the last received mail |  |
| Mail and<br>MessageR/F are<br>received at the<br>same time | is used.                                                    |  |
| MessageR/F are received at the same time                   | The ring tone (illumination) set for MessageR is used.      |  |

#### <Ring tone priority for incoming calls>

- When the ring tone settings for incoming calls are duplicated, the priority is assigned as follows:
  - ① Ring tone, SMS着信音 for Ring tone/Image (for individual)
  - ② Ring tone for Ring tone/Image (for group)
  - ③ Ring tone for B mode of 2in1/Multi number (Additional number 1, 2)
  - ④ Ring tone for Select ring tone/Kisekae Tool setting
  - \* The priority is assigned as follows in the "Ring tone/Image (for individual)" (① above) and the "Ring tone/Image (for group)" (② above):
    - ①i-motion for Ring tone
    - ②i-motion for Calling display
    - ③i-motion for Ring tone (i-motion with no video, such as a singer's voice), melody or Chaku-Uta-Full®

#### <Ring tone priority for mails (including SMS)>

- When the ring tone settings for mails are duplicated, the priority is assigned as follows:
- Mail/SMS ring tone for Ring tone/Image (for individual)
- ②Ring tone for Ring tone/Image (for group)
- 3 Ring tone for B mode of 2in1
- ④ Ring tone for Select ring tone/Kisekae Tool setting

#### <mage priority>

- When the image settings for incoming calls are duplicated, the priority is assigned as follows:
  - Calling display for Ring tone/Image (for individual)
  - ② Calling display for "Ring tone/Image (for group)"
  - 3 Still image stored in the phonebook
  - 4 Calling display for B mode of 2in1
  - ⑤i-motion for Select ring tone
  - 6 Display setting/Kisekae Tool setting
  - \* The priority is assigned as follows in the "Ring tone/Image (for individual)" (① above) and the "Ring tone/Image (for group)" (② above):
    - ①i-motion for Ring tone
    - ②i-motion or still image/image for Select calling disp.

### Setting Sound Effect for Ring Tones and Melodies

<Stereo&3D sound>

Use this function to enjoy a richer and fuller sound when earphones are connected to the FOMA terminal, playing melodies, ring tones or receiving tones for calls or mail, sound effects, or i-motion sounds.

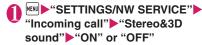

#### What is 3D sound?

The 3D sound function uses a stereo earphone set to produce 3-dimensional and resonating sound. This function allows you to enjoy i-αppli games and melody playback with richer and more realistic sound.

#### When playing i-motion with sound effects

When you play an i-motion with sound effects, the effects simultaneously enhance the sound played through the earphones. Sound is enhanced by effects that provide a natural-sounding 3D sound field and rich low tones as well as clearly defined voice and music audio.

i-motion with sound effects can be identified by the icon shown on the movie list screen. → P.294

#### NOTE

 The 3D effect differs depending on the individual.
 If the 3D sound bothers you, set this function to "OFF".

#### NOTE

- The sound with the built-in speaker cannot be changed by sound effect even when this function set to "ON".
- When "Headset usage setting" is set to "Headset+speaker", this function is deactivated.
   When you set "Headset only", the function is activated.

# Informing You of Incoming Calls by Vibration <Vibrator>

You can set different vibration patterns to notify you when you receive a voice call, videophone call or mail.

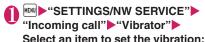

Select "Phone" to set the vibration for voice calls and 64K data communication.

Select "Mail" to set the vibration for i-mode mail, SMS and packet communication.

#### Select the vibration pattern:

Pattern 1 to Pattern 3······Vibrates in each pattern.

When you switch the highlighted item while selecting an item, the FOMA terminal vibrates in the highlighted pattern.

Melody linkage·····The FOMA terminal vibrates in a pattern matched to the melody set as the ring tone.

OFF ..... The FOMA terminal does not vibrate.

- When the vibration is set, take care that the vibration does not move the FOMA terminal towards fire (e.g. on a space heater) or cause it to fall off a table, etc.
- Even when "Melody linkage" is selected, the FOMA terminal not always vibrates to the melody. When no vibration pattern is set for the melody or when an i-motion or Chaku-Uta-Full<sup>®</sup> is set as the ring tone, the FOMA terminal vibrates in pattern 2.
- The FOMA terminal will vibrate to the ring tone or beep regardless of this function's setting when receiving an Area Mail. However, when the vibration pattern for "Mail" is set to "OFF", the FOMA terminal does not vibrate when receiving an Area Mail (ring tone).

#### <Vibrator priority>

- When the vibrator settings are duplicated, the priority is assigned as follows:
  - ①Vibrator for "Ring tone/Image (for individual)"
  - ② Vibrator for "Ring tone/Image (for group)"
  - 3 Vibrator for B mode of 2in1
  - 4 Vibrator setting

### **Changing Ringback Tone**

<Melody Call setting>

You can set whether to change the tone heard by the other party or not (YES, NO) when you receive a voice call

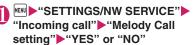

When you select "YES", accesses the Melody Call i-mode site. Packet communication charge is not applied for the setting site. However. connecting to the IP site, the i-mode menu site. the free music page incurs packet communication charges.

Follow the instructions on the screen to set.

#### NOTE

 Melody Call is not activated when the other party dial up from a videophone call.

#### Setting Sound when Key/ **Touch Sensor is Pressed**

<Keypad sound>

- Setting this function to "OFF" also disables the battery level tone and the warning tone.
- The sound is played at the level set in "Volume" during a call, and fixed at the same level while not talking on the phone.
- "SETTINGS/NW SERVICE" "Key/Touch sensor" "Keypad sound" ON" or "OFF"

#### Setting Slide Sound Effects/ **Tones**

<Slide sound>

Sets a sound effect/tone to play when the FOMA terminal is opened/closed from the standby screen.

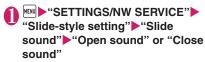

### Select any item:

Melody ..... Selects a sound from a melody folder.

Ring time ..... Sets the beep time value.

OFF.....No beep is played.

#### NOTE

- You cannot change the volume of the beep.
- If i-αppli is set as the standby screen, there is no sound.

#### **Setting Confirmation Tone for** Charging <Charge sound>

This function sets to emit a short double-beep ("bibip") when charging starts and ends.

• When the screen other than Standby screen is displayed or when Manner mode or Public mode (Driving mode) is set, the charge sound does not ring.

MENU ► "SETTINGS/NW SERVICE" ► "Other settings" Charge sound" ►"ON" or "OFF"

#### **Setting the Clock Alarm Tone**

<Clock Alarm Tone set>

You can change the clock alarm tone for the alarm, schedule, To Do list and 1Seg booking program.

MENU "SETTINGS/NW SERVICE" "Clock" Clock Alarm Tone set" Select any item:

Select the alarm tone from "Melody, i-motion, Music. Voice announce. OFF".

# Souding Alarm when a Line is Likely to be Disconnected

<Quality alarm>

The FOMA terminal emits an alarm tone to warn you that the signal quality is deteriorating and the call is likely to drop out.

 The call may drop out without a warning tone if the signal quality worsens very quickly.

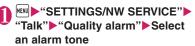

Select the alarm tone from "No tone, High tone, Low tone".

## Setting Ring Time for Incoming Mail < Mail/M

<Mail/Msg. ring time>

You can set a ring time when you receive mail, a MessageR/F or i-concier information.

"Incoming call" "Mail/Msg. ring time" Select an item to set the ring time:

Select "Mail" to adjust the ring time for i-mode mail. Area Mail and SMS.

- "ON" Enter the ring time (01 to 30 seconds in 2 digits)
  - To turn off the ring tone

    "OFF"

When "Vibrator" is activated, the vibration stops.

# Restricting the Speaker's Volume Level when the Ring/ Alarm Tone Starts Off

<Volume restriction>

Set the speaker's volume to "Level 1" to restrict the volume level for the first 3 seconds when the ring/alarm tone starts off. After the three seconds have elapsed, the ring/alarm tone rings at the volume level specified in "Phone" on the "Ring volume", or in "Alarm volume" on "Alarm", "Booking program list"/ "Timer recording list".

- The demo sound, selected when specifying a ring tone, is also restricted to "Level 1" for the first 3 seconds.
- "SETTINGS/NW SERVICE" "Other settings" 
  "Volume restriction" 
  "ON" or "OFF"

#### NOTE

- In the following cases, the speaker's volume is also restricted to Level 1 for the first 3 seconds.
  - When the "Set mute seconds" option is "ON" in "Ring time(sec.)" (after the specified mute seconds have passed)
  - "Original manner" on "Manner mode set"
- If the "Ring volume" is set to "Step", regardless of the "Volume restriction" setting, the normal step behavior is performed.

# Sounding Ring Tone from the Earphone and Speaker

<Headset usage setting>

You can set the FOMA terminal to play the ring tone or alarm notification through the earphones and speaker when an earphone/microphone (optional) is connected.

● "SETTINGS/NW SERVICE" "External connection" ■ "Headset usage setting" ■ 
"Headset+speaker" or "Headset only"

#### NOTE

- If "Ring volume" is set to "Silent", there is no sound from the earphone or speaker.
- When "Phone vol." and "Mail vol." in the Manner mode (Original) is set to other than "Silent", the ring tone still sound. However, Manner mode (Manner mode and Super silent) is set, the ring tone sounds only from the earphones.

### Muting Ring Tone from the FOMA Terminal <a href="Manner mode">Manner mode</a>>

You can set the FOMA terminal not to play the ring tones or keypad tones through the speaker with a single key operation.

 Refer to the Table 1 (P.101) and Table 2 (P.101) for details of Manner mode setting.  In "Manner mode set", you can select "Manner mode. Super silent. Original" as the FOMA terminal operation mode when Manner mode is set.

#### On the standby screen # (1 second or longer)

You can set the Manner mode by pressing # (for 1 second or longer) during a call.

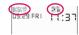

The FOMA terminal is set to Manner mode. " " appears, and the information specified in "Manner mode set" is displayed.

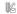

: The FOMA terminal notifies you using "Vibrator"

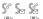

: "Ring volume" is set to "Silent"

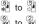

: "Record message" and "Record

VP message" is set to record messages (The number indicates the number of recorded messages)

During a call, the FOMA terminal emits a short double-beep ("bibip") and a message appears notifying you that Manner mode is set.

#### ■ To cancel Manner mode

▶On the standby screen▶# (1 second or longer)

You can cancel the Manner mode by pressing # (1 second or longer) during a call. Manner mode is canceled and " " disappears. During a call, the FOMA terminal emits a short double-beep ("bibip") and a message appears notifying you that Manner mode is canceled.

#### NOTE

- Even when set to Manner mode, the FOMA terminal still plays the shutter sound and auto focus sound of the camera
- When the vibration is set, take care that the vibration does not move the FOMA terminal towards fire (e.g. on a space heater) or cause it to fall off a table, etc.

#### Automatically starting/releasing Manner mode <Automatic Manner mode>

You can start or release Manner mode at a pre-set time.

• You can set up to two different start/release times.

<Ex: Making Manner Mode activate automatically>

- MENU ► "SETTINGS/NW SERVICE" ► "Incoming call" Manner mode setting" - "Manner start time"
  - To release Manner mode automatically
  - "Manner release time"
  - To keep the previous setting but switch between ON, OFF
  - ► Highlight the setting item▶ (ON⇔OFF) "ON. OFF" switches each time you press .
  - To check the previous settinas
  - ▶ Select the setting

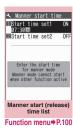

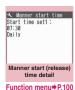

### Highlight the item to set▶ (Edit)

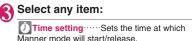

Repeat ..... Selects the Automatic Manner mode repetitions from "1 time, Daily ( ), Select day (W)"

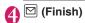

- Manner mode will not start or release at the set time if the FOMA terminal is turned off.
- If you are operating another function when the start or release time arrives. Manner mode will not start or release. Manner mode will start or release after you finish operating the other function.

#### After you have set Automatic Manner mode

- An icon will be displayed on the standby screen.
- R: Auto Activate of Manner mode
- : Auto Release of Manner mode
- When manner mode is set by pressing # (1) second or longer), the manner mode is released at the auto release time.

When manner mode is set by auto start, the manner mode can be released by pressing # (1 second or longer).

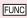

Manner start (release) time screen (list, detail) (P.99)

#### Edit

Display detail\*·····Displays Automatic Manner mode details.

Finish(Set this)······Activates Automatic Manner mode.

Release this.....Deactivates Automatic Manner mode for 1 set time.

Release all····· Deactivates Automatic Manner mode for all set times.

\*: Only available in Manner start (release) time list screen.

## Changing Manner Mode Settings <a href="Manner r"></a>

<Manner mode set>

You can select the FOMA terminal operations used in Manner mode.

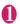

"SETTINGS/NW SERVICE"
"Incoming call"

"Manner mode setting"

"Manner mode set"

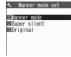

Manner mode set

Select any item:

Manner mode ..... Mutes all tones played through the speaker and uses vibration to notify you of incoming calls, etc. However, confirmation tones played through earpiece (when a voice memo or memo is played) are not muted.

Super silent .... Mutes all tones played through the speaker and confirmation tones played through the earpiece and uses vibration to notify you of incoming calls, etc.

Original → P.100

#### **Setting the Original manner**

You can set your preferred Manner mode setting.

- The following are the default settings of the "Original" manner mode:
  - Record msg.: OFF
  - Vibrator: ON
  - Phone vol.: Silent
  - · Mail vol.: Silent
  - Alarm vol.: Silent
    i-αppli vol.: Silent
  - VM tone: ON
  - · Keypad sound: OFF
  - Mic sensitiv.: Up
  - LVA tone: OFF

#### Manner mode set screen (P.100) ►"Original" Select any item:

Record msq. → P.75

Vibrator → P.96

Phone vol. ······Sets the ring tone volume for voice/videophone calls and 64K data communication. →P.72

Mail vol. ·····Sets the ring tone volume for mail, packet communication, MessageR/F, i-concier information and i-αppli call. → P.72

Alarm vol. → P.348

i- $\alpha$ ppli vol. → P.264

However, "Step" cannot be set.

VM tone ..... Sets confirmation tones for "Record msg.", "Voice memo", etc.

Keypad sound → P.97

Mic sensitiv. ..... Selects from "Normal, Up" for the microphone sensitivity during calls.

LVA tone·····Sets the low-voltage alarm. "When the battery runs out" → P.50

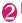

#### ☑ (Finish)

- The record message function set in "Original" starts up after the ringing time set in "Record message" (P.75) (when set to "OFF", the recording starts after 13 seconds).
- If the microphone sensitivity during calls is set to "Up", the volume of the voice heard by the other party raises even if you speak quietly. The microphone sensitivity is set to "Normal" when shooting movies in "Camera" mode.

#### [Table 1] When you set Manner mode

| Item                                                                                                   | Manner Super                                                                                                    |        | Original                                                                                                    |  |
|----------------------------------------------------------------------------------------------------|----------------------------------------------------------------------------------------------------|--------|----------------------------------------------------------------------------------------------------|--|
|                                                                                                    | Mode                                                                                                    | silent | (Original manner mode settings)                                                                                                    |  |
| Record msg. activation                                                                                 | "Record message." (P.75) setting                                                                                                    |        | "Record msg." setting                                                                                                    |  |
| Vibrator                                                                                               | ON                                                                                                    |        | "Vibrator" setting                                                                                                    |  |
| Ring volume for voice/videophone call, 64K data communication                                          | Silent                                                                                                    |        | "Phone vol." setting                                                                                                    |  |
| Ring volume for mail, packet communication, MessageR/F, i-concier information and i-αppli call.        | Silent                                                                                                    |        | "Mail vol." setting                                                                                                    |  |
| Alarm volume (including snooze function)                                                               | Sile                                                                                                    | ent    | "Alarm vol." setting                                                                                                    |  |
| Wake-up tone                                                                                           | Sile                                                                                                    | ent    | "Phone vol." setting                                                                                                    |  |
|                                                                                                    |                                                                                                    |        | Played at "Level 2" when set to "Step"                                                                                                   |  |
| i-αppli vol., i-Widget sound effect                                                                    | Sile                                                                                                    | ent    | "i-αppli vol." setting                                                                                                    |  |
| Alarm volume for Schedule, To Do<br>List, 1Seg booking program/1Seg<br>timer recording, and Cost limit | Silent                                                                                                    |        | "Phone vol." setting                                                                                                    |  |
| Activation and completion tones for recorded messages, voice memos, etc.                               | ON                                                                                                    | OFF    | "VM tone" setting                                                                                                    |  |
| Keypad sound, Battery level tone                                                                       | OFF                                                                                                    |        | "Keypad sound" setting                                                                                                    |  |
| Microphone sensitivity during calls                                                                    | U                                                                                                    | р      | "Mic sensitiv." setting                                                                                                    |  |
| Holding tone                                                                                           | Silent                                                                                                    |        | "Phone vol." setting Fixed at the same level when set to other than "Silent"                                                             |  |
| On hold tone                                                                                           | Silent                                                                                                    |        | "Phone vol." setting Played at "Level 2" when set to "Step"                                                                              |  |
| Low-voltage alarm                                                                                      | OFF                                                                                                    |        | "LVA tone" setting Even when "Phone vol." is set to "Silent", the low- voltage alarm sounds at "Level 1" when "LVA tone" is set to "ON". |  |
| Reading out received mails                                                                             | "Phone" setting of "Ring volume" Played at "Level 2" when set to "Silent" or "Step" Valid only when "Read out message" in the function menu of the received mail detail screen is selected |        |                                                                                                    |  |
| ToruCa acquisition tone                                                                                | Silent                                                                                                    |        | "Phone vol." setting Played at "Level 4" when set to "Step"                                                                              |  |
| Slide sound                                                                                            | OFF                                                                                                    |        |                                                                                                    |  |

#### [Table 2] When earphones are connected

| Item                                               | Manner<br>Mode                                                                      | Super<br>silent | Original<br>(Original manner mode settings) |
|----------------------------------------------------|-------------------------------------------------------------------------------------|-----------------|---------------------------------------------|
| Reading out received mails                         | "Phone" setting of "Ring volume" Played at "Level 2" when set to "Silent" or "Step" |                 |                                             |
| Music player volume                                | Volume setting of the music player (P.255)                                          |                 |                                             |
| Ring Volume of watching 1Seg/<br>playing back 1Seg | Volume setting of the 1Seg watching/during recording playback (P.235)               |                 |                                             |
| Slide sound                                        | "Level 2"                                                                           |                 |                                             |

#### Changing the Display

<Display setting>

You can also set the still images you shot or downloaded images as the standby screen, dialing/ calling screen, etc.

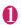

#### MENU "SETTINGS/NW SERVICE" "Display" "Display setting"

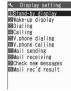

Display setting

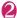

#### Select any item:

Stand-by display ..... Changes the standby screen image. → P.102

Wake-up display ······ Specifies a message or image displayed when the FOMA terminal is turned on

• Pressing ch (Functions) enables you to specify whether to emit a sound (Wake-up tone) when the FOMA terminal is turned on.

OFF ..... No image is displayed.

Message ..... Enters a message.

My picture ..... Selects an image to be displayed from My picture.

Dialing, Calling, V.phone dialing, V.phone calling, Mail sending, Mail receiving......Sets the image displayed when making/receiving voice/videophone calls or sending/receiving mails (i-mode mails and SMS).

■ Dialing, V.phone Dialing, Mail sending setting

Select from My picture.

■ Calling, V.phone Calling, Mail receiving setting

"Changing Ring Tone (Step 2)" → P.94

Check new messages, Mail rec'd result····· Selects the image displayed for "Check new messages" (i-mode mails and messages), "Check new SMS" or mail received result screen from My picture.

#### NOTE

Some i-motion cannot be specified.

#### <Priority sequence for standby screen>

- Priority is assigned as follows when standby screen settings are duplicated:
  - Standby screen (i-αppli)
  - 2 Display setting/Kisekae Tool setting

#### Changing the standby screen image

- Some screens change its image depending on the displayed timing.
- When Calendar or i-αppli display is set while Machi-chara is set, the Machi-chara is released.
- This function sets the standby screen when 2in1 is in A mode or "2in1 setting" is set to OFF. The settings are not applied when set to "B mode" or "Dual mode". Set "Stand-by display" of "2in1 setting".

#### Display setting screen (P.102) "Stand-by display" ► Select any item:

OFF ..... No image is displayed.

#### Calendar

Background ..... For the background image for the calendar, selects one from My picture.

No background ..... Displays the calendar

My picture, i-motion ..... Selects the image or i-motion to be displayed on the standby screen.

i-αppli display.....Sets the i-αppli standby screen. → P.275

When the i-αppli standby screen is set, a star "\*" is displayed.

Random display ..... Displays an image in the specified folder at random each time you display the standby screen.

#### When the screen for setting the display style is displayed

► Select the display style Check the image (Set)

Following display styles are available:

- · Centering disp. (centering an image on the screen)
- · Fit in disp. (enlarging or reducing an image size until its height or width fits to the screen)
- · Arrange disp. (displaying images from upper left side in order)

 Full-screen disp. (enlarging or clipping an image to fit it into the screen size)

#### NOTE

- If you select an i-motion in the Movable contents folder, the i-motion is moved to the Inbox folder of "i-motion/Movie".
- If you set an i-motion or a movie as the standby screen, it will be played when the FOMA terminal is opened/closed. To stop playback, press CLR.
   When playback ends, the first frame appears on the standby screen.
- When a flash movie, GIF animation or original animation is set as the standby screen, the movie or animation is played when the following operations are performed (no sound):
  - Open/close the FOMA terminal
  - CLR is pressed on the standby screen
  - Return to the standby screen from another screen

However, Flash movies are not played when Keypad lock, etc. is set.

- Flash® Video is not played back even if you set it.
- <Flash movie that works as clock>
- If the Flash movie clock stops, play the Flash movie to resume the clock. The fast or slow clock is adjusted in a minute after playback ends.
- Flash movies and GIF animations (e.g., clocks) stop working after for a certain amount of time when the standby screen is ON.

### When you set the calendar for the standby screen

You can quickly and easily refer to previous or next calendar dates or activate the schedule.

■ To check the adjacent months on the calendar Press on the standby screen to select the desktop icons or calendar. After using oto highlight the calendar, press select. The desktop icons disappear and you can check the calendar of previous or next month with .

#### ■ To activate the schedule function

When the calendar of the previous or the next month can be displayed with  $\bigcirc$  or  $\bigcirc$ , press  $\bigcirc$  (Select) to launch the schedule function and store a scheduled event for the displayed month.

# Displaying an Image Saved in Phonebook during Ringing

<Disp. phonebook image>

You can set whether to display a still image when receiving a call/videophone call from a phone number of which still image is stored in the phonebook (ON, OFF).

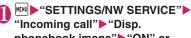

phonebook image"▶"ON" or "OFF"

#### Setting the Color for Incoming Call Display

<Disp. call/receive No.>

You can change the font color of the names, phone numbers or mail address on the Redial/Received calls screen or sent/received address list screen.

"SETTINGS/NW SERVICE"

"Incoming call" Disp. call/
receive No." Select a color

- The color set in this function may be changed depending on the "Color theme" setting. After changing the setting in this function, press (Reset) to reset the color corresponding to the "Color theme" setting.
- When you use 2in1, information of Number A/ Address A are displayed in the color set in this function. To display the information of Number B/ Address B in different color, set "Disp. call/receive No." from "Set call/receive No." of "2in1setting".

# Making It Difficult for Others to See the Display <Privacy angle>

You can make it difficult for others to see the contents on the display.

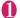

#### 8 (1 second or longer)

The privacy angle is set and "" appears.

#### ■ To release the setting

▶ 8 (1 second or longer)

#### NOTE

- You cannot set or release Privacy angle while text is edited, a still image is displayed or i-αppli is active.
- Still, regardless of this function, the pointer in the i-mode Browser or Full Browser window (P.180) appears to work as normal.

# Setting What is to Appear on the Display while Charging

<Display on charge>

You can set whether to display Photo slide show while charging with the FOMA terminal closed.

 The Photo slide show cannot be performed while any other function is active.

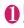

#### © "SETTINGS/NW SERVICE" "Display" ►"Display on charge" ► Select any item:

Photo slide-show.....During a charging process, images stored in "My Picture" appear in the following order: ①Inbox, ②Camera, ③Usercreated Folder, ④"Picture" in a microSD card.

**OFF**.....A normal screen display (including the standby screen) comes alive.

#### NOTE

- The Photo slide show functions do not work while using the FOMA terminal via the USB connection.
- When you start a photo slide show by default, sample photo images stored in "Inbox" on My picture are shown.
- In a photo slide show, the maximum interval to switch between photo images is about 5 seconds, which cannot be changed.

#### NOTE

 Since a photo slide show is activated at least for 10 minutes after charging is started, the Standby screen may not appear immediately after charging is completed.

### Setting the Display Lighting <Backlight>

Sets the behavior and brightness of the display's backlight. Also sets Power saver mode.

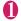

# "SETTINGS/NW SERVICE" "Display" ■ "Backlight" ■ Select any item:

**Lighting**.....Selects the normal backlight operation and Power saver mode from "ON, OFF". Select the time for which the backlight stays on (5 seconds to 60 seconds) when you set the Backlight to "ON".

Enter the waiting time for the Power saver mode (01 to 20 minutes in 2 digits) when you set the Power saver mode to "ON".

 If you set the Power saver mode to "ON", the display turns off when the specified waiting time has elapsed. By pressing any key or opening/closing the FOMA terminal during the Power saver mode, the Power saver mode is canceled.

Charging · · · · · Selects the backlight operation during charging from "Standard, All time ON".

- When set to "Standard", the backlight lights up with the normal backlight setting.
- When set to "All time ON", the display backlight lights up all the time.

Brightness ······ Specifies whether automatically to adjust the backlight from "ON, OFF", and selects brightness from Level 1 to 6.

 When set to "ON", the Illuminance sensor detects the brightness of surroundings and the brightness of the backlight of the screen is automatically adjusted. Turns the key backlight ON. OFF automatically.

- With the FOMA terminal closed, while displaying the standby screen, or while running Enjoy Exercise (except while counting your steps in RUN), when the period of time specified in "Set light time" on "Lighting" has passed (5 seconds later if "Lighting" is OFF), Power saver mode is activated, regardless of the Power saver mode settings
- When "Lighting" is set to "ON", the backlight keeps on while a call is received and lights up for set time when you turn the FOMA terminal on, press one of the keys, or unfold the FOMA terminal (the backlight also stays on while using the camera or playing a movie/i-motion).
- When "Lighting" is set to "OFF", the backlight on the display does not turn on (the backlight turns on during movie shooting or panorama shooting). In addition, the backlight of the button turns on according to setting of the lighting time (from 5 seconds to 60 seconds) that you set just before that
- The key backlight flashes to set the power saver mode when the FOMA terminal is opened.
- With the "Display on charge" being set something other than "OFF", the Power saver mode is not activated while charging, regardless of the "Charging" setting.
- If you cover the illuminance censor with your fingers etc., the brightness may not be detected correctly.

#### Set Power saver modes for all functions as a batch (ECO mode)

When ECO mode is set, all brightness, sound and screen functions are set to their Power saving modes simultaneously. This is an effective setting for conserving remaining battery life.

- The functions below have their usage limited or their settings changed while ECO mode is set.
  - Lighting-related: Lighting settings, Key illumination, Key backlight, Touch sensor linkage, Auto change Screen, Enjoy Exercise.
  - Sound-related: Stereo&3D sound setting, Read out message setting, Movie auto play set., keypad sounds, slide sound.
  - Screen-related: Settings of Display setting/Color theme, i-channel ticker display and Disp. call/ receive No.

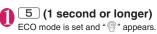

#### ■ To release the setting

#### NOTE

- You cannot set or release ECO mode, etc. while editing the text or i-αppli is activated.
- ECO mode is deactivated when powering on/off.
- Even if ECO mode is set, each function settings do not change. Also, even if settings are changed from various functions, the operation of ECO mode is not affected (except for Disp. call/receive No.).

#### **Changing the Display Design**

<Display design>

You can change the text, background and the background pattern for the function keys.

# "SETTINGS/NW SERVICE" "Display" "Display design" Select any item:

Color theme ..... Selects the color theme.

**Icon pattern**······Selects the design for the Battery icon or Antenna icon.

**Soft key**·····Selects the background pattern for the function keys.

#### NOTE

 There are some screens or functions that are not affected by the changes made to the settings of this function, such as i-mode Browser screen.

#### **Changing the Menu Display**

#### Setting the menu display mode <Menu display set>

You can change the display of the branch settings (functions) of "SETTINGS/NW SERVICE" and the main menu design. You can also set the last one

function of the Main Menu and Simple Menu.

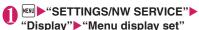

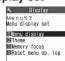

Menu display set

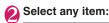

Menu display ····· Selects the display mode for the branch settings from "List, Detail".

**Theme**·····Selects the background or icon for the main menu.

- When Original theme is selected → P.106
- When Kisekae Tool is selected → P.115

Memory focus.....ets whether to highlight the menu item containing the last selected function when the Main Menu or Simple Menu is redisplayed (Last one function).

Reset menu op. log·····Resets the menu operation log, such as for the automatic sort of menu items (P.34).

#### NOTE

 Last one function memorize the main menu icon when a branch menu is displayed. The icon is not memorized when the operation is interrupted while sub item is selected.

### Setting an original theme on the main menu

Changes the main menu icon or the background image based on "STANDARD".

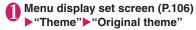

- To restore the changed icon or background image to default
- ▶ch (FUNC)▶Selects the resetting method

#### Select any item:

Mail, i-mode, i-αppli, Settings/NWService,
Data box, Lifekit, i-concier, Phonebook, Own
data, MUSIC, 1Seg, Osaifu-Keitai·····Selects
the icon images for the main menu from My
picture.

Background image ····· Selects the background image for the main menu from My picture.

#### NOTE

- The following images cannot be set.
  - An image whose width or height is larger than 854 dots
  - . The image larger than 500K bytes
  - Flash movie
- If the image is larger than the display area, the size is reduced without changing the aspect ratio, and displayed in the middle if the image is smaller than the display area.

#### Creating an original menu

<Original menu>

You can store the frequently used functions as "Original menu" and easily call them up. → P.32

- You can store up to 10 original menu entries.
- You can set the main item of "Mail", "i-mode", "i-αppli", "i-concier" and "Phonebook", or each sub item or branch item under "Settings/NWService", "DATA BOX", "LifeKit", "Own data", "MUSIC", "1Seo" or "Osaifu-Keitai" as the Original menu.
- You cannot store the same function twice.
- n MENU ▶ 🔹 (Original)

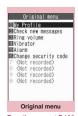

Function menu⇒P.106

Highlight an item to be stored or changed ► (Edit) ► Use to select the function

FUNC Original menu screen (P.106)

Add to org. menu

**Sort**······Press \( \overline{\Q} \) to move the highlighted menu then sort the original menu.

Add desktop icon → P.110

Reset org. menu ·····Restores the menu to the default settings.

Release, Release all

# Setting the Flashing Mode of the Illumination Lamp for Incoming Calls

You can set the color and pattern (flashing pattern) with which the illumination lamp flashes when you receive voice/videophone calls, mail or MessageR/F.

 You can set different flashing colors respectively for incoming calls and messages from specific phone numbers, e-mail addresses and groups. → P.89

# "SETTINGS/NW SERVICE" "Incoming call"▶"Illumination"▶ Select any item:

Set color ..... Selects the flash color of the illumination lamp from "Phone (voice phone), Videophone, Mail, MessageR, MessageF, i-concier".

When you switch the highlighted item while selecting an item, the illumination lamp lights up in the highlighted color.

Color 1 to 12: The lamp flashes by the selected color.

Gradation: The lamp flashes by the colors of 1 to 12 in the order.

When "Mail" is selected, the illumination for i-mode mails and SMS is set

Set pattern ..... Selects the illumination lamp flashing pattern from "Standard, Melody linkage".

Missed info ..... Sets whether to keep on flashing the illumination lamp when a missed call or new mail (i-mode mail, Area Mail and SMS) icon is displayed on the screen (The interval of flashing is about 5 seconds, and about 10 seconds in Power saver mode).

#### NOTE

- If "Pattern 1 to 4" is set as the Ring tone, the illumination lamp flashes to the ring tone regardless of the settings of this function.
- If "Melody linkage" is set and no vibration pattern is stored for melody linkage in the ring tones, the "Standard" pattern is used for Chaku-motion or Chaku-Uta-Full®.
- The illumination lamp when Area Mail is received flashes in color 9 (red), regardless of this setting.
- When you receive the Area Mail for the earthquake early warning, the illumination lamp flashes linked with the ring tone regardless of this setting.

### NOTE

 When multiple mails or MessageR/F are received. at the same time, the operation of the illumination lamp is same as the operation of the ring tone. → P.95

#### Illumination lamp priority>

- When the illumination lamp settings are duplicated, the priority is assigned as follows:
  - ① Illumination for Ring tone/Image (for individual)
  - ②Illumination for Ring tone/Image (for group)
  - ③ Illumination for B mode of 2in1
  - (4) Illumination setting

# Setting the Key illumination and the color of the Backlight

<Key illumination/Key backlight>

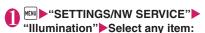

Key illumination ..... Sets "ON/OFF". If set "ON", the following items are to be separately specified for optimal illumination, when turning the Power ON/OFF, when starting a call, when checking for an Emotion-expressing mail (Emotion-expressing), while the alarm is ringing, while snoozing, while using the Infrared data exchange, while using iC Communication, when starting charging, when displaying the Birthday reminder icon, while opening/closing the FOMA terminal.

- · Select lighting conditions from "All time ON, Unread mails only, OFF" when checking for "Emotion".
- For the other, select from the following items

#### Set Pattern

- Select a lighting pattern from "mezame. hotaru, kodou, ibuki, shiosai, Random, OFF", when starting a call, while the alarm is ringing, while opening/closing the FOMA terminal.
- . For the other items, select from "ON. OFF"

Set Color ..... Selects a lighting color. Colors 1 to 7: The lamp lights up in the particular selected color.

Random: The lamp lights up in different colors (colors 1 to 7) at random.

**Key backlight**······Selects a lighting color of the Backlight.

Colors 1 to 7: The lamp lights up in the particular selected color.

Random: The lamp lights up in different colors (colors 1 to 7) at random.

Gradations 1 to 6: The lamp lights up in the particular selected pattern.

OFF: The FOMA terminal does not light.

\* When you switch the highlighted item while selecting an item, the lamp lights up in the highlighted pattern.

#### NOTE

### <Key illumination>

- When the Key illumination is on, the Illumination for the Touch sensor is also turned on.
- The lighting pattern and/or color while the alarm tone is being played can be set when editing "Alarm", "Schedule" and "To Do list" respectively.

### 

Set the FOMA terminal display mode.

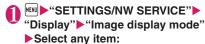

Normal ..... Display in normal quality.

Vivid ..... Display in vivid quality.

Dynamic ..... Display in high contrast mode.

#### NOTE

- The image quality when viewing 1Seg follows the setting of "Visual image effect" under "1Seg effect".
- While selecting an item, move the highlight to preview each mode and check the effect.

# Setting the Behavior of the Touch Sensor and the Color of the Backlight

<Touch sensor setting>

Sets whether or not to use the Touch sensor (ON/ OFF) and the functions.

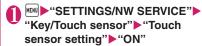

■ When not using the Touch sensor "OFF"

# 2

# Select any item:

**Backlight**······Select the lighting color of the active Touch sensor.

Colors 1 to 7: The lamp lights up in the particular selected color.

Random: The lamp lights up in different colors (colors 1 to 7) at random.

\* When you switch the highlighted item while selecting an item, the key lights up in the highlighted color.

### Touch sensor linkage

**Vibrator**·····Sets whether to activate the Vibrator when you touch the Touch sensor.

**Illumination**·····Sets whether to change the color of the Backlight when you touch the Touch sensor.

Scroll .....Sets whether to enable the Scroll function by automatically activating the Touch Sensor on the following screens:

Screens to be set: i-mode Browser screen, Full Browser screen (Portrait display), ToruCa display (detail) screen, Mail (detail) screen, Schedule screen (Monthly display).

# Setting Machi-chara as Standby Screen < Machi-chara setting>

Set Machi-chara, and a character appears on the standby screen to inform you of i-concier information, missed call, new mail, unread mail, etc. Operations and display of Machi-chara change according to the FOMA terminal status, hour, etc.

Machi-chara can be downloaded. →P.192

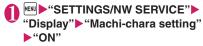

- To leave Machi-chara set to off

   "OFF"
- Select a folder

Guide to the Machi-chara list screen → P.308

- To search Machi-chara by i-mode

  "Search by i-mode" "YES"
- Select Machi-chara

### NOTE

- Machi-chara cannot be set simultaneously when Calendar or i-αppli is set as the standby screen.
- A part of Machi-chara may not appear depending on the action.

# Setting the Effects for Display Change <Screen effect>

Set whether to apply effects to screen change performed when the standby screen reappears.

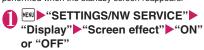

# Changing font size/type/ thickness

<Font>

You can change the characters displayed on the screen to your favorite font (typeface).

# On the standby screen

7 (1 second or longer)

Select any item:

Font type ······ Selects form "Gothic, Ming-cho".

Thickness ..... Selects from "Thin, Bold".

Character size

Standard, X-large ····· Sets the character size of the screens to "Standard" or "X-large" all at once.

Separate setting ····· Sets the character size of the screens respectively. 
"Screens that can be set with Separate setting" → P.109

#### Screens that can be set with Separate setting

| Item          | Target screen for setting                                                                                                    |
|---------------|----------------------------------------------------------------------------------------------------|
| Char. Input   | Character entry (edit) screen, new<br>mail screen, preview screen<br>(excluding Compose SMS screen,<br>Preview (SMS) screen). |
| Mail          | Mail list/detail screen, screens displayed when referring to header/ signature/template                                       |
| i-mode        | i-mode Browser screen, Bookmark<br>folder list screen, Bookmark list<br>screen, Screen memo, Message list/<br>detail screen   |
| Full brw.     | Full Browser screen (only Keitai mode)                                                                                        |
| Phonebook     | Phonebook list/Detail screen, My profile screen                                                                               |
| History data  | Redial/Dialed/Received calls screen (list), Address screen (list)                                                             |
| i-Channel     | i-Channel ticker                                                                                                    |
| Desktop info. | Desktop info screen                                                                                                    |

### NOTE

- The character in the enter phone number screen is not included in this function.
- This function does not apply to text on the phone number entry screen, etc.

# Setting the Clock Display Clock display>

You can set the display size or color of the clock. You can also set not to display the date or time on the main clock.

 In the screens other than standby screen, only the time is displayed in small size at the top of the display regardless of this setting.

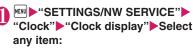

**Display** ······Selects from "ON, OFF". If "OFF" is selected, the date and time will not be displayed.

**Size**·····Selects the display size of date and time from "Big, Small, Up Small".

Color ..... Selects the color from "Black, White".

\* When you set "日本語" (Japanese) in "Select language", you can select language for Clock display from "日本語 (Japanese), 英語 (English), OFF".

# Using Desktop Icons/Desktop Info <Desktop icon>

Pasting frequently phone numbers and functions to the standby screen as desktop icons provides a quick and simple way of accessing those numbers and functions. When you cannot answer a received call or when you receive a mail, the icon appears on the standby screen.

Phone numbers or functions pasted as desktop icons, or notification icons for missed calls or new mail, appear in the Desktop info display area.

#### Desktop icons that can be pasted

| Icon                     | Description                                                     |  |
|--------------------------|-----------------------------------------------------------------|--|
| To display a data screen |                                                                 |  |
| 1                        | Phone number                                                    |  |
| THE 1 / THE 1            | Mail address/SMS address                                        |  |
| <b>S</b> 1               | Inbox folder                                                    |  |
| ■1 / FB1                 | URL (i-mode/Full Browser)                                       |  |
| 1/FB1                    | One-touch mlt win. (i-mode/Full Browser)                        |  |
| Q41                      | i-αppli software:  * The icon varies depending on the software. |  |
| <b>Y</b> 1/ <b>1</b> 1   | Image/i-motion/Movie                                            |  |

| Icon          | Description                      |
|---------------|----------------------------------|
| 1             | Chara-den                        |
|               | Melody                           |
| PDF 1         | PDF data                         |
| e 1           | Manga&Book                       |
| To activate a | function                         |
|               | Original menu                    |
|               | Play Voice memos/VP message.     |
| Q             | Quick search                     |
| f10           | i-Channel/i-concier              |
| <u>1</u> € 1  | Photo mode/Movie mode/Voice mode |
|               |                                  |
|               | Text reader/Bar code reader      |
|               | 1Seg                             |
| æ::/A         | Music&Video Channel/Music        |
| •             | Quick Album                      |
| <b>-</b> ×0   | Receive Ir data                  |
| 338           | Enjoy Exercise                   |
| Chr           | Life history viewer              |
|               | Schedule/To Do list              |
|               | Calculator                       |
|               | Text memo                        |
| Ē             | Dictionary                       |
| *             | Bluetooth                        |

When a desktop icon is highlighted, only the first 11 double-byte or 22 single-byte characters of the title are displayed.

You can edit the title. → P.112

### ■ Desktop icons that provide information

| Icon       | Description                         |
|------------|-------------------------------------|
| Miss       | Missed call                         |
|            | Record message/Record VP            |
| Msg Msg    | message                             |
| VM         | Voice Mail                          |
| Update     | Data Security Service update failed |
| New        | New mail                            |
| R/F<br>New | New message                         |
| Toruca     | New ToruCa                          |

| Icon           | Description                                                                                                    |  |
|----------------|----------------------------------------------------------------------------------------------------|--|
| Finish Alarm   | When the 1Seg scheduled recording has been completed/When the alarm for a 1Seg viewing schedule is not notified                                                                             |  |
| Update Miss    | When the Music&Video channel download has been completed                                                                                                    |  |
| Notrun         | If i-αppli could not be launched automatically                                                                                                    |  |
| Appli Appli    | If i- $\alpha$ ppli standby screen shut down due to an error                                                                                                    |  |
| MQZ<br>Invite  | New i-αppli call                                                                                                    |  |
| Search         | Network re-search                                                                                                    |  |
| Connect        | USB mode                                                                                                    |  |
| ((△)))<br>Miss | Missed alarm                                                                                                    |  |
| Info           | When there is a reminder for a birthday                                                                                                    |  |
| ¥<br>Max       | Accumulated charges exceed the cost limit                                                                                                    |  |
| © ■<br>Update  | Automatic updating result of the pattern data for the scanning function has been completed, when the updating has not been done successfully or when the new pattern data has been released |  |
| Update         | Automatic updating result of the pattern data for the scanning function has been completed, when the updating has not been done successfully or when the new pattern                        |  |

\* The desktop icon that provides information disappears when it is called from each function or when it is performed.

data has been released

\* To erase the display of the desktop icon that provides information, hold down CLR for 1 second or longer (you cannot erase some icons).

# Pasting desktop icons

Select "Add desktop icon" from the function menu on the screen of the function you want to paste, the list screen or the detail screen of the data.

- (Photo mode), (i-concier), (Quick search), (1Seg), (Enjoy Exercise) are the default settings.
- You can paste up to 15 desktop icons for Theme 1 to 3 respectively.

<Example: Pasting a phone number from the phonebook>

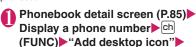

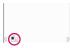

# Using desktop icons to retrieve data or functions

On the standby screen ●

The "Desktop icon screen" appears, and you can select a desktop icon. The title of the highlighted desktop icon is displayed in the balloon. Press ((Info) to display the Desktop info screen.

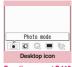

Function menu⇒P.112

→P112

"YES"

If the Desktop info appeared last time, the Desktop info screen appears. Press (Info) to display the Desktop icon screen.

✓ Use to select the desktop icon

■ If there are 5 or more desktop icons stored
The "∜" appears on the left or right of the
screen. You can use 🖸 to scroll through the
icons.

# Changing the theme of desktop icons on the standby screen

● "SETTINGS/NW SERVICE"

"Display" ► "Desktop icon"

The "FSET" appears for the theme that is set.

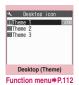

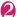

### Select a theme "YES"

When adding desktop icons (P.111) after this procedure. you can paste icons for the selected theme.

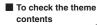

► Highlight the theme ► 🖾 (Detail)

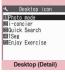

Function menu⇒P.112

# Desktop icon screen (P.111)/ FUNC Desktop screen (Theme/Detail) (P.111)

 As available functions are different between the Desktop icon screen and Desktop screen (Theme/ Detail), displayed items vary.

Create icon ..... Selects icons to be pasted from the function name list, then selects the theme.

Sort ····· Changes the position of desktop icons.

Display setting ..... Selects the icon display method from "Display always, Display at use". When set to "Display at use", the desktop icons are displayed only when you press 
on the standby screen.

#### Edit title

CHG icon image ······ Selects from "Select icon image, Default icon image". Select "Select icon image" to change the icon image. Select "Default icon image" to set the icon image back to its default setting.

**Icon info setting**.....Displays the icon title, type, contents, etc.

Copy ..... Selects from "Copy this, Copy selected, Copy all" and copies the ions to another theme.

Move ..... Selects from "Move this. Move selected. Move all" and moves the icons to another theme.

Reset desktop ...... Restores the Desktop settings of the themes (themes 1 to 3) to their defaults at the time of purchase.

#### Original menu → P.106

Delete ..... Selects the deleting method from "Delete this. Delete selected. Delete all".

# Setting the desktop display

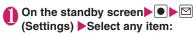

Change desktop ..... Changes the theme of desktop icons.

Display setting.....Selects the icon display method from "Display always, Display at use". When set to "Display at use", the desktop icons are displayed only when you press 
on the standby screen.

Stand-by display\* → P.102

Kisekae Tool set. → P.115

ch-button setting ..... Assigns the function to the function key of ch. → P.348

Set time ..... Sets the clock on the standby screen. →P.110

\*: When 2in1 setting is set either in B mode or Dual mode, the standby screen for the current 2in1 mode is changed.

## Using desktop info to retrieve data or **functions**

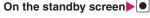

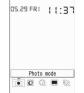

Desktop icon

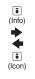

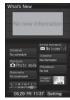

Desktop info

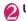

Use to select the desktop info

### ■ Desktop info items

| Item               | Operation when selected                                                                                                  |  |
|--------------------|----------------------------------------------------------------------------------------------------|--|
|                    | •                                                                                                    |  |
| What's<br>New      | Icon information: Desktop icon (P.110) or popup message (P.207) that provides information                                |  |
| Recent<br>Messages | New mail: Displays received mail detail screen                                                                           |  |
| Schedule           | Today/Tomorrow's schedule: The<br>Schedule detail screen<br>Today/Tomorrow's To Do list:<br>The To Do list detail screen |  |
| i-Channel          | i-Channel: Displays the i-Channel                                                                                        |  |
| Shortcuts          | Function: Desktop icon (P.110) that can be pasted                                                                        |  |
| Phonebook          | Phone number: Displays the Enter phone number screen with the phone number entered                                       |  |
|                    | Mail address: Displays the New mail screen with the e-mail address entered                                               |  |
| Bookmarks          | Bookmark: Site                                                                                                    |  |
| Images/<br>Movies  | Still image: Image<br>Movie or i-motion: Movie or i-motion                                                               |  |
| Calendar           | Schedule: Displays the Schedule screen                                                                                   |  |
| Clock              | Clock: The Alarm setting screen<br>The Set main time screen when the<br>time is not set                                  |  |
| Setting            | <b>Setting</b> : Select or sort items to display in the Desktop info area                                                |  |

### NOTE

- While playing music, movies or i-motion cannot be played.
- When the Character size of "Desktop info." is set to "Large", "Enlarged content" appears in large font size. When set to "Standard", "Normal content" appears in normal font size.

# Displaying Desktop Icon Messages for New Mail in 3D Animation <3D display setting>

When the new mail or message desktop icon is highlighted, the new mail subject or emotion-expressing mail icon appears.

Display pictograms contained in the mail subject or the emotion-expressing mail icon in 3D animation.

- The first 22 double-byte or 44 single-byte characters of the subject are displayed at the top of the subject.
- Emotion-expressing mail icon → P.151

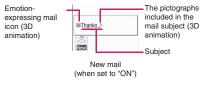

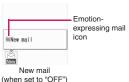

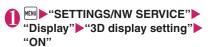

- To disable 3D animation
- ▶"OFF"

### NOTE

- When the destination folder is locked, the emotion-expressing mail icon, pictogram 3D animation or subject does not appear.
- When the subject of a new mail or a new message is "No title" or SMS is received, the Emotionexpressing mail icon which reflects the mail contents is displayed and "New mail" or "New message" appears when the desktop icon is highlighted.

# Selecting the Icons to Display on the Standby Screen

<lcons setting>

You can set whether to use  $\bigcirc$  or not (ON, OFF) for selecting the icons, date or time displayed on the standby screen.

● "SETTINGS/NW SERVICE" "Display" • "Icons setting" • "ON" or "OFF"

# Selecting displayed icons

● On the standby screen ● ● ► Highlight the icon with

The title of the highlighted icon is displayed.

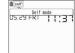

(Select)

The setting screen for the selected icon, etc. is displayed.

### ■ Icon you can select

| Icon        | After selected                                                                                                    |
|-------------|----------------------------------------------------------------------------------------------------|
| <b>**</b> & | Displays "Display design"                                                                                           |
| Till 🐺      | Displays "Display design"                                                                                           |
| self        | "Self mode" release screen                                                                                          |
| *           | Displays "Enjoy Exercise"                                                                                           |
|             | Displays the unread mail list                                                                                       |
| *           | Displays the "Inbox"                                                                                                |
|             | Performs "Check new messages"                                                                                       |
| <b>a</b>    | Performs "Receive option"                                                                                           |
|             | Displays the screen for<br>selecting "Unread mail list",<br>"Inbox", "Check new<br>messages" or "Receive<br>option" |
| (eig        | Displays the unread mail list                                                                                       |
| RRFF        | Displays the "MessageR" or<br>"MessageF"                                                                            |

| Icon              | After selected                                                                                                    |  |
|-------------------|----------------------------------------------------------------------------------------------------|--|
|                   | Performs "Check new messages"                                                                                                    |  |
| 酿 館<br>R F 館 etc. | Displays the screen for selecting "MessageR",  "MessageF" or "Check new messages"  1 Items to select will be differ depending on the combination.                                                                                                    |  |
|                   | Displays the "Lock function selection screen"                                                                                                    |  |
| C                 | i-concier screen                                                                                                    |  |
| DES               | "i-αppli call logs"                                                                                                    |  |
|                   | "i-concier"/"i-αppli call logs"<br>selection screen                                                                                                    |  |
| * *               | "Bluetooth" menu screen                                                                                                    |  |
|                   | Displays the screen for selecting "Vibrator" or "Mail/ Msg. ring time"                                                                                                    |  |
|                   | When Manner mode is not set: Displays the screen for selecting "Ring volume" or "Mail/Msg. ring time" When Manner mode or Super silent mode is set: Displays the message that the setting is not available When Original manner is set: Displays the screen for selecting "Original" or "Mail/Msg. ring time" |  |
|                   | Displays "Manner mode set"                                                                                                    |  |
|                   | "Manner release time"                                                                                                    |  |
|                   | "Manner start time"                                                                                                    |  |
| <b>\$</b>         | "Schedule", "Alarm", "To Do<br>list", "1Seg Booking<br>program" or "1Seg Timer<br>recording" selection screen                                                                                                    |  |
| to to             | Displays "Play messages".  Or Displays the confirmation screen asks to play the recorded message with voice/videophone call.                                                                                                    |  |
|                   | Displays a message notifying that nothing is recorded. Or, displays "Play/Erase msg."                                                                                                    |  |

| lcon       | After selected                                                                           |
|------------|------------------------------------------------------------------------------------------|
|            | Displays a message notifying that nothing is recorded. Or, displays "Play/Erase VP msg." |
|            | "Privacy angle"                                                                          |
| 8          | "Keypad lock"                                                                            |
| Ec.        | "IC card lock setting" unlock screen                                                     |
|            | Displays "USB mode setting"                                                              |
| Date       | Displays "Schedule" Displays "Set main time" when the time is not set                    |
| Main clock | Displays "Alarm" Displays "Set main time" when the time is not set                       |
| Sub clock  | Displays "Set sub clock"                                                                 |
|            | Switches and displays the active tasks                                                   |

# Setting the Kisekae Tool

<Kisekae Tool setting>

You can change various design of the FOMA terminal such as screens and ring tones all at once with the Kisekae Tool package.

- In addition to Kisekae Tool designed for the body color "WHITE", "CHECKER", "BLUE GRAY", "YELLOW", "ダイレクトメニュー" (Direct menu) and "拡大メニュー" (Enlarged menu) are preinstalled at the time of purchase.
- You can download the Kisekae Tool package from sites. →P.192
   The downloaded packages are stored in Data BOX

and you can check the contents. → P.290

### The following items can be set all at once:

- · "Display setting"
- "Select ring tone"
- "Clock Alarm Tone set"
- "Menu display set" "Theme"
- · "Clock display"
- "Display design\*"
- "i-Channel" "i-Channel setting" "Ticker color setting"

- · "Change skin" of the music player
- · "Illumination" "Set color"
- "Touch sensor setting" "Backlight"
- "Slide sound" "Opening sound"/"Closing sound"
   "Melody"
- "Key illumination" "Open"/ "Close"
- · "Key backlight"
- \*: Soft key settings can be only set for data with " \( \bar{\pi} \) ".
- When 2in1 is set, changes to standby screen, voice phone/videophone ringing screen, voice phone/ videophone ring tone, and ring tone for mail are applied only to A mode. Other changes are applied to all modes
- When you change the design of the menu display using Kisekae Tool, the menu structure may change in accordance with frequency of using functions. Also, you cannot access some functions entering the menu number assigned to the functions (P.422).

# Setting a package

● If you store the current settings to "お気に入り"(My favorite) before setting all at once, you can restore the stored setting later.→P.116

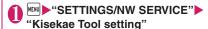

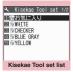

Function menu⇒P.116

# Select an item▶"YES"

No item is set in "お気に入り"(My favorite) at the time of purchase.

### ■ To check the settings

► Highlight an item ☑ (Detail) ► Highlight an item ☑ (Play)

#### Search the packages by i-mode

▶"Search by i-mode"▶"YES"

#### NOTE

- Items to be changed vary depending on the package.
- When a package is set, the color of "Disp. call/ receive No." may be changed.

# Kisekae Tool set list screen (P.115)

Edit title, Check Setting info

Reset Setting info······Deletes the "お気に入り"(My favorite) settings.

# Storing the current setting to "お気に入り"(My favorite)

● Kisekae Tool set list screen (P.115) ►Highlight "お気に入り"(My favorite)►☑ (Detail)

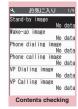

Function menu⇒P.116

- Ch (FUNC) ► "Take Setting info" ► "YES"
- Changing "お気に入り"(My favorite) settings

You can change the items stored in "お気に入り"(My favorite) on the contents checking screen.

Contents checking screen (P.116)

Select an item Change the setting

#### NOTE

- The details of "i-αppli display" is not stored to "Stand-by image" in "お気に入り"(My favorite).
- If an image, i-motion or melody stored in "お気に 入り" (My favorite) is deleted, it is also deleted from "お気に入り"(My favorite) and "No data" appears.

# Contents checking screen (P.116)

Set all\*1, Finish\*2......Sets to the currently displayed items all at once.

Take Setting info<sup>\*2</sup>······Retains the current settings and stores in "お気に入り"(My favorite).

Reset Setting info\*2······Deletes settings stored in "お気に入り"(My favorite) and set all items to "No data".

- \*1: Appears only for "拡大メニュー", "ダイレクトメニュー" and Kisekae Tool package ( ) downloaded from sites.
- \*2: Displays only the data with " a".

# **Security Settings**

| Security Code                                                                     |     |
|-----------------------------------------------------------------------------------|-----|
| Security Codes Used on the FOMA Terminal                                          | 118 |
| Changing Your Security Code                                                       | 119 |
| Setting Your PIN Codes PIN setting                                                | 119 |
| Release PIN Lock                                                                  | 119 |
| ■ Restricting Operations and Functions on Mobile Phone                            |     |
| Restricting Others from Using Dial lock/Omakase Lock                              | 120 |
| Preventing Others from Viewing Your Phonebook or Schedule Data                    |     |
| Secret mode/Secret data only mode                                                 | 121 |
| Preventing Others from Viewing Data                                               | 123 |
| Preventing Others from Viewing Your Personal Information or Performing the Phone/ |     |
| Mail OperationsOriginal lock                                                      | 124 |
| Locking the Key Operation                                                         | 128 |
| Using the IC Card Authentication                                                  | 129 |
| ■ Restricting Outgoing/Incoming Calls and Messages                                |     |
| Preventing Unwanted Mail Display                                                  | 130 |
| Restricting Incoming and Outgoing Calls for Specific Phone Numbers Restrictions   | 130 |
| Rejecting a Call without Caller ID                                                | 132 |
| Muting Ring Tone for a Caller Unset in Phonebook Ring time(sec.)                  | 132 |
| Rejecting a Call from a Caller Unset in Phonebook                                 | 133 |
| Restricting Making/Receiving Calls                                                | 133 |
| Using Data Security Service                                                       | 134 |
| Resetting Various Functions                                                       | 136 |
| Resetting to the Default Settings of the FOMA Terminal                            | 136 |
| Resetting Data by Remote Control                                                  | 137 |
| Other Security Settings                                                           |     |
| Other Security Settings                                                           | 137 |

# Security Codes Used on the FOMA Terminal

To make the FOMA terminal more convenient and secure, some functions require the security code. In addition to the security code for various FOMA terminal operations, you also have the Network security code for accessing network services and the i-mode password. Make use of the FOMA terminal using an appropriate security code according to the purpose.

### Notes on the security codes

- Avoid using a readily predictable number such as "birthday", "part of the phone number", "street address number or room number", "1111" and "1234". Make sure to make a note of the security code you set in case you forget it.
- Take great care not to disclose your security code to others. If your security code is disclosed to others and abused, NTT DOCOMO shall have no liability for any damage due to any unauthorized use of it.
- If you forget any of your security codes, you must bring your official identification providing that you are the subscriber (such as a driver's license), the FOMA terminal, and the FOMA card (UIM) with you to a docomo service counter. For details, contact the General inquiries provided on the back of this manual.

#### ■ Security Code

The security code is set to "0000" (4 zeros) at the time of purchase. You can change the security code by yourself. → P.119

When the security code screen appears, enter the 4 to 8 digit security code and press (Set).

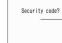

Initialize

 The entered security code is displayed as "\_" and the numbers are not displayed.

 When you enter a wrong security code or enter nothing for about 15 seconds, a warning tone sounds and a warning message appears.

### ■ Network Security Code

This is a 4-digit number used to identify you as the user when docomo Shops, docomo Information Centers or "お客様サポート" (user support) on the DOCOMO website receives orders or when you use various network services. You can set any number at the time of subscription but you can change it afterwards by yourself.

If you have the "docomo ID/Password" for general PC support site "My docomo", you can change the network security code from your PC.

You can also change it via i-mode, in "各種設定 (確認・変更・利用)" (Settings (Confirm/Change/Use)) under "お客様サポート" (user support).

\* For details on "My docomo" and "お客様サポート" (user support), see the back of the back cover of this manual

#### ■i-mode Password

The 4-digit "i-mode password" is required when registering/unregistering My Menu, subscribing to/ unsubscribing from the message service or the pay services of i-mode (There may be other passwords set independently by the information service providers).

The i-mode password is set to "0000" (4 zeros) at the time of subscription. You can change the i-mode password by yourself.

You can change the password using i-mode, by selecting 

\* □ "English" □ "Options" □ "Change i-mode Password".

#### ■ PIN1 Code and PIN2 Code

You can set two security codes of PIN1 code and PIN2 code for the FOMA card (UIM).

These security codes are set to "0000" (4 zeros) at the time of subscription. You can change the PIN1/ PIN2 codes by yourself. →P.119

PIN1 code is a 4 to 8 digit number (code) you enter each time you insert the FOMA card (UIM) to the FOMA terminal or you turn on the FOMA terminal.

This code identifies you as the user and is designed to prevent improper use of your FOMA card (UIM) by others.

When the PIN1 code entry set is set to "ON", entering the PIN1 code enables you to make and receive calls and use the functions of the FOMA terminal.

The PIN2 code is a 4 to 8 digit number that is used for resetting the total call charges, using or requesting the user certificates, etc.

\* When you purchase a new FOMA terminal and insert your current FOMA card (UIM), use the PIN1 and PIN2 codes you set to the current card. When the PIN1 or PIN2 code entry screen appears, enter the 4 to 8 digit PIN1/PIN2 code and press (Set).

- The entered PIN1/PIN2 code is displayed as " ".
- If you enter a wrong PIN1/PIN2 code three times consecutively, the PIN1/PIN2 code is locked and cannot be used anymore. (The remaining number of times for the entry appears on the screen.) When you enter the correct PIN1/PIN2 code, the number of times for

Enter PIN1 code

Enter PIN1 code

3 times left

Ex. PIN1 code

## ■ PIN Unlock Code (PUK Code)

entry is reset to 3.

The PIN unlock code (PUK code) is an 8-digit number for releasing the lock of PIN1/PIN2 code. You cannot change the PUK code.

• If you enter a wrong PUK code ten times consecutively, the FOMA card is locked.

### <When the FOMA terminal is turned on>

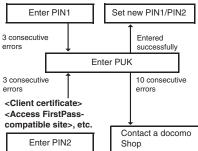

# Changing Your Security Code <Change security code>

MENU ► "SETTINGS/NW SERVICE" ► "Lock/Security" - "Change security code" Enter your current security code▶Enter new 4 to 8 digits security code "YES"

# **Setting Your PIN Codes**

<PIN setting>

You can set PIN1 code and PIN2 code for your FOMA card (UIM). PIN1 code and PIN2 code → P.118

- PIN1 code. PIN2 code and PIN1 code entry set are recorded to the FOMA card (UIM).
- To change your PIN1 code, select "ON" in "PIN1 code entry set".

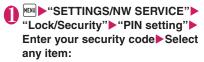

Change PIN1 code ..... Enter the current PIN1 code (4 to 8 digit) and enter a new PIN1 code 2 times (1 time for confirmation).

Change PIN2 code ..... Enter the current PIN2 code (4 to 8 digit) and enter a new PIN2 code 2 times (1 time for confirmation).

PIN1 code entry set ····· Sets whether PIN1 code to be input when you turn the FOMA terminal on or not (ON, OFF).

# Release PIN Lock

If you enter incorrect PIN1 code or PIN2 code 3 times in a row, you must unlock the locked PIN1 code or PIN2 code then set a new PIN1 code or PIN2 code

<Example: To unlock your PIN1 code>

Enter the 8 digit PUK code

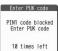

Enter a new 4 to 8 digit PIN1 code ►Enter the new 4 to 8 digit PIN1 code again

# Restricting Others from Using

To lock your FOMA terminal to prevent others from using, you can set "Dial lock" that can be set on the FOMA terminal and "Omakase Lock" that can be set remotely.

- Dial lock or Omakase Lock is not released even when the power is turned off.
- Available operations and functions when Dial lock or Omakase Lock is set

| Function                                    | Dial<br>lock | Omakase<br>Lock |
|---------------------------------------------|--------------|-----------------|
| Turning the FOMA Terminal on/ off           | 0            | 0               |
| Calling emergency numbers (110, 119 or 118) | 0            | ×               |
| Setting/releasing Dial lock                 | 0            | ×               |
| Setting/releasing Omakase<br>Lock           | 0            | 0               |
| Receiving a voice or videophone calls*      | 0            | 0               |
| Updating the Data Security<br>Service data  | 0            | ×               |

○: Available ×: Unavailable

- \*: If Public mode (Driving mode) is set, you cannot receive calls.
- When Dial lock or Omakase Lock is set, the alarm set in "Alarm", "Schedule", "To Do list", "Booking program" or "1Seg Timer" is not given. Once Dial lock or Omakase Lock is released, the "() (Missed alarm)", "() (Missed program)" or "() (Recorded program) desktop icon appears on the standby screen.
- The desktop icon is not displayed when Dial lock or Omakase Lock is set. Once Dial lock or Omakase Lock is released, these icons reappear.
- Even when you receive calls from the callers stored in the phonebook, only the phone numbers are displayed when Dial lock or Omakase Lock is set.

# **Setting the Dial lock**

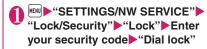

## Operations during Dial lock

- Tiolal lock," " " and " " " and " " appear on the screen. IC card lock is also set to "ON" and IC card functions become unavailable (Dial lock can be released using the IC card authentication function).
- OS.29 FR: | | :3 |
- You can still receive MessageR/F, i-mode mail or SMS automatically when Dial lock is set, but the receiving screen or reception results screen does not appear. Once Dial lock is released, the icon for the received message/mail appears on the standby screen
  - You can still receive the Area Mail automatically and view the contents.

# **Releasing Dial lock**

- If you fail to release Dial lock 5 times in a row, the FOMA terminal turns off. However, you can turn it on again.
- Enter your security code on the screen when Dial lock is set Dial lock is released and " " and " " and " " and " " "
  - To release the lock using the IC card authentication → P.129

#### NOTE

disappear.

 Even if an incorrect security code is input while releasing Dial lock, no error message appears.
 Press and input a correct security code again.

# **Using Omakase Lock**

This service enables you to lock personal information such as Phonebook, and IC card functions such as Osaifu-Keitai if you lose your FOMA terminal simply by calling DOCOMO. This protects your valuable privacy and Osaifu-Keitai. If the Omakase Lock is not set when you first subscribe, it will be automatically However, if you have a new FOMA card issued (and only if you have the service locked by specifying your phone number) due to cancellation/suspension of your FOMA service, changed phone number, lost FOMA terminal, etc., the service is not locked even if your FOMA connection is enabled within one year. You can release the lock by calling DOCOMO.

\* A DOCOMO premium club member can use this service as many times as necessary without any charge. A non-DOCOMO Premier Club member will be charged for the service. (Except if you have applied for the service at the same time when you have your FOMA connection suspended temporarily or while your FOMA connection is being suspended.) Those who have "Keitai Anshin Pack" (Mobile Phone Security Package) are able to use the service at a fixed flat rate.

Call Center (for setting/releasing Omakase Lock)

0120-524-360 (Operating time: 24 hours a day)

(only in Japanese)

⊕ Tal

05.29 FRI 11:37

- \* My docomo is also available to set/release Omakase Lock via a PC, etc.
- \* For details on Omakase Lock, refer to "Mobile Phone User's Guide [i-mode] FOMA version".

## Operations during Omakase Lock

- "おまかせロック中です" (Omakase Lock active) appears on the display.
- During Omakase Lock, all the key operations and functions (including IC card) become unavailable, except for answering voice/ videophone calls and turning on/off the FOMA terminal.
- You can receive voice/videophone calls during Omakase Lock, but only the incoming phone number will be displayed and the names and images stored in the phonebook will not be displayed.
- Mails received when Omakase Lock is set are kept at i-mode center. Area Mail is discarded.
- You can turn the FOMA terminal on/off, but Omakase Lock is not released even when the power is turned off.
- The FOMA card (UIM) and microSD card will not be locked.

#### NOTE

- When other function is activated, the function is terminated and the FOMA terminal is locked (the editing data may be canceled before terminating).
- You can set Omakase Lock even when other lock function is set. In this case, releasing Omakase Lock returns to the lock setting before Omakase Lock is set (however, Secret or Secret data only mode are released).
- You cannot lock/unlock the FOMA terminal when it is out of range ( ), turned off or used overseas.
- The lock is not set if you subscribed to the "Dual Network" service and are using the mova service.
- The FOMA terminal is locked if the subscriber requests even if the subscriber and the user of the FOMA terminal are different.
- Omakase Lock can only be released when the same FOMA card (UIM) that was used to set the Omakase Lock is inserted in the FOMA terminal. If the lock cannot be released, contact the General inquiries provided on the back of this manual.
- If the FOMA terminal is on voice or videophone call when you try to release Omakase Lock, the lock is released after the call ends.

# Preventing Others from Viewing Your Phonebook or Schedule Data

<Secret mode/Secret data only mode>

When the phonebook or schedule entries are stored in Secret or Secret data only mode, these entries are stored as secret data and are not displayed in normal mode. To display the secret data, set the FOMA terminal to Secret mode (displays all data including the secret data) or Secret data only mode (displays only the secret data).

 You can also keep the data in "My picture", "i-motion", "Received mails", "Sent mails" and "Bookmark" into the secret folder to prevent others from viewing the data. → P.123

# Setting to Secret or Secret data only mode

# "SETTINGS/NW SERVICE" "Lock/Security" ➤ "Secret mode" or "Secret data only mode" ➤ Enter your security code

When set to Secret mode, " appears. When set to Secret data only mode, " " " appears. When set to Secret data only mode, " " " flashes and the number of secret data is displayed for about 2 seconds. Icons displayed when other lock function is set at the same time → P.27

Storing/viewing the Secret data and setting the Secret data back to normal data

- You cannot set phonebook entries as secret data on the FOMA card.
- Setting phonebook entries or schedule entries as secret data

Store the information in Secret or Secret data only mode.

Adding information to the phonebook → P.83 Adding information to your schedule → P.350

Setting the stored phonebook entries as secret data

Select "Set secret" from the function menu of the phonebook detail screen.

\* If you set the phonebook entry stored to Choku-Den as a secret data, the entry is deleted from Choku-Den.

### ■ Viewing the secret data

Set the FOMA terminal to Secret or Secret data only mode, then view the phonebook or schedule.

How to search the phonebook → P.86

Checking your schedule → P.351

■ Setting the secret data back to normal data
Set the FOMA terminal to Secret or Secret data only
mode, display the "Phonebook detail screen" (P.85) or
"Schedule list/detail screen" (P.351) to select
"Belease secret" from the function menu.

# Canceling Secret or Secret data only mode

On the standby screen while in Secret or Secret data only mode, press

Secret or Secret data only mode is canceled and "\$\( \subseteq \)" disappears.

Cannot be canceled when other function is activated.

You can also release the set mode by selecting "SETTINGS/NW SERVICE" → "Lock/ Security" ➤ "Secret mode" or "Secret data only mode"

### NOTE

- When a secret data is highlighted in the list screen during Secret mode or when the detail screen of a secret data is displayed, the lighting of "
   "
   "
   "
   "
   "
   "
   "
   "
   "
   "
   "
   "
   "
   "
   "
   "
   "
   "
   "
   "
   "
   "
   "
   "
   "
   "
   "
   "
   "
   "
   "
   "
   "
   "
   "
   "
   "
   "
   "
   "
   "
   "
   "
   "
   "
   "
   "
   "
   "
   "
   "
   "
   "
   "
   "
   "
   "
   "
   "
   "
   "
   "
   "
   "
   "
   "
   "
   "
   "
   "
   "
   "
   "
   "
   "
   "
   "
   "
   "
   "
   "
   "
   "
   "
   "
   "
   "
   "
   "
   "
   "
   "
   "
   "
   "
   "
   "
   "
   "
   "
   "
   "
   "
   "
   "
   "
   "
   "
   "
   "
   "
   "
   "
   "
   "
   "
   "
   "
   "
   "
   "
   "
   "
   "
   "
   "
   "
   "
   "
   "
   "
   "
   "
   "
   "
   "
   "
   "
   "
   "
   "
   "
   "
   "
   "
   "
   "
   "
   "
   "
   "
   "
   "
   "
   "
   "
   "
   "
   "
   "
   "
   "
   "
   "
   "
   "
   "
   "
   "
   "
   "
   "
   "
   "
   "
   "
   "
   "
   "
   "
   "
   "
   "
   "
   "
   "
   "
   "
   "
   "
   "
   "
   "
   "
   "
   "
   "
   "
   "
   "
   "
   "
   "
   "
   "
   "
   "
   "
   "
   "
   "
   "
   "
   "
   "
   "
   "
   "
   "
   "
   "
   "
   "
   "
   "
   "
   "
   "
   "
   "
   "
   "
   "
   "
   "
   "
   "
   "
   "
   "
   "
   "
   "
   "
   "
   "
   "
   "
   "
   "
   "
   "
   "
   "
   "
   "
   "
   "
   "
   "
   "
   "
   "
   "

   "

   "

   "

   "

   "

   "

   "

   "

   "

   "

   "

   "

   "

   "

   "

   "

   "

   "

   "

   "

   "

   "

   "

   "

   "

   "

   "

   "

   "

   "

   "

   "

   "

   "

   "

   "

   "

   "

   "

   "

   "

   "

   "
- When the FOMA terminal is in normal mode, you will be notified of schedule events stored as secret data, but no alarm message is displayed.
- If the caller of the incoming call is stored as secret data and notifies the caller ID, the stored name or image is not displayed and only the phone number is displayed. In normal mode, the stored name is not displayed in the Received calls.
- When mail arrives from a sender stored as secret, "□" and "□" do not appear on the "Received result" screen and desktop, and the mail ring tone does not sound.
- When you receive mail from a sender stored as secret data, the mail address is not recorded in the Received address list regardless of this function. The mail address is recorded if the sender is stored as normal data in Secret data only mode.
- Mail sent from a sender stored as secret is not displayed when Secret mode or Secret data only mode is released. The above also applies to sent mail if the recipient is stored as secret data.
- If you modify your "Phonebook" or "Schedule" in Secret mode, the modified data becomes secret data. If you modify the phonebook, all the items stored under the modified memory number become secret data.
- If "Dial lock/Omakase Lock" is set at the same time with "Secret mode" or "Secret data only mode", releasing "Dial lock/Omakase Lock" also cancels "Secret mode" or "Secret data only mode"

### NOTE

- When you make a call or send a mail using the phonebook stored as a secret data, it is not recorded in the "Redial", "Dialed calls" or "Sent address" records.
- Phonebook stored as secret data does not display the message from the birthday reminder.

# Preventing Others from Viewing Data <Secret folder>

You can store data such as images, i-motion or mail you want to prevent others from viewing data, using Secret folder which is displayed only in Secret mode or Secret data only mode.

- You can store the data stored in the FOMA terminal only.
- The maximum number of data records that can be stored in each secret folder is as follows:

| My picture                          | i-motion                           | Received mail                       |
|-------------------------------------|------------------------------------|-------------------------------------|
| Approx. 100<br>(Approx. 4M bytes)   | Approx. 10<br>(Approx. 10M bytes)  | Approx. 100<br>(Approx. 1.2M bytes) |
| Sent mail                           | Bookmark<br>(i-mode, Full Browser) |                                     |
| Approx. 100<br>(Approx. 1.2M bytes) | Approx. 20<br>(Approx. 12K bytes)  |                                     |

<sup>\*</sup> The data may not be able to be stored up to the maximum number depending on the file size of each data.

<Example: To store an image in My picture into the Secret folder>

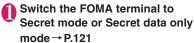

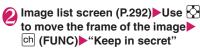

#### NOTE

 The Secret folder is already prepared for the FOMA terminal. You cannot create another Secret folder, or delete or rename the existing Secret folder.

### NOTE

#### <Received mail><Sent mail>

 When you receive the SMS report for the SMS stored in the Secret folder, you cannot select "Disp. SMS report" from the function menu of the SMS detail screen. You can select after putting out a mail message from the Secret folder.

#### <Desktop icon>

- When the image, movie or i-motion pasted as a desktop icon is stored in the Secret folder, it is not displayed even when the desktop icon is selected.
- Even when the Bookmark, received mail or sent mail pasted as a desktop icon is stored in the Secret folder, normal operation is performed when the desktop icon is selected.

### Function menu of the Secret folder

Some functions for the folder or data in the folder are restricted in the Secret folder. The table below shows the available functions on the folder list screen, the data list screen, and the data detail screen. For information on "Put out", refer to "Changing a secret data to normal data" (P.124).

### ■ Function menu when the Secret folder is highlighted on the folder list screen

| My picture<br>(P.324)                                                                                                    | i-motion<br>(P.324)                                                                                                    |
|----------------------------------------------------------------------------------------------------|----------------------------------------------------------------------------------------------------|
| Add folder                                                                                                    | Add folder                                                                                                    |
| Send all Ir data*1 Delete all image*1                                                                                                    | Send all Ir data*1<br>Delete all*1                                                                                      |
| Memory info                                                                                                    | Memory info                                                                                                    |
| Received/Sent mail (P.162)                                                                                                    | Bookmark<br>(P.187)                                                                                                    |
| Add folder No. of messages*1 Open folder iC trans. all*1 Send all Ir data*1 Send allBluetooth*1 CopyAll to microSD*1 Delete read*1*2 Delete all*1 | Add folder No. of bookmarks*1 iC trans. all*1 Send all Ir data*1 Send all/Bluetooth*1 CopyAll to microSD*1 Delete all*1 |

<sup>\*1:</sup> The data in the Secret folder are not included.

<sup>\*2:</sup> Available only with the Inbox folder list screen.

### Function menu (Data list screen)

| My picture                                                                                                    | i-motion                                                          |
|----------------------------------------------------------------------------------------------------|-------------------------------------------------------------------|
| (P.295)                                                                                                    | (P.301)                                                           |
| Display image<br>Image info<br>Memory info<br>Title name*1<br>Delete<br>Put out                                             | i-motion info<br>Memory info<br>List setting<br>Delete<br>Put out |
| Received/Sent mail                                                                                                    | Bookmark                                                          |
| (P.164)                                                                                                    | (P.187)                                                           |
| Color coding List setting Protect'2 Unprotect'2 Protect ON/OFF'3 Unprotect all'3 Mail info'2 No. of messages Delete Put out | No. of bookmarks<br>Delete<br>Put out                             |

- \*1: If you select the Title name, "Picture" is displayed.
  \*2: Available only with the received mail list screen.
- \*3: Available only with the sent mail list screen.

### Function menu (Data detail screen)

|                                                                                            | · · · · · · · · · · · · · · · · · · ·                             |
|--------------------------------------------------------------------------------------------|-------------------------------------------------------------------|
| My picture<br>(P.295)                                                                      | i-motion<br>(P.256)                                               |
| Image info<br>Set image disp.<br>Full screen*1<br>Retry<br>Delete this<br>Icon always show | Action setting<br>Play menu<br>Detail Info<br>Select file<br>Help |
| Received/Sent mail (P.165)                                                                 |                                                                   |
| Protect ON/OFF<br>Quick search*2<br>Scroll<br>Font size<br>Delete<br>Put out               |                                                                   |

<sup>\*1:</sup> If you select the Full screen mode, "Normal" is displayed.

## Changing a secret data to normal data

To change the secret data back to normal data, move the data from the Secret folder to another folder.

<Example: To return an image from the Secret folder of My picture to normal data>

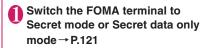

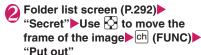

Select a folder

### NOTE

 If you put out a mail message from the Secret folder, the mail turns into a normal mail message.
 Therefore, an old mail message may be deleted when new mail messages are received or sent.

# Preventing Others from Viewing Your Personal Information or Performing the Phone/Mail Operations

<Original lock>

You can lock the functions which use your personal information such as mails and phonebook to prevent others from viewing these information or altering improperly. You can also restrict making or receiving voice/videophone calls, and sending i-mode mails or SMS.

- You can store the function or data you want to lock to each Original lock from "High, Mid., Low" depending on the usage or purpose.
- Original lock is not released even when the power is turned off.
- Functions and data you can lock are as following Table 1(P.126). You can specify (customize) whether to lock or not for each group and item.
  - →P.125

<sup>\*2:</sup> Available only with the received mail detail screen.

# **Activating Original lock**

"SETTINGS/NW SERVICE" "Lock/Security" b"Lock" ▶ Enter your security code

Lock
Dial lock
Criginal lock (High)
Criginal lock (Mid.)
Criginal lock (Low)
Criginal lock (Low)

Lock se

# Select Original lock from "High, Mid., Low"

The lock is activated and the function or data to be locked is locked.

" " appears on the screen.

Icons displayed when other lock function is set at the same time → P.27

- To change the function or data to be locked → P.125
- To edit the title
- ► Highlight one of "High, Mid., Low" ► ch (FUNC)
- ▶ "Edit title" ▶ Enter the title
- To release Original lock
- ▶"OFF"

# Operations during Original lock

If you try to use the locked function or data when Original lock is set, you are asked to enter your security code.

• If you enter your security code, the lock is deactivated temporarily and you can use the locked function or data (you cannot use the functions of "Dial/sending mail" and "Incoming/Mail disp." when the lock is released temporarily). When you exit from the activated function and return to the standby screen, the lock is activated again.

# Customizing the function or data to be locked

- You can store particular settings such as "locking the phonebook only" or "restricting the outgoing calls/mails only" to Original lock High, Mid., Low individually depending on the usage or purpose.
- You can set (customize) the lock by each category, group or function as shown in Table 1 (P.126).

# Lock selection screen (P.125) Highlight one of "High, Mid.,

Low" □ (Detail)
"□ appears when any of

the item in the category is to be locked and "ALL" appears when all items are to be locked.

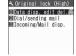

ch (FUNC) enables you to Category list
 "Select/Release" or "Select/Release all".

# Select the category you want to change the setting

"Deep" appears when any of the item in the group is to be locked and "ALL" appears when all items are to be

(FUNC) enables you to
 "Select/Release" or
 "Select/Release all"

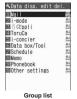

# Select the group you want to change the setting

Use 
☐ to select ☐ (checkbox)
☐ (Finish)

The checked () items will be locked.

 ch (FUNC) enables you to select "Select all" or "Release all".

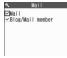

Function list

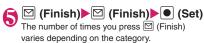

[Table 1] Functions and data for the Original lock

| Group                  | Function                                                                                                    | Operations when locked/Notes                                                                                                    |  |
|------------------------|----------------------------------------------------------------------------------------------------|----------------------------------------------------------------------------------------------------|--|
| Data disp., Edit, Del. |                                                                                                    |                                                                                                    |  |
| Mail                   | Mail                                                                                                    | Locks the activation of Mail.  • You can view the Area Mail contents.                                                                                                    |  |
|                        | Blog/Mail member                                                                                                    | Locks the activation of each function.                                                                                                    |  |
| i-mode                 | i-mode                                                                                                    | Locks the i-mode function (i-mode, Full Browser and i-Channel).                                                                                                    |  |
|                        | Bookmark                                                                                                    | Locks activation of Bookmark function (i-mode, Full Browser).                                                                                                    |  |
| i-αppli                | i-αppli                                                                                                    | Locks the i-αppli function, IC card list display and i-Widget screen.  • IC card function is not locked.  • i-αppli standby screen is not displayed.                                                                                                    |  |
| ToruCa                 | ToruCa                                                                                                    | Locks the display of ToruCa folder list screen.  • The ToruCa acquisition is available with a reader unit even when the lock is set.                                                                                                    |  |
| i-concier              | i-concier                                                                                                    | Locks the activation of i-concier.                                                                                                    |  |
| Data box/<br>Tool      | My picture Music i-motion/Movie Melody 1Seg Recording data Kisekae Tool Machi-chara My document Manga&Book Chara-den Other Voice announce | Locks the activation of each function. The data cannot be accessed from other functions. If the data to be locked is set as the ring tone, receiving screen, etc., the default settings are used when the lock is set (i-motion or an image set as the stand-by display will appear on the Standby screen when the lock is set).  When "My picture" or "Chara-den" is to be locked and an substitute image is sent for a videophone call when the lock is set, the "Pre-installed" substitute image is sent.  Even when Machi-chara is to be locked, Machi-chara is displayed on the standby screen.          |  |
|                        | Music&Video Channel<br>Camera<br>Bar code reader<br>Text reader                                                                           | Locks the activation of each function.  • Music&Video Channel programs can be downloaded even when the lock is set.                                                                                                    |  |
| Schedule               | Schedule<br>Alarm<br>To Do list                                                                                                    | Locks the activation of each function.  • The alarm notification is not given when the lock is set and "Missed alarm" desktop icon appears.                                                                                                    |  |
| Memo                   | Play/Erase msg.<br>Play/Erase VP msg.                                                                                                    | Locks the activation of each function (you can set the Record message).                                                                                                    |  |
|                        | Voice memo<br>Voice memo (in-call)                                                                                                    | Locks the activation of each function.  • The Play/Erase msg. is not locked (Set the lock for "Play/Erase msg. screen").                                                                                                    |  |
| Phonebook              | Phonebook/Choku-<br>Den                                                                                                    | Locks the activation of the phonebook and Choku-Den (this affects many other functions which use the phonebook).  • The stored name is not displayed when the lock is set in the Dialed and Received call or Mail list screen. A phone number or mail address is displayed. A phone number or mail address is displayed.  • When "MSG display settings" of "Chaku-moji" is set to "Only number in PH-book", a Chaku-moji message is not displayed.  • You cannot set "Reject unknown" at the same time.  • "Call rejection", "Call acceptation", "Call Forwarding" and "Voice Mail" settings are deactivated. |  |

| Group                 | Function               | Operations when locked/Notes                                                                                                    |
|-----------------------|------------------------|----------------------------------------------------------------------------------------------------|
| Phonebook             | My Profile             | Locks the activation of My Profile.                                                                                                    |
|                       | Dialed calls           | Locks the activation of "Dialed calls", "Redial" and "Sent address".                                                                                                    |
|                       | Received calls         | Locks the activation of "Received calls" and "Received address".                                                                                                    |
| Other                 | Text memo              | Locks the activation of text memo.                                                                                                    |
| settings              | Notice designate calls | No alarm notification is given even when the specified upper cost limit is exceeded.  • Once the lock is released, the "Notice designate calls" desktop icon appears.                                                                                                    |
|                       | Chaku-moji             | Locks the function of editing or setting Chaku-moji, and the function of "Select message" or "Sent messages" when you send the Chaku-moji, and Chaku-moji is not displayed.  • You can send or receive the Chaku-moji.                                                                                                    |
| Dial, Sending r       | mail                   |                                                                                                    |
| Keypad dial           | Keypad dial            | Locks outgoing calls by entering phone numbers directly, and outgoing calls to phone numbers not stored in the phonebook by using records in Redial/Dialed calls/Received calls.  • You cannot edit or add the phonebook entries (including FOMA card and microSD card).  • You can still call the emergency numbers (110, 119 or 118).                                                                                              |
| Sending mail          | Input add by keypad    | Locks sending i-mode mail or SMS by entering addresses directly (you cannot create mail or SMS to recipients not stored in the phonebook using Redial/Sent mail/Sent address/Received mail/ Received address).  • You cannot edit or add the phonebook entries (including FOMA card and microSD card).  • Addresses of all mails in the Draft mailbox will be deleted. Mails which have addresses only are deleted.                  |
|                       | Sending mail           | Locks the i-mode mail and SMS.                                                                                                    |
| Incoming, Mail        | disp.                  |                                                                                                    |
| Incoming call         |                        | Rejects voice and videophone calls and packet communication (these are recorded as missed calls).  • Once the lock is released, the "Missed call" desktop icon appears.                                                                                                    |
| Disp. recv. mail/msg. |                        | You can still receive MessageR/F, i-mode mail, SMS and i-concier information automatically, but the receiving screen or reception results screen does not appear. Also, there is no ring tone or other reaction when a call comes in and you are not notified of a received call.  • You can still receive the Area Mail automatically and view the contents.  • Once the lock is released, desktop icons such as "New mail" appear. |

<sup>\*</sup> When the data to be locked are pasted as "Desktop icon" on the standby screen, these desktop icons are not displayed when the lock is set.

# 

The key operations cannot be performed if the FOMA terminal is closed or no operation is performed for a certain amount of time. By default, pressing the Side key (1 second or longer) with the FOMA terminal is closed locks the key operations.

- The Illuimination lamp flashes in blue while the Keypad lock is set.
- Keypad lock is not released even when the power is turned off.
- If either "After closed" or "Timer" is set to "ON", the Keypad lock is activated when the terminal is turned off.

# **Setting Keypad lock**

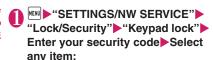

After closed·····Sets whether to lock the keypad automatically when the FOMA terminal is closed (ON, OFF).

Timer ..... Selects the setting from "OFF, ON after 1 minute, ON after 5 minutes, ON after 15 minutes, ON after 30 minutes".

For example, when set to "ON after 5 minutes", the lock is set automatically after no operation is performed for 5 minutes. When set to "OFF", timer is deactivated and no lock is set

Lock key......Set whether to activate lock by pressing [ (Side key) (1 second or longer) on the standby screen with the FOMA terminal closed (ON, OFF).

Security code .....Set whether to require the security code to release Keypad lock (YES, NO).

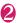

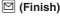

### Operations during Keypad lock

- If either "After closed", "Timer", or "Lock key" is set to "ON", the Keypad lock is set to "ON", and " " appears on the display.
  - "Keypad lock" appears on the display while the Keypad Lock is ON. "Keypad lock" disappears while the Keypad Lock is being released.

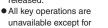

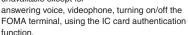

05.29 FR! !

- A pop up message appears to show i-concier information, but cannot be selected.
- Alarm notification of "Alarm", "Schedule", "To Do list", "Booking program" and "1Seg Timer recording" is given.
- If you can operate the FOMA terminal even when Keypad lock is set (e.g. when receiving a voice call or alarm notification is given), "appears under the function display.
- If "Security code" is "YES", the FOMA terminal receives Messages R/F, i-mode mails and SMS, but you cannot view the contents or have the FOMA terminal read out mails.
  - Still you can receive the Area Mails automatically and view their contents.

#### NOTE

- Even if "Security Code" is "YES", you can directly dial and make voice calls to emergency numbers (110, 119 and 118) without entering your Security Code
- The lock may not be set during a call or playback of melody/i-motion/music, or when activating the camera, displaying Quick Album or Slide-show, etc.

# Releasing Keypad lock temporarily

When "Security code" is set to "NO"

<With the FOMA terminal closed>

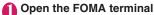

(Side key) (1 second or longer) also releases the Keypad lock.

<With the FOMA terminal open>

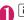

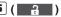

Closes the FOMA terminal once and then open it again, which leases the Keypad lock.

# When "Security code" is set to "YES"

- Enter your Security Code with the FOMA terminal open
  - To release the lock temporarily using the IC card authentication → P.129

# Using the IC Card Authentication

<IC card authentic.>

You can release Dial lock or Keypad lock or you can perform the user authentication without entering your security code on the screen which requires your security code entry only by placing the FOMA terminal on a FeliCa-compatible contactless IC card (external IC card).

- You can use the IC card authentication even when IC card lock is set.
- You can store up to 2 contactless IC cards.

# Activating the IC card authentication

You can store the contactless IC card to enable the user authentication

"SETTINGS/NW SERVICE"

"Lock/Security" ► "IC card
authentic." ► Enter your security
code

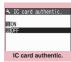

Function menu⇒P.129

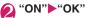

- To activate the stored contactless IC card 
   "ON"
- To deactivate the IC card authentication

  "OFF" "YES" or "NO"

Select "YES" when you delete all the contactless IC card data, and select "NO" when you do not delete them.

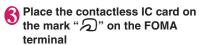

" disappears when the card is stored.

# FUNC (P.129)

New ext. IC card······Stores up to 2 contactless IC cards. If 2 cards are already stored, delete the old data to store the card.

Del. ext. IC card

## Using the IC Card Authentication

<Example: Releasing the Dial lock/Keypad lock>

# Open the FOMA terminal when Dial lock or Keypad lock is set

# ■ To release the lock with the FOMA terminal folded

▶ Pressing ☐ (Side key) (1 second or longer) enables the user authentication for about 10 seconds.

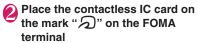

The lock is released when the user authentication is performed successfully.

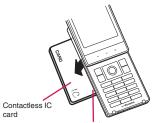

Hold the contactless IC card and the FOMA terminal in your hand, and put ""," of the back cover close to the IC card.

\* Put the IC card close to the FOMA terminal as illustrated. The FOMA terminal may have difficulty in authentication depending on the IC card. In this case move the card horizontal or vertical.

### ■ When entering your security code

"It appears when the security code entry screen appears and the user authentication is enabled for about 10 seconds. If you place the contactless IC card stored with this function on the mark on the FOMA terminal, the user authentication is performed.

### NOTE

- Even though the contactless card is compatible with FeliCa, this function may not be available depending on the card.
- When using the IC card authentication, hold the contactless IC card and the FOMA terminal with your hands.
- If you fail 5 times in sequence, the IC card authentication is deactivated and the authentication can be performed only with the security code. After the authentication with your security code is performed successfully, you can use the IC card authentication again.

# Preventing Unwanted Mail Display <Mail box lock/Folder lock>

You can lock your Inbox, Outbox, Draft mailboxes or other folders so that their contents cannot be viewed by other people without your approval.

- Locking both Inbox and Outbox also locks Mail history box.
- Once you enter your security code, it remains valid until the mail task is finished, and you can open mail folders without security code even if the lock is set
- Icons such as "in" appear next to the mail box which is locked.
- For folders that are locked, icons such as "a" or "appear before the folder name on the folder list screen.
- When lock is set to mail box or folder, mail addresses for which lock is set are not recorded in the Sent address and Received address lists.

# Setting lock for individual mail boxes

- "Mail Setting" "Mail box lock" ▶ Enter your security code
- 🎧 🖾 (Finish)

# Setting lock for individual folders

- Inbox/Outbox folder list screen
  (PP.158, 159) ► Highlight the folder
  to be locked ► ch (FUNC) ►
  "Folder lock" ► Enter your security
  code ► "YES"
  - To release the setting
  - ▶Repeat Step 1

# Restricting Incoming and Outgoing Calls for Specific Phone Numbers <a href="Restrictions">Restrictions</a>>

You can restrict incoming and outgoing calls for each phone number stored in the Phonebook to prevent personal phone calls or nuisance calls.

- You can specify restrictions for up to 20 phone numbers in each directory.
- This setting is not available for the UIM phonebook.
- This function is applied to only calls of which caller ID is notified. It is recommended to set "Caller ID Request" or "Call setting w/o ID" at the same time.
- If you set restrictions for the phone number and then edit or delete that phone number, the restrictions on the selected function are released (however, when "Restrict dialing" is set, you cannot edit or delete the phonebook).

# Setting restrictions on dialing and receiving for phone numbers

Phonebook detail screen (P.85)

☐ (FUNC) "Restrictions" Enter
your security code Select any
item:

Restrict dialing..... Restricts outgoing calls to the phone numbers that are not specified. To make a call to the specified phone number, call the number from the phonebook.

**Call rejection**······Restricts incoming calls from the specified phone number.

Call acceptation ·····Restricts incoming calls from the phone numbers that are not specified.

Call Forwarding · · · · · Forwards incoming calls from the specified phone number regardless of the Call forwarding service setting (Activate, Deactivate).

Voice Mail·····Transfers incoming calls from the specified phone number to the Voice mail service center regardless of the Voice mail service setting (Activate, Deactivate).

- "★" appears next to the selected function.
- To release a selected function
- ► Select the function with "★"

The function is released and the "\* disappears.

### To set restrictions for multiple phone numbers

▶ Press CLR twice to return to the phonebook list screen ▶ Select the phonebook entry you want ▶ Repeat step 1

Once you press to return to the standby screen after setting restrictions, you cannot add further restrictions. To add more restrictions, release the Restrict dialing that have already been set for the phone number and then set the restrictions again including the unrestricted phone number.

## When Restrict dialing is set

- You cannot dial including the specified phone numbers using the Dialed calls and Received calls records. Also, you cannot call numbers other than the specified ones, add to, edit or delete phonebook, exchange data between the FOMA terminal (Phone) and the FOMA card (UIM), or operate phonebook by "UIM operation".
- The current records of Redial/Dialed calls and Sent address list are deleted after setting the Restrict dialing. However, you can dial or send mails using the records of Redial/Dialed calls or Sent address list that have been stored after setting.

#### NOTE

### <Restrict dialing>

 You can still make calls to emergency numbers (110, 119 and 118) when the Restrict dialing is set.

### <Call rejection><Call acceptation>

- The FOMA terminal receives i-mode mail and SMS regardless of this function.
- If you receive a call from a number that is specified on Call rejection or from a number that is not specified on Call acceptation, the number is recorded as "Missed calls" in the received calls records and the "Missed call" desktop icon is displayed on the standby screen.

#### NOTE

which Call rejection is set or from a phone number other than the number for which Call acceptation is set, the call is rejected even when the "Voice Mail" and "Call Forwarding" services are "Activate". If the FOMA terminal is turned off or "Set" or if the ringing time set for "Voice Mail" or "Call Forwarding" is 0 second. "Voice Mail" or "Call Forwarding" is 0 second. "Voice Mail" or "Call

• If you receive a call from a phone number for

### <Call Forwarding><Voice Mail>

Forwarding" is enabled.

- If you receive a call from the specified phone number, the FOMA terminal rings for about 1 second and the call is forwarded to the designated number or connected to the Voice mail service center, and the "Missed call" desktop icon appears on the standby screen.
- If no call forwarding number is designated or if you have not subscribed to the "Call Forwarding" or "Voice Mail" service, calls from the specified phone number are handled as missed calls.

# Checking the restriction settings

Phonebook list screen (P.85)

ch (FUNC) "Restrictions" Enter your security code

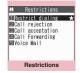

Function menu⇒P.131

# FUNC Restrictions screen (P.131)

Check settings·····Displays a list of the phonebook entries for which the function is set.

Release settings······Releases the function and "★" disappears.

# Rejecting a Call without Caller ID

<Call setting w/o ID>

You can accept or reject voice/videophone calls from callers who do not provide the caller ID depending on the reason for no caller ID.

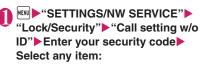

Unknown.....Specifies whether to accept or reject calls from callers who are unable to provide the caller ID, such as calls from overseas or calls from ordinary phones sent via a call forwarding service.

Some phone companies provide caller IDs.

**Payphone**······Specifies whether to accept or reject calls dialed from pay phones.

**User unset**·····Specifies whether to accept or reject calls made by callers who withhold their caller IDs.

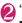

# "Accept" or "Reject"

## ■ When "Accept" is selected

- "Select ring tone" or "Select calling disp."
- Select the ring tone from "Same as ring tone, Melody, i-motion, Music, Voice announce, Random melody, OFF" for "Select ring tone" (when "Same as ring tone" is selected, the "Phone" setting of "Select ring tone" is used).
- Select the calling display from "Same as display, My picture, i-motion" for "Select calling disp." (when "Same as display" is selected, the "Calling" setting of "Display setting" is used).

### ■ When "Reject" is selected

The call is rejected and the other party hears the busy tone.

### NOTE

 The ring tone or calling display selected in this function is the setting for voice phone calls without caller ID. When you receive videophone calls without the caller ID, "Videophone" of "Select ring tone" or "V.phone Calling" of "Display setting" is used.

#### NOTE

- When you receive a call from a caller who is set to "Reject", the call is rejected even when "Voice Mail" or "Call Forwarding" service is set to "Activate". If the FOMA terminal is turned off or "∑" or if the ringing time set for "Voice Mail" or "Call Forwarding" is 0 second, "Voice Mail" or "Call Forwarding" is enabled.
- The FOMA terminal receives i-mode mail and SMS regardless of this function.

# Muting Ring Tone for a Caller Unset in Phonebook

<Ring time(sec.)>

You can set the mute period for the ring tone for voice/videophone calls from the phone number which is not stored in the FOMA terminal (Phone) phonebook or UIM phonebook (Set mute seconds). You can prevent accidentally dialing numbers, such as nuisance calls that only ring for a short period from Received calls record.

- "Set mute seconds" also works when you receive a voice/videophone call without caller ID or when there is another incoming call during a voice/ videophone call.
- You cannot set "Set mute seconds" when "Reject unknown" is set to "Reject".

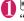

# ►"SETTINGS/NW SERVICE" "Incoming call" ►"Ring time(sec.)" ► Select any item:

### Set mute seconds

**ON**·····Enters the time for which the ring tone is muted before starting up (01 to 99 seconds).

**OFF**.....Sets the time for which the ring tone is muted before starting up to 0 second.

Missed calls display.....Specifies whether to record received calls for which no ring tone sounded to the missed calls record or the desktop icon.

#### NOTE

 When you receive a call from a caller stored as secret data in the phonebook, only the phone number is displayed with "Set mute seconds" as 0 second.

### NOTE

• If the mute time is longer than the ringing time for the Record message function, the FOMA terminal switches directly to Record message without ringing first. To have the FOMA terminal ring before it records a message, make sure that the ringing time for Record message is longer than the mute time. The same applies to the ringing times for Voice Mail, Call Forwarding and Auto answer setting.

# Rejecting a Call from a Caller Unset in Phonebook

<Reject unknown>

You can specify whether to accept or reject calls from callers who are not stored in the phonebook of the FOMA terminal (Phone) or the FOMA card (UIM).

- This function is applied to only calls of which caller ID is notified. It is recommended to set "Caller ID Request" or "Call setting w/o ID" at the same time.
- You cannot set "Reject unknown" when "Set mute seconds" of "Ring time(sec.)" is set to "ON".

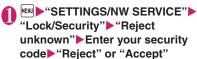

### NOTE

- When you receive a call from someone who is stored in the phonebook as a secret data, the call is not rejected regardless of this setting.
- When this function is set to "Reject", the caller hears the busy tone even if you have activated "Voice Mail" or "Call Forwarding". If the FOMA terminal is turned off or " or if the ringing time set for "Voice Mail" or "Call Forwarding" is 0 second, the caller does not hear the busy tone and is connected to the Voice Mail service center or the forwarding number.
- The FOMA terminal receives i-mode mail and SMS regardless of this function.

# Restricting Making/Receiving Calls <Self mode>

You can set the FOMA terminal not to make or receive voice or videophone calls, use i-mode, or send or receive mails. This is useful when you want to use the FOMA terminal without worrying about interruptions such as incoming voice or videophone calls.

 You can make voice calls to emergency numbers (110, 119 and 118) even when Self mode is set.
 Note that making a voice call at an emergency number cancels Self mode.

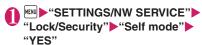

Self mode is set and "self" appears.

#### ■ To cancel Self mode

►Repeat step 1

Self mode is canceled and "self" disappears.

# When Self mode is set

- Received voice calls are not recorded in the "Received calls" record and the "Missed call" desktop icon also does not appear on the standby screen.
- MessageR/F or i-mode mails sent to you are kept at the i-mode center and SMS are kept at the SMS center.
- The caller of the voice call is notified with a guidance or message that the FOMA terminal is in out of signal range or is turned off. When you use the "Voice Mail" or "Call Forwarding" service, you can use the same service provided when the FOMA terminal is turned off.
- Data exchange via Infrared data exchange/iC communication, packet communication or 64K data communication with a PC connected, user authentication by IC card authentication and Bluetooth communication are also unavailable. However, you can perform data transfer via USB cable (OBEX<sup>TM</sup> communication) and read and write data on the IC card using the Osaifu-Keitai i-αppli.

# Using Data Security Service <Data security serv.>

Data Security Service is a service that automatically backs up data such as phonebook, images, mail, ToruCa and schedule ("stored data") at the Data Security Center, so that you can retrieve stored data if you lose your FOMA terminal or change models. The service will also send out a group notification when you change your e-mail address. You will not incur a packet communication fee as you would if you were to send e-mails. The service is even more convenient if you have access to a PC (My docomo).

- For details on the Data Security Service, refer to "Mobile Phone User's Guide [i-mode] FOMA version".
- Data Security Service is a pay service you need to apply for. (i-mode subscription is necessary to apply for this service.)

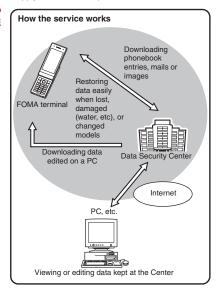

# Storing (updating/restoring) the Phonebook at the Data Security Center

You can store the FOMA terminal (Phone) phonebook at the docomo Data Security Center. You can store the FOMA terminal (Phone) phonebook at the docomo Data Security Center. Access the "Store phonebook" of an i-mode site to restore your stored phonebook or to update it automatically (Set automates)

 You cannot use the Data Security Service when outside the i-mode service area or when the power is OFF.

# ● "LIFEKIT" > "Data security serv." > "Connect to Center"

■ To set about sending images in the phonebook

► "Sndg img in Phonebook" ► "ON" (default: "OFF")

The images stored in the phonebook are also stored at the Data Security Center.

### ■ To check Exchanging history

- ► Select "Exchanging history" ► Communication log item
- You can check not only the Phonebook but also all of the communication log entries between the FOMA terminal and the Data Security Center.
- Communication log entries can be deleted on the Function menu of the Exchanging history display screen.

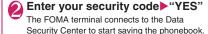

(Finish)

# Connecting to "Store phonebook" of an i-mode site

Allows your Phonebook to be set it is auto-updated regularly. Also allows your stored phonebook to be downloaded to restore the Phonebook of the FOMA terminal. Also allows you to create a backup of your Phonebook in case you should happen to delete your Phonebook stored in Data Security Center.

[●] "マイメニュー" (My Menu) ● "電話帳お預かり" (Store phonebook)\*

\*: If subscribed to i-concier, "お預かり/i コンシェル" (Store/i-concier) appears.

### ■ To download your Phonebook stored in Data Security Center into the FOMA terminal

Please note that if the phonebook data in the FOMA terminal is deleted, the phonebook stored in the Data Security Center will also be deleted when the phonebook is updated. Follow the steps below to download the phonebook from the Data Security Center to your FOMA terminal.

●"マイメニュー" (My Menu) ●"電話帳お預かり" (Store phonebook) ●"お預かりデータ確認" (Confirm stored data) ■ Enter your i-mode password ●"決定" (OK) ●"ケータイへダウンロード" (Download to phone) ●"OK"

\*: If subscribed to i-concier, "お預かり/i コンシェル" (Store/i-concier) appears.

The download starts in approximately 15 seconds, so return the screen to the standby screen.

### NOTE

### <Save (update)>

- When the phonebook is not updated, it is notified with "a" desktop icon.
- You cannot store the phonebook stored in the FOMA card (UIM) at the Data Security Center.
- Note that a phonebook entry with a image which exceeds 100K bytes cannot be stored or updated.

### <Exchanging history>

 You can check up to 30 communication logs. If the maximum number of logs is exceeded, logs are overwritten starting with the oldest one.

#### <Auto-update>

 Automatic update is not performed when another function is activated while updating the phonebook.

#### <Restore>

 When you restore the phonebook data stored at the Data Security Center to the FOMA terminal, icons stored with phone number or mail address may be replaced with "" or " "".

# Storing (updating/restoring) the ToruCa, image, schedule at the Data Security Center

You can store i-mode mails, SMS, images, ToruCa and schedule stored in the FOMA terminal at the Data Security Center.

<Example: To save (update) mails or images>

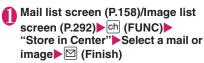

You can select up to 10 mails or images.

Enter your security code "YES"
The FOMA terminal connects to the Data

Security Center to start saving the mails or images.

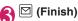

■ To save (update) ToruCa data and schedules Select "Data Security Center" from the function menus of the ToruCa folder list screen (P.286)/ Schedule screen (P.350)/Schedule list screen (P.351).

## ■ To download your data stored in Data Security Center into the FOMA terminal

Connect to an i-mode site, similarly to a phonebook, and download stored data into the FOMA terminal.

 For details on how to use the FOMA terminal, refer to "Mobile Phone User's Guide [i-mode] FOMA version".

### NOTE

#### <Mail>

- You cannot store SMS stored in the FOMA card at the Data Security Center.
- i-mode mail has any attached files deleted when being stored.
- Received mail has any inserted images, that are restricted from being output to outside the FOMA terminal, deleted when being stored.
- The setting of "color coding" is not saved.

#### <lmage>

 You cannot save images when the file size for a image exceeds 100K bytes, when it is prohibited to be output from the FOMA terminal, pre-installed Decomail-picture or Deco-mail Pictogram.

# Using Data Security Service with i-concier

If subscribed to i-concier, you can connect to the Data Security Center from the i-concier screen.

"i-concier" → P.206

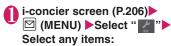

自動お預かり (Auto Data Security)/更新設定 (Update Settings)……Sets the auto-save-interval time for phonebooks, ToruCa data, schedules, or sets the Stop/Resume Information Update to ON/OFF at the Data Security Center.

**お預かりデータ確認 (Check Data)**······Checks data (including phonebooks) stored the Data Security Center.

お預かりデータ更新 (Update Data)…… Updates data stored the Data Security Center.

お預かり通信履歴 (Exchanging History) ······· Shows Exchanging History with the Data Security Center.

# Resetting Various Functions

<Reset settings>

You can reset the FOMA terminal's function settings to the defaults set at the time of purchase.

Do not mistake "Initialize" for "Reset settings". Prease do not make a mistake.

If you perform "Initialize", you will lose all the data you have stored.→P.136

- For details on the functions that are reset, refer to "Menu Function List" (P.422).
- When the FOMA terminal is connected to an external device such as a PC, the setting of "USB mode setting" is not reset to the default setting.
- "SETTINGS/NW SERVICE" "Other settings" ► "Reset settings" ► Enter your security code ► "YES"

# Resetting to the Default Settings of the FOMA Terminal

<Initialize>

This function deletes stored data and returns the settings for the FOMA terminal's functions to their defaults set at the time of purchase.

"Initialize" deletes all of your important data including phonebook, mail, downloaded images or melodies, i-appli, PDF data, still images, movies shot with the camera, history data and information (including secret data, data in the secret folder and protected data).

- Pre-installed data will not be deleted. Please note, however, that sample images stored in "Inbox" on My picture are to be deleted.
- Data stored/registered/set in a FOMA card (UIM) or microSD card will not be deleted.
- Settings configured by connecting to the network will not be initialized.
- If pre-installed i-αpplis, Widget Applis, and sample images stored in "Inbox" on My picture were deleted, they will not be restored by "Initialize".
- i-αppli or Widget Appli will be deleted by "Initialize" in the following cases:
  - Pre-installed i-αppli or Widget Appli was upgraded
  - Pre-installed i-appli or Widget Appli was deleted then downloaded
- All the data of A mode/B mode is reset regardless of the 2in1 mode.
- Ensure that the battery is fully charged before initializing the FOMA terminal. It may not be possible to initialize the FOMA terminal if the battery is low.
- Do not turn the FOMA terminal off while initializing.
- You cannot use any other functions while the FOMA terminal is being initialized. Also, you cannot receive voice or videophone calls or mails.
- It is recommended to back up the data stored on the FOMA terminal by taking a note or using DOCOMO keitai datalink (P.419) or the microSD card.

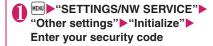

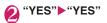

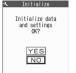

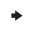

Initialize

Please don't
shut off during
initialization

YES

NO

Initialization begins.

Initialization may take several minutes.

When initialization ends, the FOMA terminal is automatically restarted and displays the Initial setting screen.

■ If initialization is not completed correctly

►"OK" after turning the power on
The initialization starts again.

#### NOTE

- When the FOMA terminal is initialized, the i-Channel ticker is not displayed. The ticker is turned on again automatically when the information is updated automatically or when ch is pressed to receive the latest information.
- Settings of data communication which uses a PC are not initialized.
- The data of the Osaifu-Keitai i-αppli and the data on the IC card might not be deleted.
- After initialization, "Welcome 』ドコモ動画画" (Welcome to DOCOMO Movies) and "緊急速報 「エリアメール」のご案内" (Guide to Early Warning "Area Mail") will be stored in Inbox.

# Resetting Data by Remote Control <Remote reset>

Subscribe to this service (Business mopera anshin manager), and you can initialize the FOMA terminal data (memory in Phone/microSD card/FOMA card (UIM)) by the offer from you (administrator).

### Inquiries

NTT DOCOMO corporate website

# docomo Business Online

From PC http://www.docomo.biz (Japanese)

\* May not be available due to the system maintenance, etc.

# **Other Security Settings**

Apart from those explained in this chapter, there are functions/services relating to security settings as shown below.

| Function/Service          | Purpose                                                                                                    | Refer to |
|---------------------------|----------------------------------------------------------------------------------------------------|----------|
| IC card lock setting      | To prevent illegal use of IC card functions                                                                                    | P.284    |
| Nuisance Call<br>Blocking | To avoid "nuisance<br>phone calls" such<br>as prank phone<br>calls or unsolicited<br>sales phone calls                         | P.393    |
| Caller ID Request         | To reject calls that has no caller ID                                                                                          | P.394    |
| FirstPass                 | To send data<br>securely by using<br>the user certificate<br>service<br>* Only available on<br>sites that support<br>FirstPass | P.198    |
| Software Update           | To update the<br>FOMA terminal<br>software when<br>necessary                                                                   | P.464    |
| Scanning function         | To protect the FOMA Terminal from harmful data                                                                                 | P.471    |
| Receive option            | To receive only<br>necessary mail<br>when a lot of mails<br>arrive                                                             | P.152    |

| Function/Service                                                                                                    | Purpose                                                        | Refer to |
|----------------------------------------------------------------------------------------------------|----------------------------------------------------------------|----------|
| "i-mode Disaster<br>Message Boar"<br>service                                                                                                    | Refer to "Mobile Phone Use<br>Guide [i-mode] FOMA<br>version". |          |
| Change Mail<br>Address                                                                                                    |                                                                |          |
| Spam Mail Prevention (SMS Rejection Settings) • Reject mails with the URL • Reject/Receive Mail Settings • Simple mail settings • Spam Mail Prevention (Reject Mass i-mode Mail Senders) • SMS Rejection Settings • Reject Unsolicited Ad Mail • Confirm Settings Suspend/Resume Mail |                                                                |          |
| Limit Mail Size                                                                                                    |                                                                |          |
| Keitai-Osagashi<br>Service (Find<br>Keitai service)                                                                                                    |                                                                |          |
| imadoco kantan<br>search                                                                                                    |                                                                |          |

# NOTE

- Be careful when calling back to the numbers you do not know. In particular, sending your caller ID to the unknown party may cause unnecessary problems.
- <Nuisance Call Blocking priority sequence>
- Priority is assigned when nuisance call barring function is set at the same time:
  - Nuisance Call Blocking Service
  - ②Reject unknown or Ring time(sec.)/Call setting w/o ID/Call rejection

# Mail

| -mode mail                                                                          | 140 |
|-------------------------------------------------------------------------------------|-----|
| Composing i-mode Mail/Deco-mail                                                     |     |
| Composing and Sending i-mode Mail                                                   | 140 |
| Composing Deco-mailDeco-mail                                                        | 142 |
|                                                                                     | 144 |
|                                                                                     | 145 |
| <u> </u>                                                                            | 146 |
|                                                                                     | 147 |
| Saving i-mode Mail then, Sending Later                                              | 148 |
| Storing Addresses as Blog/Mail Member                                               | 149 |
| Receiving and Operating i-mode Mail                                                 |     |
|                                                                                     | 150 |
| Receiving i-mode Mail Selectively                                                   | 152 |
|                                                                                     | 153 |
|                                                                                     | 153 |
|                                                                                     | 154 |
|                                                                                     | 154 |
| Checking and Saving the File Attached to i-mode Mail                                | 155 |
| Having the FOMA terminal Read Out Mail                                              | 156 |
| Operating Mailbox                                                                   |     |
|                                                                                     | 158 |
| Using Mail History                                                                  |     |
| Using Mail History Sent address/Received address                                    | 166 |
|                                                                                     | 100 |
| Configuring Mail Settings Setting Mail Functions of the FOMA Terminal  Mail Setting | 107 |
|                                                                                     | 167 |
| Using Message Services                                                              |     |
| When You Receive a Message                                                          | 169 |
| Displaying a Message in Message Box                                                 | 170 |
| ■ Using Early Warning "Area Mail"                                                   |     |
|                                                                                     | 170 |
| When You Receive Early Warning "Area Mail"                                          | 171 |
| Setting Early Warning "Area Mail" Area Mail setting                                 | 171 |
| ■ Using SMS                                                                         |     |
| Composing and Sending SMSCompose/Send SMS                                           | 172 |
|                                                                                     | 173 |
|                                                                                     | 174 |
| Selecting the SMS Center SMS center selection                                       | 17/ |

Subscribing to i-mode enables you to send and receive e-mail messages, not only between i-mode terminals, but via the Internet as well.

In addition to the message body, you can attach up to 10 files (photos, movies, etc.) within the total of 2M bytes. You can compose and send expressive mail easily not only by changing the character color, size, or background color of the message body but also by using Deco-mail Pictogram, because i-mode is compatible with Deco-mail.

Your FOMA terminal also supports Decome-Anime that uses message/image-inserted Flash.

 For details on i-mode mail, refer to "Mobile Phone User's Guide [i-mode] FOMA version".

# Composing and Sending i-mode Mail

<Compose/Send i-mode mail>

Use this procedure to compose and send a new i-mode mail message.

- You can change the font size and color of the message body, assign actions to the text and insert images, lines and other decorative features. Decomail → P.142
- You can store up to 400 sent mails (i-mode mail and SMS) (the number of mails you can actually store may be reduced depending on the file size).

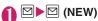

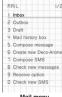

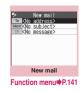

Mail menu

Selecting "Compose message" in the Mail menu screen also displays the "New mail screen".

#### ■ When 2in1 is in Dual mode

- ▶ "Address A" or "Address B"
- Sender's mail address will be Address A in A mode of 2in1, and Address B in B mode. If the sender's address is Address B, "B" appears in the title.

You can also switch Address A and Address B by selecting "Chg.FromAddr A/B" from the function menu.

\* Sender's mail address will be set automatically if you select "Compose message" on the Phonebook detail screen or if you Reply/Forward/Edit a sent/ received mail.

# <sup>1</sup> To No address> <sup>1</sup> Enter an address

Select how to input the mail address.

### Searching in the phonebook

- ▶ "Phonebook" ▶ Search the phonebook (P.86)
- Select a mail address in the phonebook detail screen

#### Searching in the address list

▶ "Sent address" or "Received address" ▶ Select a mail address

### ■ Using Blog/Mail member

► "Blog/Mail member" ➤ Select a blog/mail member

For information on blog/mail member → P.149

#### Entering a mail address directly

▶ "Enter address" ▶ Enter a mail address
You can enter single-byte alphabets, numbers or
symbols for a mail address.

When you enter a mail address, the new mail address field is added below the filled field. You can enter other mail addresses to send a same mail message to multiple recipients. You can enter up to 5 mail addresses.

# § " Subject <No subject>"▶Enter a subject

# 

You can break the paragraph while editing the message. You can also insert a line feed by pressing ② at the end of a sentence. " 』" is also counted as 1 double-byte character. Spaces are also counted in the same way as characters.

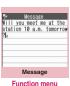

Function menu ⇒PP.142, 380

You can also compose Deco-mail. → P.142

You can use templates to compose and send the Deco-mail. → P.146

Link to the current time and display time-related words as candidates. → P.377

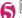

# 

When you enter the message, number of bytes of the message appears on the upper right corner of the message.

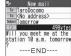

An animation appears while sending a mail. After sending a mail, select "OK" to return to the mail menu screen.

### To cancel the sending mail

▶ (Quit) or CLR (1 second or longer)
Depending on the timing, the i-mode mail may be sent.

When you are requested to send the mail again

▶"YES"

## Deco-mail pictogram input

Deco-mail pictogram is an image which fulfills certain conditions including moving pictograph. On the N-07A, you can enter the Deco-mail pictogram in the mail message easily because Deco-mail pictogram is arranged by the categories.

- You can download Deco-mail pictogram from websites, in addition to the pre-installed Deco-mail pictogram. → P.190
- Mails with Deco-mail pictogram are handled as Deco-mails.

### ■ Entering Deco-mail pictogram

Press and hold 
 (PI·SB) for 1 second or longer on the Message screen to display the Pictograph D (Deco-mail pictogram) entry screen which is arranged by the categories. Use to move the frame and press (Select) to enter the Deco-mail pictogram.

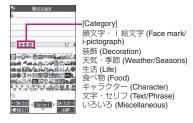

### [Other key operations]

- (Switch→): Displays the next category
- ch (JUMP): Displays the category list
- CLR: Quits entering Deco-mail pictogram

## Composing i-mode mail from the phonebook screen

When you display an e-mail address stored in the phonebook and press 

(MAIL), the new mail screen with the mail address entered appears. How to search the phonebook → P.86

### NOTE

- If the maximum number or the maximum amount of data of the stored sent mails is exceeded, mails are deleted from the oldest one (protected mails and mails in the Secret folder are not deleted).
- Some phones may be unable to receive a part of a subject.
- When you use pictographs in the subject or message body and send the mail to the devices of other mobile phone companies, the pictographs are automatically converted to similar ones on the other party's device. However, pictographs may not be displayed properly depending on the model or functions of the other party's mobile Phone. When the receiver does not have the corresponding pictographs, the pictographs are converted to characters or "■".
- When the recipient address is a phone number and the number is preceded by the "184" or "186" prefix, a message appears asking whether to delete the prefix before sending the mail when you try to send i-mode mail.
- Depending on the signal quality, the recipient may not be able to display the text correctly. Also, the "Transmission failed" message may appear even after the message has been sent.

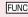

# New mail screen (P.140)/New Decome-Anime screen (P.145)

Select template\*1 → P.146

**Preview**\*1·····Displays the sent image of the entered text or decoration.

#### Send

Save → P.148

Delete receiver ..... If there are 2 or more addresses entered, you can delete an address highlighted.

Change rcv. type·····Changes the address type with an address highlighted.

To.....The recipient's address. The mail address entered in the "To" field is displayed in other recipient's terminals.

Cc·····Broadcasts address. The mail address entered in the Cc field are also displayed to the other recipients. Select this option to send copies of the message sent to the address in the To field to other addresses.

**Bcc**·····Broadcasts address. The mail address entered in the Bcc field are not displayed to the other recipients.

Deco-mail\*2 → P.146

Attach file ······ Attaches a file such as melody, image or i-motion. → P.147

Activate camera.....Shoots the image or movie to attach to the mail.

Delete att. file, Del all att. files

Add header\*2, Add signature\*2.....Pastes a header or signature registered in "Mail Setting".

**Chg.FromAddr A/B**······Change the sender's address when 2in1 is in Dual mode.

### Erase message, Delete

- \*1: Not available for New mail screen.
- \*2: Not available for New decome-animal screen.

### NOTE

- <Change rcv. type>
- E-mail addresses entered in the "To" and "Cc" fields are usually displayed to the recipient.
   However, depending on the terminal device and mail software used by the recipient, the e-mail addresses may not be displayed.
- <Activate camera>
- File size setting/Quality setting might not be selected depending on available memory capacity for attached files.

# FUNC Message screen (P.140)

 For the functions other than the followings, refer to the function menu of the "Character entry (edit) screen" (P.380).

**Decorate mail**······"Decoration menus" → P.143

Select area ·····You can decorate, copy or cut the selected text. → P.382

Load Deco-mail → P.146

Activate camera······Shoots the image to insert into the mail. Image size is SubQCIF ( $128 \times 96$ ).

Quick search → P.185

Voice input → P.386

#### Paste location

From phonebook. ..... Search the phonebook and paste the location information stored in the phonebook.

From My Profile ····· Paste the location information URL stored in My Profile.

From image · · · · · Paste the location information URL added in the downloaded image, etc.

**Property**·····Displays the file name and size of an image inserted into the message when the cursor is at the left of the image.

**Undo**.....Returns the entered text or message decoration to its status in the previous step.

Preview.....Displays the sent image of the entered text or decoration.

#### NOTE

#### <Activate camera>

 If available memory capacity for mail is not enough, camera might not be activated to insert an image.

### <Paste location>

- When the location information URL is pasted into the message, " 

   <sup>™</sup> is prefixed to the location information URL.
- The number of characters of the pasted location information URL is counted as the number of characters of the message.

#### <Undo>

 After you select "Undo" and return the text or message decoration to its one previous step, you cannot cancel "Undo".

# **Composing Deco-mail**

<Deco-mail>

The Deco-mail function allows you to make your text in the i-mode mail more visually appealing and exciting by changing the size and color of the text, the background color, assigning actions to text, and inserting images into your message.

- If you decorate the message, you can enter fewer characters than in the i-mode mail which is not decorated.
- When decorating text, you can enter text while decorating or you can decorate text after entering.

# Message screen (P.140)►✓ Use to move the frame to select the decoration menu

#### Decorating text while entering

Decorated text is entered after decoration menu is selected.

#### Decorating the entered text

Press or hold down

\* on the decoration menu
for more than 1 second,

decoration menu

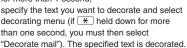

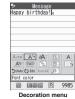

# "Decorate mail"). The specified text is Press ch (Exit) to end the

#### NOTE

- If you forward received Deco-mail or quote Decomail in a reply, inserted images and decorations appear as quoted in the message.
- If you quote or forward Deco-mail that includes an image that cannot be sent as mail, the image is deleted.
- Depending on the recipient's i-mode terminal, the recipient will receive a URL for viewing the Decomail. However, some terminals that do not support Deco-mail may receive only the message with no URL for viewing the Deco-mail.

#### **Decoration menus**

- When decoration applied by lines (ticker, swing, inserting line, alignment) is selected, a line feed is automatically inserted when the menu is selected.
- You can combine multiple decorations (example: changing the color and size of characters and making them blink).

| making the      | em blink).                                                                                                    |  |  |
|-----------------|----------------------------------------------------------------------------------------------------|--|--|
| Menu            | Description                                                                                                    |  |  |
| Auto *1         | "Composing Auto Deco-mail" → P.144                                                                                                    |  |  |
| A <sup>**</sup> | Changes the character color. You can select the pallet of 25 colors or 256 colors.                                                                                    |  |  |
|                 | <25 colors> Font color Use  to move the frame and select the color to change. The latest 5 colors selected from the pallet of 256 colors are displayed at the bottom. |  |  |
|                 | The pallet of 25 colors and 256 colors switches each time you press ☑ (Change).                                                                                       |  |  |
| AA‡             | Selects the character size from AA / AAA (Large/Standard/Small).                                                                                                    |  |  |
| *1              | Selects the image to insert from My picture folder.                                                                                                    |  |  |
| A /             | Makes characters "Blink/Scroll from right to left (Ticker)/Scroll from right to left and left to right (Swing)".                                                      |  |  |
| =A=             | "Starts" or "Ends" the decoration.                                                                                                    |  |  |
|                 | Reset *2 "Sets" or "Releases" the decoration of specified area.                                                                                                    |  |  |
|                 | Selects the character alignment position from                                                                                                    |  |  |
| · = 1           | Inserts a line.                                                                                                    |  |  |
| *1              | Changes the background color of the message. Select the background color from the pallet in the same way as the character color.                                      |  |  |
| <b>⇒</b> Undo   | Returns the entered character or message decoration 1 step back.                                                                                                    |  |  |

| Menu               | Description                                                        |  |
|--------------------|--------------------------------------------------------------------|--|
| <b>₹</b> 2 Edit *1 | Decorates the entered characters, or sets/releases the decoration. |  |
| Reset *2           | Releases the decoration.                                           |  |
| Reset All *1       | Releases all the decoration.                                       |  |
|                    | Displays the preview screen of the decoration.                     |  |

- \*1: Cannot be selected in the decoration menu when
- \*2: Available in the decoration menu only when selected.

#### <Changing the color of characters>

 Pictographs are also displayed in the specified color. To return them to their original color, select "Obe", specify the area to be changed and then select "Root". However, you cannot specify the character color of Deco-mail pictogram.

#### <Changing the character size>

 You cannot change the size of Deco-mail pictogram.

#### <Inserting images>

- You can insert up to 20 files, up to 90K bytes, of JPEG or GIF images, Deco-mail pictogram, or Flash movie regardless of the byte count of the message body or the file size of the attached file. The maximum number depends on the file size.
   The maximum number of Flash movies is 2.
- If you insert multiple copies of the same image, they are handled as 1 image. However, if you save or send the mail once and then edit the mail and insert the same image again, it is handled as a separate image.
- If you insert an animation, the animation stops once a set time has elapsed.
- If you insert an embedded type Flash<sup>®</sup> Video, a Flash movie will be displayed instead of playing the inserted Flash<sup>®</sup> Video.
- When you send Deco-mail with Flash movie inserted to a Deco-mail-incompatible handset, the received mail includes either URL for viewing the converted images or only the messages the sender inserted/with the decoration released.

#### <Making characters Blink/Ticker/Swing>

 Blinking, ticker subtitling or swinging stops once a set time has elapsed.

#### NOTE

#### <Editing the message body>

Even if you delete the decorated text, the
decoration data itself may be retained and the
number of characters that can be entered may be
reduced. You should remove the decorations and
then delete the text. If you hold down CLR for 1
second or longer, all the characters and
decoration data are deleted

# **Composing Auto Deco-mail**

<Auto Deco-mail>

The FOMA terminal detects the emotion from the mail text and automatically converts the mail to Deco-mail with most suitable decorations such as pictographs.

- Up to 2 emotions are detected for decoration.
- You can download Auto Deco-mail pictures from websites. → P.190
- Message screen (P.140) Enter the message body ✓ Use ♥ to move the frame and select Auto 5 decoration patterns are created.

# Select one of the decoration patterns (Set)

The decoration pattern switches each time you press (Next).

Pressing ch (PI ON⇔PI OFF) switches whether to insert pictographs automatically or not (the decoration pattern is also switched).

#### ■ To edit the decoration

You can change the decoration by pressing 

(Edit).→P.142

#### NOTE

- You cannot create Auto Deco-mail when the message body exceeds 1,000 bytes.
- Images stored in "Auto Deco-mail" on "My picture" are recognized as Deco-mail images (any image larger than 5,000 bytes cannot be stored).
- Depending on the message text, the Deco-mail image displayed may not match the contents.

# Sending Decome-Anime

The Decome-Anime is the service that allows you to create visually appealing mails using animation templates with Flash containing messages/images. You can use the pre-installed templates or the templates purchased from IPs (information service providers) websites.

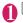

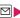

□ ► "Create new Deco-Anime"

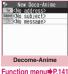

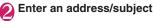

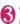

# " \_\_\_\_<No message>"▶Selects a **Decome-Anime template**

■ To display another template Use of to display the previous or next template.

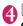

## entry field Edit characters

Compose a Deco-mail following a set of preinstalled guide sentences. Some templates allow you to select and/or insert images (select from My picture/capture with a camera), and some contains even melodies.

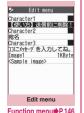

■ To delete the whole set of quide sentences

- ►CLR (1 second or longer)
- When the Message screen appears with vertical separation lines

The number of characters on a separation line is fixed. Press \* to move the cursor by separation line and adjust the line break position.

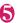

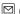

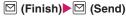

- You can neither insert Deco-mail pictogram to Decome-Anime character entry field nor change the font size or font of Decome-Anime.
- In Decome-Anime, you cannot change the position to insert images and text.
- Header or signature cannot be added to Decome-Anime
- You can create Decome-Anime up to 90K bytes including template, message body and image in total. If exceeding 90K bytes, message text or images cannot be inserted.
- Since file size of an image is increased in Decome-Anime, you may not be able to insert the image even if its file size is less than the remaining byte count.
- The mail size in bytes is counted after inserting images/message text to be increased in total.
- Inserted with GIF format animation/Flash image. the file size may exceed the limit when sending.
- If you insert an embedded type Flash® Video, a Flash movie will be displayed instead of playing the inserted Flash® Video.
- When you select the template containing melody and attach another melody, only the attached melody will be played.
- When you send to the terminal that does not support Decome-Anime, the received mail includes either URL for viewing the converted images or only the messages the sender inserted.
- The received Decome-Anime cannot be saved as a template.
- When you reply to Decome-Anime mail, you cannot quote the received message. Decome-Anime cannot be edited when forwarded.
- In the following cases, the Decome-Anime cannot be re-edited:
  - · When editing is force-quitted
  - When saved
- When sending (including sending failed)
- During playback you can operate some templates by key operation.
- During the Decome-Anime preview, the playback starts regardless of the "Start attachment(auto)" settina.

Start attachment(auto) → P.167

#### Select template → P.146

Preview ..... Displays the sent image of the entered text or decoration

Font color → P 143

Delete image

### Using a Template to Create Deco-mail/Decome-Anime

<Template>

A template is a form for Deco-mail/Decome-Anime to which the layout and the ornament are already set. By using a template, you can compose Deco-mail/ Decome-Anime easily.

- You can download templates from sites. → P.190
- When you try to use a Deco-mail template in the following cases, a message appears asking whether to delete the edited content in the message:
  - Text is already entered in the mail message
  - The header or signature is automatically inserted
  - · There is an attached file

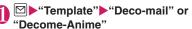

■ Template list screen

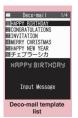

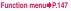

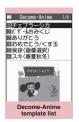

Function menu⇒P.147

- You can use templates by selecting "Load" template" of "Deco-mail" from the function menu in the New mail screen (P.140).
- Decome-Anime template
- ▶Select a folder
- To search Deco-mail template from or Decome-Anime template i-mode sites
- ▶"Search by i-mode"▶"YES"

To display another template ▶₩

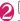

# 

■ To display Template preview screen

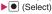

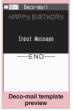

Function menu⇒P.147

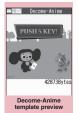

Function menu⇒P.147

### Saving a Deco-mail template

You can save the Deco-mail you compose as a template.

- You can save up to 1,000 Deco-mail templates.
- If the message has any attached file other than inserted images, the file is deleted.
- Templates are saved in "Template" in the Mail menu.

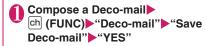

#### NOTE

 The subject of the message being composed is used as the template title. If no subject is entered, "YYYY/MM/DD hh:mm" is used as the title (Y: vear. M: month. D: dav. h: hour. m: minute).

# FUNC

### Deco-mail template list (P.146)/ preview screen (P.146)

Compose message·····Uses templates to create Deco-mail. → P.146

Sort\*1.....Sorts the templates in a selected criteria.

#### Edit title\*1

Info\*1.....Displays the template size, save date and whether or not it includes images.

#### No. of Deco-mail\*1

**Delete**\*1.....Selects the deleting method from "Delete this, Delete selected, Delete all".

#### Edit\*2

Save insert image '2······Selects the image inserted to the Template and saves it on the My picture folder. If the image can be set as the standby screen, you can select whether to set it as the standby screen or not after saving it.

- \*1: Available only for the Template list screen.
- \*2: Available only for the Template preview screen.

#### NOTE

#### <Edit>

 The title used when the template is saved as a separate file is "YYYY/MM/DD hh:mm" (Y: year, M: month, D: day, h: hour, m: minute).

# FUNC

Decome-Anime template list (P.146)/preview screen (P.146)

Create Deco-Anime·····Uses templates to create Decome-Anime. →P.145

#### Edit title

Info\*.....Displays the title, file name, file type, and file restriction.

#### No. of Deco-Anime

iC transmission → P.330

Send Ir data. Send all Ir data\* → P.328

#### Copy to microSD → P.317

Delete\*·····Selects the deleting method from "Delete this, Delete selected, Delete all".

# Attaching a File

<Attach file>

You can send i-mode mails with files attached.

- You can attach the following files:
  - Image (still image, image)
  - SWF Flash movie
  - movie, i-motion
  - movie, i-m
  - Melody
  - PDF data
  - · Documents in the microSD card
  - ToruCa, ToruCa (detail)
  - Phonebook entry
  - My profile data
  - · Schedule or To Do list entry
  - Bookmark
  - · Other files in the microSD card

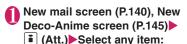

Image, i-motion, Melody, PDF ..... Selects a folder on the Phone or microSD, and then selects data to attach.

The number of selecting folders varies depending on the selected device (Phone/microSD).

**Document**······Selects document files in the microSD card

ToruCa ·····Selects a folder on the Phone or microSD, and then selects data to attach. The number of selecting folders varies depending on the selected device (Phone/microSD).

Phonebook ···· Selects the phonebook on the Phone or microSD, and then searches for a phonebook entry (selects a folder for microSD) to select data to attach. How to search the phonebook → P.86

My Profile ..... Attach all data (including telephone numbers and e-mail addresses) stored in My Profile.

**Schedule**······Selects the Schedule or To Do list, and then selects data to attach.

Bookmark·····Selects the bookmark on the Phone (i-mode Browser, Full Browser) or microSD, and then selects data to attach.

Other ..... Selects other files in the microSD card

<sup>\*:</sup> Available only in Decome-Anime template list screen.

#### ■ To send an image to a mova terminal as i-shot

You can send a mail attached with an image to a mova terminal as i-shot.

When you send a mail to a mova terminal, you can attach only 1 JPEG image. If you attach a GIF image downloaded from sites, etc., the attached file is deleted and only the message reaches the recipient.

When you send mail to a mova terminal, unless the recipient has set the incoming message length, he or she can only receive a message up to 184 double-byte characters (369 bytes) long. If the recipient has set the incoming message length, the recipient can receive a message up to 2,000 double-byte characters including the i-shot URL (where the image is kept).

# 2

# Compose and send an i-mode mail

#### ■ To check the attached file

▶Select a file

You cannot play the melody which exceeds 100K bytes, SWF Flash movie or embedded type Flash<sup>®</sup> Video (displays only a Flash movie) which exceeds 500K bytes.

#### ■ To delete the attached file

► Highlight the file ► ch (FUNC) ► "Delete att. file" - "YES"

To delete all the attached files, select "Del all att. files".

For details of the subsequent procedure, see "Composing and Sending i-mode Mail" (P.140).

#### NOTE

- You can attach up to 10 files, up to 2M bytes regardless of the number of bytes of the message body or the file size of the inserted image (the maximum number depends on the file size). When attaching ToruCa, you can attach ToruCa up to 1K bytes and ToruCa (detail) up to 100K bytes for 1 case.
- You cannot attach a file which is forbidden to be sent as a mail attachment or output from your FOMA terminal
- You can attach images or movies shot with the camera even if "File restriction" is set to "File restricted".
- If you send an attached file which is not supported by the receiving terminal, the attached file may be deleted automatically at the i-mode Center. In this case, the "添付ファイル削除" (Attached file deleted) message is added to the mail message.

#### NOTE

- If an image selected for "Image" is larger than 320 dots wide × 240 dots high or 240 dots wide × 320 dots high, "Attach image" appears and you can select "Attach mail", "QVGA scale down" or "VGA scale down".
- Depending on the recipient's mobile phone model, sent image may be displayed incorrectly or may not be displayed. A coarse image may also be displayed.
- When you send an i-motion mail (i-motion attached i-mode mail) to the terminal which is not compatible with the i-motion mail, the recipient receives a mail with the URL for viewing the i-motion and can view the i-motion by selecting the URL.
- When you send an i-motion mail, depending on the recipient's mobile phone model, movies may not be received or displayed correctly, may be choppy or converted to continuous still images for viewing. When sending a mail to a terminal other than 2M bytes compatible models, it is recommended to set "File size" to "500KB", "Select size" to "QCIF (176 × 144)" and "Quality setting" to "Fine mode" when shooting movies. Playing movies → P.300
- If the recipient is not N-07A, melodies you send may not be played correctly.
- With a schedule or a To Do list attached, "Set patterns" and "Set colors" in the Key illumination are not reflected.

# Saving i-mode Mail then, Sending Later <Save i-mode mail>

You can save the composing mail on the FOMA terminal temporarily, then edit and send the saved mail afterwards

# Saving i-mode mail

- The Draft mailbox can hold up to 20 i-mode mail and SMS in total.
- You cannot compose i-mode mail when draft mails are full.

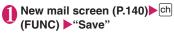

The mail which is not edited cannot be saved.

### Sending draft i-mode mail

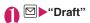

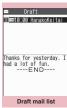

Function menu⇒P.149

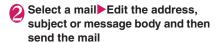

### FUNC Draft mail list screen (P.149)

**List setting** ······ Selects a mail-list format from "Subject, Name, Address".

iC transmission, iC trans. all → P.330

Send Ir data, Send all Ir data → P.328

Send one/Bluetooth, Send all/Bluetooth → P.330

Copy to microSD → P.317

No. of messages

Store in Center → P135

**Delete** ......Selects the deleting method from "Delete this, Delete selected, Delete all".

# Storing Addresses as Blog/ Mail Member

By storing addresses as the Blog/Mail member, you can easily contribute images to blog or easily enter multiple addresses simply by selecting the Blog/Mail member.

Mail address in the message body can be added to Blog/Mail member.  $\rightarrow$  P.154

- You can store up to 20 Blog/Mail members with up to 5 e-mail addresses in each list.
- Only one Blog/Mail member can be set to blog to contribute to.

# ● "OWN DATA" ● "Blog/Mail member" ▶ Select a member

Mail member list/detail screen

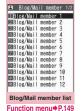

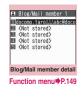

\_

■ To set to a blog to contribute to

Highlight a Blog/Mail member ▶ i (Blog)

The highlighted Blog/Mail member is set as the address, and "★" appears. If pressing i (Reset) again, the blog contribution setting is reset.

# Highlight "<Not stored>"▶⊠ (Edit) ▶Enter the mail address

To store more e-mail addresses, repeat step 2.

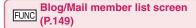

Compose message ····· Composes an i-mode mail with the blog/mail member pasted in the address.

#### Edit member name

Reset member name ······Reset the Blog/Mail member name to default.

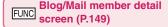

#### Edit address

Look-up address ..... Enters the e-mail address by browsing the phonebook, sent address list or received address list.

Delete this, Delete all

# When You Receive i-mode Mail

When the FOMA terminal is in a service area, i-mode mail or MessageR/F is automatically sent to the FOMA terminal from the i-mode Center.

- You can store up to 1,000 received mails (i-mode mail and SMS) (the number of mails you can actually store may be reduced depending on the file size).
- You can have the FOMA terminal read out the received mail message. → P.156

# Displaying new messages automatically <Auto receive mail/Message>

 The "Receiving screen" appears when the reception of i-mode mail or Message starts and the "Received result screen" appears when the reception is finished.

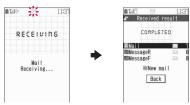

- " " flashes while receiving an i-mode mail and
   " " stops flashing and lights up when the
   reception is finished.
- "R" or "F" flashes while receiving a Message.
- [2] The number of received mail or MessageR/F appears on the received result screen.
  - The number of mails includes the number of SMS.
  - When you select mail or Message on the received result screen, the Received mail list screen (P.158) or Message list screen (P.170) appears.
  - If no operation is performed for about 15 seconds while the received result screen is displayed, the previous screen appears for mails and Detail screen appears for Message.
     The display duration may vary depending on the "Mail/Mso. ring time" setting.

- The detail screen of MessageR/F is displayed automatically when the message is received on the standby screen.
- If no operation is performed for about 15 seconds while the Message detail screen is displayed, the standby screen reappears.
- You can set the FOMA terminal to display the detail screen of MessageR/F automatically with "Auto-display setting".
- When you receive a mail exceeds 100K bytes You cannot automatically receive an attached file if the mail is larger than 100K bytes including the attached file

You can download the attached file which exceeds 100K bytes manually from the i-mode Center. → P.155

#### NOTE

- If the maximum number or the maximum amount of data of the stored received mails is exceeded, mails are deleted from the oldest read mail (unread or protected mails and mails in the Secret folder are not deleted).
- When the FOMA terminal cannot receive any more mails (because it is full with unread and protected mails), (red) (red) appear. Read the unread mails or unprotect the unnecessary mails
- When 2in1 is in A mode or B mode and a mail arrives only at the unused mode's address, the "Mail Receiving..." screen appears, but the receiving results screen and "□" do not appear. In addition, the mail ring tone does not sound.
- If you receive i-mode mail from a terminal capable of specifying "To", "Cc" and "Bcc" recipients, refer to the mail detail screen to see whether your own address is in the "To", "Cc" or "Bcc" field. → P.161
- If you receive i-mode mail when the standby screen is not displayed and "Operation preferred" is set in "Receiving setting", the FOMA terminal does not ring. When "Alarm preferred" is selected, the FOMA terminal plays the ring tone and displays the reception results screen.
- If you receive an i-shot service mail sent from a mova terminal, images arrive as attached files.

#### Viewing a new mail

 If you set the "Display new mail" option "ON" in "Setting when opened" (P.347), you can check for mail immediately after the FOMA terminal is opened.

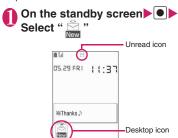

# ■ To display the unread mail list

On the standby screen Use to select "☐"

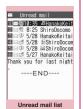

Function menu⇒P.165

#### NOTE

- Characters that cannot be displayed appear as
   "."
- If the number of characters in the i-mode mail message body exceeds the maximum number of characters that can be received, either "/" or "//" is inserted at the end of the message and the remaining portion is automatically deleted.
- You can limit the mail size you receive by selecting
   "English" → "Options" → "Mail Settings" → "Limit Mail Size". If the size of the received mail exceeds the set limit, the pasted data is deleted at the i-mode Center and you cannot download it.
- If you receive decorated mail (HTML mail) from a PC, the decorations may not be displayed correctly.
- Decome-Anime is automatically played when selected on the Mail list screen.

#### Emotion-expressing mail

An icon pops up and displays the emotion matching the contents of the received mail. When the received mail detail screen is displayed, the key illumination flashes in a pattern for the icon.

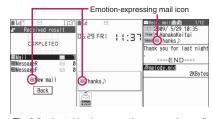

 The following table shows emotion-expressing mail icons (the key illumination flashing pattern cannot be changed):

| Icon: Meaning     | Flashing pattern | Icon: Meaning       | Flashing pattern |
|-------------------|------------------|---------------------|------------------|
| : Love            | Pattern 1        | : Advice            | Pattern 6        |
| Sad:              | Pattern 2        | : Join offer        |                  |
| : Hurry           | Pattern 3        | : Please            |                  |
| : Surprise        |                  | : OK                |                  |
| : Hate you        | Pattern 4        | : Remark            | Pattern 7        |
| : Anger           |                  | : Reply             |                  |
| Happy:            | Pattern 5        | ?: Question         | Pattern 8        |
| : Fun             |                  | : Note              |                  |
| : Fight           |                  | : Information       |                  |
|                   |                  | : Icon unsupported* | No<br>flashing   |
| *· The "Icon unsu | innorted" icc    | n ie dienlaved for  | the              |

- \*: The "Icon unsupported" icon is displayed for the following mails, etc.:
  - Mails forwarded by Infrared data exchange, iC communication, Bluetooth communication, etc.
  - · Mails retrieved from the Data Security Center
  - SMS copied or moved from the FOMA card (UIM)
  - . SMS in the FOMA card (UIM)
  - Mails copied from the microSD card

- You can set whether to have "Key illumination" flash in conformity with a specified emotion. → P.107
- When received mail has the keywords for the emotion-expressing mail icon and the keyword notification icon, the keyword notification icon is displayed.
- You can pick up the messages with the specified emotion-expressing mail icon by using the filter function. → P.164

- Depending on the mail, the displayed icon may not match the contents.
- The reception date and time, subject and the message up to 1,000 bytes (500 double-byte characters) from the beginning are searched for determining an appropriate emotion-expressing mail icon. The subject and all the message texts are searched for "Disp. keyword" icon.
- If the mail view is restricted by Mail box lock or Folder lock, the emotion-expressing mail icon does not appear on the Received result screen or desktop.
- When you receive two mails or more at the same time, only the icon for the newest mail is displayed.

# Receiving i-mode Mail Selectively <Receive option>

You can check the subject of i-mode mail kept at the i-mode Center, then select the mail to receive or delete the mail at the i-mode Center without receiving.

 To use this function, set "Receive option setting" to "ON" beforehand. When set to "ON", you cannot receive i-mode mail automatically.

#### When mail arrives

A message appears saying that mail is kept at the i-mode Center, and "a" icon is displayed at the top of the screen. When you confirm the message and press any key, the message and icon disappear.

### Receiving mail selectively

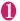

### **™**►"Receive option"

You can also access "Receive option" as follows:

- **■** "メニューリスト" (Menu List) "メール選択受信" (Receive option)
- If "Receive option setting" is set to "OFF" A message appears asking whether you want to enable mail receive options. Select "Receive option setting" to specify the "Receive option" setting. When you set the receive option to "ON", the Mail menu screen reappears.

# Select option for each mail

受信 (Accept): Accepts the selected mail. 削除 (Delete): Deletes the selected mail. 保留 (Hold): Leaves the selected mail at the i-mode Center.

Use "Check new message" to receive the mail.

- To delete all mails
- ▶"削除"(Delete) at the bottom of the page▶"決定"(OK)
- When there are multiple pages of mail
- ▶"前ページ"(Previous page) or "次ページ"(Next page) ▶ Move to other pages and select the mail to be accepted

When you view the 2nd page, your selections on the 1st page remain valid.

The meanings of the icons displayed after "サイズ(Size):XXXバイト(bytes)" are as follows:

: Image file attached

: Melody file attached

: i-motion attached

: ToruCa attached

: Other file attached

# <mark>⑥ "受信</mark>/削除" (Receive/Delete)▶ "決定" (OK)

The completion screen appears and mail reception begins.

- To cancel selective reception
- ▶"キャンセル"(Cancel)
- When there are multiple pages of mail Selecting "受信/削除" (Receive/Delete) midway through the pages applies your options (hold, receive or delete) to the mail up to the selected page and mail on the remaining pages remains kept at the i-mode Center.

- Even if "Receive option setting" is set to "ON", performing "Check new messages" retrieves all mail. Deselect "Mail" in "Set check new messages" if you do not want to receive any mail.
- If you display the receive option screen, the "\( \bigcirc\) icon disappears even when you do not receive or delete mail.

The "ig" icon also disappears if you turn the FOMA terminal off or display the mail screen.

# Checking New i-mode Mail and MessageR/F

<Check new messages>

The messages that the FOMA terminal could not receive are kept at the i-mode Center. You can receive the kept i-mode mail or Messages by checking for i-mode mail at the i-mode Center.

- i-mode mail messages are kept at the i-mode Center in the following cases:
  - The FOMA terminal is turned off
  - " w " is displayed
  - · The Inbox is full
  - "Receive option setting" is set to "ON" (only for i-mode mail)
  - · During a videophone call
  - · Self mode is set
  - · Connecting to the FirstPass Center
- Use "Set check new messages" to specify which items are checked for.

# A

# 

The check new messages screen appears. You can also check new messages by following procedures.

- "i-MODE"▶"Check new messages"

#### To cancel the inquiry

(Quit) or CLR (1 second or longer) during the inquiry

A message may be received depending on the timing of the cancellation.

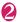

# Check the number of new i-mode mails. MessageR/F▶"Back"

#### NOTE

 Depending on the signal reception status, you cannot check for new mails or the checking may be canceled

#### NOTE

- Even when there is i-mode mail kept at the i-mode Center, the "\( \begin{align\*} \)" icon may not be displayed if the mail arrived at the Center while the FOMA terminal is turned off or the "\( \sqrt{\textit{z}} \)" is displayed.
- You can store up to 300 MessageR/F respectively at the i-mode Center, and kept up to 72 hours.
   Once the storage capacity is short, messages are deleted, starting with the oldest one.

# Replying to i-mode Mail

<Reply to mail>

You can reply to the received mail by i-mode mail or Decome-Anime. You can also quote the received i-mode mail in your reply.

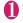

# 

■ To reply by quoting the received message

only (FUNC) 
"Reply/Forward" 
"Reply with quote"

You can select this option on the received mail detail screen.

A single quotation symbol (set to ">" by default) is displayed at the start of the quoted message in the reply.

To edit the quotation symbol → P.168

- To reply to the sender of mail with multiple addresses
- ▶ "Reply" or "Reply/Forward" ▶ "Reply i-mode", "Reply Deco-Anime" or "Reply with quote" ▶ "To sender"
- To reply to the sender and all addresses of mail with multiple addresses
- ► "Reply" or "Reply/Forward" Teply i-mode", "Reply Deco-Anime" or "Reply with quote" To all"

If replies cannot be sent to the sender, all the addresses, including the other broadcast addresses, are deleted from the displayed mail reply screen.

If the list of broadcast addresses includes some to which replies cannot be sent, these addresses to which replies cannot be sent are deleted from the displayed mail reply screen.

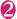

# Edit the subject and message body ☑ (Send)

After the reply has been sent the "
"icon changes to "
"."

#### NOTE

- When data such as a melody or specification for activating i-αppli is pasted into the mail message, the pasted data is deleted.
- When a received mail is highlighted on the Mail history box list screen, a reply can be sent to a mail address registered in Mail history box.

# Forwarding i-mode Mail to Other Address <Forward mail>

You can forward i-mode mail you have received to other people.

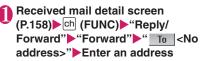

You can edit the subject and message body before you send a mail.

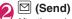

After the reply has been sent the "\(\sigma\)" icon changes to "\(\opi\)".

#### NOTE

- If the file which is prohibited to be attached to mails or output from the FOMA terminal is attached to or pasted, the file and its information are deleted.
- When data such as a melody or specification for activating i-αppli is pasted into the mail message, the pasted data is deleted.
- When there is any attached file whose downloading is not completed, the file is not attached. → P.155
- When you forward i-mode mail with other file attached, the file is not deleted.

# Adding Mail Addresses to Phonebook

You can add the e-mail address or phone number of the sender of received mail to your phonebook. In addition, the mail address or phone number in the message body can be added to the Phonebook or Blog/Mail member.

- For the received SMS message, the sender's phone number is stored in the Phonebook as a phone number.
- <Example: Adding the sender's e-mail address to the phonebook>
- Received mail detail screen (P.158) ▶ ch (FUNC) ▶ "Save sender"
  - When there are multiple e-mail addresses to be added
  - ▶On the e-mail address selection screen, select the e-mail address you want to add
  - To add an e-mail address or phone number included in the body to Phonebook or Blog/Mail member
  - Mail detail screen Highlight an e-mail address or phone number you want to add on (FUNC) Save address" Phonebook" or "Bloo/Mail member"
- "YES" Select the destination

  Adding information to the phonebook → P.83

# Checking and Saving the File Attached to i-mode Mail

Check/Save files attached to sent/received i-mode mail. Inserted images can also be saved.

Icon/Data type of attached file

| Icon   | Data type                                   |
|--------|---------------------------------------------|
| 13 (2) | Melody                                      |
| 20     | Image                                       |
|        | i-motion                                    |
| 4      | ToruCa, ToruCa (detail)                     |
| PDF =  | PDF data, Document                          |
| •      | Tool data (Phonebook/Schedule/<br>Bookmark) |
| ?      | Other file                                  |
|        | Receive option is required → P.155          |

<Example: To check/save files attached to received mail>

# Received mail detail screen (P.158) Highlight a name of attached file

#### Saving attached images

Images attached under the message body may appear in file name. The display switches each time "File name" or "Image" is selected.

To save attached images displayed in "Image", specify by frame.

#### Saving inserted images

Unlike attached images, the frame does not appear for images inserted in the message body. To save them, select them in Step 2.

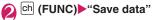

#### Saving inserted images

▶ "Save insert image" ▶ Select an image

# Follow the on-screen instructions to select a folder or option

#### NOTE

#### <Save melody>

- If the sender's phone is not N-07A, the received melodies may not be played correctly.
- If multiple data are pasted, you may not be able to view the pasted data.
- To prevent melodies from playing automatically when you open mail, set "Start attachment(auto)" under "Mail Setting" to "OFF".

#### NOTE

#### <Save document>

 Documents can only be stored on the microSD card (a folder is automatically created when no folder exists).

#### <Save Tool data>

- You cannot save the schedule on the microSD card.
- When you save the file which contains multiple data on the FOMA terminal, only the first data is saved (when you save the data on the microSD card, all the data is saved).

#### <Save Other file>

 Other files are automatically saved to the "OTHER" folder in the microSD card. When the data is saved, the file name is changed. 

P.313

### Downloading Attached Files Selectively

When the size of a mail including the message body, inserted images and attached files exceeds 100K bytes, you cannot receive the attached files automatically when you receive the mail. In this case, you need to download the attached files manually.

- You also need to manually download files of types that are not checked in "Prefer attachment" under "Mail Setting".
- On the received mail detail screen, " " appears when the attached file is not downloaded and " appears when the attached file is downloaded halfway.

# Received mail detail screen (P.158) Select an attached file with " or " " icon

Data downloading begins.

When data downloading is completed, the screen about data downloading completion appears.

#### ■ To cancel downloading

▶ [ **3** ] (Quit)

The data downloaded halfway is saved. In this case, you can download the rest of the data by repeating step 1.

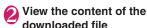

- When there is any attached file whose downloading is not completed, the data retention period of the attached file is displayed on the "Received mail detail screen"(P.158). When all the attached files are downloaded, the retention period disappears from the screen. You cannot download the attached file whose retention period
- When the storage capacity of Inbox is exceeded when you receive an attached file, the received mails are deleted automatically according to the size of the attached file (many received mails may be deleted depending on the size of the attached file). Note that unread or protected received mails and received mails in Secret folder are not deleted. It is recommended to protect mails you want to keep. → P.164

# Having the FOMA terminal Read Out Mail

- The voice may be heard by others while reading out, so move to an area where it will not disturb other people.
- The FOMA terminal reads out at the volume level set in "Phone" in "Ring volume". When set to "Silent" or "Step", messages are read out at the "Level 2" volume.
- A mail is not read out when:
  - With the FOMA terminal closed
  - "Read out received mail" (P.167) under "Read out setting" is set to "OFF"
  - During a call or data communication (excluding packet communication)
  - In Manner mode and no equipment such as an earphone/microphone (optional) is connected
  - · Playing music with the Music player

# Having the FOMA terminal read out new mail

When the reception results screen appears with receiving the mail or when the checking result screen appears after performing "Check new messages", the FOMA terminal can read out the mail message.

<Example: When Check new messages is performed>

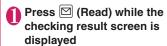

If the sender's name and e-mail address are stored in the phonebook, the message is read out after the voice notification " $\bigcirc$ っさんからのメール" (This is from  $\bigcirc\bigcirc$ ).

When reading out mails is completed, the FOMA terminal emits the "pipip" tone and ends the reading out screen.

#### When you receive multiple mail simultaneously

The FOMA terminal reads out mails in reverse chronological order of reception date.

When you press O during reading out, the FOMA terminal emits the beep sound before reading out the next mail. If there is not another mail, the FOMA terminal stops reading out.

# Having the FOMA terminal read out mail in the mail box

Messages written in English are read out in alphabetic reading.

Received mail detail screen (P.158) ▶ □ (FUNC) ➤ "Read out message"

■ To cancel reading out

▶ (Stop)

Press (PLAY) again to start over reading out.

■ To end reading out

▶ (Exit)

#### NOTE

- While a message is being read out, an image appears in the upper half of the screen. When the sent address and image of the received mail are stored in the phonebook, the stored image appears.
- While mail is read out, press \( \overline{\Q} \) to scroll the message. Pressing any of other keys cancels reading out. However, when you press \( \overline{\Q} \) or \( \overline{\Q} \) for 1 second or longer to turn the ECO mode or privacy angle function ON or OFF, it does not end reading out.
- If you receive a call while a message is being read out, reading out is canceled and the ringing screen appears.

- If you receive a new mail or message while a message is being read out, the setting in "Receiving setting" is applied. When the specified alarm time is reached while a message is being read out, the setting in "Alarm setting" is applied.
- The messages received from mail-linked i-appli cannot be read out on the reception results screen but can be read out on the received mail detail screen.
- SMS reports cannot be read out.
- Decome-Anime messages cannot be read out.
- The FOMA terminal may not be able to read out mails received from PCs.
- Mails cannot be read out on the Received result screen but can be read out on the Received mail detail screen when "Select language" is set to "English".

### Reading out rules

The read out mail function generally follows the following rules when reading out received mail.

### ■Symbols and pictographs

Symbols and pictographs are not read out. The FOMA terminal may not correctly read out sentences that include symbols and pictographs. However, some symbols are read out.

| \$<br>ギン            | %<br>メー | ¥<br>グラ | ・トン     | ℃<br>パー<br>mm | ¥<br>ヘク<br>タール | \$<br>% | %<br>?" | ミリロー | キロドル |  |
|---------------------|---------|---------|---------|---------------|----------------|---------|---------|------|------|--|
| だ <sup>ン</sup><br>m | パーセント   | ミリバール   | ペー<br>ジ | mm            | CM             | km      | mg      | kg   | CC   |  |

#### Numbers

The FOMA terminal reads out numbers up to 16 digits long.

Example: 1234 → "Sen nihyaku sanju yon"

#### ■ Amount of money

If a currency symbol (e.g. "¥" (single-byte or doublebyte)) is placed at the beginning of a number up to 16 digits long, the FOMA terminal reads out the number as amount of monev.

If commas are used as a delimiting character in an input string, the FOMA will recognize the string as amount of money only if the commas are used every 3 digits.

Example: ¥12345 ——"Ichiman nisen sanbyaku yonjuu goen"

#### ■ Phone number

If numbers are delimited by hyphens "-" or parentheses "()" as the phone number for the general phone, the mobile phone or the free dial phone, the

FOMA terminal reads them out as phone numbers but not as sequences of digits. The FOMA terminal will also read numbers preceded by "Tel:" as phone numbers.

Example: Tel: 0120-XXX-XXX → Teru zeroichinizero XXX XXX

#### Time

Numbers separated by a colon (:) are read out as time. If the hour component is a 1- or 2-digit number and the minute component is a 2-digit number, the number is read out as time. If "AM" or "PM" (upper case) is added before or after the number, it is read out before the number.

"Hour": "Minute" ("Hour" = 0 to 29: "Minute" = 00 to 59)

Example: 23:15 → "Nijusanji jugofun"

AM "Hour": "Minute" or "Hour": "Minute" AM
("Hour" = 0 to 12: "Minute" = 00 to 59)

\*: The time entered in the format of "Hour": "Minute": "Second" (e.g. 23:15:10) is not read out.

Example: AM 5:05 → "Gozen goji gofun"

#### Date

Numbers separated by a slash (/) or a period (.) in the pattern for date are read out as date. If "M", "T", "S" or "H" (upper case) is inserted before a date, the corresponding (Japanese) era name (Meiji, Taisho, Showa. Heisei) is read out.

"Year"/"Month"/"Day" or "Year"."Month"."Day" ("Year" = 0 to 9999; "Month" = 1 to 12; "Day" = 1 to 31) Example: 2009/6/3 2009/06/03 2009.06.03 2009.06.03

"H" "Year"/"Month"/"Day" or "H" "Year"."Month".
"Day"

("Year" = 0 to 99; "Month" = 1 to 12; "Day" = 1 to 31)

Example: H21.6.3 → "Heisei nijyuuichinen rokugatsu mikka"

- The above formats for numbers, amount of money, phone numbers, time and date are also used for double-byte characters.
- When amount of money, phone numbers, time or date are read out and the string read out is immediately preceded or followed by any of the characters listed below, the numbers will not be delimited correctly. If you want to have the FOMA terminal read out amount of money, phone numbers, time or date correctly, it is recommended to use a space as the delimiting character before and after the string.

"0 to 9", "A to Z (upper case)", ":", " $\neq$ ", "/", ":", "-" (double-byte or single-byte)

#### Others

- Alphabetic characters are read out in alphabet reading, but may be read otherwise in certain combinations.
- Depending on the content of a sentence or description (especially geographic names or proper nouns), the FOMA terminal may not read out the sentence or may read it out incorrectly.
- The voice used to read out is different from natural voice. The pronunciation or accent may be difficult to understand in some cases.
- The FOMA terminal separates sentences to read out when there is punctuation marks (", ", ", ", periods and commas), line feeds and spaces, except when a period (.) or comma (,) is preceded and/or followed by numbers. When there is no delimiting punctuation in the text, the sentences are separated automatically.

Depending on the sentences, it may take time before the FOMA terminal starts reading out. The FOMA terminal may read out incorrectly when there are kanji characters. To ensure that the content of the mail is read out correctly, it is recommended to ask people you frequently correspond to follow the following guidelines:

- · Create message using katakana for nouns, especially and proper nouns such as geographic names and personal names.
- · Create message using punctuation marks.

## Displaying Mail in the Mail Box

<Inbox/Outbox/Mail history box>

- At the time of purchase, "Welcome ☐ ドコモ動画 i (Welcome to DOCOMO Movies) and "緊急速 報「エリアメール」のご案内" (Guide to Early Warning "Area Mail") are stored in Inbox. Communications charges do not apply for the mail. Also, you cannot reply to the mail.
- The FOMA terminal can store up to 1,000 received i-mode mail and SMS in total and up to 400 sent i-mode mail and SMS in total.
- You can protect up to 1.000 received mails and 200 sent mails.
- The number of the messages the FOMA terminal can store or protect varies depending on the data size. When data with large file size is stored, the number decreases.

### Reading i-mode mail message

<Example: Reading a received mail message>

# □ "Inbox" Select a folder Select a mail

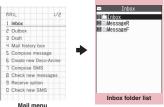

Function menu⇒P.162

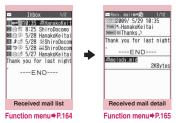

#### NOTE

- The part of subject/name/address may not be displayed properly on the mail list screen.
- On the received mail detail screen, you can have the FOMA terminal read out the mail message. →P.156

#### Useful keys on the Mail list screen/Mail detail screen

#### ■ Mail list screen

| Key                    | Function                             |
|------------------------|--------------------------------------|
| # (1 second or longer) | Switching Name, Address, and Subject |

#### ■ Mail detail screen

| Key                   | Function                                 |
|-----------------------|------------------------------------------|
| $\bigcirc$            | Scrolls in a pressed direction           |
| <b>O</b>              | Views the previous and next mail         |
| (1 second or longer)  | Changes the character size               |
| <b>^</b> * <b>∨</b> * | Scrolls by screen in a touched direction |

\*: Pressing [] (Side key) enables the Touch Sensor when the "Scroll" on the "Touch sensor setting" (P.108) is "OFF".

#### NOTE

 When you change the character size with the keypad operation, the settings of "Mail" of "Character size" in "Font" and "Font size" also changes.

### Changing the mail list screen display mode (1 line+body/2 lines/1 line)

 You can switch among "1 line + body", "2 lines" and "1 line" using the "Mail list disp." setting in "Mail Setting" in the Mail menu.

| Inbox 1/2                                                                                                    | Inbox 1                                                                                                    | /2 Inbox |
|----------------------------------------------------------------------------------------------------|----------------------------------------------------------------------------------------------------|----------|
| 1085 ellanaxosa<br>1085 8:25 Nirobocom<br>109 5/28 Hanakofe ital<br>109 5/28 Shirobocom<br>109 5/28 Shirobocom<br>109 5/27 Hanakofe ital<br>Thank you for last night | 10:35 HanakoKe Thanks 10:35 HanakoKe Thanks 10:35 HanakoKe Ticket  3 → 5/28 HanakoKe Ticket  3 → 5/28 ShiroDoc Map  5 0 5/28 ShiroDoc Map  5 0 5/28 HanakoKe Thought 10:50 Hap  5 10:50 Hap  5 10:50 Hap  5 10:50 Hap  5 10:50 Hap  6 10:50 Hap  6 10:50 Ha |          |
| 1 line+body                                                                                                    | 2 lines                                                                                                    | 1 line   |

#### NOTE

 When "Mail list disp." is set to "1 line+body" or "1 line", "Subject" is always listed in the Mail history box mail list screen.

### Backlight function

- When you send or receive an i-mode mail or SMS, the FOMA terminal's backlight is turned on for a period of time specified in "Lighting" on "Lighting" of "Backlight". (The period of time for which the backlight stays on varies depending on "Mail/Msg. ring time" setting). However, when an i-mode mail or SMS is displayed, the time for which the backlight stays on varies depending on the length of the message.
- The backlight does not turn on if "Lighting" is set to "OFF" in "Backlight".

#### Guide to the mail folder list screens

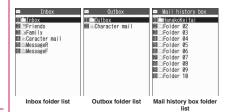

| Icon                       | Description                |
|----------------------------|----------------------------|
|                            | Normal folder              |
| 62 62 62 62<br>62 62 62 62 | Mail-linked i-αppli folder |
| 18080<br>D-C               | Secret folder              |

- : Contains unread mail
- : Folder lock set
- : Automatic sorting settings (P.162) set

## Guide to the mail list screens

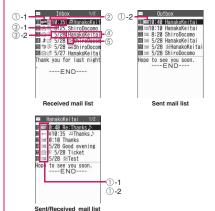

(Mail history box)

| ①-1 | Received | ma |
|-----|----------|----|
|     | _        |    |

| Icon        | Description             |
|-------------|-------------------------|
|             | Unread mail             |
|             | Read mail               |
| <u>~</u>    | Read and protected mail |
| 1 1         | Forwarded mail          |
| 5 5         | Replied-to mail         |
| : Protected |                         |

1)-2 Sent mail

| Icon | Description                                  |
|------|----------------------------------------------|
|      | Mail to one recipient                        |
|      | Mail to multiple recipients (broadcast mail) |

: Protected

Failed to send some mails

Failed to send

② Mail contents

| Icon       | Description             |
|------------|-------------------------|
| , etc.     | Emotion-expressing mail |
| 312 ) 5151 | →P.151                  |

- 3 Message sent/received time and date
  - 3-1 The time is displayed for mail sent/received today
  - 3-2 The date is displayed for mail sent/received yesterday or earlier
- 4 Sender/receiver, subject or information When there is no subject, "No title" is displayed.
- ⑤ Mail type, attached file information

| Icon        | Description                                   |
|-------------|-----------------------------------------------|
| SMS         | SMS in the FOMA terminal                      |
| (MANA)      | SMS in the FOMA card                          |
| 1           | SMS with SMS report received                  |
| (cila)      | Area Mail                                     |
| B *         | Sent/Received Mail using<br>Address B of 2in1 |
| (L)<br>GMTI | Mail of Auto time difference                  |

| Icon       | Description                                                                                                    |
|------------|----------------------------------------------------------------------------------------------------|
| u ii       | Mail with an attached or pasted melody                                                                                                    |
| <b>1</b>   | Mail with attached or inserted images                                                                                                    |
| HH         | Mail with an attached i-motion                                                                                                    |
| <b>◇ ☆</b> | Mail with attached ToruCa or ToruCa (detail)                                                                                                    |
| PDF PDF    | Mail with attached PDF data                                                                                                    |
|            | Mail with attached Tool data (phonebook, schedule or bookmark)                                                                                     |
| 1 4        | Mail with document attached                                                                                                    |
| 2 2        | Mail with attached Other files                                                                                                    |
| CK.        | An i-αppli can be launched from the message body                                                                                                   |
| CK.        | An i-αppli cannot be launched from the message body (the mail is moved to the Secret folder)                                                       |
| <b>2</b>   | Mails sent/received by a mail-<br>connected i-αppli                                                                                                |
| d d        | Mail with undownloaded attached file → P.155                                                                                                    |
| 22         | Mail with incomplete attached file → P.155                                                                                                    |
| <b>4</b> * | Mail with undownloadable attached file                                                                                                    |
| 6 6 G      | Mail with multiple attached files or mixture of attached files and pasted files                                                                    |
| §9         | Mail with multiple pasted data (also displayed when the data is pasted along with i-appli To)                                                      |
|            | Mail restricted by the FOMA card<br>security function (you use the<br>FOMA card different from the one<br>used when the mail is sent/<br>received) |

<sup>\*:</sup> Displayed only when the 2in1 is in Dual mode

: Attached file is deleted

A part of the file of multiple files is deleted

All the files of multiple files are deleted

- When you view i-mode mail with an attached image in the received mail detail screen, the screen switches between image display and file name display each time you move the frame to the image and press
   (Select).
- When 2in1 is in A mode or B mode, mail messages other than current mode are not displayed.

### Guide to the mail detail screens

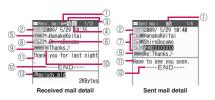

- ① Mail status
  Refer to ① of "Guide to the mail list screen" (P.159)
- 2 Mail sent/received time and date
- ③ Recipient type (Received mail)

| Icon         | Description                     |
|--------------|---------------------------------|
|              | The recipient type addressed by |
| LTo LCc lBcc | the sender→P.141                |

4 Mail address information of the 2in1 setting

| Icon | Description               |
|------|---------------------------|
| B *  | Mail to Address B of 2in1 |

- \*: Displayed only when the 2in1 is in Dual mode
- Sender (Received mail)

| Icon      | Description                              |
|-----------|------------------------------------------|
| From Fm×5 | The name or e-mail address of the sender |
| X6        |                                          |

☐ 🍱: Cannot reply-to

(§) Icon stored in the phonebook When the mail address or phone number is stored in the phonebook, the icon stored in the phonebook is displayed. Recipient and recipient type (Sent mail)

| To OK To × The name, e-mail address of the recipient and the recipient type → P.141 | Icon         | Description |
|-------------------------------------------------------------------------------------|--------------|-------------|
|                                                                                     | "Cc OK "Cc × | ' ''        |

: Failed to send

® Recipient and recipient type of broadcast mail (Received mail)

Up to 4 recipients can be displayed.

| Icon                                   | Description                                                                                                    |
|----------------------------------------|----------------------------------------------------------------------------------------------------|
| (************************************* | The names, e-mail addresses of<br>the recipients except yourself<br>and the recipient type for<br>broadcast mail → P.141 |
| : Cannot reply-to                      |                                                                                                    |

If there is no subject, "No Title" is displayed.

Displays "sms" for received SMS (displays the "ms")

when the SMS is on the FOMA card).

When an SMS report has been received, "

" is also displayed.

Displays "Area Mail" when an Area Mail has been received.

Mail contents (Received mail)

| Icon   | Description                    |
|--------|--------------------------------|
| , etc. | Emotion-expressing mail →P.151 |

- Message body
- Displayed at the end of the message body
- ③ Attached file information The file name and file size are also displayed.

| Icon | Description                                                             |
|------|-------------------------------------------------------------------------|
|      | Pasted melody (Invalid melody is displayed as text in the message body) |
|      | Invalid inserted image                                                  |

\* Other than the above icons, the same icons as the list screen may appear in some cases. Refer to "⑤ Mail type, attached file information" in P.160.

- In the following cases, the e-mail address is displayed instead of "Name", even when the phone number or e-mail address is stored in the phonebook:
  - When "Restrict dialing" is set and the phone number is not designated in the "Restrict dialing" setting
  - 2in1 is in A mode and "Phonebook 2in1 setting" is set to "B", or 2in1 is in B mode and "Phonebook 2in1 setting" is set to "A"

# | Inbox/Outbox folder list screen (P.158)

Add folder ..... Adds a folder and set the Auto-sort for the new folder. Also, set whether to add the same folder to the Inbox or Outbox.

You can add up to 22 folders.

"Setting Auto-sort" → P.162

Auto-sort → P.162

Edit folder name ······Edits the folder name of the added folder.

Folder lock ..... Sets/Releases the folder lock.

→ P.130

**Sort folder**.....Selects the position to move to and rearranges the folder.

No. of messages

Open folder.....Displays list of the mails in a folder.

Add desktop icon\* → P.110

iC trans, all → P.330

Send all Ir data → P.328

Send all/Bluetooth → P.330

CopyAll to microSD → P.317

Delete folder ..... Deletes a folder you added.

Delete read, Delete all

\*: Available only for the Inbox folder list screen.

#### NOTE

 You cannot delete, sort or rename the folders (Inbox and Outbox) that are already installed on the FOMA terminal at the time of purchase. You cannot use the Auto-sort function with these folders either.

#### NOTE

#### <Add folder>

 When you download a mail-linked i-αppli, a Mailconnected i-αppli folder is automatically created (up to 5).

#### <Sort folder>

 You cannot sort folders when only one folder is added.

#### <No. of messages>

- You cannot check the number of the following i-mode mail or SMS messages.
  - · Messages in the Secret folder
  - Messages set not to be displayed in the 2in1 setting
  - Messages set not to be displayed in the Secret mode setting
- You cannot check the MessageR/F.

#### <iC trans. all><Send all Ir data>

<Send all/Bluetooth><CopyAll to microSD>

The MessageR/F are not included.

#### <Delete folder>

- A mail-linked i-αppli folder cannot be deleted if there is a corresponding mail-linked i-αppli (can be deleted if no i-αppli).
- If you delete a folder that is specified in the "Autosort" settings, the automatic sorting setting for that folder is also canceled.

#### <Delete read><Delete all>

- The following i-mode mail or SMS messages will not be deleted.
  - · Protected messages
  - · Messages in the Secret folder
- When "Delete all" is selected, sent/received mails (hidden in the normal mode) stored as secret data in the Phonebook and mails hidden by 2in1 setting are also deleted.
- The MessageR/F are not deleted.

### Settintg Auto-sort

You can sort mail messages into the specified folders by the set criteria such as mail address or subject.

Inbox/Outbox folder list screen (PP.158, 159) Highlight the destination folder ch (FUNC) "Auto-sort" Set any item from the following

When the sorting is already set, the setting is displayed. Press ch (FUNC) again.

Mai

#### ■ When Original lock is set to the Phonebook or blog/mail members

The group name is displayed as "Group" and the blog/mail members are displayed as "Blog/Mail member"

Address sort ..... Sets the e-mail address.

Look-up address·····Sets the e-mail address by browsing the phonebook or address list.

**Look-up group**······Sets the group of the phonebook.

**Look-up member**······Sets the blog/mail member.

Enter address ...... Sets a mail address by entering it.

Subject sort ..... Sets the subject.

Reply impossible (Send impossible) ..... Sets to sort a mail that you cannot reply or you could not send a mail.

Sort all (All sort)·····This can only be set for mail-linked i-αppli folders. Sorts all mails into a mail-linked i-αppli folder.

A/B mode sort ····· Configure the sort setting for 2in1 Address A/B.

**Unregistered add.**·····Sets to sort a mail that unregistered in the Phonebook.

Edit addr/subj ······Edits a previously specified e-mail address or mail subject.

List setting.....Selects a mail-list format from "Name, Address".

Release .....Releases the Auto-sort criteria by selecting "Release this, Release selected, Release all"

#### NOTE

- If received or sent mail meets multiple sort criteria, the priority of the Auto-sort settings is assigned as follows.
  - ①Sort all/All sort ②Subject sort
  - ③ Reply/Send impossible
  - 4 Mail address/Phone number
  - (5) Blog/Mail member (6) Phonebook group
  - ⑦ A/B mode set ® No entry in Phonebook
- Mail received or sent before the Auto-sort settings are not sorted
- The mails sent as broadcast message are searched for the sorting criteria in the order of address entered.

#### NOTE

 The Area Mail is not included for "Address sort", "Subject sort", "Reply impossible", "A/B mode set" and "Unregistered add.".

#### <Address sort>

 You can set a total of 700 addresses for automatic sorting (more than one setting is available for 1 folder).

#### <Address sort (Enter address)>

 Ensure that the e-mail address domain (the part that follows the @ symbol) is entered correctly.
 However, if the address format is "[phone number]@docomo.ne.jp", simply enter the phone number.

#### <Subject sort>

- If the subject meets the sort criteria for multiple folders, the mail is sorted into the folder closest to the Inbox or Outbox folder.
- You cannot sort i-mode mail that has no subject entered and is displayed as "No title" even if you set "No title" as a sort criteria.
- You cannot use this option to sort SMS.

#### <Reply impossible>

- You cannot use this option to sort SMS reports.
- "Reply impossible" can only be set for 1 folder of Inbox.

### <Send impossible>

 "Send impossible" can only be set for 1 folder of Outbox

#### <Sort all/All sort>

- You cannot use this option to sort SMS reports or SMS received directly to the FOMA card (UIM).
  - "Sort all" can only be set for 1 i-αppli mail folder for received and sent i-αppli mail respectively.

#### <A/B mode set>

- "A/B mode set" can only be set when 2in1 is in Dual mode. Moreover the Address A/B setting can only be set for a single folder in Inbox and Outbox respectively.
- When 2in1 is in A mode or B mode, icons with "A/B mode set" settings applied ( ) are not displayed.
- "A/B mode set" is valid regardless of the 2in1 mode setting. However if you select "2in1 function OFF". "A/B mode set" becomes invalid.

#### <Unregistered add.>

 In the "Unregistered add." option, only one folder can be specified for Inbox and Outbox respectively.

#### Registering addresses to view sent/ received mail in Mail history box

Register addresses to view mail sent/received from the addresses in Mail history box.

- 10 Mail history box folders are stored at the time of purchase. One mail address can be registered on one folder.
- Mail messages stored in Mail history box are also displayed on the Inbox/Outbox list screen.

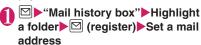

Select a mail address registration method, and register a mail address.

- To add a mail address from the Phonebook
- ► "Phonebook" Search the phonebook (P.86)
- Select a mail address in the phonebook detail screen
- To add a mail address from the address list
- ► "Sent address" or "Received address" ➤ Select a mail address
- To enter a mail address directly
- ▶ "Enter address" Enter a mail address

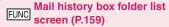

#### Edit folder name

Unregister ..... Release mail addresses registered on the highlighted folder in Mail history box. The folder name in Mail history box reverts to default.

#### Del all in folder

#### NOTE

- Mail history box list screen cannot be displayed when 2in1 is in B mode.
- Mails to Address B in the Mail history box will not be displayed when 2in1 is in Dual mode.

FUNC Mail list screen (P.158)

Reply\*1 → P.153

Edit\*2·····Edits the recipient, subject or message body of the sent mail. Press ☑ (Send) to send the mail

Move\*3.....Selects from "Move this, Move selected, Move all" and moves the mail to the other folder you select.

Search mail\*3.....Searches for mail using a specified criteria.

Search sender\*4, Search receiver\*5.....

Searches for mail by specifying the mail address from the phonebook, mail address list or entering the mail address manually.

**Search subject**······Enters a subject or a part of subject to search.

Display all "3.....Returns the search and sort displays or displays that use filter functions to their original display settings (all "Chronological").

Sort\*3.....Sorts the mail in a selected criteria.

Filter\*3.....Displays only the mails which meet the selected criteria.

Color coding .....Sets the color coding for the mail from "Default (black), Red, Blue". You can also change the color by pressing \*\* (1 second or longer) in the mail list screen.

List setting\*3......Selects a mail-list format from "Subject, Name, Address".

Read all\*4......Marks all the unread mail in the folder as read.

Protect\*1.....Selects the protecting method from "Protect this, Protect selected\*4, Protect all\*4".

Unprotect\*1......Selects the unprotecting method from "Unprotect this, Unprotect selected\*4, Unprotect all\*4"

Protect ON/OFF\*2, Unprotect all\*5

iC transmission → P.330

Send Ir data → P.328

Send one/Bluetooth → P.330

Copy to microSD → P.317

**UIM operation**\*3······"Moving or copying SMS from the mail screen" → P.325

Mail info\*1.....Displays the information such as sender of the mail.

No. of messages\*3

Store in Center\*3 → P.135

**Delete** ......Selects the deleting method from "Delete this, Delete selected\*3, Delete all\*3".

 For received mails, you can delete only read mails or SMS reports at once by selecting "Delete read\*4, Delete all SMS-R\*4".

Keep in secret ⇔ Put out\*3\*6...... Select the setting from "Keep this, Keep selected, Keep all".

"Preventing Others from Viewing Data"→P.123

- \*1: Available on the Received mail list screen or when Received mail is highlighted on the Mail history box mail list screen.
- \*2: Available on the Sent mail list screen or when the Sent mail is highlighted on the Mail history box mail list screen
- \*3: Not available for Mail history list screen.
- \*4: Available only with the received mail list screen.
- \*5: Available only with the sent mail list screen.
- \*6: Available only in Secret or Secret data only mode.

### FUNC Unread mail list screen (P.151)

#### Reply → P.153

List setting · · · · · Selects a mail-list format from "Subject, Name, Address".

#### Protect ON/OFF, Delete

#### NOTE

#### <Search mail>

- You can also search the results of a search.
- You cannot use this function to search i-mode mail that has no subject entered and is displayed as "No title" even if you set "No title" as a criteria for searching by subject.

#### <Sort><Filter>

- The sort and filter function can be used together. For example, to view only the unread mail in the received mail list screen in chronological order, select "Chronological ↓" in the sort menu and then "Unread" in the Filter menu.
- When you exit from the mail list screen, the sort display and filter function are canceled.

#### <Read all>

 If you view mail with the filter function and then select "Read all", only the currently displayed mail is marked as read.

#### <Protect ON/OFF>

 A mail that is not displayed by the setting of 2in1 or Secret mode is not targeted for setting of "Protect all" nor "Unprotect all".

An area mail is not targeted for setting of "Protect all" even if it is selected.

#### NOTE

#### <Keep in secret><Put out>

 A mail that is not displayed by the setting of 2in1 is not subject to "Keep all" or "Put out all" even if selected

#### FUNC Mail detail screen (P.158)

#### Reply/Forward\*1 → P.153

Edit\*2·····Edits the recipient, subject or message body of the sent mail. Press ☑ (Send) to send the mail.

#### Resend\*2, Protect ON/OFF

Move\*3.....Selects the destination folder to move mail to the folder.

Copy ······Copy the message body, subject or mail address. The copied text can be pasted into the character entry (edit) screen. → P.382

Quick search\*1 → P.185

Save sender\*1, Save receiver\*2, Save address
→P.154

Save data, Save insert image → P.155

Add desktop icon → P.110

Save Deco-mail · · · · · Saves an i-mode mail as a template. → P.146

Refer dictionary\*2→P.364

Property ·····Selects an image to display the file name and size of an image inserted into the message in Deco-mail.

Read out message\*1 → P.156

Disp. SMS report\*2→P.173

iC transmission → P.330

Send Ir data → P.328

Send one/Bluetooth → P.330

Copy to microSD → P.317

**UIM operation**\*3······"Moving or copying SMS from the mail screen"→P.325

Scroll·····Selects the number of scrolling lines in a screen from "1 line, 3 lines, 5 lines".

Font size ·····Selects the font size from "X-small, Small, Standard, Large, X-large". → P.109

Delete att. file, Del all att. files

Delete

Keep in secret ⇔ Put out '3\*4......" Preventing Others from Viewing Data" → P.123

- \*1: Available only with the received mail detail screen.
- $^{\star}2$ : Available only with the sent mail detail screen.
- \*3: Not available for Mail history detail screen.
- \*4: Available only in Secret or Secret data only mode.

#### NOTE

#### <Delete att. file><Del all att. files>

 You cannot delete the data pasted into the message body or undownloadable file ( ).

# **Using Mail History**

<Sent address/Received address>

When you send or receive mail, the mail addresses are recorded in the Sent address list or Received address list. You can send mail by selecting an address from these address lists.

- Up to 30 i-mode mail address or SMS phone number entries can be stored in the respective Sent address and Received address lists (If you use 2in1, up to 30 received addresses for Address A (Number A) and up to 30 received addresses for Address B (Number B) will be stored regardless of the 2in1 mode).
- When the Mail box lock is set to Inbox or Outbox, the mail address is not recorded in the address list.

# Checking an address list

<Example: Viewing the received address screen>
On the standby screen
○ (1

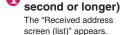

■ To display the sent address screen (list)

address screen (list)
(1 second or longer)

■ Icon on the Address screen (list/detail)

i-mode mail sending or receiving succeeded/ sending failed

SMS : SMS sending or receiving succeeded/sending failed

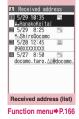

**2** S

### Select a sender

The "Received address screen (detail)" appears.

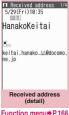

# Check the details

### Function menu-

- Turning the FOMA terminal off or deleting sent or received mail messages does not delete the entries in the address lists. You should delete the record entries themselves to prevent others from viewing them.
- When 2in1 is set to A mode or B mode, up to 30 message histories arrived at or sent from the used address are displayed.

# Address screen (list/detail) (P.166)

Add to phonebook → P.154

Look-up phonebook.....Displays the detail screen of the phonebook in which the mail address is stored.

Add desktop icon → P.110

Compose message\*1······Composes an i-mode mail with the mail address set as the recipient.

Dialing ·····Uses the Phone To or AV Phone To function to make a voice/videophone call for the phone number in the phonebook entry that contains the e-mail address. → P.194

Received calls\*2, Redial\*3, Dialed calls\*3 → P.63

Big font ⇔ Standard font\*4······Switches the font size between "Big font, Standard font". → P.109

**Delete** ......Selects the deleting method from "Delete this, Delete selected, Delete all".

- \*1: When an SMS is selected, this option changes to "Compose SMS", which composes an SMS with the phone number pasted in as the recipient.
- "Composing and Sending SMS"→P.172
  \*2: Available only for the received address screens (list/
- \*3: Available only for the sent address screens (list/detail).
- \*4: Available only for the address screen (list).

# Setting Mail Functions of the FOMA Terminal <a href="Mail Setting"><a href="Mail Setting"><

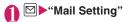

Mail Setting 1/2
ISGO 11
ISGO 11
ISGO 12
ISGO 12
ISGO 13
ISGO 14
ISGO 15
ISGO 15
ISGO 16
ISGO 16
ISGO 16
ISGO 16
ISGO 16
ISGO 16
ISGO 16
ISGO 16
ISGO 16
ISGO 16
ISGO 16
ISGO 16
ISGO 16
ISGO 16
ISGO 16
ISGO 16
ISGO 16
ISGO 16
ISGO 16
ISGO 16
ISGO 16
ISGO 16
ISGO 16
ISGO 16
ISGO 16
ISGO 16
ISGO 16
ISGO 16
ISGO 16
ISGO 16
ISGO 16
ISGO 16
ISGO 16
ISGO 16
ISGO 16
ISGO 16
ISGO 16
ISGO 16
ISGO 16
ISGO 16
ISGO 16
ISGO 16
ISGO 16
ISGO 16
ISGO 16
ISGO 16
ISGO 16
ISGO 16
ISGO 16
ISGO 16
ISGO 16
ISGO 16
ISGO 16
ISGO 16
ISGO 16
ISGO 16
ISGO 16
ISGO 16
ISGO 16
ISGO 16
ISGO 16
ISGO 16
ISGO 16
ISGO 16
ISGO 16
ISGO 16
ISGO 16
ISGO 16
ISGO 16
ISGO 16
ISGO 16
ISGO 16
ISGO 16
ISGO 16
ISGO 16
ISGO 16
ISGO 16
ISGO 16
ISGO 16
ISGO 16
ISGO 16
ISGO 16
ISGO 16
ISGO 16
ISGO 16
ISGO 16
ISGO 16
ISGO 16
ISGO 16
ISGO 16
ISGO 16
ISGO 16
ISGO 16
ISGO 16
ISGO 16
ISGO 16
ISGO 16
ISGO 16
ISGO 16
ISGO 16
ISGO 16
ISGO 16
ISGO 16
ISGO 16
ISGO 16
ISGO 16
ISGO 16
ISGO 16
ISGO 16
ISGO 16
ISGO 16
ISGO 16
ISGO 16
ISGO 16
ISGO 16
ISGO 16
ISGO 16
ISGO 16
ISGO 16
ISGO 16
ISGO 16
ISGO 16
ISGO 16
ISGO 16
ISGO 16
ISGO 16
ISGO 16
ISGO 16
ISGO 16
ISGO 16
ISGO 16
ISGO 16
ISGO 16
ISGO 16
ISGO 16
ISGO 16
ISGO 16
ISGO 16
ISGO 16
ISGO 16
ISGO 16
ISGO 16
ISGO 16
ISGO 16
ISGO 16
ISGO 16
ISGO 16
ISGO 16
ISGO 16
ISGO 16
ISGO 16
ISGO 16
ISGO 16
ISGO 16
ISGO 16
ISGO 16
ISGO 16
ISGO 16
ISGO 16
ISGO 16
ISGO 16
ISGO 16
ISGO 16
ISGO 16
ISGO 16
ISGO 16
ISGO 16
ISGO 16
ISGO 16
ISGO 16
ISGO 16
ISGO 16
ISGO 16
ISGO 16
ISGO 16
ISGO 16
ISGO 16
ISGO 16
ISGO 16
ISGO 16
ISGO 16
ISGO 16
ISGO 16
ISGO 16
ISGO 16
ISGO 16
ISGO 16
ISGO 16
ISGO 16
ISGO 16
ISGO 16
ISGO 16
ISGO 16
ISGO 16
ISGO 16
ISGO 16
ISGO 16
ISGO 16
ISGO 16
ISGO 16
ISGO 16
ISGO 16
ISGO 16
ISGO 16
ISGO 16
ISGO 16
ISGO 16
ISGO 16
ISGO 16
ISGO 16
ISGO 16
ISGO 16
ISGO 16
ISGO 16
ISGO 16
ISGO 16
ISGO 16
ISGO 16
ISGO 16
ISGO 16
ISGO 16
ISGO 16
ISGO 16
ISGO 16
ISGO 16
ISGO 16
ISGO 16
ISGO 16
ISGO 16
ISGO 16
ISGO 16
ISGO 16
ISGO 16
ISGO 16
ISGO 16
ISGO 16
ISGO 16
ISGO 16
ISGO 16
ISGO 16
ISGO 16
ISGO 16
ISGO 16
ISGO 16
ISGO 16
ISGO

Mail Setting

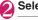

### Select any item:

Scroll·····Selects the number of lines that are scrolled when you press ( on the mail detail screen, from "1 line, 3 lines, 5 lines".

Font size······Selects the font size from "X-small, Small, Standard, Large, X-large". → P.109

Mail list disp.....Sets the content and number of lines displayed on the Mail list screen. Select the lines to display from "2 lines/1 line, 1 line+body" and the format from "Subject, Name, Address".

Message display ······ Sets the position from where to start displaying the message body.

**Standard**······Displays the mail from the header (date and time received/sent).

From message ..... Displays the message from the message body onwards.

Start attachment(auto)·····Sets whether to automatically play the attached or pasted melody when opening an i-mode mail.

Header/Signature → P.168

Mail box lock → P130

Receiving setting ..... Sets whether to give display priority to the receiving and received result screen if a mail, MessageR/F, i-concier information is received while you are using the FOMA terminal.

Alarm preferred ····· Displays the receiving screen and received result screen.

Operation preferred ..... Gives priority to the screen being used rather than displaying the receiving and received result screen.

Receive option setting.....Set whether to receive mail selectively (ON) or automatically (OFF).

Prefer attachment ······ Selects the attached file type to receive at the time you receive the mail from "Image, i-motion, Melody, PDF, ToruCa, Tool data (Phonebook, Schedule, Bookmark), Other".

#### Read out setting

Select voice ...... Sets the type of voice used for reading out mail.

Read out received mail · · · · · Sets whether to allow the mail to be read out or not when it is received.

Emotion/Keyword → P.168

#### SMS settings

SMS report request ······Sets whether to request an SMS report after sending an SMS

SMS validity period ..... Selects the storage period of the sent SMS kept at the SMS center from "None, 1 day, 2 days, 3 days". When set to "None", SMS messages are not stored at the SMS center.

SMS input character ······ Sets the SMS input mode from "Japanese (70char.), Enflish (160char.)"

Area Mail setting → P.171

#### **Check settings**

Reset ····· Resets the settings specified in "Mail Setting" to the default settings.

#### NOTE

#### <Receiving setting>

- When you are receiving/sending a voice call, during a voice call or using functions such as an i-αppli or the camera, the receiving and received result screen may not appear when you receive mail or MessageR/F even when set to "Alarm preferred".
- When 2in1 is in A mode or B mode and a mail arrives only at the mail address of the unset mode, the receiving screen appears, but the received result screen does not appear even when set to "Alarm preferred".

• When a mail arrives from the address stored as a Secret phonebook entry (while in normal mode) or from the address other than a Secret phonebook entry (while in the Secret data only mode), the receiving screen appears, but the received result screen does not appear even when set to "Alarm preferred".

#### <Receive option setting>

 This option applies to i-mode mail only. SMS, MessageR/F are received automatically regardless of this setting.

#### <Prefer attachment>

- To check the contents of the file, you have to download the file manually afterwards. → P.155
- When you deselect "Other" checkbox, documents will not be received.

# Editing headers, signatures and quotation marks

By storing your header or signature, you can automatically paste it into an i-mode message. You can also edit the quotation marks when you reply to received mail by quoting the original message.

- Mail Setting screen (P.167)
  "Header/Signature"
- Edit header" or "Edit signature"
  [●] (Edit)
  - To edit the quotation marks
  - "Edit Quotation marks"
  - When 2in1 is in Dual mode
  - ▶ "Address A" or "Address B"

# Benter the header or signature ►⊠ (Finish)

You can decorate the header or signature.

→ P.142

- To enter the quotation marks
- ▶Enter the quotation marks
- When you add the header or signature automatically
- ► "Insert setting" ► Select the checkbox of "Header" and/or "Signature" ► ☑ (Finish)

  Deselect the checkbox when you do not add it automatically.

#### NOTE

- The header/signature for Address A can be set when 2in1 is in A mode, and the header/signature for Address B can be set when 2in1 is in B mode.
- The header/signature for Address A will be pasted when 2in1 is in A Mode, for Address B in B mode and for Address A or Address B in Dual mode automatically. However no header/signature will be pasted when header/signature is not stored.
- Even if you select the "Insert setting" checkbox, the header or signature is not pasted into template or i-mode mail composed from a mail-linked i-αppli.

# Specifying which items are checked for in Center inquiries

<Set check new messages>

You can specify which items are checked for "Check new messages" whether to check for "Mail" (i-mode mail), "MessageR" and/or "MessageF".

● "SETTINGS/NW SERVICE"

"Connection setting"

"Set check new messages"

"Set check new messages"

"Set check new messages"

"Set check new messages"

"Set check new messages"

"Set check new messages"

"Set check new messages"

"Set check new messages"

"Set check new messages"

"Set check new messages"

"Set check new messages"

"Set check new messages"

"Set check new messages"

"Set check new messages"

"Set check new messages"

"Set check new messages"

"Set check new messages"

"Set check new messages"

"Set check new messages"

"Set check new messages"

"Set check new messages"

"Set check new messages"

"Set check new messages"

"Set check new messages"

"Set check new messages"

"Set check new messages"

"Set check new messages"

"Set check new messages"

"Set check new messages"

"Set check new messages"

"Set check new messages"

"Set check new messages"

"Set check new messages"

"Set check new messages"

"Set check new messages"

"Set check new messages"

"Set check new messages"

"Set check new messages"

"Set check new messages"

"Set check new messages"

"Set check new messages"

"Set check new messages"

"Set check new messages"

"Set check new messages"

"Set check new messages"

"Set check new messages"

"Set check new messages"

"Set check new messages"

"Set check new messages"

"Set check new messages"

"Set check new messages"

"Set check new messages"

"Set check new messages"

"Set check new messages"

"Set check new messages"

"Set check new messages"

"Set check new messages"

"Set check new messages"

"Set check new messages"

"Set check new messages"

"Set check new messages"

"Set check new messages"

"Set check new messages"

"Set check new messages"

"Set check new messages"

"Set check new messages"

"Set check new messages"

"Set check new messages"

"Set check new messages"

"Set check new messages"

"Set check new messages"

"Set check new messages"

"Set check new messages"

"Set check new messages"

"Set check new messages"

"Set check new messages"

"Set check new mes

Use ( to select ( (checkbox) ► (Finish)

A deselected checkbox ( ) denotes that the FOMA terminal will not check for that item.

### Setting Emotion/Keyword for emotionexpressing mail <Emotion/Keyword>

You can specify whether to display the emotionexpressing mail icons when receiving mails. You can set key words to display """ icon.

"Emotion-expressing mail" → P.151

# Mail Setting screen (P.167) "Emotion/Keyword"

■ To use "Disp. emotion"

Select the checkbox (□) of "Disp. emotion"

The checkbox is checked (☑), and an emotion-expressing mail icon is displayed when you receive a mail.

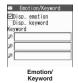

#### ■ To use "Disp. keyword"

►Select the checkbox (□) of "Disp. keyword" ►Enter one keyword or more When checking "⊡", the corresponding keyword notification icon (ஹ, 꼗, ഊ) corresponding to "keyword" is displayed.

#### ■ To delete a keyword

▶ ch (FUNC)▶Select the deleting method

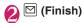

#### NOTE

 Changing or deleting the keywords also deletes the keyword icons displayed on received mail list screen, etc.

# When You Receive a Message

When the FOMA terminal is in a service area, MessageR/F are automatically sent to the FOMA terminal from the i-mode Center. →P.150

- You can store up to 100 MessageR/F respectively on the FOMA terminal (the number of messages you can actually store may be reduced depending on the file size).
- Perform "Check new messages" when you receive the messages kept in the i-mode Center. → P.153
- Refer to P.196 for information an MessageR/F settings.
- If you set the "Display new mail" option "ON" in "Setting when opened" (P.347), you can check for messages immediately after the FOMA terminal is opened.

#### NOTE

- If the maximum number or the maximum amount of data of the stored messages is exceeded, read messages are deleted from the oldest one (unread or protected messages are not deleted).
- When the i-mode Center keeps Messages, ℝ/√
   appears. When the messages kept at the i-mode
   Center are full, an red icon (♠, ♠ etc.) appears.
- Received MessageR/F are not automatically displayed when displaying other than the standby screen, an i-αppli is running, Public mode (Driving mode) is set, Dial lock is set, or when Original lock is set to "i-mode" or "Mail disp.".

### How to view the MessageR/F screens

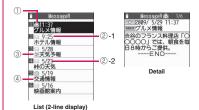

①Message status

| =         |                            |
|-----------|----------------------------|
| lcon      | Description                |
| $\bowtie$ | Unread Message             |
|           | Read Message               |
| <u>~</u>  | Read and protected Message |
|           |                            |

- : Protected
- @Message received time and date
  - ②-1 The time is displayed for Message received today
  - 2-2 The date is displayed for Message received yesterday or earlier
- 3 Attached file information
- list screen>

| Icon  | Description                                   |
|-------|-----------------------------------------------|
| 11 13 | Message with an attached or pasted melody     |
|       | Message with an attached or inserted image    |
| A 4.  | Message with an attached ToruCa               |
| 6 £ 6 | Message with multiple attached or pasted data |

- : One or more data is invalid
- : Invalid data

<Detail screen>

| I | Icon | Description   |
|---|------|---------------|
|   | D K  | Pasted melody |

- : Invalid data
- 4 Subject

#### Displaying a Message in **Message Box** <MessageR/F>

 When a MessageR/F from the i-mode Center arrives on the FOMA terminal, the "R" or "F" icon appears at the top of the screen.

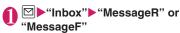

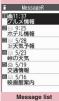

Function menu⇒P.170

## Select a message

To display the next or previous message in the message detail screen, press . In the message detail

screen, press CLR to return to the message list screen.

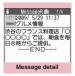

Function menu⇒P.170

### FUNC Message list screen (P.170)

Display all.....The original display (all items displayed in reverse chronological order) is reverted from a sorted or filtered display.

Sort ..... Sorts the messages in a selected criteria.

Filter ..... Displays only the messages which meet the selected criteria.

#### Protect ON/OFF, Unprotect all, No. of messages

Delete ..... Selects the deleting method from "Delete this. Delete selected. Delete read. Delete all".

• When selecting "Delete read", you can delete only the read messages at once.

#### <Sort><Filter>

- The sort display and filter function can be used together. For example, if you want to display the unread messages in chronological order, select "Chronological ↓" in the sort menu, then select "Unread" in the filter menu.
- When you exit from the MessageR/F list screen. the sort and filter are canceled.

# FUNC Message detail screen (P.170)

#### Add to phonebook → P.154

Save melody, Save image, Save Toruca·····Saves a melody, image, ToruCa attached or inserted to MessageR/F.

Quick search → P.185

Protect ON/OFF, Font size setting, Delete

#### NOTE

#### <Save melody>

- Some saved melodies may not play correctly. <Font size setting>
- Changing this setting also changes "Font size setting" under "i-mode Browser set.".

### Early Warning "Area Mail"

This is the service that you can receive the urgent news flash, etc. delivered by the Meteorological Agency.

- Area Mail is available without subscribing to i-mode.
- In the following situations, area mails are not received regardless of Receive setting.
  - · The power is off
  - " \( \sum\_{\text{\$\text{\$\ext{\$\text{\$\text{\$\ext{\$\text{\$\text{\$\text{\$\text{\$\text{\$\text{\$\text{\$\text{\$\text{\$\text{\$\text{\$\text{\$\text{\$\text{\$\text{\$\text{\$\exititit{\$\ext{\$\ext{\$\ext{\$\ext{\$\ext{\$\exititit{\$\text{\$\ext{\$\ext{\$\ext{\$\exititit{\$\ext{\$\ext{\$\ext{\$\ext{\$\ext{\$\exititit{\$\ext{\$\exititt{\$\ext{\$\exititt{\$\ext{\$\ext{\$\ext{\$\exititt{\$\ext{\$\exititt{\$\exititt{\$\exititt{\$\exititt{\$\exititt{\$\exititt{\$\exititt{\$\ext{\$\exititt{\$\exititt{\$\exititt{\$\exititt{\$\exititt{\$\exititt{\$\exititt{\$\exititt{\$\exititt{\$\exititt{\$\exitititt{\$\exititt{\$\exitititt{\$\exititt{\$\exititt{\$\exititt{\$\exitititt{\$\exititt{\$\ex
  - During a voice call
  - During a videophone call
  - During international roaming
  - · Omakase Lock is set
  - In Self mode
  - Infrared data exchange/iC communication/ Bluetooth communication in progress
- Area mails may not be received when:
  - · During i-mode
  - During 64K data communication
  - · During software update
  - During pattern data update
  - During packet communication with a PC

Also, Area mails may not be received depending on the signal quality.

# When You Receive Early Warning "Area Mail"

<Receive Area Mail>

When the FOMA terminal is in a service area, the Area Mail is automatically received.

- When you receive Area Mail, the "" icon appears at the top of the screen.
- Vibrator works linking to ring tone and beep. As for ring tone, Vibrator does not work when "Mail" under "Vibrator" is set to "OFF".
- Received Area Mail is stored in Inbox.
- You can store up to 100 Area Mails on the FOMA terminal.

#### NOTE

- If the storage capacity for Area Mails is full when you receive an Area Mail, Area Mails are deleted from the oldest read Area Mails, and unread Area Mails.
- When you receive the Area Mail for the earthquake early warning

When you receive the Area Mail, you are notified on the description screen with beep and vibration. The screen returns to the previous screen, when you press any of , CLR and .

- You cannot change the volume of the beep (fixed at Level 6). However, you can set the ring time for beep with setting for "Beep time" in the "Area Mail setting".
- When you receive the Area Mail other than the earthquake early warning

When you receive the Area Mail, you are notified on the "Receive Area Mail" or the "Description Screen", then notifies them with a beep for the Area Mail (the screen is specified by the provider).

The "Receive Area Mail" screen returns to the previous screen, if no operation is performed or you press any key. The description screen returns to the previous screen, when you press any key . CLR and .

 The volume of the ring tone is set to the same volume set at "Mail" of "Ring volume".

#### NOTE

- The description screen or "Receive Area Mail" screen may not appear when you receive the Area Mail during using following function:
  - Public mode (Driving mode) is set
  - During streaming playback
  - · microSD card in access

# Setting Early Warning "Area Mail" <Area Mail setting>

Make the settings for receiving Area Mail.

Mail Setting screen (P.167)►
"Area Mail setting"►Select any
item:

Receive setting ······ Set whether to receive Area Mail.

Beep time ...... Set the beep time between 01 and 30 seconds.

Manner/Public mode set ......Set whether to vibrate when Area Mail is received in Manner mode/Public mode. When set to Ring in manner/public, vibration works even in Manner mode/Public mode. When set to Follow each mode set., the Manner mode/Public mode settings apply.

Check ring tone .....Play the ring tone for Earthquake Early Warnings/Disaster and Evacuation Information.

Other menu·····Register ID for Area Mail to receive.

Receive entry ..... Register "Area Mail name" (any name) and "Message ID" (message ID issued by the service provider) of the information you want to receive except Early Warning. Select "<Not recorded>" on the "Receive entry" screen, then enter your security code to register. Early Warnings are received regardless of the Receive entry setting.

- When "Follow each mode set." is specified in the "Manner/Public mode set", and "Original" is specified in the Manner mode setting, the ring tone follows the mail ring volume setting, and the beep sounds when the following items are set to other than "Silent" or "OFF":
  - Record msq.
     Phone vol.
  - Mail vol Alarm vol
  - Mail vol.
    i-αppli vol.
    Alarm vo
    VM tone
  - Keypad sound LVA tone
- When "Follow each mode set." is specified in the "Manner/Public mode set", the "Manner mode setting" applies to the vibrator when the Manner mode is specified. Regardless of the "Manner mode setting", the beep always works.
- When "Follow each mode set." is specified in the "Manner/Public mode set" and Public mode is specified, the ring tone, beep sound, vibrator and illumination lamp for incoming call do not work.

# **Composing and Sending SMS**

<Compose/Send SMS>

- Your SMS address is your "subscriber mobile phone number".
- This service allows you to exchange text messages with subscribers to overseas carriers other than DOCOMO. For information on the supported country and the supported overseas carriers, refer to "Mobile Phone User's Guide [International Services]" or the DOCOMO International services website.

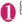

# "Compose SMS"

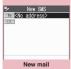

Function menu⇒P.173

# ② " To <No address>" Enter an address

Select the mail address input method to enter the address. How to enter an e-mail address by browsing the phonebook, received address list or entering it directly → P.140

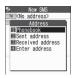

#### ■ If the recipient is using an overseas carrier other than DOCOMO

If the mobile phone number begins with zero (0), omit the zero.

You can also send SMS by entering "010", the country code, the other party's mobile phone number in this order. (To reply to received SMS from overseas, enter "010".)

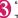

# "<u>■</u>"Enter the message body

The numbers and types of characters that can be entered are as specified in the "SMS input character" settings.

Spaces are also counted in the same way as characters.

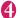

### 

An animation is displayed while the SMS is being sent.

### NOTE

- You cannot send SMS to the entered address when:
  - The address contains the characters other than numbers, "\(\mathbf{H}\)" or "\(\mathbf{H}\)"
  - The address contains "+" except for the head of the address
  - The address contains a space
- Depending on the signal quality, types of characters or device of the other party, the recipient may not be able to display the text correctly.
- Even when "Caller ID Notification" is set to "OFF", your caller ID is provided to the recipient during SMS transmission.
- The line feed symbol is counted as 2 characters in Japanese input mode and as 1 character in English input mode.
- You cannot send an SMS from the additional number of multi number. Set the multi number setting to the basic number.

- When 2in1 is in B mode, you cannot compose and send SMS.
- You cannot send divided (concatenated) SMS.

#### FUNC New SMS screen (P.172)

#### Send

Preview.....Displays the sent image of the entered address or message body.

Save → P.148

SMS report req.\*·····Sets whether to request an SMS report after sending an SMS.

SMS valid. per.\*.....Selects the storage period of the sent SMS kept at the SMS center from "None, 1 day, 2 days, 3 days" when the SMS did not reach the recipient due to out of range, etc. When set to "None", the SMS is resent and deleted when set time elapses.

SMS input char. \*\*..... Select from "Japanese, ENGLISH". When set to Japanese, you can enter up to 70 characters regardless of double-byte or single-byte. When set to English, you can enter up to 160 single-byte alphanumeric characters.

#### Erase message, Delete

\*: This function menu is only valid for the current SMS. Make setting in the "Mail Setting" (P.167) if you want to keep the setting to all SMS.

#### SMS reports

<Disp. SMS report>

SMS reports are the mail to notify you that the other party has received SMS. You can check SMS reports in the Inbox or in the "Disp. SMS report" in the function menu of the sent SMS detail screen. SMS reports are indicated by "SMS center" in the subject line.

### When You Receive an SMS

<Receive SMS>

When the FOMA terminal is in a service area, SMS is automatically sent to the FOMA terminal from the SMS Center.

- The operations when SMS is received is same as the operations when i-mode mail is received. Also, the storage capacity and the operation when the storage capacity for received mails becomes full are the same as i-mode mail. → P.150
- For SMS in the received mail list screen, the beginning of the message is displayed as the subject.

#### NOTE

- If you receive Short Mail sent from a mova terminal, etc., the sender's phone number is displayed. If the caller ID is not provided, the reason is displayed.
- If a received SMS includes double-byte characters that are not listed in the Kuten code list, those characters are displayed as blanks (spaces). For the Kuten code list, refer to the PDF format "Kuten Code List" in the provided CD-ROM.
- If concatenated SMS arrives, original SMSs appear without being concatenated.

# Forwarding and replying to received SMS

You can forward SMS and send a reply to the sender. →P.153

You cannot enter a subject.

#### NOTE

- You cannot reply to an SMS when the sender has withheld his or her caller ID (User unset) or is sending from a pay phone (Payphone) or a phone that does not support caller ID notification (Not supported).
- Even if you reply to or forward an SMS on the FOMA card (UIM), the "S" remains on the received mail list screen and received mail detail screen and the "S"/" I icon does not appear.
- When 2in1 is in B mode or Dual mode, you cannot reply an SMS sent to Number B.

### **Checking New SMS**

<Check new SMS>

The SMS that are not received by the FOMA terminal are kept at the SMS Center. You can receive the kept SMS by checking new SMS.

- SMS are kept in the following cases:
  - The FOMA terminal is turned off
  - " is displayed
  - . The Inbox is full
  - Self mode is set

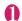

# □►"Check new SMS"

"SMS Checking" appears while you check for new SMS. Press (Select) after checking for new SMS. The automatic receiving starts if the center keeps any SMS.

The automatic receiving may not start immediately after inquiry.

# Selecting the SMS Center

<SMS center selection>

 Refer to the "SMS settings" (P.167) in the "Mail Setting screen" about the SMS settings other than the SMS center.

\* There is normally no need to change this setting.

Use this setting to specify whether the FOMA terminal uses the DOCOMO SMS Center or another provider's SMS center for SMS.

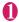

# "SETTINGS/NW SERVICE" "Connection setting" "SMS center selection" Select any item:

DOCOMO ..... Uses the DOCOMO SMS Center.

User setting ····· Enters SMS center's address, then selects from "International, Unknown" to use the other SMS center.

Reset·····Deletes the "User setting" data and resets the setting to "DOCOMO".

### NOTE

 If the entered SMS Center address includes "#" or "X", you cannot select "International".

# i-mode/Full Browser

| I-mode                                                             | 1/6 |
|--------------------------------------------------------------------|-----|
| Full Browser                                                       | 180 |
| Displaying SSL/TLS pages                                           | 181 |
| Viewing and Operating Sites                                        | 182 |
| Searching by KeywordQuick search                                   | 185 |
| Displaying Internet Web Pages                                      | 185 |
| Accessing Websites and Sites Quickly Bookmark                      | 186 |
| Connecting to the Registered URL at a Time                         | 187 |
| Saving Site Contents                                               | 188 |
| ■ Downloading Images and Melodies from Sites                       |     |
| Downloading Charged Contents                                       | 190 |
| Downloading Data from Sites                                        | 190 |
| Flash Function                                                     | 192 |
| ■ Uploading Images, Movies, etc. to Sites                          |     |
| Uploading Images/Movies                                            | 194 |
| ■i-mode Utility Functions                                          |     |
| Using Phone To/AV Phone To, Mail To, Web To and Media To Functions | 194 |
| Using Location Information                                         | 195 |
| ■ Specifying Your i-mode Browser/Full Browser Settings             |     |
| Setting i-mode Browser/Full Browseri-mode settings                 | 195 |
| ■ Using Certificates                                               |     |
| Setting SSL/TLS Certificate                                        | 198 |
| Setting FirstPass                                                  | 198 |
| Changing the Certificate Host                                      | 200 |

#### i-mode

The i-mode service enables you to use an i-modecompatible FOMA terminal (i-mode terminal) display to access online services such as i-mode mail, connecting to the Internet and sites, etc.

- i-mode is a pay service you need to apply for.
- For details on i-mode, refer to "Mobile Phone User's Guide [i-mode] FOMA version".

#### ■ Notes on using i-mode

- · Contents on sites or Internet websites are normally protected by copyright laws. Text and images downloaded from these sites to i-mode terminal should be for personal use only and cannot be sold or redistributed in part or as a whole in their original or a modified form without the copyright holder's permission.
- . Note also that when the FOMA card (UIM) is replaced or the mobile phone is turned on without FOMA card (UIM) inserted, some types of mobile phone may be incapable of viewing or playing melodies, images and movies downloaded from sites, files attached to sent or received mail (images, movies or melodies), screen memos and MessageR/F.
- · If a file whose display and playback are restricted by the FOMA card (UIM) is set as the standby screen or as a ring tone, the default settings apply if the FOMA card (UIM) is replaced or the power is turned on without the FOMA card (UIM) inserted.

### Displaying a Site Using i-mode **Browser**

<i-mode menu/site>

You can access the services provided by IPs (information service provider) (You may need a subscription.).

 You can display up to 500K bytes per page when using i-mode Browser.

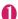

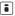

"icon flashes while the communication with the i-mode Center is in progress, and "?" icon flashes when you are receiving i-mode service (during i-mode). i-mode menu screen can be displayed only by pressing if "i-mode

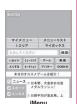

button set." (P.179) is set to "Display i-mode menu".

#### To view an English i-mode site

- Scroll down to the bottom of the iMenu screen to select "English"
- Some Japanese iMenu may not be available for English website.
- · Generally, "What's New" is updated every other Monday.
- English iMenu sites differ from the Japanese ones.

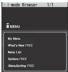

# Select links and other options to display the site you want to view

"Viewing and Operating Sites"→P.182

To cancel the download of pages CLR

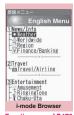

Function menu⇒P.178

# To quit i-mode, press — "YES"

#### NOTE

- The i-mode service area is the same as the FOMA service area (the area in which calls can be made and received).
- Some sites may require you to pay additional information fee.
- The number of colors displayed on certain sites exceeds the maximum number of colors that the FOMA terminal can display. For this reason, the site may not appear as intended.
- On some i-mode-compatible site and websites. some characters may be difficult or impossible to see due to the selected colors.
- When you are requested information on music you play by the site, the confirmation screen concerning transmission of music information appears. Select "YES" to send the information (title, artist name and play date) on the music you play in your FOMA terminal. The information is used to offer information that IP (information service provider) customized to the customer.

### Subscribing to a Site in My Menu

<My Menu>

My Menu provides you with a quick and convenient way to connect to frequently visited sites.

- You can register up to 45 sites in My Menu.
- Some sites cannot be registered to My Menu.
- To connect quickly to a website, use "Bookmark".
- i-mode Browser screen (P.176)

  "My Menu Registration" Select
  the "Input password" box Enter
  your i-mode password "Select"
  i-mode password → P.177

#### NOTE

- When you apply for fee-based i-mode sites in the iMenu list, they are automatically registered in My Menu.
- Viewing sites registered to My Menu
- "English" My Menu" Select a site

### Changing i-mode Password

<Change i-mode Password>

Your 4-digit "i-mode password" is required to register/ unregister sites in My Menu, to subscribe to message services or to configure mail settings.

- At the time of subscription, it is set to "0000" (4 zeros) by default. Please set a new password.
- Keep your i-mode password private, and avoid sharing it with others.
- If you have forgotten your i-mode password, please bring official documents that verify your identity, such as a driver's license, to a docomo Shop or service counter.
- "English" "Options" Change i-mode Password"
- Select the "Current Password" box Enter your current i-mode password

The numbers of the entered password is displayed as " \* ".

Select the "New Password" box Enter the new i-mode password Enter a 4-digit number.

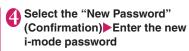

Enter the number you entered in step 3.

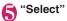

### "みんなNらんど" (Only in Japanese)

You can download and save i-αppli, dictionary, Decomail template from the site "みんないらんど" of iMenu that can be used on your FOMA terminal and use them for various purposes.

To restore this pre-installed i-αppli, PDF document or Deco-mail pictogram, etc. after deleting them, download it from "みんなNらんど". Packet communication charges are applied for the download. The procedure for connecting to a site "みんなNらんど" is as follows:

- \*\*メニューリスト\*\*\*ケータイ電話メーカー\*\*● \*\*みんなNらんど\*\*
- Scan the QR code on the right and select the displayed URL
   → P225

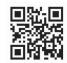

# Mobile phone/FOMA card (UIM) serial number information

When i-mode menu sites and Internet websites are displayed and you choose an item, the communications confirmation screen for mobile phone/FOMA card (UIM) serial number information may be displayed.

 The disclosure notification message is always displayed before your mobile phone/FOMA card (UIM) manufacturer numbers are sent. Such information is never sent automatically.

#### NOTE

 The sent information "mobile phone/FOMA card (UIM) manufacturer numbers" is used by the IP (information service provider) to classify customers and provide customized services for you and to confirm that you can use the content the IP is offering.

• The "Mobile phone/FOMA card (UIM) manufacture numbers" is sent to the IP (information service provider) via the internet and may be disclosed to the third party as a result. However, this operation does not disclose your phone number, address, age and gender to the IP (information service provider), etc.

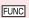

i-mode Browser screen (P.176)/ Full Browser screen (P.180)

Add bookmark → P.186

Bookmark → P.186

Add screen memo → P.188

Screen memo list → P.189

URL History → P.184

iMenu/Search → P.176

Switch to FB\*1······Switch to the Full Browser to display a website that cannot be displayed via i-mode.
→P.179

Switch to i-mode\*2·····Switch to i-mode to display a website that cannot be displayed with the Full Browser. → P.181

#### Enter URL/info

Enter URL ..... Enter a URL to connect to a website.

Display URL·····Display and check the page URL. If the entire URL does not appear, press 
■ (Select), then use to move the cursor to view the rest of the URL. Press (Select) again to hide the cursor.

Title ..... Display and check the page title.

Certificate · · · · Display the content of the SSL/ TLS certificate when the page is compatible with SSL/TLS.

#### Save/Add

Save one image<sup>\*1</sup>, Save some images<sup>\*1</sup>, Background image<sup>\*1</sup>, Save image<sup>\*2</sup>→P.190

Save schedule\*1······Save a schedule while browsing a page. → P.350

Add to phonebook → P.184

One-touch multi → P.187

Copy ..... Copy text on the displayed page.

► Use \( \int \) to move the cursor to the beginning of text to copy \( \bigcirc \) (Start) ► Use \( \int \) to highlight up to the end of text to copy \( \bigcirc \) (End)

Change font size\*1\*3······Select Small/Standard/ Large/X-large. → P.109

Zoom<sup>\*4</sup>······Select 60%/80%/100%/120%/150%/ 180%/200%/250%/400%/Page size fitting<sup>\*5</sup>. When Page size fitting is selected, further select a desired portion in the entire page.

#### Window

Open new window······"Using multi window"
→P.183

Close window......Close the displayed window.

Change window ...... Switch windows when multiple websites are open.

i-Channel\*1 → P.205

**All Frames**······Return to the all frame screen from the selected frame screen.

#### Add desktop icon → P.110

Compose message ..... Compose i-mode mail or Deco-mail with the URL of a page pasted into the main text or an image inserted/attached.

#### Site display

**Replay**······Play the Flash movie or animation on the page from the beginning.

Quick search → P.185

Reload ······ Refresh a page.

**Previous page**······Go back to a page viewed previously before the current page.

**Next page**······Return to a page that had been displayed before performing "Previous page".

Display home\*1.....Display the page set as the home URL. To use this option, set "Home URL" to "Valid".→P.196

Change CHR code····· Change the character code to redisplay a page that is not displayed correctly.

#### Site settings

Set image disp. ..... Set whether to display images on the page. When set to "OFF", " appears for images that are not displayed.

**Sound setting**······Adjust the volume of the Flash.

Script setting ..... Set whether to validate JavaScript when displaying a page. Some websites may be displayed incorrectly unless set to "Valid".

Set as home URL\*1......Set the URL of the displayed page as home URL. Only a single URL can be set as the home URL.

Set as FB home URL\*2.....Set the URL of the displayed page as home URL. Only a single URL can be set as the home URL.

#### Pointer setting → P.196

Full Browser Home ..... Display a website registered in FB Home setting.

Change disp. Mode\*2······Switch between PC layout mode and Keitai mode.

Change side mode ⇔ Release side mode\*6······Set/ Release the screen orientation to horizontal.

- \*1: Available during i-mode communications.
- \*2: Available with the Full Browser.
- \*3: Available in Full Browser Keitai mode.
- \*4: Available in Full Browser PC layout mode.
- \*5: Not available when in horizontal display.
- \*6: Available when Full Browser PC layout mode and "Autochange Screen" is set to "OFF".

#### NOTE

#### <Certificate>

 When certificates are displayed, the screen scrolls at the regular speed regardless of the "Scroll" setting.

#### <Save one image> <Save image>

 BMP images are automatically saved to the "OUDXXX" (XXX: numeric) folder under the "OTHER" folder in a microSD card.

#### <Copv>

- Only a single data can be stored by Copy. Copying a new item overwrites the previously stored text.
- Text cannot be copied if copying is prohibited.

#### <Change CHR code>

- If text is not displayed correctly, repeat the procedure. Note that when you perform the procedure for the 4th time, the site is displayed in the original character code setting.
- Some sites may not be displayed correctly even when the character code is changed.
- If you change the character code when a site is displayed correctly, the site may not be displayed correctly.

## Changing the shortcut function of the i-mode button <i-mode button set.>

Change the function to activate by pressing i on the standby screen. To display the i-mode menu screen, select "Display i-mode menu".

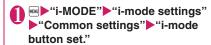

Select "Connect by iMenu" or "Display i-mode menu"

#### NOTE

 Displays i-mode menu screen during international roaming regardless of this setting.

#### Switch from i-mode to Full Browser

Switch to the Full Browser to display a website that cannot be displayed via i-mode.

When websites intended for computers are not displayed properly via i-mode, you can view them by switching to the Full Browser.

 Note that charge systems are different between i-mode Browser and Full Browser.

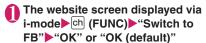

## **Full Browser**

You can enjoy viewing websites designed for PC with the Full Browser function. Some websites incompatible with i-mode can be displayed correctly.

Some websites may not be displayed or be

- displayed incorrectly.
- Note that the communication charge can become expensive if large volumes of data is acquired by viewing websites containing many image data or downloading files. For details on packet communication fee, refer to "Mobile Phone User's Guide [i-mode] FOMA version".

### Starting Full Browser

<Full Browser>

 Up to 1.5M bytes per page can be viewed with the Full Browser.

## "i-MODE"▶"Full Browser

■ When the confirmation message asking whether to use Full Browser appears

The default setting of "FB usage set." (setting whether to use Full Browser) is "No". When "No" is set for "FB usage set.", the confirmation message asking whether to use Full Browser appears. Read the given notes carefully and perform the setting. When you select "Yes" on the confirmation message, "Yes" is set for "FB usage set." (P.196)

#### NOTE

 Be sure to insert the FOMA card (UIM) before setting "FB usage set.".

and the setting will be retained.

 When "FB usage set," is set to "Yes" and the FOMA card (UIM) is replaced, the "FB usage set." changes to "No".

#### Guide to the Full Browser screen

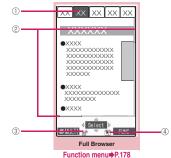

- ① Tab
  - · As many tabs and titles as the number of websites opened simultaneously (if there is no title, the URL is displayed)
- ②Scroll bar Current position in the displayed website (Not displayed for Keitai mode)
- ③ FB or # Appears during connection to the Internet with Full Browser.
  - (" FR" when in Keitai mode)
- (4)

Appears when the pointer can be used.

## Lavout

2 display modes are available for the Full Browser screen: PC layout mode and Keitai mode.

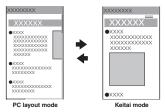

#### ■ PC layout mode

Websites are displayed in the similar size to the display of 800 dots wide × 600 dots high on a PC. You can view the area not displayed on the screen by scrolling vertically and horizontally.

#### ■ Keitai mode

Websites are displayed in the width of a FOMA terminal display. Only vertical scrolling is required for viewing websites.

#### ■Switching display modes

The display mode switches between PC layout mode and Keitai mode each time you select "Change disp. mode" from the function menu.

- The default mode can be set in "Display mode setting" (P.196) of "Full Browser settings".
- The display mode is retained when you exit Full Browser. The same display mode is applied when the Full Browser is activated next time.

#### Useful keys for the Full Browser screen

| Key   | Function                                                                                                    |
|-------|----------------------------------------------------------------------------------------------------|
| 1     | Zooms out * Makes the font size smaller in Keitai mode                                                                                |
| 2*1   | Selecting a desired portion of the entire<br>page, then displaying the designated<br>part (Not available for the landscape<br>screen) |
| 3     | Zooms in * Makes the font size bigger in Keitai mode                                                                                  |
| 4     | Jump back to a page stored in cache.                                                                                                  |
| 5     | Displays the Bookmark folder list screen.                                                                                             |
| 6     | Jump forward to a page stored in cache.                                                                                               |
| 9*1*2 | Displays the website in landscape<br>screen or release the landscape screen<br>(return to the portrait screen)                        |
| 0     | Displays a description of an operation assigned to a key                                                                              |
| #     | Switches show/hide the pointer.                                                                                                    |

- \*1: Available only in PC layout mode.
- \*2: Not available when "Auto change Screen" is set to "ON"

## Operations in Drag mode

When the "Pointer setting" (P.196) is set to "ON", activating the drag mode allows you to operate the drag-mode-compatible content.

- The drag mode is available only in PC layout mode of Full Browser Screen.
- The operations available while in drag mode may vary depending on the content.
- If you place the pointer on the Flash movie in drag mode, "\(\bigcap\)" appears and the drag mode operations are disabled.

### Switching from Full Browser to i-mode Browser

Switch to i-mode Browser to display a website that is being displayed with the Full Browser.

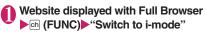

#### NOTE

- You can go back or forward to a page stored in cache after the modes switch only if the current page is viewed in tab display.
- Text data is cleared when switching while entering text in the text box.
- If you open a Full Browser screen memo with the i-mode Browser or an i-mode screen memo with Full Browser, you cannot go back to the viewed screen.
- If the browsers switch twice or more, you cannot go back to two pages ago.

## **Displaying SSL/TLS pages**

To view SSL/TLS\* pages, the following certificates are required:

- CA certificate: Issued by an certification organization and stored in your FOMA terminal at the time of purchase.
- DOCOMO CA certificate: The certificate required to connect to the FirstPass center is stored in a FOMA card (UIM) (green/white).
- Client certificate: Downloaded from the FirstPass center by selecting "Client certificate" in the i-mode menu and stored in the FOMA card (green/white).
- \*: SSL and TLS are authentication/encryption technology for secure data transmissions. Data sent to or received from a SSL/TLS page is encrypted to prevent hackers from eavesdropping data, site spoofing or altering, thus making credit card transactions and the sending of personal information (e.g. address) safer.

## 🚹 Display an SSL/TLS page

The SSL/TLS page and the "暠" icon appears.

■ To cancel the authentication

▶"Cancel"

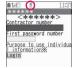

SSL/TLS page

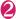

## Move from the SSL/TLS page to an ordinary page "YES"

SSL/TLS communication ends and the " "icon disappears."

#### NOTE

• The message "This site is not certified Connect?" may appear when you attempt to open an SSL/TLS page. This message appears when the SSL/TLS certificate for the page has expired or is not supported. In this case, you can continue to view the page by selecting "YES". However, you may not be able to safely send your personal information such as your credit card number or contacts.

## **Viewing and Operating Sites**

This section describes the operations for viewing sites or websites.

 Some websites may not be available for the pointer operation. In this case, set the "Pointer display" (P.196) to "OFF" to perform the key operations.

## Displaying images

- The FOMA terminal can display GIF, JPEG, PNG and BMP format images and Flash movies (P.193).
   However, the FOMA terminal may be unable to display some images regardless of the format.
- When a Flash movie is displayed, the display operation may differ from that on a normal site.
- When you play a Flash movie stored in DATA BOX, Screen memo or microSD card, the movie may look different depending on the location.
- You can specify whether or not images are displayed in the "Set image disp." setting.

#### ■ Displayed image icons

(color): Displayed while an image is loaded or when "OFF" is selected in the "Set image disp." setting

🌃 : Displayed when image loading is failed

[B/W): Displayed when image cannot be loaded

## **Scroll function**

When you are viewing a page on a site and the text or a list does not fit in the screen, you can scroll up or down to view the rest of the text.

| Key                                          | Operation                                                                                                    |
|----------------------------------------------|----------------------------------------------------------------------------------------------------|
| igorplus                                     | Scroll in the direction that<br>the key is pressed.<br>Holding the key scrolls the<br>screen continuously in the<br>same direction. |
| ^* <b>V</b> *                                | Scroll by screen in a touched direction.                                                                                            |
| (1 second or longer)*  (1 second or longer)* | Jumps to the top or<br>bottom of the website<br>(Available only with Full<br>Browser) .                                             |

<sup>\*:</sup> Pressing [] (Side key) enables the Touch Sensor when the "Scroll" on the "Touch sensor setting" is set to "OFF". Please note that you can only scroll with the Touch Sensor on the Landscape screen.

#### ■To scroll using the pointer

When the "Pointer setting" (P.196) is set to "ON", slide \( \bigcirc\) to move the pointer, and "\( \bigcirc\) appears when the pointer reaches the edge of screen, then the screen scrolls.

### **Double-click function**

When an action such as enlarging is assigned to the content, double-tapping executes the action. However, it is unavailable in drag mode.

## Selecting links and other options

You may need to perform operations such as those described below depending on a site.

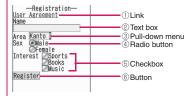

I ink

Select the item to proceed to the linked page.

2 Text box

You can enter text directly. When you select a text box, the Character entry (edit) screen appears.

③ Pull-down menu

You can select one option from the list of selectable options. Only a part of the selectable options is displayed but hidden options appear as a list when you select the pull-down menu.

- ④ Radio button You can select only one option. ⊙ indicates a selected radio button.
- ⑤ Checkbox You can select multiple options from a range of options. indicates a selected checkbox.
- (6) Button

When you select a button, the function assigned to the button is activated.

## Jumping to previous/next pages

You can jump forward or back to a page that has been stored in the FOMA terminal's cache. Up to 31 pages are stored in per window (up to 155 pages are stored in all windows).

Press ☑ (Back) to jump back to the previous page or • (Next) to jump forward to the next page

■ When the page display sequence is "A", "B", "C". "B" and "D"

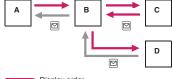

: Display order : Previous screen from "D"

#### ■ To display the pages stored in cache

- Cache refers to an area of memory on the FOMA terminal itself in which data from sites or Internet websites you have visited is temporarily stored. If you press ☑, ▮ or use the Function menu to move to another page while you are viewing a site or website, the FOMA terminal displays the page stored in cache rather than connecting to the i-mode Center and accessing the page on the actual site. However, if the cache is full or if the page is set to always display the latest information, the FOMA terminal connects to the site. Also, even when the page is stored in the cache, if the date and time information for that page has been updated, the FOMA terminal connects to the site and displays the latest data.
- When site data is loaded from cache, the text and settings you entered on previous visits is not displayed.
- The cache is cleared when you exit i-mode Browser/Full Browser.

 When you load SSL/TLS pages from cache, a message appears indicating that an SSL/TLS page will be displayed.

## Using multi window

You can open up to 5 websites (up to 6 websites including i-Channel) simultaneously.

- You can switch pages using the pointer to select a tab.

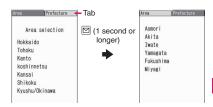

i-mode Browser screen (P.176),
Full Browser screen (P.180)
Highlight the link
(1 second or longer)

The page opens with a new window.

■ To close a opened website

CLR ► "YES"

## Opening websites other than linked pages

i-mode Browser screen (P.176), Full Browser screen (P.180) ►ch (FUNC) ► "Window" ► "Open new window" ► Select any item:

Link·····Displays the linked pages in the same way as (1 second or longer)

**Bookmark**·····Displays the website registered as bookmark.

**Enter URL**······Enters a URL to display the website.

**Display home**\*1······Displays a website registered as home URL.

Full Browser Home<sup>\*2</sup>······Displays a website registered in FB Home setting.

- \*1: Available with i-mode Browser.
- \*2: Available with Full Browser.

- You cannot arrange the multi-opened websites side-by-side.
- A new window will be opened after closing all the opened window if you select Bookmark/URL set by the browser other than currently viewing.
- If you try to open another page by pressing i (1) second or longer) during download, downloading may be interrupted.

## Adding phone number and e-mail address to the phonebook

<Add to phonebook>

You can add a phone number or e-mail address displayed on a site page or screen memo to your phonebook.

<Example: When adding a phone number displayed on a site page>

i-mode Browser screen (P.176), Full Browser screen (P.180) ch (FUNC) > "Save/Add" Add to phonebook" YES" Add the phone number to phonebook

Adding information to the phonebook → P.83 If the name, reading and mail address are attached to phone number, they are also entered to the phonebook together with phone number. Enter remains of necessary items and then save to the phonebook.

#### Displaying a page composed of frames

You can view framed websites by frame.

- \*: The "frame" used in this chapter refers to each of separated sections that constitute a page and differs from that used for framed photography.
- When a framed website is displayed and some frames are not compatible with SSL/TLS, the download confirmation screen appears. Select "YES" to clear the SSL/TLS icon and display a non-SSL/TLS page.
- " appears when the frame is selected and displayed, and " " appears when another frame is communicating while the selected frame is displayed.

i-mode Browser screen (P.176), Full Browser screen (P.180)▶ Display a website composed of frames

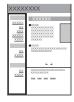

2

### Select a frame

The selected frame is displayed.

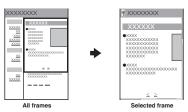

To return to the all frames screen

#### NOTE

 For a website including several frames, all the frames may not be displayed (resulting in frames without characters or images).

## Reconnecting to sites you visited before <URL History>

"URL History" records the last 30 URLs of the sites you visited before. You can reconnect to the website displayed using the "URL History".

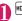

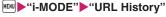

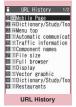

Function menu⇒P.185

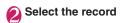

#### FUNC URL History screen (P.184)

Add bookmark → P.186

**URL** → P.178

**Delete** .....Selects the deleting method from "Delete this, Delete selected, Delete all".

## Searching by Keyword

<Quick search>

Open a search window in each function, and search for a keyword via i-mode or search engine such as Google to obtain information quickly.

- You can launch the search window in the following cases:
  - i-mode, Full Browser, Screen memo, i-Channel display screen
  - Received mail, MessageR/F detail screen and editing the message body screen
  - · Schedule/Holiday detail screen

<Example: Quick search during i-mode communication in progress>

i-mode Browser screen (P.176), Full Browser screen (P.180) Ch (FUNC) Site display "Quick search"

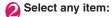

Enter keyword ..... Enters a key word.

Voice input → P.386

Quote keyword ······ Selects the area for a key word.

This item is available only with the i-mode Browser screen, Full Browser screen, New mail Compose message screen, Received mail detail screen, or Schedule/Holiday detail screen.

**History**·····Select the key word using the history of previously retrieved words.

iMenu/Search → P.176

After entering a keyword, select any item:

i-mode ····· Search via i-mode.

Refer dictionary → P.364

Read Map\*1 → P.269

Google検索, Google画像検索, Googleニュース検索……Search with Full Browser.\*2

- \*1: Available during i-mode communications.
- \*2: URLs registered in "Quick Search URL" will be added. → P.185

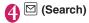

#### NOTE

<Quote keyword>

• Text cannot be copied if copying is prohibited.

## Setting the search engine for quick search <a href="Quick Search URL">Quick Search URL</a>

Set search engines for quick search with Full Browser. Up to 6 URLs can be stored.

●● "SETTINGS/NW SERVICE" "Other settings" ■ "Quick Search URI"

Select "Not recorded"▶"YES"

Retrieve a search item (URL) from the registered site

■ To delete a registered URL

► Highlight a registered URL ► ch (FUNC) ► "Delete this" ► "YES"

## Displaying Internet Web Pages <Internet connection>

Viewing website by entering its URL using i-mode Browser or Full Browser.

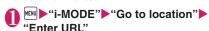

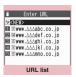

Function menu⇒P.186

## "<NEW>" Enter a URL "i-mode Browser" or "Full Browser"

- If a confirmation screen appears asking whether to switch to Full Browser
- ▶"OK" or "OK (default)"

## Viewing sites from the URL history

The FOMA terminal records the last 10 URLs you entered in the URL history.

- " appears for i-mode sites, and " FE" for websites viewed with Full Browser.
- "i-MODE" ► "Go to location" ► "Enter URL"
- Select a URL i-mode Browser" or "Full Browser"
  - If a confirmation screen appears asking whether to switch to Full Browser
  - ▶"OK" or "OK (default)"
  - To edit the selected URL
  - ► Select the "Internet address" box ► Edit the URL

#### NOTE

- When you enter URLs and connect to sites, visits to the same URL are logged as separate entries.
- If you select "OK (default)" when the confirmation screen appears asking whether to switch to Full Browser, "FB permission disp." (P.196) is changed to "Not display".

## FUNC URL list screen (P.185)

#### Add desktop icon → P.110

Compose message·····Composes an i-mode mail with the URL pasted in the message.

Set as home URL\*1......Stores a URL as your home URL. You can only store 1 URL as the home URL.

Set as home URL \*2 ······Register the URL as the home URL. Only a single URL can be set as the home URL.

Delete .....Selects the deleting method from "Delete this. Delete selected. Delete all".

- \*1: Available when a URL opened with i-mode Browser is displayed.
- \*2: Available when a URL opened with Full Browser is displayed.

# Accessing Websites and Sites Quickly <Bookmark>

Adding frequently visited websites or sites to Bookmark allows you to access those sites quickly and easily.

- You can change the titles of your bookmarks and organize the bookmarks into categories by using folders.
- You can connect up to 5 sites from the bookmark at a same time. → P.187

## Adding bookmarks

- Up to 200 sites can be bookmarked for i-mode and Full Browser.
- You can register up to 256 single-byte characters of a URL for i-mode and 512 for Full Browser.
- Some sites cannot be bookmarked.
- i-mode Browser screen (P.176),
  Full Browser screen (P.180)

  (FUNC)

  "Add bookmark"

  "YES"

  Select a folder

#### NOTE

 Bookmark titles can consist of up to 12 doublebyte or 24 single-byte characters. Longer titles are truncated when the bookmark is added. If no title is given, the URL is displayed excluding "http://" or "https://".

## Using a bookmark to access a site or website

- " appears for i-mode sites, and " i or websites viewed with Full Browser."
- The bookmark opens the site with the browser used when registered.
- "i-MODE" "Bookmark"
   Select a folder Select a
  bookmark
  - Bookmark list screen

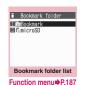

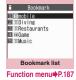

## Bookmark folder list screen (P.186)

 You cannot rename or delete the default Bookmark folder

Add folder.....Enters a folder name to add a folder. You can add up to 19 folders.

Edit folder name ..... Edits the folder name of the added folder.

**Sort folder**.....Selects the position to move to and rearranges the folder.

No. of bookmarks

iC trans, all → P.330

Send all Ir data → P.328

Send all/Bluetooth → P330

CopyAll to microSD → P.317

Delete folder.....Deletes an added folder.

**Delete all**······Deletes all bookmarks stored on the FOMA terminal.

#### NOTE

#### <No. of bookmarks>

 The number of data in the microSD folder and Secret folder are not displayed.

### FUNC Bookmark list screen (P.186)

Move ..... Selects from "Move this, Move selected, Move all" and moves the bookmark to the other folder you select.

#### Edit title

#### Add desktop icon → P.110

Compose message ····· Composes an i-mode mail with the URL pasted in the message.

Attach to mail······Composes an i-mode mail with a bookmark attached.

iC transmission → P.330

Send Ir data → P328

Send one/Bluetooth → P.330

#### Copy to microSD → P.317

Set mlt win. · · · · · Selects sites from Bookmarked sites and register them as a One-touch multi window group. → P.187

Set as home URL\*1......Stores a URL as your home URL. You can only store 1 URL as the home URL.

Set as FB home URL\*2.....Register the URL as the Full Browser home URL. Only a single URL can be set as the home URL.

Copy URL ·····You can copy the bookmark's URL and paste it into the Character entry (edit) screen. →P382

#### No. of bookmarks

**Delete** .....Selects the deleting method from "Delete this, Delete selected, Delete all".

Keep in secret ⇔Put out\*3......"Preventing Others from Viewing Data" → P.123

Bookmark info\*4.....Displays the bookmark title and

\*1: Available when an i-mode bookmark is selected

- \*2: Available when a Full Browser bookmark is selected.
- \*3: Available only in Secret or Secret data only mode.
- \*4: Available only for bookmarks stored in a microSD card.

## Connecting to the Registered URL at a Time <One-touch mlt win.>

Registering a displayed site to One touch multi window. Connecting to the registered sites at a time.

 Up to 20 groups (up to 5 sites per group) can be registered for i-mode and Full Browser.

#### Adding sites you wont to connect

- i-mode sites displayed with i-mode Browser and websites displayed with Full Browser cannot be registered to a same group.
  - group registered with i-mode Browser
  - FB: group registered with Full Browser
  - 7: group not registered

- i-mode Browser screen (P.176), Full Browser screen (P.180) ▶ ch (FUNC) ▶ "One-touch multi" ▶ "Set disp. win." ▶ "YES"
  - To register all displayed windows
  - ▶"Set all window"▶"YES"

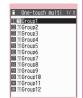

Group list
Function menu⇒P.188

## Select a group▶"<Not recorded>"

- To overwrite the registered site
- ► Select a registered site ► "YES"

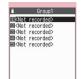

Data list

Function menu⇒P.188

## Connecting to the registered sites at a time

- From i-mode menu
- ●"i-MODE"

  "One-touch mlt win."

  Select a group
  - To list the group data
    ▶ ☑ (Detail)
- From a site
- i-mode Browser screen (P.176), Full Browser screen (P.180) Ch (FUNC) One-touch multi" Group list" Select a group "YES"

## FUNC Group list screen (P.188)

#### Edit group name

#### Add desktop icon → P.110

**Delete group** ..... Deletes the registered sites and resets the selected group to default.

Delete all group ..... Reset all groups to default.

## FUNC Data list screen (P.188)

#### Delete this, Delete all

Sort ····· Sorts the stored order.

Site info·····Title and URL of sites are displayed.

Add bookmark → P.186

**Edit title** 

#### NOTE

 When adding a site, the function menu may not appear depending on the operation.

## **Saving Site Contents**

<Screen memo>

When you have found some useful information (transfer information, etc.), you can save the displayed page on your FOMA terminal as a screen memo, image (of page displayed on the screen) for later reference.

## Saving a screen memo

- Up to 200 screen memos and images can be stored for i-mode and Full Browser. However, the number you can actually save varies depending on the amount of data on each saved page.
- The maximum storable size of each screen memo is 500K bytes for i-mode and 1.5M bytes for Full Browser, and the maximum storable size of each image is 200K bytes.
- Some pages cannot be saved as screen memos.
- i-mode Browser screen (P.176), Full Browser screen (P.180) ch (FUNC) "Add screen memo" "YES"
  - To save an image only
  - ▶"YES (Image only)"

- When you save a screen memo of an SSL/TLS page, the SSL/TLS certificate of the page is also saved
- If you save the same page twice, it is saved as a new screen memo and is not replaced with the earlier save.
- If you save a site in which an item is already entered in a radio button, checkbox, text box, pulldown menu or selection box as a screen memo, you cannot view the item when displaying the screen memo.

### Displaying a screen memo

- " in appears for i-mode screen memos, and " in a property in a property i
- If you select a screen memo containing a link, the lined site is displayed with the browser when the screen memo was saved

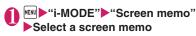

Screen memo list/detail screen

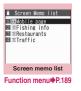

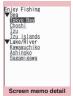

Function menu

P.189

#### NOTE

 Information on the screen memo is the one stored and may differ from the latest one.

## Screen memo list screen (P.189)

Edit title, Protect ON/OFF, No. of memos

Display URL......Display and check the page URL. If the entire URL does not appear, press ● (Select), then use ☑ to move the cursor to view the rest of the URL. Press ● (Select) again to hide the cursor.

**Delete** ..... Selects the deleting method from "Delete this, Delete selected, Delete all".

#### NOTE

#### <Protect ON/OFF>

 Up to 100 screen memos or up to 10M bytes can be protected. However, the number of screen memos you can protect varies depending on the data size.

## Screen memo detail screen (P.189)

#### Edit title, Protect ON/OFF

#### Save/Add

Save one image\*1, Save some images\*1,

Background image\*1, Save image\*2→P.190

Save schedule\*1......Save a schedule while browsing screen memos.

Add to phonebook → P.184

Copy ..... Copy text on the displayed page.

► Use \( \int \) to move the cursor to the beginning of text to copy \( \bullet \) (Start) ► Use \( \int \) to highlight up to the end of text to copy \( \bullet \) (End)

Quick search → P.185

All Frames.....Return to the all frame screen from the selected frame screen.

Compose message ..... Compose i-mode mail or Deco-mail with the URL of a screen memo pasted into the main text or an image inserted/attached.

Replay ·····Play the Flash movie or animation in the screen memo from the beginning.

#### Display URL → P.178

Certificate ..... Display the SSL/TLS certificate content when the screen memo is SSL/TLS-compatible.

Sound setting ······ Adjust the volume of the Flash.

Change disp. Mode\*2·····Switch between PC layout mode and Keitai mode.

Change font size\*1\*3······ Select Small/Standard/ Large/X-large. → P.109

Zoom\*4.....Select 60%/80%/100%/120%/150%/
180%/200%/250%/400%/Page size fitting\*5. When Page size fitting is selected, further select a desired portion in the entire page.

Image display ......Display an image that was saved along with the displayed screen memo.

**Detailed disp.**\*6......Display a screen memo that was saved along with the displayed image.

Original site\*6.....Display and check the image URL.

#### Delete

- \*1: Available only when selecting i-mode screen memo.
- \*2: Available only when selecting the Full Browser screen memo.
- \*3: Available in Full Browser Keitai mode.
- \*4: Available in Full Browser PC layout mode.
- \*5: Not available with horizontal screen.
  \*6: Available when an image is displayed.

## Downloading Charged Contents

Some sites may charge you for downloading contents (images, melodies or Chaku-Uta-Full<sup>®</sup>). When you try to download charged contents, a confirmation message for the purchase and the i-mode password entry screen appears.

#### NOTE

 You cannot download the contents if more than 2 minutes have passed before starting downloading after you enter the i-mode password. Enter the i-mode password again.

## **Downloading Data from Sites**

Download various data from sites, and save them to use for various purposes.

- This section describes how to download any data other than the following:
  - i-motion → P.202
  - Movie → P.202
  - Chaku-Uta-Full®→P.248
  - i-αppli → P.260
  - Widget Appli → P.279

#### NOTE

- You may not be able to download data depending on sites or the file size.
- Note that the communication charge can become very expensive when downloading a large data.

## Downloading images

You can save an image, background image or animation displayed or attached to the currently displayed site using i-mode Browser or FULL Browser, screen memo, i-mode mail or MessageR/F, then set the saved image in screens such as standby screen or wake-up display.

- The maximum size of an image you can download is 500K bytes for i-mode Browser and 1.5M bytes for Full Browser. You can store up to 1,000 images including the Deco-mail pictures, Deco-mail pictogram and shot still images (the number of images you can actually store may be reduced depending on file sizes).
- You can download GIF animation, Flash movies (cannot be saved with Full Browser) and GIF/ JPEG/PNG/BMP images (PNG image cannot be saved).
- Image cannot be saved if saving is prohibited.

<Example: To save a single image displayed on a site page>

i-mode Browser screen (P.176),
Full Browser screen (P.180) ch
(FUNC) "Save/Add" "Save one
image" Select an image "YES"
Select a folder

Position the frame over the image to be saved.

#### ■ To save multiple images

► "Save/Add" ► "Save some images" ► Use to select an image ► (Finish) - "YES" > Select a folder

You can select up to 100 images.

#### ■ To save the background image

►"Save/Add" ►"Background image" ►"YES" ► Select a folder

#### ■ To save images with Full Browser

▶"Save/Add"▶"Save image"▶Select an image ►"YES" Select a folder

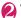

#### "YES" Select an item

When you do not set the image to the standby screen, etc.

▶"NO"

#### NOTE

- When 2in1 is set to Dual mode or B mode, and also "Stand-by display" is set to other than "Same as Number A", the saved image cannot be set to the standby screen. The screen for A mode or OFF in 2in1 mode is applied.
- Deco-mail pictograms are saved in the "Pictograph D" folder under "My picture".
- When you save multiple images, up to 300 images appear on the selection screen.
- BMP images can only be saved to a microSD card by selecting "Save one image" from the i-mode Browser function menu or "Save image" from the Full Browser function menu.

## Downloading PDF data

You can download a PDF-formatted data from a website and display it on your FOMA terminal.

 You cannot download PDF data whose size exceeds 2M bytes. You can save up to 400 PDF data. The maximum number of PDF data that can be stored varies depending on the data size.

## i-mode Browser screen (P.176), Full Browser screen (P.180) Select a PDF data file

The "PDF data screen" (P.332) appears. Operation for viewing a PDF document → P.334 \* When a PDF file that enables you to download the specified pages is selected, the first downloaded page appears. The subsequent pages are downloaded when you move to those pages.

#### ■ To cancel the download

▶ (Quit) or CLR

When the message asking whether to save the partly downloaded data appears, select "YES" to save it. In this case, you can download the remaining data later. → P.192

If the password entry screen appears Enter the password set to the PDF data.

#### ■ To save the PDF data

►ch (FUNC)►"Save"►"YES"►Select a folder For a PDF data that requires download of all data, all the pages are saved. For a PDF data that enables you to download the specified pages, the data (pages) downloaded so far are saved. You can download the remaining pages later. → P.191

#### ■ To close the PDF data

CLR

When the PDF data is not saved, the message asking whether to close the PDF appears. To save the PDF data, select "NO".

#### Downloading remaining PDF data after downloading partially

When you have saved partly downloaded PDF data. you can download the remaining pages (data) later. The ways of downloading vary depending on the status of downloaded PDF data.

<To download partially-downloaded (by page) PDF file ( pale blue))>

## 🚹 PDF data list screen (P.332) Select a PDF file to view

The message notifying that the downloading will resume appears and then the "PDF data screen" (P.332) appears.

Operation for viewing a PDF document → P.334

## view pages not downloaded

Connected to the site to download the pages.

#### To specify the page number you want to download

Select a page number indicated on toolbar Enter a page number you want to view

## To download all the remaining data at a

► Ch (FUNC) ► "DL remaining data" ► "YES"

#### ■ To save the PDF data

►ch (FUNC) Save YES"

The document including newly downloaded pages is saved.

<To download a PDF data that was partially downloaded ( ppf (pale blue), pg (pale blue))>

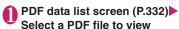

Before the document is displayed, the message asking whether to download all the remaining data appears.

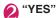

Connected to the site and downloading of all the remaining data starts. After the downloading is completed, the "PDF data screen" (P.332) appears (some documents may not be viewable even if the download is finished successfully).

#### ■ To save the PDF data

▶ch (FUNC)▶"Save"▶"YES"

#### NOTE

- It may take a while to display some PDF data.
- A PDF data may not be properly displayed if it contain formats unsupported by the PDF viewer or complicated designs.
- If you attempt to download a PDF data larger than 500K bytes, a message appears asking whether to download the data.
- You cannot download a PDF data whose size is unknown.
- If a PDF data that you attempt to download has the same definition file (data file for identifying PDF) as one already stored in the FOMA terminal or microSD card, they are recognized as the same PDF data. The new PDF data will not be downloaded and the stored PDF data will be displayed.
- If you activate a new task that belongs to the same i-mode group after downloading a PDF data, the new task starts without saving the PDF data being displayed.
- PDT data with Document Definition File (DDF) cannot be downloaded with Full Browser.

## Downloading various data

Download various data from sites by using i-mode Browser: melody, Kisekae Tool package, Machichara, Chara-den, ToruCa, etc.

- The maximum size of downloadable data as follows:
  - Deco-mail template: 200K bytes\*1
  - · Decome-Anime template: 100K bytes
  - . Melody: 100K bytes
  - · Kisekae Tool: 2M bytes
  - · Chara-den: 100K bytes

- · Machi-chara: 2M bytes
- · e-book/e-comic: 3M bytes
- Download dictionary: 20K bytes
- ToruCa: 100K bytes\*2
- · Schedule data, i-schedule: 1M bytes
- \*1: You cannot save mail message body whose size exceeds 10,000 bytes, inserted images whose size exceeds 90K bytes.
- \*2: Maximum size of ToruCa (detail): 100K bytes. Maximum size of ToruCa: 1K bytes.

<Example: Saving the data>

## i-mode Browser screen (P.176) Select a data (melody, etc.)

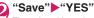

The selectable options displayed when the data is downloaded vary depending on the data type. "Play", "Preview", "Save", "Property", etc. appear.

Follow the on-screen instructions to select a folder or option

#### NOTE

- Downloaded melody may be subject to restrictions where only a pre-designated part of the melody can be played. If it is set as the ring tone, etc., only the designated part will be played.
- To restore the pre-installed Kisekae Tool, Machichara or Chara-den after deleted, download it from "みんないらんど" (only in Japanese) → P.177
- i-concier service subscription is required to download Schedule data → P206

## **Flash Function**

You can play Flash movies on a Flash-compatible website.

Using phone information in Flash movies → P.197

- Flash® Video can be played back with i-mode Browser (except for i-Channel), Full Browser, Screen memo (only embedded type Flash® Video).
- Saved embedded type Flash® Video can be played only by screen memo. Flash movie will be displayed when saved data cannot be played.
- The maximum playable size of Flash movie per page is 500K bytes for i-mode and 1.5M bytes for Full Browser.
- Some files may not be played although can be played with Flash 8 (some with Flash 9), depending on the website

## Operating the Flash movies

Flash is an animation technique supported by the FOMA terminal that uses both images and sound. Flash gives you access to a wide range of animations and visually exciting sites. You can also download a Flash movie to your FOMA terminal and set it as the standby screen.

- If vibration is set to a Flash movie, playing it activates vibration regardless of the "Vibrator"
- Some Flash movies may not run correctly.
- You may also be able to control a Flash movie even when "\$\bigot\infty" does not appear at the bottom of the screen.
- Flash movies are not displayed if you select "OFF" in "Set image disp.".
- Selecting "Accept" in "Use phone information" allows you to use the FOMA terminal data (time, date, reception level, battery level, ring volume, language, model type and model info).

#### NOTE

- Some Flash movies use sound effects. To run a Flash movie without the sound effects, select "Sound setting" and then select "VOLUME 0". Even if "Vibrator" is set to "Melody linkage", this setting is invalid for sound effects of Flash movie.
- When a Flash movie is set as standby screen, etc. in "Set image disp.", the sound effects or vibrator that are set in the Flash movie do not run. "Replay" is also unavailable. → P.178
- When some Flash movies are saved or saved as a screen memo, part of the images may not be saved or they may otherwise differ from the way they appear on the site.
- During Flash playback, the Power saver mode does not activate regardless of the Light time setting in "Backlight".
- Flash playback is paused if no key is pressed for approximately 5 minutes. The playback resumes if a key is pressed.

### Flash® Video

Flash® Video (FLV) is a file format that can be played with Adobe Flash Player.

The following two types of FLV can be played:

| Туре        | Description                                                                                          |
|-------------|----------------------------------------------------------------------------------------------------|
| Progressive | Download video data created in addition to Flash movies from the server, and play it simultaneously. |
| Embedded    | Embed video data as an element into Flash movies.                                                    |

| renson Spark/       |
|---------------------|
| renson Spark/       |
| renson Spark/       |
| 2VP6                |
| 3                   |
| ) Kbps              |
| Kbps                |
| ots wide × 240 dots |
|                     |
|                     |

- Progressive FLV cannot be played back.
- Progressive FLV cannot be saved. Screen Memo is not available.
- Progressive FLV, which is compatible with up to 10M bytes playback, may be a large volume of data. Note that communications charges may be high when large data are received
- Some files cannot be downloaded or played even if the file format is compatible.

### Playing Flash movies on i-mode site or websites

You can play Flash movies when "Set image disp." is set to "ON".

You can adjust volume in "Sound setting" during Flash movie playback.

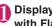

playback starts.

## Display the websites compatible with Flash movies

Place the pointer on the Flash movie The pointer changes to "" then Flash movie

- Up to 2 Flash movies can be played
  - simultaneously in embedded playback with i-mode Browser. You cannot play multiple Flash movies simultaneously with Full Browser. However, with both browsers, you can play Flash movie with GIF animation.
- If the Flash movie is located out of the displayed range, scroll to the Flash movie to start playback.
- You cannot save some Flash movies.
- Some Flash movies may not make sounds.
- When the Flash movie is not played even if you place the pointer on the Flash movie, it may be played by moving the pointer.
- Some websites may automatically play the Flash movie.

## **Uploading Images/Movies**

Upload images or videos stored in the FOMA terminal or microSD card to the Internet website that supports file upload.

- The maximum uploadable file size is 2M bytes. You can upload GIF data (excluding frames and stamps) such as animations, JPEG images and i-motion
- Procedure for uploading images and movies depends on websites. Follow the procedure described on the website you visit.
- Select a file selection link (such as "Browse") on websites
- Select "My picture" or "i-motion"
- Select a folder Select an image or movie
- Select a transmission link (such as "Send") on websites

The selected file is uploaded.

■ To cancel uploading

CLR

#### NOTE

- Some websites may not support uploading function
- You cannot upload images and movies that are not allowed to be output to a device outside the FOMA terminal.
- You cannot upload data other than images or movies larger than 80K bytes.

## Using Phone To/AV Phone To, Mail To, Web To and Media To Functions

Select information displayed on i-mode sites or mail to make calls or send mail.

- The following are available:
  - Phone number (Phone To/AV Phone To function): Make calls, send SMS
  - · Mail address (Mail To function): Send mail
  - URL (Web To function): View Internet websites
  - Program information link (Media To function):
     Activate TV, Booking program/Timer recording
- You may not be able to use this function for the mails or sites sent from a PC.
- In addition to phone number, mail address or URL, items such as "Please contact here" may be available.
- Only the Web To function is available for Manga&Book.
- <Example: Making a voice call to a number displayed on a site using i-mode Browser>
- i-mode Browser screen (P.176)
  Select a phone number
- "Voice phone"
   "Dial"

#### NOTE

#### <Mail To function>

 You may not be available if multiple mail addresses are displayed in a row.

#### <Media To function>

- You may not be available even if information is selected
- Not available with Full Browser.

## **Using Location Information**

Select a link with location information added on a site, use the location information.

<Example: Using the information on a site>

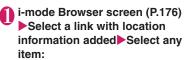

Read Map······Launches the i-appli specified in "Map set" (P.263) (location information available i-appli).

#### For overseas use

To view the map, select whether to access the i-mode site or use i- $\alpha$ ppli.

Run i-αppli ·····Displays the list of i-αppli compatible with the location information function (that can use location information).

Paste to mail·····Pastes the location information URL into an i-mode message to compose a new message.

#### NOTE

- When using overseas, a map may not be provided or displayed properly. Even in this case, packet communications charges apply.
- When the location information URL is pasted into the message, " " is prefixed to the location information URL.
- The number of characters of the pasted location information URL is counted as the number of characters of the message.

## Setting i-mode Browser/Full Browser <i-mode settings>

# "i-MODE">"i-mode settings" "i-mode Browser set." or "Full Browser set."

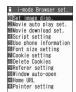

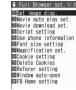

Full Browser set.

i-mode Browser set.

## Select any item:

Set image disp.....Set whether to display images or Flash for an i-mode site, website or screen memo detail screen. If "OFF" is selected, the "pricon will appear instead.

Movie auto play set. → P.204

Movie download set. .....Set whether to establish communications automatically when loading Progressive FLV in i-mode sites or websites. When you select "Confirm always", a confirmation message appears every time you connect to a page.

Script setting .....Set whether to validate JavaScript\*1 when displaying a page. Some websites may be displayed incorrectly unless set to "Valid".

Use phone information → P.197

Font size setting ·····Select Small/Standard/ Large/X-large for the font size of i-mode sites or websites, screen memo or MessageR/F list/ detail screen '2. → P.109

Magnification set.\*3......Select 60%/80%/100%/120%/150%/180%/200%/250%/400%.

Cookie settina → P.197

Delete Cookies → P.198

Referer setting → P.198

Window auto-open ...... Set whether to open a new window automatically using JavaScript \*1. Setting to "OFF" disables the automatic window-opening.

Home URL\*4.....Set use of the i-mode Browser home URL display.

**Invalid**·····Disable the home URL display setting.

Valid ····· Validate the home URL display setting. Select the Home URL field and enter a URL to be stored.

FB Home setting\*3.....Set the Full Browser home URI

**Display mode setting**\*3......Set the first display mode. Select PC layout mode or Keitai mode.

FB permission disp.\*3......Set whether to display a confirmation screen when connecting with Full Browser. When you select "Display always", a confirmation message appears every time you connect to a page.

FB usage set. "3......Set whether to use Full Browser. During WLAN, the Full Browser may be available even if set to OFF.

Auto NW size setting "3...... Set whether to allow communications beyond the capacity of the page. When you select "Confirm always", a message appears asking whether to establish those communications.

#### Pointer setting

Pointer display ······Turn on/off the pointer.

**Speed**······Select Normal/High speed/Low speed.

- \*1: JavaScript is a programming language that can be included on web pages to make them more interactive.
- \*2: Available only for i-mode Browser set.
- \*3: Available only for Full Browser set.
- \*4: Available only for i-mode Browser set.

#### NOTE

#### <Set image disp.>

- Changing the setting of "Set image disp." under "i-mode Browser set." also changes 1Seg "User settings" and "Set image disp." in the function menu of the 1Seg screen.
- Even if set to "OFF", images appear on the iMenu screen.

#### <Home URL>

 If an earphone/microphone (optional) is connected, pressing the switch in standby will also display the site set as Home.

#### NOTE

#### <Pointer setting>

 You cannot operate some Flash contents when "Pointer display" of this function is set to "ON". In this case, set to "OFF" then try again.

## Configuring browser common settings

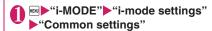

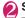

#### Select any item:

i-mode button set. → P.179

Scroll·····Set the scroll speed and link display of an i-mode site or website, screen memo or MessageR/F detail screen. Select any of the following items:

Speed ······ Select High speed/Low speed.

**During scroll in focus**······Set whether to highlight links while scrolling.

Open tab setting.....Set whether to open a new window on top or in the background under the current window.

**Sound setting**······Adjust the volume of the Flash.

#### NOTE

#### <Sound setting>

 Even if the volume is not set to zero, some Flash movies may not make any sounds.

## **Configuring MessageR/F settings**

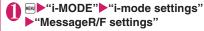

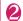

### Select any item:

**Auto-display setting**······Set the MessageR/F auto-display mode.

**Start attachment (auto)**·····Set whether to play the attached/pasted melody automatically when opening MessageR/F.

Message list display ····· Set the number of lines displayed on the Message list screen.

## Checking the browser settings

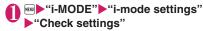

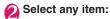

i-mode Check set., FB Check set., Common Check set., MessageR/F Check set.

#### Resetting the i-mode settings <Reset>

● "i-MODE" "i-mode settings" "Reset" Enter your security code "YES"

Changing from i-mode to another ISP connection < Host selection>

\* There is normally no need to change this setting.

Set a host for services other than i-mode. If you change the host to a host other than i-mode, you cannot use i-mode and i-mode mail.

You can store up to 10 hosts other than "i-mode".

"SETTINGS/NW SERVICE"

"Connection setting" Host
selection Highlight "<Not
recorded>" ☐ (Edit) Enter your
security code Select any item:

Host name, Host number ..... Sets the host name or the host number.

Host address, Host address2·····Sets the host address or the host address2.

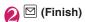

#### NOTE

- When you change the host, the ticker of i-Channel is turned off. The ticker is turned on again automatically when the information is updated automatically or when his pressed to receive the latest information.
- After changing the host, the i-Channel information may not be updated automatically. To receive the latest information, press ch to display the channel list screen.

## Setting whether to use phone information for Flash movies

<Use phone information>

Use this function to specify whether terminal data is used when a Flash movie is running.

- The terminal data may be used depending on the particular Flash movie. Set to "Accept" so that Flash movies can use phone information. Flash movies use the following types of phone information:
  - Battery level
- Ring volume setting
- Date and time
- Model data

i-mode Browser set. screen
(P.195)/Full Browser set. screen
(P.195) • "Use phone information"
• "Accept" or "Reject"

#### Cookie

Using Cookie\* enables you to effectively access the websites that you have seen once.

\*: Cookie is the mechanism for temporarily saving the date you accessed the website, number of accesses and your other information. The information is sent from server, saved temporarily in your FOMA terminal and used for contents service.

If Cookie is sent, the information such as date you accessed the website and number of accesses is also sent to the site. Please note that NTT DOCOMO is not responsible for any reveal of your information to third parties because of sending Cookie.

However, some websites and contents services require you to validate the Cookie settings for their correct display and use.

## Setting Cookie

i-mode Browser set. screen (P.195)/Full Browser set. screen (P.195) "Cookie settings"

Select any item:

Valid······Always validates Cookie.

No confirmation is made when Cookie is sent or received.

Invalid ..... Always invalidates Cookie.

Notify(sending) ----- Enables you to choose whether to send Cookie every time you connect to a page. No confirmation is made when Cookie is received and the information is saved in your FOMA terminal.

Notify(receiving)·····Enables you to choose whether to receive Cookie every time you connect to a page. No confirmation is made when Cookie is sent.

Notify(send/recv.)·····Enables you to choose whether to send or receive Cookie every time you connect to a page.

#### NOTE

- Cookies are deleted in the ascending order of no use when the number and size of Cookies exceed the maximum limit.
- Resetting the i-mode Browser settings deletes Cookies.

### Deleting Cookie

You can delete the Cookies stored in your FOMA terminal.

i-mode Browser set. screen (P.195)/Full Browser set. screen (P.195)▶"Delete Cookies"▶Enter your security code ▶"YES"

All Cookies stored in your FOMA terminal are deleted.

#### Referer

You can set whether to send Referer\*.

\*: Referer is information of source link. Sending Referer transfers information such as the page from which you access the site.

Please note that NTT DOCOMO is not responsible for any reveal of your information to third parties because of sending Referer.

However, you may not access the linked pages in some websites unless Referer is sent.

## Setting Referer

i-mode Browser set. screen
(P.195)/Full Browser set. screen
(P.195) "Referer setting"
"Valid" or "Invalid"

## **Setting SSL/TLS Certificate**

You can check the details of an SSL/TLS certificate or to set to valid/invalid.

- "SETTINGS/NW SERVICE" "Connection setting" "Certificate setting"
- Select a certificate Check the details
  - To validate or invalidate SSL/TLS certificates
  - ► Highlight a certificate ► ch (FUNC) ► "Valid" or "Invalid"

When set to "Valid", "appears. When set to "Invalid", "appears.

#### NOTE

 If you select "Invalid", you cannot view SSL/TLS pages with that SSL/TLS certificate.

## **Setting FirstPass**

User certificates prove that the user is a proper FOMA service subscriber. Downloaded user certificates are saved to the FOMA card (UIM) and allow you to access client authentication-compatible sites.

## Connect to the FirstPass Center

Follow the procedure below to request and download the user certificate.

- the user certificate.

   You can request a user certificate or download from
- User certificates cannot be used on the FOMA card (blue).
- The FirstPass cannot be used overseas.

the FirstPass Center

- To connect to the FirstPass Center, you must first set the date and time on your FOMA terminal.
- The screens and procedures used at the FirstPass Center are subject to change.

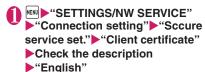

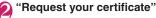

#### ■ To apply invalidation

Select "Other settings" and then select "Revoke your certificate".

Enter your PIN2 code and then proceed as directed by the on-screen instructions.

- Check the description
  "Continue"
- Enter the PIN2 code
  PIN2 code → P.118
- Check the message▶"Download"
  ▶Check the description▶
  "Continue"▶"Menu"

The confirmation message appears.
The FirstPass menu screen reappears after the downloading is completed.

#### NOTE

- Packet communication charge for connection to the FirstPass Center is free.
- You cannot use the following function during connection to the FirstPass Center.
  - Sending or receiving i-mode mail (sending and receiving SMS is available)
  - Check new messages (Check new SMS is available)
  - · Reception of MessageR/F
  - Downloading attached files of mails manually
  - Activate the Web To function from the mail detail screen
- Always send a certificate request before downloading a new or updated user certificate.
   You cannot download a certificate without first requesting the certificate.

#### NOTE

- Once an application for user certificate invalidation has been completed, you can no longer access FirstPass-compliant sites that require that user certificate.
- If you use FirstPass after completion of invalidation, apply issue for the user certification again and download it.

## Using a user certificate to connect to a site

i-mode Browser screen (P.176)
Confirm user certificate
transmission "YES" Enter your
PIN2 code

#### NOTE

- Pake-hodai, Pake-hodai full and Pake-hodai double cover packet communications charges incurred when connecting to FirstPass.
- If you connect to a FirstPass-compliant site without a user certificate, or if your user certificate has expired, a message appears informing you of that fact. You can still connect to the site and view subsequent pages by selecting "YES" in some cases, but note that it may not be safe to send your personal information (credit card number, contact details, etc.). To disconnect, select "NO, then reconnect the site after downloading the user certificate from the FirstPass Center.

#### ■ Notes on using FirstPass

- FirstPass is DOCOMO's digital authentication service. Using FirstPass enables the client authentication in which the site authenticates the FOMA terminal.
- FirstPass can be used either when the FOMA terminal is directly connected to the Internet or when it is connected via a PC. When the FOMA terminal is connected to the Internet via a PC, the FirstPass PC software included in the provided CD-ROM for N-07A is required. For details, refer to "FirstPassManual" (PDF format) stored in the "FirstPass Soft" folder included on the CD-ROM. (The "FirstPassManual" is in Japanese only.) To view the PDF-format "FirstPass Manual", Adobe® Reader® is required.

If this software is not installed on your PC, install the Adobe<sup>®</sup> Reader<sup>®</sup> in the provided CD-ROM to view the file.

Refer to the "Adobe Reader  $\land \mathcal{NJ}$ " (Help of the Adobe Reader) for details on how to use it.

- When requesting a user certificate, carefully read and agree to the "The usage regulation" of FirstPass displayed on your screen before proceeding with your request.
- To use a user certificate, you will need to enter your PIN2 code (P.118). Take great care to prevent unauthorized use of your FOMA card (UIM) or PIN2 code by third parties since all the actions performed after PIN2 code entry will be assumed to have been performed by you.
- If the FOMA card (UIM) is lost or stolen, you can have your user certificates invalidated at the docomo Information Center described on the back cover of this manual.
- DOCOMO bears no obligation or responsibility for sites and information provided by FirstPass compatible sites. Any disputes are to be resolved between the customer and the FirstPass-compliant site.
- DOCOMO and its authentication company provide no guarantee regarding security or secrecy in the use of FirstPass and SSL/TLS certificates. Such certificates are used entirely at the discretion of the user.

## **Changing the Certificate Host**

\* There is normally no need to change this setting.

You can set the host for downloading the user certificate.

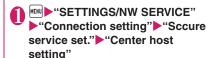

Highlight "<Not recorded>"▶⊠
(Edit)▶Enter your security code
▶Select any item:

**Default URL**······Sets the URL of the initial screen for the host.

Host number ..... Sets the host number.

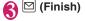

#### **NOTE**

- To change a stored "User setting host", use the same procedure for storing.
- To delete a stored "User setting host", select "Delete" from the function menu.

# i-motion/Movie/ i-Channel/i-concier

| Using i-motion/wovie                                 |                       |     |
|------------------------------------------------------|-----------------------|-----|
| i-motion/Movie                                       |                       | 202 |
| Downloading i-motion/Movie from Sites                | wnload i-motion/movie | 203 |
| Setting Whether to Play i-motion/Movie Automatically | Movie auto play set.  | 204 |
| ■ Using i-Channel                                    |                       |     |
| i-Channel                                            |                       | 204 |
| Viewing Sites from the Channel List                  |                       | 20  |
| Setting i-Channel                                    | i-Channel setting     | 20  |
| ■Using i-concier                                     |                       |     |

Receiving Information

Configuring i-concier Settings.....

206

206

207

208

## i-motion/Movie

i-motion is sounds, movies, music, etc. Download i-motion from i-motion sites to the FOMA terminal. You can set i-motion as a ring tone. Chaku-motion → P94

You can download and play various movies provided on websites such as portal sites or moving picture sites.

• Music player supports playback with Windows Media Video (WMV) and Windows Media Audio (WMA). When downloading/streaming movies, the received file size may become very large. Note that communications charges may be high when large files (such as streaming type with no file size restriction) are received. For details on packet communications charges and billing plans, refer to "Mobile Phone User's Guide [i-mode] FOMA version".

#### i-motion types

i-motion can be broadly divided into 2 types as follows. The type of the i-motion you downloaded depends on the site or data.

| Category                                                          |                                  |                                                                                                    |
|-------------------------------------------------------------------|----------------------------------|----------------------------------------------------------------------------------------------------|
| Туре                                                              | Playback<br>method               | Description                                                                                                    |
| Standard<br>type<br>(Can be                                       | Playback<br>after<br>downloading | Plays the i-motion after downloading all the data.                                                                                                    |
| saved*)<br>(Up to 10M<br>bytes)                                   | Playback<br>while<br>downloading | Plays the i-motion while downloading the i-motion data.                                                                                                    |
| Streaming<br>type<br>(Cannot be<br>saved)<br>(Up to 10M<br>bytes) | Playback<br>while<br>downloading | Plays the i-motion while downloading the i-motion data. As the data is discarded after the playback, you cannot repeat playback or save the i-motion to the FOMA terminal. |

<sup>\*</sup> Some i-motion cannot be saved

#### Movie types

| Category                                            |                                                                                                    |                                                                                                    |
|-----------------------------------------------------|----------------------------------------------------------------------------------------------------|----------------------------------------------------------------------------------------------------|
| Туре                                                | Playback<br>method                                                                                                    | Description                                                                                                    |
| Streaming<br>type<br>(Cannot be<br>saved)           | Live: Deliver<br>movies in real<br>time. Pausing<br>is not<br>available.<br>On-demand:<br>Deliver<br>movies pre-<br>loaded on<br>servers. | Download and play<br>movies. You cannot<br>save this type of<br>movies. Long time<br>playback is possible.                          |
| Download<br>type (Can<br>be saved)<br>(Up to 10 MB) | Played after<br>downloaded                                                                                                    | In addition to movie files acquired using the FOMA terminal, you can also save files created or acquired on a PC to a microSD card. |

| File extension      | wmv, wma, wvx, wax, asf, asx                                                         |                                                    |
|---------------------|--------------------------------------------------------------------------------------|----------------------------------------------------|
| Codec               | Video                                                                                | Windows Media Video 7 - 9                          |
|                     | Audio                                                                                | Windows Media Audio 9,<br>Windows Media Audio 9.1  |
| Bit rate            | Video                                                                                | Up to 96K bps*1,<br>up to 1,000K bps*2             |
|                     | Audio                                                                                | Up to 320K bps                                     |
|                     | Video +<br>Audio                                                                     | Up to 96 + 320K bps*1,<br>up to 1,000 + 320K bps*2 |
| Moving picture size | SQCIF (176 dots wide × 144 dots<br>high)*1, VGA (640 dots wide × 480<br>dots high)*2 |                                                    |
| Frame rate          | Up to 15 fps*1, up to 30 fps*2                                                       |                                                    |

<sup>\*1:</sup> Windows Media Video7/8

- The streaming type server only supports Microsoft Windows Media Services 9 or 4.1. You cannot play streaming type movies delivered from other servers
- Some websites check the operating environment (browser type, OS, etc.). In this case, you may not be able to play movies on that site.
- Refer to "File Format" (P.290) for information on supported movie format.

<sup>\*2:</sup> Windows Media Video9

#### Downloading i-motion/Movie from Sites <Download i-motion/movie>

• i-motion can only be downloaded via i-mode Browser.

i-mode Browser screen (P.176), Full Browser screen (P.180) Select i-motion or movie (In case of movie, ▶"YES")

#### Streaming type

When movie download starts, the playback starts simultaneously.

When movie playback is finished, the i-mode Browser screen or Full Browser screen reappears. "Operations on the music player screen"→P.255

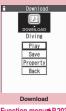

Function menu⇒P.203

#### Standard type or Download type

When data download is finished, the "Download" screen appears.

■ To cancel download

CLR

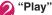

Downloaded i-motion or movie is played. "Operations on the music player screen" → P.255

#### ■ Licensing (WMDRM (Windows Media digital rights management))

- Only streaming type movies can be played when they are protected by license. Download type movies are not supported.
- Some movies cannot be played depending on the license setting.

#### NOTE

- During streaming type i-motion/movie playback, if the connection fails, then the playback pauses. When you press CLR or \_ to end playback, the screen displayed before the playback started appears.
- i-motion/movies may not be downloaded depending on the site. Some i-motion may not be downloaded and played simultaneously.

#### NOTE

- For standard type i-motion, the file download continues even if playback is stopped during download.
- Some i-motion or streaming type movies are subject to playback restrictions. "(L)" appears at the beginning of the title of i-motion with restrictions on the play count, period or time limit. i-motion/movies whose playback period is restricted cannot be played before or after the period. If the battery pack is removed from the FOMA terminal for a long period of time, the date and time settings stored in the FOMA terminal may be reset. In this case, i-motion/movie restricted on its playback period or with a time limit cannot be played.
- Some i-motion/movies cannot be correctly played.
- Playback during download may be interrupted or images may be distorted depending on the network speed, status or signal quality.

## FUNC Download screen (P.203)

Certificate ..... Display the SSL/TLS certificate content when the page is SSL/TLS-compatible.

## Saving i-motion/movies

- Streaming type i-motion/movie cannot be saved.
- Download type movies can only be saved to a microSD card.
- Some i-motion may not be saved to the FOMA
- You can save up to 100 i-motion, including moving pictures taken with the camera. The maximum number of i-motion that can be stored varies depending on the data size.
- Up to 10M bytes i-motion/movies can be saved.
- i-motion/movie folder → P.291
  - i-mode Browser screen (P.176), Full Browser screen (P.180) Select i-motion or movie (In case of movie, "YES") "Save" "YFS"
    - i-motion
    - ▶Select a folder
    - To cancel saving
    - ▶"NO"

The download screen reappears without saving.

• i-motion/movie without a title is displayed as "movieXXX" (XXX: numeric).

## Viewing i-motion/movie details

Check i-motion/movie details, such as the title, file size and playback restrictions.

i-mode Browser screen (P.176), Full Browser screen (P.180) ► Select i-motion or movie (In case of movie, ►"YES") ►"Property"

The i-motion info screen or Movie info screen appears. Use 🔯 to scroll up/down to view details, including the title and file size.

# Setting Whether to Play i-motion/Movie Automatically Movie auto play set.>

- Set whether to play i-motion/movie automatically when downloading it with i-mode Browser or Full Browser
- "Movie auto play set." is only valid for standard type i-motion and download type movies. The streaming type i-motion/movie is played automatically regardless of this setting.
- i-motion/Movie types → P.202

i-mode Browser set. screen (P.195), Full Browser set. screen (P.195)▶"Movie auto play set."▶ Select any item:

**ON**.....Automatically play the i-motion/movie after downloaded. Some i-motion are downloaded and played simultaneously.

**OFF**·····Display the download screen without playing the i-motion/movie automatically after downloaded.

## i-Channel

i-Channel is a distribution information service to send news or weather report, etc. with i-Channel compatible handsets. Information is automatically delivered to the standby screen as ticker. Subscribers can check a channel list of the information received by simply pressing the i-channel button (ch) (P.205).

i-Channel is a pay service you need subscription (you need to subscribe to i-mode service).

i-Channel has "Basic channel" provided by DOCOMO and "Optional channel" provided by IPs (information service provider). Packet communications charges do not apply to automatically update basic channels. The packet communications charges do apply to automatically update optional channels. Detailed content will incur packet communications charges both for basic channels and for optional channels. The packet communications charges do apply both to automatically update and to view detailed content while roaming overseas.

For details on i-Channel, refer to "Mobile Phone User's Guide [i-mode] FOMA version".

This service provides only Japanese channels.

### Ticker on the standby screen

If you have subscribed to i-Channel, the information is displayed on the standby screen as a ticker when the information is received.

- "=" flashes while i-Channel information is being delivered
- You can set the ticker display with "i-Channel setting". → P.205

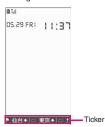

#### NOTE

 Ticker is displayed even when i-motion or i-αppli standby screen is set on the standby screen.
 Ticker is also displayed when the Self mode is set.

 The ticker does not appear when the FOMA card (UIM) is not inserted, when Public mode (Driving mode) is set or in Power saver mode.

## Viewing Sites from the **Channel List**

Open the channel list and access i-Channel sites.

 If "Pointer display" under "i-mode settings" or function menu of Channel list screen is set to "ON", you cannot select menu by using pointer although pointer is displayed. In this case, set to "OFF" then trv again.

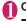

## On the standby screen ch

### How to display from the main menu

If you have changed the short cut function of ch kev in "ch-button setting" (P.348), use the following procedure to display i-Channel list.

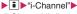

"i-Channel list"

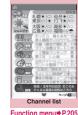

\*The above is a screen image. The actual screen may look different.

## Select channel item

#### NOTE

- Information may be received when the channel list screen is displayed in some cases.
- When information is received, the ring tone will not sound, and the vibrator does not vibrate. Also, the illumination lamp does not flash.

## FUNC Channel list screen (P.205)

Add desktop icon → P.110

Replay ..... Displays the channel list screen from the beginning.

Sound setting ..... Adjust the volume for Flash.

Pointer setting → P.196

Window → P.178 (Function menu item)

#### Quick search → P.185

#### NOTE

 The "Sound setting" configured on the channel list screen applies to "Sound setting" under "i-mode settings".

## Setting i-Channel <i-Channel setting>

You can set whether i-Channel information is displayed on the standby screen as a ticker or not. You can also set the scroll speed and color of the ticker on the standby screen.

• When the "Ticker display setting" is set to "ON", the standby screen displays a ticker repeatedly. When it is set to "Receiving", the standby screen displays a ticker only twice when information is newly received.

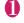

## MENU ►"i-MODE" ►"i-Channel" Select any item:

i-Channel list → P.205

#### i-Channel setting

Ticker display setting ..... Set whether to display channel information on the standby screen (ON, Receiving, OFF).

Ticker speed setting ····· Selects the scrolling speed from "Normal, High, Low".

Ticker color setting\*.....Selects the color from "WHITE, BLUE, YELLOW, GREEN, RED".

Ticker size setting\*.....Selects the font size from "Small, Standard, Large". → P.109

Reset i-Channel ····· Resets the i-Channel settings to the default settings.

\*: When you move the highlight while selecting an item, the ticker setting appears on the standby screen.

#### NOTE

• The i-Channel settings cannot be changed if the FOMA card (UIM) is not inserted, at the time of purchase (i-Channel has been reset), in Public mode (Driving mode), etc.

#### <Ticker display setting>

- The ticker display setting remains unchanged if you unsubscrible from i-mode before unsubscribing from i-Channel, or after you unsubscrible from i-Channel, but tickers will not appear automatically.
- The settings are retained for each 2in1 mode. <Reset i-Channel>
- i-Channel tickers do not appear after resetting i-Channel. The ticker is turned on automatically when the information is updated automatically or when h is pressed to receive the latest information.

## i-concier

i-concier helps you in your daily life using a character that acts just like a butler (concierge). The service keeps your data (living area, schedules, ToruCa, Phonebook, etc.), and information is delivered timely to your mobile phone according to your living area and interests. Schedule information and ToruCa in the FOMA terminal are automatically updated to the latest, and useful information such as shop hours is automatically added to the Phonebook. Machi-chara (a character on the standby screen) gives you i-concier information on the standby screen.

#### ■ Notes on use

- i-concier is a pay service you need subscription (you need to subscribe to i-mode service).
- A non-subscriber to Data Security Service (P.134) will be the subscriber to Data Security Service at the same time when subscribing to i-concier.
- There are two types of information that you can enjoy with information service: distributed by DOCOMO and distributed by information service providers (IP). Packet communications charges do not apply to receive information distributed by DOCOMO. Packet communications charges apply to receive information distributed by information service providers (IP).
- Detailed content will incur packet communications charges.
- The packet communications charges do apply both to receive information and to view detailed content when using overseas. Packet communications charges overseas are different from those in Japan.
- In addition to i-concier monthly charges, separate information charges may apply depending on the content (information, i-schedule, etc.).

- Packet communications charges apply to automatically update i-schedule/ToruCa/ Phonebook.
- For details on i-concier, refer to "Mobile Phone User's Guide [i-model FOMA version".

## Viewing i-concier

<Activating i-concier>

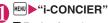

To view from the received pop up message

"When information is received"→P.207

## To view from the

desktop icon

Non the standby

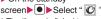

\* The "i-concier" desktop icon is pasted on the

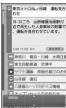

i-concier

screen by default. If the i-concier desktop icon is not on the screen, press h to select "Add desktop icon". The i-concier desktop icon is pasted on the screen (the h button is not on the function display area).

■ Guide to the i-concier screen → P.207
The i-concier screen allows you to check
information, view the menu bar, and configure
i-concier settings.

#### NOTE

- When information on Schedule or ToruCa attached to mail is received, it is automatically saved. If the file cannot be saved due to insufficient memory, the download screen appears.
- Even if you have subscribed to the i-concier service, the service suspension message may appear depending on the setting. In this case, follow the on-screen instructions to change the setting.

### Guide to the i-concier screen

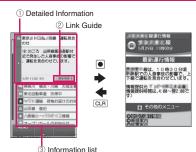

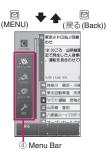

- ① Detailed Information
- ②Link Guide

The "Detailed information" screen shows links to more detailed information or related information, if any

Pressing • shows the information for each link (for example, to a phonebook/i-mode Browser screen/ToruCa/schedule).

- - Unread information appears with "
     "."
- (4) Menu Bar

Shown by pressing ☑ (MENU) on the "i-concier"

- Using Data Security Service → P.136
- Showing the list of schedules/ToruCa data
   →P.207
- Setting "i-concier" → P.208

## Displaying the Schedule/ToruCa list

Quickly access Schedule or ToruCa from the i-concier screen.

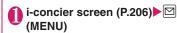

Select " , or "

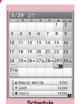

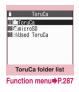

Function menu⇒P.351

## **Receiving Information**

When the FOMA terminal is in a service area, information is automatically received. \_\_\_

- When you receive information, the "

  "icon appears at the top of the screen.
- Up to 50 pieces of information can be saved. If the maximum number of pieces is exceeded, older pieces are overwritten.

#### When information is received

When information is automatically received, a pop up message appears on the standby screen.

- "©" lights up after information is received. If the icon has already lit up when information is received, it flashes temporarily.
- When multiple pieces of information are received simultaneously, only the latest one appears on the standby screen.
- If no operations are performed for about 15 seconds after a pop up message appears, the selection is released.
- You can set the Machi-chara display in "Machichara setting". → P.109

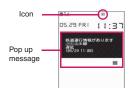

On the standby screen Select the received pop up message

The i-concier screen appears.

- To stop pop up message
- or CLR (1 second or longer)
- Select information
  - When Link Guide is displayed

The information of schedule appears.

#### NOTE

- When Original lock is set on "Disp. recv. mail/msg." under "Incoming/Mail disp.", a pop up message or "" obes not appear on the screen and incoming operations (ring tone, vibrator, illumination flashing) are not performed even if information is received.
- The i-concier screen may not appear but only a site or information may appear depending on the information.
- When Original lock is set on "i-concier" under "Data disp. edit del." and information is received, the popup message "Receiving new information" appears on the standby screen. When the popup message is selected, the i-concier top screen appears regardless of the content.

## To display from a screen other than the standby screen

When "Receiving setting" under "Mail Setting" is set to "Alarm preferred", the "Received information" screen appears if information is received while the standby screen is not displayed.

Receive information automatically

The "Received information" screen appears.

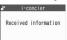

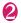

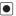

The i-concier screen appears.

#### NOTE

• When "Receiving setting" under "Mail Setting" is set to "Operation preferred", a pop up message does not appear on the screen and incoming operations (ring tone, vibrator, illumination flashing) are not performed even if information is received while the standby screen is not displayed. "♥ " appears at the top of the screen.

## Configuring i-concier Settings

Configure the information display setting for the standby screen
<

Set whether to display a pop up message on the standby screen when information is received.

"Display" Information display"

"ON" or "OFF"

### Setting the i-concier ring tone

<Select ring tone>

Set the ring tone, illumination and vibrator for information reception.

- Ring volume setting → P.72
- Ring tone setting → P.94
- Ring time setting → P.98
- Vibrator setting → P.96
- Illumination setting → P.107

## **Setting information reception**

<Information receive settings>

Configure information reception settings. The settings include train information, traffic information, earthquake information, local event information, etc. Only specified information can be viewed. You can also set reception stop/resume, reception hours, etc. or check the current settings.

i-concier screen (P.206)▶⊠ (MENU)▶Select " "

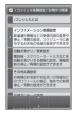

- Select "インフォメーション受信設定" (Information receive settings)
- Configure the settings

## **Setting Profile**

<Profile settings>

Store your personal information such as name (nickname), gender, birthday and address area. Information can be received based on the stored information. For example, local event information is received based on the stored address area.

- i-concier screen (P.206) ☐ (MENU) Select "
  ☐"
- ② "その他共通設定" (Other common settings)▶Select "変更する" (Change) under "プロフィール設定" (Profile settings)▶Enter your i-mode password

i-mode password → P.177

R Enter each item

#### **Enabling i-concier overseas**

<Overseas use settings>

Enable information reception or Data Security Service overseas.

- i-concier screen (P.206)

  | □ (MENU) | Select " | "
- ② "その他共通設定" (Other common settings) ▶ Select "変更する" (Change) under "海外利用設定" (Overseas use settings) ▶ "利用する" (Use)
  - To disable overseas use
  - ▶Select "利用しない" (Do not use)
- **❸** Enter your i-mode password▶"設定" (Set)

i-mode password → P.177

## Camera

| Before Using Camera                         |     |
|---------------------------------------------|-----|
| Shooting Still Images Photo mode            | 216 |
| Shooting Moving Pictures Movie mode         | 221 |
| Recording Voice Woice mode                  | 223 |
| Viewing Photographed Still Images or Movies |     |
| Changing Settings for Shooting              |     |
| Using Bar Code Reader Bar code reader       | 225 |
| Scanning Text                               | 227 |

## **Copyright and Portrait Right**

Take care not to infringe on the copyrights when you duplicate or edit the images you shot or recorded using the FOMA terminal. Also take care not to infringe on the portrait rights by using or altering another person's portrait without his or her permission. It may be prohibited to shoot or record the stage performance, entertainment or exhibition even if you only want to enjoy it personally.

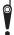

Please be considerate of the privacy of individuals around you when taking and sending photos using camera-equipped mobile phones.

## **Before Using Camera**

You can use the FOMA terminal's built-in camera to shoot photos (still images) and movies.

## Using the camera

#### About camera mode

- When there is no key operation for more than about 3 minutes, the camera mode ends automatically.
- To take a close-up image, select "Close-up" in "AF change" (P.217).
  - The camera is focused on an object approx. 10 cm away from the lens.
- The desktop icon of the camera function has three different modes: Movie Mode, Photo Mode, and Voice Mode. These icons can be added from the function menu of "Camera" in "LIFEKIT".

#### Digital Shake Correction

This FOMA terminal is equipped with the Super Digital Anti-Shake feature. The camera corrects still images in 6 anti-shake axes, and movies in 2 anti-shake axes.

"Setting the Digital Shake Correction"→P.224

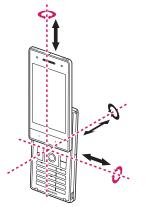

\* Red arrows are only for a still image

### When using the camera

#### ■ Notes on shooting

- The camera of the FOMA terminal is made with the extremely high-precision technology. However, it may include lines or spots that look dark or bright. Noises such as white lines may also appear on the photographed images particularly when shooting in very poorly lit locations.
- Before shooting, wipe the lens clean with a soft cloth. Fingerprints or grease spots on the lens could prevent the camera from focusing properly and cause blurred images.
- You may hear the sound of lens working when using the camera in Auto Focus mode. This is normal.
- Image quality may be adversely affected if the FOMA terminal is left in a hot location for a long period of time.
- The color tones and brightness levels in still images and movies shot may differ from those of the actual object.
- Do not leave the camera under the direct sunlight for a long period of time or shoot the sun or a powerful lamp directly. This could lead to the discoloration of the photographed images or cause the camera to malfunction.
- Take care that your fingers, hair, or the strap do not cover the lens when you shoot images.
- The shooting uses a large amount of the battery. It is recommended to turn off the camera immediately after you finish shooting. The screen may look dark or blurred if you shoot images when the battery is low.
- You cannot change the volume or mute the shutter sound, Auto timer tone or auto focus locked sound.
   Also, you cannot set the downloaded melody as the shutter sound.
- If the digital shake correction is set to "OFF", the FOMA terminal's movement may cause a blurred image when the image is shot. It is recommended that you set the digital shake correction to "Auto", then shoot an image.
- When shooting a still image, keep the FOMA terminal steady until it emits the shutter sound and finishes loading the shot image.
- When you take pictures indoors, flickering may appear due to the effect of fluorescent lighting, etc. In such a case, changing the "Flicker" setting to the electric wave frequency in the use region additionally may suppress flickering.

- Immediately after you display the shooting screen or change the camera settings, it may take time until the brightness or color tone are optimally displayed.
- The "Camera" function is not available during a call.

#### ■ Flashing of Shooting indicator

- The indicator lights up or flashes as follows when shooting images:
  - · Shooting screen activated: Flashes in red
  - Shooting still images, M-Continuous mode: Lights in red (about 3 seconds)
  - A-Continuous mode: Lights in red (during shooting)
  - Movie mode, Voice mode, Panorama mode: Flash in red
  - Auto timer activated: Flashes in red → P.224

#### Saving the still images, movies, etc. you shot

- "Image size and number of registerable images/ shooting time for camera" → P.474
- The images, movies, etc. are saved in the folder specified in "Select to save".
- You can save the still images, movies, etc. you shot automatically when "Auto save set" is set to "ON".
- If the battery is low, you may not be able to save the still images, movies, etc. you shot.
- If the FOMA terminal is turned off or the battery pack is removed while saving the files, incomplete files may be saved.

#### ■ When the shooting is interrupted

- Shooting is interrupted when the FOMA terminal style is changed, a voice/videophone or 64K data communication arrives, receiving Area Mail, alarm notification (1Seg Booking program, 1Seg Timer recording, Alarm, Schedule or To Do list) is performed, or another function is accessed.
  - When shooting images continuously or shooting movies, the shooting is interrupted and respective screens appear. When you exit from these screens, the camera screen reappears so that you can save the data you shot before receiving calls or alarm notification.
  - When adjusting the zoom or brightness of the camera, the adjusting setting is set and the screen returns to the camera menu.
  - The Auto timer is canceled.
- The shooting is not interrupted in the following cases:
  - When you receive mails (excluding Area Mail) or MessageR/F when using the camera (including the case that the shooting screen appears), the reception result screen does not appear and the shooting mode continues regardless of the "Receiving setting".

 When "Alarm setting" is set to "Operation preferred", you can continue the shooting, make settings or operate the Auto timer without interruption even when the alarm specified time is reached. In the case of alarm notification of "1Seg timer recording" is performed, camera shooting/setting and Auto timer are interrupted.

#### ■When using the microSD card

- When saving the data on the microSD card, "

  flashes. Do not remove the microSD card during this period. This may cause a malfunction to the FOMA terminal or microSD card.
- When microSD is selected in "Select to save" and there is no folder in the microSD card, a folder is created automatically.
- If the number of files in the microSD folder selected in "Select to save" has reached the maximum, you cannot set to the folder.

## Key operation for camera mode

| Key        | Function                                                                                               |  |  |
|------------|----------------------------------------------------------------------------------------------------|--|--|
| (Side key) | Shutter • Shooting movie, etc.: End • After shooting a movie: Save                                     |  |  |
| <b>O</b>   | Zoom adjustment                                                                                        |  |  |
| <b>ি</b>   | Auto focus mode switching                                                                              |  |  |
| Q          | Execute Focus lock                                                                                     |  |  |
| 1          | "CHG camera-mode"                                                                                      |  |  |
| 2          | "Select size"                                                                                          |  |  |
| 3          | "Quality setting/File size setting"                                                                    |  |  |
| 4          | "Photo mode"                                                                                           |  |  |
| 5          | "Brightness"                                                                                           |  |  |
| 6          | "White balance"                                                                                        |  |  |
| 9          | Switches Portrait display ⇔ Landscape display (Not available when "Auto-change Screen" is set to "ON") |  |  |
| 0          | Displays the explanation of keys                                                                       |  |  |

\* 1 - 6 is display the shooting menu (P.215) item. Some menus are not displayed depending on the camera mode.

#### ■ With the FOMA terminal closed (for the Touch Sensor/Side Keys operation)

<Shooting screen>

| Operation | Actions                                                       |  |
|-----------|---------------------------------------------------------------|--|
| Side key) | Shutter • While shooting a movie, etc.: Exit                  |  |
| ヘマイン      | Zoom adjustment                                               |  |
| 0         | Exit the Camera function • While shooting a movie, etc.: Exit |  |

#### <Checking screen>

| Operation                             | Actions                  |
|---------------------------------------|--------------------------|
| (Side key)                            | Save                     |
| <b>^/</b> <                           | Cancel the shot image    |
| (Side key)<br>(1 second or<br>longer) | Exit the Camera function |

## Guide to the shooting screen

The shooting screens display the icons of the Camera settings. Each icon means as follows:

- "Switching the screen orientation between vertical and horizontal" → P.25
- Portrait display

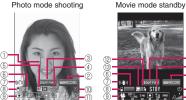

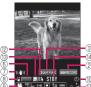

Movie mode shooting

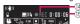

#### ■ Landscape display

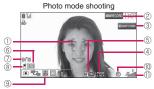

Movie mode standby

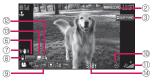

Movie mode shooting

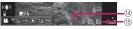

#### 1) Focus frame (P.216)

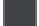

- ·Auto focus frame when AFchange is set to "ON" or "Close-up"
  - · White: Before focusing
  - · White dots: Focusing
  - · Green: Successfully focused
  - · Red dots: Focusing failed
- 2 Side key quide display

SIGRECORD SIG Cont. : Shutter

3 Touch Sensor quide display QUIT FUNC : Exit the Camera function

4 Guide to the AF operation (P.216)

.....Guide to AFchange and focus lock

(5) AF status (P.217)

**RF ON** ······AFchange is set to "ON"

**IF** .....AFchange is set to "Close-up" FF .....AFchange is set to "OFF"

6 Remaining storage count/Memory info\*1

.....The number of images that can be saved

• White: 11 or more

· Yellow: 10 or less

Red: No memory available\*2

- ····The available capacity that can be saved against the total capacity
  - · Blue: 500K bytes or more remaining
  - · Yellow: Less than 500K bytes remaining
  - Red: No memory available\*2\*3

- \*1: The displayed count and the capacity are only an approximate figure. This icon does not appear when the destination to save is set to "microSD" and no microSD card is inserted.
- \*2: A file is saved in the FOMA terminal (Phone)/microSD card. If there is not enough capacity to save, unnecessary files will be deleted.
- \*3: Movies shooting is unavailable when "File size" is set to "10MB" or "Long time".
- ① Digital Anti-Shake (P.224)

((1)) .....Shake correction is set to "Auto"

8 Select to save (PP.218,222)

50 ·····The destination set to save (FOMA terminal (Phone)/microSD card)

9 Shooting menu (P.215)

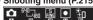

.. The settings of the shooting menu

10 Auto timer (P.224)

The Auto timer is set

1) Zoom (P.223)

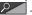

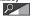

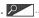

2 - 2 .....The zoom settings

12 Movie type set (P.222)

Wideo + Voice

·····Video only

·····Voice only

(P.222)

·····Long dur. Mode

·····Normal

·····Fine mode

·····Super Fine mode

Shooting status

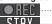

The movie is being shot ····The movie shooting is in standby

mode

15 Shooting time

···Remaining time (hour: minutes: seconds) Selecting the shooting menu

If you display the shooting menu on the screen with the FOMA terminal opened, you can configure various settings by simply selecting icons.

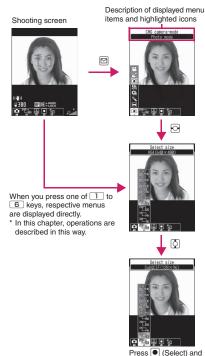

## Icons and settings of the shooting menu

set to the function of

the highlighted icon.

- The selectable items are different depending on the camera mode.
- Some menus are unavailable depending on the shooting condition (when using the camera from other function such as mail function, etc.).

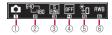

- (1) CHG camera-mode
  - Movie mode·····P.221
  - Chance capture P.223
  - Photo mode·····P.216
  - A-Continuous mode ..... P.219
  - M-Continuous mode ..... P.219
  - Voice mode·····P.223
  - Panorama cap. mode·····P.220
- ② Select size Photo mode

15367 - 128 - ...... 3M (1,536 × 2,048) to Sub QCIF (128 × 96)

Java (480 × 480)\*/Java (240 × 240)\*

......Panorama (2,592 × 480: Fixed)

\*: Only appears when camera is activated by i-αppli.

#### Movie mode

540 - 128 - ..... VGA (640 × 480) to SubQCIF  $(128 \times 96)$ 

- 3 Quality setting/File size setting Photo mode (Quality setting)
  - Super Fine ..... Super Fine mode (File size: large)
  - Fine Fine mode (File size: medium)
  - Normal ..... Normal mode (File size: small) Movie mode (File size setting)

  - 300KB.....Up to 500K bytes
  - 2MB ·····Up to 2M bytes
  - 10MB·····Up to 10M bytes (microSD only)
  - Long time.....Long time (microSD only)
- (4) Photo mode
  - Auto······Automatic shooting mode
  - Portrait ..... Suitable for shooting portraits
  - Scenery..... Suitable for shooting scenery (including night view)
  - Backlight ..... Suitable for shooting under backlight
  - Sports mode ..... Suitable for shooting moving objects
  - Night mode ..... Suitable for shooting portraits, etc. in the dark
  - Pet·····Suitable for shooting a pet
  - Food ..... Suitable for shooting food
  - OFF .....Turns off the shooting effects
  - Only "Auto", "Portrait" or "Scenery" can be set in Movie mode.
  - \* Fixed to "Auto" on the Panorama cap. mode screen.

- (5) **Brightness** (When the camera launched:  $\pm 0$ ) Brightness of the image (+2/  $+1/\pm 0/-1/-2)$
- 6 White balance

In Photo mode, this can be set only when "Photo mode" is set to "OFF".

- Auto ..... Compensates the tone automatically
- Fine..... Suitable for shooting outside on a sunny day
- Cloudy ..... Suitable for shooting outside on a cloudy day or in the shade
- Light bulb ..... Suitable for shooting under the incandescence
- Fluorescent lamp..... Suitable for shooting under a fluorescence liaht
- \* Cannot be operated/set on the Panorama cap, mode screen.

## **Shooting Still Images**

<Photo mode>

- When Camera is activated. Auto focus is set to "ON".
  - "Auto focus shooting" → P.217
- On the standby screen▶ ●▶ Select " "
  - To shoot with Auto focus OFF (fixed focus)
    - ▶Press (a few times) to confirm that Auto focus is set to OFF (RFOFF)

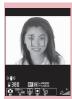

Photo mode shooting Function menu⇒P.217

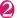

## Point the camera at the object (Record)

#### ■ To shoot with Auto focus locked

▶Press to select auto focus type Position the subject in the center of the focus frame and press Q

► Change the camera angle to frame the shot (Record)

When the focus is locked the focus frame turns green and you will hear the focus locked sound

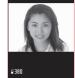

Photo mode checking Function menu⇒P.218

If the focus lock failed, the focus frame will be dotted in red. Press of to retry focus lock.

#### ■ To retake the shot

CLR "YFS"

#### ■ To zoom in an image

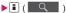

(+)/[ (-): Zoom in/out the image by one step each time you press the key ch (Normal): Displays the image in the actual size

- : Scrolls in a pressed direction
- (Back): Restores the original zoom

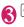

● (Save)

#### NOTE

 Depending on image size, image quality may be degraded.

#### Auto focus shooting

AF function is available to capture a still image.

#### Auto focus shooting (Auto focus: ON)

When you press the shutter, the center of screen is automatically focused.

The focus frame will be dotted in white, and turn green and the shutter is released if successfully focused. If the focus lock failed, the focus frame will be dotted in red and the shutter is released.

#### Close-up shooting (Auto focus: ON)

The subject near the center of the screen is automatically focused (if no subject appears, the focus distance will be approximately 10 cm). When you press the shutter, the center of screen is automatically focused.

The focus frame will be dotted in white, and turn green and the shutter is released if successfully

focused. If the focus lock failed, the focus frame will be dotted in red and the shutter is released.

Fixed focus shooting (Auto focus: OFF) Shoot without using the auto focus function.

#### AF lock shooting (Auto focus: ON)

If you want to focus on other than the center of the frame, first focus on the subject then turn the camera to change the composition.

#### NOTE

- The auto focus distance is more than 30 cm.
- The subject may not be focused in the following cases:
  - The place is dark
  - . The contrast is poor
  - · Both near and far subjects are in the frame
  - There is a light, etc. in the shooting range
  - · The subject is moving
  - You attempt to shoot waving the FOMA terminal
  - It may take time to complete the focus lock.
  - Completing the focus lock fixes the camera brightness. If the camera is moved after completing the focus lock, the camera brightness may be inappropriate. In this case, retry the focus lock or cancel the AF lock to adjust brightness.

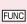

Photo mode shooting screen FUNC (P.216)/Continuous shooting screen (P.219)/Panorama cap. mode screen (P.221)

CHG camera-mode, Select size\*1, Quality setting → P.216 (Shooting menu item)

Quick Album → P.223

AFchange ..... Change the auto focus status.

Interval/Number\*2.....Sets the shooting interval and the number of images you want to take on the continuous mode. → P.220

#### Camera Settings

Photo mode\*1 → P.216 (Shooting menu item)

Brightness ..... Selects the brightness in 5 levels from "-2 to  $\pm 5$  to +2" using  $\bigcirc$ . The brightness is automatically specified if you do not press any key for about 2 seconds.

White balance\*1 → P.216 (Shooting menu item)

Effect ..... Selects the effect of shooting image from "Full Color, Sepia, Monochrome".

Flicker · · · · · Avoids the flicker on the shooting screen. Selects from "Auto, Mode 1(50Hz), Mode 2(60Hz)".

#### Shutter sound

#### Auto timer → P.224

#### Select frame\*3 → P.220

Auto save set ······Specifies whether to save a shot image to the folder selected in "Select to save" automatically or not (ON, OFF).

Select to save ..... Sets the folder to save the shot image, from the FOMA terminal or the microSD card.

File restriction ····· Set whether to allow redistribution of the captured image. → P.295

#### Memory info

**Help**·····Displays a description of an operation assigned to a key.

Icon always show.....Set whether to display the focus frame, Auto timer icon, direct operation icon and icons other than remaining storage count icon when closed

Shake correction\*4 → P.224

#### **Attach location**

From phonebook, From my profile ······Add location information stored in Phonebook or My Profile to photographed images.

Loc. info detail ····· Check the location details.

**Delete loc. info**······Delete the location information

# Change side mode ⇔ Release side mode \*5 · · · · · · Switches the shooting screen between the vertical display and the horizontal display.

- \*1: Cannot be operated/set on the Panorama cap. mode
- \*2: This function is available only for the continuous shooting screen.
- \*3: This function is available only for the Photo mode shooting screen.
- \*4: Cannot be operated/set on the continuous mode screen.
- \*5: Not available when "Auto-change Screen" is set to "ON".

### NOTE

#### <Photo mode>

- The auto focus function is not available in "Sports mode", "Night mode" and "Pet".
- Close-up shooting is available only while the photo mode is set to "Auto" or "OFF".

#### NOTE

#### <Shutter sound>

 When Manner mode is set ("VM tone" set to "OFF"), the FOMA terminal does not play the shutter sound for checking.

## FUNC

Photo mode checking screen (P.217)/Continuous mode detail checking screen (P.219)/Panorama shooting checking (P.221)

Save ..... Saves the images to the folder specified in "Select to save".

Mirror save\*1.....Inverts the left and right of the displayed image and saves the image to the folder specified in the "Select to save" setting.

#### Compose message → P.297

On the Photo mode checking screen or Continuous mode detail checking screen, you can also press [2] ( 380) to create i-mode mail, Deco-mail or mail for a blog.

#### Edit image\*2 → P.299

Set as display\*1\*2.....Sets the still image to the standby screen, etc.

"Changing the Display"→P.102

"Setting the image sent during videophone calls"

→ P.78

#### Change frame\*1\*2 → P.220

Mirror display ⇔ Normal display\*1.....Selects the checking screen display from normal display or mirrored display.

Select to save \*2......Sets the folder to save the shot image, from the FOMA terminal or the microSD card.

File restriction ····· Set whether to allow redistribution of the captured image. → P.295

Attach location\*2→P.218 (Function menu item)

Cancel\*2.....Deletes the photographed image and returns to the photo mode shooting screen.

- \*1: Cannot be operated/set on the panorama shooting checking screen.
- \*2: Cannot be operated/set on the continuous mode detail checking screen.

#### NOTE

#### <Edit image>

 Performing "Edit image" changes the display to the Normal display.

#### NOTE

- <Set as display>
- Some image might not be set depending on the image size (for example, an image of 1M bytes (960 × 1,280 or 1,280 × 960) or larger) or file size.
- The still images to be set to the standby screen are saved to the folder set in "Select to save".
   However, when set to "microSD", the images are saved to the Camera folder under My pictures of the FOMA terminal (Phone) (the images is not saved on the microSD card).

## Shooting continuously <Continuous mode>

You can shoot up to 20 still images continuously. There are two types of continuous shooting: A-Continuous shooting (Auto) and M-Continuous shooting (Manual).

- A-Continuous shooting is the function that automatically shoots images of specified numbers at the set interval once you release the shutter. In A-continuous mode, the AF function is only effective for the first shot. The focus position at the first shot remains for the second and subsequent shots.
- M-Continuous shooting enables you to shoot images for the set number, releasing the shutter for one by one. In M-continuous mode, you can change the AF settings for each shot while shooting.
- You can enjoy the continuously shot images as an animation after putting them into the Original animation.
- Opening or folding the FOMA terminal terminates the continuous shooting.

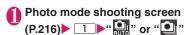

■ To shoot with Auto focus OFF (fixed focus)

► (several times) Switch to "Auto Focus: OFF

Shot number/ Max. shot count

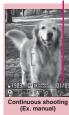

Function menu⇒P.217

## Point the camera at the object • (Cont./Record)

■ To shoot with Auto focus locked

"Shooting Still Images" Step 2→P.217

■ To stop the continuous

- shooting
- A-Continuous shooting:

  "NO"
- M-Continuous shooting:
- To select a still image to

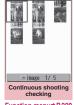

Function menu⇒P.220

Select an image to be saved before performing Step 3.

- To check the images in detail
- ► Use to move the frame to the image you want to check (Detail)
  Use to change the image to check.
- To save a single still image displayed in detail
- ▶ (Save)

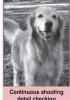

detail checking
Function menu P.218

## ch (FUNC) Selects the saving method

Select "Store selection", "Store all" or "Store all&anime". → P.220

The image is saved to the folder specified in "Select to save".

If you select "Store selection", the "Continuous mode checking" screen appears excluding the saved image after the image is saved.

• Press ( ) ( ) briefly (less than 1 second) on the continuous mode checking screen to select and save. Press ( ) ( ) or ( ) ( ) for 1 second or longer to save all images.

#### NOTE

 If you shoot strong light or moving object in A-Continuous shooting, the interval may become longer than the specified one.

## Setting the shooting interval and number of images

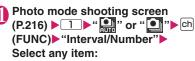

Shot interval······Selects the interval for shooting images from "0.5 seconds, 1.0 seconds. 2.0 seconds".

Cannot be set for M-Continuous shooting.

**Shot number**······Sets the number of images (05 to 20 images in 2 digits).

The maximum number of images varies by the image size. For Screen images of (240  $\times$  427 or 427  $\times$  240), QVQA Vertical (240  $\times$  320), or QVGA (320  $\times$  240), up to 5 - 10 images can be shot.

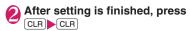

The continuous shooting screen reappears.

## Continuous shooting checking screen (P.219)

Store selection·····Saves the still image marked with a checkbox (☑).

Store all······Saves all the still images in normal or mirror display.

Store all&anime ..... Saves all the still images you shot in normal or mirror display, and stores as the Original animation.

Select this, Select all ······Selects the still image or all still images indicated by the frame and marks the checkbox of the image ().

Release this, Release all······Releases the still image or all still images indicated by the frame and releases the checkbox of the image ().

Mirror display ⇔ Normal display · · · · · Selects the checking screen display from Mirror display or Normal display.

Select to save .....Sets the folder to save the shot image, from the FOMA terminal or the microSD card.

File restriction ·····Set whether to allow redistribution of a shot image marked with 

→ P.295

Restriction all · · · · · Set whether to allow redistribution of all shot images. → P.295

#### Attach location → P.218(function menu)

Cancel·····Deletes all the photographed images and returns to the continuous shooting screen.

#### NOTE

#### <Store all&anime>

 When "Select to save" is set to "microSD", the images are saved to the Camera folder under My pictures of the FOMA terminal (Phone) (the images is not saved on the microSD card).

### **Shooting framed images**

<Framed photography>

Supported image sizes are Screen ( $480 \times 854$  or  $854 \times 480$ ) or smaller.

 You can use the downloaded frames in addition to the pre-installed ones.

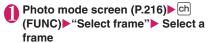

- To cancel the framed image
- ▶"OFF"
- Point the camera at the object (Record)
  - To change the frame before saving

    | Change frame | Change frame | Change frame | Change frame | Change frame | Change frame | Change frame | Change frame | Change frame | Change frame | Change frame | Change frame | Change frame | Change frame | Change frame | Change frame | Change frame | Change frame | Change frame | Change frame | Change frame | Change frame | Change frame | Change frame | Change frame | Change frame | Change frame | Change frame | Change frame | Change frame | Change frame | Change frame | Change frame | Change frame | Change frame | Change frame | Change frame | Change frame | Change frame | Change frame | Change frame | Change frame | Change frame | Change frame | Change frame | Change frame | Change frame | Change frame | Change frame | Change frame | Change frame | Change frame | Change frame | Change frame | Change frame | Change frame | Change frame | Change frame | Change frame | Change frame | Change frame | Change frame | Change frame | Change frame | Change frame | Change frame | Change frame | Change frame | Change frame | Change frame | Change frame | Change frame | Change frame | Change frame | Change frame | Change frame | Change frame | Change frame | Change frame | Change frame | Change frame | Change frame | Change frame | Change frame | Change frame | Change frame | Change frame | Change frame | Change frame | Change frame | Change frame | Change frame | Change frame | Change frame | Change frame | Change frame | Change frame | Change frame | Change frame | Change frame | Change frame | Change frame | Change frame | Change frame | Change frame | Change frame | Change frame | Change frame | Change frame | Change frame | Change frame | Change frame | Change frame | Change frame | Change frame | Change frame | Change frame | Change frame | Change frame | Change frame | Change frame | Change frame | Change frame | Change frame | Change frame | Change frame | Change frame | Change frame | Change frame | Change frame | Change frame | Change frame | Change frame | Change fram
- 🚯 🖲 (Save)

## **Capturing Panoramic Views**

<Panorama cap. mode>

In Panorama cap. mode, you can create a panorama shot automatically by panning horizontally to capture images continuously.

- Moving the FOMA terminal vertically during capturing may reduce the height of the panorama shot or blur the image.
- Moving subjects may not be properly captured.
- Capturing may fail if the subject is only a simple pattern or without patterns.

## Photo mode shooting screen (P.216) 1 """

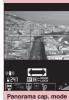

Function menu⇒P.217

Panorama shooting

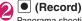

Panorama shooting starts. Pan horizontally (left or right) across the scene you want to shoot. Make your panning track steady by adjusting the green line between the shooting auidance.

Keep your panning speed adequate to show "GOOD" on

the screen. If the speed is too fast, "FAST" appears and the scene cannot be captured properly.

When saved images reach the maximum capacity, shooting ends automatically and the panorama shooting checking screen appears.

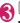

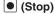

To retake the shot ▶CLR ▶"YES"

■ To zoom in an image "Shooting Still Images" Step 2 → P217

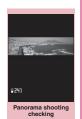

Function menu⇒P.218

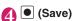

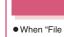

 When "File size" is set to "10MB" or "Long time", the shooting ends after saving the shot movie on the microSD card.

**Shooting Moving Pictures** 

- The shooting time varies by the conditions.
- Opening or folding the FOMA terminal terminates the recording.
- Movies can be played on all FOMA terminals supporting movie playback if recorded under the following settings:

| Function        | Setting            |                                       |
|-----------------|--------------------|---------------------------------------|
| Select size     | QCIF               | SubQCIF                               |
|                 | $(176 \times 144)$ | (128 × 96)                            |
| Quality setting | Normal, Fine mode  | Normal, Fine mode,<br>Super Fine mode |
| File size       | Ę                  | 500KB                                 |

Photo mode shooting screen (P.216) 1 """

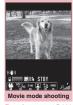

Function menu⇒P.222

## Point the camera at the object (Record)

The shooting starts. You can zoom in/out during the shooting.

If the file size reaches the limit specified in File size

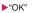

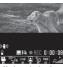

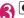

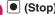

- To play the movie you shot
  - ▶ (Play)
  - To retake the shot
  - ▶CLR▶"YES"

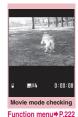

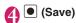

#### NOTE

 If you perform a key operation such as zoom in/ out during the shooting, the operation sound may be recorded

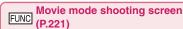

CHG camera-mode, Select size, File size

→ P.216(Shooting menu item)

Quality setting ······ Selects the quality and duration for shooting movies from "Long dur. mode, Normal, Fine mode, Super Fine mode".

When set to "Long dur. Mode", the shooting time becomes the longest but the image quality becomes the lowest. Contrary, when set to "Super Fine mode", the image quality becomes the highest but the shooting time becomes the shortest.

Reproduction → P.223

Camera Settings → P.217 (Function menu item)

Shutter sound

Auto timer → P224

Movie type set ······ Select from "Normal, Video, Voice"

Auto save set ······Specifies whether to save a shot movie to the folder selected in "Select to save" automatically or not (ON, OFF).

**Select to save**.....Specify a saving destination for shot movies or sound-only movies.

When saving the movie on the microSD card, movie with video is saved in "SD Video folder" and movie with voice only is saved in "Multi media folder".

File restriction····· Specifies whether to allow the redistribution of the recorded movies. → P.295

#### Memory info

**Help**·····Displays a description of an operation assigned to a key.

Icon always show.....Set whether to display the icons other than Auto timer icon, Memory info icon, Shooting status icon, Shooting time icon when closed

Shake correction → P.224

Change side mode ⇔ Release side mode\*······

Switches the shooting screen between the vertical display and the horizontal display.

\*: Not available when "Auto-change Screen" is set to "ON".

#### NOTE

#### <Shutter sound>

- When Manner mode is set ("VM tone" set to "OFF"), the FOMA terminal does not play the shutter sound for checking.
- You cannot set the downloaded melody as the shutter sound. In addition, you cannot change the volume of the shutter sound.

#### <Memory info>

The displayed file size is only an approximation.

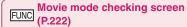

#### Play

Save ..... Saves the movie to the folder specified in "Select to save".

**Compose message**······Composes an i-mode mail with the shot movie attached.

You can also compose i-mode mail or blog mail with the recorded movie attached by pressing

**Set as stand-by**······Sets the shot movie to the standby screen.

#### Edit title

Select to save → P.222(function menu)

File restriction ····· Specifies whether to allow the redistribution of the recorded movies. → P.295

Cancel ..... Deletes the movie and returns to the movie mode screen.

#### NOTE

#### <Set as stand-by>

 The movie to set to the standby screen is saved to the folder set in "Select to save". However, when set to "microSD", the movie is saved to the Camera folder under i-motion of the FOMA terminal (Phone).

### **Capturing Important Scenes**

<Chance capture>

Even if the available shooting time is reached when shooting a movie, you can continue the shooting until the scene you want to shoot comes.

 If shooting is continued past the scheduled duration, only the last part of the movie will be saved. The movie shot before that time is not saved.

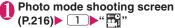

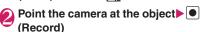

The shooting starts.

You can zoom in/out during the shooting. After the available shooting time is reached, the remaining time display flashes.

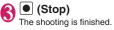

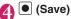

## **Recording Voice**

<Voice mode>

You can record your voice without movies.

Photo mode shooting screen (P.216)

Movie mode screen function menu → P.222

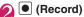

The recording starts.

(Stop)

Movie mode checking screen function menu →P222

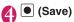

## Viewing Photographed Still Images or Movies

View photographed still images or movies with Quick Album or the music player. While viewing still images with Quick Album, you can switch them both automatically (Photo Slide Show) and manually as well.

<To view still images>

# Photo mode shooting screen (P.216)▶ **i** ( **□**

Quick Album → P.293

#### ■ To view movies

► Movie mode shooting screen (P.221) ► 🔋

( ► Select movies

#### NOTE

#### <To view movies>

to save screen

- The folders shown are as follows, depending on what is specified in the Movie type set.
  - "Video+Voice", "Video": a folder specified in
- "Normal or Video" on the Select to save screen "Voice": a folder specified in "Voice" on the Select

## Changing Settings for Shooting

Configure the settings such as zoom, Auto timer or shake correction.

## Using the zoom

Using the zoom enables you to adjust the image being shot to your desired size.

The zoom is digital.

# ■ Each shooting screen Use to adjust the zoom

The image is zoomed in/out by one step each time you press , and hold down it to zoom in/out continuously.

With the FOMA terminal folded, use \_\_\_\_/

to adjust zoom.

#### NOTE

 "1x" is the default setting when you launch the camera. Changing the image size or camera mode also changes the zoom to "1x".

#### ■ Maximum zoom rate (in 16 steps) for each image size

| Image size       | Shoot still image               | Movie mode                      |
|------------------|---------------------------------|---------------------------------|
| 3M/FullHD/<br>2M | Approx. 1.0×                    | _                               |
| 1M               | Approx. 1.6×                    | _                               |
| Panorama         | ■: Approx. 3.2× □: Approx. 2.4× | _                               |
| Screen*1         | Approx. 2.3×                    | _                               |
| VGA              | ■: Approx. 3.2×                 | ☐: Approx. 2.4×                 |
| Wide             | _                               | ■: Approx. 3.2× □: Approx. 2.4× |
| Java*2*3         | Approx. 3.2×                    | _                               |
| Screen*4         | Approx. 4.7×                    | _                               |
| QVGA             | Approx. 6.4×                    | ■: Approx. 6.4× □: Approx. 4.8× |
| Java*2*5         | Approx. 6.4×                    | _                               |
| QCIF             | ■: Approx. 10.0×                | ☐: Approx. 8.7×                 |
| SubQCIF          | ■: Approx. 15.0×                | ☐: Approx. 12.0×                |

- \* ■: Horizontal display : Vertical display
- \*1:480 (H) × 854 (V), 854 (H) × 480 (V) dots
- \*2: Only appears when camera is activated by i- $\alpha$ ppli. \*3: 480 (H)  $\times$  480 (V)
- \*4: 240 (H) × 427 (V), 427 (H) × 240 (V) dots
- \*5: 240 (H) × 240 (V)

## Using the auto timer

- The Auto timer is reset to "OFF" each time you finish shooting.
- Each shooting screen ch (FUNC)

  "Auto timer" CN" Enter the
  time for the Auto timer (01 to 15
  seconds in 2 digits)

### If you set the Auto timer

"" appears on the screen to indicate that the Auto timer is set.

Pressing (Record) plays the Auto timer tone and the Auto timer starts.

The shooting indicator flashes in red and "\( \infty\)" on the screen and key and touch sensor backlight also flash. The countdown tone sounds about 5 seconds before the shooting. The key and touch sensor backlight flashes rapidly.

- To cancel the Auto timer settings
- ► Ch (FUNC) "Auto timer" "OFF"

#### ■ To stop the timer while it is running

▶ (Quit) or CLR

#### NOTE

- During the Auto timer countdown, you can shoot manually by pressing (Record).
- The Auto timer cannot be used in M-Continuous shooting.
- When shooting images with Auto focus lock, focus on the object in advance then use the Auto timer.

## Setting the Digital Shake Correction

- This function is available in Photo mode, Panorama mode, Movie mode and Chance capture mode. It is unavailable in Continuous mode.
- Each shooting screen ch (FUNC)
  "Shake correction" Select any item:

Auto ······ Correct camera shake automatically in Photo or Panorama mode when shooting indoors or in a dark place where camera shake easily occurs.

Camera shake is always corrected in Movie mode or Chance capture regardless of shooting conditions.

**OFF**······Shoot without camera shake correction.

#### NOTE

- This function is only intended to reduce camera shake. The efficiency depends on the object type or shooting conditions.
- If a part of the object is moving, blur or noise may appear. Set this option to "OFF" in such a case.

## **Using Bar Code Reader**

<Bar code reader:

The FOMA terminal can scan JAN codes, QR codes and CODE128 using the camera. The scanned data can be used for displaying/copying the text, using the functions of Phone To/AV Phone To, Mail To, Web To, i- $\alpha$ ppli To, or adding to bookmark/phonebook especially in QR code. The FOMA terminal can also scan the image, melody or ToruCa data to play or save.

- The FOMA terminal can save up to 5 scanned data.
- Hold the FOMA terminal firmly to ensure that it does not shake during the scanning.
- When scanning bar codes, use the camera about 10 cm away from the code.

#### ■ JAN codes, QR codes and CODE128

JAN code

A bar code consisting of vertical lines (bars) of various widths and spaces to represent

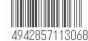

numbers. 8-digit (JAN8) and 13-digit (JAN13) bar codes can be scanned.

- \* When the FOMA terminal scans the JAN code on the right above, it is displayed as "4942857113068".
- QR code

A type of two-dimensional codes consisting of the horizontal and vertical patterns to represent numbers, alphabets, kanji, kana or pictographs. Some QR codes express images or melodies. Some data are divided into several QR codes.

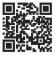

\* When the FOMA terminal scans the QR code on the right above, it is displayed as "株式会社NTTドコモ" (NTT DOCOMO, INC.).

#### CODE128

A bar code consisting of vertical lines (bars) of various widths and spaces to represent numbers, alphabets or symbols.

You need to download i- $\alpha$ ppli that support CODF128  $\rightarrow$  P.276

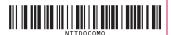

## Scanning codes

# ● "LIFEKIT" ► "Bar code reader"

# Display the bar code in the recognition field

The scanning starts automatically.

The recognition field is expressed using " $\Gamma$ ,  $\urcorner$ , L,  $\lrcorner$  " at the corners of the screen.

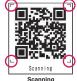

Focus the bar code so that the entire code is displayed

as big as possible inside the recognition field. When the scanning is completed, the scanning completion tone sounds.

It may take time to scan the data.

#### To cancel the scanning

▶● (Quit)▶"OK"

#### ■ To adjust the zoom

: Zooms in.

: Returns to default.

## Auto focus shooting

▶ 🖾 (AF)

Focus frame changes as follows:

- · White: Detecting
- Dotted in white: While focusing
- · Green: Focus locked
- · Dotted in red: focus lock failed

## ■ To scan the data consisting of several QR codes

► "OK" ► (Read) Position the QR code inside the recognition field

The FOMA terminal can scan up to 16 QR codes expressing one data.

## Check the scanned data

■ To discard the scanned data

CLR YES"

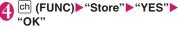

The scanned data is saved.

#### NOTE

- The FOMA terminal cannot scan a code if it is not a JAN code, QR code and CODE128. You may be unable to scan some bar code, depending on the size
- The FOMA terminal may fail to scan the code, depending on the scratch, stain, damage, print quality, the reflection of light or the QR code version.
- When set to manner mode, the scanning completion tone does not sound.
- You can also run the Bar code reader from the text editing screen. The scanned data is entered in the screen
- Some scanned images cannot be saved depending on the image size or file size.
- You cannot save the scanned data to the microSD card

## Using the scanned data

You can use the following scanned data:

| ,                  |                                                                                                    |  |
|--------------------|----------------------------------------------------------------------------------------------------|--|
| Item               | Description                                                                                                    |  |
| Add to phonebook   | Stores the name, reading, phone number, mail address, birthday, postal code, address and memo to the phonebook→P.83 |  |
| Compose<br>message | Composes an i-mode mail with the recipient address, subject and message entered → P.140                             |  |
| Add<br>bookmark    | Stores the URL and title to the Bookmark→P.186                                                                      |  |
| Run i-αppli        | Runs the specified i-αppli→P.275                                                                                    |  |
| Melody<br>icon     | Plays the melody → P.308                                                                                            |  |
| Phone number       | "Phone To/AV Phone To function" →P.194                                                                              |  |
| ToruCa<br>Icon     | Displays the ToruCa → P.286                                                                                         |  |
| Mail<br>address    | "Mail To function"→P.194                                                                                            |  |
| URL                | "Web To function"→P.194                                                                                             |  |
| Image              | Save the image → P.190                                                                                              |  |

● Scanning screen (P.225) ch

(FUNC) "Reading data list"

Select the scanned data Select
any of the displayed items

#### Reading data list/detail screen

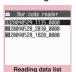

Function menu⇒P.226

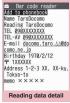

Function menu⇒P.226

#### NOTE

- If the data you want to scan contains characters that cannot be read by the Bar code reader, those characters are converted to spaces (blanks).
- The title of the scanned data will be:
  - Title: yyyymmdd\_hhmm\_xxxx (Year/month/ day time 4-digit number)

If the same date and time are set for more than once, the 4-digit numbers are assigned to the data in numerical order.

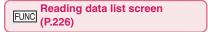

#### Edit title

Result ····· Displays the Bar code reader reading data detail screen.

Delete this, Delete all

# FUNC (P.226)

#### Store

**Display List**······Displays the Reading data list screen.

If the displayed data is not stored yet, a message appears asking whether to delete the data.

Internet······Accesses the site when the URL is highlighted. "Web To function" → P.194

Compose message ····· Composes an i-mode mail with the reading data entered when "Compose message" is highlighted.

When the mail address is highlighted, an i-mode mail with the address entered is composed.

**Dialing**.....Calls the phone number when it is highlighted.

"Phone To/AV Phone To function"→P.194

Add to phonebook·····Stores the scanned data to the phonebook when "Add to phonebook" is highlighted. → P.83

When a phone number is highlighted, it is stored to the phonebook.

When a mail address is highlighted, it is stored to the phonebook.

Add bookmark ..... Stores the reading data to Bookmark when "Add bookmark" is highlighted.

Bookmark when "Add bookmark" is highlighted → P.186

When a URL is highlighted, it is stored to Bookmark.

Save image ......Stores the image data to My picture of the Data box.

If you do not set the image to the standby screen, select "NO" after selecting the folder.

Save melody ......Stores the melody data to Melody of the DATA BOX.

If you do not set the melody to the ring tone, select "NO" after selecting the folder.

Save ToruCa ······Store the ToruCa to the ToruCa of Osaifu-Keitai.

**Start i-\alphappli······Runs** the i- $\alpha$ ppli specified in the scanned data when "Start i- $\alpha$ ppli" is highlighted.

→ P.275

Copy······Copy the text included in the scanned data and paste the copied text into the character entry (edit ) screen. → P.382

#### NOTE

#### <Internet><Add bookmark>

 You cannot use the Web To function or add a bookmark if there are unusable characters in the URL.

#### <Compose message>

 The address cannot be entered if it includes characters that cannot be entered.

#### <Dialing>

 As the image settings for videophone are not retained after the dialing or talking is finished, set this item each time you make a call.

## **Scanning Text**

<Text reader>

Using the camera, the FOMA terminal can scan printed text then add the scanned text data as a phonebook entry or bookmark, or use the data to compose a mail. You can also make a call or access website using the data.

- The FOMA terminal can save up to 8 scanned data.
- Hold the FOMA terminal firmly to ensure that it does not shake during the scanning.
- When scanning text, hold the camera about 10 cm away from the text.
- The FOMA terminal can scan vertically written Japanese text.

#### ■ Scanning mode

The following are the scan modes. Select the mode suitable for the data to scan:

| Item            | Description                                                                                                    |
|-----------------|----------------------------------------------------------------------------------------------------|
| Card<br>read    | Scans the name, phone number, mail address, postal code, address and memo printed on the business card to add to the phonebook. |
| Compose message | Composes an i-mode message with the scanned recipient address, subject and message entered.                                     |
| URL             | Scans URL, and accesses the site or adds the URL to bookmark.                                                                   |
| Mail<br>address | Scans the mail address and composes an i-mode message.                                                                          |
| Phone number    | Scans the phone number and makes a call.                                                                                        |
| Free<br>Memo    | Scans Japanese or English text to save to Text memo.                                                                            |

#### ■ The number of characters that can be scanned

The following table shows the maximum number of characters that can be scanned for each item:

| Maximum number of  |                 |                                                                               |
|--------------------|-----------------|-------------------------------------------------------------------------------|
| Item               |                 | characters that can be scanned                                                |
| Card read          | Name            | 16 in double-byte, 32 in single-byte                                          |
|                    | Phone number    | 26 in single-byte numbers including #, * *1, +1, p (pause)*1, (, ), -         |
|                    | Mail<br>address | 50 in single-byte alphabets, numbers and symbols                              |
|                    | Postal code     | 7 in single-byte                                                              |
|                    | Address         | 50 in double-byte, 100 in single-byte                                         |
|                    | Memo            | 100 in double-byte, 200 in single-byte                                        |
| Compose<br>message | Receiver        | 50 in single-byte alphabets, numbers and symbols                              |
|                    | Subject         | 100 in double-byte, 200 in single-byte                                        |
|                    | Message         | 128 in double-byte, 256 in single-byte                                        |
| URL                |                 | 256 in single-byte alphabets, numbers and symbols                             |
| Mail               |                 | 256 in single-byte alphabets, numbers and symbols                             |
| Phone number       |                 | 256 in single-byte<br>numbers including #, * *1,<br>+*1, p (pause)*1, (, ), - |
| Free memo          |                 | 128 in double-byte, 256 in single-byte                                        |
| Dictionary*2       | Japanese        | 32 in double-byte, 64 in single-byte                                          |
|                    | English         | 64 in single-byte                                                             |

 <sup>\* , +</sup> and p (pause) can be entered only in Edit text mode.

#### ■ Guide to the scanning screen

<Example: Card read mode>

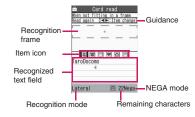

Guidance: Displays the operation.

Recognition frame: Displays the recognition field.

Item icon: Displays the item to scan.

Card read mode: "Name/phone number/ mail address/postal code/address/memo" Compose message mode: "Receiver/

subject/message"

Recognized text field: Scanned text (guidance

appears on some screens)

Recognition mode: Displays the recognition mode

used for scanning "Kanji (lateral writing/vertical writing)/postal code/phone number/mail address/URL/English word".

Remaining characters: Displays the remaining

number of single-byte characters that can be

scanned.

NEGA mode: Appears if the NEGA/POSI mode is

set to Negative fix.

<sup>\*2:</sup> This option is available when the Text reader is launched from Dictionary.

## Scanning text

<Example: To scan text in Card read mode>

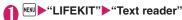

New"

"Scanning mode" → P.227

"Card read"
The camera mode is set to "Close-up" automatically.

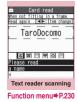

# Use to highlight the icon for the item to scanu Display the text in the recognition field

Focus the text so that the entire text appears as large as possible inside the recognition field. If the recognition field cannot display the whole text, the text can be scanned several times.

#### ■ To adjust the zoom

- O: Changes from "Normal" to "Large".
- Returns from "Large" to "Normal".

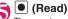

The canning completion tone sounds, and the recognized text appears in red.

## ■ To rescan the text

CLR YES"

If the screen does not display the entire text, press to check.

Pressing (Store) stores the scanned text, and then the reading data screen (detail) appears.

The following are the two methods to edit the scanned text:

#### ■ To select the character to edit

► Use to highlight the character to edit Press the candidate No.

Use \* to change the cases between upper and lower if it can be changed.

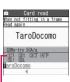

Candidates

## To edit in the text

►ch (FUNC)►"Edit"►Edit the text

The text can be edited in the typical text editing.

To return to the candidate selection, press ch (FUNC) and select "Select recog. data". Go on to Step 6 when you finish editing.

TaroDocomo

TaroDocomo

## (Set)

The entry is fixed as the text.

#### ■ To scan the remaining text

►To display the scanned text in the recognition field ►Go to Step 5

Ensure that the last two or more characters of the scanned text are included in the recognition field.

#### ■ To scan another item

▶Go to Step 4

In Card read mode, you can scan up to 4 phone numbers and up to 3 mail addresses.

Ch (FUNC)▶"Store"

The Reading data detail screen appears. Press to return to the Reading data list screen.

#### NOTE

- Do not move the FOMA terminal while the "Processing" message appears on the screen.
- When set to manner mode, the scanning completion tone does not sound.
- Handwritten characters cannot be recognized. The FOMA terminal may fail to recognize the text when the characters are faxed or copied, the font is decorated, the character spaces are not fixed, or the characters and background cannot be easily distinguished. The text recognizing is also failed depending on the ambient lighting.

### Using the text data

You can use the following scanned data:

| Item               | Description                                                                                      |
|--------------------|--------------------------------------------------------------------------------------------------|
| Add to phonebook   | Adds the name, phone number, mail address, postal code, address and memo to the phonebook → P.83 |
| Compose<br>message | Composes an i-mode mail with the recipient address, subject and message entered → P.140          |

"Reading data list" Select the sccaned data Select any of the displayed items

■ Reading data list/detail screen

| <del></del>  | Text reader                                          |
|--------------|------------------------------------------------------|
| ⊠htt<br>⊠03X | oDocomo<br>p://www.∆∆abc.co.jp<br>XXXXXXX<br>XXXXXXX |
| Re           | eading data (list)                                   |

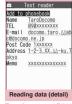

Function menu⇒P.230

Function menu⇒P.230

Text reader scanning screen FUNC (P.229)/Reading data screen (list/detail) (P.230)

Edit\*1, Store\*2

Internet · · · · · Accesses the site of the scanned URL in URL mode.

"Web To function" → P.194

Compose message ..... Reading data entered and composes i-mode mail. The entered data varies depending on the displayed reading data or screen.

**Dialing**·····Calls or sends the SMS of the phone number in Phone number mode.

"Phone To/AV Phone To function" → P.194

Add to phonebook.....Adds the scanned data to the phonebook. The stored data varies depending on the displayed reading data or screen.

Add bookmark ······Add the URL to the Bookmark in URL mode.

**Search phonebook** ..... Searches the phonebook using the scanned data.

You cannot search the phonebook on the scanning screen, in Card read mode or Compose message mode.

Add to memo······Adds the scanned data to Text memo.

Data scanned in the Card read mode and Compose message mode cannot be added on the Scanning screen or Reading data list screen.

Reading mode set \*2......Selects the scanning mode from "Card read, Compose message, URL, Mail address, Phone number, Free memo".

**NEGA/POSI mode**\*2 ······ Set according to the printing type.

**Auto setting**······Automatically sets the positive or negative.

Positive fix ······ Suitable for printing the dark text on the light background.

Negative fix ..... Suitable for printing the light text on the dark background.

Guidance OFF ⇔ Guidance ON\*2·····Sets whether to display the guidance or not.

Vertical writing ⇔ Lateral writing \*2·····Selects the vertical writing or lateral writing for the Japanese text to scan.

**Display detail**\*3, **Display list**\*4.....Displays the Reading data screen (detail or list).

Copy<sup>\*5</sup>·····Copy the text included in the scanned data and paste the copied text into the character entry (edit) screen. → P.382

#### Delete this, Delete all\*5

- \*1: Unavailable on the Reading data screen (list).
- \*2: Available only on the Scanning screen.
- \*3: Available only on the Reading data screen (list).
- \*4: Available only on the Reading data screen (detail).
- \*5: Unavailable on the Scanning screen.

#### NOTE

 As the image settings for videophone are not retained after the dialing or talking is finished, set this item each time you make a call.

# 1Seg

| 1Seg                                                 | 232 |
|------------------------------------------------------|-----|
| Setting Channels Channel setting                     | 234 |
| Watching 1Seg Activate 1Seg                          | 235 |
| Using G-GUIDE EPG Remote Control                     | 238 |
| Using Data BroadcastingData broadcast                | 238 |
| Using TV Link TV Link                                | 238 |
| Recording a 1Seg Program while Watching              | 239 |
| Setting Timer for Watching or Recording 1Seg Program |     |
| Booking program list/Timer recording list            | 240 |
| Setting 1Seg User settings                           | 241 |
| Notifying New Message Arrival While Watching         | 242 |

## 1Seg

1Seg is a mobile digital terrestrial audio/video and data broadcasting service. Use i-mode to get detailed program information, join a quiz show, enjoy TV shopping, etc. For 1Seg service details, visit the following shopping, etc.

For 1Seg service details, visit the following website: The Association for Promotion of Digital Broadcasting (Dpa)

PC: http://www.dpa.or.jp/

i-mode: http://www.dpa.or.jp/1seg/k/ (Japanese)

#### Using 1Seg

- 1Seg service is provided by TV broadcast station, etc. Packet communications charges do not apply.
   For details on NHK receiving fees, contact NHK.
- There are two types of data displayed in the storage area: "Data broadcast" and "Data broadcast site"

"Data broadcast" is broadcast with video and audio. By "Data broadcast site", a site that TV broadcast station, etc. prepares is accessed from broadcast information. "i-mode site", etc. may be accessed. i-mode subscription is required for site access.

- Packet communications charges apply to view "Data broadcast site" and "i-mode site".
   Information charges may apply for some sites (i-mode pay sites).
- ToruCa data may automatically be saved while viewing 1Seg broadcasts. Packet communication charge is applied to detailed information obtained from ToruCa data stored in the FOMA terminal.

## Signals

1Seg is one of the broadcast services, and receive signals (broadcast waves) different from those of FOMA services. Programs cannot be viewed in/out of FOMA range when waves do not reach or broadcast is paused.

Even in digital terrestrial broadcast range, signals may be weak or not be received in the following cases:

- · Far from the signal tower
- Hiding behind objects; e.g. in a mountain or building
- In tunnels, underground areas, buildings, etc.
   Extend the antenna fully for better reception. Also, attempt to move the antenna, keep the FOMA terminal away from/close to your body, or move to another location.

#### Display when using 1Seg for the first time

The disclaimer screen appears.

Press (OK), then select "YES".

If "NO" is selected, the screen will not appear from the next time

#### Broadcast storage area

Broadcast storage area is used for 1Seg data storage in terminal. Data you entered following broadcast instructions are stored in Broadcast storage area, based on TV broadcast station settings. Stored data may include personal information such as quiz response, member No., sex, age and occupation. Stored data may appear on data broadcast sites without being reentered or be sent to TV broadcast station.

To reset storage area → P.242

If another FOMA card is inserted, a message appears asking whether to initialize storage area. Select "YES" to initialize. When "NO" is selected, storage area services are not available.

#### ■ Display when reading storage area

When using information stored in storage area while watching program, "Use saved information? It may include information used by the same broadcasting group" appears. Select "YES" not to confirm by screen display when reading information while watching the same program hereafter. If "YES (By default)" is selected, the screen will not appear from the next time even if programs are changed.

#### **Before Using 1Seq**

#### View procedure

## Step 1 Channel setting → P.234

Register a channel list for each area, then selecting the channel list.

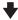

### Step 2 Watching 1Seg → P.235

Extend the antenna and activate 1Seq.

#### ■1Seq antenna

 When changing antenna direction, do not apply excessive force.

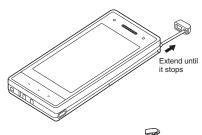

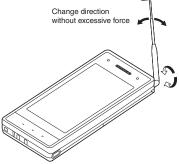

 When storing the antenna, hold lower part and push in until it stops.

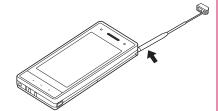

#### When a call, etc. arrives while watching or recording

When one of the following arrives while watching or recording, video and audio are interrupted and each function activates (recording is not interrupted). Watching can be resumed after each function is finished.

- Voice call
- · Videophone call
- Alarm, Schedule, To Do, Booking program (When "Alarm setting" is set to "Alarm preferred")

#### NOTE

- Prolonged 1Seg watching while charging may shorten battery life.
- Store the antenna when not watching 1Seg programs.

#### Important

 Please be aware that DOCOMO bears no obligation or responsibility in the event that stored data is altered or lost. The information stored in your FOMA terminal (still images recorded with 1Seg, TV links, information saved to the storage area for broadcasts, etc.) cannot be transferred when you change models or if your FOMA terminal needs to be repaired.

## Setting Channels < Channel setting>

To use 1Seg, set channels and select a channel list beforehand. Register a channel list for each area. Selecting the channel list allows you to watch local channels

- Up to 10 channel lists can be registered, each of which can contain up to 50 broadcast stations.
- Receivable channels vary depending on the area.

## Registering channel lists

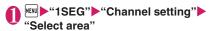

- To search for channels automatically and register a channel list
- ► "Auto-channel setting" ► "YES" ► "YES" ► Enter

To interrupt search, press ☐ (Cancel) or CLR then select "YES".

. Extend the antenna when setting automatically.

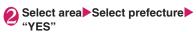

#### NOTE

- "Select area" may not work properly depending on the area. In this case, use "Auto-channel setting".
- Perform "Auto-channel setting" in digital terrestrial broadcast range where the radio wave can be received.
- A message may appear indicating that Remote control No. are duplicated in "Auto-channel setting". In this case, select area manually.

### Selecting channel lists

Select a channel list to set channels.

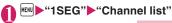

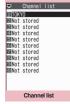

Function menu⇒P.234

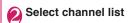

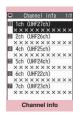

Function menu⇒P.234

FUNC Channel list screen (P.234)

Channel setting → P.234

Edit title, Delete this

## FUNC Channel info screen (P.234)

Remote control No. ..... Change channel set to remote control No.

#### Delete this

\*: When all channels in the channel list are deleted, the channel list is also deleted

#### NOTE

 You cannot delete the current channel list in the channel list screen or the channel info screen. Delete it after changing to the another channel list.

## MENU "1SEG" "Activate 1Seq"

"1Seg screen" appears with last-viewed channel.

- To end watching, press , or CLR for 1 second or longer, then select "YFS"
- The disclaimer screen appears the first time 1Seg activates. → P.232

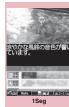

<Activate 1Seq>

Function menu⇒P.236

### NOTE

- Gガイド番組表リモコン(G-GUIDE EPG Remote Control), channel link displayed on a site or mail message, etc. are also available to activate 1Seq. "Media To function" → P.194
- You can play 1Seg sounds with commercially available Bluetooth devices. → P.371
- Signal quality may very depending on whether the handset is opened or closed.

## Guide to the 1Seg screen

 "Switching the screen orientation between vertical and horizontal"→P.25

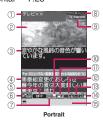

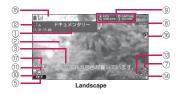

- Program title
- ③ Subtitles
- (4) Data Broadcast
- ⑤ 1Seg effect (sound effect) → P.241 : Sound effects OFF

CS51ch : CS5.1ch (only available when earphones are connected)

Ruto: Auto Live / Concert / Drama / Sports / News / Variety / Movie : Suitable for each genre

Manner mode ⑥ Operation mode → P.237

**✓** ₩ wode

∠ III ······ Data broadcast mode

- ⑦ 1Seg ECO mode → P.241
  - ⊕······1Seg ECO mode activating
- ® Recording status

● REC ······Recording

• REC ·····Timer recording activating IIPRUSE (Red)·····Recording paused

Time Shift status

IIPRUSE (Green) ······ Pause

OFFLAY ..... Normal speed playback

 □ 1.3 ·····1.3× speed playback **9 >>FF** ······2× speed playback

Guidance display

Portrait display: Displays the guide of 9 (1 second or longer)

Landscape display: Displays the program guide or the guide of the Touch Sensor

- ® Recording destination 50 ·····microSD
- (1) Signal strength (approximate)

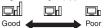

- appears when out of range.
- (P) Channel (remote control No.)
- ③ Subtitle reception
  - appears when receiving subtitles.
- (14) Volume
- (15) Quick Info

Ticker displays information on i-mode mail, SMS and MessageR/F received while viewing 1Seg.

- (6) If data broadcast is updated while viewing in landscape display, may appear on the screen.
- (17) Appears while Sound Effect is ON (cannot be specified).

## Operations available while viewing 1Seq

 Some key operations are not available in the data broadcast mode.

| Key                                                                                                    | Function                                                                                                    |
|----------------------------------------------------------------------------------------------------|----------------------------------------------------------------------------------------------------|
| Image: control of the control of the | Forward channel selection                                                                                                    |
| 0 to 9 * #                                                                                                    | One-touch channel selection*1 Press keys corresponding to channels from 1 to 12.                                                                                                    |
| (1 second or longer)                                                                                                    | Channel search Searches for receivable channels in frequency order. To interrupt search, press or ola.                                                                                                    |
| lacktriangle                                                                                                    | Adjusting the volume                                                                                                    |
| CLR                                                                                                    | Mute*1                                                                                                    |
| i                                                                                                    | Pause*1 Each time you press the key the action is switched in the order of the Pause, Time shift playback, Normal view.  G-GUIDE EPG Remote Control activation*2                                                               |
| 9 (1 second or longer)*3                                                                                                    | To switch "Portrait" ⇔ "Landscape"                                                                                                    |
| (1 second or longer)                                                                                                    | Screen display (Portrait display only) In order of "Data Broadcast" →     "Visual image+DBC" →     "Vimg+Caption+DBC".     Subtitle display (Landscape display only) Subtitles ON and OFF toggle each time you press this key. |
| ☐ (1 second or longer)                                                                                                    | Recording start                                                                                                    |
|                                                                                                    | Recording end, still image recording                                                                                                    |
| 7                                                                                                    | To switch the TV mode/Data broadcast mode (Portrait display only)                                                                                                    |

<sup>\*1:</sup> Only available in TV mode.

#### ■ Touch sensor operation (When closed)

| Touch                 | Function                  |
|-----------------------|---------------------------|
| ハマ/く>                 | Adjusting the volume      |
| (1 second or longer)  | Forward channel selection |
| (1 docorra or longer) |                           |

| Touch                | Function                    |
|----------------------|-----------------------------|
| 0                    | Still image recording       |
| (1 second or longer) | Starts/Ends video recording |

 Press (Side key) for 1 second or longer when closed to quit 1Seg.

#### NOTE

- Subtitles may not appear depending on the program.
- Data broadcast cannot be displayed in the landscape screen.
- When you move to another location and perform channel search, you may find a channel that was not found in Auto-channel setting. Perform "Add Channel" to watch the channel from the next time.

## FUNC 1Seg screen (P.235)

#### 1Seg effect → P.241 (User settings item)

**Program info**·····Display information or start/end time on the viewed program.

#### Mail

Inbox·····Inbox appears. → P.158

Compose message ······New mail screen appears. → P.140

Suggested message·····Displays the new mail screen with the channel information that you are watching is supplied. →P.140 Transmitting to a FOMA terminal that is compatible with the Media To function enables the recipient to select information and activate

Program guide······Activate Program guide i-αppli.
→P.238

#### Display setting

1Seg programs.

Switch display·····Select "Visual image+DBC, V.img+Caption+DBC, Data Broadcast". 1Seg sounds during the data broadcast mode.

Subtitles ····· Select ON(Wide: Bottom), ON (Wide: Top), OFF.

**Brightness**······Adjust brightness between three levels.

**Icon always show**·····Set whether to display icons other than the program title in landscape display (P.235).

<sup>\*2:</sup> You can also set the downloaded program guide i-αppli.

<sup>\*3:</sup> Not available when "Auto-change Screen" is set to "ON".

#### Sound

Main/Sub sound ...... Select audio output mode from "Main sound, Sub sound, Main+sub sound".

Sound switch ..... Change sounds. Can only be performed when the sound can be changed.

#### Other settings

1Seg ECO mode, Time Shift setup

→ P.242 (User settings item)

#### Channel

Channel info·····Display information on the selected channel list.

Channel list → P234

#### Channel setting → P.234

Select service ......Select service to view when multiple services (programs) are broadcast from the same channel.

Add channel ......Add currently viewed channel to channel list.

#### Data Broadcast

TV link list · · · · · Display the TV link list screen.
→ P.239

Re-read······Reload the displayed data broadcast site.

Show certificate ····· Display certificate used on SSL/TLS communication. → P.198

Back to data BC·····End viewing data broadcast site and return to data broadcast.

Data BC settings → P.241 (User settings item)

Switch TV/data BC·····Switch between TV and data broadcast modes while watching in normal style.

Add desktop icon → P.110

## Performing time-shift playback

Even if 1Seg program is paused, time shifting playback is available.

- Time-shifting playback is available when you pause 1Seg program or receive a voice call/videophone call while watching 1Seg.
- Time-shifting playback is disabled if a voice call/ videophone call arrives when Time Shift setup is set to "Auto OFF".

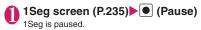

## When the FOMA terminal is closed at the time of Pause

Either press or stroke the Touch sensor, as described in Step 2.

# When 1Seg can be resumed, press (View) or □

■ To start time-shifting playback from the beginning of the stored data

or (1 second or longer)

■ To change playback speed

or (1 second or longer)

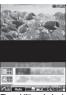

Time-shifting playback

Changes speed in order of 1.3x (with sound) → 2x (without sound) → Normal every time of pressing.

#### ■ To end time-shifting playback

▶ press (View) during normal-speed timeshifting playback or Normal 1Seg view resumes.

#### NOTE

- 1Seg data is stored for up to about one minute.
   Older data is overwritten after one-minute limit is exceeded.
  - If 1Seg is paused for one minute or longer, timeshifting playback starts from the beginning of the stored data, instead of the paused position.
- Time-shifting playback is paused if a voice call/ videophone call/arrives when Time Shift setup is set to "Auto ON".
- Channels cannot be changed while 1Seg is paused or during time-shifting playback.
- Time-shifting playback returns to normal 1Seg watching if 1.3×/2× playback catches up with the currently-running scene.
- Sound may not be clear during 1.3x time-shifting playback.

The G-Guide remote controller allows activating 1Seq from program guide or you can set a timer to view or record 1Seg programs. → P.266

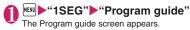

#### ■ When you watch the program

▶Highlight the program▶☑ (TV起動) If 1Seg activation confirmation appears, select "YES". If "YES (confirm once) is selected, the screen will not appear from the next time.

#### NOTE

- When you use the program i-αppli which is downloaded, you can also change the display mode by selecting "Program key" (P.263) from software settings of the i-αppli list screen.
- When 2in1 is set to B mode, you might not be able to use the program i-αppli that is downloaded.

## **Using Data Broadcasting**

<Data broadcast>

In 1Seg, use data broadcast as well as video/audio. Make use of program-linked site and other various information including pictures and videos. Select item (link) to use Phone To/Mail To functions, etc → P 194

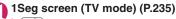

Data broadcast mode activates and

■ When you only display the Data broadcast

▶1Seg screen ▶ch (FUNC)▶"Display setting"

▶"Switch display">"Data Broadcast"

## Select an item (link)

If i-mode access confirmation appears, select "YES". If "YES (confirm once) is selected, the screen will not appear from the next time.

Operation during site viewing → P.182

#### NOTE

- 1Seg sounds during the data broadcast mode.
- In data broadcast/data broadcast site text entry, pictographs cannot be entered.

- If "YES (confirm once)" is selected on the data broadcast confirmation screen, data broadcast information automatically updates and packet communications charges may apply.
- ToruCa may be acquired automatically when receiving data broadcast or data broadcast site.

## **Using TV Link**

<TV Link>

Sites or memos can be added to TV link depending on data broadcast/data broadcast site. Add to TV link to view the target site or memo directly.

## Adding to TV link

If selected item (link) can be added to TV link, a message appears asking whether to add to TV link.

Up to 50 entries can be added.

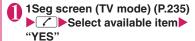

If selected URL or memo is already added A message appears asking whether to overwrite the existing one. Select "YES" to overwrite.

#### NOTE

- Registrated URL or memos to TV link is only activated from the 1Seq. It is not available with i-mode or Full Browser.
- Some links may have validity periods.

### Opening sites or memos from TV link

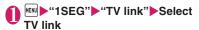

If i-mode access confirmation appears, select "YES".

If validity period has expired

A message appears asking whether to delete the link.

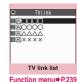

#### TV link list icons

| Icon     | Item                 |
|----------|----------------------|
| <b>F</b> | Memo                 |
| 댗        | Data broadcast site  |
| Ţ        | i-mode content       |
| 무        | Full Browser content |

 Videos/Subtitles do not appear even if accessing data broadcast site.

## FUNC TV link list screen (P.239)

**Display detail·····**View Title, URL, Outline, Contents type and Expiration Date.

No. of TV link, Delete this, Delete selected, Delete all

# Recording a 1Seg Program while Watching <Record 1Seg>

Save current program as a video or picture.

- Recording may not be performed due to copyright restrictions, etc.
- 1Seg cannot be recorded during time-shifting playback.

## **Recording video**

Recorded videos are saved to a microSD card.

- To play recorded video → P.303

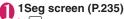

► (1 second or longer)

Recording starts.

 Channels cannot be changed during recording.

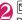

Recording ends and video is saved.

 If storage area becomes full, recording automatically ends and video recorded until then is saved.

Number of storable videos and recording duration estimates

|              | Max. number of videos*1 | Max. recording duration (total)*2 |
|--------------|-------------------------|-----------------------------------|
| microSD card | 99                      | Approx. 600 min*3                 |

- \*1: Actual storable count may be decreased depending on the data size.
- \*2: Maximum recording time varies depending on the channel or program.
- \*3: Figure estimated with 2GB microSD card.

#### NOTE

- If signal strength becomes , recording continues but video/audio are not saved.
- Recording is not interrupted even if screens are changed by Multitask or a call arrives.
- During recording, alarm sounds for about 2 seconds, 1 minute before recording scheduled time. Operation is performed based on "Priority" set at the time of timer recording registration as follows:
  - "Recording": Confirmation message appears, video recording is finished and timer recording starts
  - "Operation preferred": Message appears asking whether to start timer recording. Select "YES" to end video recording and start timer recording. Select "NO" to continue video recording.
- Recording may end before the memory is full.
- The following shows saved video file name and title:

File name: PRGXXX (XXX: Number)
Title: YYYYMMDDhhmmXXX

(Y: Year, M: Month, D: Day, h: Hour, m: Minute, X: Number)

- Recorded video cannot be set as standby screen, ring tone, receiving screen, etc.
- Data broadcast cannot be recorded as video.
- 1Seg contains copy control signals: "Copy Never", "Copy Once", "Copy Free". Each broadcaster sets copy control signals.
- "Copy Never" program cannot be recorded. When copy control signal changes to "Copy Never" during recording, recording stops and video recorded until then will be saved.

Picture is saved to the Image folder in Data Box 1Seg folder.

- Picture cannot be saved to a microSD card.
- Picture cannot be recorded if signal strength is ...
- To play recorded picture → P.292

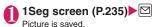

## NOTE

 The following shows saved picture file name and title:

YYYYMMDDhhmmXXX

(Y: Year, M: Month, D: Day, h: Hour, m: Minute, X: Number)

- Recorded picture cannot be set as standby screen, receiving screen, etc.
- Subtitles or data broadcast cannot be recorded as picture.

# **Setting Timer for Watching or Recording 1Seg Program**

<Booking program list/Timer recording list>

Perform Booking program/Timer recording. Notify the start of the program or recording by alarm at the specified date/time.

- Booking program/Timer recording alarms → P.355
- For Booking program/Timer recording, up to 100 entries can be booked respectively.
- G-GUIDE EPG Remote Control, channel link displayed on a site or mail message, etc. are also available for Booking program/Timer recording.

<Example: To set timer recording>

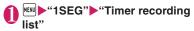

- To book programs
- ▶ "Booking program list"

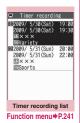

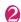

## ch (FUNC)▶"New"

■ To edit booked programs/timer recording

▶ch (FUNC)▶"Edit"

The function key displays (New) when no entry is stored, and (Edit) when any.

## Select any item:

**Date setting (Start/End)**\*1.....Enter date and time to start/end recording (watching).

Enter date ..... Enters the date and time.

Choose date ...... Select date from Calendar, then enter time.

- Channel ..... Select channel.
- Title Edit title ..... Enter program title.
- Repeat ······ Select 1 time, Daily, Select day.
- Alarm\*2·····Set whether to play alarm sound at the set recording date and time.
- Alarm\*3.....Select ON, ON/Set time, OFF.
- Alarm tone\*3......Select an alarm tone from the Clock Alarm Tone, Melody, i-motion or Music folder.
- Volume ..... Sets the alarm tone volume with ...

Priority\*2.....Set operation to be performed when the start date and time arrives while using 1Seg/Music group (1Seg, Data Box (1Seg), Music, Music&Video Channel).

**Recording**·····Interrupt/End current operation to start recording.

Operation preferred······Display the confirmation screen. Select "YES" to interrupt/end current operation to start recording.

Activate TV w/ alarm 3.....Set whether to activate (ON, OFF) 1Seg from the alarm notification screen.

You can watch the booking program to Sets "ON", and then activate 1Seg from the alarm notification screen (ON) to select "YES".

- \*1: For Booking program, set "Date setting(from)".
- \*2: Set only for Timer recording.
- \*3: Set only for Booking program.

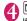

## 🔟 (Finish)

If timer recording confirmation appears, select "YES". If "YES (default)" is selected, the screen will not appear from the next time.

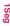

## When the recording is completed

Desktop icon " appears. Select " to view up to 100 results from the latest.

Select recording result to play recorded program.

#### NOTE

#### <Booking program>

 If multiple alarm entries are added for the same date and time, priority is given to an entry with earlier start date and time. If two or more programs with the same start and time are booked, top priority is given to the one with the earliest alarm time.

#### <Timer recording>

- If two or more programs with overlapped recording time are booked, top priority is given to the one with the latest start time. If two or more programs with the same start time are booked, priority is given to the one stored later.
- Note that you cannot record any program if the FOMA terminal is in the following status about one minute before start date and time.
  - Powered off
  - During Dial lock/Omakase Lock
  - During infrared data exchange/iC communication/Bluetooth communication
  - Software Updating
- Recording may not start at specified date and time in the following cases:
  - · Weak signals
  - · Unstable reception
  - Video image is not provided
  - Insufficient memory in destination
  - A microSD card is not inserted in the FOMA terminal.
- 1Seg audio does not play during timer recording. To play audio, press CLR or adjust volume.

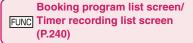

#### New, Edit

Sort ..... Sorts the booking list in a selected criteria.

**Delete** .....Selects the deleting method from "Delete this, Delete selected, Delete past, Delete all".

 "Delete past" deletes entries with start date and time set before current date and time.

#### Memory info

\*: Only available on the "Timer recording list" screen.

## **Setting 1Seg**

<User settings>

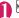

## "1SEG"▶"User settings"

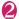

### Select any item:

Subtitles ······ Select ON(Wide: Bottom), ON (Wide: Top), OFF.

Rec. while low battery ...... Set whether to continue recording when battery becomes low while recording.

#### 1Seg effect

**Sound effect**······Set sound effects matching the program to be watched.

Visual image effect ······Set visual image effects matching the program to be watched.

**1Seg ECO mode** ······ Activate 1Seg ECO mode that fixes the following settings to conserve battery.

- 1Seg effect: OFF both for sound effects and visual image effects (Unchangeable)
- Backlight: 1Seg ECO mode settings Select "YES" to set/reset 1Seg ECO mode settings.

**Display light**······Set backlight of display for watching.

Constant light ...... Keep the backlight always on.

**Lighting duration**·····Set backlight duration (01 to 30 minutes).

#### Data BC settings

**Set image disp.**·····Set whether to display images for a data broadcast site.

**Sound effect**······Set whether to enable sound effects of a data broadcast site.

Reset disp. set. ..... Set to hide a confirmation screen afterwards by selecting "YES(By default)". Perform this setting to redisplay a confirmation screen.

**Icon always show**.....Set whether to display icons other than the program title in landscape display (P.235).

Time Shift setup····· Set whether to perform time-shift playback or not (Auto ON/OFF). If set to Auto ON, time-shifting playback is available when you receive a voice call/videophone call while watching 1Seq, etc.

#### Check TV settings

Reset channel setting..... Delete all channels.

Reset storage area.....Delete channel information from storage area.

▶ ch (FUNC)▶Selects the deleting method

Reset TV settings ······ Reset "User settings" to default.

#### NOTE

#### <Set image disp.>

 If this setting or function menu setting of 1Seg screen is changed, "Set image disp." under "i-mode settings" is also changed.

#### <Reset disp. set.>

 1Seg activation confirmation screen (P.232) is not reset.

#### lcon always show>

 Even if set to "OFF", guidance may appear in a weak signal location.

## Notifying New Message Arrival While Watching

<Quick Info setting>

Ticker shows new message arrival while watching/ recording 1Seg: i-mode mail, SMS and MessageR/F.

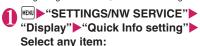

**Display sender**······Display sender's name (mail address).

Display sender/subject·····Display sender's name (mail address), emotion-expressing mail icon and subject.

Not display ······ Hide quick info.

#### NOTE

- Only reception popup appears in the following cases:
  - MessageR/F arrives
  - New filtering message comes to lock-active folder
  - · Inbox is locked
  - Original lock is active for the mail

## Music

| Mus  | ic& | Video | Channel |
|------|-----|-------|---------|
| <br> |     | -     |         |

| Music&Video Channel                                | 244 |
|----------------------------------------------------|-----|
| Setting Programs                                   | 244 |
| Playing Program                                    | 247 |
| Music                                              |     |
| Downloading and Saving Chaku-Uta-Full® from a Site | 248 |
| Playing Music                                      | 249 |
| Using the Playlist                                 | 251 |
| Using SD-Audio                                     | 252 |
| Saving the WMA Data on the microSD Card            | 253 |
| ■ Music Player                                     |     |
| Using the Music Player                             | 254 |

## Handling the music data

- In this manual, Chaku-Uta-Full<sup>®</sup>, Windows Media Audio (WMA) file, and SD-Audio data are described as "Audio data".
- You can play Windows Media Audio (WMA) file and Chaku-Uta-Full<sup>®</sup> that are protected by the copyright protection function on the FOMA terminal.
- When downloading the music data from websites, carefully read the use condition (permission and prohibition act, etc.).
- Windows Media Audio (WMA) file that is protected by the copyright protection function plays with the specific information to your FOMA terminal. When the specific information in your FOMA terminal is changed caused by malfunction, repair or model change, Windows Media Audio (WMA) file saved before changing information may not be played. In the above case, transfer WMA files from your PC after deleting all WMA data in the FOMA terminal.
- Note that DOCOMO accepts no liability whatsoever for handling of the copy control CD (CCCD) and the music data that cannot be saved as a Windows Media Audio (WMA) file.
- You can enjoy the music stored in the microSD card and the FOMA terminal (Phone) within
  personal use. Take care not to infringe on the third party's intellectual property right such as
  copyright. Do not copy or move the music data in the microSD card and the FOMA terminal
  (Phone) on a PC or other media.

## Music&Video Channel

Music&Video Channel is a service that a music program of up to 1 hour is automatically distributed during the night only by setting your favorite channel in advance. You can also enjoy the movie programs in high quality of up to 30 minutes. The program is updated regularly and you can enjoy the distributed program anytime such as during commuting time to work or school.

#### ■ Notes on using Music&Video Channel

- Music&Video Channel incurs charges and requires a subscription (Subscribers are also required to apply for i-mode and Pake-hodai, Pake-hodai full or Pake-hodai double.).
- Some programs may charge you an information fee besides the Music&Video Channel service charge.
- After you subscribe to the Music&Video Channel service, when inserting the FOMA card to a Music&Video Channel incompatible FOMA terminal, you cannot use the service. Even in this case, note that you would be charged the service fee unless you unsubscribe from the Music&Video Channel.
- You cannot set or download Music Channel during international roaming\*. Stop the distribution before you go abroad. Restart the distribution service after you come back.
  - \*: Note that the packet communication charges for the i-mode connection when you attempt to set or download programs during international roaming.
- You can view i-mode sites or mail while playing a Music&Video Channel program (Background play).
   However, you cannot view them while playing video programs.

Functions that can be used simultaneously → P.257

 For details on Music&Video Channel, refer to "Mobile Phone User's Guide [i-mode] FOMA version".

## **Setting Programs**

When you set a desired program beforehand, the program data is automatically delivered at night.

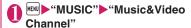

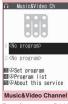

Function menu⇒P.246

"Set program" Set up a program following the on-screen instructions

For details, refer to "Mobile Phone User's Guide [i-mode] FOMA version".

#### NOTE

- You can set 2 program for Music Channel at a time.
- You need to add a site providing Music&Video Channel programs to My Menu (P.177) before setting a program.
- When you have not subscribed to the Music&Video Channel service, the message notifies you that the service is not subscribed. When you select "Music&Videoチャネルのお申し込みへ" (Subscribe to the Music&Video Channel) on the screen, you can subscribe to the Music&Video Channel service.

## Checking/canceling the program setting

Music&Video Channel screen (P.244)▶"Set program"▶Follows the guidance on the screen to operate

For details, refer to "Mobile Phone User's Guide [i-mode] FOMA version".

#### NOTE

 Resetting the program does not delete the added My Menu.

### After setting the program

- " "appears on the standby screen 12 hours before the downloading starts.
- The program is automatically downloaded at night, and the desktop icon "" indicating Music&Video Channel is updated appears after successful downloading. The desktop icon "" indicating Music&Video Channel is not updated

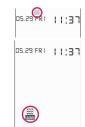

appears when the downloading fails. In this case, you can download the program manually.  $\rightarrow$  P.246

#### NOTE

- If the communication is interrupted, the FOMA terminal attempts to resume the downloading up to 5 times at 3-minute intervals.
- You can save 2 programs. When a new program is downloaded, the previously downloaded program is deleted and you cannot play it. Save the program to the DATA BOX if you do not want to lose. — P.246
- You cannot copy the downloaded program.
- You cannot save the downloaded program to the microSD card.
- Since downloading a program may take time, make sure that the FOMA terminal is fully charged and used in an area where the signal status is good.
- Downloading failure is caused by the following reasons: "out of the service area", "the terminal is turned off", "no sufficient battery", or "combination of Multitask/Multiaccess", etc. In case that the downloading is failed for those reasons, the FOMA terminal will download the program at the next night. When download is interrupted, the FOMA terminal may not download the program.
- The FOMA terminal cannot download a program automatically when you insert a different FOMA card or after you initialize the terminal. Set programs again from the Music&Video Channel screen.

#### NOTE

- When you eject the FOMA card from the FOMA terminal that you set the program, and insert the card into other Music&Video Channel compatible FOMA terminal, the program is not downloaded automatically. When you select "Set program" on the Music&Video Channel screen, the FOMA terminal updates its program settings automatically and the program can be downloaded automatically.
- The program data in the program folder may be deleted when subscription to Music&Video Channel or i-mode is canceled.

#### Guide to the icons on the Music&Video Channel screen

| Icon    | Decemention                                        |
|---------|----------------------------------------------------|
| ICOH    | Description                                        |
|         | The normal program                                 |
|         |                                                    |
|         |                                                    |
|         |                                                    |
| Ŏ,Ŏ     | The program corresponding to a                     |
| 0 0     | synchronized play with a broadcasting              |
| era era | wave                                               |
|         |                                                    |
| 10 10   |                                                    |
|         | Program downloaded in failure                      |
| 4       | The program downloaded from sites                  |
| ×       | When download fails                                |
| ₩EB     | Program included information for site access (URL) |
| NEW     | The program which has not been played              |

: Partially downloaded program

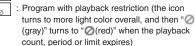

Program that does not allow chapter backward, chapter skip, rewinding and fast forward

### Downloading a program manually

When the download of Music Channel is failed, you can download the program manually.

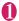

### Music&Video Channel screen (P.244) Select a program "YES"

#### NOTE

- The desktop icon indicating that update of Music&Video Channel is failed disappears once you display the "Music&Video Channel screen". You can manually download a program that you failed to download even if the desktop icon disappears.
- When download is interrupted, the partly downloaded program until the interruption can be saved. You can operate the FOMA terminal to resume downloading for the remaining data except during specific hours.
- You cannot re-download a program whose playback restrictions have expired. You cannot update until the next distribution date.
- During certain hours of a day, you may not be able to download a program manually.

Music&Video Channel screen FUNC (P.244) /Program list screen (P.247)

Chapter list ..... Displays the list of title, artist and playback time of each chapter. Select a chapter to play.\*1 "Chapter list" → P.246

#### Edit title\*2

Move program\*3......Select a folder, and move the program to the user-created folder of the Music&Video channel in DATA BOX.

Move\*4.....Selects from "Move this, Move selected, Move all" and moves the program to the other folder vou select.

Program info ..... Displays the program title, the play count, time limit, or period.

Program image\*5.....Displays the images stored in the program.

Sort\*2.....Sorts programs by the specified criteria.

List setting\*2.....Specifies how to list the programs.

Connect to URL ..... Accesses the site using the Web To function if the URL is included in the program.

#### Memory info\*2

Reset title\*2.....Resets the title to the default.

#### Add desktop icon\*6 → P.110

#### Delete\*3

Delete\*4..... Selects the deleting method from "Delete this, Delete selected, Delete all",

- \*1: You cannot select the chapter of which all of the data are not downloaded.
- \*2: Available only with the "Program list screen".
- \*3: Available only for the Delivery program folder in the "Program list screen".
- \*4: Available only with the user-created folder.
- \*5: When an animation GIF image is stored, the animation is played. You cannot save program images.
- \*6: Available only with the "Music&Video Channel screen".

#### NOTE

#### <Delete>

• Deleting the program does not reset the program

#### Chapter list

Select "Chapter list" on the function menu of the Music&Video Channel screen to display the chapter list of the program.

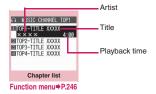

## FUNC Chapter list screen (P.246)

Chapter info.....Displays the chapter title and the playback time.

Chapter image\*.....Displays the images stored in the chapter.

Connect to URL ..... Accesses the site using the Web To function if the URL is included in the program.

\*: When an animation GIF image is stored, the animation is played. If the program is made up of i-motion, the image is not displayed. Note that images stored in the chapters cannot be saved.

## **Playing Program**

# Music&Video Channel screen (P.244)▶Select the program

The program playback starts.

"Guide to the music player screen"→P.254
"Operations on the music player screen"→P.255

#### NOTE

- When earphones are connected, the sound comes only from the earphones regardless of the "Headset usage setting".
- When you select the program that you stop the playback last time, the playback starts from the beginning of the chapter where you stop the playback.
- Some programs have playback restrictions. "M" is displayed at the beginning of the title for the program with restrictions on the play count, period or time limit. The program restricted on the playback period cannot be played before or after the period. If the battery pack is removed from the FOMA terminal for a long period of time, the date and time settings stored on the FOMA terminal may be reset. In this case, the program restricted on the playback period or time limit cannot be played.

#### The program corresponding to a synchronized play with a broadcasting wave playback

When you play the program, you can play the same content with a broadcasting wave by accepting the synchronization that flows by the broadcasting wave.

- The program must be downloaded beforehand.
- You can play the program in the same way with a usual program, but it cannot be played before or after the playback period.

#### NOTE

- The playback time is connected with the time setting by the auto time adjust function, so that the playback time cannot be changed even if you manually change the time and date on the FOMA terminal.
- You cannot play the partially downloaded program.

### Playing the program in the DATA BOX

# ● "DATA BOX" ■ "Music&Video Channel" ■ Select a folder ■ Select a program

The program playback starts.

■ Program of the Music&Video Channel

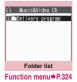

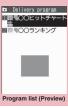

Function menu⇒P.246

#### Guide to the Preview/Title list

The icon for the Program list screen → P.245

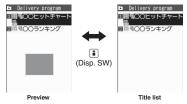

247

# Downloading and Saving Chaku-Uta-Full® from a Site

 You cannot download Chaku-Uta-Full® whose size exceeds 5M bytes. You can store up to 100 Chaku-Uta-Full® on the FOMA terminal (Phone). (The maximum number of Chaku-Uta-Full® that can be stored varies depending on the data size).

## i-mode Browser screen (P.176) Select Chaku-Uta-Full®

When data downloading is completed, the "Download complete screen" appears.

- To cancel downloading

  CLR
- To play the downloaded Chaku-Uta-Full®

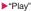

"Guide to music player screen"→P.254

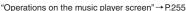

Property

Back

Download complete

- To display information about Chaku-Uta-Full<sup>®</sup>
- ▶ "Property"

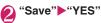

■ When only a part of the data can be saved

When download is interrupted because of the signal condition or when quitted, "Save" (partial save) may appear on the "Download complete" screen. In such a case, you can save only the downloaded portion.

■ To cancel the saving

▶"NO"

## Select a destination folder

#### NOTE

- Some Chaku-Uta-Full® have the playback restrictions. "()" is displayed at the beginning of the title for the Chaku-Uta-Full® with restrictions on the play count, period or time limit. The Chaku-Uta-Full® restricted on the playback period cannot be played before or after the period.
- If the battery pack is removed from the FOMA terminal for a long period of time, the date and time settings stored on the FOMA terminal may be reset. In this case, Chaku-Uta-Full<sup>®</sup> restricted on the playback period or time limit cannot be played.
- You cannot download Chaku-Uta-Full<sup>®</sup> whose size is unknown.

#### Downloading the remaining data of partially downloaded Chaku-Uta-Full<sup>®</sup>

When you select Chaku-Uta-Full® which is downloaded partially from the saved folder, a confirmation message about downloading the remaining data appears. Select "YES" to connect to the site and download the remaining data. When you download and save all data, the partially saved data are deleted.

- Icons in the "Music list screen" indicates the data downloading status. → P.250
- If the playback period or limit of Chaku-Uta-Full<sup>®</sup> which is partially downloaded is expired, you cannot download the remaining data (except for Uta-hodai tracks). You can delete the partially saved data when downloading the data.

#### Updating playback restrictions for Utahodai tracks

When you play a playlist or folder contains Uta-hodai tracks whose playback restrictions have expired and can be updated, a message to require the update of the playback restrictions appears. Select "YES" to connect to the site and update the playback restrictions (packet communication charge apply). When you select "NO", you cannot play the data. When there are two or more Uta-hodai tracks whose playback restrictions can be updated, select an online music distribution site you want to update.

• Uta-hodai is music data that is allowed to play while you subscribe to the service of a contents provider. The playback period is specified by the license information downloaded with the music data. Music data whose playback period has expired can be played back again by updating the license. The license information may include playback extension period in addition to the playback period. You can play the music data without updating the playback period during the playback extension period, but the data cannot be played after the playback extension period has elapsed.

If you download a music data without updating the playback period, the music data cannot be played until it is saved.

- The packet communication charges for the update of the playback period during international roaming is not covered by Pake-hodai, Pake-hodai full or Pake-hodai double.
- When you perform the operation overseas, the time limit may be expired before or after other than the displayed period.
- Icons in the "Music list screen" indicates the status of the playback restrictions. → P.250
- Since updating playback restrictions is performed while connecting a site, packet communication charges will apply.
- It is recommended to initialize your FOMA terminal when you exchange the FOMA card.

#### NOTE

 When the Uta-hodai track which is set to the ring tone or alarm tone is disabled to be played, the default demo sound, ring tone or alarm tone is played.

## **Playing Music**

 You can store music in a playlist and play your favorite music in your favorite order. → P.251

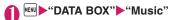

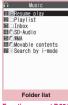

Function menu⇒P.324

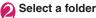

Search the music by i-mode

► "Search by i-mode" ► "YES"

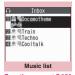

Function menu⇒P.250

## Select a music file

The program playback starts.

"Guide to the music player screen" → P.254

"Operations on the music player screen" → P.255

## Chaku-Uta-Full® that is downloaded partially

A confirmation message about downloading the remaining data appears. Select "YES" to download the remaining data. → P.248

#### NOTE

- When earphones are connected, the sound comes from the earphones even when manner mode is set. If you disconnect earphones when manner mode is set, the playback is paused.
- Some music files have playback restrictions. "
   is displayed as File type icon for the music file with restrictions on the play count, period or time limit.
   The music files restricted on the playback period cannot be played before or after the period.

#### Guide to Music list

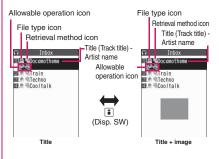

#### File type icon

| Icon                    | Description                                                                                                    |
|-------------------------|----------------------------------------------------------------------------------------------------|
| <b>⊚ 6</b> <sup>0</sup> | Music stored on the FOMA terminal (Phone)                                                                                                    |
| **# **#                 | Music stored on the microSD card and can be moved to the FOMA terminal (Phone)                                                                                                    |
|                         | Music stored on the microSD card and prohibited to be moved to the FOMA terminal (Phone)  * Also displayed in the Playlist music list screen of the FOMA terminal (Phone) when the microSD card which contains the music file stored in the playlist is not inserted to the FOMA terminal. |
| SD<br>Audio             | SD-Audio music                                                                                                    |
| ON A                    | WMA music                                                                                                    |
| ₽ ₩×                    | Music that cannot be played or music with playback restrictions which cannot be updated                                                                                                    |

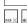

: Music with the file restriction

security function

Partially downloaded music

Track restricted by the FOMA card

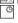

: Music with playback restriction (" " " turns to " " when the playback count, period or limit expires)

Playback restrictions of music with the pale blue icon can be updated

\* For a WMA track, if it is immediately after a music list is shown, the icon for music without playback restrictions appears even if music with playback restrictions is contained in the WMA track. The icon display is refreshed when the track is highlighted to check playback restrictions.

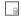

: Playable only when the FOMA card being used was also used to save the music

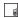

: Playable only when the model and FOMA card being used were also used to save the music

#### Retrieval method icon

| Icon | Description                  |
|------|------------------------------|
| 4    | Music downloaded from a site |
| 냭    | Music downloaded from a PC   |

#### Allowable operation icon

| lcon | Icon Description                            |  |
|------|---------------------------------------------|--|
| FF.  | Music that can be set as a ring tone        |  |
|      | Music that can be moved to the microSD card |  |
| ₩EB  | Music that can use the Web To function      |  |
| WID  | function                                    |  |

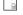

: Movable only when the FOMA card being used was also used to save the music

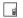

: Movable only when the model and FOMA card being used were also used to save the music

## FUNC Music list screen (P.249)

 The items listed in the function menu vary depending on the folders you selected. It is also different before and after searching or sorting.

Add to playlist ..... Adds the music to the end of the playlist.

Create playlist → P.251

Move to microSD → P.319

Move ..... Selects from "Move this, Move selected, Move all" and moves the music to the other folder you select.

Edit information ..... Edits the title, artist name, album name. etc.

#### Edit disp. title

Reset info······Resets the information to the status when the "Music information" was retrieved.

Ring tone → P.94

Fullsong ring tone·····Sets the whole music as a ring tone.

**Point ring tone** ······Selects the part of the song set as a ring tone using  $\bigcirc$ .

Search ..... Searches music in a selected criteria.

Sort ····· Sorts programs by the specified criteria.

List setting.....Selects a music-list format from "Title, Title+image". Also, press • on the music list screen to switch the list setting.

File property ..... Displays a music file name, a file save date and whether the music can be moved to the microSD card.

Lyrics·····Displays the lyric of the music. If the lyrics cannot be displayed on a single page, you can switch the page with ⊘.

Jacket image ..... Displays the jacket image of the music. If there are two or more images, use of to switch images.

#### Memory info

Repeat Settings → P.256 (function menu item)

Shuffle ..... Set whether to play all tracks in the folder at random

Connect to URL ..... Accesses the site using the Web To function if the URL is included in the music.

Delete ..... Selects the deleting method from "Delete this, Delete selected, Delete all".

Move to phone → P.319

## NOTE

#### <Move to microSD>

 To check whether a Chaku-Uta-Full<sup>®</sup> can be moved, select "File property" to see the music information. Some Chaku-Uta-Full® are movable only among the same model.

# Using the Playlist

You can store music in a playlist and play your favorite music in your favorite order.

• The number of tracks and playlists you can store on the FOMA terminal (Phone) are as follows:

| Tracks     | Up to 100                                 |
|------------|-------------------------------------------|
| Playlists* | Up to 21 (including a list of all tracks) |

<sup>\*:</sup> You can store up to 99 tracks for 1 playlist (except for a list of all tracks).

- Up to 1.000 tracks can be added to a playlist of all tracks in total, up to 100 tracks in the FOMA terminal and 900 tracks in a microSD card (including SD-Audio data and WMA data).
- You can store the music (Chaku-Uta-Full®) stored on the FOMA terminal (Phone), the music (Chaku-Uta-Full®) stored on the microSD card, SD-Audio data and WMA data in the same playlist.

# Creating a Playlist

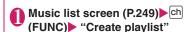

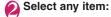

Set this. Set selected

Set all ..... Adds to a playlist all tracks on the Music list screen.

# Enter the playlist name

The playlist is created and the "Playlist music list screen" appears.

- To start playback
- ▶ (Play)

# Playing a Playlist

- Folder list screen (P.249) "Playlist"
  - To play the playlist immediately
    - ► Highlight the playlist to play▶ (Play)
    - To add tracks in the microSD card to a list of all tracks
    - ► Highlight "All tracks" to play (Update)

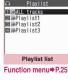

Function menu⇒P.252

# Select a playlist

■ When "All tracks" is selected

The playlist includes all tracks (playable tracks) stored in the FOMA terminal (Phone) and a microSD card.

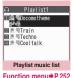

(Play)

The playback of the playlist starts and the music are played in the stored order.

#### NOTE

- When all music files stored on the playlist are deleted, the playlist is also deleted.
- "All tracks" cannot be selected if no track is added. e.g. at the time of purchase. In this case, press (Update).

#### NOTE

 When "All tracks" is selected, a message appears asking whether to update all tracks if tracks in the microSD card may be updated.

# FUNC Playlist list screen (P.251)

#### Create playlist → P.251

**Update all tracks**.....Add tracks in a microSD card to a list of all tracks.

#### Edit playlist name

Copy to playlist · · · · · Creates a copy of the playlist in the playlist list.

Search ..... Searches music in a selected criteria.

Playlist info·····Displays the playlist name, number of tracks in the playlist and the playback time of the playlist.

**Delete playlist**······Selects the deleting method from "Delete this, Delete selected, Delete all".

# FUNC

Playlist music list screen (P.251)

#### Create playlist → P.251

#### Edit playlist

**Sort playlist**·····Selects the position to move to and rearranges the music.

Add music ..... Selects the playlist to move to and add the music to the last of the other playlist.

Release settings ····· Selects from "Release this, Release selected, Release all" to release the music from the playlist.

Search, Sort, List setting, File property, Lyrics, Jacket image → P.250 (function menu item)

Repeat setting → P.256 (function menu item)

Suffle, Connect to URL → P.251 (function menu item)

# **Using SD-Audio**

If you save the data that is converted from the music CD data or music data acquired from music distribution services by using SD-Jukebox and PC on the microSD card\*, the FOMA terminal can play the data.

- \*: To save audio data by SD-Jukebox, use the microSD card of up to 2G bytes.
- The data format, number of playlists and tracks that can be played on the FOMA terminal are as follows:

| File format | MPEG2 AAC (LC)/MPEG2<br>AAC+SBR/ADTS Stream |
|-------------|---------------------------------------------|
| Bit rate    | 16 to 192 kbps                              |
| Tracks      | Up to 999                                   |
| Playlists*  | Up to 100 (including a list of all tracks)  |

- \*: You can store up to 99 tracks for 1 playlist (except for a list of all tracks).
- If you do not have a microSD card, you can purchase one at your local electrical-appliance store.

#### SD-Jukebox

You can purchase the SD-Jukebox form the following website.

http://club.panasonic.co.jp/mall/sense/open/ SD-Jukebox supports Windows 2000, Windows XP and Windows Vista. For more information about the environment, visit the following website. http://panasonic.jp/support/software/sdjb/

# Saving the SD-Audio data on the microSD card

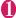

# Prepare the followings

- PC\*1 which satisfies the operational environment for "SD-Jukebox"
- microSD card reader/writer compatible with the copyright protection function\*<sup>2</sup>
- microSD card
- \*1: You must download the "SD-Jukebox" beforehand.
- \*2: Required to write data from the PC to the microSD card. You can use the FOMA terminal as the microSD reader/writer using the FOMA USB Cable with Charge Function 02 (optional). → P.322

# Launch "SD-Jukebox" on the PC and convert the music data such as music CD data to AAC format

For how to use "SD-Jukebox", refer to the help files of "SD-Jukebox".

To write the already converted music data, go to Step 3.

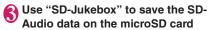

#### NOTE

SD-Audio data cannot be set as the ring tone.

# Saving the WMA Data on the microSD Card

"Windows Media Player" enables you to convert the music CD data to WMA data and save it on the microSD card.

 Data formats, numbers of playlists and tracks that can be played on the FOMA terminal are as follows:

| File format | WMA9 (Windows Media Audio 9<br>Standard)   |
|-------------|--------------------------------------------|
| Bit rate    | 32 to 192 kbps                             |
| DRM         | Windows Media DRM 10 for Portable Devices  |
| Tracks      | Up to 999                                  |
| Playlists*  | Up to 100 (including a list of all tracks) |
|             |                                            |

- \*: Up to 999 music files can be stored on one playlist.
- Windows Media Player 10/11
   Use Windows XP Service Pack 2 or a later version to use Windows Media Player 10/11. Use Windows Media Player 11 for Windows Vista. For how to operate the software, refer to Windows Media Player 10/11 help.
- If you do not have a microSD card, you can purchase one at your local electrical-appliance store.
- Prepare the followings
  - PC that complies with operating environment for "Windows Media Player"
  - microSD card
  - FOMA USB Cable with Charge Function 02

- "SETTINGS/NW SERVICE" "External connection" • "USB mode setting" • "MTP mode" When set to "MTP mode", " ■ " appears.
- Connect the FOMA terminal and a PC with the FOMA USB Cable with Charge Function 02

" appears when the microSD card is inserted and the FOMA USB Cable with Charge Function 02 is connected during the MTP mode.

4 Launch "Windows Media Player" on the PC and convert the music data such as music CD data to WMA format

It may take some time for "Windows Media Player" to recognize the FOMA terminal.

- Transfer WMA data stored on the PC to the microSD card
- Disconnect the FOMA USB Cable with Charge Function 02 after the data transfer
- Set the USB mode of the FOMA terminal back to "Communication mode"

#### NOTE

- WMA data cannot be set as the ring tone.
- You can also use the Napster<sup>®</sup> application to save the music data.
  - You can download the Napster<sup>®</sup> application from the following webpage: http://www.napster.jp/
  - For detailed information on the Napster<sup>®</sup> application, visit the following webpage: http://www.napster.jp/support/
- WMA data moved to the microSD card in another FOMA terminal may not be displayed/played on this N-07A.
- When you use a microSD card to which WMA data has been transferred in another FOMA terminal, it may not be recognized by the PC even though you change to MTP mode. In this case, perform "Delete all" in the function menu for WMA folder list screen, or format the microSD card (P.321). Note that the all data is deleted when you format the microSD card.

# **Using the Music Player**

<Music Plaver>

Using the music player, you can play Chaku-Uta-Full®, Movie, i-motion, the Music&Video Channel program and music stored in the microSD card.

- You can play i-motion, Movie or Chaku-Uta-Full<sup>®</sup> downloaded from i-mode sites, Music&Video Channel program, or music data transferred from music CDs.
  - "Downloading and saving Chaku-Uta-Full® from a Site"→P248
  - "Downloading i-motion/Movie" → P.203
  - "Setting Programs" → P.244
  - "Using SD-Audio" → P.252
  - "Saving the WMA Data on the microSD Card" → P.253
- You can enjoy the stereo sound by connecting a Stereo Earphone/Microphone 01 (optional).
- When earphones are connected, the sound comes only from the earphones regardless of the "Headset usage setting".
- You can enjoy play music wirelessly with commercially available Bluetooth devices. → P.371 For details on Music Player, refer to the DOCOMO website.

#### ■ BGM play (Background play)

You can use mails or display i-mode sites while listening to music with the music player. → P.257

#### Guide to music player screen

- Movies/i-motions, Movies, Music&Video channels for i-motions can be displayed in the Landscape screen, "Switching the orientation between vertical and horizontal"→P.25
- Function menu for the Music Player screen → P.256 **Portrait**

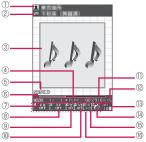

#### Landscape

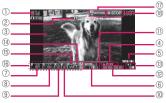

1 Artist name

Track: Artist name

Music&Video Channel: Program title i-motion/Movie: Creator

② Title

Track: Title

Music&Video Channel: Chapter title and Artist

name

i-motion/Movie: Title

③ Image/Movie

Track: Jacket image

Music&Video Channel: Chapter image or Program

movie

i-motion/Movie: movie

4 Playback status

► PLAY : During playback

**TRAUSE:** During pause

: During fast forward

REW: During rewind ▶5L0W : Slow playback

**PLAY**: Fast playback

- (5) Appears when a sound effect is set (Sound effects cannot be set by this icon).
- ⑥ Track

Track: Playing track number/Total number of tracks in the folder

Music&Video Channel: Playing chapter number/ Total number of chapters

Playing file number/Total i-motion/Movie: number of files in the folder

Sound quality (Equalizer)

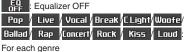

USE 1 / EQ | EQ | USE 3 : User setting 1 to 3

® Sound effect

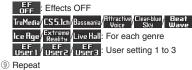

- - 寫: OFF
  - : All repeat
  - : Single repeat
- ① Shuffle
  - XX: ON
  - : OFF
- (1) Playback position

Playback position in marker (moving the marker with and pressing (Play) during pause starts playback from the position).

- ② Elapsed time (minutes:seconds)/Total playback time (minutes:seconds)
- 3 Volume (Level 0 to 20) "d" in Manner mode
- (4) Select the track/file/chapter Change the track/file/chapter to play
- (15) Web To function available Accesses the URL included in the track or program.
- ⑤ Setting menu → P.256
- Quit function guide display

Quits the Music player by pressing \(\Pi\) (Side key) (1 second or longer)

® Pause/resume guide display STOP: Pauses playback by pressing or PLAY: Resumes playback by pressing or co

# Operations on the music player screen

 The following function may not occur depending on the type of music, the program of Music&Video Channel, i-motion and Movie.

| Function                                                                                                    |
|----------------------------------------------------------------------------------------------------|
| Pauses/resumes playback.                                                                                                    |
| Adjusting the volume                                                                                                    |
| Play from the beginning<br>Plays the previous track/chapter/<br>movie when pressed within 1<br>second from the beginning 1. |
| Play the next track/chapter/movie*1                                                                                         |
| Skip backward                                                                                                    |
| Skip forward                                                                                                    |
| If you move the playback position marker and press (Play), playback starts from the position                                |
| Select the track/file/chapter to play                                                                                       |
| Switches the image when multiple images are stored.                                                                         |
| Ends                                                                                                    |
| Uses the setting menus → P.256                                                                                              |
| Set Equalizer                                                                                                    |
| Set effects                                                                                                    |
| Set Repeat                                                                                                    |
| ON/OF for Shuffle                                                                                                    |
| Connect to URL                                                                                                    |
| To switch "Portrait" ⇔ "Landscape"                                                                                          |
|                                                                                                    |

- 1: Plays the previous or next music regardless of the order in the folder or playlist during shuffle playback.
- \*2: Not available when "Auto-change Screen" is set to "ON".

#### ■ Touch sensor operation (When closed)

| Touch                    | Function                                                                                                    |
|--------------------------|----------------------------------------------------------------------------------------------------|
| ハマ/く>                    | Adjusting the volume                                                                                                 |
| or longer)*              | Play from the beginning<br>Play previous track/chapter/<br>movie when pressed within 2<br>seconds from the beginning |
| ✓/➤ (1 second or longer) | Play the next track/chapter/<br>movie                                                                                |

| Touch | Function                 |
|-------|--------------------------|
| 0     | Pauses/resumes playback. |

- \*: The marker that shows playback progress is removed while in Pause status.
- When the FOMA terminal closed, Music player can be stopped by pressing [] (Side key) for 1 second or longer.

#### NOTE

- Volume can be adjusted between Level 0 and Level 20, and the setting is retained next time.
- The volume set for Music Player does not affect the ring volumes set in "Ring volume".
- Some playback operations are restricted on the Music&Video Channel program (Mainly use of ⋈).
- Rewind and Fast forward is unavailable depending on the data.

## Using the setting menus

The cursor moves to the setting menu.

Use to select the function, then (Select)

You can also set the function using 1 to 6.

→P255

Press CLR to return to the play, pause, stop.

# When a stereo earphone, etc. is connected

On tracks or Music&Video Channel programs, you can use the switch to perform the following operations: Switch operation is not available in Music&Video Channel programs of i-motion.

| Switch                                   | Action                                                                                                    |
|------------------------------------------|----------------------------------------------------------------------------------------------------|
| Once                                     | Play/pause each time you press the switch                                                                                           |
| Twice in a row during playback           | Play the next music/chapter                                                                                                    |
| Three times in a row during playback     | Play from the beginning<br>Plays the previous music/<br>chapter when pressed within 3<br>second from the beginning of<br>the music. |
| 1 second or<br>longer during<br>playback | Quits the Music Player                                                                                                    |

# FUNC Music Player screen (P.254)

 There is some unavailable functions depending on the type of music, the program of Music&Video Channel, i-motion and Movie.

#### **Action setting**

Sound effect.....Sets the sound quality and effect.

Equalizer ..... Set the sound quality.

- To create your preferred sound quality
  ► Highlight User1 to 3 ► ☑ (Detail) ► Use
  ☑ to select frequency ► Use ☑ to select
  strength ► ④ (Set)
- To restore the changed sound quality to default
- ► Highlight User1 to 3 ► 🖾 (Detail) ► 🖾 (FLAT)

**Effect**·····Sets the sound quality and effects.

- To create your preferred effects
  ▶ Highlight User1 to 3▶ ☑ (Detail)▶ Use
  ☑ to select effects▶ Use ☑ to select
  strength▶ (Set)
- ■To use user setting to change existing effects
- Highlight User1 to 3 ☑ (Detail) Use
- i (Preset) to select effect (Set)

  To restore the changed effect to the
- ► Highlight User1 to 3 ► ☑ (Detail) ► ☑ (Init.)

initial value of the set mode

#### Repeat setting

**OFF**······The FOMA terminal does not repeat the playback.

All repeat·····Repeats the playback of all tracks in the folder.

**Single repeat**······Repeats the playback of the playing (paused) track.

**Shuffle**·····Select from "ON" (Songs stored in the current folder are played randomly), "OFF".

Screen setting\* · · · · · Select from "Normal screen mode" (Portrait display) and "Full screen mode" (Landscape display).

Change skin······Sets the design of the music player screen.

Set image disp. ..... Select the image display size in Portrait display from "Normal" (actual size) and "Fit in display" (fit to the screen).

**Set repeat play** ····· Specifies whether to play files continuously in the folder.

#### Play menu

Fast······Plays fast. Press ☑ (Play) to return to normal playback.

Slow······Plays slowly. Press ☑ (Play) to return to normal playback.

Chapter list. .... Displays the chapter list. Select a chapter to play it.

#### **Detail Info**

File property, i-motion info·····Displays a music or i-motion file name, a file save date and whether the file can be moved to the microSD card.

#### Music&V Channel info

**Program info**·····Displays the program title or creator.

**Chapter info**······Displays the chapter title and the playback time.

**Movie info**·····Displays the Movie file name, save date and playback restriction.

Lyrics ····· Displays the lyric of the track. If the lyrics cannot be displayed on a single page, you can switch the page with ⊙.

**Jacket image** ······ Switches the jacket image of the playing track using .

**Chapter image**······Displays the images, animations stored in the played chapter.

Image ····· Displays on i-motion or Movie. Always grayed out and not available.

Connect to URL······Accesses the site using the Web To function if the URL is included.

Change music, Select file, Chapter list ······ Selects Playback track/file/chapter.

**Help**·····Displays a description of an operation assigned to a key.

#### NOTE

#### <Chapter image>

Images stored in the chapters cannot be saved.

# Using other functions during music playback <Switch to BGM:

You can play the music and Music&Video Channel program while using other functions.

 You cannot use the BGM in the Music&Video Channel programs of i-motion.

# Music Player screen (P.254)

The standby screen appears and you can use other functions.

#### ■ To quit the Music Player

▶ "Quit music" or "Quit Music&Video ch"

#### ■ To quit the BGM play

Change a task to the music group, and stop the music player. → P.345

## Functions available during BGM play

| Function               | Availability |
|------------------------|--------------|
| Voice/Videophone Calls | ×            |
| MAIL                   | ○*1          |
| i-MODE                 | 0            |
| i-αPPLI                | △*2          |
| SETTINGS/NW SERVICE    | Δ            |
| DATA BOX               | $\triangle$  |
| LIFEKIT                | $\triangle$  |
| i-CONCIER              | 0            |
| PHONEBOOK              | Δ            |
| OWN DATA               | 0            |
| OSAIFU-KEITAI/ToruCa   | 0            |

- ○: Available △: Partially available ×: Unavailable \*1: When "Receiving setting" of mail is set to "Alarm preferred", the music playback pauses when receiving a mail (even when set to "Operation preferred", the music playback pauses when receiving a mail while the standby screen is displayed). When composing i-mode mail, some functions such as "Activate camera" are not available
- \*2: When "Sound setting" is set to "i-αppli preferred", playback pauses when activating i-αppli.

<sup>\*:</sup> Not available when "Auto-change Screen" is set to "ON".

# i- $\alpha$ ppli/i-Widget

| i-αppli                                               | 260 |
|-------------------------------------------------------|-----|
| Downloading i-αppli from Sites                        | 260 |
| Starting i-appli                                      | 261 |
| Pre-installed Software                                | 265 |
| Launching i-αppli Automatically                       | 272 |
| Using i-αppli Call                                    | 273 |
| Setting i-αppli Call i-αppli call DL set              | 274 |
| Launching an i-αppli from a Site or Mail              | 274 |
| Setting i-αppli Stand-by Display Set i-αppli stand-by | 275 |
| Using Barcodes with i-αppli                           | 276 |
| Managing i-αppli                                      | 276 |
| i-Widget                                              | 277 |
| Using i-Widget                                        | 278 |
| Downloading Widget Appli                              | 279 |

# i-αppli

i-appli are software applications that run on i-mode compatible handsets. You can automatically receive updated stock prices, weather information, etc., and play games without being connected to the network, by downloading\* i-appli from i-mode sites.

The FOMA terminal supports i-αppli online that enables many-to-many online communication via real-time communication or i-αppli call (P.273). Some i-αppli support i-Widget (P.277).

- \*: Packet communication charges will apply.

  Packet communications charges overseas are different from those in Japan. -> P.406
- For details on i-αppli, refer to "Mobile Phone User's Guide [i-mode] FOMA version".

# Downloading i-αppli from Sites

 You cannot download i-αppli whose size exceeds 2M bytes.

You can save up to 200 i- $\alpha$ ppli, including Widget Appli. The maximum number of i- $\alpha$ ppli that can be stored varies depending on the data size. The number includes partly-downloaded i- $\alpha$ ppli.

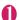

#### Select software

The message "Download completed" appears. For the software that is immediately launched from the site, the software starts up without displaying a completion message.

- To cancel data downloading in progress

  During downloading

  (Cancel) or CLR
- When the software setting screen appears

  Configure i-αppli settings

  Software settings → P.262

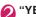

"YFS"

The downloaded software is launched.

■ Not to launch the software 
▶ "NO"

## Downloading Mail-linked i-αppli

- When you download mail-linked i-αppli, an i-αppli mail folder is automatically created in the Inbox or Outbox folder. The folder names are assigned by the downloaded mail-linked i-αppli and cannot be changed. The FOMA terminal can store up to 5 mail-linked i-αppli.
- Mail sent and received using mail-linked i-αppli is automatically sorted into a mail-linked i-αppli folder.
   You can also manually sort received mails.
- You cannot download mail-linked i-αppli in the following cases:
  - If there are already 5 dedicated folders for mailconnected i-αppli
  - If there is already saved a mail-linked i-αppli that uses the same folder
  - · Mail box lock is set

#### NOTE

- Some i-αppli software automatically opens communication after being downloaded. You can set your terminal not to automatically communicate by using "Network set" in "Software setting".
- If you download an i-αppli that uses the terminal data (the stored information or mobile phone/ FOMA card (UIM) manufacture numbers) or an i-αppli DX, a message appears notifying that the i-αppli uses the terminal information data. When you select "YES", your terminal information data is sent to the IP (information service provider) via the internet and may be disclosed to the third party as a result.
- Depending on the data storage capacity of the IC card, you may not be able to download a Osaifu-Keitai i-αppli even when there is capacity available in the software storage area. Follow the confirmation screen, delete the displayed software and download again. You may not be able to delete the software depending on the software type you are going to download. Depending on the software, the software itself is deleted after the software is launched and data in the IC card is deleted.
- When 2in1 is set to B mode, the confirmation screen for launching a software may not appear after download, depending on the i-αppli.

#### 

You can specify whether the software information is displayed for checking when downloading software.

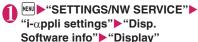

■ Not to check information

• "Not display"

# Viewing a logo when downloading i-αppli <About i-αppli>

View the logo and registered trademark when downloading i- $\alpha$ ppli.

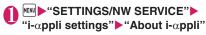

# Starting i-αppli

## Starting an i-αppli

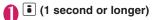

Search the i-αppli by i-mode

► "Search by i-mode" ► "YES"

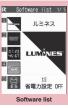

Function menu⇒P.262

# Select software

When you launch the software, "反" or "灵" appears at the bottom of the screen.

Pre-installed software → P265

# ■i-αppli status displayed on the Software list screen

| laan       | Description                                                      |
|------------|------------------------------------------------------------------|
| Icon       | Description                                                      |
| de         | i-αppli DX                                                       |
| <b>2</b>   | Mail-linked i-αppli                                              |
| @          | "Auto start time" already set                                    |
| (RE        | "Set i-αppli stand-by" already set                               |
| æ          | "Auto start time" and "Set i- $\alpha$ ppli standby" already set |
| 3-CX       | "i- $\alpha$ ppli To setting" can be set                         |
| III<br>D≡c | "Set i-αppli stand-by" can be set                                |
| 逕          | "i-αppli To setting" and "Set i-αppli stand-by" can be set       |
| SSL        | Software downloaded from an SSL/<br>TLS-compatible page          |
| SD         | i-αppli whose data can be saved to a microSD card → P.277        |
| A          | Partially downloaded i-αppli                                     |
| EC         | Osaifu-Keitai i-αppli → P.283                                    |
| 2          | i-αppli compatible with Location information                     |

# Quitting an i-αppli

# CLR (1 second or longer) or ——— "Quit"

- To use another function while i-αppli is active
- ▶ "Suspend (MULTI)"

## NOTE

- If you receive a voice or videophone call while launching a software, the software is paused. The software screen reappears when the call ends. However, the "V.phone while packet" setting applies during i-oppli communication.
- The i-αppli mail used with mail-linked i-αppli may not be displayed correctly.
- You can save the data you use (i-αppli data (microSD)) to the microSD card depending on the software.
- Some i-αppli allows you to use the Phone To /AV Phone To or Web To function from the i-αppli.
   However, you cannot use these functions from the i-αppli standby screen. (You can use these functions when an i-αppli is activated.)

#### NOTE

- Images used in i-αppli<sup>\*</sup> and data you enter may be automatically sent to the server via the Internet.
  - \*:Images used in i-αppli refers to images shot by the camera activated by a camera-linked i-αppli, images retrieved using an i-αppli Infrared data exchange or iC communication function, images downloaded by an i-αppli from an i-mode site or website or images loaded by an i-αppli from Data box.
- If the memory used to store trace information is full, the oldest entry is overwritten.
- Some i-αppli software may not make sounds.
- If the camera is activated from an i-αppli, the shot images are saved and used as part of the i-αppli.
- Some i-αppli support a function that activates the Bar code reader to scan JAN codes, CODE128 or QR codes.
- With some software applications, the IP (information service provider) may access software stored on your FOMA terminal and directly disable the use of the software. In this case, you can no longer launch, upgrade or set the software as the standby screen. You can only delete the software or view the software information. To use the software again, you have to contact the IP and have them send an instruction to re-enable the software.
- With some software applications, the IP (information service provider) may send data to software stored on your FOMA terminal.
- When 2in1 is set to B mode or Dual mode, you
  may not be able to launch, operate or set an
  i-αppli depending on the i-αppli.
- Some software is displayed on fullscreen, and the remaining battery icon or the signal strength icon may not be displayed.

# Motion tracking

Your FOMA terminal supports "Motion Tracking" that enables you to operate i- $\alpha$ ppli (by tilting/shaking the FOMA terminal) using the recognition technology employed on the camera.

- Motion Tracking may not be available in the following cases:
  - When the lens of the camera is not clean
  - When your clothes color and the background cannot be easily distinguished

- When the background condition is unstable e.g. in transit
- When the location is dark or the background is too bright

### Warning

• Motion Tracking i-αppli is a game that you play by tilting or shaking the FOMA terminal. It hits the person and others because of the shake too much, and there is a possibility of causing a serious accident and damage. When you play i-αppli, hold the FOMA terminal firmly, do not shake too much, and confirm safety around you.

#### Using i-αppli touch

When playing games, wave the mark over the one on another FOMA terminal compatible with this function to establish Bluetooth pairing easily.

 You might not be able to use i-αppli touch function when a Bluetooth device, for example a Bluetooth Handset etc., is connected. In such case, release the service for the device being connected.

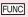

Software list screen (P.261)/IC card content screen (P.283)

Software setting · · · · · Specifies the software settings. Press ☒ (Finish) to finish the setting operation.

Stand-by display → P.275

**Network set**·····Sets whether to communicate when an i-αppli is launched.

**Stand-by net**·····Sets whether the i-αppli set as standby screen communicates.

**Icon info·····**Specifies whether the use of unread mail or message icon information is permitted when an i-αppli is running.

Change mld./img......Specifies whether to allow the ring tones for phone calls, mail and messages, images such as those used in the standby screen or when mail is sent or received or menu icon to be changed when an i-αppli DX is running. When "Check every change" is set, you can select whether to change the ring tone or image every time an i-αppli attempt to change such item automatically.

See P.book/hist.·····Sets whether to allow the application to look up the phonebook, the latest Dialed and Received calls records, and the latest unread mail automatically when an i-αppli DX is launched.

Location usage·····Set whether to allow location information acquisition when i-αppli DX is active. When set to "Yes", the location information will be automatically acquired.

Program guide······Sets whether to use the software as the program guide i-αppli launched when \*\* (EPG) is pressed on the 1Seg screen (P.235). You can also set downloaded i-αppli as program guide i-αppli. "G ガイド番組表リモコン" (G-GUIDE EPG Remote Control) is set at the time of purchase.

Map set·····Set whether to specify the i-αppli when viewing a map using location information in an image or phonebook entry.

i-αppli call set·····Set whether to allow the i-αppli to start when receiving i-αppli call (P.273).

Power saver·····Sets whether to set the Power saver during i-αppli is activated. Sets whether to pause the i-αppli when the FOMA terminal is folded during i-αppli is activated, or sets whether to pause the i-αppli following the setting of "Backlight" in "SETTINGS/NW SERVICE" when the FOMA terminal is not operated during i-αppli is activated.

**Software info**······Confirm i- $\alpha$ ppli info.

Upgrade → P.276

List setting ..... Selects the list display style for i-appli from "Title image+icon, Icon, Software name".

Set i-αppli To → P.274

Auto-start time → P.273

Add desktop icon → P.110

Move to microSD·····Moves one i-αppli or i-αppli data in the FOMA terminal to the microSD card. 
"Displaying the i-αppli software in the microSD card"

→ P.276

#### Memory info

**Delete** ......Selects the deleting method from "Delete this, Delete selected, Delete all".

#### NOTE

#### <Software setting (Network set)>

 If you specify "No", note that you may not be able to receive timely information.

#### NOTE

#### <Software setting (Icon info)>

- If you set this function to "ON", as information about whether there are unread messages and mail, icons for in/out of service area, the battery level and the status of manner mode are sent to the IP (information service provider) via the Internet in the same way as your mobile phone/ FOMA card (UIM) manufacturer numbers, there is a possibility that the information may be disclosed to the third party.
- If this function is set to "OFF", some i-αppli that require the icon information may not work.
- <Software setting (Program guide)>
- When "NO" is select, the confirmation message asking whether to release appears. When "YES" is select, set "母ガイド番組表リモコン" (G-GUIDE EPG Remote Control) which is preinstalled at the time of purchase.
- You can set only 1Seg-linked i-αppli DX whose "Program guide key "i-αppli To"" under "Software info" is "ON".

#### <Software setting (i-appli call set)>

- Even when set to "No", some i-αppli start.
- <Software setting (Power saver)>
- When "After closed" is set to "ON", the software is paused when the FOMA terminal is folded. Note that you may not be able to receive timely information.
- When "Timer" is set to "ON", the software is paused following the setting of "Backlight" under "SETTINGS/NW SERVICE" when FOMA terminal is not operated during i-αppli is activated. Note that you may not be able to receive timely information.

#### <Software info>

- The software name displayed by this function cannot be changed.
- When you select partly downloaded i-αppli (☐) or i-αppli only with management information (☐) on the "Software list screen" (P.261) or "IC card content screen" (P.283), you can download the rest of the data

#### <Move to microSD>

- When i-αppli on the FOMA terminal (Phone) is moved to the microSD card, the data of i-αppli on the FOMA terminal (Phone) is also moved to the microSD card.
- Mail-linked i-αppli folder in the FOMA terminal is not deleted even if the mail-linked i-αppli is moved to the microSD card.
- Use "Software info" (P.263) to check whether the i-αppli can be saved to the microSD card.

#### NOTE

#### <Delete>

- When deleting a mail-linked i-αppli, a message appears asking if you also delete the corresponding dedicated folder for the mail-linked i-αppli. Select "NO" to delete only the software and select "YES" to delete the folder at the same time. However, even when you select "YES", you cannot delete the folder dedicated for the mail-linked i-αppli if it is being used, if the folder is locked, or if the folder contains a protected mail.
- For some Osaifu-Keitai i-αppli, the software itself is deleted after the data in the IC card is deleted. After selecting "Delete this" for this kind of software, launch and delete the data in the IC card following the confirmation screen, then delete the software itself. Since "Delete selected" or "Delete all" cannot launch the software, delete the data before deleting the software.
- Some Osaifu-Keitai i-αppli cannot be deleted.
- When 2in1 is in B mode, some i-αppli cannot be deleted.

# Adjusting the volume of i-appli

<i-αppli vol.>

You can adjust the volume of i-αppli.

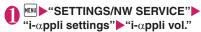

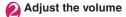

#### NOTE

- You can set the volume depending on the software. However, when "i-appli vol." is set to "Silent", there is no sound regardless of the volume setting of the software.
- When Manner mode is set, the volume of the i-αppli is set to the Manner mode setting.

# Preferentially playing i-αppli sounds <Sound setting>

Select which to play preferentially, i- $\alpha$ ppli sounds or Music Player sounds.

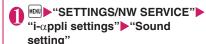

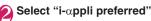

■ To give priority to Music Player sounds
▶Select "Multimedia preferred"

# Checking the security error history

When an i- $\alpha$ ppli or i- $\alpha$ ppli DX attempts to launch a function that is not permitted to run, a security error occurs and the details of the error are recorded in the security error history.

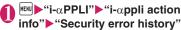

• Press ch (FUNC), you can copy/delete security error history.

# Launching software from another software

You can launch a software from the currently active software. Downloading software from which you can specify another software to activate, you can launch the specified one without returning to the software list screen

- If the software to be launched is not specified, specify the software.
- If the software to be launched is specified but is not stored on the FOMA terminal, you must download the software beforehand.
- Select an item for launching software

# **Pre-installed Software**

Twenty three (23) software programs are pre-installed at the time of purchase. Twelve of them are i-Widgetenabled (P.277).

 In this manual, i-Widget-enabled software programs (Widget Applis) have the following icons next to their item names:

+iW : i-Widget-enabled software programs

iW : i-Widget software programs

 Note that looking at the display for extended periods of time may cause eye strain.

# ルミネス (LUMINES)

Easy rules for dropping blocks, and a new puzzle game synchronized to music & play. Enjoy free distributed stages!

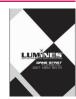

## **STOP WATCH**

This application provides both STOP WATCH (Count Up) function and TIMER (Count Down) function.

- Set the display design in "DESIGNCUSTOM", and set the Timer volume and vibration ON/OFF in "SOUND\* VIBE".
- Selecting "HELP" enables you to confirm how to operate STOP WATCH and TIMER.

# STOPMRTCH TIRER DESISTICUSTOR SOUND + VIBE HELP EXIT

# いっしょにデコ (Deco Together)

This i- $\alpha$ ppli touch (P.262) compatible application allows you to attach stamps to an image taken together with a friend just by holding the  $\bigcap$  mark on each other's FOMA terminals, and/or to draw lines and letters for decorations.

- Decorated images can be saved in My picture folder.
- For details, refer to "ヘルプ" (Help) in the menu.

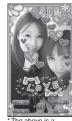

\*The above is a screen image. The actual screen may look different.

# i アバターメーカー (i-avatar Maker)

Main features of i-avatar Maker

#### Making avatars

i-avatar Maker allows users to create their desired avatar look from a wide range of facial features and options. You can arrange facial features, based on a photographed portrait or an image stored in DATA BOX, or edit avatar samples.

#### Using avatars

The avatars can be converted to Deco-mail/Deco-mail pictograms/ Decome-Anime materials, or i-concier-compatible Machi-chara. Also, register the avatars on i-avatar sites, and you can change clothes of the avatars or show the avatars on contests or compatible sites

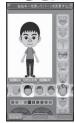

©2009 Acrodea,Inc./ ©eitarosoft

- \*The above is a screen image. The actual screen may look different.
- Packet communications charges apply to convert avatars to Decome-Anime or Machi-chara.
- Packet communications charges apply to register avatars on i-avatar sites.
- To change clothes on i-avatar sites, you may need to purchase items.
- i-avatar is a trademark of D2 Communications Inc.
- Avatar Maker is a trademark of Acrodea, Inc.

# モバイルGoogleマップ (Mobile Google Map)

Open a map and easily search for local information, shop information and user-created content. You can switch aerial imagery or street view. You can also check the transportation and navigate yourself to the destination by the line search.

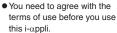

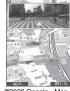

©2009 Google - Map data ©2009 ZENRIN

- Packet communication charges will apply. You are advised to subscribe to Pake-hodai, Pake-hodai full or Pake-hodai double for using this software.
- For details, refer to "ヘルプ" (Help) in the menu.

#### Map screen

- ☑: メニュー (Menu)
- iii: 検索(Search) (Search for local shops, services and places, then display them on the map)
- : Move the cursor
- Context menu (Addresses of Current Locations, Directions to Here, Directions from Here, Street Views, Save to My Maps, Search Nearby)
- 1: Zoom out
- 2: Toggle Map/Satellite
- 3 : Zoom in
- O: Display the current location
- \*: Save to My Maps/View My Maps

# 日英版しゃべって翻訳 for N (J-E Shabette Honyaku for N)

This i-αppli provides a system that translates spoken utterances used mainly for travel in a source language to those in a target language (Japanese, English). All services are available free of charge\*1 for 60 days.

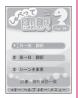

To use all services thereafter, My Menu registration\*2 is required.

- \*1: Packet communication charges will apply.
- \*2: My Menu registration via "しゃべって翻訳" website provided by ATR-Trek Co., Ltd. is required. (Access: 

  「・メニューリスト" (Menu List) #辞書/学習/便利ツール" (Dictionary/Study/Tools) #辞書/翻訳" (Dictionary/Translation) じゅべって翻訳" (Shabette Honyaku))
- You need to agree with the terms of use before you use this i-αppli.

● For the detailed operation instructions, press # (Menu) and select "チュートリアル" (Tutorial).

## Gガイド番組表リモコン (G-GUIDE EPG Remote Control)

This is a useful monthly-charge-free application containing the program guide and AV remote control function. You can obtain digital, analog or BS digital TV program information easily anywhere at any time. You can check the program title, contents of program and start/end time, etc. You can also start 1Seg from the program list. You can also start the program list from 1Seq.

If you are interested in some program, you can set timer recording via the Internet to record the program on the DVD recorder (a DVD recorder compatible with the online timer recording function is required. To use this function, you need initial settings on this application).

You can acquire details on TV programs as well as search for program information by genre or input text. Moreover, the remote control is possible for TV/Video/ DVD player (some models do not support this function).

- When you use this application for the first time, agree to the license agreement and set the default settings.
- Packet communication charges will apply.
- When using this software overseas, set "Set main time" to the Japanese time.
- For details on Gガイド番組表リモコン (G-GUIDE EPG Remote Control), refer to "Mobile Phone User's Guide [i-mode] FOMA version".

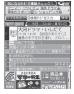

\*The display is a screen image. The actual screen may look different.

The displayed TV guide corresponds to the area where you live.

#### ■ Booking program

Select the program from the program guide of this application, then you can set timer of 1Seg.

Timer activation

Launch this application. When you select the program you want to watch and select "予約実行" (Book) in the "視聴予約" (Book program) menu, the booking scheduler is activated, then set the booking following the instructions on the screen.

#### ■ Timer recording

Select a program from the program guide of this application, then you can set timer recording.

Timer recording

Start this i-αppli, select a program and "予約実行" (Book) in the "#ワンセグ録画予約" (1Seg Timer recording) menu, the booking scheduler activates. Follow the on-screen instructions.

(\* Alternatively, start this i- $\alpha$ ppli, select a program and press  $\boxed{\#}$ )

#### Online timer recording

If you have a DVD recorder compatible with the online timer recording, you can set timer recording from the program guide of this application via the Internet while you are away from your house. To use online timer recording, you need initial settings on this application.

- Initial settings
  - Perform the Internet connection setting on the DVD recorder (refer to the manual supplied with the DVD recorder).
  - ② Launch this application. When you select "リモート録画予約" (Online timer recording) on メニュー (Menu), instructions appear. Follow the instructions to perform initial settings.
- Timer recording

After initial settings completes, specify the program and select U 七一卜録画予約 (Online timer recording) from the menu. You can connect to the DVD player set with this i-appli and set the timer recording via the Internet.

\*If a timer recording is already set for the time you set, a message appears.

Packet communication charge will apply.

#### NOTE

 DOCOMO accepts no liability whatsoever regarding the information set on the FOMA terminal

# iD 設定アプリ(iD appli)

"iD" is a convenient digital money system in which a user utilizes a credit settlement service in the mobile terminal. This system allows a user to purchase items easily and conveniently by simply placing his or her Osaifu-Keitai wallet handset or iD-enabled card on the readout unit installed in the

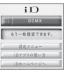

The above is a screen image. The actual screen may look different.

store. The Osaifu-Keitai wallet service allows a user to store two types of credit card information, which enables him or her to use the service, respectively, depending on special privileges provided by different mobile phone shops. The cash service is also available according to the credit card company.

- If using iD with an Osaifu-Keitai, you will need to make the configurations for iD appli or credit card i-αppli. Depending on the card, you will need to complete configurations on the iD appli. Then you need to download or launch the credit card i-αppli and make the configurations for that.
- Expenses (annual fees, etc.) for using iDcompatible services differ by the credit card issuer.
- You cannot delete iD 設定アプリ (iD appli). Please perform the "iDアプリ初期化" (iD appli initialization) from the "設定メニュー" (Setting Menu) of the iD appli before you can initialize the IC owner.
- See the i-mode site of iD for information on iD.
  - ・i-mode site (only in Japanese): ・・メニューリスト" (Menu List) "iD"

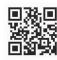

# DCMXクレジットアプリ (DCMX credit appli)

"DCMX" is an iD-compatible mobile credit service provided by NTT DOCOMO. DCMX is categorized into DCMX mini that will offer a monthly credit line of 10,000 yen, and DCMX that offers the higher limit than DCMX mini while earning DOCOMO Point.

\*The above is a screen image. The actual screen may look different.

You can easily apply for "DCMX mini" from this application and

start the mobile credit service immediately.

#### Function

#### Application/Audit\*1

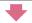

#### Set card information

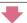

#### Use

No complicated charging! Wave your mobile phone over a reader in a store, and enjoy shopping without your signature\*2.

#### Check

Check the bill and balance\*3 of this month with the application!

#### Change

Use this application for card update or model change!

- \*1: Applicants must submit to a screening process to sign up for DCMX mini. Applications for other than DCMX mini will be connected to the application page on i-mode.
- \*2: Security code entry may be required.
- \*3: Only available with DCMX mini.
- See the i-mode site of DCMX for details on the service contents or how to apply.
  - i-mode site (only in Japanese):

    \*\*DCMX iD"

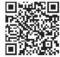

#### NOTE

- " is displayed on the Software list screen until card information setting was finished.
- When you launch this application for the first time, agree with "ご利用上の注意" (Notes on using the application).

#### NOTE

 Packet communication charges are applied for settings or operations.

#### ■ Notes on Osaifu-Keitai i-αppli

 DOCOMO accepts no liability whatsoever regarding the information set on the IC card.

# FOMA通信環境確認アプリ (FOMA communication environment check application)

FOMA communication environment check application is the application that checks whether the FOMA terminal can use the FOMA High-speed area.

communication environment

check application, agree with

"ご利用上の注意" (Notes on using the application).

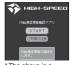

\*The above is a screen image. The actual screen may look different.

# NOTE

To use the FOMA

- The displayed items may be different or the description that the FOMA terminal is out of service area is displayed depending on the conditions (weather, the signal quality, or network traffic) even if it is the same place and time.
- When you use other functions during this application is activated, the checking may fail.

# モバイルSuica登録用 i アプリ (Mobile Suica i-αppli)

"モバイルSuica登録用 i アブリ" (Mobile Suica i-αppli) is i-αppli provided by NTT DOCOMO to configure initial settings for a JR EAST Osaifu-Keitai service "Mobile Suica". After completing

"Mobile Suica". After completing the initial settings with this i- $\alpha$ ppli, follow the on-screen instructions to download Mobile Suica i- $\alpha$ ppli from the JR EAST website and sign up.

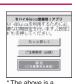

- screen image. The actual screen may look different.
- You need to agree to "ご注意事項(必読)" (Cautions (must be read)) before you use this i-appli.
- Packet communication charge will apply.

- This i-αppli can be deleted after the initial settings are complete, but the area in the IC card remains occupied. To use the area for another service, initialize all IC card data (hereinafter referred to as full format)
- Full format can be performed at a docomo Shop.
- Performing full format deletes all the data in IC card.
- To use the Mobile Suica service again after performing full format, you need to configure the initial settings again with this i-appli.
- For details, see i-mode site.
  - i-mode site (only in Japanese):

**⑤**▶"メニューリスト" (Menu List)▶"おサイフケータイ" (Osaifu-Keitai)▶"対応サービス" (Compatible service)▶"モバイル Suica" (Mobile Suica)

\* "Mobile Suica" is a registered trademark of East Japan Railway Company.

#### 

"地図アプリ" (Map i-αppli) is a useful i-αppli that helps you confirm your current location, view specified locations and/or neighboring local sites, and find and navigate directly to your destination by using local information.

It also helps you search facilities that are useful during emergencies.

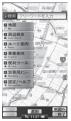

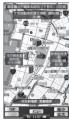

©2009 ZENRIN DataCom CO., LTD.

## Service fees

The services offered for this appli are grouped as follows:

#### Functions provided free of charge

- Enable you to display maps, to search for surrounding area information, and also to search for gourmet coupons.
- Enable you to display the locations of cities or prefectures, positioned using location information available in the past, by painting colors on them.
   Enable you to know at a glance where you have visited before.
- Enable you to change the map mode so as to view various types of maps (ordinary maps, 3D maps, maps emphasizing railways, day/night mode maps, etc.).

#### Services provided fees charged

All the services, other than traffic jam information and operation information are available free of charge for 60 days from the first launch of Map i- $\alpha$ ppli.

If you continue to use the services thereafter, you should register for "My Menu" of "ゼンリン 章地図+ナビ" (ZENRIN Map + Navi) (fee charged) provided by ZENRIN DataCom.

- Enable you to comprehensively search and view a route for a user-entered destination by means of all transportation (including by car, by train, on foot), even in terms of traffic jams.
- Enable you to view train transfer guides and train schedules.
- Enable you to search for facilities that are useful during emergencies. An i-αppli for emergencies linked to Map i-αppli is also available. This application requires no communication across the network. You can download maps of your neighborhood you will use for emergencies beforehand.
- Packet communication is charged separately. It is recommended that you use Pake-hodai, Pakehodai full and Pake-hodai double for this software.
- When you restore this software after deletion, download it from "i エリアー周辺情報ー" (i-area-
- We are not liable for accuracy and immediacy of map and route information.
- While driving, someone other than the driver should operate the software for obvious safety reasons
- This software supports Motion Tracking.

Surrounding area information-).

<sup>\*</sup>The images shown here are for reference only and may look different from the actual ones.

# i アプリバンキング (i-αppli Banking)

+iW → P.277

i-αppli Banking allows you to access bank account information through easy operations, providing the convenience of mobile banking such as checking balances and account activity statements, as well as making payments and money transfers. You can use Mobile banking for up to 2 banking facilities, only by

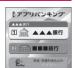

\*The above is a screen image. The actual screen may look different.

entering the password you have set when launching the i-αppli. You can use Pay-easy to pay charges billed by DOCOMO.

- To use the mobile banking service, a bank account of the banking facility and application to the internet banking service is required.
- Packet communication charge will apply.
- For details on i-αppli banking, refer to "Mobile Phone User's Guide [i-mode] FOMA version".
- For information on i-αppli banking, see the i-mode site.
  - i-mode site (only in Japanese):
     i → "メニューリスト" (Menu list) → "モバイルバンキング"
     (Mobile Banking) → "☑ i アプリバンキング" (i-αppli Banking)

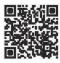

# ■ Widget Appli compatible

You can activate i-αppli Banking quickly only entering your password using this Widget Appli and make better use of financial institutions and options.

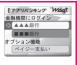

# マクドナルド トクするアプリ (McDonald's Coupon Appli) |+iW| →P.277

Check recommendations such as new menus. Download "かざ すクーポン" (e-Coupon), discount coupon that can be used in McDonald's.
Register as a member of "トクす るケータイサイト" (Coupon site), select and set a coupon with the i-αppli, then wave "かざ すクーポン" over a reader in a McDonald's shop.

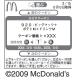

\* The above is a screen image. The actual screen may look different.

- For "マクドナルドトクするアプリ" (McDonald's Coupon Appli), see the McDonald's official site "トクするケータイサイト".
  - i-mode site (only in Japanese):
    - **i** \*メニューリスト" (Menu List) ▶ "グルメ/レシピ" (Gourmet/Recipe) ▶ "マクドナルド トクする" (McDonald's Coupon)
- "かざすクーポン" is not available in some shops. If "かざすクーポン" is not available, use "見せるクーポン" (Show Coupon).
- Even a non-member of "トクするケータイサイト" can see "おすすめ情報" (Recommendation).
- "マクドナルド トクするアプリ" (McDonald's Coupon Appli) functions and services are subject to change.
- Packet communication charge will apply.

<Use of "かざすクーポン" (e-Coupon)>

Start the application

**V** 

Select the coupon and counts of your choice

▼

Press "決定" (OK) to finish setting the details of the coupon

•

Order the menu holding over the reader unit on the

# ■ Widget Appli compatible

The McDonald's signboard of Widget Appli spins to inform you of "おすすめ情報" (Recommendation) updates. Select the signboard to view the recommendation. Select the "もっと詳しく" (Details) button to view the detailed

information

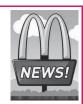

# 楽オク☆アプリ (Rakuoku Appli)

+iW → P.277

"楽オク☆アブリ" (Rakuoku Appli) is convenient i-αppli that makes it easy to post items for sale on the Rakuten Auction site. It is easy for beginners too, with Advice Display and Trial Posting that allows you to simulate the procedure of posting an item for sale through sending it off to the buyer. The Easy Input function to

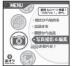

\* The above is a screen image. The actual screen may look different.

compose the introduction easily or other useful functions to take/edit pictures and save history allow you to post items within less time than from a site.

- You need to agree to "利用規約" (Terms of Use) before you use this i-αppli.
- Packet communications charges will apply.
- For details, refer to "Mobile Phone User's Guide [i-mode] FOMA version".
- You need to sign up for Rakuten membership and My Menu to post items for sale on the Rakuten Auction site
- For details, see i-mode site.
  - i-mode site (only in Japanese):

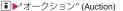

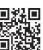

■ Widget Appli compatible
See information on Rakuoku
recommendations or items you
posted or bid on, and you can
check the auction status easily.

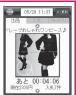

# Start! i ウィジェット (Start! i-Widget)

+iW → P.277

Start! Use "Start! i ウィジェット" (Start! i-Widget) to view the i-Widget usage video. You can also connect to i-mode to view the site to download i-appli that is not stored in the FOMA terminal.

● When "ダウンロード" (Download) is selected to connect to i-mode, packet communications charges will apply.

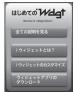

The above is a screen image. The actual screen may look different.

# i Wウォッチ (i-Watch)

+iW → P.277

"i-Watch" lets you enjoy displaying watches graphically as i-Widgets. You can change their design or color.

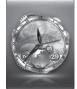

\*The above is a screen image. The actual screen may look different.

# お天気予報ウィジェット for N (Weather Report Widget for N) +iW →P.277

Use お天気予報ウィジェット for N (Weather Report Widget for N) Widget to check rain radar and today's and tomorrow's weather anytime!

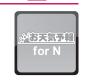

# コナミスポーツクラブ (Konami gym)

iW → P.277

Connecting to a mobile site named "コナミスポーツクラブ" (Konami Gym) enables you to upload your steps data counted by "Enjoy Exercise" as well as to manage your calorie

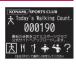

and find information about food calories. Fun items, such as Habitus checker and Fortune-telling, are also available.

# 駅探量乗換案内 (Ekitan Transfer Guide)

iW → P.2

This is a useful Ekitan i-Widget: give the names of train stations you are going to and from, and it tells you the best route to get there.

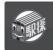

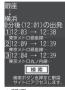

The display is a screen image. The actual screen may look different.

©駅探

# 株価アプリ (Stock Price Appli)

[iW] → P.277

Use "株価アプリ" (Stock Price Appli) to receive realtime updates for stock prices easily on i-Widget. 3 stock market indexes can be viewed: "日経225" (Nikkei 225), "TOPIX" and "ヘラクレス指数" (Hercules).

You can view the current value and change for each index. You can also switch the chart display between "日中足" (Intraday chart), "日足" (Daily), "週足" (Weekly) and "月足" (Monthly).

- You need to agree to "利用規約" (Terms of Use) before you use this i-αppli.
- Packet communications charges will apply.
- The current value is delayed approximately 20 minutes.
- Information obtained with this i- $\alpha$ ppli does not buy or sell stocks or support buying and selling.
- This i-αppli attempts to ensure that the content is complete, but does not guarantee the accuracy. DOCOMO and content providers bear no responsibility for any damages that may result from the information.

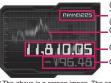

(日経225 (Nikkei 225)/ TOPIX/ヘラクレス指数 (Hercules)) Chart

Current value
Change

\*The above is a screen image. The actual screen may look different.

# Google モバイル (Google Mobile)

iW → P.277

"Google モバイル" (Google Mobile) offers a mobile web search function. You can enter a previously-entered keyword or popular word easily.

You can also easily access useful Google Products such as Gmail and Transit.

 Packet communications charges will apply.

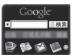

\*The above is a screen image. The actual screen may look different.

# ROID ウィジェット (ROID Widget)

iW → P.277

The "ROID widget" is a widget application in which a character named ROIKUN gives you update information about the "ROID" mobile site (demo software/movies/ファミ 通ROID updates, etc). Roy's entertaining actions and comments vary depending on the update information from the "ROID" mobile site. Connecting to the "ROID" mobile site from the "ROID"

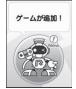

©team ROID

\*The above is a
screen image. The
actual screen may
look different.

widget" shows detailed information of updates.

- You need to agree to "利用規約" (Terms of Use) before you use this i-αppli.
- Packet communications charges will apply.

# Launching i-αppli Automatically

You can set the software to launch automatically at the specified date and time or interval of time.

# Setting the launching i-appli automatically <Auto-

<Auto-start set>

- You can set 3 automatic startup times for each application.
- "i-αPPLI" ► "Auto-start set" ► "ON" or "OFF"

# Setting the launch date/time

<Auto-start time>

You can specify the date and time to launch the software automatically.

- Software does not start up automatically in the following cases:
  - · When the FOMA terminal is turned off
  - · When another function is running
  - · During calls
  - · During communication
  - Software Update/Alarm/Schedule/To Do list/ 1Seg Booking program/1Seg Timer recording time is the same as Auto-start time
  - If the time to launch is set within 10 minutes after the same application is automatically launched for the last time
  - · Lock is set such as "Keypad lock" or "Dial lock"

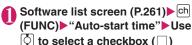

- To enable the time interval set for the software
- Check the "Time interval set" checkbox
- To set the launch date and time

  Check the "Start time set" checkbox
- (Finish) Set the launch date
  - To set the launch date and time
  - ► Select a date and time ► Enter the launch date and time
  - To set the automatic launch repetition
    Select the repeat setting item
    "Daily" or
    "Weekly"

If you select "Weekly", use  $\bigcirc$  to select a checkbox ( $\square$ ) and press  $\square$  (Finish).

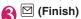

# Checking whether an i-αppli launched automatically

You can check whether an i- $\alpha$ ppli automatically started up at the specified time.

 You can also check for the software whose launching from the IC card function failed.

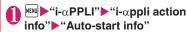

The screen displays information such as the software name, the automatic launch time and whether or not the software was launched. "Start  $\bigcirc$ " indicates that the software started up automatically, "Start  $\times$ " indicates that it did not start up automatically and "Start-" indicates that the time for automatic launch has not yet been

#### NOTE

reached

• If the software could not be launched automatically, the " (Not run soft) icon appears on the standby screen. Select the icon to view the Auto-start info screen. Select the software to launch it. Desktop icons that provide information → P.110

# Using i-αppli Call

Send an invitation (i-αppli call) to other FOMA users to play games with them, or receive and answer i-αppli calls.

# Sending an invitation

Send an invitation to a party stored in the phonebook

# 

The procedure varies depending on the i-αppli. See Help of i-αppli

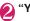

"YES"

## When you receive

When i- $\alpha$ ppli call arrives, the ring tone, illumination and vibrator work, and a message appears asking whether to answer

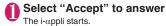

- To reject
- ▶"Reject"
- To put the call on hold
- ▶"Hold"

# NOTE

- Depending on the i-αppli call, the i-αppli may start without a message asking whether to answer.
- Packet communications charges may apply when answering i-αppli call.
- i-αppli call may arrive from IP (information service provider).
- You can configure whether to allow each i-αppli to start when receiving i-αppli call under "Software setting" - "i-αppli call setting" (P.263).
- You can reject all i-αppli calls. For details, refer to "Mobile Phone User's Guide [i-mode] FOMA version".
- The ring tone volume is determined by "Mail" under "Ring volume", and the pattern cannot be changed. Flashing pattern of Illumination is always "Color 1" (Blue), and Vibration pattern of Vibrator is always "Pattern 1".

## **Checking history**

<i-αppli call logs>

Information such as i- $\alpha$ ppli caller, period of validity, and answer status is recorded as i- $\alpha$ ppli call log.

 Up to 30 logs can be stored. If the maximum number of entries is exceeded, older entries except one being called are overwritten. (If only the entry being called exists, it is overwritten.)

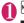

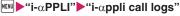

■ To delete a log

• ch (FUNC) • Selects the deleting method

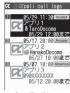

i-αppli call logs

#### ■ Displayed log status

| Icon      | Description                                                                         |
|-----------|-------------------------------------------------------------------------------------|
| Invited   | Being called (unanswered/hold). Can<br>be answered within the period of<br>validity |
| Answer    | Accepted                                                                            |
| Rejection | Rejected                                                                            |
| Absence   | Expired without answer                                                              |

## Answering i-αppli call being called

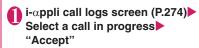

# Setting i-αppli Call

<i-αppli call DL set>

Set whether to download target i- $\alpha$ ppli automatically when i- $\alpha$ ppli call arrives and the i- $\alpha$ ppli is not installed.

● "SETTINGS/NW SERVICE"

"i-αppli settings"

"i-αppli call DL
set"

"Reject" or "Not reject"

# Launching an i-appli from a Site or Mail <i-appli To function>

An i- $\alpha$ ppli can be activated by selecting an item that launches an i- $\alpha$ ppli software application from a function other than an i- $\alpha$ ppli, such as an i-mode site, a mail, etc.

Setting to launch an i-αppli with the i-αppli To function Set i-αppli To>

Each software application is separately set up so that the i-appli To function can be activated.

Software list screen (P.261) ch
(FUNC) "Set i-αppli To"

Use 
☐ to select ☐ (checkbox)
☐ (Finish)

# Functions that can be activated by the i-αppli To

#### i-mode site

An i-appli software can be activated from an i-mode site if an i-αppli software activation specification is shown in the i-mode site

#### ■ Mail

An i-αppli software can be activated from an incoming i-mode mail with an i-αppli software activation specification pasted in the body of the i-mode mail.

#### ■ Infrared data exchange function

When the FOMA terminal received the i-appli launching signal while Infrared data exchange, i-αppli software launches.

#### ■ Bar code reader

When data scanned with the Bar code reader contains an i-αppli activation specification, you can activate the i-appli from the Bar code reader.

#### ■IC card function

You can activate i- $\alpha$ ppli by waving the  $\alpha$  mark on the FOMA terminal over a reader

When an i-αppli activation specification is pasted into acquired ToruCa, you can activate i-αppli from ToruCa

#### ■ Data Broadcast

When a 1Seq data broadcast site contains an i-αppli activation specification, the i-αppli can be activated from the site.

#### NOTE

#### <i-mode sites>

 Some i-αppli activate without displaying a confirmation screen after an activation item is selected

(some i-appli cannot be stored in the FOMA terminal.)

 An i-αppli activation specification cannot be quoted even if you reply with a quote or forward an i-mode mail

#### <IC card function>

- The software is not launched in the following
  - · When another function is running
  - · During calls
  - The i-αppli to launch cannot be found

#### Setting i-appli Stand-by **Display** <Set i-appli stand-by>

You can set a selected i-αppli software as the standby

 Some software applications cannot be set as the standby screen.

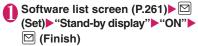

#### NOTE

- Only a single i-αppli can be set as the i-αppli standby screen.
- If software that communicates is set as the standby screen, it may not run correctly when problems such as poor signal quality occur.
- If you select "OFF" for "Stand-by net" in "Software setting", note that you may not be able to receive timely information.
- If "Dial lock" or "Original lock" for i-αppli is set or 2in1 is set to B mode or Dual mode while the i-αppli standby screen is displayed, the i-αppli standby screen ends. If "Dial lock" or "Original lock" is released or 2in1 is set to A mode, the i-αppli standby screen reappears.
- When you switch tasks and display the standby screen, the screen specified in "Stand-by display" of "Display setting" appears even though the i- $\alpha$ ppli standby screen is set.

# Activating the i-αppli standby screen

You can activate the software set as the i-appli standby screen.

flashes at the bottom of the screen

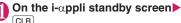

CLR The i-αppli is activated and "\(\bar{\gamma}\)2" or "\(\bar{\gamma}\)2"

# Deactivating the i-αppli standby screen <Release i-αppli stand-by>

- Deactivating the i-αppli standby screen while running an i-αppli
- While running an i-αppli CLR (1 second or longer) or Select any item:

Cancel······Returns to the screen of running the i-appli standby screen.

**End**······Returns to the i-αppli standby screen.

**Terminate**······Deactivates the setting of the i- $\alpha$ ppli standby screen.

- Deactivating the active i-αppli standby screen
- "SETTINGS/NW SERVICE" "i-αppli settings" • "End stand-by display"
- "Terminate"
   "YES"
  - To cancel deactivating
  - ▶"NO"
  - To end
  - ▶"End"

The Standby i-αppli reboots.

# Checking the i- $\alpha$ ppli standby screen exit information

If an error occurs that causes the i-αppli standby screen to be deactivated, you can check the recorded information on the name of the software in which the error occurred, the time of the error and the reason.

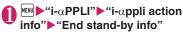

 Press ch (FUNC), you can copy/delete standby screen exit information.

#### NOTE

 No information is recorded if the i-αppli standby screen ends normally (at normal exit).

# Using Barcodes with i-αppli

- Select an item for activating Bar code reader while i-αppli is active The Camera (Bar code reader) activates.
- Position the barcode (JAN code, QR code, CODE128) inside the recognition field

The barcode (JAN code, QR code, CODE128) is scanned

#### NOTE

 You need to download i-αppli that support CODE128. The scanned data are used and saved with the i-αppli.

# Managing i-αppli

# Upgrading i-αppli

<Upgrade>

You can upgrade downloaded software when a new version is available on the site.

Software list screen (P.261) ch (FUNC) "Upgrade" "YES"

#### NOTE

- You cannot upgrade mail-linked i-αppli that rename mail folders in the following cases:
  - Mail box lock is set
  - Folder lock is set
  - Inbox or Outbox folder for the mail-linked i-αppli to be upgraded is used

# Displaying the i-αppli software in the microSD card <microSD software>

You can display the i-αppli software list which is stored on the microSD card.

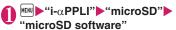

The "microSD software screen" appears.
Function menu → P277

## FUNC microSD software screen

Software info.....Displays the i-appli software information which is stored on the microSD card.

Move to phone ····· Moves one i-αppli or i-αppli data in the microSD card to the FOMA terminal.

#### Memory info

Delete ..... Selects the deleting method from "Delete this. Delete selected. Delete all".

# NOTE

- You cannot launch an i-αppli from the microSD software.
- You may not be able to use the i-αppli saved on the microSD card on the other FOMA terminal.
- When i-αppli that is stored on the microSD card is moved to the FOMA terminal (Phone), the data of i-αppli that is stored on the mocroSD card is also moved to the FOMA terminal (Phone).
- Use "Software info" (P.263) to check whether the i-αppli can be moved to the FOMA terminal (Phone) from the microSD card.

#### Displaying the i-appli software in the microSD card <microSD data>

You can display the folder name list of the i-αppli data (microSD) stored on the microSD card.

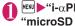

MENU ►"i-αPPLI" ►"microSD" ► "microSD data"

The "microSD data list screen" appears. Function menu → P.277

# FUNC microSD data list screen

**Display info·····**Displays the maker of the i-αppli, the available software and whether to use the microSD card

Delete this, Delete selected, Delete all

#### NOTE

- You may not be able to use the i-αppli data saved on the microSD card from the software on the other FOMA terminal.
- Use "Software info" (P.263) to check whether the i-αppli data will be saved to the microSD card from the software.

# i-Widget

i-Widget is a useful function that allows you to quickly access often-used contents (Widget Appli) such as Calculator, Clock and stock prices simply by pressing on the standby screen.

Widget Appli can be downloaded from sites provided by IP (information service provider). Up to 8 Widget Appli can be pasted on the i-Widget screen to customize the screen.

- When you open the i-Widget screen, multiple Widget Appli may establish communications.
- When Widget Appli is downloaded or the i-Widget screen is opened, packet communications charges will apply.
- Packet communication charges will be applied when you open an i-Widget screen overseas. Packet communications charges overseas are different from those in Japan.
- For details on i-Widget, refer to "Mobile Phone User's Guide [i-mode] FOMA version".

# Pre-installed Widget Appli

| Name                                               | Description |
|----------------------------------------------------|-------------|
| 地図アプリ (MAP i-αppli)                                | P.269       |
| i アプリバンキング<br>(i-αppli Banking)                    | P.270       |
| マクドナルド トクするアプリ<br>(McDonald's Coupon Appli)        | P.270       |
| 楽オク☆アプリ (Rakuoku Appli)                            | P.271       |
| Start! i ウィジェット<br>(Start! i-Widget)               | P.271       |
| i Wウォッチ (i-Watch)                                  | P.271       |
| コナミスポーツクラブ<br>(Konami gym)                         | P.271       |
| お天気予報ウィジェット for N<br>(Weather Report Widget for N) | P.271       |
| 駅探 <b>量</b> 乗換案内<br>(Ekitan Transfer Guide)        | P.272       |
| 株価アプリ (Stock Price Appli)                          | P.272       |
| Googleモバイル (Google Mobile)                         | P.272       |
| ROID ウィジェット                                        | P.272       |

# **Using i-Widget**

## **Starting Widget Appli**

Start Widget Appli from the i-Widget screen, Widget Appli list screen.

- Starting from the Software list screen → P.261
- Paste your daily used Widget Appli programs to the i-Widget screen.
- Widget Appli programs launched from the Widget Appli list screen or the Software List screen are automatically pasted to the i-Widget screen.

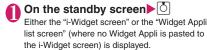

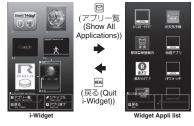

<sup>\*</sup>The above is a screen image. The actual screen may look different.

- To return to the standby screen
- ► MENU (Quit i-Widget)

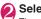

# Select Widget Appli

The selected Widget Appli starts.

- To see operation guide of i-Widget
- ▶"Start! i ウィジェット" (Start i-Widget)▶"使い方ガイド" (Operation guide)
- To exit Widget Appli
- ▶向 (アプリ終了 (Deactivate))▶"YES" The i-Widget screen reappears (The Widget Appli disappears from the i-Widget screen).
- Press (Back), if you want to remain Widget Appli on the i-Widget screen.
- To use another function while Widget Appli is active

#### ■Icons displayed on the i-Widget screen

| Icon | Description                                      |
|------|--------------------------------------------------|
| OX.  | Normal Widget Appli                              |
| 않    | Widget Appli DX                                  |
| ъъ   | Widget Appli downloaded from an SSL/<br>TLS page |
| Ç    | Widget Appli that uses communications            |
| iC   | Osaifu-Keitai Widget Appli → P.283               |
| 2    | Location information Widget Appli                |

#### Icons displayed on the Widget Appli list screen

| Icon   | Description                                               |
|--------|-----------------------------------------------------------|
| NEW    | Widget Appli that was downloaded within the past 48 hours |
| ACTIVE | Widget Appli pasted on the i-Widget screen                |

#### NOTE

- Up to 8 Widget Appli can be pasted on the i-Widget screen (By default, 6 Widget Applis are already pasted). To add new Widget Appli when 8 Widget Appli are already pasted, quit any of the currently pasted Widget Appli and start the new Widget Appli from the Widget Appli list screen.
- If no key is pressed for approximately 3 minutes on the i-Widget screen or Widget Appli list screen, the standby screen reappears. The standby screen does not reappear automatically when Widget Appli is active.
- Returns to the standby screen by pressing (Back) at the Widget Appli list screen if no Widget Appli is pasted to the i-Widget screen.

# **Changing the layout**

Change the Widget Appli layout randomly on the i-Widget screen.

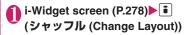

## Setting i-Widget

Setting to connect to the i-Widget network during international roaming, sound effect volume for i-Widget start

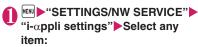

**i-Widget sound effect**······Setting sound effect volume for i-Widget start.

**i-Widget roaming set.** ..... Set whether to connect to the i-Widget network during international roaming.

#### NOTE

- <i-Widget sound effect>
- i-Widget sound effect volume while in manner mode follows the "Manner mode set".
- <i-Widget roaming set>
- When you attempt to open the i-Widget screen after you leave Japan, the settings confirmation screen appears.

When pressing CLR while the confirmation message is displayed, the settings is reflected as "No" and i-Widget is activated.

# Setting i-Widget Appli <Software setting>

Software list screen (P.261) ► □

(Set) ► Set the respective items

Software settings → P.262

# **Downloading Widget Appli**

Download Widget Appli from a site and start it on the FOMA terminal.

 Up to 200 downloaded Widget Appli and i-αppli altogether can be stored. The maximum number of applications that can be stored varies depending on the data size.

# i-mode Browser screen (P.176) Select Widget Appli

The message "Download completed" appears.

- To cancel data downloading in progress

  During downloading

  (Cancel) or CLR
- "YES"

The downloaded Widget Appli starts.

- Not to start Widget Appli
- ▶"NO"

# Osaifu-Keitai/ToruCa

| 282 |
|-----|
| 282 |
| 283 |
| 284 |
| 284 |
| 284 |
| 285 |
| 286 |
| 286 |
| 288 |
|     |

# Osaifu-Keitai

N-07A mounts IC card, and you can make a payment by holding your FOMA terminal over a reader/writer unit such as in a store.

You can even transmit electronic cash into your Osaifu-Keitai or check the balance or transaction history. The robust security\*1 also lets you use it safely.

For details on Osaifu-Keitai, refer to "Mobile Phone User's Guide [i-mode] FOMA version".

- To use Osaifu-Keitai-compatible services, you need to make settings with an i-αppli that supports Osaifu-Keitai, which has been downloaded from an Osaifu-Keitai-compatible site \*2.
- \*1: You can use Omakase Lock and IC card lock.

  →PP.121, 284
- Due to malfunction of the FOMA terminal, data on the IC card (including electronic money and points) may be erased or altered (NTT DOCOMO cannot receive a FOMA terminal for repair with data. You will be asked to erase data by yourself). Check with the provider of your Osaifu-Keitai service for support such as reissue or restoration of data, temporary handling, or transferring data, use the backup service except when transferring data using iC transfer service. Make sure to use the service which provides backup service for important data.
- Under no circumstances, including malfunction or model change, shall NTT DOCOMO be held liable for any loss of or damage to data stored on the IC card, or for any loss concerned with Osaifu-Keitai service.
- If your FOMA terminal is lost or stolen, immediately contact the provider of the Osaifu-Keitai service to inquire about steps to take.

# iC Transfer Service

iC transfer service<sup>\*1</sup> is a service that allows you to move all the Osaifu-Keitai IC card data<sup>\*2</sup> to a new Osaifu-Keitai<sup>\*3</sup> when replacing or repairing the Osaifu-Keitai,

Once you move the IC card data, you can start using the Osaifu-Keitai services once you download the Osaifu-Keitai i- $\alpha$ ppli  $^4$ . iC transfer service is available at a docomo Shop or service counter.

For details, refer to "Mobile Phone User's Guide [i-mode] FOMA version".

- \*1: Both the originating and destination FOMA terminals must be iC transfer service-compatible. Visit a docomo Shop or service counter when using this service.
- \*2: Some Osaifu-Keitai services are not supported by iC transfer service. Only data in an IC card for Osaifu-Keitai-compatible services compatible with iC transfer service can be transferred.
- \*3: Data is "transferred" and not "copied" with this service; data in the IC card does not remain in the originating FOMA terminal. If you are not able to use iC transfer service, you should use the backup service provided by an Osaifu-Keitai-compatible service.
- \*4: Packet communication charges apply for i-αppli download and settings.

# Starting Osaifu-Keitai Compatible i-appli

You can launch the Osaifu-Keitai i-αppli from the software list screen. You can use the Osaifu-Keitai i-αppli to read and write the data in the IC card to use useful functions such as charging electronic money, or browsing the balance and transaction history on the FOMA terminal.

- Take great care not to disclose your security code and passwords of each service to others.
- The reading/writing of the data from the software to the IC card is interrupted in the following cases. In this case, the read/written data is discarded. The operation after the call varies depending on the
  - If you receive a call while launching i-αppli
  - . If the battery fails
- When you launch the Osaifu-Keitai i-αppli for the first time or when downloading the Osaifu-Keitai i-appli, the FOMA card information and the IC card are matched. After this, you cannot use the IC card function unless the matched FOMA card (UIM) is inserted.

If you use another FOMA card (UIM), you cannot use the IC card functions unless you delete (Reset IC owner) the Osaifu-Keitai i-αppli first. → P.284

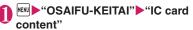

Search the Osaifu-Keitai i-appli by i-mode ▶ "Search by i-mode" ▶ "YES"

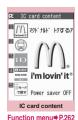

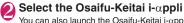

You can also launch the Osaifu-Keitai i-appli from the "Software list screen" (P.261).

# Using the Osaifu-Keitai

By holding the "\( \int \)" on the FOMA terminal over the reader/writer unit, you can pay with the electronic cash or use the FOMA terminal as a ticket. These functions can be used without launching the software.

 Though you cannot launch the Osaifu-Keitai i-αppli during a call, you can use the Osaifu-Keitai by holding the over the reader/writer unit.

# Hold the "2" over the reader/ writer unit to use the service you want

When using Osaifu-Keitai, notification is performed by Illumination lamp and Vibrator according to the settings of the "IC card notice set", and by "Key illumination" according to the settings of the "IC Exchanging".

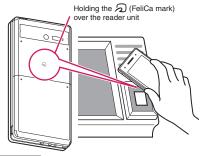

#### NOTE

- You can use the IC card function by holding the mark over the reader/writer unit even when the FOMA terminal is turned off or the battery is low. (You cannot launch the Osaifu-Keitai i-αppli.) However, you may not be able to use this function when the battery pack is not attached, the battery pack is attached but not used for a long period of time, or when the FOMA terminal is left uncharged after the battery alarm sounds, so be sure to charge the battery pack.
- Do not shock the FOMA terminal when holding the mark over a reader/writer unit.
- If the a is not recognized, hold the FOMA terminal close to the reader/writer section of the unit, move the FOMA terminal back and forth and around to be parallel to the reader/writer unit.
- The Osaifu-Keitai i-αppli may be activated when you hold the a mark over the reader/writer.

# Locking the IC Card Function

<IC card lock setting>

You can lock the IC card function to prevent others from using the IC card functions without your consent.

• IC card lock is not released even when the power is turned off.

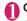

# On the standby screen 3 (1 second or longer)

IC card lock is set and " E " appears.

- To release the setting
- ▶ 3 (1 second or longer) ►Enter your security code

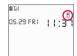

#### NOTE

- When you remove the battery pack, IC card lock is set automatically. In this case, attaching the battery pack automatically release IC card lock.
- IC card lock is not released even when the power is turned off because the battery runs out when IC card lock is set.
- You may not be able to download, version upgrade or uninstall some Osaifu-Keitai i-αppli when IC card lock is set.

#### Locking the IC card function when the power is turned off <IC lock (power-off)>

You can lock the IC card function to disable the Osaifu-Keitai when the power is turned off.

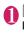

"OSAIFU-KEITAI" "IC card lock setting" Enter your security code "IC lock (power-off)" Select any item:

Maintain ..... Keeps the same IC card lock setting as before turning off the power.

IC card lock ON ..... The IC card function is locked regardless of the IC card lock setting.

# Setting the Illumination and Vibrator for IC Card

<IC card notice set>

Set whether to notify by Illumination or Vibrator (vibration) when using the IC card.

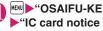

"OSAIFU-KEITAI" "Setting" ►"IC card notice set" Select any item:

Illumination ..... Set illumination to turn on when using the IC card.

Vibrator ..... Set Vibrator to vibrate when using the IC card.

#### **Checking Owner Information** of IC Card <Check IC owner>

Check if the installed IC card links to the FOMA card (UIM) on the identical Osaifu-Keitai. If replacing with other FOMA card (UIM), delete (or initialize) the Osaifu-Keitai i-αppli and use the IC card function (Pre-installed iD appli cannot be deleted).

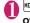

# "OSAIFU-KEITAI" Check IC owner"

When other FOMA card (UIM) is installed, select "Reset IC owner" to change the IC owner (reset Osaifu-Keitai i-αppli).

- To change the IC owner
- ▶"Change IC owner">"Reset IC owner">"YES"
- ►Enter your security code ► "YES"

#### NOTE

• Some Osaifu-Keitai i-αppli cannot be deleted.

# **ToruCa**

<ToruCa>

ToruCa is the electronic card that can be acquired via Osaifu-Keitai, which can be used as an flyer, restaurant card, coupon, etc.

ToruCa can be acquired via a reader/writer unit or websites, and can be easily exchanged via mail, Infrared data exchange or microSD card.

- The acquired ToruCa is stored in "ToruCa" of "OSAIFU-KEITAI" menu.
- For details, refer to "Mobile Phone User's Guide [i-mode] FOMA version".

#### ■ ToruCa usage flow

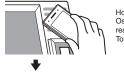

Hold the  $holdsymbol{\widehat{}}$  mark of Osaifu-Keitai over the reader unit to acquire ToruCa

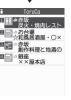

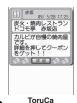

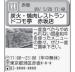

お店のページへ ToruCa (detail)

Select ToruCa from the list. Pressing the "詳細" (Detail) button displays the detailed information.

## ■ How to acquire ToruCa

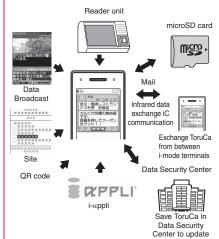

#### NOTE

- Packet communication charge is applied when acquiring ToruCa or ToruCa (detail) from sites.
- Depending on settings of the IP (Information service provider), some ToruCa cannot be updated or redistributed using a mail or Infrared data exchange.

# Receiving ToruCa <Acquire ToruCa>

You can acquire ToruCa from the reader/writer unit.

- You can store up to 200 ToruCa<sup>\*</sup> to the ToruCa folder (The number of ToruCa that can be stored may be less depending on the file size). You can save up to 1K bytes for 1 ToruCa. You can save up to 100K bytes for 1 ToruCa (detail).
  - \*: You can save up to 20 ToruCa separately in the used ToruCa folder.

# Hold the "②" mark on the FOMA terminal over the reader/writer unit

Notification is performed by Illumination lamp and Vibrator according to the settings of the "IC card notice set", and by "Key illumination" according to the settings of the "IC Exchanging". The ToruCa acquisition tone sounds, and the acquired ToruCa or ToruCa (details) appears for about 15 seconds.

When holding the FOMA terminal over the reader/writer unit → P.283

#### NOTE

- Acquired ToruCa is not displayed when another function is activated.
- You cannot change the ToruCa acquisition tone.
   The volume is set to the same volume set at "Phone" of "Ring volume". When set to "Step", the tone sounds at the volume of "Level 4".
- You cannot acquire ToruCa from the reader/writer unit when IC card lock, Dial lock, self mode or Omakase Lock is set.

# Displaying ToruCa <ToruCa viewer>

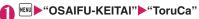

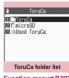

Function menu⇒P.287

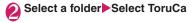

## Guide to the ToruCa list screens/ToruCa display screen

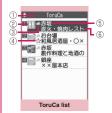

Function menu⇒P.287

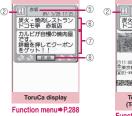

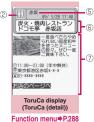

- ①Folder title
- ②ToruCa category icon
- ③ToruCa status

🏝 : Unread ToruCa

: Read ToruCa

Expired ToruCa

- (4) Icon that shows store in My favorite
- (5) Location, etc. (index)
- 6 ToruCa title
- ⑦ToruCa content (the Phone To/AV Phone To, Mail To, Web To or i-αppli To\* function)
  - \*: Available with ToruCa (detail) only
- Register to Favorite

# ① ToruCa list screen (P.286) ► ☑ (☆ Mark)

- To display the favorite list
- To release ToruCa in Favorite
- ►To display the favorite ToruCa 🖂 (🖈 Mark)

#### NOTE

You may not be able to use the Phone To/AV
 Phone To, Mail To, Web To or i-αppli To function depending on ToruCa.

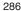

# ToruCa folder list screen (P.286)

Add folder.....Enters a folder name to add a folder. You can add up to 20 folders on the FOMA terminal.

Edit folder name \*1..... Edits the folder name of the added folder.

**☆Mark list**\*2\*3......Displays the list of ToruCa set as My favorite.

Search all \*2\*3..... Displays the corresponding ToruCa list by selecting the item (Index,Title) and entering the text to search.

Filter all \*2\*3......Displays only the ToruCa which meets the selected criteria.

Display all \*2\*3.....Release Search all or Filter all and view all the stored ToruCa.

iC trans, all\*2\*3 → P330

Send all Ir data\*2\*3 → P.328

Delete folder\*1.....Deletes a added folder.

No. of ToruCa\*3

Connect to Center → P.135

Delete all ····· Deletes all the ToruCa stored on the FOMA terminal.

- \*1: Unavailable with the folder other than the user-created folders
- \*2: Unavailable with the folder in the "microSD" folder.
- \*3: Except for the data in the "microSD" and "Used ToruCa" folders.

#### FUNC ToruCa list screen (P.286)

Move \*1\*2..... Selects from "Move this, Move selected, Move all" and moves ToruCa to the other folder you select.

Copy \*1\*2..... Selects from "Copy this, Copy selected, Copy all" and copies the ToruCa to the other folder you selected.

Mark list\*2\*3......Displays the list of ToruCa set in My favorite.

Mark/Reset\*3.....Set, Release ToruCa in My favorite

Search \*2\*3.....Displays the corresponding ToruCa list by selecting the item (Index, Title) and entering the text to search.

**Disp all in folder**\*2\*3......Returns the search, sort or filter result display to the original display.

 When "Search all", "Filter all" or "Display all" is performed on the ToruCa folder list screen, this item is displays as "Display all".

Sort \*2\*3..... Sorts ToruCa in a selected criteria.

Filter\*2\*3......Displays only the ToruCa which meets the selected criteria.

Compose message\*1......Composes an i-mode mail with ToruCa attached.

iC transmission\*3 → P.330

Send Ir data\*3 → P.328

Copy to microSD\*3 → P.317

Copy to phone\*4→P.318

No. of ToruCa<sup>\*1</sup>

ToruCa info\*1.....Display the title or expiration date.

**Delete**\*2.....Selects the deleting method from "Delete this. Delete selected. Delete all".

- \*1: Unavailable in the "Used ToruCa" folder.
- \*2: Unavailable when " Mark list" is selected on the ToruCa folder screen or ToruCa list screen.
- \*3: Unavailable in the "microSD" and "Used ToruCa" folders.
- \*4: Available only for ToruCa stored on the microSD card.

#### FUNC ToruCa display screen (P.286)

Move\*1.....Selects the destination folder to move a ToruCa to the folder.

Copy \*1......Selects the destination folder to copy a ToruCa to the folder.

Compose message ······ Composes an i-mode mail with ToruCa attached.

iC transmission\*2 → P.330

Send Ir data\*2 → P.328

Copy to microSD\*2 → P.317

Copy to phone\*3 → P.318

Update\*2\*4.....Updates ToruCa (detail) information.

Save image\*2\*4...... Saves the ToruCa (detail) image. Selects the setting from "Normal image, Background image".

Add to phonebook\*2 → P.83

Replay\*2\*4.....Plays the Flash movie or animation of ToruCa (detail) again from the beginning.

#### Delete\*1

- \*1: Unavailable when " A Mark list" is selected on the ToruCa folder screen or ToruCa list screen.
- \*2: Unavailable in the "microSD" folder.
- \*3: Available only for ToruCa stored on the microSD card.
- \*4: Displayed only when ToruCa (detail) stored on the FOMA terminal is displayed.

#### NOTE

 You may not be able to copy ToruCa, perform attaching ToruCa to mail, iC transmission, sending Ir data, copying to the microSD card or updating depending on ToruCa.

# Setting ToruCa

<ToruCa settings>

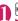

# "OSAIFU-KEITAI"

# ► "Setting" ► "ToruCa settings" ► Select any item:

Receive from IC card·····Set whether to receive (Yes) ToruCa or not (No) when holding the mark to a reader/writer.

When set to "Yes", set whether to check if the acquired ToruCa is duplicated with those stored on the FOMA terminal (except for "Used ToruCa" folder and expired ToruCa).

Receive from 1Seg .....Set whether to acquire (Yes) ToruCa or not (No) from 1Seg data broadcast.

Auto reading setting ..... Set whether to automatically read available ToruCa when holding the mark to the reader/writer to receive ToruCa.

When set to "ON", an available ToruCa on the FOMA terminal (except for "Used ToruCa" folder and expired ToruCa) is recognized automatically and moved to "Used ToruCa" folder.

Scroll ····· Selects the number of scrolling lines in a screen from "1 line, 3 lines, 5 lines".

#### NOTE

#### <Receive from IC card>

- When the Repetition check is set to "Yes", you cannot acquire the same ToruCa. If you want to acquire the same ToruCa, set to "No".
- <Receive from 1Sea>
- You cannot receive the same ToruCa.

#### <Auto reading setting>

• If you hold the FOMA terminal over the reader/ writer when set to "OFF", a confirmation message about using the auto reading function or a message that the auto reading is not available may appear. To use ToruCa, select "YES" and set this function to "ON".

# **Data Management**

| DATA BOX                                                                                                    | 290        |
|----------------------------------------------------------------------------------------------------|------------|
| Making Full Use of Images Displaying the Stored Images Editing Still Images Edit image                       | 292<br>299 |
| Making Full Use of Moving Picture  Playing i-motion/Movies i-motion/Movie  Editing i-motion Edit i-motion    | 300<br>302 |
| Making Full Use of Videos  Playing VideosVideo player                                                        | 303        |
| Making Full Use of Chara-den Chara-den                                                                       | 306        |
| Making Full Use of Machi-chara Viewing Machi-charaMachi-chara                                                | 307        |
| Making Full Use of Melodies Playing a Melody Melody                                                          | 308        |
| Making Full Use of Kisekae Tool  Managing Kisekae Tool  Kisekae Tool                                         | 310        |
| Making Full Use of Memory Card microSD card                                                                  | 312        |
| Displaying the Data in the microSD card                                                                      | 315        |
| Exchanging the Data between the microSD card and FOMA Terminal                                               | 316        |
| Moving the Copyrighted Data among the microSD card and FOMA Terminal Movable contents                        | 319        |
| Backing Up Data Saved in the FOMA Terminal All at Once                                                       | 319        |
| Managing the microSD Card microSD manager                                                                    | 321        |
| Setting the USB Mode                                                                                         | 322        |
| Using the FOMA Terminal as a microSD Reader/Writer                                                           | 322        |
| Setting How to Print Images Stored on the microSD card                                                       | 323        |
| ■ Making Full Use of Various Data                                                                            |            |
| Operating folder and data                                                                                    | 323        |
| Managing the Phonebook and SMS on the FOMA Card                                                              | 325        |
| ■ Transferring data with Infrared data exchange/iC communication<br>Bluetooth communication/cable connection | 1/         |
| Using Infrared Data Exchange/iC Communication                                                                | 326        |
| Forwarding Data with Infrared Data Exchange                                                                  | 328        |
| Forwarding Data with iC Communication                                                                        | 329        |
| Forwarding Data with Bluetooth Communication Bluetooth communication                                         | 330        |
| Forwarding Data by Cable ConnectionOBEX™ communication  Barring Phonebook Image Forwarding image             | 331        |
| Barring I honobook image i orwarding                                                                         | 331        |
| Using Infrared Remote Control Function                                                                       | 331        |
| Making Full Use of PDF/Document Viewer Displaying PDF Data My document                                       | 000        |
| Diopidy ing 1 Dr. Data                                                                                       | 332        |
| Viewing Documents                                                                                            | 333<br>334 |
| _                                                                                                    | 334        |
| Manga&Book Reader Viewing e-books/e-comicManga&Book                                                          | 337        |

# **DATA BOX**

In DATA BOX, still images and movies shot using the FOMA terminal's camera or data downloaded from mails or websites are saved.

#### Folders

 Following items and folders are prepared and you can categorize the data into the folders depending on the file type. Text in parentheses is a file format.

| Folder                                  | Contents                                                                                                    |
|-----------------------------------------|----------------------------------------------------------------------------------------------------|
| My picture                              |                                                                                                    |
| Inbox<br>(JPEG, GIF,<br>SWF)            | You can select this folder to save still images shot using the FOMA terminal's camera, and images retrieved from websites, mails or Bar code reader. Images copied or moved from the microSD card or forwarded by infrared data exchange are automatically saved to this folder.  10 sample images are already stored (if they are deleted, they will not be restored by "Initialize"). |
| Camera<br>(JPEG, GIF,<br>SWF)           | You can select this folder to<br>save same images as Inbox.<br>Images shot with Chara-den<br>shooting are automatically<br>saved to this folder.                                                                                                    |
| Decomail-picture<br>(JPEG, GIF,<br>SWF) | Images for Deco-mail are pre-<br>installed. You can select this<br>folder to save same images as<br>Inbox.                                                                                                    |
| Pictograph D*1<br>(JPEG, GIF)           | Deco-mail pictograms are categorized and stored in the corresponding folders. Deco-mail pictograms downloaded from websites, attached to mail or copied from a microSD card are saved.                                                                                                    |
| Auto Decomail<br>(JPEG, GIF)            | Images downloaded from sites for Auto Decomail-picture are categorized into emotions. Images downloaded from sites are stored.                                                                                                    |
| Pre-installed<br>(JPEG, SWF)            | Standby screens, wakeup images and animations are pre-installed.                                                                                                    |
| Secret*2<br>(JPEG, GIF,<br>SWF)         | Save the images you want to prevent others from viewing.                                                                                                    |

| Folder                                |                   | Contents                                                                                                    |
|---------------------------------------|-------------------|----------------------------------------------------------------------------------------------------|
| User-cr<br>folder*3<br>(JPEG,<br>SWF) |                   | You can select this folder to save same images as Inbox.                                                                                                    |
| Original animation                    |                   | Animations created from continuous shooting and original animations are stored.                                                                                            |
| micro<br>SD<br>(JPEG,<br>GIF,<br>SWF) | Picture           | Still images you shot, JPEG/GIF images copied from the FOMA terminal, JPEG/GIF images stored on the microSD card from a PC are saved.                                      |
|                                       | Pictograph<br>D*1 | Deco-mail pictograms copied<br>from the FOMA terminal or<br>copied from a PC to a microSD<br>card are saved.                                                               |
|                                       | Image<br>Box      | GIF animations and SWF Flash<br>movie copied from the FOMA<br>terminal, JPEG images, GIF<br>animations stored and SWF<br>Flash on the microSD card from<br>a PC are saved. |
| Movabl<br>content                     | e<br>s (SB1)      | Still images or movies moved from the FOMA terminal to a microSD card are saved to this folder.                                                                            |
| Frame<br>(IFM)                        |                   | Frames are pre-installed.<br>Frames retrieved from websites<br>are automatically saved to this<br>folder.                                                                  |
| Stamp<br>(IFM)                        |                   | Marker stamps are pre-<br>installed.<br>Stamps retrieved from websites<br>are automatically saved to this<br>folder.                                                       |
| Music                                 |                   |                                                                                                    |
| Playlist                              |                   | Playlists created on the FOMA terminal are saved.                                                                                                    |
| Inbox<br>(3GP)                        |                   | You can select this folder to save music data.                                                                                                    |
| SD-Audio<br>(SA1)<br>WMA (WMA)        |                   | Music data transferred from a PC to the microSD card is saved.                                                                                                    |
| Movable contents (SB2)                |                   | Music data moved from the FOMA terminal to the microSD card is saved.                                                                                                    |
| User-created folder*3 (3GP)           |                   | You can select this folder to save same the music data as Inbox.                                                                                                    |
| Music&Video Channel (3GP, MP4)        |                   |                                                                                                    |
| Delivery program                      |                   | The stored programs appear.                                                                                                    |

| Fa                                                 | ldor                          | Contents                                                                                                    |
|----------------------------------------------------|-------------------------------|----------------------------------------------------------------------------------------------------|
| Folder User-created folder*3                       |                               | You can select this folder to save the programs that is moved from the Delivery program.                                                                                                    |
| i-motion                                           | n/Movie                       |                                                                                                    |
| Inbox<br>(MP4)                                     |                               | You can select this folder to save movies shot with the camera, and movies/i-motion downloaded from websites or mail.  Movies/i-motion copied from the microSD card or forwarded by infrared data exchange are automatically saved to this folder. |
| Camera<br>(MP4)                                    | a                             | You can select this folder to<br>save same movies and i-motion<br>as Inbox.<br>Movies shot with Chara-den<br>shooting are automatically<br>saved to this folder.                                                                                   |
| Secret*<br>(MP4)                                   | 2                             | Save the movies and i-motion you want to prevent others from viewing.                                                                                                    |
| User-cr<br>folder*3<br>(MP4)                       |                               | You can select this folder to save same movies and i-motion as Inbox.                                                                                                    |
| micro<br>SD<br>(MP4,<br>ASF<br>(playback<br>only)) | SD<br>Video*4<br>Multimedia*5 | Movies you shot, movies/<br>i-motion copied from the FOMA<br>terminal or movies stored on the<br>microSD card from a PC are<br>saved.                                                                                                    |
| Movable contents (SB1)                             |                               | Movie/i-motion moved from the FOMA terminal to the microSD card is saved.                                                                                                    |
| Movie<br>(WMA,<br>ASF)                             | WMV,                          | Movies copied from a PC to a microSD card or obtained from sites are saved to this folder.                                                                                                    |
| Playlist (-)                                       |                               | This folder is used for playing a movie playlist. → P.302                                                                                                    |

| Folder                                                                                               | Contents                                                                                                    |
|----------------------------------------------------------------------------------------------------|----------------------------------------------------------------------------------------------------|
| Melody                                                                                               |                                                                                                    |
| Inbox<br>(SMF, MFi)                                                                                  | You can select this folder to save melodies retrieved from websites, mails or Bar code reader.  Melodies copied from the microSD card or forwarded by infrared data exchange are automatically saved to this folder.          |
| Pre-installed<br>(MFi)                                                                               | Melodies and sound effect are pre-installed.                                                                                                    |
| User-created folder*3 (SMF, MFi)                                                                     | You can select this folder to save same melodies as Inbox.                                                                                                    |
| Voice announce ( - )                                                                                 | Voice recorded using the voice<br>announce function is<br>automatically saved to this<br>folder.                                                                                                    |
| microSD<br>(SMF, MFi)                                                                                | Melodies copied from the FOMA terminal or stored on the microSD card from a PC are saved.                                                                                                    |
| Playlist (-)                                                                                         | This folder is used for playing a melody playlist. → P.310                                                                                                    |
| My document (PD                                                                                      | F)                                                                                                    |
| Inbox                                                                                                | PDF data is pre-installed. You can select this folder to save PDF data retrieved from websites or mails. PDF data copied from the microSD card or forwarded by infrared data exchange are automatically saved to this folder. |
| User-created folder*3                                                                                | You can select this folder to save the PDF data as Inbox.                                                                                                    |
| microSD                                                                                              | PDF data copied from the FOMA terminal or stored on the microSD card from a PC are saved.                                                                                                    |
| Kisekae Tool (UCI                                                                                    | M, UCP)                                                                                                    |
| Packages are pre-installed. Packages retrieved from websites are automatically saved to this folder. |                                                                                                    |
| Machi-chara (MMI                                                                                     | D, CFD)                                                                                                    |
| Inbox                                                                                                | Machi-chara is pre-installed.<br>You can select this folder to<br>save Machi-chara downloaded<br>from websites.                                                                                                    |

You can select this folder to save same Machi-chara as

Inbox.

User-created folder\*3

TEXT)

| Fo                                                                                                   | lder                         | Contents                                                                         |
|----------------------------------------------------------------------------------------------------|------------------------------|----------------------------------------------------------------------------------|
| Chara-den (AFD)                                                                                      |                              |                                                                                  |
| Chara-den is pre-installed. Chara-den retrieved from websites are automatically saved to this folder |                              |                                                                                  |
| 1Seg                                                                                                 |                              |                                                                                  |
| Image<br>(JPEG)                                                                                      | Inbox                        | Still images recorded with 1Seg are automatically saved to this folder.          |
|                                                                                                    | User-<br>created<br>folder*3 | You can select this folder to save still images moved from Inbox.                |
| Video<br>(MPEG<br>2-TS)                                                                              | micro<br>SD                  | Videos recorded with 1Seg are saved.                                             |
| Manga                                                                                                | &Book                        |                                                                                  |
| Inbox<br>(XMDF,                                                                                      | TEXT)                        | You can select this folder to save e-books/e-comics downloaded from websites.    |
| Pre-installed (XMDF)                                                                                 |                              | e-books data is pre-installed.                                                   |
| User-created folder*3 (XMDF, TEXT)                                                                   |                              | You can select this folder to save e-books/e-comics as to Inbox.                 |
| Movable contents (SB3)                                                                               |                              | e-books/e-comics moved from<br>the FOMA terminal to a<br>microSD card are saved. |
| Other                                                                                                |                              |                                                                                  |
| microSD<br>(Word, Excel,<br>PowerPoint,                                                              |                              | Documents obtained from mail or copied from a PC to a microSD card are saved.    |

- \*1: You can save only Deco-mail pictograms to this folder.
- \*2: Displayed only in Secret or Secret data only mode.
- \*3: You can create up to 20 folders with "Add folder". Enter the folder name when using "Add folder". You can change the folder name afterwards using "Edit folder name"
- \*4: Movies/i-motion with video are saved.
- \*5: Movies/i-motion with sound only (including the music data of AAC format) can be stored.

# Displaying the Stored Images <a href="mailto:My picture">My picture</a>

Still images shot with the camera or downloaded from websites can be displayed in My picture (Image viewer) of Data box.

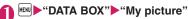

Contents of the My picture folder→P.290

- To display still images recorded with 1Seg
- ► "DATA BOX" ► "1Seg" ► "Image"

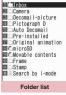

My picture

Function menu⇒P.324

# Select a folder

- Search the images by i-mode
- ► "Search by i-mode" ► "YES"

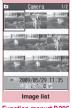

Function menu⇒P.295

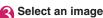

You can change the screen orientation to horizontal.

→ P.25

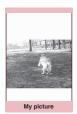

Function menu⇒P.295

#### NOTE

- Following images cannot be displayed:
  - An image which exceeds 4M bytes
  - Image whose width or height exceeds 4,096 dots or total number of dots exceeds 3,264 x 2,448 dots
  - A progressive JPEG or GIF image whose total number of dots exceeds 854 x 480
- While displaying in the large size, you cannot change to the previous or next image by using or or display the function menu.
- Original animation, GIF-formatted animation or Flash movie cannot be displayed in the large size.
- Flash movies are played at the volume set in "Phone" in the "Ring volume" settings (if "Step" is set, Flash movies are played at the "Level 2").

#### NOTE

 Flash® Video cannot be played back if Flash movies including Flash® Video are displayed.

### Key operations on the My picture screen

| Key         | Function                                                                                                    |
|-------------|----------------------------------------------------------------------------------------------------|
| <b>•</b>    | Previous/next image                                                                                                    |
| ( Q / Back) | Zoom in/out [Key operation when zoomed in] ii (+)/i⊠ (-): Zoom in/out the image by one step each time you press the key ih (Normal): Displays the image in the actual size it : Scrolls in a pressed direction |
| i (Full)    | (Full)     Switch between Full/Normal screen     In Full screen mode, portrait- oriented images appear in portrait display, and landscape-oriented images in landscape display.                                |
| ☑ (Delete)  | Delete the displayed image.                                                                                                    |

#### ■Touch sensor operation (When closed)

| Touch | Function            |
|-------|---------------------|
| ンシベン  | Previous/Next image |

 My picture can be stopped by pressing [] (Side key) for 1 second or longer when the FOMA terminal is closed.

### Viewing images with Quick Album

You can view JPEG images with Quick Album (Album Viewer) as well as with My Picture. While viewing JPEG images with Quick Album, you can switch them both automatically (Photo Slide Show) and manually as well.

 With Quick Album, you can view JPEG images stored in "Inbox", "Camera", "User-created Folder" of My picture and in "Picture" of a microSD card.

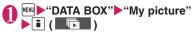

#### ■The viewing order of images differs depending on how Quick Album is started

The viewing order of images differs as follows, depending on how Quick Album is started. Please note that images in the same folder appear in order by date.

[When started from My picture, Easy Access menu]

① Inbox, ② Camera, ③ User-created Folder, ④ "Picture" in a microSD card

[When started from Camera] → P.223

① Folder specified in "Select to save", ② Camera, ③ Inbox, ④ User-created Folder, ⑤ "Picture" in a microSD card

#### NOTE

- Images that cannot be viewed in My picture (due to restrictions on image size or file size) may be viewed with Quick Album.
- The interval to switch between images in a photo slide show is 3 seconds, which cannot be changed.
- Power saver mode will no be activated while Photo slide show function works.

#### Key operation in Quick Album

### Key actions when in manual replay mode

| Key actions when in manual replay mode |                                                                                                    |  |
|----------------------------------------|----------------------------------------------------------------------------------------------------|--|
| Key                                    | Function                                                                                                    |  |
| 0                                      | Previous/Next image                                                                                                    |  |
| Ø                                      | Zoomed in/out by one step each time you press the key [Key operation when zoomed in]  1 to 9: Scrolls in the following directions:  1 2 3  6  7 8 9                                                                                |  |
| ⊠ (Slide⇒<br>Fade⇒<br>Cube⇒<br>RGB)    | Each time you press the key to switch<br>between images, effects are changed<br>as follows:<br>Slide: Slides to right or left<br>Fade: Fade in/out<br>Cube: Rotates in a cube form<br>RGB: Splits to red/green/blue then<br>rotate |  |
| (Face)                                 | Detects a person's face and zoomed-<br>in  If multiple faces are detected, they<br>are switched every time you press  .                                                                                                    |  |
| ch<br>( auto )                         | Starts the auto-replay (Photo Slide Show)                                                                                                    |  |

#### ■ Key operation when started automatically

| Key | Function                                |
|-----|-----------------------------------------|
| CLR | Exit the auto-replay (Photo Slide Show) |
| ch  | Pause/Resume                            |

#### ■ Touch Sensor operation (When closed)

| Touch | Function                                                    |
|-------|-------------------------------------------------------------|
| ハマイン  | Previous/Next image                                         |
| 0     | Switch between auto-replay (Photo slide show)/manual-replay |

 Quick Album can be stopped by pressing [] (Side key) for 1 second or longer when the FOMA terminal is closed.

# Guide to the Picture list and Title name list

Setting the Image list display mode <Viewer settings>

"SETTINGS/NW SERVICE" "Display" Wiewer settings" Select any item:

#### Guide to the Picture list and Title name list

- The icons for image types, retrieval methods and the available settings → P.294
- Titles and file names → P.295

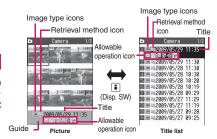

\* Original animations are always listed by title name.

#### ■Image type icons

| Icon | Description                   |
|------|-------------------------------|
| JPG  | JPEG format image             |
| GIF  | GIF format image              |
|      | GIF (IFM) frame, marker stamp |
| 67   | SWF Flash movie               |
|      | MP4 movie/i-motion            |

| lcon          | Description                                                            |
|---------------|------------------------------------------------------------------------|
| (Blue note)   | MP4 i-motion with sound effect                                         |
| (Orange note) | ASF i-motion                                                           |
| ro<br>Fo      | MP4 i-motion with playback restriction                                 |
|               | MP4 format i-motion with sound effect and playback restriction         |
| A             | Partially downloaded i-motion,<br>Machi-chara                          |
| (Green note)  | i-motion that can be moved to the FOMA terminal (Phone)                |
| (Blue note)   | Sound effected i-motion that can be moved to the FOMA terminal (Phone) |
|               | i-motion that is prohibited to move to the FOMA terminal (Phone)       |
|               | Movie                                                                  |
|               | AFD Chara-den                                                          |
| <b>CD</b>     | Video recorded with 1Seg                                               |
|               | Machi-chara                                                            |
| 0             | Image restricted by the FOMA card security function                    |

Data that are file-restricted or not allowed to be attached to mails or output from the FOMA terminal

i-motion with playback restriction (" )" turns to " " when the playback count, period or limit expires)

Movable only when the FOMA card being used was also used to save the data

 Movable only when the model and FOMA card being used were also used to save the data

#### Retrieval method icon

| Icon     | Description                                                                                              |
|----------|----------------------------------------------------------------------------------------------------|
| Icon OFF | Pre-installed data                                                                                       |
|          | Data downloaded from site, mail, ToruCa or retrieved from i-αppli                                        |
| iq       | Data you shot with camera                                                                                |
| 40       | Data retrieved through the Infrared data exchange, iC communication, microSD card, Bar code reader or PC |
|          | Downloaded frames and marker stamps                                                                      |

| Icon | Description                      |
|------|----------------------------------|
|      | Chara-den shots                  |
| 壁    | Video recorded with 1Seg         |
| PDF  | Data clipped from a PDF document |

#### ■ Allowable operation icon

| Icon        | Description                                                                                     |
|-------------|-------------------------------------------------------------------------------------------------|
| Q.<br>VGA   | Movies/i-motion of QVGA size (can be displayed only on the i-motion/Movie folder)               |
| VGA         | Movies/i-motion of VGA size (can be displayed only on the i-motion/Movie folder)                |
| $\boxtimes$ | Data that can be attached to i-mode mail (2M bytes or smaller)                                  |
| D/E         | Can be inserted into Deco-mail                                                                  |
|             | Can be set to the screen                                                                        |
| 4           | Can be specified as Ring tone                                                                   |
| P           | Data that uses location information                                                             |
| Îr          | Can be transferred via Infrared data exchange and iC communication                              |
| ÷SD         | Can be copied to the microSD card                                                               |
| 80          | Can be edited                                                                                   |
| ***         | i-motion data that can be moved to the microSD card                                             |
| E           | Larger than 10M bytes (10M bytes is not included) (can be displayed only on the microSD folder) |

Movable only when the FOMA card being used was also used to save the data

 Movable only when the model and FOMA card being used were also used to save the data

#### ■ Titles and file names

• Still images or movies you shot are automatically titled and named.

Title: yyyy/mm/dd hh:mm (Year/Month/Day Time\*) File name: yyyymmddhhmmxxx

Date and time\*
(3-digit number is added in the xxx part for still image)

- \*: The time when the still image is saved or when the movie shooting is finished is used. Note that the time when the movie is saved is used if the "Auto save set" is set to "OFF".
- Original titles are assigned to downloaded i-motion and Chara-den characters.
- The file names and titles are the same for downloaded images.

- Titles and files names of videos and still images recorded with 1Sea→P.239
- The title is displayed on the Image list screen of the FOMA terminal.
- The file name is displayed when the data is transmitted to PC.
- If the file name contains an inappropriate character, the file is automatically renamed to "imagexxx" or "moviexxx"

#### File restriction

This setting specifies whether you allow the receiver's FOMA terminal to redistribute (attach or forward) the image or movie you shot or melody when attaching it to a mail. When set to "File unrestricted", the receiver can redistribute the file freely. However, when set to "File restricted", the receiver cannot redistribute the file.

 You can change the file restriction setting after saving the image or movie. → PP.296, 301, 309

# FUNC Image list screen (P.292)/My picture screen (P.292)

 The available functions vary depending on the folders, which means that the items listed in the function menu are different.

Edit image → P.299

Edit title<sup>\*1</sup>

**Display image**\*1.....Displays the image (displays the My picture screen).

**Set as display**·····Sets the image for screens such as the standby screen.

"\* appears next to the selected item.

"Changing the Display"→P.102

"Setting the image sent during videophone calls"
→P.78

Image info······File name and File save date and time are displayed.

#### Location info

Read a Map.....Activate the i-appli compatible with the geographical location information selected in "Map set" (P.263).

Paste to mail······Paste location information URL attached to a downloaded image, etc. into message body.

Run i-αppli·····Displays the list of i-αppli compatible with the location information function (that can use location information).

Add to phonebook.....Add location information attached to a downloaded image, etc. to the phonebook.

From phonebook, From my profile, From

**image**······Add location information stored in the Phonebook, My profile or image to the image.

**Loc. info detail**······View location information in the image.

**Delete loc. info**·····Delete location information from the image.

Compose message······Compose i-mode mail/blog mail by attaching a still image to or inserting it into the message body. → P.297

iC transmission → P.330

Send Ir data, IrSS → P.328

**Set image disp.** <sup>2</sup>······Select the image display size from "Normal" (actual size) and "Fit in display" (fit to the screen).

Normal ⇔ Full screen "2......In the Full screen mode, the oblong image is displayed just as it is, and rectangular image rotates to the right 90 degrees and displayed. In the Normal mode, the oblong image or the rectangular image is displayed just as it is.

Add desktop icon → P.110

Copy to microSD → P.317

Move to microSD → P.319

Add image to PB·····Saves the image to the phonebook. → P.83

Edit file name\*1......You can enter single-byte alphanumeric characters and symbols ("-" and "\_" only).

File restriction<sup>\*1</sup>······Specifies whether to allow the redistribution of the saved image. → P.295

Move<sup>1</sup>·····Selects from "Move this, Move selected, Move all" and moves the image to the other folder you select.

#### Memory info<sup>\*1</sup>

Sort\*1.....Sorts images in a selected criteria.

Title name ⇔ Picture\*1......Switches between Title name list and Picture list.

Composite image\*1 → P.298

Retry\*2·····Replays the displayed animation from the beginning.

Store in Center\*1 → P.135

**Delete**\*1.....Selects the deleting method from

"Delete this, Delete selected, Delete all".

Delete this\*2

**Icon always show**\*2······Switch icon display in "Full screen".

Keep in secret ⇔ Put out 11\*3······ "Preventing Others from Viewing Data" → P.123

Copy to phone\*4 → P.318

Move to phone\*1\*5 → P.319

DPOF setting\*4 → P.323

Copy\*1\*5......"Copying the data to the different folder in the microSD card"→P.318

\*1: Available only with the Image list screen.

\*2: Available only with the My picture screen.

\*3: Available only in Secret or Secret data only mode.

\*4: Available only for images stored on the microSD card.

\*5: Available only for images stored in the movable contents folder.

#### NOTE

#### <Edit title>

 You may not be able to edit the title when the space is not enough on the microSD card.

 You cannot edit the titles of the pre-installed images.

#### <Set as display>

- You can set the images in Inbox, Camera or Usercreated folder to the following screens:
  - · Standby screen, wake-up display
  - Dialing/calling screens of voice or videophone calls
  - Mail sending/receiving/checking/receiving result
     Agreement and deep the additional and deep the additional and deep t
  - Answer hold/on hold/substitute image/record message/preparing message/voice memo for videophone calls
    - \* Cannot be set depending on the image type.
- You might not be able to set an image whose width or height is larger than 854 dots or whose file size is large.

#### <Normal/Full screen>

 In case of GIF animations and SWF images, the display does not change even if you switch the Normal mode and Fullscreen.

#### <Add image to PB>

You cannot set the following images:

- An image whose width or height is larger than 854 dats
- The image larger than 100KB
- You cannot add images other than JPEG or GIF.

#### NOTE

#### <Edit file name>

- You cannot edit the names of the following images:
  - · Pre-installed images
  - A still image of Chara-den character with "Rec. File Restriction"
  - Images that is prohibited to be output from your FOMA terminal
- You cannot use single-byte spaces for file names.

#### <File restriction>

- You cannot restrict an image if it is:
  - Neither JPEG nor GIF
  - A still image of Chara-den character with "Rec. File Restriction"
  - Images downloaded from sites such as the i-mode site and not edited yet
  - Images restricted by FOMA card security function
  - Images that is prohibited to be output from your FOMA terminal

#### <Sort>

- "By source" sorts the images in the following order.
  - ①Downloaded images or images acquired from i-αppli or ToruCa
  - ②Still images shot by the camera
  - ③Images retrieved using Infrared data exchange, iC communication or from microSD card. etc.
  - 4 Chara-den shots
  - ⑤ Images clipped out of PDF documents
  - 6 Pre-installed images

#### Attaching or inserting image to compose an i-mode mail or Deco-mail

Attach/Insert a saved still image to i-mode mail/Decomail/Blog mail.

Image list screen (P.292) or Photo mode checking screen (P.217) ch (FUNC) ► "Compose message" Select any item:

Attach image ····· Attaches the image that is smaller than 240 dots wide × 320 dots high, 320 dots wide × 240 dots high or file size less than 2M bytes. Select any of the following items to attach an image that is larger than the image described above.

Attach mail····· Attaches the image without changing the image size. An image larger than 2M bytes cannot be selected.

QVGA scale down ······ Attaches image by reducing its image size to 240 dots wide × 320 dots high or 320 dots wide × 240 dots high or smaller without changing its aspect ratio. Change the file size if it is larger than 2M bytes.

VGA scale down······Attaches image by reducing its image size to 640 dots wide x 480 dots high or 480 dots wide x 640 dots high or smaller without changing its aspect ratio. Change the file size if it is larger than 2M bytes.

Insert image ......Inserts the image that is smaller than 96 dots wide × 128 dots high or 128 dots wide × 96 dots high and its file size is 90K bytes or less to the Deco-mail message. Select any of the following item to attach an image that is larger than the image described above.

Insert mail·····Inserts image by reducing its file size to 90K bytes or less without changing the image size. Even if reduced, an image larger than 90K bytes cannot be selected.

SubQCIF scale down·····Inserts image by reducing its image size to 96 dots wide × 128 dots high or 128 dots wide × 96 dots high without changing its aspect ratio. Also, changes the file size if its file size is larger than the maximum.

Blog contribution Post an image smaller than 240 dots wide × 320 dots high, 320 dots wide × 240 dots high or file size less than 2M bytes as a Blog entry. Select any of the following items to post an image larger than the size described above:

Attach mail, QVGA scale down, VGA scale down·····Processing images in the same way as "Attach image".

Check the edited image (Set)
When "Attach mail" or "Insert mail" or a still
image shot with the camera is selected, there is
no operation.

# **Compose the message**

Composing i-mode mail → P.140 Composing Deco-mail → P.142

#### NOTE

 Blog addresses set in "Blog/Mail member" are automatically entered when composing messages with "Blog contribution". 

P.149

### Making a composite image from 4 images

◆ You cannot set an image larger than 854 dots wide
 × 480 dots high or 480 dots wide × 854 dots high.

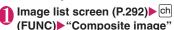

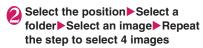

■ To cancel the specified image

► Select the image to cancel ► "Release this" on the folder selection screen

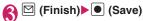

■ To retry creating the composite image
▶ ☑ (Cancel)

### Creating animations <Original animation>

You can create an animated cartoon made of up to 20 frames using stored images.

- You can specify JPEG images which are 854 dots wide x 854 dots high or smaller as an original animation.
- You can create up to 20 animations.

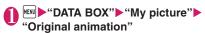

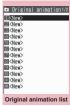

Function menu⇒P.298

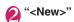

Select a frame Select a folder Select an image Repeat the step to specify images

■ To cancel the specified image

► Select the frame to cancel ► "Release this" on the folder selection screen

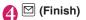

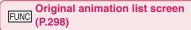

#### Edit title

Orig. animation·····Newly creates Original animation when "<New>" is highlighted. Edits the original animation when the existing one is highlighted.

Display image ·····Plays the original animation (Displays the original animation playback screen).

Set as display ····· Selects the item to which the original animation is set.

Image info·····Checks the destination to save the original animation set in "Set as display".

Release animation

#### Playing the original animation

Original animation list screen (P.298)▶Select an original animation

If there are two original animations or more, use to play the previous or next animation.

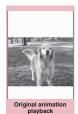

Function menu⇒P.29

Original animation playback screen (P.298)

Set as display ······Selects the item to which the image is set.

**Set image disp.** Select the image display size from "Normal" and "Fit in display".

Retry ..... Plays the animation from the beginning.

# Editing Still Images <Edit image>

You can edit the still images you shot, etc.

 The followings are the contents and size you can edit:

[Frame/Retouch/Correct backlight/Refresh skin tone]

- Up to  $854 \times 480$ ,  $480 \times 854$  dots [Marker stamp/Character stamp/Trim away/ Brightness/Rotate/Change size]
- Up to  $3.264 \times 2.448$ ,  $2.448 \times 3.264$  dots
- However, an image larger than 854 × 480 or 480 × 854 dots is scaled down to 854 × 480 or 480 × 854 dots before editing.
- \* Even if the image size is able to edit in the descriptions above, some image may not support editing function. You can edit only the image with "">
  "." You cannot select the menu that cannot be edited.

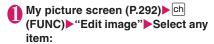

Frame → P.299

Retouch ..... Applies effects to the image.

**Sharp**·····Sharpens the outline of the image.

Blur ..... Softens the outline of the image.

Sepia ····· Makes the sepia-tone image.

Emboss ..... Brings out the image in relief.

**Negative**······Makes the negative image.

Horizontal flip······Reverses the left and right in the image (mirroring).

Marker stamp → P.299

Character stamp → P.300

Trim away······Trim a constant size.

▶ Select the image size for trimming ▶ 公

Adjust the position to trim with ▶ ● (Set)

**Brightness** ······Selects the brightness in 5 levels from "-2 to  $\pm$ 0 to +2" using  $\bigcirc$ .

Rotate ..... Selects the angle to rotate the image from "90" to right/90" to left/180".

Change size ..... Selects the image size for changing. The image is enlarged or reduced to fit in the selected size keeping the aspect ratio.

Correct backlight ..... Makes the dark part clear, which is caused by the backlight.

Refresh skin tone ..... Corrects the skin parts.

Compose message\* → P.297

Save\*.....Saves the edited image.

\*: This function is available after editing an image.

# ② Check the edited image▶ ● (Set)

● (Save)▶"YES" or "NO"

Selecting "YES" overwrites the original image. Selecting "NO" saves a new image to the folder where the original is stored.

#### NOTE

- Editing repeatedly may impair the image quality or increase the file size.
- When you edit an image then compose and send mail with the image attached, the edited image is not saved to My picture under Data box. The image can be saved on the Sent mail detail screen after sent. 

  P.155

#### Adding frames

 You can use the downloaded frames in addition to the pre-installed ones.

My picture screen (P.292) ▶ ch (FUNC) ▶ "Edit image" ▶ "Frame" ▶ Select a frame

The image is displayed in the selected frame. Use  $\bigcirc$  to change to another frame.

- To rotate the frame 180°
- ► (Rotate)
- To cancel the selected frame
- ▶ch (FUNC)▶"Cancel"

#### NOTE

 If the size of the image that has been trimmed or resized is the same as that of the frame, the image can be framed.

### Pasting marker stamps

- You can use the downloaded marker stamps in addition to the pre-installed ones.
- You can rotate, enlarge or reduce marker stamps.
  - My picture screen (P.292) ► ch (FUNC) ► "Edit image" ► "Marker stamp" ► Select a marker stamp
    - To rotate or scale up/down
    - ► ch (FUNC) Select any item

## Adjust the marker stamp position with 🔁 🍽 (Put)

■ To paste another marker stamp ► M (Add) Repeat Steps 1 to 2

#### NOTE

 You can only use downloaded stamps of 240 dots wide × 240 dots high or smaller. The stamps larger than the above size are handled as GIF images.

#### Pasting character stamps

- You can enter up to 15 double-byte or 30 singlebyte characters as a stamp. The number of characters that can be entered differs depending on the image size and character size.
- You can change the character stamp color, font and

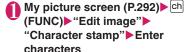

■ To edit a character stamp ▶ch (FUNC)▶Select any item:

Character input·····Edit text.

Character color......Sets the color. To use another color palette, press (Change).

Font type ····· Selects form "Gothic, Ming-cho".

Font size ..... Selects from "Enlargement size, Standard size. Reduction size".

# Adjust the character stamp position with (Put)

### NOTE

 The font thickness is specified in the "Font" setting.

### Playing i-motion/Movies

<i-motion/Movie>

You can play movies you have shot and i-motion downloaded from i-mode sites or websites.

# "DATA BOX" ▶ "i-motion/ Movie"

i-motion folder → P.291

- Search the i-motion by i-mode
- ▶ "Search by i-mode" ▶ "YES"

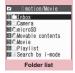

Function menu⇒P.324

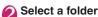

■ Moving picture list screen/Movie list screen

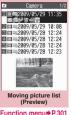

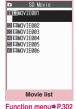

Function menu⇒P.301

Select a movie

Movie playback starts.

"Guide to music player screen" → P.254 "Operations on the music player screen" → P.255

#### For partly downloaded i-motion

A confirmation message about downloading the remaining data appears. You cannot play the i-motion unless you download the rest of the

- Selecting "YES" starts downloading of the rest of the data.
- · Selecting "NO" redisplays the "Movie list screen"

#### For partly downloaded Movie

Played back up to that point if playable.

The remaining data cannot be obtained even if you play the movie.

#### NOTE

- A movie may not be properly played if it was not shot with N-07A.
- You can start playback from the point the playback was stopped last time when you receive a call during playback or when the playback is stopped by CLR or However, the playback may not start the precise point the playback was stopped last time.
- For some i-motions, you can also select a chapter to play.

#### Guide to the Preview screen/Title list

- The icons for image types, retrieval methods and the available settings → P.294
- Titles and file names → P.295

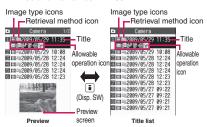

\* Preview images are not displayed for movies with no video such as a sound only i-motion (an i-motion with no video, such as a singer's voice or Movie).

# FUNC Moving picture list screen (P.300)

 The available functions vary depending on the folders, which means that the items listed in the function menu are different.

Edit i-motion → P.302

#### Edit title

Ring tone·····Sets the movie sound as a ring tone.
→ P94

Stand-by display ······ Sets the movie to the standby screen.

Chapter list.....Displays the chapter list. Select a chapter to start playback from the chapter.

**i-motion info·····**Displays an i-motion file name, a file save date and whether the i-motion can be moved to the microSD card.

Compose message ······ Compose mail/blog mail with the movie attached.

iC transmission → P.330

Send Ir data → P.328

Copy to microSD → P.317

Move to microSD → P.319

Move .....Selects from "Move this, Move selected, Move all" and moves the movie to the other folder you select.

Add desktop icon → P.110

Edit file name ······You can enter single-byte alphanumeric characters and symbols ("-" and "\_" only).

File restriction ..... Specifies whether to allow the redistribution of the saved movie.

"File restriction" → P.295

Reset title ..... Resets the title to the default.

#### Memory info

Sort ····· Sorts the movies in a selected criteria.

List setting · · · · Specifies how to list the movies. The displayed menu differs on the FOMA terminal and microSD card.

**Delete** ......Selects the deleting method from "Delete this, Delete selected, Delete all".

Keep in secret ⇔ Put out\*1······"Preventing Others from Viewing Data" → P.123

Copy to phone\*2→P.318

Move to phone\*3 → P.319

Copy\*2......"Copying the data to the different folder in the microSD card"→P.318

- \*1: Available only in Secret or Secret data only mode.
- \*2: Available only for movies stored on the microSD card.
- \*3: Available only for movies stored on the movable contents folder.

#### NOTE

#### <Ring tone>

- You can only set a movie or i-motion with the Set as ring tone "Available". Refer to the "i-motion info" to check whether it is "Available" or "Unavailable".
- You cannot set the following movie or i-motion to the ring tone:
  - A movie or i-motion without audio
  - · i-motion with the playback restriction
  - The size of the movie is larger than QVGA (320 × 240) and smaller than VGA (640 × 480)
  - Movie

#### NOTE

- If a movie larger than VGA (640 x 480) is set as a ring tone, an i-motion image does not appear on the screen.
- An i-motion cannot be set as the ring tone if the following operation is performed:
  - When an i-motion is transferred to a PC or another FOMA terminal via infrared communication, iC communication or DOCOMO keitai datalink (P.419), then returned to the FOMA terminal
  - When an i-motion is copied from a microSD card to the FOMA terminal (including the case that an i-motion is copied from the FOMA terminal to a microSD card, then copied to the FOMA terminal again)

#### <Stand-by display>

- You cannot set the movie to the standby screen when:
  - The movie or i-motion is voice only
  - · i-motion with the playback restriction
  - The size of the movie is larger than QVGA (320 × 240)

#### <Blog cont.>

 Blog addresses set in "Blog/Mail member" are automatically entered when composing messages with "Blog contribution". 

P.149

#### <Sort>

- "By source" sorts the images in the following order. Movies or i-motion with the same retrieval icon are arranged in the order in which they were displayed before you selected "By source".
  - ① Downloaded i-motion or i-motion retrieved from i-appli, etc.
  - 2 Movies shot by the camera
  - ③ Movies obtained via infrared data exchange, iC transmission or from a microSD card, etc.
  - (4) Chara-den shots

### FUNC Movie list screen (P.300)

movie info·····Displays the file name, file save date and file restriction.

#### Memory info

Delete ..... Selects the deleting method from "Delete this, Delete selected, Delete all".

#### 

You can select and store up to 25 movies or i-motion to play multiple movies in sequence.

- There are 5 Playlist folders.
- Folder list screen (P.300) Select "Playlist"
- Highlight the destination playlist folder ch (FUNC) "Edit playlist"
  - To release selected playlist

    •"Release playlist"

    •"Yes"
- Select No. for the movie ➤ Select a folder ➤ Select a movie ➤ Repeat steps to add
  - To release the added movie
  - Select the movie to release Select "Release playlist" on the folder selection screen "YES"
- 🚹 🖾 (Finish)

The i-motion/Movie Playlist folder list screen appears.

Selecting the Playlist folder starts the playback of the playlist and the stored movie is played repeatedly.

### **Editing i-motion**

<Edit i-motion>

- You can edit the movies with "\overline" only.
- <Example: Movie list screen for Inbox, Camera or User-created folders>
  - Movie list screen (P.300) ►ch (FUNC) ► "Edit i-motion"

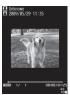

Edit i-motion

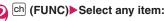

Trim i-motion → P.303

**Compose message**······Compose mail/blog mail with the movie attached.

File restriction ..... Specifies whether to allow the redistribution of the trimmed movie with "Trim i-motion"

"File restriction" → P.295

#### NOTE

- You cannot use the Multitask function while editing movies.
- Editing may impair the movie quality.
- Blog addresses set in "Blog/Mail member" are automatically entered when composing messages with "Blog contribution". → P.149

### Trimming a part of i-motion

- Movie list screen (P.300) ch (FUNC) "Edit i-motion" ch (FUNC)▶"Trim i-motion"
- "Any size" or "500KB"▶ 🖾 (Start) Trimming starts.
  - To start trimming at a scene mid-way through the movie
  - ▶ (Play) Press (Stop) when it is the first frame you want to trim
- Press (Stop) when it is the last frame you want to trim▶ 🖾 (End)
  - When you select "500KB"

Stops automatically when the movie exceeds 500K bytes, then proceeds to the step 5.

The trimmed section of the movie is played

The playback stops automatically when it ends.

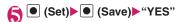

 A movie whose size is larger than QCIF (176 x 144) cannot be trimmed away.

## **Playing Videos**

<Video player>

Use the video player to play videos recorded with 1Seq.

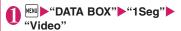

Video folder → P292

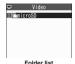

Select the microSD folder

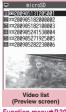

Function menu⇒P.304

Select a video Video playback starts.

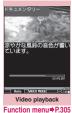

#### NOTE

- Some videos may not play correctly.
- You can play video sounds with commercially available Bluetooth devices. → P.371

#### Guide to the Preview screen/Title list

- Image type icons → P.294
- Titles and file names → P.239

Image type icons Image type icons microSD 1 200905131205001 Title **200905131205001** Title ■ ==200905182000002 ■ ==200905182000002 ■ == 200905182100003 M ==200905182100003 ■ =200905241530004 ■ =200905241530004 ■ ==200905271925005 ■ ==200905282230006 **■** =200905271925005 **■** =200905282230006 Preview screen Preview screen Title list

FUNC Video list screen (P.303)

#### Edit title

**Show info**.....Display the video program name and record date/time.

Delete this, Delete all, Multiple-choice, Check memory

Switch list ······ Select the video list display mode.

Initialize title ..... Resets the title to the default.

#### Guide to video playback screen

 "Switching the screen orientation between vertical and horizontal" → P.25

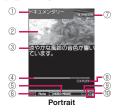

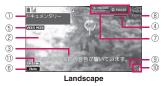

- ① Program title
- ② Video
- ③ Subtitles
- 4 Playback position

Display the current playback position. Select "Location" from the function menu during pause, use 
○ to move the marker, and press (Set) to start playback from the position.

⑤ VIDEO MODE Always display "VIDEO MODE"

Always display "VIDEO MODE

⑤ 1Seg effect (sound effects)
OFF
: Sound effects OFF

css.ich (only available when earphones are connected)

Ruto : Auto

Live / Concert / Drama / Sports /
News / Variety / Movie

: Suitable for each genre

Manner : Manner

(7) Guide display

Portrait display: Display the guide of 9 (1 second or longer)

Landscape display: Display the guide of 9
(1 second or longer) and
Touch sensor 

Touch sensor

304

® Playback status

① PLRY: During playback
IIPRUSE: During pause

- (9) With or without subtitles
  - appears for a video with subtitles.
- 10 Volume

The volume level is displayed between 0 and 20.

(1) Sound effect ON

Appear regardless of the program/FOMA terminal settings (Cannot be set by the user).

#### Operation during the video playback

| Key                      | Function                                                                                                    |
|--------------------------|----------------------------------------------------------------------------------------------------|
| •                        | Pauses/resumes playback.                                                                                          |
| $\bigcirc$               | Adjusting the volume                                                                                              |
| •                        | Mute                                                                                                    |
|                          | Return to Quick view (x1.3)/<br>Normal playback                                                                   |
| 0                        | Return to Quick view (x1.3)/<br>Normal playback<br>Frame forward during pause                                     |
| (1 second or longer)     | 30-second skip backward*1                                                                                         |
| (1 second or longer)     | 30-second skip forward*1                                                                                          |
| 9 (1 second or longer)*2 | Displays the website in<br>landscape screen or release the<br>landscape screen (return to the<br>portrait screen) |
| (1 second or longer)     | Subtitles ON/OFF                                                                                                  |
|                          | Set 1Seg effect (sound effects)                                                                                   |
| CLR                      | Ends                                                                                                    |

<sup>\*1:</sup> Not available if the play time is less than 30 seconds.

#### ■ Touch sensor operation (When closed)

| Touch                            | Function                 |
|----------------------------------|--------------------------|
| ハマ/く>                            | Adjusting the volume     |
| ✓/ <b>K</b> (1 second or longer) | 30-second skip backward* |
| (1 second or longer)             | 30-second skip forward*  |
| 0                                | Pauses/resumes playback. |

- Video player can be stopped by pressing [] (Side key) for 1 second or longer when the FOMA terminal is closed.
- \*: Not available if the play time is less than 30 seconds.

### FUNC Video playback screen (P.303)

This function menu is available during pause.

**Show info**.....Display the video program name and record date/time.

**Subtitles**\*······Select ON(Wide: Bottom), ON(Wide: Top), OFF.

#### Play, Quick view (x1.3), Stop

**Location**······Use to adjust the playback position, and select the position.

**1Seg effect**\*→P.241 (User settings item)

Main/Sub setting·····Select audio output mode from "Main sound, Sub sound, Main+sub sound".

**Icon always show**\*.....Set whether to always display the playback position or 1Seg effect icons in landscape display.

\*: This setting also applies to the equivalent 1Seg functions.

#### NOTE

- <During quick view (x1.3)>
- The audio may be unclear during fast playback.

<sup>\*2:</sup> Not available when "Auto-change Screen" is set to "ON"

### Chara-den

# Displaying/Using Chara-den characters

Send a character to the other party's FOMA terminal during a videophone call, instead of your image captured with the camera.

- Downloading "Chara-den" characters → P.192
- Some Chara-den characters can move the mouth synchronizing your voice as if it were talking.

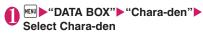

■ Chara-den list/display screen

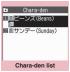

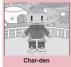

Function menu⇒P.306

Function menu⇒P.306

# Using Chara-den characters

- You can select various pre-installed actions to play Chara-den characters by key operations.
- You can check the selectable actions by pressing \*\*
- The number such as "1" or "#1" displayed on the right of an action indicates that pressing that key during Chara-den playback performs the corresponding action.
- To change the action mode
- ▶ (Parts/Whole)
- 題 : Parts
- 🖳 : Whole

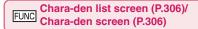

Chara-den call ······Makes a videophone call with the Chara-den character as the substitute image. Use ☑ to search for a phone number from the Received calls, Redial or phonebook on the Charaden dialing screen.

**Substitute image** ······Sets the Chara-den character as the substitute image for videophone calls.

Rec. Chara-den → P.306

Edit title

**Switch Chara-den**\*2······Selects the character to be displayed.

Action List\*2.....Displays the key assigned to the action.

Change Action\*2.....Changes action mode (Whole/Parts).

Chara-den info·····Cara-den file name and file save date and time are displayed.

Memory info<sup>\*1</sup>

Add desktop icon → P.110

**Set image disp.** "Select from "Normal" (actual size) and "Fit in display" (fit to the screen).

Reset title\*1.....Resets the title to the default.

**Delete**\*1······Selects the deleting method from "Delete this, Delete selected, Delete all".

- \*1: Available only with the Chara-den list screen.
- \*2: Available only with the Chara-den screen.

# Saving Chara-den Character as Image or Movie <Rec. Chara-den>

Chara-den screen (P.306) Ch (FUNC) ► "Rec. Chara-den"

<Still image>
▶Perform an action▶

(Record)

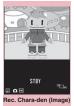

Function menu⇒P.307

<Movie>

Ch (FUNC) Movie mode (Record) Perform an action (Stop)

■ To check the movie

► ch (FUNC) - "Check w/ playing"

■ To retake the shot

CLR

■ To compose an i-mode message with the recorded image/movie attached

► MAIL)

In case of a still image, select "Attach image" or "Insert image".

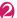

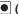

(Save)

The recorded image is saved to the Camera folder under My picture. The recorded movie is saved to the Camera folder under i-motion/ Movie.

#### NOTE

- When shooting a movie, the image size (QCIF) (176 × 144)) cannot be changed.
- Performing an action during shooting may record keypad sounds.

#### FUNC Rec. Chara-den screen (P.306)

Switch Chara-den, Substitute image, Action List, Change Action, Set image disp. → P.306 (Function menu item)

Movie mode 

Photo mode 

Switches between Movie mode and Photo mode

Select size\*1.....Sets the size of character to shoot. Numbers in parentheses displayed in the menu is the size in dots (width x height).

Movie type set\*2..... Select from "Video + voice, Video"

#### Storage setting\*2

Normal ..... Record in the normal quality and duration.

Prefer ima qual ······ Select this option to shoot a movie with higher quality. The available shooting time is shorter than for Normal.

Prefer time ..... Select this option to shoot a long movie. The quality is not as high as for Normal.

Prefer motion spd······Select this option to shoot a movie with smoother motion.

Storage setting\*1......Selects the quality for image shooting from "Normal, Fine, Super Fine".

File size setting\*2 ······ Select from "500KB, 2MB".

- \*1: Available only in the Photo mode.
- \*2: Available only in the Movie mode.

### Viewing Machi-chara < Machi-chara>

- Downloading from sites → P.192
- Machi-chara setting → P.109

# MENU ► "DATA BOX" ► "Machi-chara"

Contents of the Machichara folder → P.291

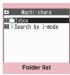

Function menu⇒P.324

# Select a folder

■ To search Machi-chara by i-mode

▶ "Search by i-mode" ▶ "YFS"

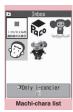

Function menu⇒P.308 "ひつじのしつじくん®" ONTT DOCOMO

## Select Machi-chara

When partially downloaded Machichara is selected

A confirmation message about downloading the remaining data appears. To download the remaining data, follow the message to download the data. When the remaining data is downloaded, the partially downloaded data will be

deleted

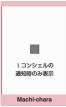

Function menu⇒P.308

#### **Guide to the Picture list and Title list**

 The icons for image types, retrieval methods and the available settings → P.294

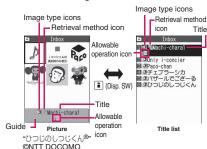

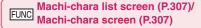

Set, Cancel → P.109

Sort\*1.....Sort Machi-chara by selected criteria.

Title⇔Picture\*1......Switch between Title list and Picture list.

Reset all info·····Reset "setting duration", "total call duration" and "number of sent/received mails" (retained for each Machi-chara).

Machi-chara info·····Display the file name and the save date and time.

#### Edit title\*1

Reset title\*1.....Resets the title to the default.

#### Memory info\*1

Move\*1.....Selects from "Move this, Move selected, Move all" and moves the Machi-chara to the other folder you select.

**Delete**\*1.....Selects the deleting method from "Delete this. Delete selected. Delete all".

#### Delete this\*2

- \*1: Available only with the Machi-chara list screen.
- \*2: Available only with the Machi-chara screen.

## **Playing a Melody**

<Melody>

You can play the pre-installed melodies, sound effects or the melodies downloaded from the sites in the "Melody" folder of Data box.

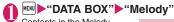

Contents in the Melody folder → P.291

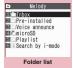

Function menu⇒P.324

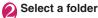

- Search the melody by i-mode
- "Search by i-mode"
- ▶"YES"

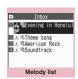

Function menu⇒P.309

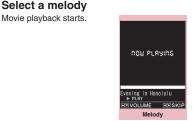

Function menu⇒P.309

#### NOTE

 Melodies are played at the volume set in "Phone" under the "Ring volume" settings (played at "Level 2" when "Silent" or "Step" is set).

#### Guide to the Melody list

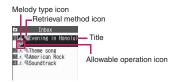

#### ■ Melody type icon

| Icon | Description    |
|------|----------------|
| 4    | MFi/SMF melody |

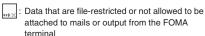

#### Retrieval method icon

| Icon        | Description                                                                                                    |
|-------------|----------------------------------------------------------------------------------------------------|
| Icon<br>OFF | Pre-installed melody                                                                                             |
| 4           | Melody downloaded from sites                                                                                     |
| 님           | Melody retrieved through the Infrared<br>data exchange, iC communication,<br>microSD card, Bar code reader or PC |

#### ■ Allowable operation icon

| Icon        | Description                                                       |
|-------------|-------------------------------------------------------------------|
| $\boxtimes$ | Can be attached to i-mode mail (2M bytes or smaller)              |
| 47          | Can be specified as Ring tone                                     |
| Îr          | Can be transmitted via infrared data exchange or iC communication |
| ⇒SD         | Can be copied to the microSD card                                 |

#### Titles and file names

Original titles are assigned to downloaded melodies. The title is listed on the Melody list screen of the FOMA terminal.

The file name is displayed when the data is transmitted to PC.

If the file name contains an inappropriate character, it is turned to "melodyxxx" (xxx: 3-digit number).

The 3-digit number at the end of the file name is a serial number assigned to distinguish the file from other files.

### Operation during the melody playback

| Key                      | Action                               |
|--------------------------|--------------------------------------|
| oxive                    | Plays the previous<br>or next melody |
| Ŏ, Q                     | Adjust volume*1*2                    |
| O to 9, ¥, #, ✓, ☑, •, • | Stops the playback                   |
| CLR                      | Ends                                 |

- \*1: After adjusting volume, press (Set) or wait for about 2 seconds to redisplay the melody screen.
- \*2: When the melody is finished, the volume is restored to the level specified in "Ring volume".

# Melody list screen (P.308)/ Melody screen (P.308)

 The function menu varies depending on the folder containing the melody.

#### Edit title\*1

Edit file name\*1......You can enter single-byte alphanumeric characters and symbols ("-" and "\_" only).

#### Play melody\*1

Ring tone ······ Selects the item to which the melody is set.

File restriction\*1......Specifies whether to allow the redistribution of the saved melody. → P.295

**Set repeat play**\*2.....Repeats the playback of the melody in the same folder.

#### Add desktop icon → P.110

Compose message ..... Composes an i-mode mail with the melody attached.

iC transmission\*1 → P.330

Send Ir data\*1 → P.328

Copy to microSD→P.317

Copy to phone\*3→P.318

**Melody info**.....Melody file name and file save date and time are displayed.

#### Memory info\*1

Copy\*3······"Copying the data to the different folder in the microSD card" → P.318

Reset title\*1.....Resets the title to the default.

Sort\*1.....Sorts melodies in a selected criteria.

Move\*1.....Selects from "Move this, Move selected, Move all" and moves the melody to the other folder vou select.

Delete\*1.....Selects the deleting method from "Delete this, Delete selected, Delete all".

- \*1: Available only with the melody list screen.
- \*2: Available only with the melody screen.
- \*3: Available only for melodies stored on the microSD card.

#### NOTE

#### <Edit file name>

 You cannot edit the file name of the file-restricted melody. However, you can edit the file name of the melody received by the Infrared data exchange, iC communication or OBEXTM communication.

#### <Ring tone>

 Some melodies may have restrictions so that only a designated part of the melody will be played. When such melodies are set as a ring tone, only the designated part can be played. Play the melody from the Melody in Data box to play all the parts of the melody.

#### <Sort>

- "By source" sorts the melodies in the following order. Melodies with the same retrieval icon are arranged in the order in which they were displayed before you selected "By source":
  - Melody downloaded from website or melody retrieved from i-αppli
  - 2 Melody retrieved using Infrared data exchange. iC communication or from microSD card. etc.
- Plaving melodies in your preferred order. <Melody play playlist>

You can select and register up to 10 melodies, and play them in sequence.

- Folder list screen (P.308) Highlight "Playlist" ▶ ch (FUNC) ▶ "Edit playlist" Select the number to which the melody is to be added Select a folder Select a melody Repeat the procedure
  - To release the added melody
  - Select the melody to release Select "Release this" on the folder selection screen

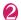

The "Folder list screen" appears. Selecting the Playlist folder starts the playback of the playlist and the stored melodies are played repeatedly.

#### NOTE

• The playlist playback is canceled if the registered melody titles or file names are changed or the data is deleted

# Managing Kisekae Tool

<Kisekae Tool>

Check the packages of Kisekae Tool downloaded from sites.

- "ダイレクトメニュー" (Direct menu) and "拡大メ □□□ " (Enlarged menu) are stored at the time of purchase.
- Downloading from sites → P.192

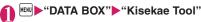

Search the packages by i-mode

▶"Search by i-mode"

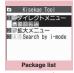

Function menu⇒P.311

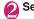

## Select a package

To set the package Ch (FUNC) ► "Set all"

Kisekae Tool package settings → P.115

■ When you select a partially downloaded package

When you attempt to open a partially downloaded package, due to interruption at data acquisition, etc., a message appears asking whether to download the remaining data. To download the remaining data, follow the message to download the data.

When the remaining data is downloaded, the partially downloaded data will be deleted. If the remaining data is invalid, the data downloading cannot be completed. However, if you download the data in this case, partially stored invalid data will be deleted

#### NOTE

 Sound-related items such as ring tone are played at the volume set in "Ring volume" while checking.
 However, the ring volume of i-motion is set to "Silent" or "Step", the ring tone sounds with "Level 2" volume).

### Guide to the package list

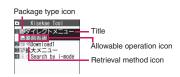

#### ■ Package type icon

| Icon    | Description                                           |
|---------|-------------------------------------------------------|
|         | All the data have been downloaded                     |
| ***     | Only a part of the data has been downloaded           |
| <u></u> | Package restricted by the FOMA card security function |

#### Retrieval method icon

| Icon     | Description        |
|----------|--------------------|
| Icon OFF | Pre-installed Data |
|          | Downloaded data    |

#### ■ Allowable operation icon

| Icon               | Description                                                          |  |
|--------------------|----------------------------------------------------------------------|--|
| STBY               | Standby screen, wake-up display                                      |  |
| <u>~</u>           | Dialing screen, etc. (other than standby screen and Wake-up display) |  |
| D                  | Ring tone or clock alarm tone                                        |  |
|                    | Menu <sup>*</sup>                                                    |  |
| <u>C</u>           | Clock display                                                        |  |
| Color              | Color theme                                                          |  |
| 自 <b>宁</b><br>Icon | Icons such as battery icon                                           |  |
| I≡II<br>8◆A        | Character size                                                       |  |
| <u> </u>           | Background on the music player screen                                |  |
| Illuni             | Illumination                                                         |  |

<sup>\*:</sup> If large font menus are contained in the menu, " also appears.

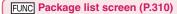

Set all → P.115

Edit title

Kisekae Tool info·····Package file name and file save date and time are displayed.

Reset title ..... Resets the title to the default.

Reset scr./sound

All screen/sound ..... Reset items that can be set all at once (P.115) to default.

Only menu ·····Reset menu to default.

**Memory Info** 

Sort ..... Sorts packages by the specified criteria.

**Delete** ......Selects the deleting method from "Delete this, Delete selected, Delete all".

### microSD card

N-07A supports commercially available microSD cards of up to 2G bytes and microSDHC cards of up to 16G bytes (As of April, 2009)\*. Visit the following website for the latest operation check information such as the manufacturer or the capacity of the microSD card. Note that the microSD card which is not listed on the website may not be operated on the FOMA terminal.

- \*: To save audio data by SD-Jukebox, use the microSD card of up to 2G bytes.
- For i-mode:
  - To connect to "みんなNらんど" (only in Japanese) →P.177
- For PC (only in Japanese)

http://www.n-keitai.com/

Note that the information on the website is only the result of the operation check and does not guarantee all the operations.

#### Notes on handling

- \* Make sure to format the microSD card on the N-07A. You may not be able to use the microSD card formatted on the other terminal or PC.

  → P.321
- Please be noticed that formatting clears everything in your Micro SD card.
- Insert or remove the microSD card after turning off the FOMA terminal.
- Do not paste a label or sticker on the microSD card.
- It is your responsibility to keep a separate record of all data saved on the microSD card. Please be aware that DOCOMO is not responsible for any damages the subscriber may incur due to the card data being deleted, erased, or altered.

### Inserting/removing the microSD card

Insert/Remove a microSD card while the power is off and the battery pack is removed. → P.46

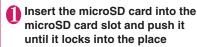

Insert the microSD card straight and slowly with the printed side up (gold contacts facing down). When fully inserted, the card is locked in the place.

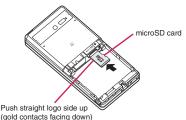

# ■ To remove the card

When you push the microSD card in and release, the card pops up slightly.

\* Note that the microSD card may fly out of the slot. Grip the groove of the microSD card and slowly pull the card out.

#### NOTE

- Do not insert or remove the microSD card with the FOMA terminal turned on. Doing so may damage the microSD card or the data on the card.
- Note that the microSD card may fly out of the slot when inserting or removing the microSD card.
- When you remove the microSD card, make sure to keep the card in the supplied protective case.
   You may not be able to use the microSD card if the card is kept in different protective case.
- Make sure to insert or remove the microSD card straightly in the right direction (inserting the microSD card at an angle may damage the card).
- It may take long to read or write data for the first time after the microSD card is inserted.

#### Folder tree on the microSD card

When you copy the data from the FOMA terminal to the microSD card, folders are created as shown in the **Table 1** (P.314) and the data are stored on the respective folders. The folder name and file names are set automatically as shown in the **Table 1**.

 When transferring data from a PC to a microSD card, use the same folder structure and file names as shown in Table 1 (P.314).

#### NOTE

- When you copy multiple data to the SD\_PIM folder, the data is automatically named with year/ month/day/hour/minute (vvvv/mm/dd hh:mm).
- You can save a movie with video from a PC to the MMFILE folder, but you cannot play the movie on the FOMA terminal.
- A file edited on a PC then saved to the microSD card may not be displayed or played correctly on the FOMA terminal if you use characters different from the folder/file names shown on Table 1 (P.314).
- When SDVIDEO.DAT, MMFILE.DAT or DCIM.DAT file is deleted from the microSD card, the settings of the destination folder might be released or changed. In this case, reset the setting of "Select to save".
- Do not delete or move folders in the microSD card on a PC.
  - Doing so may prevent the FOMA terminal from reading the microSD card.
- You may not be able to display or play the data on the microSD card stored from the other device.
   Also, you may not be able to display or play the data on the microSD card stored from the FOMA terminal on the other device.
- If the "Movable contents" folder includes subfolders at folder depth 2 or deeper, that might be created when the folder is moved to the microSD card by another FOMA terminal, the images stored in subfolders are not displayed.
- Before purchasing the microSD card reader/writer or PC card adapter, ask the manufacturer of the microSD card if it is available for the FOMA terminal.

# Number of files that can be stored on the microSD card

The number of files that can be stored on the microSD card varies depending on the memory capacity of the microSD card. The maximum number of files that can be stored in 1 folder and the maximum number of folders are as follows:

| Folder name | Maximum number of folders | Maximum number of files that can be stored in 1 folder |
|-------------|---------------------------|--------------------------------------------------------|
| DCIM        | Approx. 900               | Approx. 9,999                                          |
| SD_VIDEO    |                           |                                                        |
| PRL         | Approx. 4,095             | Approx. 4,095                                          |
| PRG         | Approx. 99                | Approx. 4                                              |
| SD_PIM      | Approx. 1                 | Approx. 65,400                                         |
| STILL       | Approx. 999               | Approx. 9,999                                          |
| MMFILE      | Approx. 999               | Approx. 9,999                                          |
| DECOIMG     | Approx. 999               | Approx. 9,999                                          |
| OTHER       | Approx. 999               | Approx. 999                                            |
| RINGER      | Approx. 999               | Approx. 9,999                                          |
| TORUCA      | Approx. 999               | Approx. 999                                            |
| DOCUMENT    | Approx. 999               | Approx. 999                                            |
| DICT        | Approx. 1                 | Approx. 999                                            |
| MOVIE       | Approx. 999               | Approx. 999                                            |
| DECO_A_T    | Approx. 999               | Approx. 9,999                                          |
| IM_DATA     | Approx. 1                 | Approx. 999                                            |

- Up to about 65,400 folders/files can be recognized in a microSD card.
- You can save more files by adding folders and changing the location to copy. However, you may not be able to store the data to the maximum number depending on the file size.
- You cannot copy or move data when the space is not enough in the microSD card.
- When the microSD card capacity is full, you cannot add folders or edit titles for still image, image, movies or i-motion.
- Music data cannot move from the FOMA terminal to the microSD card.
- When the destination folder to copy or store is full with the maximum number of folders, a new folder is created automatically and the data is stored in the folder. The data is stored in the latest folder depending on the function. However, a folder is not created automatically when storing a still image directly on the microSD card after shooting with the camera.

#### [Table 1] Folder tree on the microSD card and storage file

- A string enclosed in parentheses after description indicates file extension.
- When using folders/files on a PC, etc., follow the rules described in the table. The data may not be shown correctly on the FOMA terminal if you use different characters.
  - \*Lowercase italic alphabets described in the rules indicate the following single-byte alphanumeric or double-byte characters:

  - ccc: 3-digit single-byte alphanumeric characters (hexadecimal) from 001 to FFF
  - ddd: 3-digit single-byte numbers from 001 to 999 eeeee: 5-digit single-byte numbers from 00001 to 65535
  - ffffff. A string up to 64 bytes including double-byte characters (except for "\neq", "/", ":", "\*", "\*", "e", "e", "e", ", and "|")

| Folder structure |       | ture                                                                                        | File                                                                                                    |
|------------------|-------|---------------------------------------------------------------------------------------------|----------------------------------------------------------------------------------------------------|
| DCIM             |       |                                                                                             | Image in "Picture" under "My picture" (JPG, GIF) Folder name: aaaNECDT File name: NEC_bbbb                                                                                                    |
| MISC             |       |                                                                                             | Setting file for DPOF print                                                                                                    |
| SD_VIDEO         |       |                                                                                             | Movie/i-motion in "SD Video" under "i-motion/Movie" (3GP, SDV, MP4, ASF) Folder name: PRLccc File name: MOLccc Video in "microSD" under "Video" under "1Seg" Folder name: PRGccc File name: PRGccc, MOVccc MGR_INFO": Additional information on video |
| PRIVATE DOCOMO   | STILL | Image in "Image Box" under "My picture" (JPG, GIF) Folder name: SUDddd File name: STIL_bbbb |                                                                                                    |
|                  |       | MMFILE                                                                                      | Movie/i-motion (including AAC music data) in "Multimedia" under "i-motion/Movie" (3GP, SDV, MP4, ASF)  Folder name: MUDddd File name: MMF_bbbb                                                                                                    |
|                  |       | DECOIMG                                                                                     | Deco-mail pictogram (JPG, GIF)  Folder name: DUDddd File name: DMG_bbbb                                                                                                    |
|                  |       | OTHER                                                                                       | Image/File in "Other" (BMP, etc.)  Folder name: OUDddd File name: OTHER_bbbb                                                                                                    |
|                  |       | RINGER                                                                                      | Melody (MID, MLD)  Folder name: RUDddd File name: STIL_bbbb                                                                                                    |
|                  |       | TORUCA                                                                                      | ToruCa (TRC) Folder name: TUDddd File name: TPROCddd                                                                                                    |
|                  |       | TABLE                                                                                       | Additional information on each file                                                                                                    |
|                  |       | DOCUMENT                                                                                    | PDF data (PDF, \$DF (incomplete data), DDF (definition file))  Folder name: PUDddd File name: ffffff                                                                                                    |
|                  |       | DICT                                                                                        | Own dictionary information (SVD) File name: DICTddd                                                                                                    |
|                  |       | MOVIE                                                                                       | Movie (WMA, WMV, ASF) Folder name: MVUDddd File name: ffffff                                                                                                    |
|                  |       | DECO_A_T                                                                                    | Decome-Anime (VGT) Folder name: DTUDddd File name: DEATbbbb                                                                                                    |
|                  |       | BACKUP                                                                                      | Data backed up all at once                                                                                                    |
| NEC              | NEC   | SAVEDIR                                                                                     | Setting information on destination folder (DAT)                                                                                                    |
|                  |       | DOCUMENT                                                                                    | Document (DOC, DOCX, XLS, XLSX, PPT, PPTX, TXT)  Folder name: DOCddd File name: ffffff                                                                                                    |
|                  |       | IM_DATA                                                                                     | Learning data (NIM) File name: NECIMddd                                                                                                    |
|                  |       | TABLE                                                                                       | Additional information on document                                                                                                    |
| SD_PIM           |       |                                                                                             | PIM data (Phonebook: VCF, Mail: VMG, Text memo: VNT, Bookmark: VBM, Schedule/To Do list: VCS) File name: PIMeeeee                                                                                                    |
| SD_BIND          |       |                                                                                             | Movable image, i-motion, Chaku-Uta-Full <sup>®</sup> , e-book/e-comic, i-αppli data Folder name: SVC eeeee                                                                                                    |
| SD_AUDIO         |       |                                                                                             | SD-Audio data                                                                                                    |

### Displaying the Data in the microSD card

View microSD card data.

<Example: To view phonebook data>

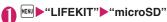

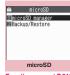

Function menu⇒P.315

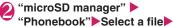

Select data

microSD manager list/detail screen

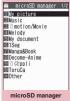

1 Private File list

Phonebook

Function menu⇒P.316

Function menu⇒P.316

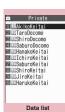

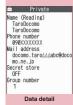

Function menu⇒P.316

Function menu⇒P.316

#### NOTE

- Another function cannot be activated while opening the file list/data list/data detail screen of PIM data (Phonebook/Schedule/Inbox/Outbox/ Draft/Text memo/Bookmark/Learning data/Own dictionary).
- Deco-mails are displayed without decorations.
- The data list screen or the data detail screen is not displayed for the "Learning data".

#### FUNC microSD screen (P.315)

microSD format → P.321

Check microSD ...... Checks the microSD card and fixes errors.

#### NOTE

#### <Check microSD>

- Do not remove the microSD card during checking the microSD card. This may cause a malfunction to the FOMA terminal or microSD card.
- The data may not be recovered depending on the microSD card.
- You cannot check the unformatted or incompatible microSD card.
- " # " flashes during Check microSD.
- When you press 
   ☐ (Quit) or while checking the microSD card, the checking is canceled and " 3 appears.
- When the checking of microSD card is interrupted, some data may remain to be recovered. In this case, check the microSD card again.
- It may take time to check the microSD card depending on the amount of data on the microSD
- When you check the microSD card, the titles of the data in the microSD card are renamed to the fila namas

Titles and file names → PP.295, 309

# microSD manager screen (P.315)

#### microSD info → P.321

Copy to microSD\*······Copy all items to the microSD card.

- For "Schedule", you can select from "Schedule, To Do list. All".
- \*: Only available for Phonebook, Schedule, Inbox, Outbox, Draft, Text memo, Bookmark, Learning data, Own dictionary. "CP one to microSD" appears for learning data.

#### FUNC File list screen (P.315)

 When selecting data other than PIM data (Phonebook/Schedule/Inbox/Outbox/Draft/Text memo/Bookmark/Learning data/Own dictionary) in the microSD manager screen, the function menu of respective content appears.

#### Edit title

#### Copy/Add to ph., Copy/OW to phone\*→P.318

Copy to microSD······Copy all items to the microSD card.

• For "Schedule", you can select from "Schedule, To Do list. All".

#### microSD info → P.321

**Delete** ..... Selects the deleting method from "Delete this, Delete selected, Delete all".

\*: For learning data, "Copy/OW to phone" changes to "Copy/OW one to ph", and "Copy to microSD" changes to "CP one to microSD". "Copy/Add to ph." is not available.

# FUNC

# Data list screen (P.315)/Data detail screen (P.315)

 When selecting data other than PIM data (Phonebook/Schedule/Inbox/Outbox/Draft/Text memo/Bookmark/Learning data/Own dictionary) in the microSD manager screen, the function menu of respective content appears.

# Copy/Add one to ph, Copy/Add all to ph, Copy/ OW all to ph\*.....

- "Copy/Add one to ph" copies and adds a single data
- "Copy/Add all to ph" is the same function as "Copy this" under "Copy/Add to phone" in the function menu of the file list screen.
- "Copy/OW all to ph" is the same function as "Copy this" under "Copy/OW to phone" in the function menu of the file list screen.

"Copying the PIM data to the FOMA terminal" → P.318

#### microSD info → P.321

\*: "Copy/Add all to ph" and "Copy/OW all to ph" are available only on the data list screen.

# Exchanging the Data between the microSD card and FOMA Terminal

### Data that can be copied

#### ■PIM data

- Phonebook\*1\*2
- Schedule\*2. To Do list
- Received mail\*3/Sent mail\*3/Draft mail
- Text memo
- Bookmark\*3
- Learning data<sup>\*4</sup>
   Learning record for kana-kanji conversion, for the word prediction, and T9 input mode
- Own dictionary
- \*1: In case of Copy/Add, "Memory No." may be assigned to an empty number. "Group No." and "Group name" may not be copied depending on the type of copy you perform.
  - "Chara-den" are not copied.
- \*2: "Secret store" (indicating if secret data or not) may not be copied depending on the type of copy you perform.
- \*3: The folder information may not be copied depending on the type of copy you perform.

\*4: Can be copied to a microSD card only from the function menu of the microSD manager screen/file list screen.

#### ■ Data in Data box

Data with the "+sp" icon can be copied.

- Still image (My picture)
   JPEG/GIF/SWF data
- Movie (i-motion)
   MP4 data
- Melody MFi/SMF melody
- PDF data (My document)

#### Other data

- ToruCa
- Deco-Anime template

#### NOTE

- Still images recorded with 1Seg cannot be copied.
- You cannot copy while microSD card being accessed

# Copying the data on the FOMA terminal to the microSD card

- List screen of the data (such as the phonebook list screen) ch (FUNC) "Copy to microSD" Select any item:
  - Depending on the copying method, select the destination folder.
  - All data in the Received mail, Sent mail or Bookmark folder are copied. To copy all the data, select "CopyAll to microSD" from the function menu of the folder list screen.

#### Function menu of the detail screen

The function of "Copy to microSD" on the detail screen is same as "Copy this" of the list screen.

■ Function menu of the microSD manager screen "Copy to microSD" under the function menu of the microSD manager screen (P.316) is the same function as "Copy all" on the list screen of the Phonebook, Schedule, To Do list, Draft mail, Text memo or Own dictionary. Similarly, this function is same as "CopyAll to microSD" of the folder list screen of received mail, sent mail or bookmark.

#### NOTE

- When you copy all the data to the microSD card, secret data (phonebook or schedule) are also copied. However, the data in the secret folder are not copied.
- Pre-installed data might not be copied to the microSD card.
- When the destination folder is full, a new folder is created automatically and the data is stored in the folder.
- When you copy a single secret data (phonebook, schedule), secret is released then the data is saved
- Copy all the data of My Profile after operating the "Display all data".
- When you receive a call, mail or alarm notification while copying still images or movies to the microSD card, the copying to the microSD card is interrupted.

#### <Copy Schedule>

- A single i-schedule data is copied as a normal Schedule data.
- When all Schedule data are copied, i-schedule data are not copied.

#### <Copy mail>

- When you copy the mail with an i-αppli software launch specification, the information about launching i-αppli in the mail is deleted.
- When you copy mails, the attached files may be deleted depending on the file type.

#### <Copy image>

- The file name is set as follows after copied:
  - File name: NEC\_mmmm (mmmm = 0001 to 9999)
- You cannot copy the data to the microSD card in the following cases:
  - · Images other than JPEG, GIF or SWF
  - The file size exceeds 4M bytes when copied
- The file size may increase when copied to the microSD card.

#### <Copy movie>

- The file name is set as follows after copied:
  - File name: MOLxxx (xxx = 001 to FFF: in hexadecimal)

# Copying the data on the microSD card to the FOMA terminal

# Copying the PIM data to the FOMA terminal

You can copy and add/overwrite the phonebook, schedule, mail or bookmarks stored on the microSD card to the FOMA terminal.

 Note that when you perform "Copy/OW to phone", the FOMA terminal data stored before copied are erased and replaced with the selected microSD card data

Check if there is an important data before copying and overwriting the data.

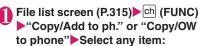

• For the learning data, only "Copy/OW one to ph" is available. "Copy this"/"Copy selected"/ "Copy all" cannot be selected.

# ■ Function menu of the data list screen/data detail screen

- "Copy/Add all to ph" and "Copy/OW all to ph" on the data list screen (P.315) are the same functions as "Copy/Add to phone" and "Copy/OW to phone" on the file list screen.
- "Copy/Add one to ph" on the data list screen/data detail screen (P.315) copies and adds the selected one data.

#### NOTE

#### <Copy phonebook>

- You cannot copy the phonebook data when "Restrict dialing" is set.
- If Copy & add is selected for the phonebook, group names on the microSD card differ from the one of the FOMA terminal, the data is saved to "No Group" in the phonebook.

#### <Copy mail>

 When the Inbox or Outbox is full, performing "Copy/Add one to ph" on the data list screen/data detail screen overwrites the oldest unprotected mail or read mail.

#### <Copy Schedule>

 When you copy and overwrite the schedule, the To Do list data is also copied and overwritten (when only one of these data is stored, only the stored data is overwritten).

#### <Copy bookmark>

 When you copy and overwrite Bookmark, the Full Browser bookmarks are also copied and overwritten (when only either of these is stored, only the stored data are overwritten).

#### Copying the other data to the FOMA terminal

You can copy the data such as images stored on the microSD card to the folder of the FOMA terminal.

• Videos recorded with 1Seg cannot be copied.

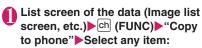

#### NOTE

#### <Copv image>

- Following images cannot be copied:
  - SWF Flash movie which exceeds 500K bytes
  - · An image which exceeds 4M bytes
  - An image whose width or height exceeds 4,096 dots or total number of dots exceeds 3,264 x 2.448 dots
  - A progressive JPEG/GIF image whose width or height exceeds 854 dots or total number of dots exceeds 854 x 480 dots

#### <Copy movie>

- The following movies cannot be copied:
  - · Movies other than MP4
- MP4 movies that cannot be played
- · Movies whose file size exceeds 10M bytes
- Movie
- \* You may not be able to copy the movie in other cases depending on the movie.

#### <PDF date copy>

 You cannot copy a PDF file whose size is larger than 2M bytes.

# Copying the data to the different folder in the microSD card

You have to create a destination folder beforehand.
 → P.324

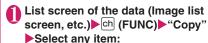

 Select a copying method, then select the destination folder to copy data to another folder.

#### NOTE

 Do not remove the microSD card until the coping completes. This may cause a malfunction to the FOMA terminal or microSD card.

# Moving the Copyrighted Data among the microSD card and FOMA Terminal <a href="Movable contents">Movable contents</a>>

Move movable copyrighted image, i-motion, Chaku-Uta-Full<sup>®</sup>, and e-book/e-comic.

# Moving the data on the FOMA terminal to the microSD card

- Moved image, i-motion, Chaku-Uta-Full<sup>®</sup> or e-book/ e-comic is saved to each Movable contents folder (P.290).
- Music list screen (P.249), Image list screen (P.292), Movie list screen (P.300), Manga&Book list screen (P.337) ▶ ch (FUNC) ▶ "Move to microSD" ▶ Select any item:

Move this ..... Select the destination folder "Select this folder"

Move selected·····▶Select the destination folder▶"Select this folder"▶Use 

to select a checkbox (□)▶

(Finish)▶"YES"

Move all····· ► Enter your security code ► Select the destination folder ► "Select this folder" ► "YES"

# Moving the data on the microSD card to the FOMA terminal

- Moved image, i-motion, Chaku-Uta-Full<sup>®</sup> or e-book/ e-comic is saved to each Inbox folder.
- Videos recorded with 1Seg cannot be moved.
- Folder list screen (PP.249, 292, 300, 337) "Movable contents" Select a folder "View files"
- © (FUNC)▶"Move to phone"▶ Select any item:

#### NOTE

 Do not remove the microSD card while moving the data. This may cause a malfunction to the FOMA terminal or microSD card.

#### NOTE

 Use "Music info" (P.250), "Image info" (P.295), "i-motion info" (P.301), "Information" (P.338) and icons (PP.250, 294, 337) to check whether image, i-motion, Chaku-Uta-Full<sup>®</sup> or e-book/e-comic can be moved.

# Backing Up Data Saved in the FOMA Terminal All at Once

Back up all the FOMA terminal data at once to a microSD card. You can restore backed-up data at once. Data can be transferred easily when changing models, etc.

 Phonebook/Schedule (including To Do list)/Text memo/Mail/Bookmark data can be backed up/ restored. You cannot select data types to back up/ restore.

| restore.       | Catting item                                                                                   |
|----------------|------------------------------------------------------------------------------------------------|
| Category       | Setting item                                                                                   |
| Mail Setting   | Auto-sort                                                                                      |
|                | Font size                                                                                      |
|                | Settings for Signature/Signature insertion                                                     |
|                | Receive option setting                                                                         |
|                | Receiving setting                                                                              |
|                | Auto-display setting                                                                           |
|                | Prefer attachment                                                                              |
|                | Start attachment (auto)                                                                        |
|                | Settings for Area Mail reception/<br>Beep time, settings applied in<br>Manner mode/Public mode |
|                | Set check new messages                                                                         |
| Other settings | Reject unknown                                                                                 |
|                | Call acceptation/rejection                                                                     |
|                | Call setting w/o ID                                                                            |
|                | Record message setting, ring time                                                              |
| Own data       | Redial/Dialed/Received calls                                                                   |
|                | Sent/Received address list                                                                     |
| Character      | Own dictionary                                                                                 |
| entry          | Learned records                                                                                |
| LifeKit        | Alarm                                                                                          |

 Note that already backed-up data in the microSD card will be overwritten.

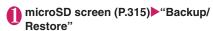

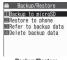

Backup/Restore

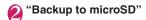

- Enter your security code "YES"

  Backup starts.
  - To cancel backup

    "Cancel"

#### NOTE

- If data that can be backed are only setting items, backup is not available.
- Mails received during backup may not be backed up.
- You cannot back up data when the space is not enough in the microSD card. Delete unnecessary data, or use a microSD card with enough space.
- If backup is interrupted, data cannot be restored.
   Back up data again.

#### Restoring data to the FOMA terminal

<Restore to phone>

 Note that stored FOMA terminal data will be replaced with backup data in the microSD card.
 Check if there is important data before restoring.

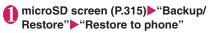

- Enter your security code "YES"
  Restoring starts.
  - To cancel restoring

    •"Cancel"

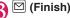

#### NOTE

- If the FOMA terminal data type does not exist in the microSD card backup data, the FOMA terminal data of the type will be deleted (e.g. if phonebook data does not exist in the backup data, the FOMA terminal phonebook data will be deleted when restoring)\*. However, if no backup data exists for the setting items, the settings before restoring are held.
  - \*: If data backed up somewhere other than the FOMA terminal is restored, the status before restoring may be maintained.
- After restoration is complete, the restore completed screen appears, which helps to confirm restored items. However, items that have failed to be restored may not appear.
- If no microSD card backup data can be restored, restoring is not available.
- Some data may not be restored when the space is not enough in the FOMA terminal.
- If restoring is interrupted, data cannot be restored completely. Restore data again.
- If you restore to a phone other than N-07A, not all the setting items may be restored.
- The number of entries for Dialed calls may differ since only the latest entry is restored even if multilple entries ara backed up.

### Viewing backup data

<Refer to backup data>

View data backed up to a microSD card.

• The setting item details cannot be displayed.

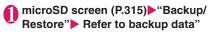

- Select an item
- Refer to backup data screen/Backup data detail screen

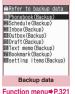

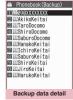

Backup data detail
Function menu⇒P.321

Backup data screen (P.321)/ FUNC Backup data detail screen (P.321)

**Backup date info**\*······View the backup date/time.

microSD info → P.321

\*: Available only on the Refer to backup data screen.

### Deleting backup data < Delete backup data>

Delete data backed up to a microSD card.

- microSD screen (P.315) "Backup/ Restore" "Delete backup data"
- Enter your security code "YES"

  Deletion starts.

## Managing the microSD Card

<microSD manager>

Formatting the microSD card enables you to use the card on the FOMA terminal or check the usage status.

#### Formatting the microSD card

<microSD format>

- \* Make sure to format the microSD card on the N-07A. You may not be able to use the microSD card formatted on the other terminal or PC.
- When the microSD card is formatted, all the stored data are deleted. Check if there is an important data before formatting.
- microSD screen (P.315) ► ch (FUNC) ► "microSD format" ► Enter your security code ► "YES"

#### NOTE

- Do not remove the microSD card while formatting.
   This may cause a malfunction to the FOMA terminal or microSD card.
- Data stored on the microSD card are not guaranteed if formatting is interrupted.

# Checking the microSD card usage status <microSD info>

You can display the amount of available space and data stored on the microSD card.

- The displayed memory capacity is smaller than the memory capacity indicated on the microSD card.
- Number of files that can be stored on the microSD card → P.313
- microSD manager screen (P.315)

  ch (FUNC) "microSD info"

### **Setting the USB Mode**

<USB mode setting>

You can set the USB mode to use various functions by connecting a PC and the FOMA terminal.

• USB mode is categorized into "Communication mode", "microSD mode" and "MTP mode".

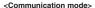

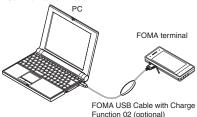

#### <microSD mode/MTP mode>

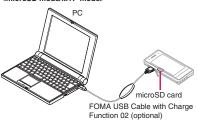

"SETTINGS/NW SERVICE"

"External connection" USB

mode setting" Select any item:

Communication mode ..... Uses the external connector for packet communication, 64K data communication or data exchange via cable connection.

• " ": The FOMA USB Cable with Charge Function 02 is connected and data are ready to be exchanged between the FOMA terminal and a PC

microSD mode·····Uses the external connecter as a reader/writer of the microSD card.

- "B": The FOMA USB Cable with Charge Function 02 is not connected
- "⊜": The FOMA USB Cable with Charge Function 02 is connected (You cannot transfer data between the FOMA terminal and the microSD card, display data in memory or format the microSD card)

MTP mode ..... Uses the external connector for WMA data exchange.

- "F": The FOMA USB Cable with Charge Function 02 is not connected
- "\bar{B}": The FOMA USB Cable with Charge Function 02 is connected

#### NOTE

 When the battery pack is removed, Communication mode is activated.

# Using the FOMA Terminal as a microSD Reader/Writer

You can connect the FOMA terminal to a PC with the microSD card inserted and read/write the data in the microSD card.

 To use the FOMA terminal as a microSD reader/ writer, following devices are required.

| Item         | Description                                                                                                    |  |
|--------------|----------------------------------------------------------------------------------------------------|--|
| Cable        | FOMA USB Cable with Charge Function 02 (optional)                                                                                                    |  |
| PC           | PC with USB port (compliant with the Universal Serial Bus Specification Rev1.1/2.0) supporting the FOMA USB Cable with Charge Function 02 * This FOMA terminal is not compatible with "USB 2.0 High-Speed". |  |
| Supported OS | Windows 2000, Windows XP,<br>Windows Vista (Japanese edition)                                                                                                    |  |

● "SETTINGS/NW SERVICE" "External connection" ■ "USB mode setting" ■ "microSD mode" When set to "microSD mode". ■ " appears.

# Connect the FOMA terminal and a PC with the FOMA USB Cable with Charge Function 02

The " 🖶 " icon is displayed.

The microSD card is displayed in My Computer window on the PC as a storage memory (external storage device).

To remove the FOMA USB Cable with Charge Function 02 from the PC, follow the safe removal procedure on each OS.

#### NOTE

 "USB mode setting" cannot be changed while Communication mode is activated.

#### Important

- Ensure that the FOMA terminal and PC are properly connected. An improper connection could not only prevent data exchange but also result in the loss of data.
- Attempting to exchange data when the FOMA terminal's battery level is low or empty could not only prevent data exchange but also result in the loss of data. Make sure that the FOMA terminal's battery is charged enough. Also, check the power of PC.
- Do not remove the FOMA USB Cable with Charge Function 02 when the Illumination lamp flashes while copying the data from the PC to the FOMA terminal. This may prevent not only data exchange but also result in the loss of data.

# Setting How to Print Images Stored on the microSD card

<DPOF setting>

You can set DPOF (Digital Print Order Format) to the images stored in the microSD card.

- DPOF is a format to print the images shot by digital
- When you save still images shot with the FOMA terminal to a microSD card, and specify still images to print, the number of sheets, etc., you can print the images on a DPOF-compatible printer or in a print service shop.
- "DATA BOX"▶"My picture"▶ "microSD"▶"Picutre"▶select a folder
  - To set DPOF to one image

    Move the frame to an image

    ch (FUNC)

    "DPOF setting"

    "DPOF set One"
  - To set DPOF to multiple images

    ch (FUNC)▶ "DPOF setting"▶ "DPOF set
    Choice"▶ specify still images▶ (Finish)
- "Print"▶Select any item:

**Print Sheets** ······Enters the number of sheets (01 to 99) to print.

date ..... Selects whether to stamp the date.

- To cancel the print setting of the selected image
- ▶"Print OFF"
- To cancel the print setting of all the stored images
- ▶ "All print OFF"

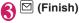

#### NOTE

- You can set the DPOF setting up to 999 images.
   However, you cannot print up to the specified number depending on the printer.
- You cannot set the DPOF settings for following images:
  - An image whose width or height exceeds 4,096 dots
  - Image whose total number of dots exceeds 3,264 × 2,448 dots
  - An image whose file size exceeds 4M bytes
  - A progressive JPEG image whose width or height exceeds 854 dots
  - A progressive JPEG image whose total number of dots exceeds 854 x 480
- You may not be able to set the DPOF setting when the space is not enough on the microSD card.
- You can check the number of sheets you set in "Image info".

## Operating folder and data

You can add folders to each folder/microSD folder list screen of the Data box to organize the files.

#### ■ Movable contents folder

- For Music, you can use the function menus "Add folder", "Edit folder name", "Delete folder" and "Memory info" of the following "FUNC Folder list screen".
- For My picture, i-motion/Movie and Manga&Book, use the same function menus as those of "FUNC microSD folder list screen" below.
- The maximum number of folders of the movable contents folder is 65,400 and the maximum number of files that can be stored in a folder is 65,400. However the maximum number of folders is 999 and the maximum number of files that can be stored in a folder is 9,999 for My picture.

### Creating, editing and deleting folders

FUNC Folder list screen

Add folder ..... Enters a folder name to add a folder.

Edit folder name · · · · · Edits the folder name of the added folder.

Send all Ir data\*1 → P.328

Add desktop icon\*2→P.110

Delete folder ..... Deletes an added folder.

 For Music, select the deleting method from "Delete this/Delete selected/Delete all" after entering your security code.

**Delete all**\*3\*4......Delete all stored data. Data in the Secret folder are not deleted.

Edit playlist<sup>\*5</sup>······Start editing the playlist. "Playing melodies in your preferred order" → P.310

### Release playlist\*5, Memory info

- \*1: Only available for My picture, i-motion/Movie, Melody and My document.
- \*2: It is only available in the Music.
- \*3: "Delete all image", "Delete all" or "Delete all doc." appears depending on the data type.
- \*4: Not available for Music, Movable contents folder under Music, Music&Video Channel, or 1Seg image.
- \*5: Available only when the playlist folder of Melody is highlighted.

#### NOTE

#### <Delete folder/Delete all image/Delete all>

- If you try to use "Delete folder", "Delete all image" or "Delete all" to delete an image or movie that has been set in a display, original animation, or if you use "Delete folder" or "Delete all" to delete a melody that has been set as a ring tone or alarm or set in a playlist or random melody, the corresponding feature (display, etc.) changes as follows:
  - The screens, ring tone and alarm settings are reset to the default.
  - The original animation, playlist and random melody are canceled.

FUNC microSD folder list screen

Edit folder name

Create folder\* ····· Enters a folder name to create a folder

#### Delete folder, Memory info

\*: Not available for "Image Box" or "Pictograph D".

#### NOTE

- When you attempt to access the data in the microSD card while i-αppli saves data to the microSD card, a message appears notifying that you cannot operate the card.
- <Create folder>
- You cannot create folder in the "Image Box" or "Pictograph D" on the FOMA terminal. You can create these folders on a PC, etc.

# When the memory is insufficient or there are too many stored items

When you try to save the photographed still images, movies or downloaded data, a message appears asking whether to delete some unnecessary data to save the new data. To save the new data, delete unnecessary data.

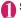

Select "YES" on the message

- Not to save the data
  - ▶"NO"
- Select a folder▶Select data to be deleted

Some data co-use the storage area, select which data is to be deleted before selecting a folder.

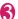

☐ (Finish) "YES"

(Finish) is not displayed until enough memory is allocated to save the data.

# Managing the Phonebook and SMS on the FOMA Card

<UIM operation>

You can exchange phonebook or SMS data between the FOMA terminal (Phone) and the FOMA card (UIM). You can also delete SMS data or phonebook entries stored on the FOMA terminal (Phone) or FOMA card (UIM).

- You cannot send/receive a voice/videophone call or i-mode mail while copying or deleting data. Also, you cannot activate other functions.
- You cannot copy items that cannot be stored in the UIM phonebook.

Items and number of entries that can be copied → P.82

# Copying or deleting the phonebook entry or SMS from the main menu

<Example: To copy the phonebook entry or SMS>

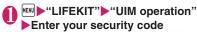

When you enter your security code, " " appears and communication such as incoming calls becomes unavailable. If you receive a call or other communication before entering your security code, the UIM operation ends.

- Copy"
  - To delete
  - ▶"Delete"
- R "Phone → UIM" or "UIM → Phone"
  - To delete
    - ▶ "Phone" or "UIM"
- A Select any item:

Phonebook ····· Searches and displays the phonebook list screen. How to search the phonebook → P.86

SMS·····Select SMS data from "Inbox" or "Outbox"

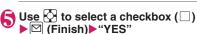

• ch (FUNC) allows you to select "Release/ Select all".

- To check the contents of the Phonebook or SMS
- ▶ch (FUNC)▶"Detail"

# Copying a phonebook entry from the phonebook detail screen

Phonebook detail screen (P.85)▶
☐ (FUNC)▶"Copy to UIM" or
"Copy to phone"▶"YES"

The menu displayed when ch (FUNC) is pressed depends on where to save the phonebook entry (to the FOMA terminal or the FOMA card (UIM)).

# Moving or copying SMS from the mail screen

 You can perform the UIM operation on the mail screens from the function menus of received mail list/detail screens and sent mails list/detail screens.

<Example: To move or copy received SMS on the FOMA terminal to the FOMA card (UIM)>

- Received mail list screen (P.158)

  Highlight SMS
- © (FUNC)▶"UIM operation"▶
  "Move to UIM" or "Copy to UIM"▶
  "YES"
  - To move or copy received SMS on the FOMA card (UIM)
  - ► "Move from UIM" or "Copy from UIM" Move or copy to the "Inbox" folder.

#### NOTE

- <Phonebook>
- Copying the phonebook from the FOMA terminal (Phone) to the FOMA card (UIM) converts "katakana" included in name and reading to double-byte. You can copy up to 10 double-byte or 21 single-byte characters for name and up to 12 double-byte or 25 single-byte characters for reading, and remaining characters are not copied.
- As the number of phone numbers and e-mail addresses that can be stored in a single phonebook entry on the FOMA terminal (Phone) and FOMA card (UIM) is different, the second and subsequent phone numbers/e-mail addresses stored on the FOMA terminal (Phone) cannot be copied to the FOMA card (UIM).

#### NOTE

- As the types of characters that can be used on the FOMA terminal (Phone) and FOMA card (UIM) are different, some characters may be converted to spaces or other characters.
- Phonebook entries stored as secret data cannot be copied using this function even when the FOMA terminal is set to "Secret mode" or "Secret data only mode".
- If the same group names are set on the FOMA terminal (Phone) and the FOMA card (UIM), the phonebook group settings are retained. If there is no group with the same name, the entries are stored in "No Group".

#### <SMS>

- Copying the sent SMS will also copy the SMS report saved for the sent SMS. You cannot copy the SMS report only.
- You cannot protect SMS moved or copied to the FOMA card (UIM). If you move or copy protected SMS to the FOMA card (UIM), the protection is removed from the SMS on the FOMA card (UIM). "Replied to" or "Transferred" icon is also changed to "Read".
- When an SMS for Number B of 2in1 is moved or copied, it is saved as an SMS for Number A.

# Using Infrared Data Exchange/iC Communication

You can exchange the data such as phonebook entries and received mails with other devices with the Infrared data exchange or iC communication function.

- The data exchange function of the FOMA terminal via infrared data exchange/iC communication conforms to the IrMC<sup>TM</sup>1.1 standard. However, you may not be able to transfer data depending on the other party's device or the application even when IrMC<sup>TM</sup>1.1 is supported.
- You can forward the data one by one or all data at one time.
- You can forward the data as shown in the Table 2 (P.327).

### Note on forwarding data

 You cannot forward data while Dial lock, Self mode, Omakase Lock or Keypad lock is set. Also, you cannot use the iC communication when IC card lock is set.

- You cannot receive the phonebook data while Restrict dialing is set. However, you can send the phonebook data which is set to "Restrict dialing" and personal data of My Profile when sending the phonebook data.
- You may not be able to forward data depending on the status of the other party's device. Also, depending on the model of the other party's device, it may not reflect the settings of the received mail or bookmark folder tree, or it may not receive the Deco-mail correctly.
- The FOMA terminal is set to Out of Area during the data exchange, which means you cannot make/ receive a voice/videophone call or use i-mode, i-mode mail, packet communication or 64K data communication. Also, the FOMA terminal may remain the status of Out of Area for a while after the data exchange.
- It may take time to exchange data depending on the amount of data. Also, you may not be able to receive data.
- The progress bar indicates the number of sent data. A large amount of data may slow down the progress indicator or it may look different between the parties even when the data are being exchanged successfully.

### Sent/received data

- The data received on the FOMA terminal is saved as shown in the Table 2 (P.327).
- The FOMA terminal may not properly receive some symbols or pictographs entered in mail or phonebook.
- You cannot send or receive:
  - UIM phonebook, SMS
  - Frame or stamp data (can be received only)
  - Melody, still image, movie, i-motion or PDF data restricted by FOMA card security function
  - · Data in the Secret folder
- You cannot receive:
  - Neither JPEG, GIF nor SWF Flash movie
  - . Movie other than MP4 or 3GP
  - Still image, movie, i-motion, melody, PDF data whose image size or file size exceeds the capacity of the FOMA terminal
- You can send/receive up to 9 double-byte or 18 single-byte characters for titles of still images, movies, i-motion or PDF data and up to 25 doublebyte or 50 single-byte characters for titles of melodies. If the length of the title exceeds the maximum, the exceeding part is deleted.
- Note the following when you transfer the phonebook data:
  - The secret code cannot be forwarded.

- When you transfer one data of the phonebook stored as the secret data, the secret setting is canceled when transferred.
- The still images stored in the phonebook you receive are stored in the Inbox folder of "My picture". However, if the capacity of "My picture" is exceeded, a still image will not be saved and only the phonebook entry is saved.
- Note the following when you transfer Schedule data:
  - A single i-schedule data is transferred as a normal Schedule data
  - "Send all" does not send i-schedule data.
- Note the following when you transfer the mail data:
  - Some phones may be unable to receive a part of a subject.
  - "Receive all" deletes all stored mail and user created folders then receives data.
  - If there is not enough space in the Inbox when receiving one received mail, mails are deleted automatically from the oldest received mails.

- However, unread mails, protected received mails, i-mode mails and SMS in the secret folder are not deleted. It is recommended to protect mails you want to keep.
- If there is not enough space in the Outbox when receiving one sent mail, the oldest unprotected sent mail in the Outbox is overwritten.
- When there is an attached file whose downloading is not completed, the mail is sent after the attached file is deleted.
- When the i-αppli launch information or mail-connected i-αppli information is pasted into the mail, the mail is sent after the pasted data is deleted. When the data attached to the mail is set to "File restricted", the mail is also sent after the data is deleted. Also, a still image may be deleted depending on the file format. However, when sending sent mails or draft mails, the data received via cable connection or copied from the microSD card are sent even when they are set to "File restricted".

#### [Table 2] Where to store the forward and received data

| Data                               | Receive one                                                                                                    | Receive all                                                                                                    |
|------------------------------------|----------------------------------------------------------------------------------------------------|----------------------------------------------------------------------------------------------------|
| Still image (image),<br>Melody     | The first in the Inbox folder                                                                                                    | Replaced with the source still images (pictures)/melodies                                                                                               |
| Deco-mail<br>pictogram             | The folder sorted by the categories (stored to "お気に入り" (My favorite) when the category is not specified)                                                                                 | Deco-mail pictograms are sent and replaced when all still images are sent                                                                               |
| Movie (i-motion),<br>PDF data      | In date order in Inbox folder                                                                                                    | Replaced with the source movies (i-motion)/PDF data                                                                                                    |
| ToruCa, ToruCa<br>(detail)         | The first in the ToruCa folder                                                                                                    | Replaced with ToruCa of the sender                                                                                                    |
| Phonebook,<br>My Profile           | The smallest memory number available between "010" and "999" (If none of the numbers above is available, it is saved under the smallest memory number available between "000" and "009") | Replaced with Phonebook of the sender<br>(My Profile data is sent, and the data<br>stored in "My Profile" (except for the<br>phone number) is replaced) |
| Schedule                           | In the date order of the received schedules                                                                                                    | Replaced with Schedule of the sender                                                                                                    |
| To Do list                         | The first in the To Do list                                                                                                    | Replaced with the source To Do list                                                                                                    |
| Received/Sent mail                 | The Inbox/Outbox folder in the date order of mails                                                                                                    | Replaced with the source Inbox/Outbox                                                                                                    |
| Draft mail                         | The Draft box in the date order of mails                                                                                                    | Replaced with Draft of the sender                                                                                                    |
| Text memo                          | The first <not recorded=""></not>                                                                                                    | Replaced with Text memo of the sender                                                                                                    |
| Common phrases                     | The first <not recorded=""></not>                                                                                                    | Replaced with Common Phrases of the sender                                                                                                    |
| Own dictionary                     | The first in the Own dictionary                                                                                                    | Replaced with Own dictionary of the sender                                                                                                    |
| Bookmark (i-mode,<br>Full Browser) | The first in the Bookmark folder                                                                                                    | Replaced with Bookmark of the sender                                                                                                    |
| Decome-Anime                       | The first Decome-Anime                                                                                                    | Replaced with the source Decome-Anime                                                                                                    |

- You cannot transfer the folder for mail-linked i-αppli. That will be saved as a user created folder with the same name.
- The setting of "color coding" set in the received mail list screen or sent mail list screen cannot be transferred.
- When using the Infrared data exchange, a mail larger than 2M bytes may not be sent correctly.
- When original common phrases are already stored in all folders 3 to 5 and fixed common phrases in folders 1 and 2 have not changed since the time of purchase, received common phrases will be stored in folders 1 and 2, overwriting the fixed common phrases.
- Data may not be saved in the same order depending on the model of the sender when receiving all bookmarks.

#### Session number

 "Send all" and "Receive all" require the session number to authenticate the sender and recipient devices. Before sending or receiving, the sender and recipient should agree on a 4-digit number as the session number and then both enter the same number

# Forwarding Data with Infrared Data Exchange

<Infrared data exchange>

# When you forward data by Infrared data exchange

- Place the devices so that the Infrared data ports are aligned on the same level and facing each other. Also, do not place anything between the devices or cover the Infrared data ports.
- Use the devices within 20 cm to perform infrared communications. Do not move the devices until the confirmation message about completing the exchange appears.

 The devices may not communicate successfully if they are placed in direct sunlight, directly under a fluorescent light, or close to other infrared equipment.

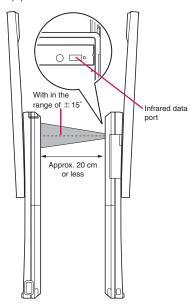

# Sending Data with Infrared Data Exchange <Send Ir data>

Sends infrared data from the function menu of the Data list screen or the detail screen.

 When you send a JPEG image, you can select High-speed infrared communication (IrSS<sup>TM</sup> transmission).

<Example: Send one phonebook data>

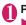

# Phonebook detail screen (P.85) ch (FUNC) "Send Ir data"

■ Sending all phonebook entries at a time

"Send all Ir data" Enter your security

code Enter session number

"Session number"→P.328

#### ■ IrSS<sup>TM</sup> transmission

If sending image data in JPEG format, you can press ☑ (IrSS) in an Image list screen (P.292) to use the High-speed infrared communication (IrSS™ transmission).

# Set the receiving device ready to receive

# Direct the Infrared data port toward the other part's device "YES"

The data transmission starts.

After the data is sent, a message appears indicating that the communication is complete.

■ To exit somewhere in the middle of the data transmission

▶ (Quit)

#### NOTE

 When you select "IrSS", the sender may be completed correctly even though the other party cannot received the data correctly.

# Receiving Data with Infrared Data Exchange <Receive Ir data>

- When you receive all, all the data on the FOMA terminal is overwritten by the received data and stored data are deleted including protected mails and secret data of the phonebook or schedule. However, frames and secret data in the secret folder are not deleted. Check if there is an important data before receiving all the data.
- Transferring all may change the order of data on the recipient.

<Example: Receiving a phonebook entry>

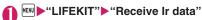

To paste a function as a desktop icon

Ch (FUNC) "Add desktop icon"

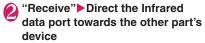

#### Receiving all data at a time

► "Receive all" ► Enter your security code ► Enter session number ► Direct the infrared data port toward the other party's device ► "YES" ► Select "YES" when the overwrite confirmation screen appears

"Session number" → P.328

# Receiving data from other party's device

Receiving data starts.

Press "YES" if receiving data is completed so that the data is saved.

The received data is discarded if no operation is performed for about 30 seconds after it is received.

Receiving all data all at once enables the received data to be saved in the FOMA terminal.

# ■ To exit somewhere in the middle of receiving data

▶ (Quit)

# Forwarding Data with iC Communication <ic communication>

# When transferring data using the iC Communication

- Place the mark on the sending FOMA terminal over the mark on the receiving FOMA terminal.
- Data transmission may not be smooth depending on the FOMA terminal of the other party. In this case, change the distance between the marks or wave them vertically and horizontally.
- Depending on the other party's FOMA terminal, the display may be turned off when put the mark close to the one of the other party. In this case, wave them vertically and horizontally.

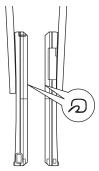

# Transferring Data with iC Communication

<iC transmission>

Select "iC transmission" from the function menu of Data list screen or detail screen.

<Example: Send one phonebook data>

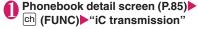

# Sending all phonebook entries at a time

► "iC trans. all" ► Enter your security code ► Enter session number

"Session number" → P.328

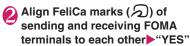

The data transmission starts

When the data transmission is completed, a message appears indicating that the data transmission was successful.

- To exit somewhere in the middle of the data transmission
- ► (Quit)

# Receiving Data with iC Communication <Touch to receive data>

Align FeliCa marks (∕√) of sending and receiving FOMA terminals to each other Perform data transmission from the other party's FOMA terminal

Receiving data starts.

Press "YES" if receiving data is completed so that the data is saved.

The received data is discarded if no operation is performed for about 30 seconds after it is received.

#### Receiving all data at a time

►Enter your security code ►Enter your session number ►Select "YES" when Prompted to confirm overwrite

Receiving data starts.

Received data are stored in the FOMA terminal. "Session number" → P.328

- To exit somewhere in the middle of receiving data
- ▶ (Quit)

# Forwarding Data with Bluetooth Communication

<Bluetooth communication>

Exchange data such as phonebook entries and received mail with other Bluetooth devices equipped with the Bluetooth communication function.

 My profile/Phonebook/Schedule/To Do list/Text memo/Mail/Bookmark data can be transferred.
 Notes on sending/receiving of the data above and their data contents → P.326

# Sending Data with Bluetooth Connection <Send by Bluetooth>

Send from the function menu of the Data list screen or detail screen

<Example: To send one phonebook data>

- Phonebook detail screen (P.85)
  ch (FUNC) "Send one/Bluetooth"
  - To send all data at a time

    "Send all/Bluetooth"
- Set the receiving device ready to receive
- (P.369) Select a Bluetooth device

Registering/Connecting Bluetooth devices → P.368

- To send all data at a time
- ►Enter your security code

When "Session number setting" (P.372) is set to "In-band ringing", enter your security code and then enter the session number for transferring all data.

"YES"

Data transmission starts.

After the data are sent, a message appears indicating that the communication is complete.

■ To exit during transmission

▶ (Quit)

# Receiving Data with Bluetooth Connection <Receive data>

● "LIFEKIT" ► "Bluetooth" ► "Receive data"

# Send data from the other party's Bluetooth device

S "YES"

Data reception starts.

Press "YES" to store the data.

The received data is discarded if no operation is performed for about 30 seconds after it is received.

#### To receive all data at a time

►"YES" ►"YES" when the overwrite confirmation screen appears ► Enter your security code When the other party requires your session number, enter your security code. Then the overwrite confirmation screen appears.

#### ■ To exit during reception

▶ (Quit)

# Forwarding Data by Cable Connection <0BEXTM communication>

By connecting the FOMA terminal and your PC with the FOMA USB Cable with Charge Function 02 (optional), you can exchange various data such as phonebook entries or images.

- To transfer data using the FOMA USB Cable with Charge Function 02 (OBEX™ communication), you need to install "ドコモケータイ datalink" (DOCOMO keitai datalink) (P.419) and "FOMA通信設定ファイル" (FOMA communication setting file) in the bundled CD-ROM.
- For installation of "ドコモケータイ datalink" (DOCOMO keitai datalink), etc., refer to the download page of the software. For details on data exchange, refer to the help files of the software.
- For details on installing "FOMA通信設定ファイル" (FOMA Communication Setting File) and the operational environment, refer to "PC Connection" chapter and "Manual for PC Connection" (PDF format) in the provided CD-ROM.
- Set "USB mode setting" to "Communication mode" before transferring data.

#### Important

- Ensure that the FOMA terminal and PC are properly connected. An improper connection could not only prevent data exchange but also result in the loss of data.
- Attempting to exchange data when the FOMA terminal's battery level is low or empty could not only prevent data exchange but also result in the loss of data. Make sure that the FOMA terminal's battery is charged enough. Also, check the power of PC.
- All the data on the FOMA terminal may be erased if an error occurs while forwarding all from PC to the FOMA terminal. Before forwarding all, check the cable connection, the battery level of the FOMA terminal and the power of PC.

# Barring Phonebook Image Forwarding Forwarding Forwardin

When using the infrared data exchange, iC communication, Bluetooth communication, copy to microSD card or data transfer function (OBEX<sup>TM</sup> communication) to transfer phonebook data, prevent transferring still images stored in the phonebook.

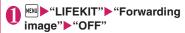

■ To forward ▶"ON"

# Using Infrared Remote Control Function

- To use the remote controller function, download the software according to the device you use (the key operations of the remote controller vary depending on the software).
- "G ガイド番組表リモコン" (G-GUIDE EPG Remote Control) is pre-installed at the time of purchase. → P.266
- The remote operation may not be possible depending on the device.
- You cannot use the Infrared Remote Control during the Self mode.

### Using remote control

 Point the infrared data port of the FOMA terminal directly at the remote control sensor on the TV, etc. and operate the FOMA terminal as a remote control. The remote control is effective within about 4 meters away from the device. This may vary depending on the ambient light level.

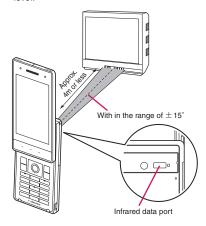

## **Displaying PDF Data**

<My document>

Use a PDF Viewer to view pre-installed PDF data and/or PDF documents downloaded from sites.

Downloading from sites → P.191

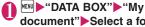

document" Select a folder

■ Folder list screen

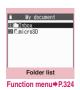

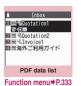

### Select a PDF document

#### If the password entry screen appears

Enter the password set to the PDF data

### If a message about resuming the download appears

You are attempting to open a document, a part of which has been downloaded by page. You can additionally download the remaining pages later on. → P.191

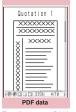

Function menu⇒P.336

#### If a message appears asking whether to download all remaining data

You are attempting to open an incomplete PDF document which has been downloaded partially due to interruption at data acquisition, etc. You have to download the remaining data additionally. → P.191

#### NOTE

- It may take long to display some PDF data.
- · A PDF data may not be properly displayed if it contain formats unsupported by the PDF viewer or complicated designs.
- While viewing a part of a PDF data which has been downloaded by page, attempting to view a page that has not been downloaded starts the download. You can download the remaining pages at a time. → P.191
- " # " flashes while viewing a PDF document stored on the microSD card

#### Guide to the PDF list

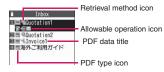

#### ■ PDF type icon

| Icon                             | Description                                                                                                    |
|----------------------------------|----------------------------------------------------------------------------------------------------|
| ppf (Pale<br>blue)<br>ppf (blue) | All the pages have been downloaded  * PDF data displayed in blue is a PDF data whose file size exceeds 2M bytes. It cannot be saved on the FOMA terminal. |
| (Pale blue)                      | Partially downloaded by pages                                                                                                    |

| lcon               | Description                                                                       |  |
|--------------------|-----------------------------------------------------------------------------------|--|
| PDF (Pale<br>blue) | Incomplete data which has been downloaded partially (data forwarding unavailable) |  |

: File restricted PDF data (data forwarding and copy to microSD card are unavailable)

#### ■ Retrieval method icon

| Icon     | Description                            |  |
|----------|----------------------------------------|--|
| Icon OFF | Pre-installed PDF data                 |  |
|          | Downloaded from a site, etc.           |  |
| F.       | Acquired from a microSD card, PC, etc. |  |

#### ■ Allowable operation icon

| Icon        | Description                                                        |  |
|-------------|--------------------------------------------------------------------|--|
| $\boxtimes$ | Can be attached to an i-mode mail (2M bytes or smaller)            |  |
| Îr          | Can be transferred via Infrared data exchange and iC communication |  |
| +SD         | Can be copied to a microSD card                                    |  |

#### NOTE

 A PDF document stored on a microSD card. which appears with a blue icon "m (blue)" or "m (blue)", cannot be viewed on the FOMA terminal.

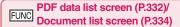

 The available functions vary depending on the folders, which means that the items listed in the function menu are different.

#### Edit title

Display document ..... Select the page to display from "From the last/First page/i-mode bookmark". The document is displayed from the first page.

Document info ..... PDF data name and file save date and time are displayed.

DL remaining data\*1......"Downloading remaining PDF data after downloading partially"→P.191

Add desktop icon\*1\*2→P.110

Compose message ..... Composes an i-mode mail with the PDF data/document attached.

iC transmission\*1\*2 → P330

Send Ir data\*1\*2 → P.328

Copy to microSD\*1\*2 → P.317

Move ..... Select Move this/Move selected/Move all and select the destination folder to move the PDF data/document

#### Memory info

Sort\*1\*2.....Sorts the PDF data by the specified criteria

Delete ..... Selects the deleting method from "Delete this, Delete selected, Delete all".

#### Copy to phone\*1\*3 → P.318

Copy\*3...... "Copying the data to the different folder in the microSD card"→P.318

- \*1: Available only on the PDF data list screen.
- \*2: Not available on the list screen of the microSD card.
- \*3: Not available on the PDF data list screen of the FOMA terminal.

#### NOTE

#### <Sort>

- "By source" sorts the melodies in the following
  - (1)PDF documents downloaded from sites
  - 2) PDF documents acquired via the Infrared data exchange or from a microSD card

### Viewing Documents

<Document Viewer>

Use Document viewer to view a document attached to mail or stored in a microSD card.

#### Available document types

| Document type                                 | File extension |
|-----------------------------------------------|----------------|
| Excel (Excel 97 to Excel 2007)                | xls, xlsx      |
| Word (Word 97 to Word 2007)                   | doc, docx      |
| PowerPoint (PowerPoint 97 to PowerPoint 2007) | ppt, pptx      |
| TEXT                                          | txt            |

### MENU ►"DATA BOX" ► "Other" ► Select a folder

#### ■ Document viewer list/detail screen

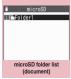

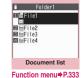

Function menu⇒P.324

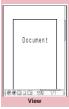

Function menu⇒P.336

### NOTE

- It may take a while to display some documents.
- · A document may not be properly displayed if it contains formats unsupported by the Document viewer or complicated designs.

#### **Document list**

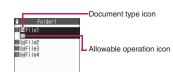

#### ■ Document type icon

| Icon            | Description              |
|-----------------|--------------------------|
| doc xis ppt txt | Available operation icon |
|                 |                          |

#### Allowable operation icon

| Icon | Description                                   |
|------|-----------------------------------------------|
|      | Can be attached to mail (2M bytes or smaller) |

### **PDF Data Screen/Document** Screen

The PDF data screen and document screen display a scroll bar to check the position in a document and a tool bar to perform various operations.

<PDF data screen>

<Document screen>

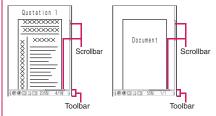

### Operations on the screen

You can use the dial keys with assigned functions and tool bar icons as well as the function menu to change the display mode such as zoom in/out.

#### Scrolling

Press in the direction you want to scroll.

#### Guide to the toolbar

8: Switches view/close of the tool bar (scroll bar) (Tool): Switch from the page operation to the tool bar operation

(Cancel): Switch from the tool bar operation to the page operation

Switch the icon display during tool bar operation

: Icon selection during the tool bar operation

| Icon | Description                                                                                     |
|------|-------------------------------------------------------------------------------------------------|
| Zoom | The zoom ratio appears.  [To specify the zoom ratio]  ● (Select)▶Enter a 4-digit number         |
| Page | The current page number appears.  [To specify a page number]  ● (Select)▶Enter a 4-digit number |
| ⊕′⊕  | Zoom out/Zoom in                                                                                |
|      | Display the entire page/at 100%/Fit the page width                                              |
|      | Display the first/previous/next/last page                                                       |

| Icon       | Description                                                              |
|------------|--------------------------------------------------------------------------|
| 00         | Searches for text. → P.335                                               |
| 13/12      | Rotates a page 90° clockwise/<br>counterclockwise.                       |
| 1          | Copy text. → P.382                                                       |
| 3          | Clipping a page → P.336                                                  |
| Мар        | Show/Hide a reduced image of the entire page.                            |
| **         | Enable/Disable word wrap on the FOMA terminal display.                   |
| ?          | Display a description of an operation assigned to a toolbar icon or key. |
| □/¦/<br>□□ | Displays a single page/<br>continuously/double page spread               |
| <b>*</b>   | Displays the Bookmark list screen.                                       |

#### Useful keys on the PDF data screen/ document screen

| Key | Function                                                                 |
|-----|--------------------------------------------------------------------------|
| 1   | Zooms out                                                                |
| 2   | Displays the entire page.                                                |
| 3   | Zooms in                                                                 |
| 4   | Displays the previous page.                                              |
| 6   | Displays the next page.                                                  |
| 7   | Searches for text. → P.335                                               |
| 8   | Switches view/close of the tool bar and the scroll bar.                  |
| 0   | Display a description of an operation assigned to a toolbar icon or key. |
| #   | Search next                                                              |
| *   | Search previous                                                          |

### Searching for text

PDF data screen (P.332), Document screen (P.334)▶☑ (Tool)▶Select "♣" "▶Select the text entry field▶Enter text

Some symbols may not be searched for.

# Select the checkbox (□) of the condition ⊠ (Search)

When the text is found, a page containing the text appears.

Press \*\* to search from the current position to the beginning of the page under the same condition.

Press # to search from the current position to the end of the page under the same condition.

#### ■ To search in Excel

Select "Search in page" or "Search in file". Search is performed in the current sheet for "Search in page". Search is performed in the entire current document (Excel) for "Search in file".

# Using a bookmark to view a PDF document

 If bookmarks are already set in a PDF document, follow the steps below to jump to the location (page) where a bookmark is set.

### PDF data screen (P.332)▶☑ (Tool)▶Select "ᆗ "▶Select a bookmark you want to view

The location (page) where the bookmark is set appears.

If there is no bookmark in the PDF document, a message appears notifying that no bookmark is found.

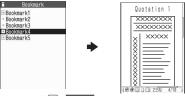

# Using a "i-mode bookmark" to view a PDF document

 i-mode bookmark allows you to set a bookmark anywhere you like so that you can immediately jump to any page or location (up to 10 bookmarks in one PDF document).

### 

The location (page) appears in the same display mode (zoom, etc.) as the one when you set the bookmark.

#### ■ To add an i-mode bookmark

► ► (Add) • "YES" ► Enter a title of the i-mode bookmark

The current display mode (page, zoom, etc.) is saved as an i-mode bookmark.

#### ■ Function menu

ch (FUNC) allows you to select "Edit title" and "Delete".

### PDF data screen (P.332)/ Document screen (P.334)

 When opening from a site or mail, when opening a microSD card data, etc., available functions vary.
 Menu items displayed in the function menu also vary.

Zoom out, Zoom in ......Zoom out/Zooms in a page.

View types·····Select "Zoom to, Fit page, Actual size, Fit width" for the page display size.

Go to ..... Select "First page, Previous page, Next page, Last page, Specified page".

Search·····"Searching for text" → P.335

Page layout\*1······Selects the page display style from "Single page, Continuous, ContinuousFacing".

Display link\*1.....Selects a URL, phone number or mail address to access, make a call or compose an i-mode message.

\* The scroll and tool bars do not appear when you display the link destination in the document. Press CLR to return to the normal PDF data screen.

Hide tool/scr.bars ⇔ Show tool/scr.bars ······Hides, shows the tool bar and scroll bar.

Map On ⇔ Map Off\*2······Show/Hide a reduced image of the entire page.

Rotate view·····Selects the direction to rotate the page from "Clockwise, Counterclockwise".

Bookmark\*1 → P.335

**Copy**\*1······Copy text so that you can paste it into the character entry (edit) screen. → P.382

i-mode bookmark\*1 → P.335

Mark\*1.....Adds/changes/deletes a mark. Up to 10 marks can be set.

Capture screen\*1······"Clipping a page" → P.336

Change disp. Mode\*3······Enable/Disable word wrap on the FOMA terminal display.

Compose message ..... Composes an i-mode mail with the PDF data/document attached.

Add desktop icon\*1 → P.110

**DL remaining data**\*1······"Downloading remaining PDF data after downloading partially"→P.191

Save ..... Save the currently displayed PDF data/document.

**Help**·····Displays a description of an operation assigned to a key.

**Document property**\*1······Displays the PDF document properties.

End.....Closes the current screen.

**Document info**.....PDF data name and file save date and time are displayed.

#### Delete this

- \*1: Available only on the PDF data screen.
- \*2: Available only on the Document screen.
- \*3: Only available for Word/TEXT data.

#### Clipping a page

You can clip a part of the PDF data screen and save as a JPEG image.

Display a page to clip ☑ (Tool)
Select "屬" 》 (Set) "YES"
Select the destination folder

The clipped page is saved.

#### NOTE

- An image clipped out of a PDF document that is not allowed to be output from the FOMA terminal cannot be output from the FOMA terminal, e.g. attached to a mail or copied to a microSD card.
- You may not be able to clip an image if it is prohibited to copy the PDF document.

# Viewing e-books/e-comic

Use Manga&Book to view XMDF (extension zbf) or TEXT (extension zbk) e-book/e-comic downloaded from a website or stored in Data box or microSD card (Movable contents folder).

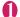

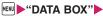

# "Manga&Book" Select folder Select e-book/e-comic

#### ■ Manga&Book list/detail screen

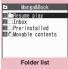

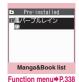

Function menu⇒P.324

The second second secon

Manga&Book Function menu⇒P.338

#### NOTE

- If an e-book/e-comic contains information about voice/video playback or backlight flashing, you can view the e-book/e-comic but the voice/video playback or backlight flashing is not available.
- You can download or save a password-protected e-book/e-comic, but cannot view the e-book/ecomic.
- Manga&Book supports the mask function (hiding/ showing some text), character color specification, ticker, etc.

#### Manga&Book list

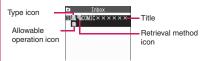

#### e-book/e-comic type icon

| Icon | Description                                                                  |
|------|------------------------------------------------------------------------------|
|      | Stored in the FOMA terminal (Phone)                                          |
|      | Stored in a microSD card and can<br>be moved to the FOMA terminal<br>(Phone) |
| 2    | Restricted by the FOMA card security function                                |

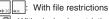

With playback restrictions (" ( )" turns to " ) when the playback count, period or limit expires)

: Can be viewed only when the inserted FOMA card was also used when the e-book/e-comic was saved

Can be viewed only when the phone and inserted FOMA card were also used when the e-book/e-comic was saved

#### Retrieval method icon

| Icon     | Description                 |
|----------|-----------------------------|
| Icon OFF | Pre-installed               |
|          | Downloaded from sites, etc. |

#### ■ Allowable operation icon

| Icon      | Description                              |  |
|-----------|------------------------------------------|--|
|           | Unread/Read                              |  |
| ÷Sp. →Sp. | Data that can be moved to a microSD card |  |

Can be viewed only when the inserted FOMA card was also used when the e-book/e-comic was saved

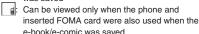

#### Operations on the screen

| Kev           | Vertical                                                             | Horizontal    | Comic         |
|---------------|----------------------------------------------------------------------|---------------|---------------|
| ,             | writing                                                              | writing       | view          |
| ী             | Displays                                                             | Return to     | Return to     |
|               | the                                                                  | the           | the           |
|               | previous                                                             | previous      | previous      |
|               | page.                                                                | line          | frame         |
| Q             | Displays                                                             | Proceed to    | Proceed to    |
| _             | the next                                                             | the next      | the next      |
|               | page.                                                                | line          | frame         |
| <b>(</b>      | Proceed to                                                           | Displays      | Proceed to    |
| _             | the next                                                             | the           | the next      |
|               | line                                                                 | previous      | frame         |
|               |                                                                      | page.         |               |
| <b>O</b>      | Return to                                                            | Displays      | Return to     |
|               | the                                                                  | the next      | the           |
|               | previous                                                             | page.         | previous      |
|               | line                                                                 |               | frame         |
| ☑ (Move)      | Displays the move menu                                               |               |               |
|               |                                                                      | end], [Table  |               |
|               |                                                                      | top/end/Table | e of contents |
|               | page.                                                                |               |               |
|               | • [Move by %]: Display a page whose                                  |               |               |
|               | position is specified by percentage (2-digit number from 01 to 99%). |               |               |
|               | • [Move back], [Move forward]: Display                               |               |               |
|               | the previous/next page in history.                                   |               |               |
|               | Displays the Bookmark menu                                           |               |               |
| (Davidous d.) | • [Insert bookmark1], [Insert                                        |               |               |
| (Bookmark)    | bookmark2]: Place Bookmark1/2 in                                     |               |               |
|               | the current page.                                                    |               |               |
|               | • [Move to bookmark1], [Move to                                      |               |               |
|               | bookmark2]: Display the Bookmark1/                                   |               |               |
|               | 2 page.                                                              |               |               |

# FUNC (P.337)

 The available functions vary depending on the folders, which means that the items listed in the function menu are different

#### Edit title

**Information**·····Display the e-book/e-comic file name and save date and time.

Move to microSD → P.319

Move to phone\* → P.319

Move .....Select Move this/Move selected/Move all and select the destination folder to move e-book/e-comic

Add desktop icon → P.110

Edit file name ······You can enter single-byte alphanumeric characters and symbols ("-" and "\_" only).

Reset title ..... Resets the title to the default.

#### **Memory info**

Sort ····· Sort e-books/e-comics by specified criteria.

**Delete** ..... Selects the deleting method from "Delete this, Delete selected, Delete all".

\*: Available only for e-books/e-comics stored in the movable contents folder. If "Move to phone" is performed, Read icons turn to Unread.

#### FUNC Manga&Book screen (P.337)

#### **Settings**

Font size ····· Select "Large, Standard, Small".

Text direction ······ Select "Vertical, Horizontal".

Ruby ····· Select "ON, OFF".

Vibrator ···· · Select "ON, OFF".

Display size ······ Select "Normal, Double".

Backlight ······Follow the "Lighting" backlight settings (Standard) or turn on the light all the time (All time ON).

**Book info**.....Display the e-book/e-comic title, author, etc.

**Help**·····Displays a description of an operation assigned to a key.

#### NOTE

- Settings in the "Settings" may become invalid
- depending on the e-book/e-comic.
- The FOMA terminal does not support electronic dictionaries.
- Manga&Book supports the Web To function (does not support the Phone To/AV Phone To and Mail To functions). → P.194

# **Convenient Functions**

| Using Pedometer Enjoy Exercise                                                   | 340   |
|----------------------------------------------------------------------------------|-------|
| Multiaccess                                                                      | 343   |
| Multitask                                                                        | 344   |
| Displaying the Data in the Time Series Life history viewer                       | 345   |
| Set the Screen Orientation so that You can Automatically Switch between Vertical |       |
| and Horizontal                                                                   | 0.0   |
| Setting the Behavior when the FOMA Terminal is Opened Setting when opened        | 347   |
| Turning the FOMA Terminal On/Off Automatically                                   | 347   |
| Changing the Short Cut Key Function of Channel Keych-button setting              | 348   |
| Sorting the Main Menu                                                            | . 348 |
| Using the Alarm Function Alarm                                                   | 348   |
| Managing Schedules Schedule                                                      | 349   |
| Saving To Do List                                                                | 353   |
| Setting the Alarm Mode                                                           | 355   |
| Reading Out Alarm Content                                                        | 357   |
| Saving Your Own Name and Image My Profile                                        | 00,   |
| Recording Your and the Other Party's Voice                                       | 359   |
| Recording the Other Party's Voice Automatically during a Call Auto voice memo    | 000   |
| Recording and Playing Alarm Tones and On Hold TonesVoice announce                |       |
| Checking Call Duration/Charge Call data                                          |       |
| Setting and Notifying Call Charge Upper Limit                                    | 362   |
| Using the FOMA Terminal as CalculatorCalculator                                  | 363   |
| Composing Text Memo Text memo                                                    | 363   |
| Using Dictionaries                                                               | 00-   |
| Using Earphone/Microphone with Switch Earphone/microphone with switch            | 365   |
| Using Bluetooth Function Bluetooth                                               | 366   |

### Using Pedometer <Enjoy Exercise>

Two types of counting are available, the "WALK" for counting the steps you take each day and the "RUN" for counting your running steps to achieve substantial weight loss.

- In the "WALK", the followings are to be measured:
  - Steps
- Quick-WALK\*
- Distance
- Time
- Calorie
- Fat-Burning
- \*: Steps measured by walking at a pace of more than 90 steps a minute for more than 10 minutes.
- In the "RUN", the followings are to be measured:
  - Distance
- Time
- Lap Time
- Speed
- RUN StepsFat-Burning
- Calorie

#### ■ Target-fulfilled notification function

- If Target of WALK, Target of RUN, Lap Time are set, it is notified by the display or the vibrator that the targeted values or distances are attained.
  - Avoid any unreasonable or unrealistic goal setting taking care of your physical condition while you are using the pedometer.

#### ■ Tracking your steps

- Walking or running at a constant pace enables you to count your steps even more accurately.
- Enjoy Exercise detects every movement of your body in every direction to count your steps accurately. However, there may be some error in tracking your steps depending on how you walk or how the vibrator behaves (counting stops when the vibrator is ON). Walking distance (Running distance), Calorie, Fat-Burning are calculated based on the stride and weight input settings. Please note that measured values may provide a rule of thumb and may vary according to the actual conditions.
- The display may not change at all at the beginning of your walk or when your walking pace changes because the pedometer is determining whether it should start counting (in order to prevent miscounting). As a rule of thumb, a total number of steps is shown at a time when you walk for about five seconds (more than 10 steps).
- Stopping the count won't reset the data. If you restart the count, the number of steps will be added to the data so far.

#### How to measure accurately

- This function is not available if the Set time is not set
- This function is not available in the ECO mode. If the mode is changed to the ECO mode while

- tracking the steps or distance, the measurement will be cancelled.
- The measurement is not done when the FOMA terminal is off or during software update.
- The measurement is cancelled while the vibrator is activated.
- The number of steps counted is saved approximately every ten minutes. If you turn off the FOMA terminal before removing the battery pack, the number of steps counted that is not saved might be lost.
- While carrying the FOMA terminal in the carrying case S01 (optional), the carrying case should be attached to the belt around your waist. While you are running or walking, the FOMA terminal should be kept as close to your body as possible.
- If you carry the FOMA terminal in a bag, a porch, or a holder, place it in a compartment or of its own, separate from the others.
- The following may not allow the pedometer to count your steps accurately:
  - [while the FOMA terminal is in an irregular motion]
  - while the bag in which the FOMA terminal is in an irregular motion, hitting against your leg or waist
  - while the FOMA terminal is hanging from your waist or a bag

[while you walk in an irregular manner or in an extremely exaggerated manner]

- while you slide your feet along the ground or while you walk in an irregular manner wearing sandals, wooden clogs, or Japanese sandals
- while your steps are clumsy walking in a crowded place
- while you are walking extremely slowly [while the FOMA terminal is in a vertical motion or in a vibrating motion]
- when you repeat standing up and sitting down
- while you are playing sports other than walking or running
- while you are walking or running up and down stairs or a steep slope
- when the FOMA terminal is in a vertical or horizontal motion while you are traveling in a vehicle such as a bike, car, train, bus
- The largest data values that can be displayed are as follows:

#### [WALK]

Steps : 999,999 steps
 Quick-WALK : 999,999 steps
 Distance : 999,999 m

Time : 999 hour 59 minutes 59 seconds

Calorie : 999,999 kcalFat-Burning : 999,999 g

#### [RUN]

 Distance : 99.999 m

 Time : 24 hour 00 minutes 00 seconds 00

: 279 min 56 seconds 15 Lap Time

 Speed · 99 99km/h Vertical screen: 99.99 km/h

Horizontal screen (Graph): 99.99 km/min

 RUN Steps : 999.999 steps Calorie : 9.999 kcal Fat-Burning : 9,999 q

\* Units may differ depending on the mode.

#### Safety precautions using the pedometer

- Stop in a safe place before you attempt to operate the pedometer, NTT DOCOMO accepts no liability whatsoever for any loss or damage arising directly or indirectly from the pedometer, modification to or loss of such data.
- Do not use the pedometer for the purposes not intended. Confirm your safety while you are running or walking.
- The Pedometer data stored on your FOMA terminal may be lost through the damage, repair or improper use of the FOMA terminal. Under no circumstances shall NTT DOCOMO be liable for any loss of the data.

### Counting your steps in the "WALK"

- appears on the display when the pedometer starts counting your steps. Counting your steps will continue until "Set pedometer" is turned off even after each of Enjoy Exercise's screens is closed.
- The Target-fulfilled notification function in the "WALK" (Display screen, Vibrator) is available only when the "WALK" screen is displayed.

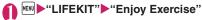

#### Counting your steps for the first time

The confirmation screen concerning the Set pedometer/Set user appears when Enjoy Exercise is used for the first time. Press (OK) to check the settings, and then set the items if necessary. "Setting up basic information" → P.343

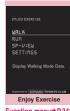

Function menu⇒ P.342

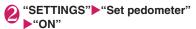

To close the pedometer

▶"OFF"

#### NOTE

• In the "WALK", the Target-fulfilled notification (Display screen, Vibrator when Power save mode is Off) is not issued even if the targeted value is achieved while in the Power save mode.

#### Confirming pedometer data

- The pedometer data shown for the "WALK" includes the data counted for the "RUN". The shown steps include Quick-WALK steps and Run
- Data shown is an accumulated total value.

### Enjoy Exercise screen (P.341) "WALK"

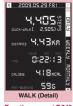

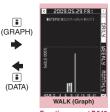

Function menu⇒P.342

Function menu⇒P.342

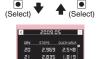

25 838.5 23 2.758 1.730 2,768 2.639 2524 3,053 WALK (List) Function menu⇒P.342

- Key actions on the Detail screen, and on the Graph display screen
- Daily display/Weekly display/Monthly display
- Day before/Next day, Week before/Next week, Last month/Next month
- : (Only on the Graph display screen) Steps → Distance → Calorie
- Key actions on the List screen
- Display : Previous day/Next day
- Previous month/Next month
- Steps. Quick-WALK → Distance. Time → Calorie, Fat-Burning

#### ■ Activating music while using Pedometer

Select folder and then select music.

Available at the SP-VIEW screen and RUN screen as well

■ What is shown at Targeted value setting When specifying the "Target of WALK" or "Target

of RUN", "★" appears next to a target that has been achieved.

#### How long measured data are continuously stored

Measured data are continuously stored for the

following days: Steps data by hour: for a period of 31 days (32

days including the first day in that count)

Steps data by day: for a period of 365 days

(366 days including the first day in that count)

- Once the period above has passed, older data are deleted automatically.
- If the date and time is changed, all data after that date and time given and those before the period above are deleted.

#### Viewing the Target-fulfilled status with SP-VIEW

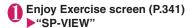

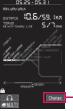

- Switches the screen

SP-VIEW

FUNC Enjoy Exercise screen (P.341)

All data reset ..... All the displayed data return to zero. Your security code is required.

Add desktop icon → P.110

### FUNC WALK screen (P.341)

Set pedometer, Target of WALK → P.343

Today data reset.....The data for today displayed on the WALK screen return to zero.

### Counting your steps in the "RUN"

 The Target-fulfilled notification in the "RUN" and the Lap Time notification are activated even while any other function is being used. Please note that the notifications above are not activated while receiving and talking into a voice/videophone.

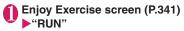

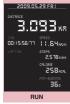

Function menu⇒P.343

● (START) Run ● (STOP)

■ To close the pedometer
■ (END)▶"YES"

# ■ Touch Sensor operation (with the FOMA terminal closed)

In the "RUN", touch any part of the Touch sensor to activate the START/STOP operation.

While counting your steps or activating the Power save mode, the Touch sensor is disabled. If the Touch sensor is disabled, first push [] (Side key) to enable the sensor.

#### NOTE

• While counting your steps in the "RUN", closing the FOMA terminal activates the Power saver mode in about 15 seconds. When the value entered into the Distance in the Lap Time setting is achieved, or when the targeted value entered into the Target is achieved, the Power save mode is canceled, activating the Power save mode again in about 15 seconds.

### FUNC RUN screen (P.342)

Counter rest·····The data displayed on the RUN screen return to zero.

#### Target of RUN → P.343

**Lap Time setting** ······ Set the distance to be measured, and count the Lap Time.

### Setting up basic information

In addition to the "Set pedometer" to start/finish counting your steps, user information (Height, Weight, Stride, etc.) is entered in order to further improve the accuracy of data measurement.

 The "Set pedometer" keeps its state (ON) even when the power is switched off. Please note, however, that the pedometer doesn't count your steps.

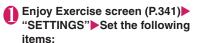

**Set pedometer**······Start (ON) or finish (OFF) counting your steps (in the "WALK").

Height/Weight·····Enter your "Height, Weight" after entering your security code.

Stride (WALK), Stride (RUN)·····Enter your Stride (WALK) when you walk, and your Stride (RUN) when you run.

- Using the Calibration function
  Set the Stride by either actually walking or
- running the distance known beforehand.

   Available when "Set pedometer" is set to "ON".
- ► "Stride (WALK) input screen" or "Stride (RUN) input screen" Ch (FUNC)
- ► "Calibration" Enter distance ☐ (START)

  Walk or Run ☐ (STOP) ( (CANCEL)
- when you cancel)

  \* With the FOMA terminal closed, the Touch sensor are available same as "RUN". → P.342
- Please note that the CANCEL operation is activated by holding down the Touch sensor while Calibration function.

Target of WALK, Target of RUN ·····Set the targeted values (Steps, Distance, Calorie) in the "WALK" and the targeted values (Time, Distance, Calorie) in the "RUN".

Mode select·····Select the designs of the pedometer screen (Enjoy Exercise screen, WALK screen, RUN screen, SP-VIEW screen).

### **Multiaccess**

<Multiaccess>

Multiaccess is a function that allows multiple lines to be conducted at the same time.

- Multiaccess combination patterns → P.445
- The FOMA terminal can use the 3 communication lines listed below at a time.

| Voice call                                                                       | 1 line |
|----------------------------------------------------------------------------------|--------|
| Packet communication connected with i-mode, i- $\alpha$ ppli, i-mode mail and PC | 1 line |
| SMS                                                                              | 1 line |

#### NOTE

 Communication charges are applied for each of the lines used during Multiaccess communication.

# When you receive a call during communication

# Receiving an i-mode mail during a voice call

When you receive an i-mode mail during a voice call, the in-call screen remains displayed while receiving the i-mode mail. You can then read the i-mode mail without interrupting your call.

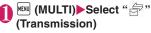

The reception result screen for the i-mode mail appears.

Switching tasks → P.345

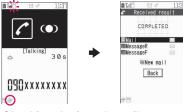

Checking the i-mode mail
Reading i-mode mail → P.158

(MULTI) Select "" (Talking)
The screen changes to the voice call screen.

### Receiving a voice call during i-mode or packet communication

When you receive a voice call while using i-mode, receiving or sending an i-mode mail or using packet communication with the FOMA terminal and PC connected, the voice call ringing screen appears and you can answer the call without ending i-mode or packet communication.

<Example: When a voice call arrives during i-mode>

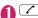

The In-call screen appears, and you can talk.

- To return to the i-mode screen without answering the voice call
- ► (MULTI) Select " " (Browser)

  The caller hears ringing without a message.

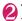

# To end the call, press \_\_\_\_ The call is ended and the i-mode screen

The call is ended and the i-mode screen reappears.

- To return to the i-mode screen without ending a voice call
- ► MENU (MULTI) ► Select " 🖺 " (Browser)

# To use other type of communication while communicating

You can use another type of communication without interrupting your current communications.

- To switch screens during Multiaccess, select the desired function on the task icon display area.
   →P345
- Making a voice call during i-mode

While connecting to i-mode or sending/receiving a mail, you can make a voice call without ending i-mode.

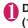

During i-mode ► (MULTI) (1 second or longer)

The standby screen appears.

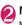

Make a voice call

Making voice calls → P.56

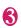

To end the call, press — The call is ended and the i-mode screen reappears.

- To return to the i-mode screen without ending a voice call
- ► MENU (MULTI) Select " = " (Browser)

### **Multitask**

<Multitask>

Multitask enables you to use multiple functions at the same time.

- Multitask Combinations → P.446
- Active task icons appear on the task change screen (P.345) during multitask. When multiple tasks are active, you can change tasks using this icon.
- The voice call charge continues to increase while you are concurrently using another function during a voice call.

### Activating tasks (functions)

You can activate new task (function) without finishing the current tasks.

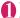

While using a task (MULTI)
The "Task change screen" (P.345) appears.

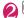

### (MENU) ► Select new task

- To access the Mail menu
  - ► M (MAIL)
  - To access the function assigned to 
    → P.179
    - •
  - To access the function assigned to ch
    → P.348
  - **▶**[ch]

#### NOTE

- Some functions are activated as one of another group.
- In the following cases, 1 task is added to compose a mail while viewing another mail.
  - · Accessing the Mail menu to compose a mail
  - Accessing the Mail menu to compose SMS
  - Accessing the Mail menu to create Decome-Anime
  - Using a Deco-mail template to compose Decomail
  - Using a Decome-Anime template to create Decome-Anime
  - Using Reply/Reply with quote/Forward for a received mail
  - · Editing a sent mail
  - · Editing a draft mail

### Operations of the task change screen

When you are running multiple tasks, you can switch them to change an active task or finish all tasks at the same time.

# ● While using multiple task ► ™ (MULTI)

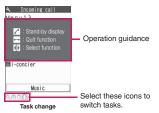

- To switch the task
- Select a task icon
- To display the Main menu
- MENU (MENU)
- To display the standby screen

The "Task changing screen" appears again when you press a during the standby screen is displayed.

- \* You can display the standby screen without displaying the Task change screen by pressing (1 second or longer) during the task is activated.
- To end tasks
- ▶ "Quit selected" or "Quit all function"

# Displaying the Data in the Time Series <a href="Life history viewer"></a>

You can refer to images you stored in the past or history of sending and receiving mails by the date and time.

- The data type you can refer to is as follows:
  - · JPEG still images and images
  - Movie, i-motion
  - Schedule
  - · Mail message (send/receive) history

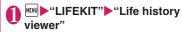

■ To reduce/enlarge the time axis
▶ ⋈ (Red.)/ (Enl.)

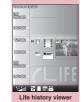

Function menu⇒P.346

✓ Use to select an image or icon

When a movie or i-motion is selected, it is played on the Life history viewer enlarged screen.

To adjust volume of movie/i-motion

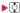

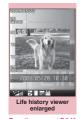

Function menu⇒P.346

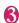

⊠ (Open)

The function corresponding to the data type is activated, then the data is displayed.

### Guide to the Life history viewer screen

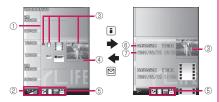

- 1) Time axis
- 2 Time axis status display

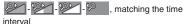

(3) Icon

Still image, image: Image thumbnail

Movie, i-motion: Movie icon Schedule: Schedule icon

Mail message (send/receive) history:

Mail message (send/receive) icon

4 Data properties

Still image, image, Movie, i-motion: No image

Schedule: Schedule name

Mail message (send/receive) history:

The sender for the received mail, and the receiver for the sent mail

⑤ Data type for displaying

: Still image, image

: Movie, i-motion

: Schedule

Received/Sent/Mail message (send/receive) history

6 Date and time

Still image, image, movie, i-motion:

Shooting/Updating/Saving date and time

Schedule: Start date and time

Mail message (send/receive) history:

Received/Sent date and time

7) Titla

Still image, image, movie, i-motion: Title

Schedule: Schedule name

Mail message (send/receive) history:

The sender for the received mail, and the receiver for the sent mail

Life history viewer screen FUNC (P.345)/Life history viewer enlarged screen (P.345)

**Disp.** enlarge\*.....Displays the "Life history viewer enlarged screen".

Open ····· Activates the function corresponding to the data type, then displays the data.

**Display setting**·····Selects which type of the data is displayed for the Life history viewer.

You can select "Select all, Release all, Default" from the function menu when you select the data type.

Add desktop icon\*→P.110

**Enlargement, Reduction** 

Reload ..... Reloads the displayed information to the latest one

\*: Not available in the Life history viewer enlarged screen.

Set the Screen Orientation so that You can Automatically Switch between Vertical and Horizontal Auto-change Screen>

Set the screen orientation so that you can specify whether to automatically switch between vertical and horizontal by detecting the tilt of the FOMA terminal when using a screen orientation-enabled function.

horizontal by detecting the tilt of the FOMA terminal when using a screen orientation-enabled function.

"Switching the screen orientation between vertical and horizontal" 

+ P25

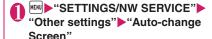

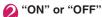

Practicing how to use the Auto-change Screen function

#### NOTE

 Setting this function "ON" disables switching the screen orientation between vertical and horizontal by manual operation or by opening/closing the FOMA terminal.

# Setting the Behavior when the FOMA Terminal is Opened

<Setting when opened>

Sets the behavior when the FOMA terminal is opened while ringing/missed call/new mail.

#### ■ If the "Answer incoming" is set "ON":

When the FOMA terminal is opened while ringing, enabling you to answer incoming calls immediately.

→ P.69

If the "Display new mail/Display missed call" are set "ON":

Opening the FOMA terminal while receiving a new mail or when there is a missed call enables you to check immediately who has made missed calls or check for new mails.

- When receiving new mails/messages, as you select " and " on a standby screen, a mail detail screen/message detail screen. → PP.151, 169
- When there are missed calls, as you select " m on a standby screen, a Received calls list screen appears. → P.74
- "SETTINGS/NW SERVICE>
  Slide-style setting" "Setting
  when opened"

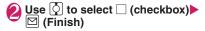

#### NOTE

#### <Answer incoming>

- A videophone call is answered with a substitute image.
- <Display new mail/Display missed call>
- Won't work when other functions are activated.
- <Priorities in the Setting when opened>
   If all are set to "ON", the priority order applies as
- If all are set to "ON", the priority order applies a follows:
- ① Answer incoming
- ② Display new mail (① mail, ② messageR/F)
- (3) Display missed call

# Turning the FOMA Terminal On/Off Automatically

<Auto power ON/OFF>

Set the Auto power function, the power supply automatically on or off at the specified time.

- The FOMA terminal does not turn off during using another function, even if the Auto power OFF set time is reached. In addition, the FOMA terminal does not turn off when the alarm notification time or the i-αppli Auto-start time is the same as the Auto power OFF set time. The FOMA terminal turns off after finish the function.
- If the power is off, the Music&Video Channel program download, reserved Software Update or 1Sed timer recording is not available.

<Example: Turning the FOMA terminal on automatically>

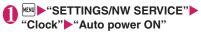

- Turning the FOMA terminal off automatically
- ▶ "Auto power OFF"
- ON"▶Enter the time▶Select whether to "1 time" or "Daily"
  - To cancel the Auto power ON/OFF

    "OFF"

#### NOTE

 Before entering an area such as an aircraft or hospital where there is electronic equipment that uses extremely precise control systems or very low signal levels and the use of mobile phones is prohibited, set the "Auto power ON" setting to "OFF" and then turn the FOMA terminal off.

# Changing the Short Cut Key Function of Channel Key

<ch-button setting>

You can change the function activated by pressing ch while the standby screen or the task change screen is displayed.

- i-Channel, Camera, Schedule, Music Player, Music&Video Channel, and 1Seg can be assigned.
- "SETTINGS/ NW SERVICE" "Key/Touch sensor" • "ch-button setting"
  - To revert to the default setting

    ch (FUNC) "Reset ch-button"
- Select the function to be assigned "YES"

### **Sorting the Main Menu**

You can sort the menu that can be customized by yourself. You can also place the sub item.

- ●Among the pre-installed menus, "拡大メニュー" in the Kisekae Tool are available to sort.
- When the "拡大メニュー" (Enlarged menu) is set for the Kisekae Tool, select "お気に入り" (Favorite) from the main menu before performing Step 1.
- <Sorting the first hierarchy menu>
- While the menu you can sort is displayed Highlight the new place on (FUNC) Heplace item Select the menu
- "Replace"▶"OK"
  - To select an item under the sub menu Select "Select sub item", then select menus to sort, and then select "Replace".

# **Using the Alarm Function**

<Alarm>

- You can store up to 10 alarms.
- **⋒™**▶"LIFEKIT"▶"Alarm"
  - To switch on/off without changing the current setting
  - ► Highlight the setting item

    I (ON/OFF)
  - "ON, OFF" switches each time you press [\*].

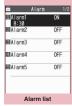

Function menu⇒P.349

- To check the previous settings
- ► Select the setting

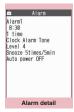

Function menu⇒P.349

- Nighlight the item to set▶⊠ (Edit)
- Select any item:

Edit title ..... Edits the Alarm title. The entered details are displayed during alarm notification.

Time setting ..... Enters the time at which the alarm will sound

Repeat ····· Selects the alarm repetitions from "1 time, Daily ( ), Select day ( )".

Alarm tone ······Selects the alarm tone from clock alarm tone or folders of melody, i-motion, music, etc.

Volume ······Sets the alarm tone volume with  $\[ \[ \] \]$ 

Pattern ..... Select a flashing pattern for illumination.

Color Sets a color of the Key illumination.

Snooze setting ..... Specifies whether a snooze (repeating) alarm is set or not.

ON·····Enter the number of times for ringing (01 to 10 times) and the ringing interval (01 to 10 minutes).

The alarm tone (about 1 minute) rings repeatedly for the set number of times in the set interval.

**OFF**······Enter the ringing time (01 to 10 minutes).

Sounds the alarm tone continuously for the specified time.

Auto power ON ..... Specifies whether the FOMA terminal is automatically turned on or not when the time for an alarm is reached.

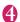

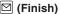

#### NOTE

- When PIN1 code entry set is set to ON and the power is automatically turned on to sound an alarm, the Alarm Tone sounds even if a melody, i-motion or song downloaded from sites is set as an alarm tone.
- Before entering an area such as an aircraft or hospital where there is electronic equipment that uses extremely precise control systems or very low signal levels and the use of mobile phones is prohibited, set the "Auto power ON" setting to "OFF" and then turn the FOMA terminal off

Alarm list screen (P.348)/Alarm

# detail screen (P.348)

#### Edit

Display detail\*.....Displays the alarm contents.

Finish(Set this) ..... Activates the alarm.

Release this ..... Release an alarm.

Release all ......Release all set alarms.

### Managing Schedules <Schedules

If you add an event to your schedule, an alarm tone sounds at the specified date and time and the FOMA terminal displays an animation and message notifying you of the details stored for the event. You can also add holidays and birthday. Birthdays set in the phonebook will be automatically added. Stored scheduled events and holidays can be quickly checked on the FOMA terminal's calendar. i-schedule is a service that allows you to download sports schedule, artist event information, etc. to your Schedule and automatically update information. i-schedule links to Data Security Service and updates information automatically. → P.134

#### ■ Data displayed on Calendar as Schedule

| Data              | Description                                       |
|-------------------|---------------------------------------------------|
| Schedule          | View added schedules or holidays.                 |
| i-schedule        | View i-schedule downloaded from sites.            |
| Birthday          | View birthday data added from the phonebook.      |
| Weekly<br>weather | View received whether report (8 days from today). |

#### NOTE

 To download i-schedule or receive weekly whether report, i-concier subscription (P.206) is required.

<sup>\*:</sup> Available only with the Alarm list screen.

### Adding schedule entries

You can organize your schedule in variety of ways, such as storing regularly scheduled events such as weekly meetings on a set day every week or setting alarm tones and animations that match the scheduled event.

- The FOMA terminal supports from January 1, 2000 to December 31, 2037.
- If the calendar display mode is monthly, pressing enables the calendar to switch months when the "Scroll" on the "Touch sensor setting" (P.108) is set to "ON". (Pressing \(\Gamma\) (Side key) enables the Touch sensor even when the "Scroll" is set to "OFF".)
- Up to 2,500 entries can be stored. You can also store multiple scheduled events for a day.
- Schedule alarms → P.355

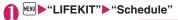

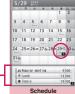

The title of the highlighted date schedule appears.

Function menu⇒P.351

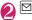

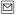

☑ (New)▶"Schedule"

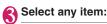

Edit subject ..... Enter a schedule name and select an icon. Entered content appears at the alarm time.

All day ..... Select ON to activate schedule all day.

Date setting (Start · End)·····Sets the start/end date and time for the scheduled event.

Repeat ······Selects the schedule repetitions from "1 time, Daily ( ), Weekly ( ), Monthly (M), Annually (Y

Alarm ..... Selects the alarm notification settings used when the due date is reached from "ON, ON/Set time (01 to 99 min.), OFF".

Alarm tone, 🔷 Pattern, 🤇

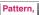

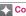

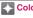

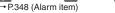

Edit place ..... Enter a place.

Edit details ..... Enter the schedule content. The entered details are displayed during alarm notification.

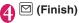

#### NOTE

- When "All day" is set to "ON", the "Date setting" start time and end time cannot be set.
- If the "Date setting" Start Time and End Time are set on different days, "Weekly"/"Monthly"/ "Annually" can be set only if the time between the two is within 7 days. If the received schedule does not meet this condition, the "Repeat" setting is reset.
- When set to "ON/Set time", the alarm notification is given only at the specified date and time before the scheduled event. The alarm notification is not given at the date and time set for the scheduled
- When the alarm timings are duplicated, the priority is assigned as follows:
  - ① Schedule with "All day" set to "ON"
  - 2 Start Time under "Date setting" of Schedule
  - 3 Schedule with "All day" set to "ON"
  - 4 Start Time under "Date setting" of i-schedule
- If the day of the week set as the starting time and the day of the week set in the Repeat setting of weekly are different, the day set in the Repeat setting of weekly has priority and the scheduled event is added on the first specified day after the starting time.

The specific dates for the public holidays are set by 「国民の祝日に関する法律及び老人福祉法の一部を 改正する法律(平成17年法律第43号までのもの)| ("Orders which amend the National Holidays Act and the Elder Act (up to Act No. 43, 2005)"). The Spring and Autumnal Equinox Days are determined by the government on February 1st in the previous year and may differ (as of April, 2009).

### Adding holidays

- Up to 100 holidays can be booked. The national public holidays stored on the FOMA terminal at the time of purchase are not included in this number.
- You can store only 1 holiday day.

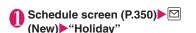

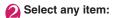

Date setting.....Enters the date of the added holiday.

Repeat ······ Selects the holiday repetitions from "1 time/Annually ( )".

Edit holiday ..... Enter the holiday content.

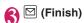

### Checking schedules/holidays/ birthdavs

Check schedules, holidays or birthdays.

### Schedule screen (P.350) Select a date with Schedule/Holiday/ Birthday added

The content of the selected date appears in the list display.

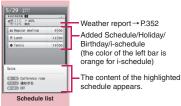

Function menu⇒P.351

#### Select an item

If a phone number, URL or mail address is contained in the schedule content, the Phone To, Web To or Mail To function is available. → P.194

#### Schedule/Holiday/Birthday detail screen

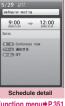

Function menu⇒P.351

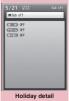

Function menu⇒P.351

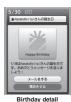

Adding birthday to the phonebook

Use the phonebook (Phone) to enter a birthday. →P83

The entered birthday is automatically added, and displayed on the Schedule screen.

 You can compose i-mode message call him/her or send a mail to him/her from Birthday detail screen (P.351).

#### NOTE

- Birthdays can also be viewed by selecting an on the standby screen. Select at to display the Birthday detail screen. If multiple birthday entries are added to the same date, the detail screen that will appear is for the birthday that appears on the top of the Schedule list screen, etc.
- · Birthday stored in "My Profile" is not added to schedule

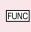

Schedule screen (P.350)/ Schedule list screen (P.351)/ Schedule/Holiday detail screen (P.351)

#### New. Edit

Copy ..... Copy the schedule or holiday to the other date.

Connect to Center → P.135

Quick search\*1 → P.185

i-schedule list······View the i-schedule list screen.
→ P.352

Filter on.....Display only schedules linked to the selected schedule icons.

Filter off, No. of schedules\*2

Release secret\*3 → P.122

Compose message\*3.....Compose an i-mode mail selected day pasted in the message body.

Attach to mail \*3...... Compose i-mode mail with a schedule attached.

Add desktop icon .....If you select a desktop icon pasted using this function, the Schedule screen will be displayed. → P.110

iC transmission\*3, iC trans. all → P.330

Send Ir data\*3. Send all Ir data → P.328

Send one/Bluetooth\*3, Send all/Bluetooth → P.330

Copy to microSD\*3→P.317

Reset holiday\*2.....Resets the national public holidays to default. The added holiday data is deleted.

**Delete** .....Selects the deleting method from "Delete this. Delete selected. Delete all. Delete past".

- When "Delete past" is selected, all the entries before the highlighted date on the schedule screen are deleted
- When Delete all/Delete past is selected, further select Schedule/Holiday/All.
- \*1: Available only for the detail screen.
- \*2: Available only on the Schedule screen.
- \*3: Available only for schedules.

#### NOTE

### <Attach to mail>

 i-schedule data is attached as a normal Schedule data.

#### <Delete>

- Selecting "Holiday" or "All" of "Delete all" resets the holidays to the default settings.
- i-schedules cannot be deleted.

### Using i-schedule

Downloaded i-schedule from sites, automatically received weekly weather report appears on the Schedule screen with downloaded data, as well as normal schedules or holidays.

- Downloading schedule data and i-schedule → P.192
- Guide to the i-concier screen → P.207

#### Display only i-schedule

You can display the i-schedules entries only in the schedule list screen.

# Schedule screen (P.350)▶(i-schedule)

■ To search i-schedule by i-mode

▶"i スケジュールリストへ" (To i-schedule list)▶"YES"

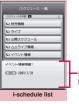

Displays the contents of the highlited i-schedule.

Function menu⇒P.353

#### To check the schedule in detail screen

▶Select schedule

Function menu → P.353

#### NOTE

- If no i-schedule is stored, the description appears.
- When each i-schedule data is edited, the original data remains unchanged, and a new schedule data is added.

#### Checking the weather report

Automatically received weekly weather report via Information is checked on the Schedule screen.

 If weekly weather report data is received, reception or i-concier display is not performed, and weekly weather report updates automatically.

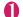

### Receive information automatically

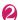

# Select date on schedule screen (P.350)

The weather report for the date appears on schedule list screen (P.351).

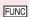

#### i-schedule list screen (P.352)/ detail screen

Quick search\* → P.185

Add desktop icon → P.110

**Delete** ......Selects the deleting method from "Delete this, Delete selected, Delete all".

\*: Available only for the i-schedule detail screen.

### Saving To Do List

<To Do list>

You can manage your schedule by adding events to To Do list. You can also set alarms for events.

You can set from 01.01.00 to December 31, 2037.

### Adding/editing entries

- Up to 100 entries can be stored.
- You must enter "Contents". You cannot store an To Do list entry without "Contents".
- To Do list alarms → P.355
   <Example: To add an entry>

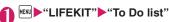

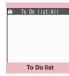

Function menu⇒P.354

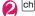

[ch] (FUNC)▶"New"

To edit an entry

▶ch (FUNC)▶"Edit"

Function key displays (New) when no entry is stored and (Edit) when any is stored.

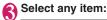

Edit To Do list ..... Enters the contents for the entry. The entered details are displayed during alarm notification.

Due date ..... Sets the due date for an entry.

Enter date ..... Enters the date and time.

Choose date ...... Selects a date from the calendar, then enters the time.

No date ·····No due date is set.

- Priority ..... Selects the priority for the entry from " , , , None".
- Category ..... Selects a category of the entry from "None, Personal, Holiday, Travel, Business. Meeting".
- Alarm ..... Selects the alarm notification settings used when the due date is reached from "ON, ON/Set time (01 to 99 min.), OFF".
- Alarm tone, → Pattern, → Color
  → P.348 (Alarm item)
- Completion date\*.....Sets the completion date for an entry.

Enter date ..... Enters the date.

Choose date ...... Selects a date from the calendar.

No date ..... No completion date is set.

\*: Available only when an existing stored entry with a "Status" of "Completion" is edited.

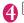

☑ (Finish)

#### NOTE

 When set to "ON/Set time", the alarm sounds only at the specified time before the schedule. The alarm does not sound at the date and time set for the To Do list entry.

# FUNC

### To Do list screen (P.353) /To Do list detail screen (P.354)

#### New. Edit

Change status ...... Selects an entry status from "Plan, Acceptance, Request, Provisional plan, Confirmation, Denial, Completion, Substitution". When you select "Completion", set the completion date.

Category display\*.....Selects entries from "All. None, Personal, Holiday, Travel, Business, Meeting", and displays them by category.

Sort/Filter\*.....Sorts entries in a specified order or displays only the specified events with the filter function.

#### Add desktop icon\* → P.110

Attach to mail ..... Compose i-mode mail with an entry attached.

iC transmission, iC trans. all\* → P.330

Send Ir data. Send all Ir data\* → P.328

Send one/Bluetooth, Send all/Bluetooth\* → P.330

Copy to microSD → P.317

Delete ..... Selects the deleting method from "Delete this/Delete selected\*/Delete completed\*/Delete all\*".

· When "Delete completed" is selected, all the completed entries are deleted.

### Checking entries

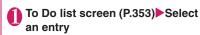

The status appears. The blue icon changes into red after the set date has passed.

The priority appears.

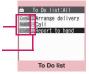

Function menu⇒P.354

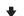

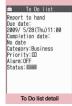

Function menu⇒P.354

<sup>\*:</sup> Available only for the To Do list screen.

### **Setting the Alarm Mode**

<Alarm setting>

Set "Operation preferred" or "Alarm preferred" for the alarm setting of "Alarm", "Schedule", "To Do list",

"1Seg Booking program".

• If the "1Seg Timer recording" option is selected, an

alarm is given regardless of this setting.

# "Clock" Malarm setting" Operation preferred" or "Alarm preferred"

When set to "Operation preferred", the alarm is given only when the standby screen is displayed. When set to "Alarm preferred", the alarm is given even when operating the FOMA terminal or during talking.

#### Alarm notification actions

#### When you set an alarm

After setting the alarm in "Alarm", "Schedule", "To Do list", "1Seg Booking program" or "1Seg Timer recording", the icon appears on the standby screen.

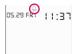

# Icon display on the standby screen

🔔 : Alarm set

. The set date and before the set time

#### When the specified time is reached

Alarm is given for each function as shown in **Table 1** (P.355).

- An animation displayed when an alarm is given varies depending on the set icon or category.
   However, if you set i-motion as an alarm tone, the alarm is given with the video or audio.
- Restricting the speaker's volume level when the ring/alarm tone starts off. → P.98

#### [Table 1] Alarm notification actions

| -                                                                  |                                                                                                    |                                                                                                    |  |
|--------------------------------------------------------------------|----------------------------------------------------------------------------------------------------|----------------------------------------------------------------------------------------------------|--|
| Status                                                             | Alarm                                                                                                    | Schedule/To Do list/1Seg Booking program/<br>Timer recording                                                                                                    |  |
| On the standby screen<br>During i-mode*<br>Sending/Receiving mail* | Notifies you the alarm with<br>the operation you set.<br>Animations appear on the<br>display.                                                                      | The alarm tone rings repeatedly about 5 minute. Animations appear on the display. For Timer recording, an alarm sounds for about 2 seconds, about 1 minute before the start time. After the alarm ends, the 1Seg screen appears. |  |
| Powered off                                                        | The setting of "Auto power ON" is applied. When set to "OFF", the desktop icon does not appear even after the power is turned on.                                  | The alarm is not notified. The setting remains effective.  Recording does not start if the power is off about 1 minute before start time. Desktop icon does not appear after powered on.                                         |  |
| Call in progress*                                                  | The alarm tone rings through the FOMA terminal earpiece. Animations appear on the display.                                                                         |                                                                                                    |  |
| Earphone/microphone is connected                                   | Alarm notification is the same as for the "Standby screen displayed". The alarm tone sounds from the earphone or speaker according to the "Headset usage setting". |                                                                                                    |  |
| Dial lock/Omakase Lock is set                                      | The alarm is not notified. Recording does not start if locks are not released about 1 minute before start time.  Desktop icon appears after locks are released.    |                                                                                                    |  |
| When Original lock is set                                          | No alarm notification is given for Alarm/Schedule/To Do list. The desktop icon appears.  The 1Seg Booking program/Timer recording alarm is given.                  |                                                                                                    |  |

<sup>\*:</sup> Operations when "Alarm preferred" is set. When "Operation preferred" is set, the " (Missed alarm)" or " (Missed program)" desktop icon appears on the standby screen.

#### NOTE

- The volume of the "Schedule" and "To Do list" alarms is determined by the "Phone" setting in "Ring volume".
- The volume of the alarm tone during a call is the same as "Volume".
- When "Phone" under "Vibrator" is set to other than "OFF", the Alarm also vibrates to notify you.
- The alarm tone during a call is not played in Snooze even when the Snooze setting is set to "ON".
- Even if i-motion is set under "Alarm tone", an alarm is given with in alarm tone and animation when i-motion cannot be activated, e.g. during a call
- If the time for Manner mode to automatically start/ cancel is set to the same time set for "Alarm", "Schedule", "To Do list", "Booking program" or "Timer recording", alarm notification is given after Manner mode starts or stoos.

#### <Alarm notification priority sequence>

- If "Alarm", "Schedule", "To Do list", "1Seg booking program" and "1Seg timer recording" alarms are set for the same time, the priority applies:
  - ① Alarm ②1Seg timer recording ③ To Do list ④ Schedule ⑤ 1Seg booking program If alarm notification is failed, the " (Missed alarm)" or "ﷺ (Missed program)" desktop icon appears on the standby screen. → P.356

### To stop the alarm tone

#### Alarm

<When the Snooze setting is set to "OFF"> Pressing any key stops the alarm tone and the animation/i-motion. Pressing any key again emits the release tone "pipip" and the display disappears.
<When the Snooze setting is set to "ON"> Pressing any key stops the alarm tone and the animation/i-motion, an alarm message "Snooze..." appears, then the alarm is notified again in the set ringing interval (minutes). Pressing while "Snooze..." appears emits the release tone "pipip" and the snooze is canceled.

#### Other alarm tones

Press any key to stop the alarm, animation and i-motion. The alarm message remains displayed. Pressing any key again clears the alarm message (when "Activate TV w/ alarm" is "OFF" in Booking program).

■ If you receive a call during alarm notification
Alarm notification stops and the FOMA terminal receives the call. The "Alarm" Snooze setting is also canceled.

#### ■ With the FOMA terminal closed:

Press (Side key) or touch any part of the Touch sensor to stop the alarm tone.

# Checking alarm details when notification fails

If the alarm notification fails, the " (Missed alarm)" or " (Missed program)" desktop icon appears on the standby screen. You can check the details of the missed alarm (Missed alarm info) from the desktop icon.

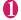

# On the standby screen ▶●▶ Select the "" (Missed alarm) or

" I (Missed program)

The Missed alarm info appears.

#### To clear the desktop icon

►CLR (1 second or longer)

Once you clear the desktop icon, you can no longer check the missed alarm information.

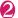

#### Check the details

The standby screen reappears by pressing CLR, and the desktop icon disappears.

## **Reading Out Alarm Content**

When an alarm is given while the FOMA terminal is closed, pressing (Side key) stops the alarm, and the alarm content starts to be read out.

- Reading out starts only when "Reading out in alarm" is set to "ON" (Japanese mode).
- The voice may be heard by others while reading out, so move to an area where it will not disturb other people.
- The read out volume is "Level 2".
- When "Select language" is set to "English", an alarm is not read out.

### During alarm notification, press (Side key)

Starts reading out.

The following contents are read out:

| Alarm type | Content                                               |
|------------|-------------------------------------------------------|
| Alarm      | Current time                                          |
| Schedule   | 20 double-byte characters of the stored schedule name |
| To Do list | 20 double-byte characters of the stored entry         |

#### NOTE

- Press ☐ (Side key) again during read out, and reading out stops.
- A schedule stored as secret data will not be read out (except in "Secret mode" or "Secret data only mode").

#### Set whether to read out

<Reading out in alarm>

You can set whether read out the alarm content during alarm notification by pressing [] (Side key).

#### Saving Your Own Name and **Image** <Mv Profile>

You can store your own personal information such as your name, home phone number and e-mail address. Stored personal information provides the FOMA terminal with a way of confirming that you are the owner and can also be guoted in the Character entry (edit) screen.

 You cannot change or delete the FOMA terminal's own phone number.

Items other than Own number are stored on the FOMA terminal. If you insert another FOMA card (UIM), the data stored on the FOMA terminal are displayed.

### **Displaying My Profile**

When this function is activated, it displays only your name, the FOMA terminal's own phone number and the first e-mail address.

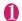

#### "LIFEKIT" "Mv Profile"

If you have stored your personal data such as your home phone number or address, you can display all the data by selecting "Display all data" from the function menu and entering security code.

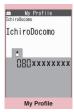

Function menu⇒P.358

#### NOTE

- When 2in1 mode is in Dual mode, you can switch the information of Number A and Number B to press on the My profile screen.
- Reset My Profile for Number B first before you exchange FOMA cards (UIM) while using 2in1. → P358

# Saving My Profile

角 My Profile screen (P.357)▶ 🖾 (Edit) Enter your security code

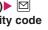

Select any item:

FN Edit name Last ..... Enters your last name. You can enter kanji, hiragana, katakana, alphabets, numbers and pictograms.

Edit reading Last ..... As the reading is entered automatically when you enter your last name, change it if necessary. You can enter single-byte katakana, alphabets, numbers and symbols.

N Edit name First ..... Enters your first name in the same way as your last name.

Edit reading First ..... As the reading is entered automatically when you enter your first name in the same way as your last name, change it if necessary.

Enter phone number ......Adds a phone number other than the FOMA terminal's own number and selects an icon. You can enter up to 26 digits for the phone number.

Select "Anot stored" to store an additional phone number.

Mail address ..... Enter a mail address and select an icon. Enter single-byte alphanumeric characters and symbols.

If the mail address is not stored, you can acquire the set mail address from the i-mode Center automatically by selecting "Acquire Automatically" (the secret code is automatically retrieved when the secret code is stored in the mail address).

Select "<Not stored>" to store an additional e-mail address.

Edit address ..... Enter kanji, hiragana, katakana, alphabets, numbers and pictograms for the address other than the ZIP code.

Attach location ..... Select "From image" and then register the location information attached to the image.

To confirm the registered positioning information select "Location info detail" and to delete the information select "Delete location info"

Enter birthday ..... Enters the contact's birthday (year, month and day).

Any year from 1800 to 2099 can be set.

Edit memorandums · · · · · Enters a memo (short note). You can enter kanji, hiragana, katakana, alphabets, numbers and pictograms.

Set image ......Shoots a still image with the camera or select an image form My picture to display it on the My Profile. Select "Release this" to release the set still image.

\*: Enter up to 100 single-byte/50 double-byte characters in total for "Prefecture", "City", "Street" and "Apartment Name, etc."

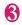

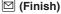

#### NOTE

 When you change your own e-mail address or store a secret code, also change the mail address of this function (it is not changed automatically). FUNC My Profile screen (P.357)

#### Edit

Display all data ..... Use of to check the details.

Copy name·····Copy the name stored in My Profile. The copied name can be pasted into the entry screen, etc. → P.382

Copy phone number<sup>\*1</sup>·······Copy the currently displayed phone number. The copied phone number can be pasted into the character entry (edit) screen, etc. → P.382

Attach to mail \*2......Compose i-mode mail with My Profile data attached.

Run i-αppli<sup>\*3</sup>·····Displays the list of i-αppli compatible with the location information function (that can use location information).

Read Map\*3······Activate i-αppli set in "Select Map" (P.263) (that can use location information).\*4

Paste to mail \*3......Paste the location information URL into message body to compose i-mode mail.

**Attach to image**\*3······Adds the location information to a still image.

iC transmission → P.330

Send Ir data → P.328

Send one/Bluetooth → P.330

Copy to microSD → P.317

Big font⇔Standard font·····Switches the character size of the displayed name. → P.109

Check 2in1\*5.....Obtains information on Number B and stores it in the My Profile screen of Number B.

Reset·····Resets (deletes) My Profile except for your Own number and restores the default settings set at the time of purchase.

**Delete phone No.**\*6······Deletes the selected phone number.

- \*1: Depending on the displayed item, "Copy mail add.", "Copy address", "Copy location info", "Copy birthday" or "Copy memorandums" appears.
- \*2: Available only when displaying all data.
- \*3: Available only when the location information is highlighted while all data are displayed.
- \*4: During international roaming, a screen appears asking which to use "i-mode site" or "i-appli".
- \*5: Available only while My Profile screen of Number B in 2in1 is displayed.

\*6: Depending on the selected item, "Delete mail add.", "Delete address", "Delete loc. info", "Delete birthday", "Delete memorandums" or "Delete image" appears.

# Quoting the personal information (My Profile)

Storing personal information allows you to identify your FOMA terminal and quote the stored information on the Character entry (edit) screen or i-mode.

<Example: To quote personal data on the i-mode site>

The items to select vary depending on the site.

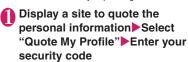

Registration

Quote My Profile

E-mail

Address

The list of quotable items appears.

- When the 2in1 is in Dual mode
- ► "My Profile A" or "My Profile B"

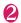

(Finish)

The items to be quoted are entered automatically.

### NOTE

- When you quote a street address on the Text entry or i-mode site, a space may be entered between items.
- When you quote the My Profile, the data except the items entered automatically are not quoted.

# Recording Your and the Other Party's Voice

<Voice memo (in-call)/Voice memo>

There are 2 types of Voice memo. "Voice memo (incall)" allows you to record the other party's voice during a voice or videophone call. "Voice memo (instandby)" allows you to record your own voice while the standby screen is displayed.

- You can record either 1 voice memo (in-call) or 1 voice memo (in-standby), which overwrites the existing memo.
- You can record voice up to about 20 seconds.
- For information on playing and erasing recorded voice memo → P.76

# Recording the other party's voice during a call

# During a call □ (Side key) (1 second or longer)

The FOMA terminal beeps and recording begins. The FOMA terminal beeps 5 seconds before the recording time (about 20 seconds) ends. When recording ends, the FOMA terminal gives a short double-beep and the "Recording" display returns to the in-call screen.

- To stop recording in progress
- ▶ (Stop) or (Side key) (1 second or longer)

# Recording your own voice in standby mode

● "LIFEKIT" 

"Voice memo" 

"YES" 

Record the voice memo

"The state of the property of the property of

When the FOMA terminal beeps, begin speaking into the mouthpiece. The FOMA terminal beeps 5 seconds before the recording time (about 20 seconds) ends. When recording ends, the terminal gives a short double-beep and the "Recording screen" changes back to the "LIFEKIT list screen".

- To stop recording in progress
- ▶ (Stop)

### NOTE

 Recording stops when you receive a call or activate another function while recording, or when the "Alarm", "Schedule", "To Do list", "1Seg Booking program" or "1Seg Timer recording" alarm is given.

#### <Voice memo (in-call)>

- You cannot record voice while a videophone call is on hold or while you are using a Function menu option.
- When 2in1 is in A mode or B mode and you record
  the other party's voice received at the unused
  number, "\*\pm" does not appear on the Play/Erase
  msg. screen and you cannot play the voice memo.

# Recording the Other Party's Voice Automatically during a Call

<Auto voice memo>

Configure the setting to record the other party's voice automatically during a call.

- Only a voice call can be recorded automatically. About 1 minute of the end of the call will be recorded.
- 2 memos can be recorded, and memos are overwritten from the older one.
- Playing/Erasing auto-recorded voice memo → P.76

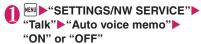

■ When Auto voice memo is set to ON The icon appears on the standby screen. → P.28

### NOTE

- The recorded content is erased once, and recording starts again when the talk resumes, if the following operations are performed:
  - · Giving the "Alarm", "Schedule", "To Do list", "Booking program" or "Timer recording" alarm
  - Opening the Phonebook, Redial, Dialed calls or Received calls
  - · Switching to videophone
  - · Putting a call on hold
  - · Activating Voice memo (in-call) by key operation
  - · Switching to another function in multitask
  - · Receiving a call during another call (When calls are switched, the last talk content will be recorded)
- The talk is not recorded while Record message is active. Recording starts when Record message switches to voice call
- When 2in1 is in A mode or B mode, the "★" mark is not displayed for Auto voice memo recorded by other than current phone number. When Dual mode, the "★" mark is displayed for Auto voice memo recorded by both phone number.

# **Recording and Playing Alarm Tones and On Hold Tones**

<Voice announce>

You can record the voice and set it as original ring tone or answer message.

- You can make 2 voice recordings: "Voice announce 1" and "Voice announce 2".
- You can record voice up to about 15 seconds.
- "\*\(\pi\)" appears on the "Voice announce" screen when "Voice announce" is active.
- Voice recordings made using this function can be set in the following functions:
  - · Ring tone (voice call, videophone, Mail, MessageR/F, i-concier, Call setting w/o ID, Multi Number, Ringtone for Number B)
  - · Alarm tone (Alarm, Schedule, To Do list, Booking program, Clock Alarm Tone, Notice designate calls)
  - On hold tone
  - Answer message (Record message)

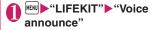

■ To start playback

Select an item marked with a star "★"

■ To erase

▶ch (FUNC)▶"Erase"

Select an item▶"YES"▶Record voice

Speak into the mouthpiece. The FOMA terminal beeps 5 seconds before the recording time (about 15 seconds) ends. When recording ends, the FOMA terminal gives a short double-beep and the "Recording screen" returns to the previous screen.

■ To stop recording in progress ▶ (Stop)

### NOTE

· Recording stops when you receive a call or activate another function while recording, or when the "Alarm", "Schedule", "To Do list", "1Sea Booking program" or "1Seg Timer recording" alarm is given.

# Checking Call Duration/ Charge <Call data>

You can check the previous or total call time/charge for voice/videophone calls, etc.

• The following items can be checked.

| Item                    | Route Level                                                                                                    |
|-------------------------|----------------------------------------------------------------------------------------------------|
| Last call duration      | Displays the duration of the last call                                                                                                    |
| Last call cost          | Displays the charge for the last call<br>(voice calls, videophone calls and<br>64K data communication)*                                      |
| Total calls<br>duration | Displays the total duration of all the calls made since the last reset (voice calls, videophone calls and 64K data communication)*           |
| Total calls cost        | Displays the total calls cost of all<br>the calls made since the last reset<br>(voice calls, videophone calls and<br>64K data communication) |
| Total duration reset    | Display the date and time of the last total duration reset                                                                                   |
| Total cost reset        | Display the date and time of the last total cost reset                                                                                       |

- \*: "Digital (AV)" for videophone calls and "Digital (UD)" for 64K data communication are displayed.
- When you switch between voice call and videophone call, the total call time of voice and videophone calls is displayed in the last duration area, and the charges of voice and videophone calls are displayed separately in the last charge area. The displayed charge may differ from the actual charge.
- The call time is displayed for both voice calls and digital calls and communication. Times for both calls made and received calls are counted.
- Charges are only displayed for dialed calls.
   However, if you call at toll free number such as directory assistance (104), "¥0" or "¥\*\*" is displayed.
- As charges are accumulated on the FOMA card (UIM), the accumulated charge (starting from December 2004) is displayed on the Charge line when you change your FOMA card (UIM).
- You can reset displayed call times and charges.
- Displayed call times and charges may differ from the actual figures. Consumption tax is not included in the call charges.
- If you have subscribed to the 2in1, the total amount of Number A/B appears as the Total calls duration and Total calls cost.

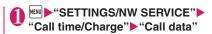

### NOTE

- If the last or total voice or digital calls duration exceeds "199h59m59s", the call count returns to "0s"
- The time and charge of i-mode or packet communication, and the charge of sending Chaku-moji are not counted. To check i-mode charges, see "Mobile Phone User's Guide [i-mode] FOMA version".
- The time taken to pick up a call, or for the other party to pick up a call, and the time for switching a voice call and a videophone call are not counted.
- When the FOMA terminal is turned off, the duration and charge for the last call reverts to "0s" and "\(\frac{4}{3} \times \times
- Turning the FOMA terminal off does not affect the total duration and charge.
- The international call charge for WORLD CALL is counted. For other international call services, the charge is not counted.

# Resetting the total duration and total charge <Reset total>

You can reset the Total calls duration or Total calls charge displayed in the "Call data" to zero.

"SETTINGS/NW SERVICE"

"Call time/Charge" "Reset
total" Enter your security
code Select any item:

Reset total duration ...... Resets to zero accumulated duration

Reset total cost ······ Enters PIN2 code (P.118) and resets to zero accumulated charges.

# Resetting charge automatically

<Auto reset total cost>

You can set the FOMA terminal to reset the Total calls cost displayed in "Call data" to zero automatically on the 1st day every month, at 0:00.

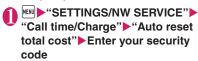

② "Auto reset" ► "ON" ► Enter PIN2 code

PIN2 code → P.118

- Not to set Auto reset
- ▶"OFF"

### NOTE

- Setting Auto reset total cost to "ON" and changing the month in "Set main time" resets the Total calls cost
- The Auto reset total cost is reset to "OFF" when:
  - The FOMA terminal is turned on without the FOMA card (UIM) inserted
  - CLP is pressed on the PIN2 code input screen which appears when the FOMA terminal is turned on
  - The PIN2 code is locked → P.118
  - An error occurs on the FOMA card (UIM)

# Setting and Notifying Call Charge Upper Limit

<Notice designate calls>

When accumulated charge displayed at "Call data" exceeds the cost limit set in this function, you are notified on the standby screen or with alarms.

- The alarm notification works only once when the accumulated charge exceeds the set cost limit.
- Exceeding the limit does not prevent you from making a call.
  - "SETTINGS/NW SERVICE"

    "Call time/Charge" ► "Notice
    designate calls" ► Enter your
    security code ► Select any item:

Cost limit setting ····· Sets the cost limit between 10 and 100,000 by 10 units.

Notify setting

- Notify cost limit ..... Specifies whether to notify the cost limit.
- Alarm tone ..... Selects an alarm tone.
- Volume ······Sets the alarm tone volume with  $\bigcirc$ .

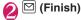

### NOTE

 The charges for i-mode or packet communication, and the charges for sending Chaku-moji are not included in this function. To check i-mode charges, see "Mobile Phone User's Guide [i-mode] FOMA version".

### Alarm notification actions

After ending a call, the function notifies you with the following methods when accumulated charges exceed the cost limit.

■ When Notify cost limit is set to "ON" and alarm tone is set to other than "OFF"

When the accumulated charge exceeds the preset cost limit, the alarm tone sounds for about 5 minutes starting 3 seconds after finishing the call, and the

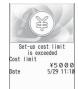

notification screen appears. To stop the alarm tone, press any key. After the notification, pressing CLR or displays (\*\*) (Notice designate calls) desktop icon on the standby screen.

■ When Notify cost limit is set to "ON" and alarm tone is set to "OFF"

When the accumulated charge exceeds the preset cost limit, (a) (Call billing) desktop icon appears on the standby screen.

Checking details of "Notice designate calls)

The details of Notify cost limit is displayed by selecting "" (Notice designate calls)desktop icon on the standby screen.

On the standby screen ► ► Select " (Notice designate calls) Enter your security code

The details of "Notice designate calls" are displayed.

Check the details ● (OK)

The standby screen reappears and "(\*)" (Notice designate calls) disappears.

# Using the FOMA Terminal as Calculator < Calculator>

You can use the FOMA terminal to perform 4 different types of arithmetical calculations (addition, subtraction, multiplication and division).

- The number can be displayed up to 10 digits.
   Below the decimal point, up to 9 digits can be displayed.
- If the result of a calculation exceeds 10 digits, ".E" is displayed.

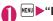

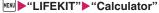

■ To paste a function as a desktop icon

| Chi (FUNC) ■ "Add desktop icon"

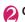

# Calculate

■ To calculate "23 + 57"

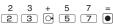

■ To use negative numbers in a calculation To calculate using negative amounts, simply insert "-" before the first digit.

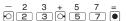

### NOTE

To start calculation from the beginning, press CLR (RC). While inputting numbers or decimal points,
 is displayed. You can delete wrong numbers or decimal points by pressing CLR.

# **Composing Text Memo**

<Text memo>

You can write short messages in the form of text memos. You can paste a composed text memo into your schedule or mail message.

You can store up to 10 text memos.

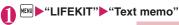

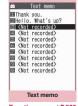

Function menu⇒P.363

Highlight the item to store or change▶ ☑ (Edit)▶ Write memo

FUNC Text memo screen (P.363)

#### Edit

Compose message ..... Composes an i-mode mail with the Text memo pasted in the message.

Edit schedule → P.350

Add desktop icon·····If you select a desktop icon pasted using this function, the Text memo screen will be displayed. → P.110

iC transmission, iC trans, all → P.330

Send Ir data. Send all Ir data → P.328

Send one/Bluetooth, Send all/Bluetooth → P.330

Copy to microSD → P.317

**Text memo info·····**Displays the creation date/time and category.

Category ......Selects a category to categorize from "None, Personal, Holiday, Travel, Business, Meeting".

**Delete** .....Selects the deleting method from "Delete this, Delete selected, Delete all".

# **Using Dictionaries**

<Dictionary:

 You can use dictionaries from the function menu of each text entry screen. → P.364

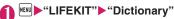

- To paste a function as a desktop icon
- ▶ch (FUNC)▶"Add desktop icon"

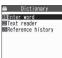

Dictionary

# Select any item:

Enter word ······ Enters a word.

Text reader·····Enters a word from the Text reader. → P.229

Reference history ····· Searches the dictionary using the history of previously retrieved words. 
"Using reference history" → P.364

# Select the dictionary type

When the searched word is not in the dictionary, the cursor is placed at the similar word.

- To display the previous or next list
- Reference result (list) screen

品 Reference result 国あげもの (場け物) 国あける (別ける) 明ける (別ける) 明ける (別ける) まる (別する) まる (別する) まる (別する) (別する)

Reference result (list)
Function menu⇒P.364

# Select a word

- To display the previous or next word
- ► Reference result (detail) screen ► ○

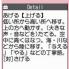

Reference result (detail) Function menu⇒P.364

対しさける

# Reference result (list/detail) screen (P.364)

Change window\*.....Switches the screen between Reference result and Text edit (available only when it can be switched).

Copy ..... Copies the word.

List screen: Copies the word in [ ] of the reference result for Japanese-English or Japanese dictionary, and copies the word of the reference result for English-Japanese dictionary

Detail screen: Copies the text by selecting the range. The copied word can be pasted into Character entry (edit) screens, etc. → P.382

Search from detail\*·····Search for another word from the reference result. The way how to select a range is same as Copy. → P.382

#### Refer dic.

Refer edit\* ······Edits text referring to the Reference result (available only when Refer edit is available). "Divided screen" → P.375

\*: Available only for the reference result (detail) screen.

# **Using reference history**

- Dictionary screen (P.364)► "Reference history"
  - To delete a log

    ch (FUNC) Selects the deleting method

# Select a word

# Using dictionaries from other functions

- Select "Refer dictionary" from the function menu of the text edit screen or sent mail detail screen. After the dictionary starts, you can select "Enter word", "Select area" or "Reference history".
  - Selecting "Select area" allows you to specify the range of a word to look up.
- Enter a keyword on the Quick search screen, then select "Refer dictionary". → P.185

### When you activate the dictionary from a site or from a screen memo

You can select "Enter word", "Site refer (enter)" or "Reference history".

Selecting "Site refer (enter)" allows you to enter the word you want to look up while referring to a screen memo or a page on a site.

## Guide to the dictionary reference screen

When you select "Refer edit", the display is split into top and bottom halves. Each time you select "Change window" from the function menu, the window you can use switches between ① and ②.

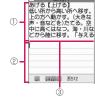

- 1 Dictionary detail screen
- ② Text edit screen
- ③ Separation line

To exit the dictionary, press ☐ (End) on ① or select "Quit dic." from the function menu of ②.

# Using Earphone/Microphone with Switch

<Earphone/microphone with switch>

You can make or receive a call by using a Stereo Earphone/Microphone 01 (optional).

- The tone of the switch operation for receiving or ending the call sounds regardless of the "Keypad sound" setting.
- Do not wrap the FOMA terminal with the cord of the stereo earphone/microphone. This may interfere with signal reception. Also, if you move the cord of the stereo earphone/microphone closer to the FOMA terminal while talking, you may hear the noise.
- You can make and receive a phone call with the FOMA terminal closed.

# Setting earphone/microphone switch operation <a href="Headset sw">Headset sw</a> to dial>

Configure the setting to make a voice call to a pre-set party simply by pressing the switch for 1 second or longer.

- You can set phone numbers stored in the phonebook of the FOMA terminal (Phone) to this function.
- "SETTINGS/NW SERVICE" 
  "Dialing" 
  "Headset sw to dial" 
  "Voice call"
  - Not to set
    ▶"OFF"
- Display the phonebook detail screen of a phone number you want to set on ▶● (Select)

How to search the phonebook → P.86

#### NOTE

 If the phone number set in this function is not available due to the 2in1 setting, you cannot dial using the stereo earphone/microphone.

# Selecting a microphone when an earphone/microphone is connected

<Headset mic. setting>

You can select the microphone to use when the stereo earphone/microphone is connected from the microphone of the FOMA terminal or the microphone of the earphone/microphone.

"External connection" "Headset mic. setting" "Built-in microphone" or "Headset microphone"

When you connect earphones without a microphone, select "Built-in microphone".

### NOTE

When "Headset mic. setting" is set to "Built-in microphone", the microphone sensitivity is the same as the setting when handsfree is on. When an earphone/microphone is connected, you do not need to talk with your mouth close to the mouthpiece.

# Using the switch to make calls

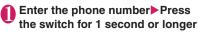

You can also make a phone call from the phonebook, Redial/Dialed calls/Received calls.

### To not enter the phone number

The FOMA terminal makes a call to a phone number set at "Headset sw to dial".

When you finish talking, hold down the switch for 1 second or longer

The FOMA terminal emits a short double-beep and ends the call.

# Using the switch to accept calls

- While ringing Presses the switch
  The FOMA terminal emits a short beep and
  answers the call.
- When you finish talking, hold down the switch for 1 second or longer

The FOMA terminal emits a short double-beep and ends the call

### NOTE

- If you have subscribed to the "Call Waiting", you can answer a call that comes in during another call by pressing the switch on the stereo earphone/microphone. You can also switch calls by pressing the switch for 1 second or longer. However, pressing the switch does not end the current call.
- Do not repeatedly press and release the switch on the stereo earphone/microphone. The FOMA terminal may answer the call automatically.

# Automatically receiving calls with an earphone/microphone connected

<Auto answer setting>

Configure the setting to answer incoming voice, videophone call automatically without pressing the switch of a stereo earphone/microphone.

- You cannot answer the call automatically during a voice or videophone call.
- You can answer calls automatically with the FOMA terminal closed.
- "SETTINGS/NW SERVICE" "External connection" • "Auto answer setting" • "Phone" or "Videophone"
- "ON" Enter the ring time (001 to 120 seconds in 3 digits)
  - To disable the setting "OFF"

### NOTE

 Connecting a stereo earphone/microphone while ringing does not answer the call automatically, but removing the earphone/microphone with switch while ringing answers the call automatically.

# **Using Bluetooth Function**

<Bluetooth>

Connect Bluetooth devices wirelessly. For example, when Wireless Earphone Set 02 (optional) is connected to the FOMA terminal via Bluetooth connection, you can make calls or listen to music even if the FOMA terminal is in a bag, etc.

- Note that a Bluetooth connection uses much battery power.
- A wireless connection to a Bluetooth device may not always be established.
- You cannot use the Bluetooth function in Self mode.

## Operations that can be performed via Bluetooth

6 services are available on the FOMA terminal: Headset service, Handsfree service, Audio service, Dial-up Networking service, Object Push service and Serial Port service, Audio/Video remote control service may also be available for Audio service (compatible Bluetooth device only).

#### Version

Bluetooth standard Ver. 2.0 + EDR compliant\*1

### Profile\*2 (Service)

- HSP: Headset Profile
- HFP: Hands-Free Profile
- A2DP: Advanced Audio Distribution Profile
- AVRCP: Audio/Video Remote Control Profile
- DUN : Dial-up Networking Profile
- OPP : Object Push Profile
- SPP : Serial Port Profile
- \*1: It is confirmed that the FOMA terminal and all Bluetooth devices are compliant with Bluetooth standards designated by Bluetooth SIG, and they are authenticated. However, the procedure may differ or data transfer may not be possible depending on the device's characteristics or specifications.
- \*2: Bluetooth device connection procedure standardized according to the product's characteristics.

### ■ Talking via headset (Headset service)

You can talk wirelessly by connecting Bluetooth Wireless Unit N01 (optional) or Bluetooth Headset (commercially available) to the FOMA terminal via Bluetooth connection.

### ■ Talking handsfree (Handsfree service)

You can talk handsfree using microphone/speaker such as car navigation by connecting a Bluetooth device (commercially available) such as car navigation to the FOMA terminal via Bluetooth connection.

### ■ Playing with an audio device (Audio service)

You can play high quality stereo sounds wirelessly by connecting Wireless Earphone Set P01/02 (optional) or Bluetooth audio device (commercially available) to the FOMA terminal via Bluetooth connection.

- Compatible devices are restricted as for 1Seg or video sounds. → P.371
- Communicating wirelessly (Dial-Up Networking service)

You can use the FOMA terminal as a modem to establish packet communications or 64K data communications by connecting the FOMA terminal to a Bluetooth-compatible PC, etc. via Bluetooth connection.

 For details, refer to the "Manual for PC Connection" (PDF format) in the provided CD-ROM.

### Sending/Receiving data via Bluetooth connection (Object Push Profile service)

You can exchange Phonebook, Schedule, To Do list, Text memo, Mail, Bookmark and My Profile by connecting the FOMA terminal to a Bluetooth device via Bluetooth connection. → P.330

### Using the Bluetooth connection via i-αppli (Serial Port Profile service)

You can play games or manage data with i-αppli by connecting the FOMA terminal to another mobile phone or Bluetooth device via Bluetooth connection.

### ■ Sounds that come from a Bluetooth device

 The following may not apply depending on the Bluetooth device:

| Sounds                                                           | Connection service |     |      |
|------------------------------------------------------------------|--------------------|-----|------|
| Sourius                                                          | HSP                | HFP | A2DP |
| Voice call dial tone                                             | 0                  | 0   | ×    |
| Ring tone for voice/<br>videophone call                          | ○*1*2              | ○*2 | ×    |
| Voice call/Videophone ringback tone                              | 0                  | 0   | ×    |
| The other party's voice during a voice call/ videophone call     | 0                  | 0   | ×    |
| The other party's<br>Record message voice<br>during a voice call | 0                  | 0   | ×    |
| 1Seg sounds                                                      | ×                  | ×   | 0    |
| Video playback sounds                                            | ×                  | ×   | 0    |
| Music Player playback sounds                                     | ×                  | ×   | 0    |
| Alarm notification tone                                          | ○*3                | ○*3 | ×    |
| Mail ring tone                                                   | ×                  | ×   | ×    |

- Comes from a Bluetooth device.
- X: Does not come from a Bluetooth device but from the FOMA terminal.
- \*1: When "Headset usage setting" is set to "Headset+speaker", sounds come both from a Bluetooth device and from the FOMA terminal.
- \*2: When "Forward ring tone" is set to "OFF", a different ring tone from one set by the Blue tooth device sounds.
- \*3: Sounds come from a Bluetooth device only during a call. The clock alarm tone, instead of a tone set as an alarm tone, comes from the Bluetooth device.

#### NOTE

Also see the Bluetooth device User's Guide.

### Notes on Bluetooth devices

### ■ Note the following for good connections:

• Place the FOMA terminal and Bluetooth device within about 10 m. The available connection distance may be shorter depending on the ambient environment (wall, furniture, etc.) or building structure. If there is an obstacle between the FOMA terminal and Bluetooth device, the available connection distance will be shorter.

Especially in reinforced concrete buildings, a connection may not be established if a reinforced wall exists between the devices. The above connection distance is not quaranteed.

- Keep away from other devices (electrical appliances, AV devices, OA devices, etc., especially when using microwaves). When other devices are close and turned on, a connection may not be properly established, TV or radio noises may be heard, or reception interference may occur (some UHF or digital terrestrial broadcast channels on the TV screen may be disturbed).
- When a broadcaster or wireless device is near you and a connection cannot be properly established, move the Bluetooth device. A connection may not be properly established if ambient signals are too strong.
- A wireless connection can be established even if a Bluetooth device is in a bag or pocket. The connection may be slow or noise may occur if a human body exists between the FOMA terminal and Bluetooth device.

### ■ Radio interference with Wireless LAN

- A Bluetooth device and wireless LAN (IEEE802.11b/g) use the same frequency band (2.4GHz). If the device is used near a wireless LAN device, radio interference may occur, the connection may slow, noise or disconnection may occur. In this case, attempt the following:
- Keep the FOMA terminal and Bluetooth device at least 10 m away from a wireless LAN device.
- When you cannot keep the distance, turn off the wireless LAN device.
- Radio waves from the Bluetooth device can adversely affect electronic medical devices, etc.

  Accidents may occur. Be sure to switch off the

power of the FOMA terminal and ambient
Bluetooth devices:

- In trains
   In airplanes
   In hospitals
- · Near automatic doors or fire alarms
- In places with flammable gas, such as filling stations

## Flow of Bluetooth usage

To use the Bluetooth functions, first register Bluetooth devices on the FOMA terminal and use the compatible services.

<Example: To connect with Wireless Earphone Set 02 (optional)>

### Register the Bluetooth device (P.368)

Register Wireless Earphone Set 02 on the FOMA terminal.

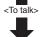

<To play 1Seg sounds, videos, music, etc>

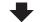

### Connect (P.369)

Connect via Headset service or Handsfree service.

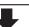

### Connect (P.369)

Connect via Audio service.

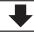

### Talk (P.370)

Talk via Wireless Earphone Set 02.

# Play

Use Wireless
Earphone Set 02 to
play 1Seg sounds,
videos, music, etc.
→P.371

# **Registering Bluetooth devices**

Register Bluetooth devices on the FOMA terminal.

- Up to 20 Bluetooth devices can be added.
- Set Bluetooth devices standby beforehand to be registered.

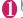

# "LIFEKIT" "Bluetooth"

- To paste a function as a desktop icon
- ►ch (FUNC)►"Add desktop icon"

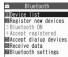

Bluetooth menu

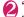

### "Device list" "YES"

Bluetooth device search starts. When the search ends, the "Device list" screen (P.369) appears.

"Register new devices" is also available to search for Bluetooth devices.

■ If a Bluetooth device is already stored
Press ☑ (Search) on the "Device list" screen
(P.369) to start Bluetooth device search.

# Select a Bluetooth device▶"YES"

# Enter Bluetooth passkey

Bluetooth passkey entry is not required depending on the device you register (e.g., Wireless Earphone Set 02 (optional)).

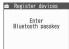

For Bluetooth passkey, see the Bluetooth device User's Guide.

# Connecting Bluetooth devices

Connect registered Bluetooth devices to the FOMA terminal.

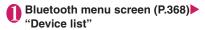

To search for Bluetooth devices

- ▶ (Search)
- "Registering Bluetooth devices" → P.368

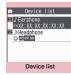

### Function menu⇒P.370

# Select a Bluetooth device

"Z" appears for a service being connected, and "" for a service in standby mode.

# Select a service

The Bluetooth device is connected, and "(\*)" flashes on the display. If no communication is established to the Bluetooth device for a given time, the Power saver mode activates and the flashing changes to "R" lighting.

When "Dial-up" is selected, all devices, including ones connected before and ones registered in "Accept dialup devices", will be set to standby. If the Bluetooth device can be connected for multiple services, a message appears asking whether to connect for another service.

- To cancel during connection
- ▶ (Cancel)
- To quit a service being connected ► Select a service being connected ► "YES"

### NOTE

 If the Bluetooth device power turns off or there is no response from the Bluetooth device during connection/disconnection process, the process may take time.

- If the Bluetooth device is disconnected, the connection standby mode activates. If the FOMA terminal power turns off while being connected, the connection standby mode activates when the power is turned on.
- While being connected in Audio service, sounds may stop coming from the Bluetooth device in the following cases. The connection may be terminated depending on the Bluetooth device:
  - The Bluetooth device is disconnected
  - · Mail or MessageR/F is received
  - . An alarm (including low-voltage alarm) is notified
- The Bluetooth power is off and the device is disconnected while in Dial lock/Omakase Lock. After Dial lock/Omakase Lock is released, the Bluetooth power is turned on and the service will be in standby mode if it was being connected or in standby while in Dial lock/Omakase Lock.

### Guide to the Device list screen

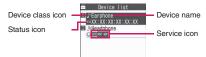

#### ■ Device class icon

| Icon      | Description |
|-----------|-------------|
|           | PC          |
|           | Phone       |
|           | Audio/Video |
| <b>8 </b> | Others      |
|           |             |

### : Protected

### Status icon

 Only appears when Bluetooth devices are searched. → P.368

|     | Icon | Description                     |
|-----|------|---------------------------------|
| 0   |      | Registered                      |
| WEW |      | Not registered (Newly detected) |

369

#### Service icon

 If the device is not registered, the device (Bluetooth) address appears.

| Icon                | Description                                |
|---------------------|--------------------------------------------|
| HSP HSP HSP         | Headset service (HSP)                      |
| HFP HFP HFP         | Hands-Free service (HFP)                   |
| A2DP A2DP A2DP A2DP | Advanced Audio Distribution service (A2DP) |
| RCP RCP RCP         | Audio/Video Remote Control service (AVRCP) |
| DUN DUN DUN DUN     | Dial-up Networking service (DUN)           |
| OPP OPP             | Object Push service (OPP)                  |
| SPP SPP             | Serial Port service (SPP)                  |
|                     |                                            |

(Gray text): There is no connection history

(White text): There is connection history

(White text, White frame): In connection standby mode

(Black text, Green background): Being connected

# FUNC Device list screen (P.369)

### Register devices

Protection setting ······ Set/Release Protection setting

#### Change device name, Delete

Description ..... View the Bluetooth Device name, Device (Bluetooth) address, Device class and Services.

Search ..... Search for Bluetooth devices.

### NOTE

#### <Register device>

 When a registered Bluetooth device is selected, the information is updated.

# Setting Bluetooth devices to standby mode

Set the standby mode of all registered Bluetooth devices.

# ■ Bluetooth menu screen (P.368) "Accept registered"

"appears for a service being connected, and "a" for a service in standby mode.

# "Accept all"

■ To release standby mode

"Release all"

■ To set separately for each service

►"Separate setting"►Use to select a checkbox (□)► (Finish)

A deselected checkbox  $(\Box)$  denotes that the standby mode is released for the service.

# Stopping the FOMA terminal Bluetooth functions

Stop all services being connected or in standby mode to stop the FOMA terminal Bluetooth functions.

Bluetooth menu screen (P.368)
"Bluetooth OFF"
"YES"

■ To activate Bluetooth functions

▶ "Bluetooth ON"

# Connecting to a PC wirelessly

<Accept dialup devices>

Connect the FOMA terminal to a Bluetoothcompatible PC, etc. wirelessly, and establish packet communications or 64K data communications.

# Bluetooth menu screen (P.368) "Accept dialup devices"

For details on the subsequent steps, see "Preparing Bluetooth Communication" in the "Manual for PC Connection" (PDF format) in the provided CD-ROM.

# Using the Bluetooth function to talk

Connect a Bluetooth device to the FOMA terminal via Headset service or Handsfree service, and talk wirelessly.

# Connect a Bluetooth device via Headset service or Handsfree service

Connecting Bluetooth devices → P.369

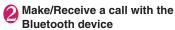

"
" appears on the screen while talking on the Bluetooth device.

For Bluetooth device operations, see the Bluetooth device User's Guide.

### NOTE

- An incoming call cannot be answered with the Bluetooth device when Dial lock or Omakase Lock is set.
- When a call arrives while a Bluetooth device is connected via Headset service or Handsfree service, the ring tone comes from the Bluetooth device even in Manner mode.
- When a call arrives while a Bluetooth device is connected via Headset service or Handsfree service, the ring tone comes from the Bluetooth device even in Manner mode.
- While talking on the Bluetooth device, the talking status does not change even when the FOMA terminal is folded, regardless of "Setting when folded".
- When the Bluetooth connection is terminated while talking or dialing on the Bluetooth device, the talking or dialing ends.
- Switching between the FOMA terminal and Bluetooth device

# During a call ► ✓ (1 second or longer)

For operations from the Bluetooth device, see the Bluetooth device User's Guide.

### NOTE

- Even if the Bluetooth device activates, you may not be able to talk on the Bluetooth device when a handsfree device or earphone/microphone (optional) is connected.
- You can switch the talk from the function menu of the voice call/videophone screen.

# Using a Bluetooth device to play music/voice

To play 1Seg, movies, videos and Music Player tracks on a Bluetooth device, connect the Bluetooth device to the FOMA terminal via Audio service

# Connect the Bluetooth device via Audio service

Connecting Bluetooth devices → P.369 If the Bluetooth device is connected via Audio service while Audio service is in standby mode, the Music Player starts automatically. The Music Player may not start automatically while the standby screen is not displayed or another function is active, depending on Music Player setting, etc.

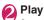

Sounds come from the Bluetooth device.

### NOTE

- Voice sounds can only be played on A2DP Bluetooth device supporting SCMS-T copyright protection.
- While 1Seg/movie/video/music sounds come from the Bluetooth device, the Bluetooth device volume does not change even when the FOMA terminal volume is adjusted.
- You can also activate the Music Player by playback, pause and other operations of the Bluetooth device when it is connected via Audio service (compatible Bluetooth device only).
- The Bluetooth device remote control is available during Music Player background playback.
- Sounds cannot come from the Bluetooth device when a stereo earphone (optional) or an earphone/microphone (optional) is connected.
- A Bluetooth device connection via Audio service is logged in connection history. If there is connection history and the Bluetooth function activated (Bluetooth device is powered on), the device is automatically connected when playing files even if it is not connected via Audio service. If connection succeeds, sounds come from the Bluetooth device. If connection fails, a message appears asking whether to listen to sounds from the FOMA terminal.
- If a Bluetooth connection is terminated during movie/video/music playback, a message appears indicating the disconnection. Depending on the "Music Player setting", the FOMA terminal open/ close status, etc., the Music Player may exit automatically without the message appearing.

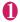

# Bluetooth menu screen (P.368) ■"Bluetooth settings" Select any item:

**Set authentications**·····Set whether to authenticate Bluetooth sending/receiving. To authenticate, set whether to encrypt data.

Session number setting ····· Set whether to enter a session number in Send all/Bluetooth.

Time-out to search ...... Set time (01 to 20 seconds) to search for Bluetooth devices.

Forward ring tone .....Set whether to send a voice call/videophone ring tone to the connected headset or handsfree device.

Music Player setting ..... Set whether to activate the Music Player automatically on an Advanced Audio Distribution service-compatible Bluetooth device or to end the Music Player automatically when the Advanced Audio Distribution service is disconnected

**Dial from other device**.....Set whether to enable dialing from an external device.

Bluetooth info·····View the Bluetooth Device name, Device (Bluetooth) address, Device class and Services. The Device name can be changed by pressing ☑ (Edit).

### NOTE

### <Forward ring tone>

 This setting cannot be configured while a Bluetooth device is connected via Headset service or Handsfree service.

### <Bluetooth info>

 If a pictogram is used for the Device name, it may not be properly displayed on the other party's Bluetooth device.

# **Character Entry**

| Character Entry                                   | 374     |
|---------------------------------------------------|---------|
| Entering Characters in 5-touch Input Method 5-tou |         |
| Editing/Saving Common Phrases Store common phras  | es 382  |
| Copying, Cutting and Pasting Text                 |         |
| Entering Characters Using KUTEN CodeKuten co      |         |
| Saving Often-used WordsOwn dictiona               | ary 383 |
| Resetting the Learning Record                     | ed 384  |
| Using Downloaded DictionaryDL dictiona            | ary 384 |
| Entering Characters in 2-touch Input Method       | -       |
| Entering Characters in T9 Input Method            | out 385 |
| Using Voice Input                                 |         |

For the "Kuten code list", refer to the PDF format "Kuten Code List" in the provided CD-ROM. To view the PDF format "Kuten Code List", Adobe® Reader® is required. If this software is not installed on your PC, install the Adobe® Reader® in the CD-ROM. Refer to the "Adobe Reader  $\sim \label{eq:polymer}$ " (Help of the Adobe Reader) for details on how to use it.

# **Character Entry**

The FOMA terminal has 3 character entry mode: "5-touch", "2-touch" and "T9 input". This section explains the character entry mainly using the "5-touch input".

- Refer to the following sections for the settings, characteristics and method of each character entry mode.
  - "Setting the character entry mode" → P.375
  - "Entering Characters in 5-touch Input Method"
  - →P376
  - "Entering Characters in 2-touch Input Method"
  - →P.384
  - "Entering Characters in T9 Input Method"→P.385

# Character entry (edit) screen

The Character entry (edit) screen is made up of ① character entry area, ② operation guidance area, and ③ information display area. The descriptions of icons displayed in each area are as follows:

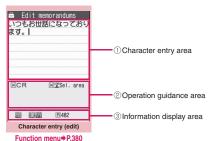

r unotion mena 71.000

① Character entry area

| Icon | Description                        |
|------|------------------------------------|
| I    | Cursor (Text entry position)       |
| ◀    | End mark (Text entry end position) |

② Operation guidance area

| Icon              | Description                                                        |
|-------------------|--------------------------------------------------------------------|
| ▲ ▼chg            | Displayed when ( can be used for conversion                        |
| ▲ ▼AII<br>▲ ▼Find | Displayed when $\boxed{\bigcirc}$ can be used for phonebook search |
| ▲ ▼Area           | Displayed when specifying the area of copying (cutting) text       |

| Icon         | Description                                                                                                    |
|--------------|----------------------------------------------------------------------------------------------------|
| ⊠ CR         | Displayed when ** can be used to break a line                                                                                                    |
| ₩<br>A/a `°  | Displayed when ** can be used to switch between upper case and lower case, or to attach dakuten/han-dakuten                                      |
| ⊞AA→aa       | Displayed when pressing # can<br>release the CapsLock mode<br>→ P.379                                                                            |
| ⊞aa→Aa       | Displayed when pressing # can enter the Shift mode → P.379                                                                                       |
| ⊞Aa→AA       | Displayed when pressing # can enter the CapsLock mode → P.379                                                                                    |
| Sel. area    | Displayed when ** (1 second or longer) can be used to specify the range                                                                          |
| Paste        | Displayed when copied or cut text exists and # (1 second or longer) can be used to paste them                                                    |
| Pictograph D | Displayed when i (1 second or longer) can be used to enter the Pictograph D (Deco-mail pictogram) in the situation such as entering message body |
| Back         | Displayed when you can use  to return to the previous reading (ex. ₹→う) during entering text                                                     |
| C Decorate   | Displayed when  acan be used to compose Deco-mail in the situation such as entering message body                                                 |

### 3 Information display area

| Icon          | Description                                                                                            |
|---------------|----------------------------------------------------------------------------------------------------|
| 2 9           | Displays the character entry mode (2-touch input or T9 input) (No icon is displayed for 5-touch input) |
| INS OVR       | Insert mode/overwrite mode                                                                             |
| E 123<br>漢 カナ | Input character type                                                                                   |
| ×             | Kuten code input mode → P.383                                                                          |
| 1/1 1/2       | Double-byte mode/single-byte mode                                                                      |
| Sm            | Lower case character input mode                                                                        |
| Shift CAPS    | Shift mode/CapsLock mode → P.379                                                                       |

| Icon      | Description                                                                                                    |
|-----------|----------------------------------------------------------------------------------------------------|
| R         | Remaining number of characters<br>that can be entered in bytes (single-<br>byte character: 1 byte, double-byte<br>character: 2 bytes) |
| <u>In</u> | Number of characters that have<br>been entered when adding entries in<br>the UIM phonebook or when<br>composing an SMS                |

### Divided screen

Some screens, such as that for storing schedule entries while referring to the original message, are split into 2 windows displaying the function operation screen and the Character entry (edit) screen at the same time.

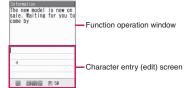

- The function operation screen and Character entry (edit) screen are displayed at the same time in the following cases:
  - Adding schedule entries while referring to the i-mode screen
  - Editing text while referring to the results of a dictionary search
  - . Enter words from the Quick search screen

## Procedure for changing the active screen

When a function operation screen and the Character entry (edit) screen are displayed at the same time, select "Change window" from the function menu to switch between screen.

# Setting the character entry mode

You can set the character entry mode you use from 3 character entry modes (5-touch, 2-touch, T9 input).

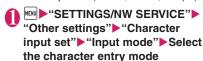

### NOTE

# Switching the character entry size

You can select the character size on the character entry (edit) screen from 4 types of "Small, Standard, Large, X-large".

Changing font size/type/thickness → P.109

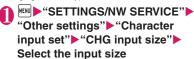

# Setting auto cursor moving

If you set Auto cursor, the cursor automatically moves rightward each time you enter 1 character while entering in 5-touch (kanji mode).

- The times until the cursor automatically moves are shown below.
  - Slow···About 1.5 seconds
  - Normal···About 1.0 seconds
  - Fast···About 0.5 seconds

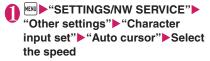

■ To disable auto cursor

▶"OFF"

To enter characters assigned to the same key in succession when set to "OFF", if you press or the same key again for 1 second or longer, the cursor moves and the next character can be entered.

### NOTE

 This function is available other than in numeric input mode.

### NOTE

Even after the cursor moves, you can press \*\*
 to switch between upper and lower cases or add
 dakuten/han-dakuten

# Setting the word prediction

You can set whether to use the word prediction (ON, OFF).

- Prediction candidates are stored at the time of purchase.
- Using word prediction to input characters → P.376

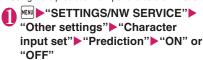

# **Entering Characters in** 5-touch Input Method

<5-touch>

You can enter 1 character by pressing a dial key for several times. For example, to enter "う", the third character of the "あ column", "あいうえお", press 「 3 times.

 Refer to "Characters that can be entered using 5touch input" (P.437) for details on the character assignment.

# Entering kanji/hiragana/katakana

Enter the readings in hiragana, then convert them into the character such as kanji, hiragana or katakana.

# Using word prediction to enter text

The word prediction has functions such as predicting a word from one entered character or predicting a word after the selected word. Therefore, you can enter text easily with smaller steps of entering text.

<Example: To enter "携帯電話">

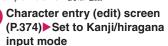

When "Kanji/hiragana input mode ( 漢 ¼)" is not set, press ☑ (Chrct) to switch the mode.

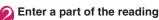

2 4 times

"I/" is entered in the text entry area. "Predicted candidates" appear in the operation guidance area by predicting words from the entered one character.

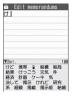

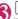

The cursor appears in the operation guidance area and you can select the predicted candidates.

■ When the candidates do not includes the word you want to enter CLR

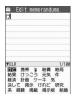

Return to the reading entry.

The predicted candidates change as you continue entering the reading. Or, you can use the conversion function.

"Convert the entered hiragana" → P.377

# Select a predicted candidate

▶Select "携帯"

The selected word appears in the text entry area. Next predicted candidates which follows the selected word appear in the operation guide area.

# Select the next predicted candidate

- ▶Select "電話"
- To close the predicted candidates window
- ▶ch (Exit)

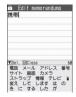

### Time-linked prediction in mail composition

In mail composition, time (morning/day/night)-related words ("おはよう" (Good morning), "おやすみ" (Good night), etc.) appear as candidates, corresponding to the current time.

Time-linked prediction does not work in SMS composition.

### ■ When the Message screen opens

Candidates including time-related words appear.

 No candidates appear if main text is already entered, e.g. when the header or signature is set or when you make a quote reply.

### ■ When you enter the main text

Candidates change, corresponding to the current time, when you enter a character of the reading.

 Time-linked prediction does not work when you enter two or more characters of the reading.

### NOTE

- Frequently used face marks, pictographs, etc. also appear as the predicted candidate.
- Conversion candidates do not appears in the input mode other than Kanji/hiragana input mode.
- A word entered for once is added to the predicted candidate by the learning function. You can delete the added predicted candidate by highlighting the word and pressing CLR for 1 second or longer.
   To delete all the learned predicted candidates, clear the leaned records of the word prediction with "Clear learned".

# Convert the entered hiragana

When the word you want to enter does not appear in the predicted candidates or when the word prediction is set to OFF, you can change the entered hiragana to the word you want to enter.

<Example: To enter "秋のキャンプ">

# Enter the hiragana

(Han-dakuten)

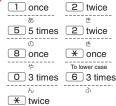

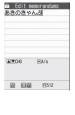

### If you press the wrong key

▶ Press CLR to delete the character

### If you press a key too many times

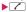

The previous character assigned to that key appears.

### ■ To confirm the hiragana

▶ (Set)

# Edit the entered characters

Press ch (CHG) to change the characters to kanji or katakana

The conversion candidate for the first phrase is highlighted and the kanji candidates for the remaining unconfirmed characters are underlined (\_).

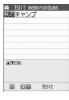

### If the conversion candidate is the desired kanji or katakana

▶ (Set)

The conversion candidate is confirmed and the next phrase is highlighted.

### If the conversion candidate is not the kanji or katakana you want

▶ Press ch (CHG) to display other conversion candidates ▶ Select the characters to convert A list of conversion candidates for the highlighted phrase

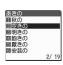

appears. Hiragana and katakana are included in the conversion candidates.

If the readings in the conversion range consists entirely of "あ" -level characters, numbers are also included in the conversion candidates. For example, entering 1 2 3 (あかさ) also shows the conversion candidate "123".

#### ■ To change the conversion range

▶ Press to change the conversion range The conversion candidate changes as the conversion range changes.

# ■ To display the alphanumeric or katakana conversion candidates

▶ (ABC123)

The alphanumeric and katakana conversion candidates of the entered key appear. For example, pressing ②③(かさ) (ABC123) shows the conversion candidates such as "AD", "23" or "カサ". If you enter a 2- to 4-digit number and the

number can be displayed as date or time, the

conversion candidates of date or time also appear.

- 10/19
- 10月19日
- 10:19
- 10時 19分
- 1019年

### NOTE

- If date and time related reading ("ことし" (this year), "きょう" (today), "いま" (now), etc.) is entered, conversion candidates corresponding to the current date and time also appear.
- If the conversion candidate list includes symbols, pictographs or face marks, you can convert the text to these symbols.

Refer to the following lists for the readings of symbols, pictographs and face symbols.

- "List of Symbols Reading" → P.440
- "List of Pictograms Reading" → P.441
- "List of Face Marks Reading" → P.444
- For other text entry operations such as entering symbols, pictographs, or inserting a space or a line-feed, refer to "Useful keys to assist text entry" (P.379) and "Function menu of the Character entry (edit) screen" (P.380).
- You can use kuten codes to enter kanji that cannot be entered by conversion. → P.383

## The number of characters and scrolling

### ■The number of characters remaining and the number entered

Characters displayed in the Character entry (edit) screen are counted according to the rules listed helow

- When the number of characters is counted, each double-byte character is counted as 2 bytes and each single-byte character is counted as 1 byte.
- The single-byte dakuten "
   " and han-dakuten "
   are counted as 1 character respectively.

In the Character entry (edit) screen, the end mark " \| " indicates the end of the text that can be entered using the current function. Use the end mark as an approximate guide to how many more characters you can enter.

### ■ Scrolling

On the character entry (edit) screen, use ( to scroll by line.

In the conversion candidates list, you can also use to scroll by page.

# Data protection during text entry and editing

When you are entering text in the Character entry (edit) screen and the battery fails or you receive a voice call, the entered text is stored and not cleared from the screen.

### If the battery fails

If the low-voltage alarm sounds during text entry, the Character entry (edit) screen is replaced by the "Recharge battery" message screen. When this happens, the entered text is automatically confirmed and saved so that you can continue entering the text when you turn the FOMA terminal back on and retrieve the function. However, in some functions, the entered data is not saved. Also, unconfirmed text that is being converted is not saved.

Re-editing the phonebook → P.84

### ■If you press

If you press — while entering text, a message appears asking whether to exit text entry. However, this message does not appear if no text is entered. <To quit without saving the text>

Select "YES". The previous screen or standby screen reappears without saving the entered text.

You can also exit the text entry (edit) screen without

saving the entered text by pressing <a>.</a></a>. <To continue entering text>

Select "NO". The character entry (edit) screen reappears with the entered text still displayed. You can also return to the Character entry (edit) screen by pressing [CLR].

### ■ When you receive a voice call

If you receive a voice call while entering text, you can answer the call without disturbing the text being entered. When the call ends, the Character entry (edit) screen reappears. You can use (MULTI) during a voice call to display the task switch screen and return to the Character entry (edit) screen while talking. → P.345

# Other text entry functions

For the operations such as switching the character entry mode on the Character entry (edit) screen or entering symbols or pictographs, you can use useful keys as well as the function menus.

Description

• The character mode switches each

## Useful keys to assist text entry

Key

(Chrct)

| E (Chret)                            | The character mode switches each time you press  (Chrct) in 5-touch mode and T9 input mode.     Alphabetic (single-byte) → Numeric (single-byte) → Kanji/hiragana (double-byte) → Katakana (single-byte)     * Use the function menu "Single-byte/Double-byte" to switch "Single-byte" and "Double-byte" in Katakana, alphabets and numbers modes.  Double-byte and single-byte switches each time you press  (Chrct) in 2-touch mode.  Double-byte → Single-byte |
|--------------------------------------|----------------------------------------------------------------------------------------------------|
| (1 cocond                            | Switches the character entry mode.                                                                                                    |
| (1 second<br>or longer)              | The mode switches as follows each time you press ☐ (Chrct) (1 second or longer).                                                                                                    |
|                                      | 5-touch mode → 2-touch mode → T9 input mode                                                                                                    |
| (PI · SB)                            | Enter pictograms/symbols continuously or enter face marks/ URLs. In the list is display, press or to switch tab displays.  * Displayed only when the Pictograph D (Deco-mail Pictogram) is available. To end the continuous entry, press                                                                                                    |
| (PI · SB)<br>(1 second<br>or longer) | When the Deco-mail Pictogram is available, displays the Pictograph D (Deco-mail Pictogram) entry screen which is arranged by the categories.  → P.141                                                                                                    |
| *                                    | <ul> <li>Enters a line feed "↓" and moves the cursor to the next line (other than in numeric input mode).</li> <li>You can enter "Dakuten/Handakuten" or switch "Upper case/ Lower case" of the input text in 5-touch and 2-touch modes.</li> </ul>                                                                                                    |
| (1 second or longer)                 | Specify characters you want to decorate, copy or paste.                                                                                                    |

| Key                    | Description                                                                                                    |
|------------------------|----------------------------------------------------------------------------------------------------|
| $\bigcirc$             | When the cursor is at the end of the text, pressing o enters a space and pressing o enters a line feed symbol.                                                                                                    |
| #                      | The input modes of upper case and lower case switches each time you press this key in alphabetic input mode of T9 input mode.      Mode cancel → Shift mode → CapsLock mode     Mode cancel: All characters are entered in lower case.     Shift mode: Only the first character entered after switching to this mode is entered in upper case, then subsequent characters are entered in lower case (Shift mode is canceled).     CapsLock mode: All characters are entered in upper case entered in upper case.  Switch Kanji input/Hiragana input in T9 input method. |
| # (1 second or longer) | Paste the copied or cut text.                                                                                                    |
|                        | Returns to the previous reading in 5-touch input mode. (Example: ス→ ラ)     When Deco-mail can be composed, the decoration menu (P.143) appears.                                                                                                    |
| (1 second or longer)   | Restore the status of the operation such as text conversion, paste or cut for 1 step.                                                                                                    |

# NOTE

- < (PI · SB)>
- Previously entered pictographs and symbols are stored in the first line of Pictograph, Deco-mail Pictogram (Pictograph D), Single-byte and Double-byte screens respectively.
- Pressing ch (Full) switches to the full-display and switches to the Pictograph screen or Symbols screen.

# Character entry (edit) screen (P.374)

Face Mark ..... Displays the face symbols list.

The highlighted face mark is displayed in two lines in the face marks list and the reading (meaning) is also displayed.

**Lower case** ⇔ **Upper case** ······ Switches the "Lower case, Upper case" before entering text.

Single-byte ⇔ Double-byte · · · · · Switches the singlebyte, double-byte modes.

Copy, Cut, Paste → P.382

Common phrases → P.381

Space ..... Inserts a space (blank).

A single-byte space is inserted regardless of double-byte/single-byte input mode.

Symbols ..... Displays the symbols list.

Pictograph ..... Displays the Pictogram list.

Kuten code → P.383

Overwrite ⇔Insert · · · · · Switches between "Overwrite mode" and "Insert mode".

When entering text, a character is inserted to the left of the cursor in "Insert mode" and the character in the cursor position is overwritten in "Overwrite mode".

When the Character entry (edit) screen is displayed, insert mode is selected as a default.

Quote data → P.381

Refer dic. → P.364

Prediction OFF⇔ Prediction ON······Selects OFF, ON of the word prediction. → P.376

**CHG input method**······Switches the text entry mode (5-touch input, 2-touch input, T9 input).

Auto cursor → P.375

T9 Kana CHG mode ⇔ T9 Kanji CHG mode · · · · · Selects whether to convert the entered characters to kana or kanji when using T9 input.

Jump ..... Moves the cursor quickly to the beginning or end of sentence.

**UNDO**······Returns the operation such as converting/ pasting/cutting characters 1 step back.

**Change window**·····Switches the operation screen when the divided screen is displayed. → P.375

#### NOTE

### <Single-byte/Double-byte>

 You cannot switch the double-byte/single-byte modes in "Kanji/hiragana input mode".

#### <Line feed>

• You can delete or overwrite the line-feed symbol " 

" in the same way as other characters.

#### <Symbols>

- You cannot enter double-byte symbols in the email address registration screen, i-mode mail address input screen or URL input screen.
- You can enter the pictograph while displaying the symbols list. The list switches each time you press
   or
   .
- You can switch to "PI · SB input mode" by pressing ch (PI · SB) even after displaying the symbols list.

#### <Pictograph>

- Previously entered pictographs are stored in the first line of Pictograph and Deco-mail Pictogram (Pictograph D) screens respectively.
- You can switch to "PI · SB input mode" by pressing ch (PI · SB) even after displaying the pictographs list.

### <CHG input method>

 In the Character entry (edit) screens for specific items such as postal codes, it may not be able to switch the text entry mode.

### <T9 Kana change mode/T9 Kanii change mode>

 This setting is valid for only the current Character entry (edit) screen. The next time the Character entry (edit) screen is displayed, the conversion mode reverts to the "T9 change mode" setting.

# Deleting text

Use \( \subseteq \) to move the cursor to the character you want to delete and hold down \( \text{CLR} \) briefly (less than 1 second). The character to the right of cursor is deleted

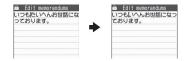

■When there is no character in the right side of cursor position

The character to the left of the cursor is deleted.

■If you hold down CLP for 1 second or longer The character to the right of cursor is all deleted.

■ If you hold down CLR for 1 second or longer when there is no character to the right of the cursor

All the text is deleted.

# **Entering common phrases**

- Depending on the input mode, the pre-installed "Fixed common phrases" are entered in either of "kanji/hiragana" or "single-byte katakana".
- Editing/Saving Common Phrases → P.382

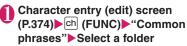

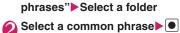

### For security folder

►Enter your security code Select a title

### NOTE

- Common phrases can be used in the following Character entry (edit) screens:
  - Edit text memo

(Select)

- i-mode mail subject/message
- i-mode mail headers/signatures/quotation
- · Enter mail search subject
- Enter auto sort setting subject
- · Common phrase folder/Editing common phrase
- Edit alarm title
- · Refer dic. words input
- Edit To Do list
- Edit Wake-up message
- Edit i-mode text box
- Edit i-αppli text
- · Enter password
- If you enter a common phrase on the Password input screen, the entered characters are displayed as "\*".
- If you select a common phrase in the security folder, not the title name but the common phrase linked to the title is entered.

# Entering text by quoting the phonebook or My Profile

In the Character entry (edit) screen for an e-mail, site or text memo, you can use stored contents in the "Phonebook" or in "My Profile".

### Using the quote data function

You can quote Name, Reading, Phone number, Mail address, etc.

You can also launch the camera to scan a bar code and quote the scanned data.

 Data cannot be quoted from some Character entry (edit) screen.

# Character entry (edit) screen (P.374) Ch (FUNC) Ch (Quote data" ► Select any item:

Quote phonebook ······Searches for a phonebook entry to quote from and selects an item to quote. Searching the phonebook → P.85

Quote My Profile ..... Selects an item to quote.

Text reader → P.229

Bar code reader → P.225

### NOTE

#### <Quote My Profile>

- When you quote an address information, a space may be entered between each item.
- DOCOMO accepts no liability whatsoever regarding the problem caused by the incorrect input of the owner information.

# Entering My Profile data

If Prediction is ON, My Profile data appear as candidates by entering keywords.

- Name, Phone number, Mail address, Postal code, Address and Birthday can be displayed. The following are the keywords:
  - Name: "なまえ"
  - Phone number: "でんわ"/"でんわばんごう"
  - Mail address: "めーる"/"めーるあどれす"/"めあ ど"
  - Postal code: "ゆうびん"/"ゆうびんばんごう"
  - Address: "じゅうしょ"
  - Birthday: "たんじょうび"/"せいねんがっぴ"

#### NOTE

 If Original lock is set on My Profile, the data cannot be displayed as candidates.

# **Editing/Saving Common Phrases**

<Store common phrases>

You can store frequently used phrases as common phrases in advance so that they can be retrieved when entering text.

- The common phrases are stored in 6 folders. Folders 1 and 2 each contain 10 pre-installed fixed common phrases.
  - Folders 3 to 5 and security folder can contain up to 10 original common phrases respectively.
- You can modify the fixed common phrases. However, the automatic distinction input of "Kanji/ Hiragana/single-byte katakana" by the input mode cannot be done. It enters the edited information.
- You can rename folders other than security folders to categorize common phrases for your purpose.
- "OWN DATA" Common phrases" Select folder
  - Common phrase folder list screen

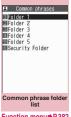

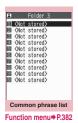

Function menu⇒P.382

# Highlight "<Not stored>"▶⊠ (Edit) Enter the common phrase

- For security folder
- ►Enter your security code Highlight "<Not stored>"▶ (Edit) ▶ Enter the common phrase Enter the title
- Using the Security Folder

You cannot view the security folder without entering a security code. It is recommended that passwords for sites should be stored. Since you can enter a title for a common phrase, a password entered as a common phrase can easily be identified.

 Entering common phrases stored in the security folder → P381

### NOTE

 You can use pictographs in common phrases for mails.

#### Common phrase folder list FUNC screen (P.382)

 The function menu is not available for the security folder

#### Edit folder name

Reset name ...... Resets the folder name to the default folder name

iC trans, all → P.330

Send all Ir data → P.328

Common phrase list screen FUNC (P.382)

iC transmission → P.330

Send Ir data<sup>\*</sup> → P.328

#### Delete this, Delete all

\*: Not available for the security folder.

# Copying, Cutting and Pasting

 Only one item of copied or cut data can be stored. Copying or cutting a new item overwrites the previously stored text.

# Copying (or cutting) text

- Character entry (edit) screen (P.374) \* (1 second or longer)
- Move the cursor to the beginning of the text to be copied or cut ► (Start)
- Move the cursor to the end of the text to be copied or cut▶● (End)▶"Copy" or "Cut"

The selected text is stored. You can store up to 5,000 double-byte characters or 10,000 singlebyte characters.

You can also use the function menu to cut or paste by selecting "Copy" or "Cut".

#### If the text is cut

The selected text is deleted, but it is stored in the FOMA terminal.

### NOTE

 You cannot copy or paste text when the predicted candidate is displayed.

# Pasting text

- Once you have cut or copied text, you can paste that text as many times as you like until you cut or copy other text next time or turn the FOMA terminal off.
- Character entry (edit) screen (P.374) Move the cursor to the position to paste # (1 second or longer)

You can also paste text by selecting "Paste" from the function menu.

If the text to be pasted includes characters that cannot be entered in the intended Character entry (edit) screen

A message appears indicating that the characters will be replaced, then a space or "  $\cdot$  " will be pasted.

### NOTE

 Not available when copied or cut text does not exist.

# Entering Characters Using KUTEN Code Kuten code>

This function provides a way of entering kanji, hiragana, katakana, symbols and alphanumeric characters using 4-digit "kuten" codes.

- For the Kuten code and the characters that can be input using the Kuten code, refer to the PDF format "Kuten Code List" in the provided CD-ROM.
- The character or a symbol in the Kuten Code List may be displayed differently on the screen.

<Example: Entering "慶" (kuten code 2336)>

Character entry (edit) screen (P.374) ▶ ch (FUNC) ▶ "Kuten code"

The input mode changes to "Kuten code input mode" and " appears in the information display area.

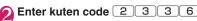

The character ("慶" in this example) for the entered code appears and the FOMA terminal reverts to the original input mode.

If there is no corresponding character for the entered kuten code

A space is entered.

# Saving Often-used Words

<Own dictionary>

You can store frequently used words in the own dictionary under your preferred reading and recall these words by entering and converting the reading in the Character entry (edit) screen.

Own dictionary can store up to 100 words.

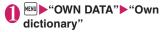

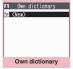

Function menu⇒P.383

- Enter the word Enter

  Enter the reading

  Enter

  Enter

  Enter

  Enter

  Enter

  Enter

  Enter

  Enter

  Enter

  Enter

  Enter

  Enter

  Enter

  Enter

  Enter

  Enter

  Enter

  Enter

  Enter

  Enter

  Enter

  Enter

  Enter

  Enter

  Enter

  Enter

  Enter

  Enter

  Enter

  Enter

  Enter

  Enter

  Enter

  Enter

  Enter

  Enter

  Enter

  Enter

  Enter

  Enter

  Enter

  Enter

  Enter

  Enter

  Enter

  Enter

  Enter

  Enter

  Enter

  Enter

  Enter

  Enter

  Enter

  Enter

  Enter

  Enter

  Enter

  Enter

  Enter

  Enter

  Enter

  Enter

  Enter

  Enter

  Enter

  Enter

  Enter

  Enter

  Enter

  Enter

  Enter

  Enter

  Enter

  Enter

  Enter

  Enter

  Enter

  Enter

  Enter

  Enter

  Enter

  Enter

  Enter

  Enter

  Enter

  Enter

  Enter

  Enter

  Enter

  Enter

  Enter

  Enter

  Enter

  Enter

  Enter

  Enter

  Enter

  Enter

  Enter

  Enter

  Enter

  Enter

  Enter

  Enter

  Enter

  Enter

  Enter

  Enter

  Enter

  Enter

  Enter

  Enter

  Enter

  Enter

  Enter

  Enter

  Enter

  Enter

  Enter

  Enter

  Enter

  Enter

  Enter

  Enter

  Enter

  Enter

  Enter

  Enter

  Enter

  Enter

  Enter

  Enter

  Enter

  Enter

  Enter

  Enter

  Enter

  Enter

  Enter

  Enter

  Enter

  Enter

  Enter

  Enter

  Enter

  Enter

  Enter

  Enter

  Enter

  Enter

  Enter

  Enter

  Enter

  Enter

  Enter

  Enter

  Enter

  Enter

  Enter

  Enter

  Enter

  Enter

  Enter

  Enter

  Enter

  Enter

  Enter

  Enter

  Enter

  Enter

  Enter

  Enter

  Enter

  Enter

  Enter

  Enter

  Enter

  Enter

  Enter

  Enter

  Enter

  Enter

  Enter

  Enter

  Enter

  Enter

  Enter

  Enter

  Enter

  Enter

  Enter

  Enter

  Enter

  Enter

  Enter

  Enter

  Enter

  Enter

  Enter

  Enter

  Enter

  Enter

  Enter

  Enter

  Enter

  Enter

  Enter

  Enter

  Enter

  Enter

  Enter

  Enter

  Enter

  Enter

  Enter

  Enter

  Enter

  Enter

  Enter

  Enter

  Enter

  Enter

  Enter

  Enter

  Enter

  Enter

  Enter

  Enter

  Enter

  Enter

  Enter

  Enter

  Enter

  Enter

  Enter

  Enter

  Enter

  Enter

  Enter

  Enter

  Enter

  Enter

  Enter

  Enter

  Enter

  Enter

  Enter

  Enter

  Enter

  Enter

  Enter

  Enter

  Enter

  Enter

  Enter

  Enter

  Enter

  Enter

  Enter

  Enter

  Enter

  Enter

  Enter

  Enter

  Enter

  Enter

  Enter

  Enter

  Enter

  Enter

  Enter

  Enter

  Enter

  Enter

  Enter

  Enter

  Enter

  Enter

  Enter

  Enter

  Enter

  Enter

  Enter

  Enter

  Enter

  Enter
  - To check the words
  - Selecting checking words
  - To edit a word
  - ► Highlight the word you want to change ► ☑ (Edit)

#### NOTE

 Registered words can be entered with word prediction.

FUNC Own dictionary screen (P.383)

Edit

iC transmission, iC trans. all → P.330

Send Ir data, Send all Ir data → P.328

Copy to microSD → P.317

**Delete** ......Selects the deleting method from "Delete this, Delete selected, Delete all".

# Resetting the Learning Record

<Clear learned>

The learning record contains character strings that were entered in the past and automatically stored as candidates for character conversion. This procedure resets the learning record to its default status at the time of purchase.

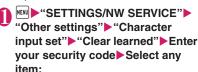

**T9/Expect words/Pic.** .... Clears the learned records stored for T9 input, "Prediction", "Pictographs" and "Symbols".

Kana/Kanji change/face·····Clears the learned record stored for kana-kanji conversion and the sorting order of the face mark screen.

# Using Downloaded Dictionary

You can set the dictionaries downloaded from i-mode sites, etc. for use in conversion.

- The FOMA terminal can store up to 5 download dictionaries
- The dictionary is activated when downloaded.
- For information on downloading dictionaries
   →P.192

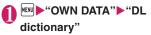

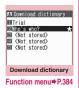

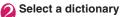

A star "\*" appears next to the active dictionary.

### ■ To inactivate

► Select a dictionary marked with a star "★". The dictionary is inactivated and the star "★" disappears.

### NOTE

- When you activate a face mark download dictionary, the setting is reflected on the list screen for entering face marks. Up to 625 (including the pre-installed 125) face marks are listed on the screen.
- When you download 2 face symbols dictionaries and activate both of them, the face symbols of the first activated download dictionary are displayed in the list.

Download dictionary screen (P.384)

#### Edit title

**Set dictionary** ······ Activates or inactivates the download dictionary.

**Dictionary info**.....Displays information for the download dictionary.

Delete this, Delete all

# Entering Characters in 2-touch Input Method

<2-touch input>

You can enter 1 character by pressing 2 dial keys. For example, to enter "う", press 113 in sequence as "う" is the third character of the "あ column", "あいうえお".

- Refer to "Characters that can be entered using 2touch input" (P.438) for details on the character assignment.
- The method for selecting the predicted candidates with word prediction and the method for converting the entered hiragana to the word you want are same as those of the 5-touch input. → P.376

<Example: To enter "あきのきゃんぷ">

# Character entry (edit) screen (P.374)▶Set to Double-byte input mode

When "Double-byte input mode (1/1)" is not set, press  $\square$  (Chrct) to switch the mode.

# Enter the hiragana

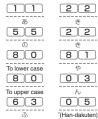

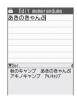

### NOTE

 You can also use \* to enter "Dakuten/Handakuten" or to switch "Upper case/Lower case".

# Entering Characters in T9 Input Method <T9 input>

You can enter a character with fewer key operations (1 time for 1 character) and select the character you want from the predicted/conversion candidates.

For example, when you want to enter "春", press 6 for "は column", press 9 for "ら column", then select "春" from the displayed predicted/conversion candidates.

- To assist T9 input, you can use "Yomi edit" function to correct the reading when the predicted/ conversion candidates do not have the character you want.
- Refer to "Characters that can be entered using T9 input" (P.439) for details on the character assignment.
- T9 input mode is available only when the input mode is "Kanji/Hiragana", "Katakana" or "Alphabets". "5-touch mode" is automatically applied in "Numbers" input mode.

<Example: To enter "春">

# Character entry (edit) screen (P.374) ► Set to Kanji/hiragana input mode

When "Kanji/hiragana input mode (漢 ¼)" is not set, press ☒ (Chrct) to switch the mode.

# Enter characters

6 (は column)
9 (ら column)

The predicted candidates for the combination of "は column" and "ら column" are displayed.

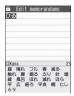

Edit memorandum

# When the entered

## characters are too many

Characters that cannot be recognized are displayed in gray. In this case, changing the conversion area with also changes the predicted/conversion candidates.

### ■ To switch the display of predicted/ conversion candidates

Kanji/Kana: # English/Japanese: ⊠

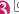

The cursor appears in the operation guidance area and you can select the conversion candidate.

## ■ To return to entering characters

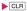

# ■ To display the predicted candidates for the highlighted reading

Highlighting the predicted/conversion candidate and pressing display the predicted candidates for the reading of the highlighted candidate.

For example, predicted candidates such as "春休み" or "遥か" appears for "春".

### ■ To display the conversion candidates for the highlighted reading

Highlighting the predicted/conversion candidate and pressing (CHG) display the conversion candidates for the reading of the highlighted candidate.

For example, predicted candidates such as "張る" or "貼る" appears for "春".

# 4

# Select the conversion candidate

The selected words appear in the text entry area.

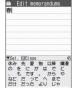

## Edit the reading

<Example: To enter "らんらんと">

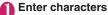

9 (5 column),

(わ column),

9 ( 5 column),

O (わ column). 4 (た column)

characters "らんらんと".

In this case, the predicted/ conversion candidates do not contain the

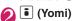

The FOMA terminal switches to the reading editing mode and the cursor moves to the top. The "5 column" characters appear in the operation guidance area.

# Press the number on the keypad for the character you want to enter

In this case, press 1 (5). After you correct the character, the cursor moves to the next character. Use the same procedure to correct the reading.

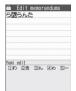

Edit memorandum

-れんと

■ When you do not correct the reading

►Use to move the cursor to the next character to be corrected

■ To exit edit mode in mid-operation ▶ (Return)

The predicted/conversion candidates for the reading at the end appear.

# Setting T9 change mode

You can select whether to convert the entered characters to kanii, katakana or hirakana when using T9 input.

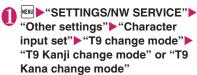

# **Using Voice Input**

Convert voice to text to compose mail or perform quick search. (In Japanese only)

- To use Voice input mail, application is required and charges apply. When applying for the first time, the service can be used for 30 days with no charges. (i-mode subscription is required.) Packet communications charges apply to use Voice input mail. For more information, visit the NTT DOCOMO website
- Voice input can be used in the following functions:
  - · Compose i-mode mail main text
  - Enter a keyword for guick search
- Voice may not be recognized in the following circumstances:
  - Ambient noise is loud
  - Voice is not clear
  - · Speech is interrupted
  - You cough or make noise before/after speech
  - You press or rub keys
- When using an earphone/microphone (optional), produce a sound with your mouth close to the mouthpiece.
- To use this service, you will need to configure the initial settings, and agree to the terms of use.

<Example: When speaking "お元気ですか" (How are you?)>

Message screen (P.140) |ch| (FUNC)▶"Voice input"

> If a screen appears asking whether to establish communications, select "YES". If "YES (confirm once)" is selected, the screen will not appear from the next time

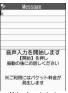

Voice input start

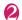

# (Start)

Start speaking after the vibration.

- To end voice input
- ► [ (End)

Return to the Message screen.

- To view notes on voice input
- ▶ ch (Guide)

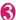

seconds.

# Speak "お元気ですか"▶

Speak within 30 seconds. When started from quick search, speak within 10

Voice input ends automatically if you do not speak for 3 seconds or so. The volume bar shows the

volume of your voice. After you finish speaking, the

handset vibrates.

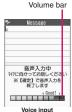

Communications is established with the Voice input mail server, and the voice is converted to text. After the conversion is finished, the result of the recognition will be displayed, and conversion candidates will appear.

### ■ To interrupt voice input

► M (Cancel) or CLR

The voice input start screen reappears after the vibration.

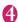

# Check the converted text

You can move the phrase by pressing . Changing the conversion range is not available.

### ■ To select and enter a word from candidates

► Select a conversion candidate

### ■ To re-enter

▶ (Retry) ► "YES"

The content is discarded, and the voice input start screen reappears.

### To edit using the normal text entry

Ch (Edit)

The entire text is confirmed, and the Message screen reappears.

Not available when started from quick search.

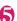

# (Set all)

The entire text is confirmed, and the voice input start screen reappears.

By pressing (Set) when last phrase is highlighted, the entire text is confirmed.

### NOTE

 Conversion candidates differ between Voice input mail and normal text entry.

# **Network Services**

| Voice Mail Service                                   | Voice Mail              | 390 |
|------------------------------------------------------|-------------------------|-----|
| Call Waiting                                         | Call Waiting            | 391 |
| Call Forwarding Service                              | Call Forwarding         | 392 |
| Nuisance Call Blocking Service                       |                         | 393 |
| Caller ID Request Service                            | Caller ID Request       | 394 |
| Dual Network Service                                 | Dual Network            | 394 |
| English Guidance                                     | English Guidance        | 394 |
| Service Numbers                                      | Service Numbers         | 395 |
| Selecting Actions for an Incoming Call during a Call | Select in-call function | 395 |
| Setting Remote Control                               | Remote Control          | 397 |
| Multi Number                                         | Multi Number            | 397 |
| 2in1                                                 | 2in1                    | 398 |
| OFFICEED                                             | OFFICEED                | 402 |
| Saving and Using Services                            | Additional service      | 403 |

# **Available Network Services**

 Your FOMA terminal provides you with access to a range of useful DOCOMO network services. For the outline and the details on the services, refer to the reference pages in the following table.

| Service name                  | Subscription | Monthly usage fees | Ref. page |
|-------------------------------|--------------|--------------------|-----------|
| Voice Mail<br>Service         | Required     | Charged            | P.390     |
| Call Waiting                  | Required     | Charged            | P.391     |
| Call<br>Forwarding<br>Service | Required     | Free               | P.392     |
| Nuisance Call<br>Blocking     | Not required | Free               | P.393     |
| Caller ID<br>Notification     | Not required | Free               | P.53      |
| Caller ID<br>Request          | Not required | Free               | P.394     |

| Service name                  | Subscription | Monthly usage fees | Ref. page |
|-------------------------------|--------------|--------------------|-----------|
| Public mode<br>(Driving mode) | Not required | Free               | P.73      |
| Public mode<br>(Power OFF)    | Not required | Free               | P.74      |
| Dual Network<br>Service       | Required     | Charged            | P.394     |
| English<br>Guidance           | Not required | Free               | P.394     |
| Multi Number                  | Required     | Charged            | P.397     |
| 2in1                          | Required     | Charged            | P.398     |
| OFFICEED                      | Required     | Charged            | P.402     |
| Melody call                   | Required     | Charged            | P.97      |

- For the service used by connecting to the Network Service Center, you cannot operate the service with "  $\stackrel{\checkmark}{\longrightarrow}$  ".
- For the application and questions, contact the General inquiries provided on the back of this manual.
- This section explains the overview of the network services using the menus on the FOMA terminal. For more details, see "Mobile Phone User's Guide [Network Services]".

When you are in the out of service area, when the FOMA terminal is not turned on, or when you cannot answer the call, this service plays an answer message to the caller of the voice or videophone call and stores the caller's message on your behalf.

- To give priority to voice mail when "Record message" (P.75) is set at the same time, ensure that the ring time set for voice mail is shorter than the ring time set for "Record message".
- When you do not answer the voice or videophone call when the Voice mail service is set to "Activate", calls are logged in the "Received calls" record as "Missed calls" record, and the "Missed call" desktop icon appears on the standby screen.
- The message can be recorded up to 3 minutes for 1 message, up to 20 messages for each of the voice and videophone calls, and stored up to 72 hours

# Basic flow of Voice mail service operation

Voice Mail service activated

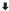

Your FOMA terminal receives a voice/videophone call

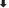

You cannot answer the call and it is connected to the Voice Mail service center

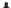

The caller records a message

If the caller is in a hurry and wishes to leave a message without listening to the Voice Mail answering message, he or she can interrupt the answering message and switch to message recording mode immediately by pressing #.

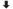

The Voice Mail service center notifies you that you have a recorded message

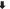

You listen to the recorded message

## **Using the Voice Mail service**

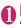

# "SETTINGS/NW SERVICE" "Network service" Voice Mail" Select any item:

Play messages\*.....Call the Voice Mail center when playing or selecting a voice call/ videophone record message.

Plays the recorded messages by following the audio guidance.

Activate\*.....Activates the Voice Mail service. When the ring time (000 to 120 seconds) is set to 0 second, received calls are not recorded in the "Received calls" record.

### Deactivate

**Set ring time**······Changes the ring time only (000 to 120 seconds).

Check setting '.....On function menu of Check setting screen, select form "Activate, Deactivate, Set ring time, Activate V.phone, Deactivate V.phone".

Setting\*.....Select a voice call/videophone record message to change the Voice Mail service settings.

The FOMA terminal calls the Voice mail service center.

Specify the settings by following the audio guidance.

Check messages.....Checking whether there is a recorded message.

Message notification ..... Emits the original notification tone when the number of recorded messages stored at the Voice mail service center increases

Erase icon·····Clears the " icon (Voice mail icon) from the standby screen.

Activate notice call ...... When you receive a call while the FOMA terminal is turned off or is out of the service area, an SMS is sent to notify you of the information about the call (date, time and the caller ID) once you turn the FOMA terminal back on or move back in to the service area.

All Calls ..... Notifies you of all received

Calls with Caller ID ..... Notifies you of only the calls with the caller ID.

Deactivate notice call, Notice call status

Setting for videophone ..... Set whether to support videophone record messages.

\*: When 2in1 is set to Dual mode, the screen appears to select Number A or Number B. However, the selection screen appears for "Check setting" even in B mode.

### NOTE

 If Voice Mail service is activated during Charaden, DTMF tone operation is not available. Change to DTMF mode from the function menu. →P58

### <Check setting>

 When checking Number B setting for 2in1, only the active or inactive information appears.

### <Check messages>

- If you have the recorded messages stored at the Voice mail service center, the " " (voice mail icon) and "w" ("Voice mail" desktop icon) appear on the standby screen.
- The number in the voice mail icon changes according to the number of stored messages " 1 ", " 2 ", " 3 " ... " 1 " (10 messages or more). The displayed number of Voice mail messages is the number of new messages announced by the Voice mail center. The number of stored messages is not included.
- You may not be able to use this function to check for the message recorded after checking the message.

### <Message notification>

 When 2in1 is set to A mode or B mode, the notification tone does not sound when a message is recorded for the unused number.

#### <Erase icon>

 Clearing the icon does not delete the corresponding recorded messages. The voice mail icon appears again when you check for messages.

#### <Activate notice call>

 Even if you set the SMS Rejection setting, the FOMA terminal receives the notification.

# **Call Waiting**

<Call Waiting>

When you receive a call while talking on a call, this service notifies the call with a ring tone and you can answer the newly received call by putting the current call on hold. You can also put your current call on hold and make a new call to someone else.

- To use Call waiting, select "Answer" in "Arrival Call Act" (P.395) beforehand. If another setting is selected, you will not be able to answer a voice call received during another voice call even when Call waiting is activated.
- You can answer another call when you receive a videophone call during a voice call or when you receive a voice call or videophone call during a videophone call if you activate Call waiting and set "Arrival Call Act" to "Answer". In this case, you have to end the current voice call or videophone call (You cannot put the current call on hold). → P.395

# Using the Call Waiting

MENU "SETTINGS/NW SERVICE" "Network service" - "Call Waiting"▶Select any item:

Activate, Deactivate, Check setting

# Putting the current voice call on hold to answer a new received voice call

When you hear the double tones (repeated soft double-beeps) during a voice call, press 📝

Your first call is automatically put on hold and the FOMA terminal answers the new voice call.

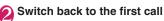

■ To end the call with the second caller

This ends the call with the second caller and returns you to your first call.

To put the second caller on hold

This puts the second caller on hold and returns you to your first call.

You can switch back and forth between the 2 calls by pressing .

■ To end the voice call on hold

| Ch (FUNC) | "End held call"

## Ending the current voice call to answer another voice call

When you hear the double tones (repeated soft double-beeps), press

The first call is ended and the ring tone sounds.

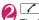

The FOMA terminal answers the new voice call.

# Putting the current voice call on hold to make a voice call to someone else

Dial another phone number during your current call

Your first call is automatically put on hold and the FOMA terminal switches to the new call. Phonebook. Received calls or Redial.

→PP.63, 86

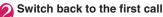

■ To end the new call

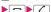

This ends the new call and returns you to your first call

■ To put the new call on hold

This puts the new call on hold and returns you to your first call.

You can switch back and forth between the 2 calls by pressing .

To end the voice call on hold

▶ch (FUNC)▶"End held call"

# **Call Forwarding Service**

<Call Forwarding>

When you are in the out of service area or when the FOMA terminal is not turned on, or when you do not answer the call within the set ringing time, this service forwards the voice/videophone call.

- To give priority to the Call forwarding service when "Record message" (P.75) is set at the same time, ensure that the ring time set for the Call forwarding service is shorter than the ring time set for "Record message".
- When you do not answer the voice or videophone call when the Call forwarding service is set to "Activate", calls are logged in the "Received calls" record as "Missed calls" record, and the "Missed call" desktop icon appears on the standby screen.

# Basic flow of Call forwarding service operation

Call Forwarding number registered

Call Forwarding service activated

Your FOMA terminal receives a voice/videophone

L

If you do not answer the voice or videophone call, it is automatically forwarded to the specified number

# Call forwarding service call charges

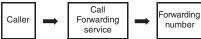

Charges paid by the caller.

call

Charges paid by the Call Forwarding service subscriber

# Using the Call Forwarding service

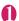

# "Network service" Call Forwarding" Select any item:

Activate\*1.....Set the forwarding number and

the ring time, then select "Activate".

Register fwd number ..... Enter the forwarding number.

Once you set the number, a star "★" appears next to "Register fwd number".

 You can use O or Q to enter the number by searching the phonebook.
 How to search the phonebook → P.86

**Set ring time**······Enter the ring time (000 to 120 seconds).

Once you set the number, a star "★" appears next to "Set ringing time". When set to 0 second, received calls are not recorded in the "Received calls" record.

**Activate**······Activates the Call forwarding service.

### Deactivate\*1

Change forwarding No····· Change forwarding NoEnter the forwarding number, and select "Change No." or "Change No.+Activate". When you select "Change No.+Activate", you can also

you select "Change No.+Activate", you can also set the Call Forwarding Service to "Activate" at the same time.

Fwd number busy\*2.....When the forwarding number is busy, received calls are transferred to the Voice mail service center.

### Check setting\*1

- \*1: When 2in1 is set to Dual mode, the screen appears to select Number A or Number B. However, the selection screen appears for "Check setting" even in B mode.
- \*2: The subscription to the "Voice Mail service" is required.

### NOTE

#### <Activate>

 When 2in1 is set to B mode, you cannot select "Register fwd number" and "Set ring time".

#### <Change forwarding number>

• When 2in1 is set to B mode, you cannot select "Change No. + Activate".

#### <Check setting>

 When checking Number B setting for 2in1, only "Active" or "Inactive" appears.

# Setting or canceling the call forwarding guidance message

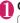

# On the standby screen

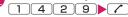

- Set the call forwarding guidance message by following the audio guidance message.
- For more information, refer to the "Mobile Phone User's Guide [Network Services]".

# Nuisance Call Blocking Service <Nuis. call blocking>

This service enables you to reject receiving "Nuisance calls". Once you store the number to reject, calls from the number are automatically rejected and answered by a message.

 The ring tone does not sound even when you receive a call from the number stored to reject.
 Also, the call is not recorded in "Received calls" record.

# Using the Nuisance Call Blocking service

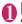

# "Network service" ► "Nuis. call blocking" ► Select any item:

Register Caller ..... Registers the number of the last caller you answered to the list of barred numbers.

Register number ......Registers the phone number by using the dial keys or quoting from the phonebook or Received calls record, etc.

- You can use or or to enter the number by searching the phonebook. How to search the phonebook → P.86
- You can use o to search the Received calls record and o to search the Redial record.

Delete last entry ..... Deletes the last registered phone number. By repeating the same procedure, you can delete the stored barred number one by one from the last one.

Delete all entries, Check No of entries

# **Caller ID Request Service**

<Caller ID Request>

When you receive a voice/videophone call from a caller who do not provide his or her phone number (caller ID), the call is answered by a message requesting the Caller ID, then the call automatically ends.

 Calls rejected by the Caller ID request service are not logged in the "Received calls" record and no "Missed call" desktop icon appears.

## **Using the Caller ID Request service**

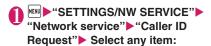

Activate, Deactivate, Check setting

# **Dual Network Service**

<Dual Network>

This service enables you to use the mova terminal with the phone number of your FOMA terminal. You can switch between the FOMA network and the mova network depending on the service area.

- You cannot use the FOMA terminal and the mova terminal at the same time.
- Switch the Dual network service from the terminal which is not using the service.
- For details on how to access the service from a mova terminal, refer to the "Mobile Phone User's Guide [Network Services]".

# **Using the Dual Network service**

● "SETTINGS/NW SERVICE" "Network service" Network" Select any item:

Dual Network switching · · · · · The network security code is required to switch.

Network security code → P.118

Check setting

#### NOTE

 If you use Dual Network Service on the mova terminal in Japan after using the FOMA terminal overseas, turn on the FOMA terminal before use.

### <Dual Network switching>

 To switch networks, end communication from the terminal that is currently able to access services before making the switch.

# **English Guidance**

<English Guidance>

You can set English as the language used in guidance messages for setting network services such as the "Voice Mail" service or the audio message such as the out of area warnings.

| Item                                                                          | Language             | Guidance                                     |
|-------------------------------------------------------------------------------|----------------------|----------------------------------------------|
| Outgoing                                                                      | Japanese             | Plays in Japanese.                           |
| (including the<br>guidance for the<br>settings of the<br>network<br>services) | English              | Plays in English.                            |
| Incoming                                                                      | Japanese             | Plays in Japanese.                           |
| (guidance<br>messages<br>played to callers)                                   | Japanese<br>+English | Plays in Japanese first and then in English. |
|                                                                               | English<br>+Japanese | Plays in English first and then in Japanese. |

# Using the English Guidance

"SETTINGS/NW SERVICE"

"Network service" "English
Guidance" Select any item:

Guidance setting · · · · · Selects the setting from the followings:

Outgoing+Incoming · · · · Selects the language for outgoing calls from "Japanese, English", then selects the language for incoming calls from "Japanese, Japanese+English, English+Japanese".

Outgoing call·····Selects the language only for the outgoing calls from "Japanese, English".

Incoming call·····Selects the language only for the incoming calls from "Japanese, Japanese+English, English+Japanese".

### Check setting

#### NOTE

 If the call is made between DOCOMO mobile phones, the caller's announcement setting at the time of dialing takes priority over the receiver's setting at the time of receiving.

### Service Numbers

<Service Numbers>

You can make a call to the DOCOMO general help desk and service counter for information on faults, etc.

 The displayed items may be different or the items are not displayed depending on the FOMA card (UIM) you are using.

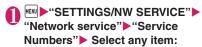

ドコモ故障問合せ……Calls the DOCOMO Repairs Center.

ドコモ総合案内・受付……Calls the DOCOMO General Inquiries Center.

# Selecting Actions for an Incoming Call during a Call

<Select in-call function>

You can specify how to handle voice calls, videophone calls and 64K data communication that arrives during a call when you have subscribed to the "Voice Mail", "Call Forwarding" or "Call Waiting" service.

- If you have not subscribed to "Voice Mail", "Call Forwarding" or "Call Waiting" service, you cannot answer the calls received during calls.
- To use "Arrival Call Act", set "Set in-call arrival" to "Active". If "Call Waiting" is set to "Activate", there is no need to set "Set in-call arrival" to "Activate".

# Selecting how to handle incoming calls during another call

<Arrival Call Act>

# "SETTINGS/NW SERVICE" "Network service" "Arrival Call Act" Select any item:

Voice Mail·····Transfers voice or videophone calls received during a call to the Voice mail service center regardless of the "Call Waiting" and "Voice Mail" service settings.

Call Forwarding.....Transfers voice and videophone calls received during a call to the forwarding number regardless of the "Call Waiting" and "Call Forwarding" service settings.

Call Rejection ..... Rejects voice and videophone calls and 64K data communication received during a call.

Answer.....If "Call Waiting" is activated and a voice call is received during another voice call, you can use the "Call Waiting" service. If call waiting is not activated or during a videophone call or 64K data communication, the call can be handled in any of the following ways:

- You can end the current voice or videophone call or 64K data communication, and answer the received voice or videophone call or 64K data communication.
- You can use the function menu to manually handle a voice call, videophone call or 64K data communication received during a call.
   P.396
- If "Voice Mail" service or "Call Forwarding" service is activated, calls can be handled using these service settings.

### Set in-call arrival

Activates/deactivates the function setting selected in "Arrival Call Act" or checks the setting.

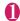

"SETTINGS/NW SERVICE"

"Network service"

"Set in-call arrival"

Select any item:

Activate, Deactivate ...... Activates/Deactivates the "Arrival Call Act" setting.

Check setting

# Ending the current call or 64K data communication to answer a received call

## When the current call and incoming call are the same type

<Example: Ending the current voice call to answer a received voice call>

When you hear the double tones (repeated soft double-beeps), press

This ends the current call and the FOMA terminal starts ringing.

For videophone or 64K data communication

The ringing call screen appears.

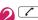

This accepts the incoming voice call.

For 64K data communication

▶ Receive the call on a PC

When the current call and incoming call are different types

If you receive a videophone call or 64K data communication during a voice call, if you receive a voice call or 64K data communication during a videophone call, or if you receive a voice or videophone call during 64K data communication, use this procedure to end your current call or 64K data communication to answer the incoming call.

<Example: Ending the current videophone call to answer an incoming voice call>

You hear the double tones (repeated soft double-beeps) and the voice call ringing screen appears

When you receive a 64K data communication, the double tones (repeated soft double-beeps) do not sound.

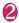

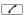

For 64K data communication

▶ Receive the call on a PC

# Manually rejecting calls or connecting to the Call Forwarding or Voice Mail service

<Example: When "Set in-call arrival" is set to "Activate" and "Arrival Call Act" is set to "Answer">

- When you hear the double tones (repeated soft double-beeps), press ch (FUNC)
- Select how to handle the received call
- To reject a received call
  - ▶"Call Rejection"
  - To forward a received call to the forwarding number
  - ▶"Call Forwarding"
  - To transfer a call to the Voice mail service center
  - ▶"Voice Mail"

With any of the above procedures, you can return to your first call.

### **Setting Remote Control**

<Remote Control>

You can operate the "Voice Mail" or "Call Forwarding Service", etc. from push-key-type ordinary phones, payphones, DOCOMO mobile phones, etc.

- To use the "Voice Mail" or "Call Forwarding" service overseas, set Remote Control beforehand.
- For details on operating network services from a payphone, etc., refer to the "Mobile Phone User's Guide [Network Services]".

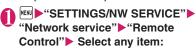

Activate, Deactivate, Check setting

### **Multi Number**

<Multi Number>

You can add and use the maximum of two additional numbers (additional number 1 and additional number 2) other than the basic number as the phone numbers of the FOMA terminal.

- Cannot be used with 2in1 at the same time.
- The name stored for the multi number (basic number, additional number 1/2) respectively appears on the screen when making or receiving a
- When you make a call using the Redial/Received calls record, the multi number used for making or receiving a call at the last time is displayed and the call is made from the number.

### **Using Multi Number**

● "SETTINGS/NW SERVICE" "Network service" | "Multi Number" | Select any item:

**Set Multi Number**······Specifies the phone number you use for ordinary calls.

**Basic Number**\*.....Sets to call from the subscribed phone number (basic number).

Additional Number1, Additional

Number2\*·····Sets to call from the additional number

Check setting

Number Setting · · · · · Registers the additional number notified at the subscription of the Multi number to the FOMA terminal.

► Highlight the item to register (or change) the additional number ☑ (Edit) ► Enter the name ► Enter the additional number

You can enter up to 26 digits for the phone number.

 About the function menu of the "Multi Number setting screen" which appears when "Phone number record" is selected. → P.397

Select ring tone ·····Sets the ring tone for the received calls to the additional number 1 and additional number 2 respectively. → P.94

\*: If the registered name has been changed, the new name appears.

#### NOTE

- If you remove the FOMA card (UIM) or change to other FOMA card (UIM), the multi number settings data (names and phone numbers, etc) on the FOMA terminal may be erased. In this case, saving the data again.
- <Number Setting>
- The name appears when you make various settings of the multi number function or when you select a phone number to use for each call.

#### <Select ring tone>

 Refer to P.95 for the priority when the ring tone settings are duplicated.

### **FUNC Multi Number setting screen**

Edit .....Edits the name in the basic number or the phone number in the additional number.

Delete this ····· Deletes one name in the basic number or one name and phone number in the additional number

**Delete all**·····Deletes all names in the basic number and all names and phone numbers in the additional number.

# Switching the phone number for each call

You can switch the phone number each time you make a call.

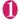

# Enter phone number screen (P.56) ch (FUNC)▶"Multi Number"▶ Select any item:

**Basic Number**\*......Sets to call from the subscribed phone number (basic number).

#### Additional Number1, Additional Number2

·····Sets to call from the additional number.

Cancel number ..... Cancels the setting and set to dial using "Set Multi Number" setting.

\*: If the registered name has been changed, the new name appears.

#### NOTE

 You can also switch the phone number from the function menu of phonebook detail screen, detail screen of Redial/Dialed calls/Received calls records, etc. 2in1

<2in1>

You can separately use 2 phone numbers and 2 mail addresses on your FOMA terminal as if you have 2 terminals.

- In this function, your phone number and mail address is called "Number A and Address A" and the additional phone number and mail address is "Number B and Address B".
- Cannot be used at the same time as Multi Number.

### **About Modes**

In 2in1, modes can be set to "A mode", "B mode" or "Dual mode".

| Mode         | Description                                                                                                |
|--------------|----------------------------------------------------------------------------------------------------|
| A mode       | You can dial with your phone number (Number A), send i-mode mails with Address A, and browse related data. |
| B mode       | You can dial with 2in1 phone number (Number B), send i-mode mails with Address B, and browse related data. |
| Dual<br>mode | The mode that supports both functions of A and B mode.                                                     |

 See Table 1 (P.399) for the details of available services in each mode.

### NOTE

- Information of Number B and Address B can be obtained with the following operation.
  - Number B: Run "Check 2in1" from the function menu in the My Profile screen for Number B
     P358
  - Address B: Run "Acquire Automatically" for the mail address when registering My Profile for Number B → P.358
- For details on 2in1, refer to "Mobile Phone User's Guide [2in1]".
- Packet communication in B mode is available while subscribing to the i-mode service.
- Set A mode before you replace a FOMA card with the subscription to 2in1 service to the FOMA card without subscription.
- Reset My Profile for Number B first before you exchange FOMA cards (UIM) while using 2in1.
  - → P.358

### [Table 1] Services available for each mode

 Only the functions with different operations depending on the mode are listed. (Those which operate in the same way as A mode are omitted.)

|                           | Service                                                                          |               | A mode                                                                      | B mode                                                                       | Dual mode                                                                                                    |  |  |
|---------------------------|----------------------------------------------------------------------------------|---------------|-----------------------------------------------------------------------------|------------------------------------------------------------------------------|----------------------------------------------------------------------------------------------------|--|--|
| Voice call/<br>Videophone | Dialing                                                                          |               | Number A                                                                    | Number B                                                                     | Selectable on making a call*1                                                                                                    |  |  |
| Receive*2                 |                                                                                  | All           |                                                                             |                                                                              |                                                                                                    |  |  |
| Phonebook*3               | Display*4                                                                        |               | A: Common                                                                   | B: Common                                                                    | All                                                                                                    |  |  |
|                           | Name cor                                                                         | nversion*5    | A: Common                                                                   | B: Common                                                                    | All                                                                                                    |  |  |
|                           | 2in1 settii<br>entry                                                             | ng on a new   | A                                                                           | В                                                                            | Α                                                                                                    |  |  |
|                           | Receives all data<br>through infrared data<br>port/iC/Bluetooth/<br>microSD card |               | Copies Phonebook 2in1 setting of the sender*6                               |                                                                              |                                                                                                    |  |  |
|                           | Receives one data<br>through infrared data<br>port/iC/Bluetooth/<br>microSD card |               | A                                                                           | В                                                                            | A                                                                                                    |  |  |
|                           | FOMA card                                                                        | Copy to UIM   | Phonebook 2in1 setting is common                                            |                                                                              |                                                                                                    |  |  |
|                           | (UIM)<br>phonebook                                                               | Copy to phone | Α                                                                           | В                                                                            | Α                                                                                                    |  |  |
| Dialed calls              | Display                                                                          |               | Dials with Number A                                                         | Dials with Number B                                                          | All                                                                                                    |  |  |
| Received calls            | Display                                                                          |               | Receives with<br>Number A                                                   | Receives with<br>Number B                                                    | All                                                                                                    |  |  |
| Mail/SMS                  | Display*4                                                                        |               | Sent/received mails<br>with Address A<br>Sent/received SMS<br>with Number A | Mail sent/received<br>using Address B<br>SMS sent/received<br>using Number B | Mail sent/received<br>using Address A<br>Mail sent/received<br>using Address B<br>SMS sent/received<br>using Number A<br>SMS sent/received<br>using Number B |  |  |
|                           | Send                                                                             |               | Mails from Address<br>A<br>SMS from Number A                                | Mail from Address B<br>SMS cannot be sent<br>using Number B                  | Mail from Address A<br>SMS from Number A<br>Mail from Address B<br>SMS cannot be sent<br>using Number B                                                      |  |  |

|            | Service                                                                                                    |               | A mode                                                                                                    | B mode                                                                                                    | Dual mode                                                                                                    |
|------------|----------------------------------------------------------------------------------------------------|---------------|----------------------------------------------------------------------------------------------------|----------------------------------------------------------------------------------------------------|----------------------------------------------------------------------------------------------------|
| Mail/SMS   | Receive                                                                                                    |               | Mail to Address A/<br>SMS to Number A<br>(vibration)<br>Mail to Address B/<br>SMS to Number B<br>(no vibration) | Mail to Address A/<br>SMS to Number A<br>(no vibration)<br>Mail to Address B/<br>SMS to Number B<br>(vibration) | Mail to Address A/<br>SMS to Number A<br>(vibration)<br>Mail to Address B/<br>SMS to Number B<br>(vibration) |
|            | Receives all data through infrared data port/iC/Bluetooth/ microSD card  Receives one data through infrared data port/iC/Bluetooth/ microSD card |               | Copies the status of the                                                                                        | he sender.* <sup>6</sup>                                                                                        |                                                                                                    |
|            |                                                                                                    |               | A                                                                                                    |                                                                                                    |                                                                                                    |
|            | FOMA                                                                                                    | Copy to UIM   | A                                                                                                    |                                                                                                    |                                                                                                    |
|            | card<br>(UIM)<br>(SMS<br>only)                                                                                                    | Copy to phone | А                                                                                                    | Cannot be displayed                                                                                             | A                                                                                                    |
| i-appli    |                                                                                                    | All available | Available*7                                                                                                    | Available*8                                                                                                    |                                                                                                    |
| My Profile |                                                                                                    |               | Number A and<br>Address A                                                                                       | Number B and<br>Address B                                                                                       | Number A/B<br>Address A/B                                                                                    |

<sup>\*1:</sup> Number A is dialed by default when "Phonebook 2in1 setting" is set to "A"/"AB" (common), and Number B is dialed by default when "Phonebook 2in1 setting" is set to "B".

Although mails/SMS are also listed, the details are not displayed if the mail/SMS has been sent to Number A/

<sup>\*2:</sup> If the phonebook call acception/call rejection is set, the call is accepted/rejected regardless of the mode you use and phonebook 2in1 setting.

<sup>\*3:</sup> Gives priority to Secret data when the data is saved as secret.

<sup>\*4:</sup> In B mode, all phonebook entries in microSD card are displayed in a list. However the details are not displayed when 2in1 is set to A mode.

<sup>\*5:</sup> This function shows names which are checked against the name of data saved in phonebook with each number/ address and converted into that name, when phone numbers on dialing/incoming, numbers on sending/receiving or addresses on sending/receiving are saved in phonebook.

<sup>\*6:</sup> A is applied when the terminal of the sender does not support 2in1.

<sup>\*7:</sup> Unavailable for Mail-linked i-αppli and i-αppli standby screen.

<sup>\*8:</sup> Unavailable for i-appli standby screen.

### Using 2in1

Set 2in1 to ON and perform settings operations.

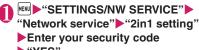

"YES"

2in1 is set to ON.

■ When 2in1 is set to ON
After entering your security code, goto step 2.

## Select any item:

Mode switching.....Selects the 2in1 mode from "A mode, B mode, Dual mode".

Phonebook 2in1 setting · · · · · Set Phonebook 2in1 setting/Group 2in1 setting for the phonebook to appear following the mode setting when in 2in1.

Highlight a phonebook entry or group and press (Switch) to select a mode, then press (Finish). The mode switches as follows each time you press (Switch): (A (A mode) → (B mode) → (B mode

Stand-by display·····Sets the standby screen displayed in B mode or Dual mode respectively.
→P.102

"★" appears for the changed item. Press (Reset) to reset the setting to default.

#### Set call/receive No.

Disp. call/receive No. · · · · · Sets to display the information (name, phone number, mail address, etc.) of "Number A (Address A)" and "Number B (Address B)" in different font color to distinguish when making/receiving a call.

Press (Switch) to switch the color of the pallet (16 colors or 256 colors).

Press (Reset) to reset the setting to

default.

Ringtone for Number B.·····Set incoming operations for Number B. In "Voice call (recv.)" or "V.phone (recv.)", the following ① Ring tone, ② Image, ③ Illumination, ④ Vibrator and ⑤ Answer message can be set. In "Mail (recv.)", the following ① Ring tone, ③ Illumination and ④ Vibrator can be set:

## Voice call (recv.), V.phone (recv.), Mail (recv.).....

- ① Ring tone: Go to Step 2 in "Changing Ring Tone" (P.94)
- ② Image: Go to "■ To set the calling/ receiving display" under Step 2 in "Changing the Ring Tone" (P.94)
- ③ Illumination: Go to Step 1 in "Setting the Flashing Mode of the Illumination Lamp for Incoming Calls" (P.107)
- 4 Vibrator: Go to Step 2 in "Informing You of Incoming Calls by Vibration" (P.96)
- ⑤ Answer message: Go to the step performed after selecting "ON" under Step 1 in "Setting Record message" (P.75)

#### 2in1 function OFF

Rcv. avoid. setting.....Restricts incoming calls for Number A and Number B.

Change rcv. avoid. ····· Sets the Rcv. avoid. setting for Number A and Number B.

#### Check rcv. avoid.

Mode link......Sets the linkage for changing 2in1 mode and Rcv. avoid. setting. Incoming calls only for Number A are accepted in A mode, incoming calls only for Number B are accepted in B mode, and incoming calls for both mode are accepted in Dual mode.

\* When the function is activated, you cannot switch the mode with " w " displayed.

Rcv. avoid. (abroad)·····Sets the Rcv. avoid. setting overseas (when Mode link is active, the Rcv. avoid. (abroad) is disabled).

### NOTE

 When 2in1 is set to OFF, you can also perform "2in1 settings" by pressing 2 for 1 second or longer on the standby screen.

### <Mode switching>

 You can also change mode by pressing 2 for 1 second or longer on the standby screen.

#### <Phonebook 2in1 setting>

- You cannot set this function to UIM phonebook entries.
- Select "Display detail" from the function menu to display "Phonebook detail screen" from "Phonebook list screen" in this function.

#### NOTE

### <Stand-by display>

- When Change Mode is set to A mode, standby screens are displayed according to "Display setting".
- When the pre-installed "Direct Menu", downloaded Kisekae Tool, i-αppli standby screen or random display is set as the standby screen, the default screen for each mode appears even when "Same as Number A" is set.

#### <Disp. call/receive No.>

- Names, phone numbers and mail addresses in the screens below will be displayed in the set color.
  - In-call screen
  - · Dialing/Receiving screen
  - Redial/Dialed calls (list/detail)
  - · Received calls (list/detail)
  - Sent/Received address record screen (list/ detail)
  - Chaku-moji Sent messages record screen
- The setting for Number A/Number B (Address A/ Address B) is referred in the screen while incoming a call, etc. even when 2in1 is set to OFF.

#### <Ringtone for Number B>

- When making the same settings to Number A and Address A, set each item as "Same as Number A".
- When the ring tone settings are duplicated, the priority applies. → P.95
- If a call is made to Number B without caller ID displayed, "Call setting w/o ID" applies. When the setting under "Call setting w/o ID" is set to "Accept" then a videophone call arrives, "Vphone (recv.)" under "Ringtone for Number B" applies.

# Switching phone numbers each time when making a call

When 2in1 is set to ON and the mode is set to Dual mode, phone numbers can be switched when making a call.

- This function is available only on the detail screen of "Phonebook/Received calls/Dialed calls/Redial".
- <Example: When making a call using the phonebook>

Phonebook detail screen (P.85)

ch (FUNC) → "Dial setting" →
"2in1/Multi Num." → Select any
item:

Number A, Number B.....Allows calls to be made from Number A or Number B.

Cancel number ..... Releases the setting and allows calls to made according to Phonebook 2in1 setting.

#### NOTE

- When the following operations are performed, the phone number selection screen is displayed and the phone number to use can be selected.
  - When making calls by entering phone number in the phone number entry screen
  - When using services from the special number registered in Additional service
  - When "Dialing" from the function menu in Sent/ Received address list is selected
  - When using the Phone to function
  - When pressing the switch on the earphone/ microphone (optional) on the phone number entry screen
- Dialing or AT command dialing from an external device uses Number A for A mode/Dual mode and Number B for B mode

### **OFFICEED**

<OFFICEED:

"OFFICEED" is a flat-rate group service provided by the specified IMCS (Indoor Mobile Communication System). You need a separate subscription to this service.

For details, refer to the DOCOMO corporate website (http://www.docomo.biz/d/212/) (only in Japanese).

## Saving and Using Services

When a new network service is added by DOCOMO, you can add the service to the menu and use the service.

# Adding new services and response messages

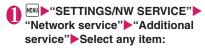

Additional service ······ Adds new services.

► Highlight "<Not stored>" ► I (FUNC) ►
"Add new service" ► Enter the service name

► Select any item:

**Enter number**······Uses the number to connect.

You can enter up to 20 digits.

**Enter USSD number**······Uses the service code to connect.

You can enter up to 40 digits.

Additional guidance ·····Registers the response messages for the commands posted from the network when using the added network service with "USSD" (service code).

- ► Highlight "<Not stored>" ► ch (FUNC) ► "Add new guidance" ► Enter the command ► Enter the response message name ► "YES"
  You can enter up to 20 digits for the command.
- To change the setting of Additional service or Additional guidance

  Ch (FUNC) ► "Edit"
- To delete the setting of Additional service or Additional guidance
- ▶ch (FUNC)▶Selects the deleting method

#### NOTE

#### <Additional service>

 To use the service, enter the "number" or "service code" provided by DOCOMO. The "number" is the number used to connect to the service center. The "service code" (USSD) is the code used for notifying the service center.

### Using the newly added service

- "Network service" "Additional service" Additional service
- Select a service ► (Send)

# **Overseas Use**

| Outline of International Roaming (WORLD WING)                               | 406 |
|-----------------------------------------------------------------------------|-----|
| Available Services Overseas                                                 | 406 |
| Before Use Overseas                                                         | 407 |
| Making a Call from the Country You Stay                                     | 409 |
| Receiving a Call Abroad                                                     | 410 |
| Setting a Search Method of Telecommunications Carrier NW search mode        | 410 |
| Confirming available services                                               | 411 |
| Setting Telecommunications Carrier to Preferentially Connect toPLMN setting | 41  |
| Displaying Telecommunications Carrier during Roaming Display operator name  | 412 |
| Activating Roaming Guidance                                                 | 412 |
| Setting to Bar Incoming Calls during RoamingBar incoming when roam          | 412 |
| Setting SMS Report for Calls Received during Roaming Missed Call Notice     | 412 |
| Using Network Services during Roaming                                       | 413 |
|                                                                             |     |

# Outline of International Roaming (WORLD WING)

International roaming (WORLD WING) is a service that allows you to make/receive calls or use i-mode through the network of roaming service operator overseas.

- You can use the N-07A within the 3G Network service area. "1 You can use in countries/regions supporting 3G850MHz. as well. For details on the service area and charge, refer to the "Mobile Phone User's Guide [International Services]" or the DOCOMO International services website.
- The service area of 3G network is the 3rd generation mobile network compliant with the 3GPP\*2 global standard.
- Before using the FOMA terminal overseas, please check the following documents:
  - "Mobile Phone User's Guide [International Services]".
  - "Mobile Phone User's Guide [Network Services]"
  - DOCOMO International services website
  - The PDF format "海外ご利用ガイド" (Overseas Use Guide) pre-installed in the My document folder within the DATA BOX.
- See page P.406 and P.408 for country codes, international call access codes for major countries and international prefix numbers for the universal number
- \*1: This terminal cannot be used in the GSM/GRPS service area.
- \*2: 3GPP (3rd Generation Partnership Project) is a regional standardization body established to develop commonly applied technical specifications for 3rdgeneration mobile communications systems (IMT-2000).

#### Country codes of major countries

Enter the following country codes when using international call or setting "Country code" in "Int'l dial assistance".

| Area                        | Code | Area          | Code |
|-----------------------------|------|---------------|------|
| United States of<br>America | 1    | Turkey        | 90   |
| United Kingdom              | 44   | Japan         | 81   |
| Italy                       | 39   | New Caledonia | 687  |
| India                       | 91   | New Zealand   | 64   |
| Indonesia                   | 62   | Norway        | 47   |
| Egypt                       | 20   | Hungary       | 36   |
| Australia                   | 61   | Fiji          | 679  |
| Austria                     | 43   | Philippines   | 63   |

| Area        | Code | Area             | Code |
|-------------|------|------------------|------|
| Holland     | 31   | Finland          | 358  |
| Canada      | 1    | French Polynesia | 689  |
| Korea       | 82   | France           | 33   |
| Greece      | 30   | Brazil           | 55   |
| Singapore   | 65   | Vietnam          | 84   |
| Switzerland | 41   | Peru             | 51   |
| Sweden      | 46   | Belgium          | 32   |
| Spain       | 34   | Hong Kong        | 852  |
| Thailand    | 66   | Macau            | 853  |
| Taiwan      | 886  | Malaysia         | 60   |
| Czech       | 420  | Maldives         | 960  |
| China       | 86   | Russia           | 7    |
| Germany     | 49   |                  |      |

For other country codes and details, see the "Mobile Phone User's Guide [International Services]" or the DOCOMO International services website.

### **Available Services Overseas**

| Communication service          | 3G |
|--------------------------------|----|
| Voice call*1                   | 0  |
| Videophone call*1              | 0  |
| SMS                            | 0  |
| i-mode*2                       | 0  |
| i-mode mail                    | 0  |
| i-Channel*2*3                  | 0  |
| i-concier*4                    | 0  |
| i-Widget*5                     | 0  |
| Packet communication with a PC | 0  |

- : Available
- \*1: You cannot make a call using Number B when 2in1 is B mode or Dual mode.
- \*2: Overseas use settings for i-mode are required.
- \*3: i-Channel settings are required. The packet communication charge will apply each time i-Channel message is delivered (including Basic channel).
- \*4: Overseas use settings for i-concier (P.209) are required. The packet communication charge will apply each time information is delivered.
- \*5:i-Widget roaming settings (P.279) are required. When you show an i-Widget display, multiple Widget applications might start. Packet communication fee is charged if you show an i-Widget display overseas. Packet communications charges overseas are different from those in Japan.

#### NOTE

- Some services might not be available depending on the operator or network. See the "Mobile Phone User's Guide [International Services]" or the DOCOMO International services website on accessible countries/regions and operators.
- Packet communications charges overseas are different from those in Japan.
- During international roaming, you cannot do the following: Receive MessageF, Receive Area Mail, Send/receive Chaku-moji, "Update" and "Set autoupdate" of Scanning function, Update software, Use 64K data communication connected with a PC. However, you can delete harmful data or cancel activating malicious applications. 2in1 may not be set to ON depending on your destination.

### **Before Use Overseas**

- Before using the FOMA terminal overseas, also refer to the "Mobile Phone User's Guide [Network Services]" and "Mobile Phone User's Guide [International Services]".
- For the customers who have subscribed to the FOMA service on September 1, 2005 or after, a separate subscription is not necessary. However, customers who declared that they did not require this service at the FOMA service subscription or who unsubscribe from this service need a separate subscription.
- For the customers who have subscribed to the FOMA service on August 31, 2005 or before without subscribing to "WORLD WING", a separate subscription is necessary.
- To use the international roaming service, the FOMA card (Green/White) which is compatible with WORLD WING must be inserted.
- This service is not available in some payment plans
- Usage charges for the overseas services are included in your monthly bill of FOMA services.
   However, it may be charged in subsequent month due to the conditions of the roaming operator overseas
- The call charge in "Call data" includes both incoming and outgoing calls. However, the displayed call charge may differ from the actual one. or "\(\frac{4}{5}\) \* \* " may be displayed.
- By default, when the power is turned on after you arrive at the destination overseas, a local roaming operator is automatically searched and set. If you move out of the service area, another available

operator in that area will be automatically searched and set.

You can also set the operator manually. → P.410

#### Battery pack charging

- Precautions for handling the AC adapter
   Head Too It as Adapter
- "Handling the Adapter"  $\rightarrow$  P.18
- Charging via the AC adapter "Charging"→P.47

### ■ Viewing i-mode sites

To view i-mode sites from overseas, set "International Settings" from "iMenu/Search" beforehand.

#### ■ Network Services

You can also use network services such as the Voice Mail service and Call Forwarding service if you have subscribed to these network services.

- Before using the network services overseas,
   "Remote Control" (P.397) must be set to "Activate".
- Even when the operation such as Activate or Deactivate is available, the services may be restricted or unavailable.

#### SMS

This service allows you to exchange text messages with subscribers to overseas carriers other than DOCOMO.

- To send an SMS to a user of a roaming operator overseas, enter "+" and the country code in front of the phone number (when the phone number begins with "0", omit the first "0").
  - You can also send SMS by entering "010", the country code, the other party's phone number in this order. (To reply to received SMS from overseas, enter "010".)
- When sending a SMS to a user of a roaming operator overseas and a character contained in SMS is not supported by the other party's mobile phone, the character may not be properly displayed.

### Inquiries overseas

For inquiries overseas such as lost, stolen, charge accumulation or malfunction, refer to "For lost, stolen, accumulated amount settlement overseas" or "For malfunction overseas" on the back cover of this manual. Note that you are charged for the call and communication even after the FOMA terminal is lost or stolen.

 For international call access code and international prefix number for the universal number, see the "Mobile Phone User's Guide [International Services]" or the DOCOMO International services website.

### ■ International call access codes of major countries (Table 1)

| Area                     | Code | Area        | Code          |
|--------------------------|------|-------------|---------------|
| Ireland                  | 00   | Denmark     | 00            |
| United States of America | 011  | Germany     | 00            |
| United Arab Emirates     | 00   | Turkey      | 00            |
| United Kingdom           | 00   | New Zealand | 00            |
| Italy                    | 00   | Norway      | 00            |
| India                    | 00   | Hungary     | 00            |
| Indonesia                | 001  | Philippines | 00            |
| Australia                | 0011 | Finland     | 00            |
| Holland                  | 00   | France      | 00            |
| Canada                   | 011  | Brazil      | 0021/<br>0014 |
| Korea                    | 001  | Vietnam     | 00            |
| Greece                   | 00   | Belgium     | 00            |
| Singapore                | 001  | Poland      | 00            |
| Switzerland              | 00   | Portugal    | 00            |
| Sweden                   | 00   | Hong Kong   | 001           |
| Spain                    | 00   | Macau       | 00            |
| Thailand                 | 001  | Malaysia    | 00            |
| Taiwan                   | 002  | Monaco      | 00            |
| Czech                    | 00   | Luxembourg  | 00            |
| China                    | 00   | Russia      | 810           |

### International prefix number for the universal number (Table 2)

| Area                     | Code | Area         | Code |
|--------------------------|------|--------------|------|
| Ireland                  | 00   | China        | 00   |
| United States of America | 011  | Denmark      | 00   |
| Argentina                | 00   | Germany      | 00   |
| United Kingdom           | 00   | New Zealand  | 00   |
| Israel                   | 014  | Norway       | 00   |
| Italy                    | 00   | Hungary      | 00   |
| Australia                | 0011 | Philippines  | 00   |
| Austria                  | 00   | Finland      | 990  |
| Holland                  | 00   | France       | 00   |
| Canada                   | 011  | Brazil       | 0021 |
| Korea                    | 001  | Bulgaria     | 00   |
| Colombia                 | 009  | Peru         | 00   |
| Singapore                | 001  | Belgium      | 00   |
| Switzerland              | 00   | Portugal     | 00   |
| Sweden                   | 00   | Hong Kong    | 001  |
| Spain                    | 00   | Malaysia     | 00   |
| Thailand                 | 001  | South Africa | 09   |
| Taiwan                   | 00   | Luxembourg   | 00   |

- \* Note that the universal numbers may not be available from mobile phones, public phones or hotels.
- \* The universal numbers are available only in the above countries
- \* If you make a call from a hotel, the fees may be charged by the hotel. Check with the hotel before using.

### Use in the local area

The FOMA terminal is available in 3G roaming area. When the power is turned on after you arrive overseas, a local roaming operator is automatically connected.

### Display, date and time

While using the FOMA terminal overseas, the name of the operator connected appears on the standby

- Displaying Telecommunications Carrier during Roaming → P.412
- When the time difference adjustment setting (P.52) is "Auto", the FOMA terminal main clock is automatically adjusted to the local time according to the time data received from the network of an overseas roaming operator connected. The time adjustment timing depends on the operator.

- Please note that the auto time difference adjustment may not be available while staying overseas. In that case, the time should be adjusted manually.
- When the sub clock setting (P.52) is "Auto", the sub clock displays the Japan time.
- Regardless of "Set main time" setting, the received address list are time stamped as the date and time in Japan standard time.
- When " "remains on the screen, set "NW search mode" to "Auto". It may take some time to search network just after turning on the FOMA terminal and " " may appear while searching.
- Even if caller ID information is provided to a call recipient, a caller ID may not be displayed on the FOMA terminal screen, simply displaying "Unknown" or "Withholding" instead. The FOMA terminal screen also displays "Unknown" even when "Caller ID Request Service" is set.

### After returning to Japan

Carrier"→P.410

When you returned to Japan and turn on the FOMA terminal, the network will be automatically searched and set to the FOMA network (DOCOMO). "Setting a Search Method of Telecommunications

### Making a Call from the Country You Stay

You can use the international roaming service to make voice or videophone calls from abroad.

### Making a local call abroad

To make a call, dial the phone number of the other party's ordinary phone or mobile phone as making a call in Japan. → P.56

 The "Int'l dial assistance" message may appear when you use the phonebook to make a call. Select "Original phone No.".

# Making a call to outside your destination country (including Japan)

On the standby screen, dial the following; + (□ (1 second or longer)) → Country code → Area code (Long distance code) → The other party's phone number

If the area code (long distance code) begins with "0", omit the first "0". However, to call to ordinary phones in the countries or regions such as Italy, "0" is required.

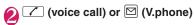

 Making a call to a country stored in "Country Code setting" in the "Int'l dial assistance"

You can easily dial the number by storing the country name and codes of a party you often call to "Int'l dial assistance" (P.61).

- You can also make an international call from the phonebook, Redial or Dialed calls record.
- Enter the phone number of the other party ch (FUNC) "Int'l call" Select a country (voice call) or (V.phone)

  "+" and "Country code" is prefixed and an

international call is made.

- Making a call to a country set in "Auto int'l call set," under "Int'l dial assistance"
- You can also make an international call from the phonebook, Redial or Dialed calls record.
- Only available when the phone number begins with "0".
- Set "Auto int'l call set." (P.61) under "Int'l dial assistance" to "ON".

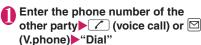

## Making a call to the overseas user of WORLD WING

When the other party is using the international roaming, make a call as an international call to Japan (dial "81" (Japan) as the country code) even when the other party is in the country you are staying.

#### NOTE

 Even if Caller ID Notification is active, the caller ID may not appear properly depending on the operator. In this case, calls cannot be made from the Received calls screen.

### **Receiving a Call Abroad**

You can use the international roaming service to receive a call. → P.69

### The other party's procedure to make a call

■ To have the other party make a call from Japan to your destination country

To have the other party make a call from Japan to your FOMA terminal in your destination country, the other party only needs to dial the phone number as in Japan.

090 (or 080)-XXXX-XXXX

■ To have the other party make a call from outside Japan to your destination country
The other party needs to dial the international access code and "61" (country code of Japan) no matter whether you are in Japan or overseas.
International access code-81-90 (or 80)-XXXX-XXXX

#### NOTE

• When you receive a call while using international roaming services, the call is sent to your usual mobile phone number in Japan and then forwarded to your travel destination no matter from which country the call originates. The caller must bear call charges to Japan, and "receiving charges" will be incurred to a receiving party.

# Setting a Search Method of Telecommunications Carrier

<NW search mode>

When you move out of the service area of the operator you are using, the FOMA terminal is reconnected to another operator's network.

- This function may not be set depending on the conditions of radio waves or networks.
- As of April 2009, no service provider other than NTT DOCOMO can be selected in Japan.
- If you have switched to any other available overseas operator's network manually, set the "NW search mode" back to "Auto" when you return to Japan.

### Changing the operator manually

● "SETTINGS/NW SERVICE" "Int'l roaming set" "NW search mode"

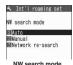

"Manual"▶Select an operator

■ To switch the operator automatically ▶ "Auto"

You can set an operator to be preferably connected when searching the operator automatically. → P.411

### Re-searching for the network

<Network re-search>

- You can re-search for a network then connect to the network if "NW search mode" is set to "Auto" and an operator could not be searched for, or if "NW search mode" is set to "Manual" and you want to change operators.
- If re-search is needed, e.g. an operator cannot be detected, the "" (Network re-search) desktop icon appears on the standby screen when "NW search mode" is set to "Manual". Select the icon to re-search network.
- NW search mode screen (P.410)
  ▶"Network re-search"▶Select an operator
  - When "NW search mode" is set to "Auto"

    Network re-search"

# Confirming available services Network status>

Check if calls, data communications or packet communications are available.

● "SETTINGS/NW SERVICE" "Other settings" ■ "Network status"

# Setting Telecommunications Carrier to Preferentially Connect to <PLMN Setting>

You can set an operator to be preferably connected when searching or re-searching the network automatically.

- The PLMN network list can store up to 20 operators.
- Operators designated by DOCOMO are stored to the PLMN network list beforehand.

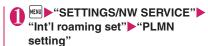

Operators are listed in the priority order.

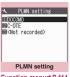

Function menu⇒P.411

Highlight the operator whose priority is to be changed ▶ch (FUNC)▶"Change priority"

Highlight the position to move to (Select)

The selected operator moves to the position above the highlighted item. Select "last" to move to the end.

⟨ ☐ (Finish) ► "YES"

### FUNC PLMN setting screen (P.411)

PLMN manual select ..... Enters and stores Country code (Operator Code (MCC)) and Network code (Operator Code (MNC)).

PLMN select ..... Selects and stores the operator from the list.

**Set VPLMN to PLMN**······Stores the currently selected operator.

Change priority → P.411

**Delete** ...... Selects the deleting method from "Delete this. Delete selected. Delete all".

#### NOTE

 The priority may not apply depending on the conditions of radio waves or networks.

# Displaying Telecommunications Carrier during Roaming

<Display operator name>

You can set whether to display the name of the currently connected operator on the display during the international roaming.

"Int'l roaming set" b"Display operator name" b"Display ON" or "Display OFF"

### NOTE

- Even when set to "Display ON", the name of the operator is not displayed when you are in Japan (in the FOMA network).
- When "NW search mode" is set to "Manual" in " area, the " " (Network re-search) desktop icon appears on the standby screen. Select the icon to re-search network.

### Activating Roaming Guidance

<Roam. Guidance>

You can set the FOMA terminal to notify the other party that you are roaming internationally when you receive a voice call or videophone call during international roaming.

Make the setting in Japan.

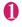

"SETTINGS/NW SERVICE"
"Network service" "Roam.
Guidance" Select any item:

Activate, Deactivate, Check setting

#### NOTE

- If you do not make the announcement setting, callers will hear a ringback tone set by the local roaming operator.
- Even when the guidance is not set, the other party hears the ring tone set by the operator.
- The caller may hear the guidance in a foreign language depending on the conditions of the operators overseas.

# Setting to Bar Incoming Calls during Roaming

<Bar incoming when roam>

 Depending on the operator overseas, the setting may be unavailable.

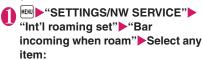

Activate ..... Selects from "Bar All incoming" (bars all incoming calls) or "Data calls Barring" (bars incoming videophone calls).

The network security code (P.118) is required for the setting.

**Deactivate**······Deactivates the barring of incoming calls when roaming.

The network security code (P.118) is required for deactivating.

#### Check setting

\*: 64K data communication is not available on the FOMA terminal during international roaming.

# Setting SMS Report for Calls Received during Roaming <Missed Call Notice>

Notify you of missed call information via SMS when

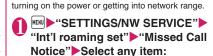

Activate, Deactivate, Check setting

# Using Network Services during Roaming <Service(Int.)>

- You can use some network services such as "Voice Mail" or "Call Forwarding" overseas.
- To use "Voice Mail(Int.)" or "Call Forwarding(Int.)", the subscription to "Voice Mail" or "Call Forwarding" is required beforehand. Also, "Remote Control" must be set beforehand (→P.397).
- You cannot perform the setting when " is displayed.
- When you perform the operation overseas, you must bear the international call charges of the country you are staying.
- Depending on the operator overseas, the setting may be unavailable.

# Using the Voice Mail service in the country you stay

- "Int'l roaming set" Service(Int.)"

  Voice Mail(Int.) Select an item

  "YES" Follow the voice
  instructions
  - When "Play messages" or "Setting" is selected
  - ► Select a voice or videophone call ► "YES" ► Follow the voice instructions

# Using the Call Forwarding service in the country you stay

"SETTINGS/NW SERVICE"

"Int'l roaming set"

"Service(Int.)"

Call Forwarding(Int.)

Select an item

"YES"

Follow the voice instructions

# Using the Remote access service in the country you stay

"Int'l roaming set" Service(Int.)"
Remote access(Int.) "YES"
Follow the voice instructions

# Using the Caller ID Request service in the country you stay

"Int'l roaming set" Service(Int.)"
Caller ID req.(Int.) "YES"
Follow the voice instructions

# Using the Roaming Guidance service in the country you stay

"Int'l roaming set" ➤ "Service(Int.)" ➤ Roam. Guidance(Int.) ➤ "Follow the voice instructions

# Using the Missed Call Notice in the country you stay

"Int'l roaming set" Service(Int.)"

MissedCallNotice(Int.) "YES"

Follow the voice instructions

# **PC Connection**

| Data Communication              | 416 |
|---------------------------------|-----|
| Before Using Data Communication | 417 |
| Checking the Procedure          | 418 |
| AT Commands                     | 419 |
| Using CD-ROM                    | 419 |
| DOCOMO keitai datalink          | 419 |

For details on the data communication, refer to the "Manual for PC Connection" (PDF format) in the provided CD-ROM or DOCOMO's website.

To view the PDF-format "Manual for PC Connection", Adobe<sup>®</sup> Reader<sup>®</sup> is required. If this software is not installed on your PC, install the Adobe<sup>®</sup> Reader<sup>®</sup> in the provided CD-ROM to view the file.

Refer to the "Adobe Reader  $\wedge \mathcal{VI}$ " (Help of the Adobe Reader) for details on how to use it.

### **Data Communication**

# About Data Communication Available for the FOMA Terminal

Available data communications between the FOMA terminal and PCs are classified into 3 categories: packet communication, 64K data communication and data transfer (OBEX<sup>TM</sup> communication).

# Data transfer (OBEX<sup>TM</sup> communication)

You can exchange data such as images, music, phonebook and mail between the other FOMA terminal or PC, etc.

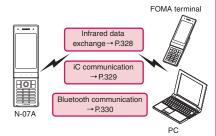

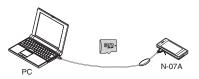

FOMA USB Cable with Charge Function 02 → P.448 microSD card → P.312 DOCOMO keitai datalink → P.419

### Packet communication

This communication is charged on the basis of the amount of data transmitted\*1. Communication is available up to 7.2 Mbps\*2 at downlink and up to 384 kbps\*2 at uplink in the FOMA High-speed area. This is the best effort type service, whose communication speed varies depending on communication environment or network traffic.

• When using packet communication with DOCOMO PDA "sigmarion III" or "musea", it may cause lowering of communication speed. It is not compatible with FOMA HIGH-SPEED Area communication.

You can also access a corporate LAN connected to the FOMA network.

Use an access point that supports FOMA packet communication, such as DOCOMO Internet connection service "mopera U".

64K data communication is performed via the FOMA USB Cable with Charge Function 02 (optional) or Bluetooth communication to a PC or via a dedicated cable connection to a PDA.

- Select IP connection method you perform packet communication overseas. (Packet communication using PPP connection is not supported.)
- \*1: Note that the communication charge can become very expensive when large files are sent and received.
- \*2: These are nominal values, and the actual communication speed varies depending on the traffic or communication environment. If you are out of the FOMA HIGH-SPEED area, or you connect to the access point to which the HIGH-SPEED service is not supported, it may cause lowering of communication speed.

### 64K data communication

Regardless of the data amount, 64K data communication is charged according to the length of time the line is connected.\*

Use an access point that supports FOMA 64K data communication, such as DOCOMO Internet connection service "mopera U" or "mopera", or ISDN synchronized 64K access point.

64K data communication is performed via the FOMA USB Cable with Charge Function 02 or Bluetooth communication to a PC or via a dedicated cable connection to a PDA.

- 64K data communication is not available for overseas service.
- \*: Note that the communication charge can become very expensive when the line is connected for a long time.

### Internet service provider fees

In addition to FOMA service charges, you may need to pay user fees to an Internet service provider to use the Internet. These fees must be paid directly to the Internet service provider in addition to service fees of FOMA service. Contact your Internet service provider for details.

DOCOMO Internet connection service "mopera U" is available. "mopera U" is a pay service for which you need to apply.

# Setting an access point (e.g. Internet service provider)

Packet communication and 64K data communication use different access points. If you are using packet communication, use an applicable access point for it; if data communication, use an access point for FOMA 64K data communication or ISDN synchronized.

- · You cannot use DoPa access points.
- For the mopera service contents and how to make the connection settings, refer to the mopera website.

http://www.mopera.net/mopera/index.html (Japanese)

# Before Using Data Communication

### Operational environment

The PC operation environment to use data communication is as shown below:

| Item               | Description                                                                                                    |
|--------------------|----------------------------------------------------------------------------------------------------|
| PC unit            | PC/AT compatible model with CD-ROM drive Via FOMA USB Cable with Charge Function 02 (Optional): USB Port (compliant to Universal Serial Bus Specification Rev1.1/2.0) This FOMA terminal is not compatible with "USB 2.0 High-Speed". Via Bluetooth communications: Compliant to Bluetooth Standard Ver. 1.1, Ver. 1.2 or Ver. 2.0 + EDR (Dial-Up Networking Profile) Display resolution of 800 dots wide × 600 dots high, High Color (65,536 colors) is recommended |
| OS*1               | Windows 2000, Windows XP, Windows Vista (Japanese edition) DOCOMO Connection Manager: Windows 2000 Service Pack 4 or later, Windows XP Service Pack 2 or later (For details on the operating environment, visit the DOCOMO website.)                                                                                                    |
| Required<br>memory | Windows 2000: 64M bytes or more 2 Windows XP: 128M bytes or more 2 Windows Vista: 512M bytes or more 2  Windows Vista: 512M bytes or more 2                                                                                                    |
| Hard disk<br>space | 5M bytes or more *2     DOCOMO Connection Manager:     15M bytes or more                                                                                                    |

- \*1: Operations after the OS upgrade are not covered by the warranty.
- \*2: May differ depending on the PC's system configuration.

#### NOTE

- ◆ You can transmit data with the N-07A connected to the DOCOMO PDA "musea" or "sigmarion III". Update "musea" to connect them to the N-07A. For how to update it and other details, visit the DOCOMO website.
- This FOMA terminal does not support Remote Wakeup.
- This FOMA terminal does not support FAX data transmission.

### **Required devices**

The following hardware and software, in addition to the FOMA terminal and a PC, are required.

- FOMA USB Cable with Charge Function 02 (optional) or FOMA USB Cable (optional)\*
- Bundled CD-ROM "CD-ROM for N-07A"
- \*: USB connection

#### NOTE

- Purchase the specified "FOMA Cable with Charge Function 02" or "FOMA USB Cable". The USB cable for PC cannot be used because the shape of the connector is different.
- USB HUB may not function correctly.

### **Checking the Procedure**

In data communication, the connection is made through a dial-up connection with Internet service providers or LANs that support FOMA data communication.

- About the software provided in the provided "CD-ROM for N-07A"
- The CD-ROM contains the FOMA Communication setting file (drivers), DOCOMO Connection Manager and FirstPass PC software.
- The FOMA Communication setting file is software (driver) required for connecting the FOMA terminal with a PC via the FOMA USB Cable with Charge Function 02 (optional) to carry out packet communication, 64K data communication or data transfer (OBEX<sup>TM</sup> Communication). Installing the FOMA Communication setting file embeds each driver into Windows.

Using the DOCOMO Connection Manager, you can easily set up packet communication and 64K data communication and create a dial-up connection.

# Flow chart for completing the data communication setup

■ Data transfer (OBEX<sup>TM</sup> communication)
When you use the FOMA USB Cable with Charge
Function 02, you have to install "FOMA通信設定ファイル" (FOMA Communication setting file).

# Download and Install the FOMA Communication setting file\*

Install FOMA Communication setting file in the provided CD-ROM or download and install it from the DOCOMO website

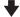

### Data exchange

\*: Install DOCOMO keitai datalink (P.419) in addition.

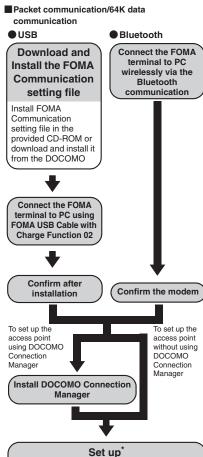

The set up procedures for packet communication, 64K data communication and set up without DOCOMO Connection Manager are different.

### Connect/Disconnect

\*: To use Internet with the FOMA terminal and PC connected, "mopera U" (separate subscription is required) is useful, which supports broadband connection, etc. Consider the plan in which you are charged only in a month when you use the service. For more information, visit the DOCOMO website.

### **AT Commands**

AT commands are commands for controlling modem, etc. The FOMA terminal complies AT commands and supports some enhanced commands and its own AT commands

For details on AT commands to set the FOMA terminal functions from your PC, refer to the "Manual for PC connection setting" (PDF format) in the provided CD-ROM.

### **Using CD-ROM**

The provided CD-ROM contains the software for using the data communication with the FOMA terminal, "Manual for PC connection setting" and "Kuten Code List" (PDF). For details, refer to the provided CD-ROM.

 A warning screen may appear when you insert the CD-ROM into a PC. This warning is displayed according to the security setting of the Internet Explorer and does not affect the usage of the software. Click "はい" (Yes).

### DOCOMO keitai datalink

"DOCOMO keitai datalink" is the software which enables you to back up your "Phonebook", "Mail", etc. on the FOMA terminal on a PC and edit the data. This software is provided on the DOCOMO website. For details and downloading, see the following website. You can also access to the following website from the provided CD-ROM.

http://datalink.nttdocomo.co.jp/ The above software and website are only in Japanese.

For details such as downloading method, transferable data, operating environment of each OS, operations and restrictions, see the above website. As for the operations after the installation, refer to the help files of the software. You need "USB Cable (optional)" to use DOCOMO keitai datalink.

# Appendix/Troubleshooting

| Menu Function List                                              | 422 |
|-----------------------------------------------------------------|-----|
| List of Characters Assigned to Dial Keys                        | 437 |
| List of Symbols Reading                                         | 440 |
| List of Pictograms Reading                                      | 441 |
| List of Face Marks Reading                                      | 444 |
| Multiaccess Combinations                                        | 445 |
| Multitask Combinations                                          | 446 |
| Service Available for the FOMA Terminal                         | 447 |
| Introduction of Options and Related Devices                     | 448 |
| ■Interfacing to External Devices                                |     |
| Introduction of Moving Picture Playing Software                 | 448 |
| ■ Troubleshooting                                               |     |
| Troubleshooting                                                 | 449 |
| If Error Message Appears Mentioned Below                        | 455 |
| Warranty and After-Sales Service                                | 462 |
| i-mode Fault Diagnosis Site                                     | 464 |
| Updating Software Update                                        | 464 |
| Protecting the FOMA Terminal from Harmful Data                  | 471 |
| Main Specifications                                             | 473 |
| Image Size, Maximum Number of Images, and Recording Time        | 474 |
| Number of Saved/Registered/Protected Items in the FOMA Terminal | 477 |
| Specific Absorption Rate of Mobile Phones, etc                  | 478 |
| Export Administration Regulations                               | 480 |
| Intellectual Property Right                                     | 481 |

## **Menu Function List**

- The settings with are restored to the default settings by "Reset settings" (P.136).
- The settings with are reset to default by the following reset/initialization:
  - Reset (Mail Setting) (P.167)
     Reset i-mode settings (P.197)
  - Reset i-Channel (P.205)
- Text written in color on the Default setting column means that its settings are described within the other item in this table and should be referred to.
- The key operation which uses menu numbers is available only when the main menu is set to "STANDARD".
   →P.33

| Menu Tree (Ma  | in item/Sub item/Branch item) | Menu No. | Default setting                                                                                  | Ref. page |
|----------------|-------------------------------|----------|--------------------------------------------------------------------------------------------------|-----------|
| MAIL           |                               | <u>'</u> |                                                                                                  |           |
| Inbox          |                               | T —      | _                                                                                                | P.158     |
| Outbox         |                               | _        | _                                                                                                |           |
| Draft          |                               | _        | _                                                                                                | P.149     |
| Mail history b | OX                            | _        | _                                                                                                | P.158     |
| Compose me     | ssage                         | _        | _                                                                                                | P.140     |
| Create new D   | eco-Anime                     | _        | _                                                                                                | P.145     |
| Compose SM     | S                             | _        | _                                                                                                | P.172     |
| Check new m    | essages                       | _        | _                                                                                                | P.153     |
| Receive option | n                             | _        | _                                                                                                | P.152     |
| Check new S    | MS                            | _        | _                                                                                                | P.174     |
| Template       |                               | _        | _                                                                                                | P.146     |
| Mail setting   | Scroll                        | _        | 1 line                                                                                           | P.167     |
|                | Font size                     | _        | Standard                                                                                         |           |
|                | Mail list disp.               | _        | 1line+body<br>List setting: Name                                                                 |           |
|                | Message display               | _        | Standard                                                                                         |           |
|                | Start attachment(auto)        | _        | ON                                                                                               |           |
|                | Header/Signature              | _        | Edit header, Edit signature: Not stored<br>Edit Quotation marks: ><br>Insert setting: Checked    | P.168     |
|                | Mail box lock                 | _        | All OFF                                                                                          | P.130     |
|                | Receiving setting             | _        | Alarm preferred                                                                                  | P.167     |
|                | Receive option setting        | _        | OFF                                                                                              |           |
|                | Prefer attachment             | _        | All checked                                                                                      |           |
|                | Read out setting              | _        | Select voice: Female 1<br>Read out received mail: ON                                             |           |
|                | Emotion/Keyword               | _        | Disp. emotion: checked<br>Disp. keyword: unchecked<br>Keyword: Not stored                        | P.168     |
|                | SMS settings                  | _        | SMS report request: OFF<br>SMS validity period: 3 days<br>SMS input character: Japanese(70char.) | P.167     |

| Menu Tree (Main i    | item/Sub item/Branch item) | Menu No. | Default setting                                                                                                    | Ref. page |
|----------------------|----------------------------|----------|----------------------------------------------------------------------------------------------------|-----------|
|                      | Area Mail setting          | _        | Receive setting: Yes Beep time: 10 seconds Manner/Public mode set: Ring in manner/public Other menu Receive entry: Not recorded Earthquake Warning, Disaster/Evacuation                                                                                                    | P.171     |
| <u> </u>             | Check setting              | _        | _                                                                                                    | P.167     |
|                      | Reset                      | _        | _                                                                                                    |           |
| i-MODE               |                            |          |                                                                                                    |           |
| iMenu/Search         |                            | _        | _                                                                                                    | P.176     |
| Bookmark             |                            | _        | _                                                                                                    | P.186     |
| Screen memo          |                            | _        | _                                                                                                    | P.188     |
| URL History          |                            | _        | _                                                                                                    | P.184     |
| Go to location       |                            | _        | _                                                                                                    | P.185     |
| One-touch mlt w      | in.                        | _        | _                                                                                                    | P.187     |
| i-Channel i          | i-Channel list             | _        | _                                                                                                    | P.205     |
|                      | i-Channel setting          | _        | Ticker display setting: ON Ticker speed setting: Normal Ticker color setting WHITE (body color: WHITE, CHECKER, CYAN) BLUE (body color: VERMILION) Ticker size setting: Standard                                                                                                    | P.205     |
|                      | Reset i-Channel            | _        | _                                                                                                    |           |
| MessageR/F           |                            | _        | _                                                                                                    | P.170     |
| Check new mess       | 0                          | _        | _                                                                                                    | P.153     |
| i-mode i<br>settings | i-mode Browser set.        | _        | Set image disp.: ON Movie auto play set.: ON Movie download set.: Confirm always Script setting: Valid Use phone information: Accept Font size setting: Standard Cookie setting: Valid Referer setting: Valid Window auto-open: ON Home URL: Valid (iMenu) Pointer setting Pointer display: OFF Speed: Normal | P.195     |

| Menu Tree (Ma      | in item/Sub item/Branch item) | Menu No. | Default setting                                                                                                    | Ref. page |
|--------------------|-------------------------------|----------|----------------------------------------------------------------------------------------------------|-----------|
| i-mode<br>settings | Full Browser set.             | _        | Set image disp.: ON<br>Movie auto play set.: ON<br>Movie download set.: Confirm always<br>Script setting: Valid<br>Use phone information: Accept                     | P.195     |
|                    |                               |          | Font size setting: Standard<br>Magnification set.: 100%                                                                                                    |           |
|                    |                               |          | Cookie setting: Valid<br>Referer setting: Valid<br>Window auto-open: ON<br>FB Home setting: Google<br>(http://www.google.co.jp)                                      |           |
|                    |                               |          | Display mode setting: PC layout mode                                                                                                    |           |
|                    |                               |          | FB permission disp.: Display always FB usage set.: No Auto NW size setting: Confirm always Pointer setting Pointer display: ON Speed: Normal                         |           |
|                    | Common settings               | _        | i-mode button set.: Connect by iMenu<br>Scroll<br>Speed: Low speed<br>During scroll in focus: OFF<br>Open tab setting: Open at the front<br>Sound setting: VOLUME 10 | P.196     |
|                    | MessageR/F settings           | _        | Auto-display setting: MessageR preferred<br>Start attachment (auto): ON<br>Message list display: 2 lines                                                             | P.196     |
|                    | Check settings                | _        | -                                                                                                    | P.197     |
|                    | Reset                         | _        | _                                                                                                    | P.197     |
| Full Browser       | Home                          |          | <u> </u>                                                                                                    | P.180     |
| i-αPPLI            |                               |          |                                                                                                    |           |
| Software list      |                               | _        | _                                                                                                    | P.261     |
| microSD            | microSD software              | _        | _                                                                                                    | P.276     |
|                    | microSD data                  | _        | _                                                                                                    | P.277     |
| i-αppli call log   |                               | _        | _                                                                                                    | P.274     |
| Auto-start set     |                               | _        | OFF                                                                                                    | P.272     |
| i-αppli action     |                               |          | <u> </u>                                                                                                    | P.264     |
|                    | /NW SERVICE                   |          |                                                                                                    |           |
| Kisekae Tool       | setting                       | -        | _                                                                                                    | P.115     |

| Menu Tree (Mair | n item/Sub item/Branch item) | Menu No. | Default setting                                                                                                    | Ref. page |
|-----------------|------------------------------|----------|----------------------------------------------------------------------------------------------------|-----------|
| Incoming call   | Ring volume                  | 50       | All Level 4                                                                                                    | P.72      |
|                 | Select ring tone             | 13       | Phone/Videophone: HARMONY CALLING<br>Mail: HARMONY RECEIVING<br>MessageR, MessageF: ELECTRIC BIRDS<br>i-concier: WATERHOLE                                | P.94      |
|                 | Stereo&3D sound              | 64       | ON                                                                                                    | P.96      |
|                 | Vibrator                     | 54       | All OFF                                                                                                    | P.96      |
|                 | Illumination                 | 89       | Set color Phone: Color 10 Videophone: Color 11 Mail: Color 1 MessageR: Color 3 MessageF: Color 4 i-concier: Color 5 Set pattern: Standard Missed info: ON | P.107     |
|                 | Manner mode setting          | 20       | Manner mode set: Manner mode [Original settings: Initial value] → P.100                                                                                   | P.100     |
|                 |                              |          | Manner start time, Manner release time: OFF                                                                                                    | P.99      |
|                 | Disp. phonebook image        | _        | ON                                                                                                    | P.103     |
|                 | Answer setting               | 58       | Any key answer                                                                                                    | P.71      |
|                 | Mail/Msg. ring time          | 68       | All ON (5 seconds)                                                                                                    | P.98      |
|                 | Ring time(sec.)              | 90       | Set mute seconds: OFF [When "Set mute seconds" is set to "ON"] Mute seconds: 1 sec Missed calls display: Display                                          | P.132     |
|                 | Record message               | 55       | OFF [When "Record message" is set to "ON"] Answer message: Japanese 1, Ring time: 13 seconds                                                              | P.75      |
|                 | Disp. call/receive No.       | _        | BLACK (body color: WHITE) WHITE (body color: CHECKER, VERMILION, CYAN)                                                                                    | P.103     |
|                 | Melody Call setting          | _        | _                                                                                                    | P.97      |
| Talk            | Hyper Clear Voice            | _        | Low                                                                                                    | P.62      |
|                 | Auto voice memo              | _        | OFF                                                                                                    | P.360     |
|                 | Noise reduction              | 76       | ON                                                                                                    | P.68      |
|                 | Quality alarm                | 75       | No tone                                                                                                    | P.98      |
|                 | Reconnect signal             | 77       | No tone                                                                                                    | P.68      |
|                 | Hold tone setting            | _        | Tone 1                                                                                                    | P.73      |

| Menu Tree (Mai | in item/Sub item/Branch item) | Menu No. | Default setting                                                                                                    | Ref. page |
|----------------|-------------------------------|----------|----------------------------------------------------------------------------------------------------|-----------|
| Dialing        | Pause dial                    | 84       | _                                                                                                    | P.67      |
|                | Sub-address setting           | _        | ON                                                                                                    | P.68      |
|                | Prefix setting                | _        | WORLD CALL = 009130010 (User setting: Not recorded)                                                                                                    | P.67      |
|                | Headset sw to dial            | _        | OFF                                                                                                    | P.365     |
|                | Int'l dial assistance         | _        | Auto int'l call set.: ON Country Code setting: 日本 (22 country codes are already stored) IDD Prefix setting: WORLD CALL = 009130010 (User setting: Not recorded)                                                                                                    | P.61      |
| Videophone     | Visual preference             | _        | Normal                                                                                                    | P.77      |
|                | Select image                  | _        | On hold: Pre-installed<br>Holding: Pre-installed<br>Substitute image: Chara-den(ビーンズ(Beans))<br>Record message: Pre-installed<br>Preparing: Pre-installed<br>Voice memo: Pre-installed                                                                                                    | P.78      |
| 1              | Auto redial as voice          | _        | OFF                                                                                                    | P.77      |
|                | Display setting               | _        | Main display: Other side                                                                                                    |           |
|                | Ntfy switch-mode              | _        | _                                                                                                    | P.78      |
|                | Hands-free switch             | _        | ON                                                                                                    | P.78      |
|                | V.phone while packet          | _        | V.phone priority                                                                                                    | P.78      |
| Display        | Display setting               | 56       | Stand-by display WHITE PEDOMETER (body color: WHITE) CHECKER PEDOMETER (body color: CHECKER) BLUE GRAY PEDOMETER (body color: VERMILION) YELLOW PEDOMETER (body color: CYAN) Wake-up display HELLO (Not stored) Wake-up tone: ON Dialing-Mail rec'd result WHITE (body color: WHITE) CHECKER (body color: CHECKER) BLUE GRAY (body color: VERMILION) BLACK (body color: CYAN) | P.102     |
|                | Backlight                     | 70       | Lighting: ON (Lighting: 15 Seconds) + Saver<br>(Light time: 1 minutes)<br>Charging: Standard<br>Brightness: ON (Level 4)                                                                                                    | P.104     |

| Menu Tree (M         | ain item/Sub item/Branch item) | Menu No. | Default setting                                                                                                    | Ref. page |
|----------------------|--------------------------------|----------|----------------------------------------------------------------------------------------------------|-----------|
| Display              | Display design                 | 86       | Color theme WHITE (body color: WHITE) BLACK (body color: CHECKER, CYAN) BLUE GRAY (body color: VERMILION) Icon pattern (Battery icon, Antenna icon) BLACK (body color: WHITE) WHITE (body color: CHECKER, VERMILION, CYAN) Soft key GRAY (body color: WHITE) CHECKER (body color: CHECKER) BLUE GRAY (body color: VERMILION) BLACK (body color: CYAN) | P.105     |
|                      | Font                           | 66       | Font type: Gothic<br>Thickness: Bold<br>Character size: Standard                                                                                                    | P.109     |
|                      | Desktop icon                   | 63       | Display setting: Display at use<br>Theme 1: Photo mode, i-concier, Quick search,<br>1Seg, Enjoy Exercise                                                                                                    | P.110     |
|                      | 3D display setting             | _        | ON                                                                                                    | P.113     |
|                      | Select language                | 15       | Japanese                                                                                                    | P.51      |
|                      | Original menu                  | 52       | My Profile, Check new messages, Ring volume, Vibrator, Alarm, Change security code                                                                                                    | P.106     |
|                      | Menu display set               | 57       | Menu display: List Theme WHITE (body color: WHITE) CHECKER (body color: CHECKER) BLUE GRAY (body color: VERMILION) BLACK (body color: CYAN) Memory focus: ON                                                                                                    | P.105     |
|                      |                                |          | Reset menu op. log: —                                                                                                    |           |
|                      | Viewer settings                | _        | Picture                                                                                                    | P.294     |
|                      | Icons                          | 36       | _                                                                                                    | P.26      |
|                      | Icons setting                  | _        | ON                                                                                                    | P.114     |
|                      | Privacy angle                  | _        | OFF                                                                                                    | P.104     |
|                      | Image display mode             | _        | Vivid                                                                                                    | P.108     |
|                      | Quick Info setting             | _        | Display sender                                                                                                    | P.242     |
|                      | Display on charge              | _        | OFF                                                                                                    | P.104     |
|                      | Machi-chara setting            | _        | ON (Only i-concier)                                                                                                    | P.109     |
|                      | Information display            | _        | ON                                                                                                    | P.208     |
| 0 11 11 1            | Screen effect                  | _        | OFF                                                                                                    | P.109     |
| Call time/<br>Charge | Call data                      | 61       | _                                                                                                    | P.361     |
|                      | Notice designate calls         | _        | Cost limit setting: Not set Notify setting: OFF [When set to ON] Alarm tone: Alarm Tone Volume: Level 4                                                                                                    | P.362     |
|                      | Reset total                    | 60       | _                                                                                                    | P.361     |
|                      | Auto reset total cost          |          | OFF                                                                                                    | P.362     |

| Menu Tree (Mair | n item/Sub item/Branch item) | Menu No. | Default setting                                                                                                    | Ref. page |
|-----------------|------------------------------|----------|----------------------------------------------------------------------------------------------------|-----------|
| Clock           | Set main time                | 31       | Auto time adjust<br>Auto time: Auto, Auto time difference: Auto<br>Summer time: OFF                                                                                                    | P.52      |
|                 | Set sub clock                | _        | Display method: OFF (Automatically displayed during international roaming) Summer time: OFF Area name: Display                                                                                                    | P.52      |
|                 | Clock display                | 39       | Display: OFF Size: Up Small Color Black (body color: WHITE) White (body color: CHECKER, VERMILION, CYAN)                                                                                                    | P.110     |
|                 | Alarm setting                | _        | Alarm preferred                                                                                                    | P.355     |
|                 | Reading out in alarm         | _        | ON                                                                                                    | P.357     |
|                 | Clock Alarm Tone set         | _        | WARM UP EDITION                                                                                                    | P.97      |
|                 | Auto power ON                | _        | OFF                                                                                                    | P.347     |
|                 | Auto power OFF               | _        | OFF                                                                                                    |           |
| Lock/Security   | Lock                         | _        | Dial lock: OFF                                                                                                    | P.120     |
|                 |                              |          | Original lock: OFF                                                                                                    | P.124     |
|                 |                              |          | [When set to ON] Original lock (High): "Data disp. edit del.": All selected Original lock (Mid.): "Mail", "Data box/Tool", "Phonebook" under "Data disp. edit del.": All selected Original lock (Low): "Mail" under "Data disp. edit del.": All selected |           |
|                 | IC card lock setting         | _        | IC card lock: OFF IC lock(power-off): Maintain                                                                                                    | P.284     |
|                 | Keypad lock                  | _        | After closed: OFF Timer: OFF Lock key: ON Security code: NO                                                                                                    | P.128     |
|                 | Self mode                    | _        | OFF                                                                                                    | P.133     |
|                 | Secret mode                  | 40       | OFF                                                                                                    | P.121     |
|                 | Secret data only mode        | 41       | OFF                                                                                                    |           |
|                 | Reject unknown               | _        | Accept                                                                                                    | P.133     |
|                 | Call setting w/o ID          | 10       | All Accept Select ring tone: Same as ring tone Select calling disp.: Same as display                                                                                                    | P.132     |
|                 | Change security code         | 29       | 0000 (4 zeros)                                                                                                    | P.119     |
|                 | IC card authentic.           | =        | OFF Ext. IC card: Not set                                                                                                    | P.129     |
|                 | PIN setting                  | _        | _                                                                                                    | P.119     |
|                 | Scanning function            | _        | Set scan<br>Scan: ON<br>Message scan: ON                                                                                                    | P.471     |

| Menu Tree (Mair | n item/Sub item/Branch item) | Menu No. | Default setting                                                                                                    | Ref. page |
|-----------------|------------------------------|----------|----------------------------------------------------------------------------------------------------|-----------|
| Slide-style     | Setting when opened          | _        | All OFF                                                                                                    | P.347     |
| setting         | Setting when folded          | 18       | Tone on (Speaker ON)                                                                                                    | P.72      |
|                 | Slide sound                  | _        | Open sound: DEEP BLUE OPEN (Ring time: 2 seconds) Close sound: DEEP BLUE CLOSE (Ring time: 2 seconds)                                                                                                    | P.97      |
| Illumination    | Key illumination             |          | ON Power ON/Power OFF Set Pattern: ON, Set Color: Color 7 Talking start Set Pattern: ibuki, Set Color: Color 7 Emotion: Always Alarm Set Pattern: kodou, Set Color: Color 1 Snooze Set Pattern: ON, Set Color: Color 2 Ir Exchanging Set Pattern: ON, Set Color: Color 5 IC Exchanging Set Pattern: ON, Set Color: Color 3 Charge starting Set Pattern: ON, Set Color: Color 3 Charge starting Set Pattern: ON, Set Color: Color 5 Birthday Set Pattern: ON, Set Color: Color 6 Open Set Pattern: Mezame Set Color: Color 1 (body color: WHITE, CHECKER) Color 5 (body color: VERMILION) Colose Set Pattern: hotaru Set Color: Color 1 (body color: WHITE, CHECKER) COLOR 5 (body color: WHITE, CHECKER) COLOR 5 (body color: VERMILION) COLOR 5 (body color: VERMILION) COLOR 5 (body color: VERMILION) COLOR 5 (body color: VERMILION) COLOR 5 (body color: VERMILION) COLOR 5 (body color: CYAN) | P.107     |
|                 | Key backlight                | _        | Color 1 (body color: WHITE, CHECKER) Color 5 (body color: VERMILION) Color 2 (body color: CYAN)                                                                                                    |           |
| Key/Touch       | Keypad sound                 | 30       | ON                                                                                                    | P.97      |
| sensor          | Touch sensor setting         |          | ON Backlight Color 1 (body color: WHITE, CHECKER) Color 5 (body color: VERMILION) Color 2 (body color: CYAN) Touch sensor linkage Vibrator: ON Illumination: ON Scroll: OFF                                                                                                    | P.108     |
|                 | ch-button setting            | _        | i-Channel                                                                                                    | P.348     |

| Menu Tree (Main    | item/Sub item/Branch item) | Menu No. | Default setting                                                                                                  | Ref. page |
|--------------------|----------------------------|----------|----------------------------------------------------------------------------------------------------|-----------|
| External           | USB mode setting           | _        | Communication mode                                                                                               | P.322     |
| connection         | Headset usage setting      | 51       | Headset+speaker                                                                                                  | P.98      |
|                    | Headset mic. setting       | _        | Headset microphone                                                                                               | P.365     |
|                    | Auto answer setting        | 94       | Phone/Videophone: OFF                                                                                            | P.366     |
| i-αppli settings   | Disp. Software info        | _        | Not display                                                                                                    | P.261     |
|                    | End stand-by display       | _        | _                                                                                                    | P.276     |
|                    | i-αppli vol.               | _        | Level 4                                                                                                    | P.264     |
|                    | Sound setting              | _        | Multimedia preferred                                                                                             | P.264     |
|                    | i-Widget sound effect      | _        | Level 4                                                                                                    | P.279     |
|                    | i-αppli call DL set        | _        | Not reject                                                                                                    | P.274     |
|                    | i-Widget roaming set.      | _        | No                                                                                                    | P.279     |
|                    | About i-αppli              | _        | _                                                                                                    | P.261     |
| Connection         | Certificate setting        | _        | All Valid                                                                                                    | P.181     |
| setting            | Secure service set.        | _        | Center host setting: DOCOMO (User setting: Not recorded)                                                         | P.198     |
|                    | Set check new messages     | _        | All checked                                                                                                    | P.168     |
|                    | Host selection             | 81       | i-mode (User setting: Not recorded)                                                                              | P.197     |
|                    | SMS center selection       | _        | DOCOMO (User setting: Not recorded)                                                                              | P.174     |
| Int'l roaming      | NW search mode             | _        | Auto                                                                                                    | P.410     |
| set                | PLMN setting               | _        | _                                                                                                    | P.411     |
|                    | Display operator name      | _        | Display ON                                                                                                    | P.412     |
|                    | Service(Int.)              | _        | _                                                                                                    | P.413     |
|                    | Bar incoming when roam     | _        | _                                                                                                    | P.412     |
|                    | Missed Call Notice         | _        | _                                                                                                    | P.412     |
| Network<br>service | Chaku-moji                 | _        | Create message: 5 messages pre-installed<br>MSG display settings: Calls with Caller ID<br>3D message display: ON | P.65      |
|                    | Caller ID Notification     | 17       | _                                                                                                    | P.53      |
|                    | Voice Mail                 | _        | _                                                                                                    | P.390     |
|                    | Call Waiting               | _        | _                                                                                                    | P.391     |
|                    | Call Forwarding            | _        | _                                                                                                    | P.392     |

| Menu Tree (Main item/Sub item/Branch item) |                     | Menu No. | Default setting                                                                                                    | Ref. page                                          |
|--------------------------------------------|---------------------|----------|----------------------------------------------------------------------------------------------------|----------------------------------------------------|
| Network<br>service                         | 2in1 setting        | _        | OFF [When "2in1 setting" is set to "ON"] Mode switching: Dual mode Stand-by display Dual mode: RANDOM PEDOMETER 1 B mode: RANDOM PEDOMETER 2 Set call/receive No. Disp. call/receive No. Number A BLACK (body color: WHITE) WHITE (body color: CHECKER, VERMILLON, CYAN) Number B Moss green Ringtone for Number B Voice call (recv.) Ring tone: Pattern 1 Other than above: Same as Number A Mail (recv.) Ring tone: Pattern 2 Other than above: Same as Number A Mail (recv.) Ring tone: Pattern 3 Other than above: Same as Number A | P.398                                              |
|                                            | Nuis. call blocking |          | —                                                                                                    | P.393                                              |
|                                            | Caller ID Request   | _        | _                                                                                                    | P.394                                              |
|                                            | Arrival Call Act    | _        | Answer                                                                                                    | P.395                                              |
|                                            | Set in-call arrival | _        | _                                                                                                    | P.395                                              |
|                                            | Remote Control      | _        |                                                                                                    | P.397                                              |
|                                            | Dual Network        | _        | _                                                                                                    | P.394                                              |
|                                            | English Guidance    | _        | _                                                                                                    | P.394                                              |
|                                            | Additional service  | _        | _                                                                                                    | P.403                                              |
|                                            | Service Numbers     | _        | _                                                                                                    | P.395                                              |
|                                            | Multi Number        | _        | Select ring tone: Same as ring tone                                                                                                    | P.397                                              |
|                                            | Roam. Guidance      | _        | _                                                                                                    | P.412                                              |
| Other settings                             | Charge sound        | _        | ON                                                                                                    | P.97                                               |
|                                            | Battery level       | 71       | _                                                                                                    | P.50                                               |
|                                            | Network status      |          |                                                                                                    | P.411                                              |
|                                            | Character input set | 35       | Input mode: 5-touch Prediction: ON T9 change mode: T9 Kanji change mode Clear learned: — CHG input size: Standard Auto cursor: Normal                                                                                                    | P.375<br>P.376<br>P.386<br>P.384<br>P.375<br>P.375 |
|                                            | Auto-change Screen  | _        | ON                                                                                                    | P.346                                              |
|                                            | Volume restriction  | _        | ON                                                                                                    | P.98                                               |
|                                            | Quick Serch URL     | _        | Google検索, Google画像検索, Googleニュース<br>検索                                                                                                    | P.185                                              |
|                                            | Reset settings      | 23       |                                                                                                    | P.136                                              |

| Menu Tree (Main                           | item/Sub item/Branch item) | Menu No. | Default setting                                                                                                    | Ref. page      |
|-------------------------------------------|----------------------------|----------|----------------------------------------------------------------------------------------------------|----------------|
| Other settings Initialize Software Update |                            | _        | _                                                                                                    | P.136          |
|                                           |                            | _        | Set auto-update: Auto-update (Date: Everyday, Time: 03:00)                                                                                                    | P.464          |
| DATA BOX                                  |                            |          |                                                                                                    |                |
| My picture                                |                            | 46       | Sort: Chronological ↑ Set image disp.: Normal Transition effect of Quick Album: Slide                                                                                                    | P.292          |
| Music                                     |                            | _        | Resume play: No data<br>List setting: Title                                                                                                    | P.249          |
|                                           |                            |          | Playback: Music - [Music Player]                                                                                                    | P.254          |
| Music&Video C                             | channel                    | _        | Sort: Chronological † List setting: Title+image Play from: Beginning                                                                                                    | P.247          |
| i-motion/Movie                            |                            |          | Playback: Music - [Music Player]                                                                                                    | P.254<br>P.300 |
| i-motion/iviovie                          |                            | _        | Sort: Chronological ↑ List setting: Title+image (FOMA terminal), Name+image (microSD)                                                                                                    | P.300          |
|                                           |                            |          | Playback: Music - [Music Player]                                                                                                    | P.254          |
| Melody                                    |                            | 16       | Sort: Chronological † Set repeat play: OFF                                                                                                    | P.308          |
| My document                               |                            | _        | Sort: Chronological ↑                                                                                                    | P.332          |
| Kisekae Tool                              |                            | _        | Sort: Chronological ↑                                                                                                    | P.310          |
| Machi-chara                               |                            | _        | Sort: Chronological † Title - Picture: Picture                                                                                                    | P.307          |
| Chara-den                                 |                            | _        | Substitute image: ビーンズ(Beans) Set image disp.: Fit in display Rec. Chara-den: Photo mode Select size: QCIF (176 × 144) Storage setting: Fine Movie type set: Video + voice Storage setting: Normal File size setting: 2MB | P.306          |
| 1Seg                                      |                            | _        | Subtitles: ON (Wide: Bottom) 1Seg effect Sound effect: Auto Visual image effect: Dynamic Icon always show: ON                                                                                                    | P.303          |
| Manga&Book                                |                            | _        | Resume play: No data Sort: Chronological † Font size: Standard Text direction: Vertical Ruby: OFF Vibrator: ON Display size: Double Backlight: Standard Bookmark: No value                                                | P.337          |
| Other                                     |                            | _        | _                                                                                                    | P.333          |
| LIFEKIT                                   |                            |          |                                                                                                    | +              |
| Bar code reade                            | er                         |          | _                                                                                                    | P.225          |
| Receive Ir data                           |                            | 79       | _                                                                                                    | P.329          |
|                                           |                            |          | I .                                                                                                    | 1              |

| Menu Tree (Main item/Sub item/Branch item) |                | Menu No. | Default setting                                                                                                    |       |  |
|--------------------------------------------|----------------|----------|----------------------------------------------------------------------------------------------------|-------|--|
| microSD                                    |                | _        | _                                                                                                    | P.315 |  |
| Camera                                     | Movie mode     | _        | [Movie mode] Select size: VGA(640 × 480) File size: 2MB Quality setting: Super Fine mode Shutter sound: Sound 1 Select to save: Phone (Camera folder)                                                                                                    | P.221 |  |
|                                            | Photo mode     | _        | [Photo mode] Select size: Screen (480 × 854) Quality setting: Super Fine AFchange: ON Shutter sound: Sound 1 Select to save: Phone (Camera folder) [Continuous shooting]: Auto Interval/Number Shot interval: 0.5 seconds Shot number: 5 images [Photo mode/Movie mode] Auto save set: OFF File restriction: File unrestricted Camera Settings Photo mode: Auto White balance: Auto Effect: Full Color Flicker: Auto Shake correction: Auto | P.216 |  |
|                                            | Voice mode     | _        | File size: 2MB<br>Shutter sound: Sound 1<br>Select to save: Phone (Camera folder)                                                                                                    | P.223 |  |
|                                            | i-motion/Movie | _        | Sort: Chronological ↑ List setting: Title+image (FOMA terminal), Name+image (microSD)                                                                                                    | P.300 |  |
|                                            | Quick Album    | _        | Effect: Slide                                                                                                    | P.293 |  |
| Quick Album Enjoy Exercise                 |                | _        | Set pedometer: OFF Height/Weight Height: 160 cm, Weight: 60 kg Stride (WALK): 60 cm Stride (RUN): 70 cm Target of WALK: OFF [When set to ON] Step: 10,000 Step Distance: 3 km Calorie: 300 kcl Target of RUN: OFF [When set to ON] Time: 30 M Distance: 3 km Calorie: 30 M Oistance: 3 km Calorie: 30 M Oistance: 3 km Calorie: 300 kcl Mode select: BASIC                                                                                  | P.340 |  |
| Life history vie                           | wer            | _        | _                                                                                                    | P.345 |  |
| Bluetooth                                  | Device list    | _        | No device Connection status: All stopped                                                                                                    | P.368 |  |
|                                            |                |          |                                                                                                    |       |  |

Default setting

Ref nage

Manu Tree (Main item/Sub item/Branch item) Manu No

| Menu Tree (Main item/Sub item/Branch item) |                                     | Menu No. | Default setting                                                                                                    |       |  |
|--------------------------------------------|-------------------------------------|----------|----------------------------------------------------------------------------------------------------|-------|--|
| Bluetooth                                  | oth Bluetooth ON -<br>Bluetooth OFF |          | Bluetooth ON (Bluetooth is powered off)                                                                                                    | P.370 |  |
|                                            | Accept registered                   | _        | Separate setting: All OFF                                                                                                    | P.370 |  |
|                                            | Accept dialup devices               |          | _                                                                                                    | P.370 |  |
|                                            | Receive data                        | _        | _                                                                                                    | P.331 |  |
|                                            | Bluetooth settings                  | _        | Set authentications: OFF (Set encryptions: OFF)<br>Session number setting: No in-band ringing<br>Time-out to search: 5 sec<br>Forward ring tone: ON<br>Music Player setting: Auto start/end ON | P.372 |  |
|                                            |                                     |          | Dial from other device: Valid                                                                                                    |       |  |
| Data security se                           | erv.                                | _        | Sndg img in Phonebook: OFF                                                                                                    | P.134 |  |
| Schedule                                   |                                     | 45       | _                                                                                                    | P.349 |  |
| Alarm                                      |                                     | 44       | All OFF                                                                                                    | P.348 |  |
| To Do list                                 |                                     | 95       | _                                                                                                    | P.353 |  |
| Text memo                                  |                                     | 42       | _                                                                                                    | P.363 |  |
| Calculator                                 |                                     | 85       | _                                                                                                    | P.363 |  |
| Play/Erase msg                             | J.                                  | _        | _                                                                                                    | P.76  |  |
| Play/Erase VP                              | msg.                                | _        | _                                                                                                    |       |  |
| Voice memo                                 |                                     | 43       | _                                                                                                    | P.359 |  |
| Voice announce                             |                                     | 91       | _                                                                                                    | P.360 |  |
| UIM operation                              |                                     | _        | _                                                                                                    | P.325 |  |
| My Profile                                 | My Profile                          |          | Big font⇔Standard font: Standard font                                                                                                    | P.357 |  |
| Forwarding ima                             | ge                                  | _        | ON                                                                                                    | P.331 |  |
| Text reader                                |                                     | _        | _                                                                                                    | P.227 |  |
| Dictionary                                 |                                     | _        | _                                                                                                    | P.364 |  |
| i-CONCIER                                  |                                     |          |                                                                                                    |       |  |
|                                            |                                     | _        | _                                                                                                    | P.206 |  |
| <b>PHONEBOO</b>                            | K                                   |          |                                                                                                    |       |  |
|                                            |                                     | _        | Ring tone/Image: All OFF Restrictions: All Released Big font⇔Standard font: Standard font Birthday reminder Reminder illum: ON Select color: Color 9 Select pattern: Pattern 2                 | P.85  |  |
| OWN DATA                                   |                                     |          |                                                                                                    |       |  |
| Received calls                             |                                     | 24       | _                                                                                                    | P.63  |  |
| Dialed calls                               |                                     | _        | _                                                                                                    | 1     |  |
| Blog/Mail meml                             | ber                                 | 97       | _                                                                                                    | P.149 |  |
| Choku-Den                                  |                                     | _        | _                                                                                                    | P.90  |  |
| Common phras                               | es                                  | 38       | 20 common phrases are stored (Folder 1, 2)                                                                                                    | P.382 |  |
| Own dictionary                             |                                     | 82       | _                                                                                                    |       |  |
| DL dictionary                              |                                     | _        | _                                                                                                    | P.384 |  |

| Menu Tree (Main item/Sub item/Branch item) |                     | Menu No. | Default setting                           | Ref. page |
|--------------------------------------------|---------------------|----------|-------------------------------------------|-----------|
| MUSIC                                      |                     |          |                                           |           |
| Music Player                               |                     | _        | Resume play: No data                      | P.249     |
|                                            |                     |          | List setting: Title                       |           |
|                                            |                     |          | [Music Player]                            | P.254     |
|                                            |                     |          | Sound effect Equalizer: OFF, Effect: OFF  |           |
|                                            |                     |          | Repeat setting: OFF                       |           |
|                                            |                     |          | Shuffle: OFF                              |           |
|                                            |                     |          | Volume: Level 10                          |           |
|                                            |                     |          | Screen setting: Normal screen mode        |           |
|                                            |                     |          | Set image disp.: Normal<br>Change skin    |           |
|                                            |                     |          | WHITE (body color: WHITE)                 |           |
|                                            |                     |          | CHECKER (body color: CHECKER)             |           |
|                                            |                     |          | BLUE GRAY (body color: VERMILION)         |           |
|                                            |                     |          | BLACK (body color: CYAN)                  |           |
| Music&Video                                | Channel             |          | Set repeat play: OFF Play from: Beginning | P.244     |
| IVIUSICA VIGEO                             | Channel             | _        | Playback: Music - [Music Player]          | P.254     |
| 1SEG                                       |                     |          | i layback. Music [Music i layer]          |           |
| Activate 1Seg                              |                     | Ι _      | _                                         | P.235     |
| Program guide                              |                     | _        | _                                         | P.238     |
| Booking program list                       |                     | _        | _                                         | P.240     |
| Timer recording                            |                     | _        | _                                         |           |
| Recording res                              | ult                 | _        | _                                         | P.241     |
| TV link                                    |                     | _        | _                                         | P.238     |
| Channel list                               |                     | _        | _                                         | P.234     |
| Channel setting                            | ng                  | _        | _                                         | P.234     |
| User settings                              |                     | _        | Subtitles: ON (Wide: Bottom)              | P.241     |
|                                            |                     |          | Rec. while low battery: ON 1Seg effect    |           |
|                                            |                     |          | Sound effect: Auto                        |           |
|                                            |                     |          | Visual image effect: Dynamic              |           |
|                                            |                     |          | 1Seg ECO mode: OFF                        |           |
|                                            |                     |          | Display light: Constant light             |           |
|                                            |                     |          | Data BC settings<br>Sound effect: ON      |           |
|                                            |                     |          | Icon always show: ON                      |           |
|                                            |                     |          | Time Shift setup: Auto ON                 |           |
| OSAIFU-KE                                  | ITAI                |          |                                           |           |
| IC card conter                             | nt                  | _        | _                                         | P.283     |
| DCMX                                       |                     | _        | _                                         | P.268     |
| ToruCa                                     |                     | _        | _                                         | P.286     |
| IC card lock                               | IC card lock        |          | OFF                                       | P.284     |
| setting                                    | IC lock (power-off) | _        | Maintain                                  | P.284     |

| Menu Tree (              | Main item/Sub item/Branch item) | Menu No. | Default setting                                                                                                    | Ref. page |
|--------------------------|---------------------------------|----------|----------------------------------------------------------------------------------------------------|-----------|
| Setting                  | tting ToruCa settings           |          | Receive from IC card: Yes (Repetition check:<br>Yes)<br>Receive from 1Seg: Yes<br>Auto reading setting: ON<br>Scroll: 1 line | P.288     |
|                          | IC card notice set              | _        | Illumination: ON, Vibrator: OFF                                                                                              | P.284     |
| Check IC o               | Check IC owner                  |          | _                                                                                                    | P.284     |
| Change IC owner          |                                 | _        | _                                                                                                    |           |
| Search by i              | Search by i-mode                |          | _                                                                                                    | P.283     |
| The funct                | tions other than menu ite       | ems      |                                                                                                    | •         |
| Manner mo                | ode                             | _        | OFF                                                                                                    | P.98      |
| Public mod               | e (Driving mode)                | _        | Deactivated                                                                                                    | P.73      |
| Volume                   |                                 | _        | Level 4                                                                                                    | P.72      |
| During a videophone call |                                 | _        | Brightness of V.phone settings: 0<br>Display light: Constant light                                                           | P.58      |
| Last one fu              | nction*                         | _        | Main menu: DATA BOX                                                                                                    | P.30      |
|                          |                                 |          | Phonebook: Search reading                                                                                                    | P.86      |

<sup>\*: &</sup>quot;Last one function" makes the FOMA terminal select the function you select last time automatically when you operate the FOMA terminal next time.

# **Simple Menu**

| Main item | Sub item/<br>Branch item | Ref. page |
|-----------|--------------------------|-----------|
| Phone     | Phonebook                | P.85      |
|           | Redial                   | P.63      |
|           | Received calls           | P.63      |
|           | Message                  | P.75      |
|           | Add to phonebook         | P.83      |
|           | My profile               | P.357     |
| Mail      | Inbox                    | P.158     |
|           | Outbox                   | P.158     |
|           | Draft                    | P.148     |
|           | Compose message          | P.140     |
|           | Check new messages       | P.153     |
| i-mode    | iMenu                    | P.176     |
|           | Bookmark                 | P.186     |
|           | Screen memo              | P.188     |

| Main item |     | Sub item/<br>Branch item | Ref. page |
|-----------|-----|--------------------------|-----------|
| Camera    | Pr  | noto mode                | P.216     |
|           | М   | ovie mode                | P.221     |
|           | M   | y picture                | P.292     |
|           | i-n | notion                   | P.300     |
| Settings/ | Ind | coming call              |           |
| Tools     |     | Volume (Phone)           | P.72      |
|           |     | Volume (Mail)            |           |
|           |     | Tone (Phone)             | P.94      |
|           |     | Tone (Mail)              |           |
|           | St  | and-by display           | P.102     |
|           | Ala | arm clock                | P.348     |
|           | Ca  | alculator                | P.363     |
|           | Ca  | all time/Charge          | P.361     |
|           | Vo  | ice Mail                 | P.390     |
| 1Seg      | Ac  | tivate 1Seg              | P.235     |
|           | Vi  | deo                      | P.303     |

# **List of Characters Assigned to Dial Keys**

# Characters that can be entered using 5-touch input

| Key | Kanji/Hiragana input<br>mode | Katakana input mode | Alphabetic input mode        | Numeric input mode |
|-----|------------------------------|---------------------|------------------------------|--------------------|
| 1   | あいうえおぁぃぅぇぉ                   | アイウエオァィゥェォ 1        | . / @ - : ~ <sup>*1</sup> _1 | 1                  |
| 2   | かきくけこ                        | カキクケコ2              | abcABC2                      | 2                  |
| 3   | さしすせそ                        | サシスセソ3              | defDEF3                      | 3                  |
| 4   | たちつてとっ                       | タチツテトッ4             | ghiGHI4                      | 4                  |
| 5   | なにぬねの                        | ナニヌネノ5              | jklJKL5                      | 5                  |
| 6   | おかふへほ                        | ハヒフへホ6              | mnoMNO6                      | 6                  |
| 7   | まみむめも                        | マミムメモ7              | pqrsPQRS7                    | 7                  |
| 8   | やゆよゃゅょ                       | ヤユヨャュョ8             | tuvTUV8                      | 8                  |
| 9   | らりるれろ                        | ラリルレロ9              | wxyzWXYZ9                    | 9                  |
| 0   | わをんゎー                        | ワヲンヮ *2— 0          | 0                            | 0+*3               |
| *   | ° ° *4, *5, *6               | °° *4, *5, *6       | *4, *5                       | *                  |
| #   | .。 ?! · Space *7             | 、。 ? ! · Space *7   | , .?!' - & ( ) ¥ Space       | #                  |

<sup>\*1: &</sup>quot; $\sim$ " in double-byte input mode.

<sup>\*2:</sup> Lower case "">" can be entered in double-byte input mode.

<sup>\*3: &</sup>quot;+" can be input by pressing for 1 second or longer.

<sup>\*4:</sup> You can switch between lower and upper cases.

<sup>\*5:</sup> Will enter a carriage return mark " 4".

<sup>\*6:</sup> If you press before confirming text "\_" is temporarily displayed, and by pressing again you can input a separate " or " or " ".

<sup>\*7: &</sup>quot;、", ", ", ", ", "!" and " · " cannot be entered when you enter a reading into Own dictionary or UIM phonebook.

# Characters that can be entered using 2-touch input

## ■ Double-byte input mode

| Key | / | 2nd key |   |     |    |    |   |    |    |    |    |
|-----|---|---------|---|-----|----|----|---|----|----|----|----|
|     |   | 1       | 2 | 3   | 4  | 5  | 6 | 7  | 8  | 9  | 0  |
| 1st | 1 | あ       | い | う   | え  | お  | Α | В  | С  | D  | Е  |
| Key |   | あ       | い | う   | え  | お  | а | b  | С  | d  | е  |
|     | 2 | か       | き | <   | け  | Z  | F | G  | Н  | 1  | J  |
|     |   |         |   |     |    |    | f | gg | h  | i  | j  |
|     | 3 | さ       | し | す   | せ  | そ  | Κ | L  | М  | Ν  | 0  |
|     |   |         |   |     |    |    | k | -  | m  | n  | 0  |
|     | 4 | た       | ち | つ   | て  | ۲  | Р | Q  | R  | S  | Т  |
|     |   |         |   | つ   |    |    | р | q  | r  | S  | t  |
|     | 5 | な       | ľ | ぬ   | ね  | の  | U | V  | W  | Χ  | Υ  |
|     |   |         |   |     |    |    | u | ٧  | W  | Х  | У  |
|     | 6 | は       | V | 131 | ^  | ほ  | Ζ | ?  | į. | _  | /  |
|     |   |         |   |     |    |    | Z |    |    |    |    |
|     | 7 | ま       | み | む   | め  | ŧ  | ¥ | &  |    | ä  |    |
|     |   |         |   |     |    |    |   |    |    |    |    |
|     | 8 | ゃ       | ( | ゆ   | )  | ょ  | * | #  |    | *1 | *2 |
|     |   | ゃ       |   | ゆ   |    | ょ  |   |    |    |    |    |
|     | 9 | 5       | り | る   | れ  | ろ  | 1 | 2  | 3  | 4  | 5  |
|     |   |         |   |     |    |    |   |    |    |    |    |
|     | 0 | わ       | を | h   | *3 | *3 | 6 | 7  | 8  | 9  | 0  |
|     |   | わ       |   |     | ,  | 0  |   |    |    |    |    |

# ■ Single-byte input mode

| Ke  | / | 2n | d ke | у   |    |    |        |        |        |                   |          |
|-----|---|----|------|-----|----|----|--------|--------|--------|-------------------|----------|
|     |   | 1  | 2    | 3   | 4  | 5  | 6      | 7      | 8      | 9                 | 0        |
| 1st | 1 | 7  | 1    | ゥ   | Ι  | 才  | Α      | В      | С      | D                 | Е        |
| Key |   | 7  | 1    | ゥ   | I  | オ  | а      | b      | С      | d                 | е        |
|     | 2 | ħ  | ‡    | ク   | ታ  |    | F      | G      | Н      |                   | J        |
|     |   |    |      |     |    |    | f      | gg     | h      | i                 | j        |
|     | 3 | Ħ  | シ    | ス   | t  | y  | K      | L      | М      | N                 | 0        |
|     |   |    |      |     |    |    | k      | -      | m      | n                 | 0        |
|     | 4 | 9  | Ŧ    | IJ  | Ŧ  | 1  | Р      | Q      | R      | S                 | T        |
|     |   |    |      | ッ   |    |    | р      | q      | r      | S                 | t        |
|     | 5 | t  | _    | Z   | ネ  | 1  | U      | ٧      | W      | χ                 | Υ        |
|     |   |    |      |     |    |    | U      | ٧      | W      | Χ                 | у        |
|     | 6 | Л  | Ł    | フ   | ٨  | 木  | Z      | ?      | !      | -                 | /        |
|     |   |    |      |     |    |    | Z      |        |        |                   |          |
|     | 7 | 7  | 111  | Ь   | Х  | ŧ  | ¥      | 8      |        | ä                 |          |
|     |   |    |      |     |    |    |        |        |        |                   |          |
|     | 8 | t  | (    | 1   | )  | 3  | *      | #      |        | *1                | *2       |
|     |   | Þ  |      | ı   |    | 3  |        |        |        |                   |          |
|     | 9 | Ē  | IJ   | Ιlν | V  |    | 1      | 2      | 3      | 4                 | 5        |
|     |   | @  | /    | -   | _  | :  | .ne.jp | .co.jp | .ac.jp | @docomo.<br>ne.jp |          |
|     | 0 | 7  | Ŧ    | ソ   | *3 | *3 | 6      | 7      | 8      | 9                 | 0        |
|     |   | ~  | ١.   |     | ,  |    | www.   | .com   | .html  | http://           | https:// |

- During reading input when you are storing entries in the UIM phonebook, Double-byte input mode becomes katakana input.
- \*1: These can also be used only when pictograph input is possible, such as "Text memo" or storing "Common phrases".

  Note that these icons are always entered as double-byte characters. "Pictograph" is not available when you are composing an SMS, but " and " and " or an be entered.
- \*2: Pressing 8 0 switches between upper case input mode (top) and lower case input mode (bottom). You can also enter upper case text and then change it to lower case by pressing \*\* .
- \*3: A separate "" " or "" " is input after characters with which "" " or "" " cannot be used. If you press  $\bigcirc$  before confirming text "\_" is temporarily displayed, and by pressing again you can input a separate "" " or "" ".
  - : Spaces are entered.

# Characters that can be entered using T9 input

| Key | Kanji/Hiragana input<br>mode | Katakana input mode | Alphabetic input mode   |
|-----|------------------------------|---------------------|-------------------------|
| 1   | あcolumn, 1                   | アcolumn, 1          | ./@?!(),:'~*5 & ¥1space |
| 2   | かcolumn, 2                   | 力column, 2          | abcABC2                 |
| 3   | さcolumn, 3                   | サcolumn, 3          | defDEF3                 |
| 4   | たcolumn, 4                   | 夕column, 4          | ghiGHI4                 |
| 5   | なcolumn, 5                   | ナcolumn, 5          | jklJKL5                 |
| 6   | はcolumn, 6                   | 八column, 6          | mnoMNO6                 |
| 7   | ま column, 7                  | マcolumn, 7          | pqrsPQRS7               |
| 8   | やcolumn, 8                   | ヤcolumn, 8          | tuvTUV8                 |
| 9   | ි column, 9                  | ∋column, 9          | wxyzWXYZ9               |
| 0   | わをんゎー、0                      | ワヲンヮ*4一、0           | 0                       |
| *   | *1, *2                       | *1, *2              | *2, *6                  |
| #   | *3                           | *3                  |                         |

- · For "numeric input mode", see "5-touch" key assignments.
- Number candidates do not appear when you enter a reading into a UIM phonebook entry or "Own dictionary".
- When set to alphabet input mode, the mode changes in order from "Released" → "Shift mode" → "CapsLock mode" each time you press #.
- All characters are entered in upper case in "CapsLock mode". In "Shift mode", only the first character is
  entered in upper case, and other characters are entered in lower case. When these modes are canceled, all
  characters are entered in lower case.
- After confirming text in "Shift mode", the mode is canceled.
- \*1: Switches the conversion candidate readings with dakuten "` " and han-dakuten " o " during reading edit.
- \*2: Will enter a carriage return mark " 4 ".
- \*3: "、 ", " or "Space" is displayed after confirming the reading or character.
- \*4: The lower case "">" can be entered in double-byte input mode only.
- \*5: This symbol appears as "-" in double-byte input mode.
- \*6: If pressed before confirming text, a space is input and then the text is confirmed.

# **List of Symbols Reading**

You can enter the following symbols by entering and converting the readings. Also, some of the following symbols are displayed as conversion candidates when you enter and convert "きごう".

| Name<br>(characters<br>to enter) | Symbol                                   |
|----------------------------------|------------------------------------------|
| あっと、あっとまーく                       | @                                        |
| いこーる                             | =                                        |
| えん                               | ¥                                        |
| おす                               | \$                                       |
| おなじ                              | Q Q                                      |
| おなじく                             | //                                       |
| おんぷ                              | <b>&gt;</b>                              |
| かける                              | ×                                        |
| かっこ                              | () () () () () () () () () () () () () ( |

| Name<br>(characters<br>to enter) | Symbol |
|----------------------------------|--------|
| から                               | ~      |
| こめ                               | *      |
| ころん                              | :      |
| こんま                              | ,      |
| さんかく                             | △▲▽▼   |
| しゃせん                             | /\     |
| しかく                              | □■◇◆   |
| しめ                               | ø      |
| たす                               | +      |
| どう                               | ヽヾゝゞ॥々 |
| ぱーせんと                            | %      |

| Name<br>(characters<br>to enter) | Symbol       |
|----------------------------------|--------------|
| ひく                               | _            |
| ひしがた                             | ♦            |
| ほし                               | ☆★           |
| まる                               | 000          |
| むげん                              | ∞            |
| めす                               | 우            |
| やじるし                             | <b>→←</b> ↑↓ |
| ゆうびん                             | 〒            |
| るーと                              | $\sqrt{}$    |
| わる                               | ÷            |

# **List of Pictograms Reading**

You can enter the pictograms by entering and converting the following readings.

|                                              | Reading             |
|----------------------------------------------|---------------------|
| ^_                                           | わーい・かお・うれしい         |
| $\times$                                     | いかり・かお              |
| )\                                           | がく・かお・かなしい          |
| ~~                                           | やだ・かお・かなしい          |
| > (                                          | かんがえる・かお・う—<br>む    |
| <b>&gt;</b> >                                | ほっ・かお               |
| هُ وَ                                        | ひやあせ・かお             |
| <u>'</u> ' o                                 | ひやあせ・かお             |
| )~(                                          | いかり・かお・ぷー           |
|                                              | ぼけー・かお              |
| Dag                                          | は一と・かお              |
| <u>'                                    </u> | あかんべ・かお・べー          |
| · \                                          | うぃんく・かお             |
| → D                                          | うれしい・かお・にこ          |
| <b>*</b>                                     | がまん・かお              |
| 3                                            | ねこ・どうぶつ             |
| $\stackrel{\star}{\circ}$                    | なみだ・かお・なき           |
| ~ ŏ                                          | なみだ・かお・なき           |
| NG                                           | えぬじー・だめ             |
| ^^                                           | うまい・たべる・かお          |
| â                                            | にやり・かお・わらい          |
| 101                                          | げっそり・さけび・むん<br>く・かお |
| <b>*</b>                                     | は一と                 |
| ١                                            | は一と                 |
| <b>()</b>                                    | しつれん・はーと            |
| **                                           | は一と                 |
| ××                                           | ふらふら・かお             |
| Ĵ                                            | ぐっど・やじるし・や・<br>うえ   |
|                                              | るんるん・おんぷ            |
| $\odot$                                      | かわいい・はな             |
| •                                            | きすま一く・きす・<br>ちゅっ    |

|                | Reading                |
|----------------|------------------------|
| ф <sub>ф</sub> | ぴかぴか・あたらしい・<br>きら・ぴか   |
| ·`             | ひらめき・きら・ぴか             |
| ×              | むかっ・いかり                |
| 9              | ぱんち・いかり・て              |
| ď.             | ばくだん・ばくはつ・い<br>かり      |
| 202            | むーど・おんぷ                |
| 1              | ばっど・やじるし・や・<br>した      |
| ZZZ            | ねむい・すいみん・ねる<br>ぐー      |
| ,              | びっくり・おどろき              |
| !?             | びっくり・おどろき              |
| !!             | びっくり・おどろき              |
| Σζ             | どんっ・しょうげき              |
| 2              | あせあせ・あせ                |
| 6              | あせ                     |
| =3             | だっしゅ・にげろ               |
| ~~             |                        |
| 0              | _                      |
| <u>.</u> j.    | はしるひと・だっしゅ・<br>はしる・にげる |
| GD             | め・みる・みて                |
| 3              | みみ・きく                  |
| 7              | て・ぐー                   |
| <u></u>        | て・ちょき                  |
| m              | て・ぱー                   |
| 8              | あし・あしあと                |
| \$             | めがね                    |
| 1              | おーけー・て・おっけー            |
|                | おひつじざ・せいざ              |
| 8              | おうしざ・せいざ               |
| )(             | ふたござ・せいざ               |
|                | l                      |

|              | Pooding                   |
|--------------|---------------------------|
| 0            | Reading                   |
| 18           | ししざ・せいざ                   |
| Me           | おとめざ・せいざ                  |
| Ω            | てんびんざ・せいざ                 |
| $\mathbb{M}$ | さそりざ・せいざ                  |
| 1            | いてざ・せいざ                   |
| M            | やぎざ・せいざ                   |
| ^^^          | みずがめざ・せいざ                 |
| )(           | うおざ・せいざ                   |
| -            | ぽけっとべる・ぽけべる・ベ<br>る        |
| Ô            | かめら・しゃしん                  |
|              | かばん・ばっぐ                   |
|              | でんわ                       |
|              | けいたいでんわ・けいた<br>い・けーたい・でんわ |
|              | めも                        |
|              | は一と・とらんぷ                  |
| •            | すペーど・とらんぷ                 |
|              | だいや・とらんぷ                  |
| *            | くらぶ・とらんぷ                  |
| Ġ            | くるまいす                     |
|              | かちんこ・かっと・かんとく             |
| 8            | ふくろ                       |
| 0            | ぺん・めも                     |
| 2            | ひとかげ                      |
| 뒴            | いす                        |
| $\odot$      | とけい・じかん                   |
| $\square$    | め―る・てがみ・あどれ<br>す          |
| ID           | あいでぃー                     |
| T            | ぱすわーど・かぎ                  |
| 4            | つぎ・りた―ん                   |
| CL           | くりあ                       |

|            | Reading                 |
|------------|-------------------------|
| Q          | さーち・しらべる・むし<br>めがね      |
| NEW        | にゅー・にゅう・あたら<br>しい       |
| 1          | はた・ふらっぐ・いち              |
| 00         | ふり一だいやる                 |
| #          | しゃーぷ                    |
| <b>Q</b>   |                         |
| <u>OK</u>  | けってい・おーけー・<br>おっけー      |
| œ          | あいあぶり・あぶり               |
| (X)        | あいあぶり・あぶり               |
| V          | ちゃぺる・べる・かね              |
|            | どあ・とびら                  |
| <b>(3)</b> | どるぶくろ・かね・おか<br>ね        |
| 밐          | ぱそこん・ぴーしー               |
| $\Diamond$ | らぶれた―・らぶめ―る・<br>てがみ・め―る |
| age.       | れんち・しゅうり                |
| 0          | くりっぷ・てんぷ                |
| ©          |                         |
| TM         |                         |
| 秘          | まるひ・ひみつ                 |
| 0          | りさいくる                   |
| ®          |                         |
| <u>^</u>   | きけん・ちゅうい                |
| 禁          | きんし                     |
| 空          | くうしつ・くうせき・く<br>うしゃ・あき   |
| 合          | ごうかく                    |
| 満          | まんしつ・まんせき・ま<br>んしゃ・いっぱい |
| *          | はれ・てんき・たいよう             |
| $\alpha$   | くもり・てんき・くも              |
| <b></b>    | あめ・てんき・かさ               |
| 8          | ゆき・てんき・ゆきだる<br>ま        |
| 1          | かみなり・てんき・ぴか             |
| 0          | たいふう・てんき・まる・<br>ぐるぐる    |

|                   | Reading                |
|-------------------|------------------------|
|                   | きり・てんき                 |
| •                 | こさめ・てんき・かさ             |
| •                 | しんげつ・つき・まる             |
|                   | みかづき・つき                |
|                   | はんつき・つき                |
|                   | はんつき・つき                |
| 0                 | まんげつ・つき・まる             |
|                   | よる・つき・おやすみ             |
| $\mathcal{C}_{i}$ | なみ・うぇーぶ・うみ             |
| *                 | くろーばー・はな               |
|                   | ちゅーりっぷ・はな              |
| 4                 | め・はな                   |
| 員                 | でんしゃ・のりもの              |
| Μ                 | ちかてつ・のりもの・め<br>とろ      |
| Œ                 | しんかんせん・のりもの            |
| 4                 | くるま・のりもの・せだ<br>ん       |
| 9                 | くるま・のりもの・あーるぶ<br>い     |
|                   | ばす・のりもの                |
| 4                 | ふね・のりもの                |
| 4                 | ひこうき・のりもの              |
|                   | いえ・たてもの・うち             |
| ****              | びる・たてもの・かい<br>しゃ       |
| Ŧ                 | ゆうびんきょく・ゆうび<br>ん       |
| +                 | びょういん                  |
| BK                | ぎんこう・ばんく               |
| ATM               | えーてぃーえむ・ばんく            |
| Ĥ                 | ほてる                    |
| CVS               | こんびに                   |
| GS                | がそりんすたんど・がす<br>すたんど・がす |
| <b>(</b>          | ちゅうしゃじょう・ぱー<br>きんぐ・ぴー  |
| •••               | しんごう                   |
| İ                 | といれ・べんじょ               |

|           | Reading                  |
|-----------|--------------------------|
| ΨΟ        | れすとらん・しょくじ・<br>ごはん・めし    |
| X         | びよういん・はさみ・と こや           |
| <b>()</b> | おんせん                     |
| 1         | がっこう                     |
|           | きっさてん・しょくじ・<br>さてん・おちゃ   |
| Ý         | ばー・しょくじ・さけ・かん<br>ぱい      |
|           | びーる・しょくじ・さけ・<br>かんぱい     |
|           | ふぁーすとふーど・しょ<br>くじ・はんばーがー |
| å         | ゆのみ・おちゃ・ちゃ               |
| 0         | さくらんぼ・はな・ちぇ<br>りー        |
| J         | ばなな・たべもの                 |
| <b>O</b>  | りんご・たべもの                 |
|           | おにぎり・おむすび・たべも<br>の       |
|           | しょーとけーき・けーき・<br>たべもの     |
| 4         | とっくり・おちょこ・さ<br>け・かんぱい    |
| 5555      | どんぶり・ごはん・たべ<br>もの・しょくじ   |
|           | ぱん・しょくじ・たべも              |
| 9         | わいんぐらす・わいん・<br>さけ・かんぱい   |
| $\sim$    | いぬ・どうぶつ                  |
| \\<br>\\  | ねこ・どうぶつ                  |
| 9         | かたつむり・どうぶつ               |
| 0         | ひよこ・どうぶつ                 |
| 1         | ぺんぎん・どうぶつ                |
| <b>©</b>  | さかな・どうぶつ                 |
| 8         | うま・どうぶつ・けいば              |
|           | ぶた・どうぶつ                  |
| A         | ぶてぃっく・くつ・ふく・<br>はいひーる    |
| N.        | くつ                       |
| ¥         | ていーしゃつ・しゃつ・              |

|            | Reading                         |
|------------|---------------------------------|
|            | さいふ・かね・おかね                      |
| B          | けしょう・くちべに                       |
|            | じーんず・ふく・ずぼん                     |
|            | えんぴつ・めも                         |
| w          | おうかん・かんむり・おう                    |
| 0          | ゆびわ                             |
| $\square$  | すなどけい・じかん                       |
| •          | うでどけい・とけい・じ<br>かん               |
|            | すぽーつ・ふく                         |
| 00         | やきゅう・すぽーつ・<br>ぼーる               |
| <b>a</b> / | ごるふ・すぽ一つ                        |
|            | てにす・すぽーつ                        |
| ⊗          | さっか―・すぽ―つ・<br>ぼーる               |
|            | すきー・すぽーつ                        |
| 0          | ばすけっとぼーる・す<br>ぽーつ・ばすけ・ばす<br>けっと |
| <b>800</b> | もーた―すぽ―つ・はた・<br>ふらっぐ・えふわん       |
| 8          | からおけ・まいく・うた                     |
| <u>∞</u>   | えいが・びでお                         |
| 3          | ゆうえんち                           |
| 8          | おんがく・きく・へっど<br>ほん               |
| 2          | あーと・かいが                         |
| 3          | えんげき・しばい                        |

|               | Reading                |
|---------------|------------------------|
| - 6           |                        |
|               | いべんと                   |
|               | ちけっと・きっぷ               |
| ?             | きつえん・たばこ               |
| $\otimes$     | きんえん・たばこ               |
| $\rightarrow$ | ほん                     |
|               | りぼん                    |
|               | ぷれぜんと・おめでとう            |
| iii           | ばーすでー・おめでとう・<br>たんじょうび |
|               | てれび                    |
| 8             | げーむ                    |
| (3)           | しーでぃー                  |
| 4             | りぞーと・よっと・ふね            |
| 舎             | くりすます・き                |
| 6x            | すのぼ・すの―ぼ―ど・<br>すぽ―つ    |
| æ             | じてんしゃ・のりもの・ちゃ<br>り     |
| A             | ふじさん・やま                |
| *             | もみじ・はな                 |
|               | さくら・はな                 |
| 7             | やじるし・うえ                |
| 1             | やじるし・した                |
| 7             | やじるし・うえ                |
| /             | やじるし・した                |
| 000           | あいも一ど・あい               |
| 000           | あいもーど・あい               |

|                              | Reading     |
|------------------------------|-------------|
| 1                            | いち・すうじ      |
| 2                            | に・すうじ       |
| 3                            | さん・すうじ      |
| 4                            | し・よん・すうじ    |
| 5                            | ご・すうじ       |
| 6                            | ろく・すうじ      |
| 7                            | なな・しち・すうじ   |
| 8                            | はち・すうじ      |
| 9                            | きゅう・く・すうじ   |
| 0                            | ぜろ・れい・すうじ   |
| <b>+</b>                     | やじるし・や      |
| 1                            | やじるし・や      |
| soon                         |             |
| <b>♦</b>                     |             |
| end                          | えんど・おわり     |
| ⇒₽                           | でんわ・でんわばんごう |
| $\stackrel{\vee}{\boxtimes}$ | めーる・あどれす    |
| FAX                          | ふぁっくす       |
| Ð                            | どこも         |
| Ð                            | どこもぽいんと・どこも |
| ¥                            | ゆうりょう・えん・かね |
| FREE                         | むりょう・ただ・ふりー |

<sup>\*</sup> Pictograms with no reading can be entered only by Pictogram.

# NOTE

• When you send pictograms to the mobile phone other than i-mode terminal or a PC, they may not be displayed correctly. Pictograms may not be displayed correctly depending on the model of the other party even when it is the i-mode terminal.

# **List of Face Marks Reading**

You can enter the face marks by entering and converting the following readings. Also, all the following marks are displayed as conversion candidates when you enter and convert "かお" or "かおもじ".

| Reading   | Face mark                         |
|-----------|-----------------------------------|
| ありがと (う)  | m()m                              |
| ばんざい      | \(^0^)/                           |
| わーい       | (^0^)                             |
|           | (´∀`)                             |
|           | ( <b>*</b> ^□^ <b>*</b> )         |
|           | o(^∇^o)(o^∇^)o                    |
|           | (≧▼≦)                             |
| おーい       | (^0^)/<br>(^^)v                   |
| ふい        |                                   |
| ぎゃはは      | (^Q^)/^                           |
| あは        | (0^0^0)                           |
|           | ш,                                |
| にこ        | (^-^)                             |
|           | (*^_^*)                           |
|           | (0, △, 0)                         |
|           | (0 <sup>^</sup> ∀ <sup>^</sup> 0) |
|           | ('∀'●)                            |
|           | ( <b>^</b> -^ <b>)</b>            |
|           | (o^∇^o)                           |
|           | (^m^)                             |
|           | (*´▽`)                            |
| ちゅ        | (^3^)/                            |
|           | (^ε^)-☆Chu!!                      |
| わくわく      | 0(^-^)0                           |
| ういんく      | (^)                               |
| (うぃんく)    | (* _ ` )                          |
| さよなら      | (^_^)/~                           |
|           | (_^Д`)/~~                         |
| 13113     | (T_T)/~                           |
| がんば       | p(^^)q                            |
| ね         | (^.^)b<br>(^^ゞ                    |
| ぽりぽり      | (^o^;                             |
| ひやあせ      | (;^_^A                            |
| あせあせ      |                                   |
| あせ<br>びくっ | (° · M · ° )                      |
| どき        | (* <u>*</u> *)<br>(⊚-⊚;)          |
| え         | (@ @:)                            |
| めがてん      | (@_@;)<br>(··;)                   |
| はてな       | (··;)                             |
| なぜ        | (?_?)                             |
| ,60       |                                   |
|           | (° U。)?                           |

| Reading   | Face mark                                    |
|-----------|----------------------------------------------|
| きらーん      | (☆。☆)                                        |
| しくしく      | (☆。☆)<br>(T_T)                               |
|           | (´;ω;`)                                      |
| いたた       | ()_()                                        |
|           | (><)                                         |
| えーん       | (;_;)                                        |
|           | (´Д`)                                        |
|           | ΩÅΩ;                                         |
|           | · ~ ~ ·                                      |
|           | 。(p)/\(q)。                                   |
|           | (Tω\)<br>(□;)!!                              |
| が一ん       | (;)!!                                        |
|           | (;)                                          |
|           | ) (     ; )                                  |
|           | (-0-;)                                       |
| 5         | ( 0;)                                        |
| えへん       | (                                            |
| む         | (X)                                          |
| いかり       | 0(0)                                         |
| むか        | (;+                                          |
| 61)·      | (`^`)                                        |
|           | (~^~;)                                       |
| こそこそ      | (                                            |
| じーっ       | ()                                           |
| きこえない     | ()                                           |
| こまったもん    | (~~ <u>)</u> ξ                               |
| だ         |                                              |
| ぶたー       | )^0^(                                        |
| こあら       | (-Q-)                                        |
| いぬ        | (,·I·)                                       |
| ねこ        | =^•ω•^=                                      |
| いっぷく      | (^!^)y~                                      |
|           | (^ .^)y-~~                                   |
| ほし<br>ねてる | W                                            |
|           | ()zz                                         |
| ねむい       | ((0)/                                        |
| めも        | (ρ) /<br>φ()                                 |
| うん        | φ()                                          |
| かんぱい      | (°_°)( <sub>°</sub> _₀)<br>(^^)/∇☆∇\(^^)     |
| ども        | (°_°)(。_。)<br>(^^)/V*\*\(^^)<br>\(^_^)(^_^)/ |
| がまん       | (; ´∩ `)                                     |
| 17.010    | (, 11 )                                      |

| onvert "かお" or | · "かおもじ".                        |
|----------------|----------------------------------|
| Reading        | Face mark                        |
| こんにちは          | ヾ(=^▽^=)ノ                        |
|                | ( • ∀ • ) /                      |
|                | (● ´ ∀ ` ●)/                     |
| いいな            | (o) w (o)                        |
|                | (@° ▽° @)                        |
|                | (m'□'m)                          |
| うーん            | (m' 'm)<br>( ~ ~ ; )             |
|                | ( w /                            |
| てれる            | (/_\;)                           |
|                | (*/ω\*)                          |
|                | (//\/)                           |
|                | (≧ω≦)                            |
|                | (● ´ mn ` )                      |
|                | (∩∇ `)                           |
|                | (*ymy*)                          |
| しあわせ           | °+。(*′ ▽ `)。+°                   |
|                | \(`∇`)/<br>(*´∀`*)               |
|                | (*´∀`*)                          |
| なかよし           | ^一^)人(^一^                        |
| ごめん            | (*c*)                            |
|                | (-人-)                            |
|                | (^人^)                            |
| いじいじ           | Φ(:)                             |
| いじわる           | ψ(`∀´#)<br>\(\phi\)(\(\nabla\)*) |
| よろしく           | <b>☆</b> \(▽⌒*)                  |
| こまった           |                                  |
|                | ><                               |
| やだ             | (O)_()                           |
| へこむ            | ( )                              |
|                | (ω)                              |
| びっくり           | (·ω·)                            |
| ひつくり           | (одО;)                           |
| 4.%            | w(° 0° )w                        |
| だっしゅ           | E= L( ) _                        |
| つっこみ           | (= · ω · )/                      |
| わらい            | (=·ω·)/<br>(^ω^)<br>(^Ⅲ^)        |
| 127 +15        | (Ш)                              |
| どんまい           | b(·∇·●)<br>(° ≥∇≅°)              |
| きゃー            | (° ∈ ∧ ∋° )                      |
| かぜ             | (*) U (*)                        |
| ごぶつ            | (´ψψ`)                           |

# **Multiaccess Combinations**

| New communication                     | Voice   | e call        | Video   | phone         | Using    | Using   | i-mode mail |         |  |
|---------------------------------------|---------|---------------|---------|---------------|----------|---------|-------------|---------|--|
| Current condition                     | Dialing | Incoming call | Dialing | Incoming call | i-mode*1 | i-αppli | Send        | Receive |  |
| During a voice call                   | △*2     | △*3           | ×       | △*4           | 0        | ×       | 0           | 0       |  |
| During a videophone call              | ×       | △*4           | _       | △*4           | ×        | ×       | ×           | ×*9     |  |
| During i-mode*1                       | 0       | 0             | △*5     | △*6           | -        | ○*7     | 0           | 0       |  |
| During packet communication with a PC | 0       | 0             | ×       | ×             | ×        | △*8     | ×           | ×*9     |  |
| During 64K data communication         | ×       | △*4           | ×       | △*4           | ×        | ×       | ×           | ×*9     |  |

| New communication                     | SI   | MS      |      | ket<br>nication | 64K data communication |         |  |
|---------------------------------------|------|---------|------|-----------------|------------------------|---------|--|
| Current condition                     | Send | Receive | Send | Receive         | Send                   | Receive |  |
| During a voice call                   | 0    | 0       | 0    | 0               | ×                      | △*4     |  |
| During a videophone call              | ×    | 0       | ×    | ×               | ×                      | △*4     |  |
| During i-mode*1                       | 0    | 0       | ×    | ×               | ×                      | ×       |  |
| During packet communication with a PC | 0    | 0       | -    | -               | ×                      | ×       |  |
| During 64K data communication         | 0    | 0       | ×    | ×               | ×                      | △*4     |  |

- : Can be activated. X: Cannot be activated.
- ☐: Can be activated depending on situation.

- -: Functionally incompatible.
- \*1: Includes i-Channel site view, Full Browser and communication via ToruCa.
- \*2: If you have subscribed to "Call Waiting", you can hold the current voice call to make another call.
- \*3: If you have subscribed to "Call Waiting", you can hold the current voice call to answer an incoming call. If you have subscribed to "Voice Mail" or "Call Forwarding", you can end the current communication and then answer a new incoming communication. → P.395
- \*4: If you have subscribed to "Call Waiting", "Voice Mail" or "Call Forwarding", you can end the current communication and then answer a new incoming communication. → P.395
- \*5: Make a videophone call after disconnecting the current i-mode.
- \*6: If "V.phone while packet" is set to "V.phone priority", answering an incoming videophone call disconnects i-mode communication.
- \*7: You cannot launch an i-appli when Full Browser is active.
- \*8: You cannot communicate via i-αppli software.
- \*9: An i-mode mail, MessageR or MessageF is not received, but is stored in the i-mode Center. You can receive a stored i-mode message, MessageR or MessageF by performing "Check new messages" after the current communication ends.

# **Multitask Combinations**

The following table shows combinations of functions that can be used simultaneously as multitask.

- The following rules may not apply depending on the function status and combination.
- Up to 3 functions can be performed at once, one from each of the following groups shown below (excluding 1Seg/Music group).

| Function to act Currently activate function | ivate       | K | )(II) | Œ | ચ | • | •       |   | Ш | $\bigcirc$ |   | ¥                | 0                | Group         |   |   |                 |   |   |                        |
|---------------------------------------------|-------------|---|-------|---|---|---|---------|---|---|------------|---|------------------|------------------|---------------|---|---|-----------------|---|---|------------------------|
| Mail                                        |             | × | 0     | 0 | 0 |   | Ö       |   | 0 |            | 0 | 0                | Mail group       |               |   |   |                 |   |   |                        |
| i-mode                                      | 000         | 0 | ×     | 0 | 0 |   |         |   |   | 0          |   | 0                | 0                | i-mode group  |   |   |                 |   |   |                        |
| i-αppli                                     | (RZ         | 0 | 0     | × | 0 |   |         | ) |   | 0          |   | 0                | 0                | i-αppli group |   |   |                 |   |   |                        |
| SETTINGS/<br>NW SERVICE                     | 3           | 0 | 0     | 0 | × |   | 0       |   | 0 |            | 0 | 0                | Settings group   |               |   |   |                 |   |   |                        |
| Own data                                    | •           |   |       |   |   |   |         |   |   |            |   |                  |                  |               |   |   |                 |   |   |                        |
| DATA BOX                                    | •           |   |       |   |   |   |         |   |   |            |   |                  | Tool group       |               |   |   |                 |   |   |                        |
| LIFEKIT                                     |             | 0 | 0     |   |   | × |         |   | 0 | 0          | 0 | Tool group       |                  |               |   |   |                 |   |   |                        |
| Phonebook                                   | Ш           |   |       |   |   |   |         |   |   |            |   |                  |                  |               |   |   |                 |   |   |                        |
| MUSIC                                       | 0           | ( |       |   |   |   |         | × |   |            |   | 1Seg/Music group |                  |               |   |   |                 |   |   |                        |
| 1Seg                                        | <b>.</b>    | 0 | 0     | 0 | 0 |   | 0       |   | , |            | 0 | 0                | 13eg/Music group |               |   |   |                 |   |   |                        |
| i-concier                                   | C           | 0 | 0     | 0 | 0 | 0 |         |   | ) | 0          | × | i-concier group  |                  |               |   |   |                 |   |   |                        |
| During a voice call                         | 否           | 0 | 0     | × | × | 0 | ×       | 0 | 0 | >          | < | ×                | 0                | Voice call    |   |   |                 |   |   |                        |
| During a videophone call                    | E           | × | ×     | × | × |   | ×       |   | × |            | × |                  | >                | (             | × | × | Videophone call |   |   |                        |
| During packet communication with a PC       | 54 <b>=</b> | 0 | 0     | 0 | 0 | 0 |         | 0 |   | 0          |   | 0                |                  | 0             |   | > | <               | 0 | 0 | External communication |
| During 64K data communication               | 24          | 0 | 0     | × | × | 0 | 0 × 0 0 |   | > | <          | × | 0                | Communication    |               |   |   |                 |   |   |                        |

<sup>○:</sup> Can be activated.

<sup>×:</sup> Cannot be activated.

# Service Available for the FOMA Terminal

| Available service                                                                                  | Phone number                                |
|----------------------------------------------------------------------------------------------------|---------------------------------------------|
| Directory assistance (pay: service charge + call charge) * Unlisted phone numbers cannot be given. | (No area code) 104                          |
| Telegram (pay: telegram charge)                                                                    | (No area code) 115                          |
| Time (pay)                                                                                         | (No area code) 117                          |
| Weather forecast (pay)                                                                             | Area code of an area you want to know + 177 |
| Emergency call to the police                                                                       | (No area code) 110                          |
| Emergency call for a fire engine or an ambulance                                                   | (No area code) 119                          |
| Emergency call for help with maritime accidents                                                    | (No area code) 118                          |
| Emergency Message Recording System (pay)                                                           | (No area code) 171                          |
| Collect call (pay: service charge + call charge)                                                   | (No area code) 106                          |

# NOTE

- When you use the Collect Call Service (106), the receiver will be billed for the call charge plus an additional service charge of 90 yen (94.5 yen tax included) for each call. (As of April, 2009)
- When you use the Directory Assistance Service (104), you will be billed for the call charge plus an
  additional service charge of 100 yen (105 yen tax included). A free service is available for persons with
  impaired vision or disability of the arms or hands. For further details, call 116 (NTT inquiries) from ordinary
  phones. (As of April, 2009)
- If you are using a "Call Forwarding" service from a general phone and if a mobile phone is set as the forwarding number, depending on the settings of the general phone or mobile phone, the caller may simply hear the ring tone even when the mobile phone is busy with another call, out of range or turned off.
- Other services such as 116 (NTT inquiries), Dial Q2, message (Dengon) Dial, and Credit Call Service is not
  available (However, Credit Call Service calls can be made from public or general subscriber phones to the
  FOMA terminals).
- This FOMA terminal supports "緊急通報位置通知" (Emergency Location Report). When calling 110, 118 or 119 from the FOMA terminal, your current location (location information) is automatically notified to a concerned organization such as police office.

The location information may not be correctly sent depending on your current location or the condition of the signal reception.

When the location information is reported, the name of the organization receiving the call appears on the standby screen.

- If you dialed with "184" attached not to notify the caller information, your location information and caller ID is not notified. However, when the concerned organization judges the information is necessary for protection of a human life, your location information and caller ID may be acquired. Where and when to start the support of "緊急通報位置通知" (Emergency Location Report), differ in every local organization.
- When calling 110, 119 or 118 from the FOMA terminal, first inform that you are calling from a mobile phone, give your number, and state your location clearly so that the police or fire department can call you back. Also, do not move around when making the call. Do not turn off the FOMA terminal immediately after ending the call, but leave it turned on for another ten minutes or so, so that you can receive a call.
- Depending on the area you are calling from, you may not be connected with the nearest police or fire department. In that case, call again from a public phone or land line.

# Introduction of Options and Related Devices

By combining various options and accessories sold separately, your FOMA terminal can support a wide range of applications to meet both your personal and professional needs. Note that some products may not be available depending on the area you are in. For more information, contact a docomo Shop or service counter.

For details of options and accessories, refer to relevant User's Manual.

- Earphone/Microphone 01
- Stereo Earphone/Microphone 01
- Earphone Plug Adapter 01
- Earphone/Microphone with Switch P001\*1/P002\*1
- Stereo Earphone Set P001\*1
- Earphone Plug Adapter P001
- Flat-plug Earphone/Microphone with Switch P01/P02\*2
   FOMA Indoor Booster Antenna\*8
- Flat-plug Stereo Earphone Set P01\*2
- Bluetooth Headset F01\*3
- AC Adapter F01 for Bluetooth Headset
- Wireless Earphone Set P01/02
- Wireless Earphone Set P01/02 Bone Conduction Receiver Microphone 01\*2/02
- FOMA USB Cable\*4
- FOMA AC Adapter 01/02\*5
- . FOMA Dry Battery Adapter 01

- Carry Case S 01
- FOMA USB Cable with Charge Function 02\*4
- FOMA Portable Charging Adapter 01\*6
- In-Car Hands-Free Kit 01\*7
- FOMA In-Car Hands-Free Cable 01
- Data Communications Adapter N01
- FOMA Indoor Booster Antenna (Stand Type)\*8
- In-Car Holder 01\*9
- FOMA AC Adapter 01 for Global use\*5
- FOMA DC Adapter 01/02
- Earphone Plug Adapter 01 for External connector terminal
- Desktop Holder N23
- Battery Pack N16
- Back Cover N38
- \*1: To connect to N-07A, the Earphone Plug Adapter P001 and Earphone Plug Adapter for External connector terminal are required.
- \*2: To connect to N-07A, the Earphone Plug Adapter for External connector terminal is required.
- \*3: The AC Adapter F01 for Bluetooth Headset is required.
- \*4: USB HUB may not function correctly.
- \*5: Charging with the AC adapter → PP.47, 48
- \*6: N-07A is to be charged, with the various settings specified to their default values, either specifying the ECO mode, or specifying below "Level 3" to "Brightness" in "Backlight".
- \*7: To connect/charge N-07A with USB, the FOMA In-car Hands-free Cable 01 is required.
- \*8: Use in Japan only.
- \*9: To attach N-07A to the In-Car Holder, attach to "4th position" shown as @ on the list of "In-Car Holder 01 Manual".

# Introduction of Moving Picture Playing Software

- To play a movie (MP4-formatted file) on PC, install QuickTime Player (free) ver. 6.4 or later (or ver. 6.3 + 3GPP) of Apple Inc.
- Download QuickTime from the following website:
  - http://www.apple.com/jp/quicktime/download/
  - To download, you need PC to access Internet. You are charged for the Internet communication fee to download the software.
  - View the website above for more details on the environment, how to download or how to operate.

# **Troubleshooting**

- Check first whether the software update is required. If it is required, update the software. → P.464
- Refer to and check items for an unwanted problem. If the same problem still persists, please call the repairs number shown on the back of this manual, or just take your FOMA terminal to your local DOCOMO designated repair shop.
- Problems are categorized. Color text indicates problems, and black text indicates the points to check and reference pages.

# Power/Battery/FOMA card

# The FOMA terminal does not turn on (The FOMA terminal cannot be used)

- Is the battery pack properly attached? → P.46
- Has the battery run out? → P.48

# It takes some time for the power to turn on after pressing and holding \_\_\_ for 1 second or longer

 Data checking may take time (e.g. if the phonebook is full of data). → P.89

# The animation shown on the right appears and an alarm tone sounds

 The battery has run out. Recharge the battery.
 → PP.47. 50

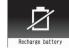

# There seems nothing wrong with the FOMA terminal, and yet the power is switched off or restarted

 Soiled connection terminals may result in poor connections and loss of power. Soiled connection terminals should be cleaned and wiped off with a clean and dry cloth or cotton bud.

# Cannot charge the FOMA terminal the (illumination lamp of the FOMA terminal does not light)

- Is the battery pack properly attached to the FOMA terminal? → P.46
- Is the adapter firmly plugged into the electrical socket or cigarette lighter socket? → P.48
- Are the adapter and the FOMA terminal correctly connected (is the AC adapter firmly connected to the FOMA terminal or the desktop holder)? → P.48
- Is the charging terminal for the FOMA terminal, connected to the desktop holder, soiled? If soiled, the charging terminal should be cleaned and wiped off with a dry cloth or cotton bud.
- If performing functionality like talking on the phone, doing communications - data, packet, etc. - for long hours while charging, the temperature of the FOMA terminal may rise to turn the illumination lamp off. If that happens, wait until the temperature of the FOMA terminal falls below normal, and then start charging again.

# The illumination lamp starts flashing while starting to charge

 Sometimes when the temperature of the FOMA terminal rises, the illumination lamp may start flashing. If that happens, wait until the temperature of the FOMA terminal falls below normal, and then start charging again.

### Battery life is short

- Isn't your FOMA terminal left in a state of Out of Area for long hours? The FOMA terminal, when in a state of Out of Area, searches for available radio waves, which consumes much of the battery pack power.
- The lifespan of a battery pack may be shortened depending on usage environment and how it has deteriorated. → P.47
- Battery packs are consumable items. The amount of usable time decreases every time a rechargeable battery pack is recharged.
   When you find that your original battery pack lasts
  - when you find that your original battery pack lasts shorter than regular batteries, then exchange it for a specified new battery pack. → P.47

# The battery pack gets quite warm while charging it or while it is operating

If you use i-appli or videophone or watch 1Seg programs for long hours while charging the FOMA terminal or while it is operating, the temperature of the FOMA terminal, battery pack or adapter may rise. There is no need to worry about safety (since the products are designed to meet the Safety Standards), which allows you to continue to use them.

#### The FOMA card is not recognized

• Is the FOMA card inserted as it should be? → P.43

# Communication (Phone/i-mode Connection/Bluetooth)

The " icon appears and I cannot make a call

• Are you out of range or is the reception poor? → P.50

# The " 🙀 " icon appears even when moving to another location

 Turn off the FOMA terminal and then turn it back on, or remove the battery pack or the FOMA card and then insert it again.

### I cannot make a call even when the signal quality is not that bad

- With "Til" icon to "Til" icon shown on the display, you may sometimes not be able to make a call, depending on the nature of propagation of radio waves. Move to another location and call again.
- When you use your FOMA terminal in public places, particularly where crowded with many people, the FOMA terminal may not communicate successfully. While that happens, the "Please wait" message is displayed, when you will hear the busy tone. Move to another location and call again some time later.

### I cannot make a call by pressing the dial keys

- Is Original lock for "Keypad dial" under "Dial/sending mail" set? → P.127
- Is Keypad lock set? → P.128
- Is Restrict dialing set? → P.130
- Is the Dial lock set? → P.120
- Is the Self mode set? → P.133

### I dialed a number and initiated a call, but all I hear is a busy tone

- Did you start dialing before hearing the dial tone?
- Did you forget to dial the area code? → P.56
- Is "Please wait" displayed?

### i-mode, i-mode mail, i-appli, i-Channel and i-concier cannot be connected

- Is "Host selection" set to something other than "i-mode"? → P.197
- If you had started using the FOMA terminal before you subscribed to i-mode, turn the FOMA terminal off and then turn it back on.

# " on't stop flashing, staying on the screen

If an i-mode connection drops out after or while performing the "Check new messages" (stored in the i-mode center) or sending/receiving mails, the i-mode mark stays flashing. The i-mode connection drops out automatically if no data exchange has taken place. Pressing "-" terminates the connection immediately.

# The FOMA terminal cannot connect to a Bluetooth device, or Bluetooth devices you are currently searching cannot be found

 You must first put a Bluetooth device (commercially available) in a state of standby for being searched as a device, and then register a Bluetooth device from the FOMA terminal. To delete a device already registered and register it again as a device, you must first delete one registered as both a Bluetooth device (commercially available) and a FOMA terminal, and then register it as a device. → P.366

# Calls cannot be made with an external device such as car navigation or handsfree device connected

 If you attempt to make calls several times but the other party cannot answer e.g. outside the service area ( ), you may no longer make calls to the number. In this case, turn the power off and then turn it back on.

# Receiving Calls (Ring Tone/Image/ Illumination)

# I cannot receive calls. Or I cannot hear the ring

- Are any of the following functions set?
  - Restrinctions → P.130 Call rejection
- Call acceptation
- Call forwarding
- Voice Mail
- Ring time(sec.) → P.132

Set mute seconds

Reject unknown → P.133 Call setting w/o ID → P.132

- Unknown: Reject Payphone: Reject
- User unset: Reject
- Is the FOMA terminal in Manner mode? → P.98
- Is the FOMA terminal in Public mode (Driving mode)?
- Is Original lock for "Incoming call" under "Incoming/Mail disp," set? → P.127
- Is Self mode set? → P.133
- Is the start time of Voice Mail or Call Forwarding service set to "0 second"? → PP.390, 393
- Is Caller ID Request set to Activate? → P.394
- Is move valid with the Dual Network service? → P.394
- Is the ring volume set to "Silent"? → P.72
- Is "0 second" set as the ring time for Record message? → P.75

### The ring tone volume does not meet the standards as specified in the "Ring Volume" setting

Check if "Volume Restriction" is set "ON". → P.98

# The FOMA terminal does not perform incoming call operations (ring tone sounding, vibrator, illumination lamp flashing) when receiving a call

 The FOMA terminal does not perform incoming call operations (ring tone sounding, vibrator, illumination lamp flashing) until the set time is reached, when receiving a call from a phone number not stored in the phonebook or from a caller who does not notify his/her caller ID and if "Set mute seconds" under "Ring time(sec.)" is set to "ON". → P.132

### Mail ring tones and alarm tones sound but no ring tone sounds when receiving a call

• Is "Set mute seconds" under "Ring time(sec.)" set to longer time (e.g. 99 seconds)? Set "Set mute seconds" to shorter time. → P.132

### The ring tone sounding when receiving a voice call or videophone call is different from what I selected

 When the ring tone settings are duplicated, the priority applies. → P.95

# The image appearing when receiving a voice call or videophone call is different from what I

 When the image settings are duplicated, the priority applies. → P.96

### When receiving a voice call or videophone call, the color or pattern of the illumination lamp flashing is different from what I set up

 When the illumination settings are duplicated, the priority sequence will be assigned. →P.107

# The screen or ring tone for an incoming call or message is the default setting

- Depending on the combination of receiving screen and ring tone or the priority sequence, either the receiving screen or ring tone may be restored to default.
- When you set downloaded Flash movies as the receiving display or received result screen for mail and set i-motion/music for ring tones, the screen display may be restored to default depending on the combination of receiving screen and ring tone.

# Receiving an incoming call immediately after turning on the power displays the phone number but does not display the name stored in the phonebook

 The FOMA terminal may be reading the FOMA card (UIM) immediately after turning on the power. The phonebook function may not be available then.

#### Talk

# The other party's voice is difficult to hear or too loud during a call

- Is the earpiece speaker properly placed against your ear? →P.22
- Is anything (e.g. a sticker) obstructing the earpiece speaker?
- Is anything obstructing the speaker in handsfree mode?
- Is the "Volume" appropriate? Change the Volume so that you can hear the other party clearly. → P.72
- Change the settings of "Hyper Clear Voice" so that you can hear the caller's voice more clearly. → P.62

# Sending/Receiving Mail (Ring Tone/ Image/Illumination)

# The FOMA terminal does not perform receiving message operations (ring tone sounding, vibrator, illumination lamp flashing) when receiving a message

- Is "Mail/Msg. ring time" set to "OFF"? → P.98
- Is Original lock for "Disp. recv. mail/msg." under "Incoming/Mail disp." set? →P.127
- Is "Receiving setting" set to "Operation preferred"?
   →P167
- Is the mail address or phone number of the third party stored as secret data? → P.122

### The ring tone sounding when receiving a message is different from what I selected for the mail address

- When the ring tone settings are duplicated, the priority applies. → P.95
- If you have received two or more messages, the tone set for the last received mail address sounds. → P.95
- If the format of the sender's mail address is "(phone number) @docomo.ne.jp", save only that phone number as a mail address and set a distinctive ring tone for that mail address in Select ring tone under Mail (recv.). → R89
- Is the sender's mail address (a mail address shown on the received mail details screen) stored in the phonebook correctly and did you set a distinctive ring tone for that mail address in Select ring tone under Mail (recv.)? → P.89
- If you receive an SMS, a distinctive ring tone set in "SMS (recv.)" for the phone number in the phonebook sounds. →P.90

# The color of the illumination flashing when receiving a mail is different from what I selected for the mail address

- When the incoming lamp settings are duplicated, the priority applies. → P.107
- If you receive two or more messages, the illumination lamp flashes following the settings of the "Illumination" under "Mail (recv.)" that is set to the last received mail address. 

  P 107
- If the format of the sender's mail address is "(phone number) @docomo.ne.jp", save only that phone number as a mail address and set distinctive illumination for that mail address in Illumination under Mail (recv.). → P.90
- Is the sender's mail address (a mail address shown on the received mail details screen) stored in the phonebook correctly and did you set illumination for that mail address in Illumination under Mail (recv.)?
   P89
- If you receive an SMS, distinctive illumination set in "Illumination" under "SMS (recv.)" for the phone number in the phonebook flashes. → P.90

### A message is not automatically received

- If you have set "Receive option setting" to "ON", set it to "OFF". → PP.152. 167
- Is the mail address or phone number of the third party stored as secret data? → P.122

#### Mails are not automatically filtered

- If the sender's mail address is "(Phone number)
   @docomo.ne.jp", save only the phone number in the Auto-sort settings. →P.162
- If the sender's mail address is not "(Phone number)
   @ docomo.ne.jp", save the entire address including the domain in the Auto-sort settings. → P.162

### Attached file is not received automatically Attached file is deleted

- Check to see the settings in "Prefer attachment" are correct. → P.167
- Check to see the settings in "Limit Mail Size" are correct. For details, refer to "Mobile Phone User's Guide [i-mode] FOMA version".

### Receiving an SMS does not display the sender's name stored in the phonebook

 Did you correctly store the sender's phone number on the phone number line ( ) of the phonebook?
 P.83

# I was disconnected while sending a message, then received an SMS

### A message appears when I retry

 SMS interrupts communication and notifies you that a large amount of data is being transferred within a given time. Follow the contents of SMS and the displayed message.

## Viewing Mail (Inbox/Outbox)

### A sent message is not saved to the Outbox

 Is "Sort all" set to the folder of mail-linked i-αppli? Highlight the folder of mail-linked i-αppli then select "Open folder" from the function menu to confirm the setting. →PR.159, 162

# A received message is not saved to the Inbox, and " (white)" does not disappear

 Does " " appear on the folder of mail-linked i-αppli in the Inbox? Is "Sort all" set to the folder of mailconnected i-αppli?

Highlight the folder of mail-linked i-αppli then select "Open folder" from the function menu to confirm the setting. → PP.159, 162

## Display

#### The display is too dark and hard to see

- Is "Brightness" on "Backlight" set to "Level 1" or "Level 2"? Is it set to "ON"? → P.104
- Is the FOMA terminal set to ECO mode? → P.105
- Is it set to 1Seg ECO mode? → P.241
- Is "Privacy angle" set to "ON"? →P.104

# The backlight of the display or keypad does not turn on

- Is Lighting under Backlight set to "OFF"? → P.104
- Press and hold 5 for 1 second or longer to turn the backlight on or off.

Note that pressing and holding 5 for 1 second or longer will turn off the backlight e.g. while composing a message.

# Nothing appears on the display, and the keypad backlight flashes

 In Power saver mode. Press any key to cancel Power saver mode. → P.104

# Operations (Key/Touch sensor/Menu)

# The keys and the Touch Sensor do not work as expected

- Do not place any magnetized item near the FOMA terminal. Doing otherwise may cause the keys and Touch Sensor not to work properly. Keep the FOMA terminal away from magnets or magnetized items during use.
- Is "Dial lock/Omakase Lock" set? → P.120
- Is "Setting Keypad lock" set? → P.128
- Is the Touch sensor disabled? → P.41

### The key does not sound when I press it

- Is "Keypad sound" set to "OFF"? →P.97
- Is the FOMA terminal in Manner mode? → P.98

# I cannot use Any key answer to answer a voice call or videophone call

- Is "Answer setting" set to "Quick silent" or "OFF"?
   → P.71
- You cannot use Any key answer to answer a videophone call.

# Touch sensor is not available with the FOMA terminal closed

■ Is Keypad lock set? → P.128

# The terminal operates slowly when any keypads are pressed

 It may occur if a large amount of data is stored on the FOMA terminal or if you exchange large data between the FOMA terminal and the microSD card.

# Cannot access functions quickly by pressing the keys pre-assigned to the menu numbers (P.422)

Set the Theme of the main menu to "STANDARD".
 → P.34

# The records of Dialed calls/Redial, Sent address disappear automatically

• Is "Restrict dialing" under "Restrictions" set? → P.130

"直感ゲーム" (Chokkan Game) cannot be used

■ Is "Original lock" set for camera? → P.126

#### Camera

# Still images or movies shot with the camera look too blurred

- Check to see if the lens of the camera is clouded or dirty. If it is, clean it.
- To shoot something close, change the auto-focus mode to "Close up". → P.214
- Is the Digital Shake Correction set to "OFF"? → P.224
- Are you shooting with the Auto Focus set to "OFF"?
   →P.217

#### Images taken with the camera are flickered

 When you take pictures indoors, flickering may appear due to the effect of fluorescent lighting, etc. Changing the "Flicker" setting may suppress flickering. → P.218

# Still images or movies shot with the camera look too bright

 You may shoot them outside or in a bright place with "Flicker" set to "Mode 1(50Hz)" or "Mode 2(60Hz)".
 Restore the "Flicker" setting to "Auto". → P.218

# Chance capture shooting shortens the shooting

 Chance capture shooting saves control data together with movie data, which may shorten the shooting time.

### 1Seg

### Cannot watch the 1Seg programs

- Are you out of digital terrestrial broadcast range or is the reception poor?
- Are channels set? → P.234

#### Osaifu-Keitai

#### The Osaifu-Keitai function won't work

- Make sure that you hold the 

   mark on the FOMA terminal over the reader/writer unit. → P.283
- Is "IC card lock" or "Dial lock/Omakase Lock" set?
   → PP.120, 284
- When the battery pack is removed, the IC card function is disabled.

### Osaifu-Keitai i-αpplis cannot be deleted

 An i-αppli may not be deleted if you do not delete the data contained in an IC card that is used by the i-αppli you want to delete. You must first delete the data contained in an IC card, and then delete the i-αppli you want to delete. →P.264

Please note that "iD setting appli" cannot be deleted. If you have problems deleting i- $\alpha$ pplis, contact your local docomo Shop.

# Data display/play/management

When I attempt to display the image, " | " appears. Or when I attempt to play for demonstration or see a preview, " | " appears

• " X " may appear when the image data is corrupted.

# Images and melodies you have specified using various functions are all disabled. It seems everything is set to default with my original settings completely wiped

 Is the FOMA card inserted when you obtained the images and melodies inserted? → P.44

# It takes long to display or play a movie/i-motion or a Chaku-Uta-Full®

 Is the movie/i-motion or the Chaku-Uta-Full<sup>®</sup> saved in "Movable contents" folder?

It may take long to display or play data stored in the "Movable contents" folder.

### Cannot copy or move a movie/i-motion or a Chaku-Uta-Full<sup>®</sup> to microSD card

- Is the Chaku-Uta-Full<sup>®</sup> saved partially? → P.250
- Is the replay restriction (number of times, period, time limit) of the movie/i-motion or the Chaku-Uta-Full<sup>®</sup> invalid? → P.294

# Text appears instead of image, i-motion, music, Music&Video Channel, video or Machi-chara

- The following indicate that the image, i-motion, music, Music&Video Channel, video or Machi-chara cannot be selected for the function. Select data that will not display the following:
  - "Not available" "Expired file" "No preview data\*" 

    PP.292, 300, 247, 249, 303, 307
  - \*: Can be set in some types of Machi-chara.

# microSD card cannot be read during playback SD-

Audio data or "Replay error Quitting" appears

■ Move the audio data to PC by "SD-Jukebox", then
format the microSD card on the "SD-Jukebox". After
that, move back the audio data to the microSD card.

#### microSD card data cannot be viewed

Check the microSD card. → P.315

### A PDF document is not properly displayed

 A PDF data may not be properly displayed if it contains formats unsupported by the PDF viewer or complicated designs.

#### It takes long to display a PDF document

 It may take long to display a large-sized PDF document.

# Cannot copy a PDF document to the FOMA terminal

■ Does the PDF file size exceed 2M bytes? → P.332

# Cannot copy a PDF document to the microSD card

• Was the PDF document downloaded by page? → P.332

#### Document is not displayed properly

 A document data may not be properly displayed if it contains formats unsupported by the Document viewer or complicated designs.

# It takes long time to open a document

It may take long to display a large-sized document.

### **Data Communication**

# Cannot install the FOMA communication setting file (driver) or make data communication

 Is the USB mode setting set to "microSD mode" or "MTP mode"? Set it to "Communication mode". → P.322

#### Data transmission is not performed

 Do you use USB HUB? USB HUB may not function correctly.

#### PC cannot be connected in MTP mode

 The microSD card which transfered WMA data on the other FOMA terminal is not available. → P.253

# When connecting the FOMA terminal to a PC in MTP mode, the FOMA terminal is incorrectly recognized as a camera device

Is the Windows Media Player version 9 or under?
 →PP.253, 322

Windows Media Player does not support MTP mode and cannot be recognized as an MTP device. Upgrade Windows Media Player, and follow the procedure below to uninstall N-07A that was recognized as a camera device once:

#### [Windows XP]

- 1. Connect N-07A to a PC via USB Cable
- 2. Click "スタート" (Start), right-click "マイコンピュータ" (My Computer), click " 管理 " (Manage) and then "デバイスマネージャ" (Device Manager)
- 3. Right-click "N-07A" under "イメージングデバイス" (Imaging Device) then click "無効" (Disable)
- 4. Right-click "N-07A" under "イメージングデバイス" (Imaging Device) then click "削除" (Uninstall)
- 5. Disconnect N-07A from the PC
- 6. Set MTP mode again and reconnect N-07A to a PC

# **Overseas Use**

# " or "Network re-search" does not disappear from the screen, and international roaming service cannot be used

- Are you out of international roaming service area or is the reception poor?
- See the international service guide such as "Mobile Phone User's Guide [International Services]" to check if the area or operator is available.
- Turn off the FOMA terminal then turn it back on the first time you use the service after you move from Japan to overseas
- Launch "NW search mode" to search for a compatible operator. → P.410

# A voice call or videophone call cannot be received

- Is "Bar incoming when roam" set to "Activate"? → P.412
- Is "V.phone while packet" set to something other than "V.phone priority"? → P.78

# The other party's caller ID is not notified The notified caller ID is not the other party's The FOMA terminal does not perform operations using phonebook data or Caller ID Notification

 If the used network or operator does not notify the caller ID, the caller ID does not appear on the FOMA terminal screen even when the caller ID is notified.
 Depending on the used network or operator, the notified caller ID may be different from the other party's.

# I could not make or receive a call while staying overseas

- Contact your docomo Information Center to check to see your accumulated charge. When you subscribe the international roaming service (WORLD WING), your international roaming credit limit is defined. Once your credit limit is reached, the whole service will be stopped. When your credit limit is reached, you are supposed to clear the accumulated charge to have the service resumed.
- Check to see "NW search mode". If the "NW search mode" is set to "Auto", you may not be able to use a certain network service. Switch the "NW search mode" to "Manual" and change from your current network to a network that provides services that are available in the country or region where you are staying. → P.410

# If Error Message Appears Mentioned Below

- Error messages are described in alphabetical and Kana order. In the following table, color text indicates error messages, and black text indicates the explanation/solution and reference pages.
- Numbers in parentheses are codes used by the i-mode Center as separators between transmitted errors.

#### Α

#### "ACMmax restriction cannot call"

This message appears when the accumulated call charges exceed the upper limit set in a FOMA card (UIM) and a call cannot be made. Perform "Reset total cost" to release the restriction. → P.361

### "Activating Box lock Cannot download"

• The entire Inbox/Outbox or mail-linked i-αppli folder is locked, and the mail-linked i-αppli cannot be downloaded or upgraded. To download or upgrade the mail-linked i-αppli, unlock the box or folder. → P.130

# "Activating Box lock Unable to delete"

• The entire Inbox/Outbox or mail-linked i-αppli folder is locked, and the mail-linked i-αppli and its folder cannot be deleted. To delete them, unlock the box or folder. To delete mail-linked i-αppli only, select "NO" if a message appears asking whether to delete the corresponding mail-linked i-αppli folder. → P.130

### "Activating Folder lock Cannot download"

 For explanation/solution, see "Activating BOX lock Cannot download" (P.455).

## "Activating Folder lock Unable to delete"

 For explanation/solution, see "Activating BOX lock Unable to delete" (P.455).

### "Activating restrict dialing"

 This message appears when you attempt a prohibited operation while Restrict dialing is set. → P.130

### "Address is not valid (451)"

 This message appears when mail could not be sent to the specified address. → P.140

#### "Attached file is deleted"

This message appears when you attempt to quote received i-mode mail to send a replay and a file is attached to the original mail. This message also appears when a file prohibited to be attached to mail or output from the FOMA terminal is attached to i-mode mail you attempt to forward. Press to delete the attached file.

#### "Authentication cancelled (401)"

 This message appears when the "Cancel" button is pressed on the Authentication screen.

#### "Authentication type is not supported (401)"

This message appears when authentication fails. Press
 to return to the original page.

#### C

# "Cannot dial by Number B in abroad Dial by Number A"

 This message appears when 2in1 is in B mode and you attempt to make a call while overseas. Select "Dial (not notify)" to hide the caller ID with Number A.

#### "Cannot reset by this Ext. IC card"

 This message appears when you put the mark close to an unregistered contactless IC card during user authentication using the IC card authentication function. → P.129

### "Cannot save attached file"

 This message appears when you receive mail with an attached file that cannot be saved, via infrared data exchange, cable connection or copy from a microSD card.

# "Caution! This SMS includes Phone Nos. or URLs. Be careful if you do not recognize the sender"

• This message appears when you set "Message scan" under "Scanning function" to "ON" and attempt to open SMS containing a phone number or URL. Check the sender, then press ● to display the text of the SMS. → P.471

#### "Certificate is rejected (tampered)"

 This message appears when an altered SSL/TLS certificate has been received. An SSL/TLS communication cannot be established with this site.

## "Check new messages is set all OFF"

 All checkboxes under "Set check new messages" are deselected, and "Check new messages" cannot be performed.

Select items under "Set check new messages". → P.168

### "Connection failed (403)"

 The site could not be accessed for some reason. Retry connection.

#### "Connection failed"

Set "Caller ID Notification" to "ON" and retry. → P.53

#### "Connection failed"

- This message appears when the host setting is not correct. Set the correct host in "Host selection" under "Connection setting". → P.197
- The i-mode could not be connected for some reason.
   Retry connection.

#### "Connection interrupted"

- i-mode connection was interrupted due to poor reception. Move to a good signal location before using i-mode services. → P.50
- If this message appears in a good signal location with the "T<sub>it</sub>|" mark, the site is extremely busy. Retry after a while

### "Continue using i-appli and transmit data?"

 This message appears when you selected "NO" or "Terminate i-αppli" on the message "Data transmission is frequent Continue transmission?". Select "YES" to continue i-αppli communication. To exit i-αppli, select "Terminate i-αppli".

#### "Could not be found"

 There is no response from the Bluetooth device, and it cannot be registered or connected.

# "Current UIM is not registered as IC owner Unable to delete"

"Current UIM is not registered as IC owner Unable to download"

"Current UIM is not registered as IC owner Unable to move"

"Current UIM is not registered as IC owner Unable to run"

# "Current UIM is not registered as IC owner Unable to upgrade"

 This message appears when the inserted FOMA card (UIM) is not registered in FeliCa then you attempt to start Osaifu-Keitai i-αppli or move the i-αppli from a microSD card.

#### D

- "Data in IC card is full Unable to download Delete service?"
- "Data in IC card is full Unable to move Delete service?"
- "Data in IC card is full Unable to run Delete service?"
- "Data in IC card is full Unable to upgrade Delete service?"
- This message appears when you attempt to download Osaifu-Keitai i-appli or move it from a microSD card but space is insufficient in the IC card. Select "YES" to view already-stored Osaifu-Keitai services, space (bytes) allocated by deleting the service, and necessary area size. Select a service, and follow the instructions to start i-appli and delete the service.

### "Data is too long A part is deleted"

 The size of the address, subject, message body or multiple data exceeds the maximum. The excess part will be deleted, and the New mail screen appears.

### "Data is too long Please delete message"

 The number of characters including quotation marks in the message body of i-mode mail to quote to send a reply exceeds 5,000 double-byte. Delete text to reduce the number of characters to 5,000 double-byte or fewer.

# "Data transmission is frequent Continue transmission?"

 This message appears when i-αppli communication is extremely frequent in a given time span. Select "YES" to continue i-αppli communication, or "NO" to quit communication. To exit i-αppli, select "Terminate i-αppli".

# "Data transmission is frequent Press CLR and confirm data transmission"

This message appears when communication from the i-αppli standby screen is extremely frequent in a given time span. Press CLB to select whether to allow communication from the i-αppli standby screen or whether to close the i-αppli standby screen. → P.275

### "Dial/Receive calls activating Original lock"

 This message when you attempt a prohibited operation while Original lock is set on "Dial/sending mail". → P.127

### "Download failed"

 This message appears when a communication error occurs while downloading a melody, Chara-den character or download dictionary, or when the downloaded data is invalid.

### Е

### "Editing now Unable to delete"

 This message appears when you are editing mail stored in Draft and attempt to delete the mail.

# "Enter correct Network Security Code"

 This message appears when you entered a wrong network security code. Enter the correct network security code. → P.118

## "Error in image Does not work correctly"

 This message appears when a Flash movie cannot be played due to an error found in the data.

### "Error Register forwarding number"

• This message appears when you have subscribed to the Call Forwarding service and attempt to forward an incoming call by selecting "Call Forwarding" from the function menu without setting the forwarding number. →P.392

#### F.

#### "Failed to Copy all"

 The data could not be copied for some reason. Replace with a new microSD card and retry.

#### "Failed to Copy this"

 The data could not be copied for some reason. Replace with a new microSD card and retry.

#### "Failed to read"

- The data could not be copied for some reason. Replace with a new microSD card and retry. "Failed to retrieve channel information"
- This message appears when you display the channel list screen for the first time after purchase or when you attempt to display the channel list screen after resetting the i-Channel, changing the i-Channel host URL, initializing the FOMA terminal or exchanging the FOMA card (UIM), and then if i-Channel information cannot be obtained. Move until "Īill" appears, then open the channel list screen again. → P.205

### "Format microSD for your phone"

 The microSD card is not formatted, or another error occurs. Format the microSD card. → P.321

# "Frame number of this page is not supported"

 The number of frames that can be displayed on i-mode Browser or Full Browser exceeds the maximum, and the Internet webpage cannot be viewed.

### "Function cannot operate any more"

Exit another function.

# "i-appli stand-by display terminated due to security error"

#### "Software terminated due to security error"

 This message appears when you attempt to perform a prohibited action and i-αppli or i-αppli standby screen (including i-αppli DX) exits. → PP.264,275

### ""i-αppli To" function is not set"

 This message appears when you attempt to start i-αppli from sites, mail, infrared data exchange, Bar code reader, IC card, ToruCa or data broadcast, but the i-αppli is not allowed to be linked and cannot start.
 P.274

#### "Input error (205)"

- This message appears after you enter text on i-mode sites or Internet websites and send information. Press
   to consol the entered text or exiting (The partiage).
  - to cancel the entered text or settings (The settings/ content have been already sent, and transmission cannot be canceled).

# "Insert UIM"

 This message appears when a FOMA card (UIM) is not properly inserted or may be damaged. Check if a FOMA card (UIM) is properly inserted. →P.43

### "Invalid address"

- The address contains "," and mail cannot be sent.
   Delete ",".
- The sender's mail address of received mail exceeds 50 single-byte characters, and mail cannot be replied to.
- The address contains spaces or characters other than numbers, "#" and "X", and SMS cannot be sent. Delete spaces or characters other than numbers, "#" and "X".

### "Invalid UIM Auto-start failed"

 This message appears when you attempt to auto-start i-αppli restricted by the FOMA card security function.
 P.44

#### "Invalid UIM Requested service not available"

- This message appears when you select the desktop icon or desktop info of data protected by the FOMA card security function. → P.44
- This message appears when you select a screen memo or MessageR/F protected by the FOMA card security function. → P.44

#### "Invalid UIM Requested software failed to start"

 This message appears when you attempt to start i-αppli restricted by the FOMA card security function.
 P.44

#### "Invalid URL"

 This message appears when a URL entered in "Enter URL" or "Home URL" does not start with "http://" or "https://", or when "OK" is selected without any text entered. Re-enter URL.→PP.183. 186. 196

#### L

#### "Limited Unable to view"

It is a limited broadcast program and cannot be viewed.

#### М

# "Memory full Cannot move"

■ This message appears when you attempt to save data to or take data out from the Secret folder but the destination folder is full. Delete data from the destination folder, then move the data. → PP.123, 124

### "Memory No.:XXX Cannot overwrite"

 This message appears when Secret mode or Secret data only mode is not active and you attempt to add a phonebook entry to the same No. as secret data memory No. → P.121

## "Memory shortage"

 This message appears when you cannot operate any more due to memory shortage. If the message often appears, reboot the power.

# "Memory shortage Quit"

 Memory shortage occurs. The operation is interrupted.
 When composing i-mode mail, you may not be able to enter up to 5,000 double-byte characters depending on the number of active tasks or combination of fonts.

### "Message too long to add header"

 The number of characters in the message body and header exceeds 5,000 double-byte, and the header cannot be added.

### "Message too long to add header & signature"

 This message appears when you attempt to forward i-mode mail but the header/signature cannot be automatically added as the number of characters including header/signature exceeds 5,000 double-byte.

#### "Message too long to add signature"

 The number of characters in the message body and signature exceeds 5,000 double-byte, and the signature cannot be added.

#### N

### "No channel found"

No channel available in the area is found.

#### "No channel info"

 There is no channel information, and you cannot compose a suggested message.

#### "No data"

 This message appears when no phonebook entry matches the search phonebook condition.

#### "No microSD"

 This message appears when a microSD card is not properly inserted or may be damaged. Check if a microSD card is properly inserted. → P.312

### "No requested data Delete this desktop icon?"

 This message appears when you select the desktop icon or desktop info of deleted data.

### "No requested software"

 This message appears when you attempt to start i-αppli from mail, infrared data exchange, Bar code reader, IC card or data broadcast, but it is not found.

#### "No response (408)"

 There is no response from the site, and the connection was interrupted. Retry connection.

#### "No response"

No Bluetooth device is found near the FOMA terminal.

#### "No response"

 This message appears when user authentication using the IC card authentication function failed due to timeout. → P.129

# "No response Continue?"(During infrared data exchange/iC communication)

• The other party cannot be found/detected. Place infrared data ports facing each other during infrared data exchange. Check the marks and put them close again during iC communication. Select "YES" and press to try. → PP.328, 329

#### "No Switch"

 This message appears when the other party is establishing a packet communication (including i-mode) and you cannot switch a voice call to a videophone call. Check the other party's status and retry. — P.59

#### "Not correspond contents"

 Information read with Bar code reader contains content unsupported by the FOMA terminal and cannot be recognized.

#### O

#### "Omakase loc activated"

 Omakase lock is set. While Omakase lock is active, all key operations are locked except receiving a voice call/ videophone call and turning the power on/off. → P.121

# "Other function active Cannot operate"

#### "Other function active Cannot start"

 This message appears when you attempt to perform unavailable operations while another function is active.

#### "Out of service area"

 This message appears when you attempt to use i-mode services out of service area or in a poor signal location. Move until " Ini!" appears, then use i-mode services. → P.50

#### Р

### "Page is not found (404)"

The site is not found. It may not exist.

### "Password is not correct (401)"

 This message appears when authentication fails on the "Authentication" or "Re-authentication" screen. Select "YES" to authenticate again.

#### "Phone/UIM ID will be sent"

 This message may appear while viewing i-mode sites or Internet websites. Select "YES" to send mobile phone serial number information. Select "NO" not to send. → P.177

#### "PIN1 code blocked"

This message appears when the power is turned on while PIN1 code is locked. Press to open the Enter PUK code screen. Enter the correct PUK code to unlock the PIN1 code → P119

#### "Please wait for a while"

 The voice line/packet communication system is down, or the voice line network/packet communication network is extremely busy. Use voice calls/videophone/ i-mode after a while.

You can still make emergency calls (110, 119, 118). You may not be connected depending on the situation.

#### "Please wait for a while (packet)"

 The packet communication system is down, or the packet communication network is extremely busy. Retry after a while.

#### "PUK code blocked"

 This message appears when you turn on the power or attempt to perform FOMA card (UIM) operations while PUK code is locked. Contact a docomo Shop. →P.119

#### R

#### "Reading UIM Cannot start"

 This message appears when you attempt to perform FOMA card (UIM) operations while reading the FOMA card (UIM). Retry after a while.

#### "Replace with a new one or check the disk"

Check the microSD card. → P.315

#### "Replay period has expired"

 This message appears when you select the desktop icon or desktop info of i-motion whose duration or period has expired.

### "Replay period has expired Delete?"

 This message appears when you attempt to play i-motion or Chaku-Uta-Full<sup>®</sup> whose duration or period has expired. Select "YES" to delete the data.

#### "Root certificate has expired Connect?"

- This message appears when the period of the SSL/ TLS root certificate in the FOMA terminal has expired.
   Select "YES" to connect. Select "NO" not to connect.
- This message appears when there is a request to send client certificate while accessing SSL/TLS i-mode sites or Internet websites. → P.181

#### "Root certificate is not valid"

This message appears when you receive an SSL/TLS certificate with "Certificate setting" set to "Invalid". Check the content of the certificate, set the certificate to valid and reconnect. → P.198

### S

## "Service is not subscribed"

- You have not subscribed to i-mode services, and the services are not available. A subscription is required to use i-mode services.
- If you had started using the FOMA terminal before you subscribed to i-mode, turn the power off and then turn it back on.

# "Service is used by the previous software Unable to download Delete a service?"

"Service is used by the previous software Unable to move Delete a service?"

# "Service is used by the previous software Unable to update Delete a service?"

• When the same service has been already downloaded, a new service cannot be downloaded, upgraded or moved from a microSD card unless you delete the existing service. Select "YES" to view a service that can be deleted. Delete the service.

# "Services are full Music of overwritten service is unable to play Overwrite?"

• This message appears when the number of stored music (membership) services has reached the limit. Select "YES" to overwrite a service whose playback period is the oldest. Tracks that were downloaded from the overwritten service cannot be played any more.

# "Size of data is not supported"

#### "Size of this page is not supported"

- The size of the data downloaded with Full Browser exceeds the maximum of a single page. The download is interrupted, and only the downloaded data is displayed.
- This message appears when the limit is exceeded while downloading a melody, download dictionary or Chara-den character.

# "Software for this folder deleted Refer to Open folder"

 Mail-linked i-αppli for the selected mail folder has been deleted and cannot start. Use the function menu to open mail in the folder. → P.162

### "Software is stopped because of error"

 This message appears when an error occurs and the active software cannot continue running.

#### "Some addresses are invalid"

 This message appears when you attempt to send a reply to multiple addresses and some of them are invalid.

#### "Some attached file will be deleted"

 A file is attached to i-mode mail you attempt to forward, and the file is prohibited to be attached to mail or output from the FOMA terminal. Press to delete the file.

### "Some mail not sent (561)"

Mail could not be sent to some addresses.

### "SSL/TLS session cannot be established"

 This message appears when you could not access SSL i-mode sites or Internet websites. Retry connection.

# "SSL/TLS session failed"

 This message appears when the SSL/TLS connection is disconnected due to error incurred during SSL/TLS authentication.

## "Syntax error"

### "Syntax error (XXX)"

 The received data contains an error and cannot be displayed. The data is discarded. A number indicating the content of the error may appear in "XXX".

#### ш

### Talking now Cannot operate"

#### "Talking now Cannot start"

 This message appears when you attempt an operation unavailable during call. → PP.344, 445, 446

### "This certificate has expired Connect?"

- This message appears when you received an SSL/TLS server certificate whose period has expired or period of validity is not reached. Select "YES" to connect. Select "NO" not to connect.
- This message appears when "Set main time" has not been performed and you attempt to access SSL/TLS i-mode sites or Internet websites. Configure the time setting. → P.52

# "This certificate is not valid for this URL Connect?"

 This message appears when CN (client name) of SSL/ TLS certificate does not match. Select "YES" to connect. Select "NO" not to connect.

### "This data can no longer be replayed"

 This message appears when you select the desktop icon or desktop info of i-motion that cannot be played any more.

# "This data can no longer be replayed Delete?"

 This message appears when you attempt to play i-motion or Chaku-Uta-Full<sup>®</sup> that cannot be played any more. Select "YES" to delete the data.

### "This data is not supported by this phone"

 This message appears when you attempt to download incompatible i-motion or data other than i-motion.

### "This data may not be replayed"

 This message appears when the format of the acquired i-motion is not MP4 (Mobile MP4).

### "This site is not certified Connect?"

 This message appears when an unsupported SSL/TLS certificate has been received. Select "YES" to connect.
 Select "NO" not to connect

#### "This software contains error"

# "This software contains error Unable to download"

"This software contains error Unable to move"

# "This software contains error Upgrade canceled"

 This message appears when the software contains an error and cannot be downloaded, upgraded or moved from a microSD card.

# "This software is not supported by this phone"

 This message appears when you attempt to download software unsupported by the FOMA terminal and it cannot be downloaded or moved from a microSD card.

### "This UIM cannot be recognized"

 This message appears when the inserted FOMA card (UIM) may not be available on the FOMA terminal.
 Check if the correct FOMA card (UIM) is inserted.
 → P45

#### "Too much data was entered"

 Too many characters are entered, and the data cannot be sent. Reduce the number of characters then resend.
 → P182

### ш

# "Unable to download Data exceeds maximum size (452)"

 This message appears when the data is larger than the maximum size and cannot be received.

# "Unable to obtain data due to replay restriction data error"

 The remaining data of partially downloaded Chaku-Uta-Full<sup>®</sup> cannot be obtained as its duration or period has expired. Partially-stored data will be deleted.

#### "Unable to receive"

 This message appears when you attempt to receive data via communication and a data error or communication error occurs.

#### "Unable to retrieve the requested URL (504)"

 The site could not be accessed for some reason. Retry connection.

### "Unable to support this card"

 The FOMA terminal does not support this microSD card. Use a compatible microSD card. → P.312

# "Upper limit has been exceeded Connection failed"

 The upper limit set for a Limit billing plan (Type Limit and Family Wide Limit) is exceeded.

#### "URL address changed (301)"

 The site has been moved, and the URL has changed. If the URL is registered as bookmark, desktop icon or home URL, re-register it. → PP.110, 186, 196

#### "URL is too long to register"

 The URL exceeds 256 single-byte characters and cannot be registered as bookmark or home URL.

#### "Usage is currently restricted Try again later"

 This message appears when you have subscribed to the i-mode packet flat-rate service and an extremely large volume of data is transmitted within a given time.
 You may not be connected for a given time. Use i-mode after a while.

# "Use ToruCa automatic reading function in mobile phone through the reader/writer?"

This message appears when you wave the mark over a reader/writer with "Auto reading set" set to "OFF". Select "YES" to use the auto reading function. →P.288

### W

### "Wrong password"

 This message appears when you enter a wrong password in opening/downloading a PDF data.
 PP.191, 332

# "Wrong security code"

#### "Security code is 4 to 8 digits"

 This message appears when you entered a wrong security code. Enter the correct security code. → P.118

#### γ

#### "You have no certificate Connect?"

 User certificate has not been downloaded. Select "YES" to view the site. Some sites may not be connected. → P.198

### "Your certificate has expired Connect?"

 User certificate is requested from the site, but the period of validity has expired. The site may be connected by selecting "YES", but downloading a new user certificate is recommended. 

— P.198

# "Your certificate is requested Send your certificate?"

 User certificate is requested from the site. Select "YES" to send certificate, or "NO" not to send.

#### Kana

### ""●▲■.ne.jp" 宛のメールが混み合っているため、 送信できません (555) Unable to send.

- "●▲■.ne.ip" is not available temporarily."
- \* Domain name indication differs according to the recipient.
- The telephone lines are down or extremely busy.
   Please try again later.

# Warranty and After-Sales Service

# Warranty

- Make sure that the warranty card is included with your FOMA terminal at the time of purchase. Check the contents, the information about "the shop or date of purchase", etc. and keep the card in a safe place. If the card does not contain necessary information, immediately contact the shop and request them to fill in the card. The warranty period is one year from the date of purchase.
- The whole or part of the product, including its accessories, is subject to improvement without notice.
- The stored data such as phonebook entries may be altered or lost through the damage, repair or improper use of the FOMA terminal. It is recommended to take notes of the stored data such as phonebook entries just in case. Repairing the FOMA terminal cannot transfer most of the data downloaded via i-mode or i-αppli, complying with the copyright law.
  - \* With this FOMA terminal, you can save phonebook, the data used with i-motion or i-αppli to the microSD card.
  - \* With this FOMA terminal, you can keep the data such as the phonebook at the Data Security Center by using the Data Security Service (a pay service you need subscription).
  - \* If you have a PC, you can transfer and save the data such as phonebook entries to your PC by using the DOCOMO keitai datalink (P.419) and the FOMA USB Cable with Charge Function 02 (Optional) or the FOMA USB Cable (optional).

# After-sales service

# If you have problems with your FOMA terminal

Before having your FOMA terminal repaired, see the "Troubleshooting" in this manual. If you still have problems, contact the Repairs counter described on the back of the manual.

## If, after contacting DOCOMO, you are informed that your FOMA terminal is in need of repairs

Take your FOMA terminal to a designated repair shop. The repair shop is only open during business hours. Remember to take your warranty card with you. Please note, however, that it may take longer to repair the FOMA terminal, depending on how it is damaged.

## ■ During the warranty period

- The FOMA terminal will be repaired free of charge in accordance with our written warranty policy.
- Make sure to take the warranty card with you when having your FOMA terminal repaired. Even during the
  warranty period, a charge will be made for the repair if you cannot show the warranty card or if the
  malfunction or damage has resulted from improper use.
- Charges will apply even within the warranty period for repairs resulting from use of devices and accessories not specified by DOCOMO.
- A charge will be made for repairs in the event of damage to the LCD screen, connectors and similar components after purchase.

### Repairs may not be possible in the following circumstances:

- Repairs Inquiries detect water exposure (Example: the water exposure detection sticker detects water exposure)
- Tests determine that corrosion has occurred due to water exposure, condensation, perspiration, etc. or the circuit board has been damaged or altered (the external connector, liquid crystal, case, etc. has been damaged)
- \* Even if the FOMA terminal can be repaired, a charge will be made as the repair is not under warranty.

### After the warranty period has expired

You can request to have your FOMA terminal repaired, although a charge will be made for the repair.

## ■ Stock period of parts

Replacement parts (required for maintaining the functionality of the FOMA terminal) will be kept in stock basically for minimum of 6 years following the termination of production. However, the FOMA terminal may not be able to be repaired due to the lack of parts depending on the damaged parts. The repair may still be able to be performed even after the stock period has expired. Contact the Repairs counter described on the back of the manual.

### Important

- Do not attempt to adapt the FOMA terminal or its accessories by yourself.
  - Doing so may cause fire, injury or malfunction.
  - Repairs to modified devices will be accepted on the condition that the customer agrees to the said modifications being restored to their original condition. You may be rejected depending on the modification.

The following may be regarded as modifications:

- · Labels etc. affixed to the screen or keys.
- · Decorations to the FOMA terminal involving the use of adhesives.
- Replacement of the exterior etc. of the terminal with non-DOCOMO components.
- Even during the warranty period, a charge will be made for the repair if the malfunction or damage has resulted from adaptation.
- Do not peel off the model name seal attached to the FOMA terminal.
- The model name seal plays the part of the certificate verifying that the FOMA terminal complies with the technical standard. If the seal cannot be confirmed because it has been peeled off or replaced, the conformity to the technical standard cannot be judged, and then the repair may be unable to be accepted.
- The settings of the functions or the information about total call time may be cleared (reset) due to the damage, repair or improper use of the FOMA terminal. In this case, specify the settings again.
- Magnetic components are used for the following parts of the FOMA terminal. A cash card (ATM card, bank card), etc. which is easily affected by magnetism, may become unusable if it is kept close to the components.
  - Parts where magnets are used: Earpiece speaker, right to the Touch Sensor ( )
- If your FOMA terminal gets wet or moist, immediately turn it off, remove the battery pack, and take the FOMA terminal to the repair shop as soon as possible. Note that the FOMA terminal may be unable to be repaired depending on the condition.

# Memory dial (phonebook function) and downloaded information

- It is your responsibility to keep a separate record of all data stored on your FOMA terminal. DOCOMO disclaims any responsibility for alteration or loss of data.
- When the FOMA terminal is inspected or repaired, data saved on your FOMA terminal may be altered or lost. DOCOMO accepts no liability whatsoever for any modification to or loss of such data. DOCOMO may send you a replacement of your FOMA terminal, instead of renovation. The data which contains the images and ring tones downloaded to the FOMA terminal, and the user created data are transferred to the replacement only when the FOMA terminal is repaired (some contents cannot be transferred. The data may not be transferred depending on the damage).
  - \* It may take time to transfer the data or the data may not be transferred depending on the amount of the data stored on the FOMA terminal.

# i-mode Fault Diagnosis Site

You can check if sending/receiving mails, downloading images/melodies or other operations are normally performed on the FOMA terminal by yourself.

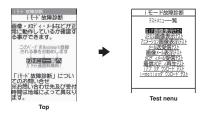

- Connecting to "i-mode Fault Diagnosis Site" (only in Japanese)
  - ・ **i** ▶ "お知らせ" (News)▶"サービス・機能" (Services/Functions)▶"iモード" (i-mode)▶"iモード故障診断" (i-mode Failure Diagnosis)

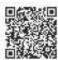

QR code for connecting to the site

- Packet communication charge is not charged for the i-mode Fault Diagnosis Site.
   However, access from overseas is charged.
- Test items vary depending on the FOMA terminal models. Also, the test items are subject to change.
- To check the operation with each test item, read the notes on the site carefully before performing test.
- When connecting to the i-mode Fault Diagnosis Site or testing the mail sending, information specific to your FOMA terminal (model, mail address, etc.) is automatically sent to the server (i-mode Fault Diagnosis Server). The information sent to DOCOMO is not used for any other purpose than i-mode fault diagnosis.
- When there seems to be a malfunction as a result of the checking, contact the General inquiries provided on the back of this manual.

# **Updating Software**

<Software Update>

Check whether it is necessary to update software on the FOMA terminal. Download and update the software via packet communication if necessary.

DOCOMO updates software important for products after they go on sale to improve functionality and ease of use so you may better use your mobile phone.

You will be notified of the update in the DOCOMO website and in "お客様サポート" (user support) of iMenu (Japanese).

- A charge will not be made for the packet communication to update the software.
- There are 3 ways to update: "Auto-update", "Now update" and "Reserved update".
   Auto-update: The new software is downloaded automatically and overwritten at the preset time.
   Now update: Updates immediately.
  - Reserved update: Updates automatically on the date and time you specified.
- You can update the software if the i-mode host is set as the user defined host.
- Updating the software (downloading and installing) may take some time.

- Before updating the software, charge the battery to the full.
- It is recommended that you update the software staying in a place where the reception is good (three bars for the antenna icon).
  - \* If the reception becomes poor and then the download is interrupted, try to update again in a place where the reception is good.
- Updating the software with the "PIN1 code entry set" set to "ON" displays the PIN1 code entry screen in the
  automatic restart after installing the software. You cannot make or receive a call or use other communication
  functions if you do not enter the correct PIN1 code.
- You cannot download the update software:
  - When the FOMA card (UIM) is not inserted
  - · When PIN lock is set
  - . No date and clock setting
  - · When Self mode is set
  - · When packet dialing is restricted
  - During 64K data communication

- The FOMA card (UIM) is invalid
- When PIN Unlock Code (PUK Code) is locked
- · When Omakase Lock is set
- When " w " is displayed
- · While using mova terminal with Dual Network service
- · During international roaming

When the reservation time comes while the other function is used, downloading starts after finishing the function (cannot start depending on functions).

- You cannot rewrite the updated software:
  - · When Omakase Lock is set
  - When " w is displayed

- · While other functions are running
- · During international roaming
- When the battery is not charged enough for software update rewriting

If the auto-update rewriting fails, rewriting again at the Set auto-update time (next day or one week later).

- You cannot make or receive calls or use communication or other functions while updating software.
   However, you can receive voice calls while downloading.
- If the software has already been updated, "No update is needed Please continue to use as before" is displayed when you check for new software updates.
- After updating the software, the displayed i-mode Center storage status icon disappears. Also, if the receive
  option is set to "ON" and mail is received while updating the software, the mail notification screen may not be
  displayed after the software has been updated.
- When you update the software, information specific to your FOMA terminal (model, manufacturer number, etc.) is automatically sent to the server (the server for software updates managed by DOCOMO). The information sent to DOCOMO is not used for any other purpose than updating the software.
- If the software download fails, "Rewrite failed" is displayed and you cannot operate the FOMA terminal. If this
  happens, take your FOMA terminal to a designated repair shop.

# NOTE

- Do not remove the battery pack while updating the software. Doing so may cause the update to fail.
- It is possible to perform software updates while keeping your Phonebook entries, camera images, downloaded data and other data saved on the FOMA terminal intact. However, note that in some cases data cannot be protected depending on the condition of your FOMA terminal (malfunction, damage, water exposure, etc.). It is recommended that you back up important data. However, note that some data such as downloaded data may not be able to be backed up.
- When the software update is completed without operation for confirmation, you will see the desktop icon "" (Update complete) on the standby screen. Select "" and enter the security code to see the detail results of the update.

# **Performing Software Update automatically**

The new software is downloaded automatically and rewritten at the preset time. When rewriting is possible, 💒 (the rewrite warning icon) is displayed on the standby screen. You can check the time of the update and change the time, or perform immediate rewrite.

- The default setting of "Set auto-update" (自動更新設定=Set auto-update) is "Auto-update" (date: unspecified, time: 03:00).
- When the rewrite time arrives with [18] (Rewrite) displayed, the rewriting is automatically performed, then (Rewrite) disappears.

# ▶ 自動更新日時の設定

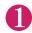

"SETTINGS/NW SERVICE"▶"Other settings"▶ "Software Update" Enter your security code

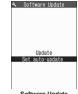

Software Update function list

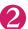

"Set auto-update"▶"Auto-update"▶⊠ (Set)

The new software is automatically downloaded, and 🚉 (the rewrite warning icon) is displayed on the standby screen.

- To change the date and time for updates
- ▶ Select and set "Date" or "Time" ▶ □ (Set)
- To set for notification of updates only
- ► Select "Only notification" ► (Set)
- If a software update is necessary, [ (the update notification icon) is displayed on the standby screen.
- To leave auto-update set to off
- ► Select "Disable" ► (Set) ► "Yes"

# When software needs an update

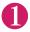

On the standby screen Select " ... "

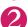

"OK"

Updating begins at the scheduled time. → P.469

- To change the time of the update
- ▶ "Change" ▶ Enter your security code ▶ Select and set "Date" or "Time" ▶ 🖾 (Set)
- To perform the software update immediately
- ▶ "Rewrite Now" ➤ Enter your security code

Proceed to step 2 in "Updating software immediately" (P.468).

## unavailable during the update Update will not start if other function is running Change

Software Undate

Software update

scheduled for 03:00 Make sure battery is ully charged beforehand All functions will be

Now rewrite

#### NOTE

- Rewrite) disappears when confirmed.
- (Update notification icon) appears when there is a notification from DOCOMO or if update is failed.

# **Running Software Update**

To run Software update, you can select the (Update notification icon) that appears on the standby screen or from the menu screen.

Select (Update notification icon) and run Software update

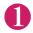

On the standby screen Select "

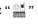

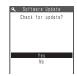

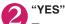

■ To delete without running Software update

\*\*NO" \*\*YES"

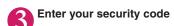

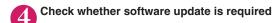

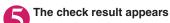

■ When "Update is needed" appears

► Select "Now update" or "Reserve"

Select "Now update" to update the software immediately. → P.468 Select "Reserve" to update on the set time. → P.469

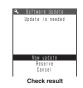

■ When "No update is needed" appears

▶"OK"

Continue using the FOMA terminal as there is no need to update the software.

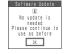

### Running Software Update from the menu

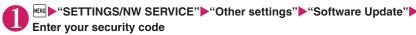

The Software update function list screen (P.466) appears.

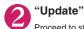

Proceed to step 4 (P.467) in "Select [ (Update notification icon) and run Software update".

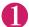

# Check result screen (P.467)▶"Now update"▶Select "OK" when "Start download Notice" is displayed

Downloading starts immediately.

Download starts after a while even if you do not select "OK".

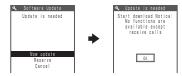

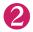

### When download ends and "Ready to rewrite?" appears, select "OK"

The software starts rewriting.

Rewrite starts after a while even if you do not select "OK". It may take time to start rewriting.

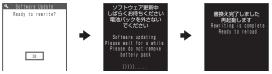

All keys are disabled during software rewriting, and you cannot stop rewriting.

When the software is rewritten, the FOMA terminal will reload automatically.

After reloading, the message "Software update is complete" is displayed, select "OK" (not display for the Auto-update). Software update is completed. Software update is completed.

When update is complete and "OK" is not selected, "" (Update Complete) appears indicating that update is complete. "" disappears when confirmed.

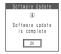

#### NOTE

- If you stop downloading before the download is completed, the data that has been downloaded until then is deleted.
- Even if the power is switched off during rewriting, it resumes when power is restored.
- Once you start downloading, the update starts automatically with no need of selecting any item such as menu.
- The screen on the right may be displayed if the server is busy.
   In this case, select "Reserve" to perform the reserved update.
- The FOMA terminal may automatically reboot during rewriting.

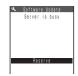

# Selecting the reservation date and time to update software

<Reserved update

If it takes a long time to download or when the server is busy, you can select the time to startup Software update by communicating with the server beforehand.

<Example: Reserving at 7:30 AM on June 13 (Saturday)>

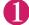

### Check result screen (P.467)▶"Reserve"▶Select the date and time

If there is no date and time you do want to reserve

▶"Others" → P.470

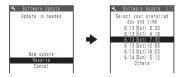

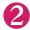

### Check the selected date and time "YES" "OK"

The software update is reserved.

■ To change the date and/or time

▶"NO"

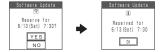

### At the scheduled time

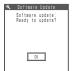

The screen on the left appears and the FOMA terminal starts the software update automatically, 5 seconds later. Charge the battery fully, put the FOMA terminal at a location with strong radio wave reception and display the standby screen before the reservation time. The rest of operation is same as "Updating software immediately <Now updates" (P.468).

### NOTE

- The reservation time for the software update will be based on the server's time.
- When the reservation time for the software update is the same as the alarm notification time, priority is assigned to the software update.
- When the reservation time comes while the other function is used, updating starts after finishing the function.
- If you perform "Initialize" after the reservation procedure is complete, the software update does not start at the scheduled time. Reschedule the time for update.

You can select the desired date and period of time after communicating with the server if you select "Others" at Step 1 in P.469.

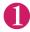

### Select a desired date

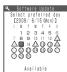

In the date selection display, you will see the update availability represented as shown below:

○ : Available△ : Almost fullNone: Full

# Select an hour

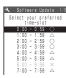

In the time selection display, you will see the update availability represented as shown below:

- : Available
- △: Almost full
- ×: Full

Select the period of time to display the candidates for the reservation time by communicating with the server again.

# Confirm the software update date and time

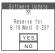

If you check the selected date and time and select "YES", you will communicate with the server again.

The software update is reserved.

### Checking/Changing/Canceling the reservation date and time

<Example: Canceling the reservation after checking it>

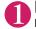

Enter your security code ➤ "Update" ■ "Settings" ➤ "Software Update" ➤

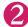

### "Cancel"

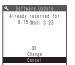

- To accept the reservation date and time
- ▶"OK"
- To change the reservation date and time
- ▶ "Change"

Once information specific to your FOMA terminal has been sent to the server, follow the procedure used when "Others" is selected. → P.470

3

### When you see the message "Cancel this reservation?", select "YES"

At this point, information specific to your FOMA terminal is sent to the server.

DOCOMO will never disclose or forward your FOMA terminal information (model and manufacturer number) to a third party.

After the message "The reservation is canceled" is displayed, select "OK". The reservation is canceled.

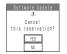

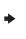

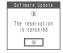

### Ending Software Update

When "No" or "Cancel" is selected on each screen, the end screen appears.

Select "Yes" to end software update and return to the standby screen. Select "No" to return to the previous screen.

### Protecting the FOMA Terminal from Harmful Data <Scanning function>

First, update the pattern data for the latest data.

When the FOMA terminal is downloading external files or programs from sites or i-mode mail, this function scans the data and deletes any data or cancels program activation where the data or the program could cause a fault.

- Pattern data is used for the check. Update the pattern data when it is upgraded because a problem has been detected →P472
- The Scanning function prevents the data that causes some fault from invading your FOMA terminal when viewing sites and websites or receiving mail. If the pattern data that fixes the error is not installed on your FOMA terminal or if the pattern data that fixes the fault does not exist, the Scanning function cannot prevent the error from occurring.
- The pattern data varies depending on the model of the FOMA terminal. As a matter of convenience, DOCOMO may discontinue to distribute the pattern data for the model if three years have passed since it is first released.
- Set the date (year, month and day) correctly on the FOMA terminal.
- When the FOMA terminal is updating automatically or when you update the pattern data, information specific to your FOMA terminal (model, manufacturer number, etc.) is automatically sent to the server (scanning function server managed by DOCOMO). DOCOMO will not use that information for any purpose other than scanning function.
- Update of pattern data will be interrupted if a voice call is received or the FOMA terminal moves out of the service area while updating the pattern data.

# Setting the scanning function

<Scanning function>

When the Scanning function is set to "ON", data and programs are automatically checked when they are executed.

When the message scan is set to "ON", the message body of SMS is automatically checked.

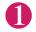

"SETTINGS/NW SERVICE"▶"Lock/Security"▶

"Scanning function"

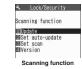

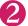

"Set scan"▶"Scan" or "Message scan"▶"ON"

If a message appears asking whether to change the settings "YES"

\* If you enable the Scanning function and it detects potentially harmful data, the event is displayed using one of 5 warning levels. → P.472

### NOTE

The Voice mail notification is not checked even when "Message scan" is set to "ON".

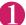

### Scanning function screen (P.471)▶"Update"▶"YES"▶"YES"

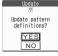

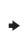

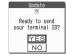

\* If no pattern data update is required, the "Pattern definitions are up-to-date" message appears. Continue using your current pattern data.

### NOTE

 You cannot update the pattern data when the update information is notified from the network, when other function is activated, or during i-mode communication, packet communication or international roaming.

### **Updating pattern data automatically**

<Set auto-update>

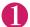

Scanning function screen (P.471)▶"Set auto-update"▶"ON"▶"YES"▶

### The scanning results display

### Displaying problems detected by scanning

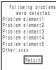

A list of up to 5 problems detected by the Scanning function is displayed, starting with the highest-level problem. If 6 or more problems were detected, the names of the 6th and subsequent problems are omitted.

The rest of the problem elements (sixth and later), of which names are omitted, are displayed as follows:

1 to 9998: The remaining count is displayed as it is.

9999 or more: "Other:9999" is displayed regardless of the count.

### Results of scanning

| Warning level 0                      | Warning level 1                                                                                                 | Warning level 2                                          | Warning level 3                                                                             | Warning level 4                                    |
|--------------------------------------|----------------------------------------------------------------------------------------------------|----------------------------------------------------------|---------------------------------------------------------------------------------------------|----------------------------------------------------|
| Operation may not run properly       | Operation may not<br>run properly<br>Cancel operation?                                                          | Operation may not<br>run properly<br>Canceling operation | Operation may not<br>run properly<br>Delete data?                                           | Operation may not<br>run properly<br>Deleting data |
| (Set)<br>Continues the<br>operation. | <ul> <li>(Cancel)···Stops and cancels the operation.</li> <li>(Continue)··· Continues the operation.</li> </ul> | (Set)Stops and cancels the operation.                    | Delete) Deletes the data and cancels the operation.  (Back)Stops and cancels the operation. | (Set)Delete the data and cancel the operation.     |

### NOTE

• A message other than the above may appear depending on the condition.

# Checking the pattern data version

<Version>

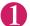

Scanning function screen (P.471)▶"Version"

# Main Specifications

### Phone

| Product na | ame                                                 | N-07A                                                                                       |                                                        |  |  |  |  |  |  |
|------------|-----------------------------------------------------|---------------------------------------------------------------------------------------------|--------------------------------------------------------|--|--|--|--|--|--|
| Size       |                                                     | Height approx. 103 mm × Width approx. 49 mm × Thapprox. 14.6 mm (Thickest: Approx. 14.6 mm) |                                                        |  |  |  |  |  |  |
| Weight     |                                                     | Approx. 114 g (Battery pack att                                                             | ached)                                                 |  |  |  |  |  |  |
| Continuou  | s standby time                                      | andby time [FOMA/3G] Stationary : Approx. 550 hours In transit: Approx. 410 hours           |                                                        |  |  |  |  |  |  |
| Continuou  | s talk time                                         | [FOMA/3G] Voice communica<br>Videophone: App                                                | tions: Approx. 200 min.<br>rox. 100 min.               |  |  |  |  |  |  |
| Charging t | ime                                                 | AC Adapter: Approx 120 min. DC Adapter: Approx 120 min.                                     |                                                        |  |  |  |  |  |  |
| Color      | Туре                                                | LTPS_TFT: 262,144 / One colo                                                                | r                                                      |  |  |  |  |  |  |
| LCD        | Size                                                | Approx. 3.0 inches                                                                          |                                                        |  |  |  |  |  |  |
|            | Pixels                                              | 409,920 pixels (480 × 854 dots)                                                             | )                                                      |  |  |  |  |  |  |
| Imaging    | Туре                                                | CMOS                                                                                        |                                                        |  |  |  |  |  |  |
| device     | Size                                                | 1/4.0 inch                                                                                  |                                                        |  |  |  |  |  |  |
|            | Effective pixels                                    | Approx. 3.20 mill pixels                                                                    |                                                        |  |  |  |  |  |  |
| Camera     | Maximum recorded pixels                             | Approx. 3.20 mill pixels                                                                    |                                                        |  |  |  |  |  |  |
|            | Digital zoom                                        | Up to approx. 15.0 ×                                                                        |                                                        |  |  |  |  |  |  |
| Record     | Still image                                         | 1,000 photos*1                                                                              |                                                        |  |  |  |  |  |  |
|            | Continuous mode                                     | 5 to 20*2                                                                                   |                                                        |  |  |  |  |  |  |
|            | Still image file type                               | JPEG                                                                                        |                                                        |  |  |  |  |  |  |
|            | Movie record time                                   | Save to Phone: Approx. 276 se<br>Save to microSD card (64M byt                              |                                                        |  |  |  |  |  |  |
|            | Movie file type                                     | MP4                                                                                         |                                                        |  |  |  |  |  |  |
| Music      | Continuous playback time                            | i-motion                                                                                    | Approx. 250 min.*4                                     |  |  |  |  |  |  |
| playback   |                                                     | Chaku-Uta-Full®                                                                             | Approx. 1,500 min.*4*5                                 |  |  |  |  |  |  |
|            |                                                     | SD-Audio                                                                                    | Approx. 1,500 min.*4*5                                 |  |  |  |  |  |  |
|            |                                                     | Windows Media Audio (WMA) file                                                              | Approx. 1,500 min.*5                                   |  |  |  |  |  |  |
|            |                                                     | Music&Video Channel                                                                         | Approx. 1,000 min.(Audio)*5<br>Approx. 200 min.(Video) |  |  |  |  |  |  |
| Memory     | Chaku-Uta <sup>®</sup> /Chaku-Uta-Full <sup>®</sup> | Approx. 195M bytes*6*7                                                                      | •                                                      |  |  |  |  |  |  |

 $<sup>^{\</sup>star}$ 1: Select size=SubQCIF (128  $\times$  96), Quality (Quality setting)=Fine (in case of File size=10KB)

Select size=SubQCIF (128 × 96), Quality setting=Normal, File size=2MB, Movie type set=Video+Voice <64M bytes microSD card>

Select size=SubQCIF (128 x 96), Quality setting=Normal, File size=Long time, Movie type set=Video+Voice

<sup>\*2:</sup> Varies depending on image size.

<sup>\*3:</sup> Record time for 1 item under the following conditions.

<Phone>

<sup>\*4:</sup> File type=AAC format

<sup>\*5:</sup> Background play supported

<sup>\*6:</sup> Available memories of Secret folders is up to 10M bytes.

<sup>\*7:</sup> Shared with images, i-motion, PDF data, Screen memo, Deco-mail template, Decome-Anime template, Music&Video Channel, Kisekae tool, Machi-chara and Book reader file

### ■ Battery pack

| Product name    | Battery Pack N16 |
|-----------------|------------------|
| Battery type    | Lithium-ion      |
| Nominal voltage | 3.8 V DC         |
| Nominal size    | 780mAh           |

# Image Size, Maximum Number of Images, and Recording Time

The following table shows the image sizes, number of still images and movie shooting time supported by N-07A.

### ■ Image sizes and shooting mode

| Image size                                | Still image | Continuous mode | Movie |
|-------------------------------------------|-------------|-----------------|-------|
| 3M (1,536 × 2,048) or (2,048 × 1,536)     | 0           | ×               | ×     |
| FullHD (1,080 × 1,920) or (1,920 × 1,080) | 0           | ×               | ×     |
| 2M (1,212 × 1,616) or (1,616 × 1,212)     | 0           | ×               | ×     |
| 1M (960 × 1,280) or (1,280 × 960)         | 0           | ×               | ×     |
| Panorama (2,592 × 480)                    | 0           | ×               | ×     |
| Screen (480 × 854) or (854 × 480)         | 0           | ×               | ×     |
| VGA (640 × 480)                           | 0           | ×               | 0     |
| Wide (640 × 360)                          | ×           | ×               | 0     |
| Java (240 × 240) or (480 × 480)           | 0           | O*1             | ×     |
| Screen (240 × 427) or (427 × 240)         | ×           | 0               | ×     |
| QVGA V. (240 × 320)                       | ○*2         | ○*2             | ×     |
| QVGA (320 × 240)                          | ○*3         | ○*3             | 0     |
| QCIF (176 × 144)                          | 0           | 0               | 0     |
| SubQCIF (128 × 96)                        | 0           | 0               | 0     |

<sup>\*1:</sup> Only available for 240 × 240.

### Approximate number of still images that can be saved

| Quality       | 3M                  | FullHD     | 2M  | 1M  | Panorama*1 | Screen*2 | VGA     | Screen*3 | QVGA V./<br>QVGA | QCIF    | Sub<br>QCIF |
|---------------|---------------------|------------|-----|-----|------------|----------|---------|----------|------------------|---------|-------------|
| Destinat      | tion: N-0           | 7A (Phon   | e)  |     |            |          |         |          |                  |         |             |
| Super<br>Fine | 166                 | 249        | 249 | 332 | 249        | 399      | 399     | 1,000*4  | 1,000*4          | 1,000*4 | 1,000*4     |
| Fine          | 199                 | 307        | 307 | 399 | 307        | 998      | 998     | 1,000*4  | 1,000*4          | 1,000*4 | 1,000*4     |
| Normal        | 249                 | 399        | 399 | 654 | 399        | 1,000*4  | 1,000*4 | 1,000*4  | 1,000*4          | 1,000*4 | 1,000*4     |
| Destinat      | t <b>ion</b> : 64 N | //B micros | SD  |     |            | ·        | ·       |          |                  |         |             |
| Super<br>Fine | 50                  | 75         | 75  | 99  | 75         | 118      | 118     | 542      | 542              | 948     | 1,897       |
| Fine          | 60                  | 92         | 92  | 118 | 92         | 291      | 291     | 948      | 948              | 1,897   | 1,897       |
| Normal        | 75                  | 118        | 118 | 189 | 118        | 542      | 542     | 1,265    | 1,265            | 3,795   | 3,795       |

<sup>•</sup> The above are numbers when the pre-installed data are deleted.

<sup>\*2:</sup> Only available in Portrait display.

<sup>\*3:</sup> Only available in Landscape display.

- The number of data that can be saved varies depending on the shooting environment, etc.
- \*1: Maximum 2,592 dots wide × 480 dots high
- \*2: 480 (H)  $\times$  854 (V), 854 (H)  $\times$  480 (V) dots
- \*3: 240 (H) × 427 (V), 427 (H) × 240 (V) dots
- \*4: The remaining number may be displayed as more than 1,000.

### ■ Approximate recording time

|         | File         |             | Avail                | single   | oting time<br>movie | for a                 | Avail                | able total | shooting     | j time                |
|---------|--------------|-------------|----------------------|----------|---------------------|-----------------------|----------------------|------------|--------------|-----------------------|
| Image   | Size         | Movie       |                      | Quality  | setting             |                       |                      | Quality    | setting      |                       |
| Size    | Setting      | type set    | Long<br>dur.<br>mode | Normal   | Fine<br>mode        | Super<br>Fine<br>mode | Long<br>dur.<br>mode | Normal     | Fine<br>mode | Super<br>Fine<br>mode |
| Destina | ation: N-07/ | (Phone)     |                      |          |                     |                       |                      |            |              |                       |
| VGA     | 2MB          | Video+Voice | 31 sec.              | 16 sec.  | 8 sec.              | 5 sec.                | 50 min.              | 26 min.    | 13 min.      | 487 sec.              |
|         |              | Video       | 32 sec.              | 16 sec.  | 8 sec.              | 5 sec.                | 52 min.              | 26 min.    | 13 min.      | 487 sec.              |
|         |              | Voice       | _                    | 21 min.  | _                   | 524 sec.              | _                    | 2,047 min. | _            | 851 min.              |
| Wide    | 2MB          | Video+Voice | 41 sec.              | 21 sec.  | 10 sec.             | 7 sec.                | 66 min.              | 34 min.    | 16 min.      | 11 min.               |
| (640 ×  |              | Video       | 43 sec.              | 21 sec.  | 10 sec.             | 7 sec.                | 69 min.              | 34 min.    | 16 min.      | 11 min.               |
| 360)    |              | Voice       | _                    | 21 min.  | _                   | 524 sec.              | _                    | 2,047 min. | _            | 851 min.              |
| QVGA    | 2MB          | Video+Voice | 81 sec.              | 34 sec.  | 16 sec.             | 8 sec.                | 131 min.             | 55 min.    | 26 min.      | 13 min.               |
|         |              | Video       | 87 sec.              | 35 sec.  | 17 sec.             | 8 sec.                | 141 min.             | 56 min.    | 27 min.      | 13 min.               |
|         |              | Voice       | _                    | 21 min.  | _                   | 524 sec.              | _                    | 2,047 min. | -            | 851 min.              |
| QCIF    | 500KB        | Video+Voice | 104 sec.             | 53 sec.  | 19 sec.             | 15 sec.               | 169 min.             | 86 min.    | 30 min.      | 24 min.               |
|         |              | Video       | 127 sec.             | 63 sec.  | 21 sec.             | 15 sec.               | 206 min.             | 102 min.   | 34 min.      | 24 min.               |
|         |              | Voice       | _                    | 317 sec. | _                   | 127 sec.              | -                    | 515 min.   | -            | 206 min.              |
|         | 2MB          | Video+Voice | 427 sec.             | 218 sec. | 82 sec.             | 62 sec.               | 693 min.             | 354 min.   | 133 min.     | 100 min.              |
|         |              | Video       | 523 sec.             | 261 sec. | 87 sec.             | 65 sec.               | 849 min.             | 424 min.   | 141 min.     | 105 min.              |
|         |              | Voice       | _                    | 21 min.  | _                   | 524 sec.              | _                    | 2,047 min. | _            | 851 min.              |
| Sub     | 500KB        | Video+Voice | 176 sec.             | 67 sec.  | 29 sec.             | 20 sec.               | 286 min.             | 108 min.   | 47 min.      | 32 min.               |
| QCIF    |              | Video       | 255 sec.             | 85 sec.  | 32 sec.             | 21 sec.               | 414 min.             | 138 min.   | 52 min.      | 34 min.               |
|         |              | Voice       | _                    | 317 sec. | _                   | 127 sec.              | _                    | 515 min.   | _            | 206 min.              |
|         | 2MB          | Video+Voice | 12 min.              | 276 sec. | 119 sec.            | 82 sec.               | 1,170 min.           | 448 min.   | 193 min.     | 133 min.              |
|         |              | Video       | 17 min.              | 349 sec. | 131 sec.            | 88 sec.               | 1,657 min.           | 567 min.   | 212 min.     | 143 min.              |
|         |              | Voice       | _                    | 21 min.  | _                   | 524 sec.              | _                    | 2,047 min. | _            | 851 min.              |
| Destina | ation: 64 ME | 3 microSD   |                      |          |                     |                       | 1                    |            | 1            |                       |
| VGA     | 2MB          | Video+Voice | 31 sec.              | 16 sec.  | 8 sec.              | 5 sec.                | 16 min.              | 512 sec.   | 256 sec.     | 160 sec.              |
|         |              | Video       | 32 sec.              | 16 sec.  | 8 sec.              | 5 sec.                | 17 min.              | 512 sec.   | 256 sec.     | 160 sec.              |
|         |              | Voice       | _                    | 21 min.  | _                   | 524 sec.              | _                    | 672 min.   | _            | 279 min.              |
|         | 10MB         | Video+Voice | 158 sec.             | 82 sec.  | 41 sec.             | 27 sec.               | 16 min.              | 524 sec.   | 262 sec.     | 172 sec.              |
|         |              | Video       | 163 sec.             | 83 sec.  | 42 sec.             | 27 sec.               | 17 min.              | 531 sec.   | 268 sec.     | 172 sec.              |
|         |              | Voice       | _                    | 108 min. | _                   | 43 min.               | _                    | 691 min.   | _            | 275 min.              |
|         | Long dur.    | Video+Voice | 15 min.              | 488 sec. | 244 sec.            | 163 sec.              | 16 min.              | 512 sec.   | 256 sec.     | 160 sec.              |
|         | mode         | Video       | 16 min.              | 496 sec. | 248 sec.            | 165 sec.              | 17 min.              | 512 sec.   | 256 sec.     | 160 sec.              |
|         |              | Voice       | _                    | 120 min. | _                   | 120 min.              | _                    | 672 min.   | _            | 279 min.              |
| Wide    | 2MB          | Video+Voice | 41 sec.              | 21 sec.  | 10 sec.             | 7 sec.                | 21 min.              | 11 min.    | 320 sec.     | 224 sec.              |
| (640 ×  |              | Video       | 43 sec.              | 21 sec.  | 10 sec.             | 7 sec.                | 22 min.              | 11 min.    | 320 sec.     | 224 sec.              |
| 360)    |              | Voice       | _                    | 21 min.  | _                   | 524 sec.              | -                    | 11 min.    | _            | 279 min.              |
|         | 10MB         | Video+Voice | 210 sec.             | 107 sec. | 51 sec.             | 34 sec.               | 22 min.              | 11 min.    | 326 sec.     | 217 sec.              |
|         |              | Video       | 218 sec.             | 109 sec. | 52 sec.             | 35 sec.               | 23 min.              | 697 sec.   | 332 sec.     | 224 sec.              |
|         |              | Voice       | _                    | 108 min. | _                   | 43 min.               | _                    | 691 min.   | _            | 275 min.              |
|         | Long dur.    | Video+Voice | 20 min.              | 10 min.  | 304 sec.            | 204 sec.              | 21 min.              | 11 min.    | 320 sec.     | 224 sec.              |
|         | mode         | Video       | 21 min.              | 10 min.  | 310 sec.            | 206 sec.              | 22 min.              | 11 min.    | 320 sec.     | 224 sec.              |
|         |              | Voice       | _                    | 120 min. | 2.0000.             | 120 min.              |                      | 11 min.    | —            | 279 min.              |

|       | File      |             | Avail                | _        | movie        | for a                 | Avail                | Available total shooting time |              |                       |  |  |  |
|-------|-----------|-------------|----------------------|----------|--------------|-----------------------|----------------------|-------------------------------|--------------|-----------------------|--|--|--|
| Image | Size      | Movie       |                      | Quality  | setting      |                       |                      | Quality                       | setting      |                       |  |  |  |
| Size  | Setting   | type set    | Long<br>dur.<br>mode | Normal   | Fine<br>mode | Super<br>Fine<br>mode | Long<br>dur.<br>mode | Normal                        | Fine<br>mode | Super<br>Fine<br>mode |  |  |  |
| QVGA  | 2MB       | Video+Voice | 82 sec.              | 34 sec.  | 16 sec.      | 8 sec.                | 43 min.              | 18 min.                       | 512 sec.     | 256 sec.              |  |  |  |
|       |           | Video       | 88 sec.              | 35 sec.  | 17 sec.      | 8 sec.                | 46 min.              | 18 min.                       | 544 sec.     | 256 sec.              |  |  |  |
|       |           | Video+Voice | _                    | 21 min.  | _            | 524 sec.              | _                    | 672 min.                      | _            | 279 min.              |  |  |  |
|       | 10MB      | Video       | 410 sec.             | 170 sec. | 82 sec.      | 41 sec.               | 43 min.              | 18 min.                       | 524 sec.     | 262 sec.              |  |  |  |
|       |           | Voice       | 437 sec.             | 175 sec. | 84 sec.      | 42 sec.               | 46 min.              | 18 min.                       | 537 sec.     | 268 sec.              |  |  |  |
|       |           | Video+Voice | _                    | 108 min. | _            | 43 min.               | _                    | 691 min.                      | _            | 275 min.              |  |  |  |
|       | Long dur. | Video+Voice | 40 min.              | 16 min.  | 488 sec.     | 244 sec.              | 43 min.              | 18 min.                       | 512 sec.     | 256 sec.              |  |  |  |
|       | mode      | Video       | 43 min.              | 17 min.  | 496 sec.     | 248 sec.              | 46 min.              | 18 min.                       | 544 sec.     | 256 sec.              |  |  |  |
|       |           | Voice       | _                    | 120 min. | _            | 120 min.              | _                    | 672 min.                      | -            | 279 min.              |  |  |  |
| QCIF  | 500KB     | Video+Voice | 105 sec.             | 53 sec.  | 20 sec.      | 16 sec.               | 175 min.             | 88 min.                       | 33 min.      | 26 min.               |  |  |  |
|       |           | Video       | 128 sec.             | 64 sec.  | 22 sec.      | 16 sec.               | 213 min.             | 106 min.                      | 36 min.      | 26 min.               |  |  |  |
|       |           | Voice       | _                    | 317 sec. | _            | 127 sec.              | _                    | 528 min.                      | -            | 211 min.              |  |  |  |
|       | 2MB       | Video+Voice | 428 sec.             | 219 sec. | 82 sec.      | 63 sec.               | 228 min.             | 116 min.                      | 43 min.      | 33 min.               |  |  |  |
|       |           | Video       | 524 sec.             | 262 sec. | 88 sec.      | 66 sec.               | 279 min.             | 139 min.                      | 43 min.      | 35 min.               |  |  |  |
|       |           | Voice       | _                    | 21 min.  | _            | 524 sec.              | _                    | 672 min.                      | _            | 279 min.              |  |  |  |
|       | 10MB      | Video+Voice | 35 min.              | 18 min.  | 410 sec.     | 311 sec.              | 224 min.             | 115 min.                      | 43 min.      | 33 min.               |  |  |  |
|       |           | Video       | 43 min.              | 21 min.  | 367 sec.     | 328 sec.              | 275 min.             | 134 min.                      | 39 min.      | 34 min.               |  |  |  |
|       |           | Voice       | -                    | 108 min. | -            | 43 min.               | _                    | 691 min.                      | -            | 275 min.              |  |  |  |
|       | Long dur. | Video+Voice | 120 min.             | 107 min. | 40 min.      | 30 min.               | 228 min.             | 116 min.                      | 43 min.      | 33 min.               |  |  |  |
|       | mode      | Video       | 120 min.             | 120 min. | 43 min.      | 32 min.               | 279 min.             | 139 min.                      | 43 min.      | 35 min.               |  |  |  |
|       |           | Voice       | -                    | 120 min. | -            | 120 min.              | _                    | 672 min.                      | -            | 279 min.              |  |  |  |
| Sub   | 500KB     | Video+Voice | 176 sec.             | 67 sec.  | 29 sec.      | 20 sec.               | 293 min.             | 111 min.                      | 48 min.      | 33 min.               |  |  |  |
| QCIF  |           | Video       | 256 sec.             | 85 sec.  | 32 sec.      | 22 sec.               | 426 min.             | 141 min.                      | 53 min.      | 36 min.               |  |  |  |
|       |           | Voice       | -                    | 317 sec. | -            | 127 sec.              | _                    | 528 min.                      | -            | 211 min.              |  |  |  |
|       | 2MB       | Video+Voice | 12 min.              | 276 sec. | 120 sec.     | 82 sec.               | 384 min.             | 147 min.                      | 64 min.      | 43 min.               |  |  |  |
|       |           | Video       | 17 min.              | 350 sec. | 131 sec.     | 88 sec.               | 544 min.             | 186 min.                      | 69 min.      | 46 min.               |  |  |  |
|       |           | Voice       | -                    | 21 min.  | -            | 524 sec.              | _                    | 672 min.                      | -            | 279 min.              |  |  |  |
|       | 10MB      | Video+Voice | 60 min.              | 23 min.  | 596 sec.     | 410 sec.              | 384 min.             | 147 min.                      | 63 min.      | 43 min.               |  |  |  |
|       |           | Video       | 87 min.              | 29 min.  | 10 min.      | 437 sec.              | 556 min.             | 185 min.                      | 64 min.      | 46 min.               |  |  |  |
|       |           | Voice       | _                    | 108 min. | _            | 43 min.               | _                    | 691 min.                      | _            | 275 min.              |  |  |  |
|       | Long dur. | Video+Voice | 120 min.             | 120 min. | 58 min.      | 40 min.               | 384 min.             | 147 min.                      | 64 min.      | 43 min.               |  |  |  |
|       | mode      | Video       | 120 min.             | 120 min. | 64 min.      | 43 min.               | 544 min.             | 186 min.                      | 69 min.      | 46 min.               |  |  |  |
|       |           | Voice       | _                    | 120 min. | _            | 120 min.              | _                    | 672 min.                      | _            | 279 min.              |  |  |  |

- The above are numbers when the pre-installed data are deleted.
- The time is the approximate time that can be shot with the file size.
- The available shooting time varies depending on the shooting environment, etc.
- \* Please note that the number of movies allowed to be stored is limited to a maximum of 100. The total amount of time allowed to store movies may vary depending on whether "500 KB" or "2MB" is specified.

# Number of Saved/Registered/Protected Items in the FOMA Terminal

| ľ                      | tem                  | Store/Register                            | Protect      |  |  |  |
|------------------------|----------------------|-------------------------------------------|--------------|--|--|--|
| Phonebook              |                      | 1,000 max.*1                              | _            |  |  |  |
| 1Seg                   | TV Link              | 50                                        | _            |  |  |  |
|                        | Booking program      | 100                                       | _            |  |  |  |
|                        | Timer recording      | 100                                       | _            |  |  |  |
| Schedule               | Schedule             | 2,500 <sup>*2</sup>                       | _            |  |  |  |
|                        | Holiday              | 100                                       | _            |  |  |  |
| To Do list             |                      | 100                                       | _            |  |  |  |
| Mail                   | Inbox                | 1,000 max.*3*4*5*6                        | 1,000 max.*3 |  |  |  |
| (SMS + i-mode)         | Outbox               | 400 max.*3*4*5                            | 200 max.*3   |  |  |  |
|                        | Draft mail           | 20 max.*3                                 | _            |  |  |  |
| Area Mail              |                      | 100                                       | _            |  |  |  |
| Deco-mail template/D   | ecome-Anime template | 1,000 max.*3*7                            | _            |  |  |  |
| Message                | MessageR             | 100 max.*3                                | 50 max.*3    |  |  |  |
|                        | MessageF             | 100 max.*3                                | 50 max.*3    |  |  |  |
| Bookmark               |                      | 200 <sup>*8</sup>                         | _            |  |  |  |
| Screen memo            |                      | 200 max.*3                                | 100 max.*3   |  |  |  |
| i-αppli                |                      | 200 max.*3<br>(5 for mail-linked i-αppli) | _            |  |  |  |
| ToruCa                 |                      | 200 max.*3                                | _            |  |  |  |
| Still image            |                      | 1,000 max.*3*5*7                          | _            |  |  |  |
| Movie/i-motion         |                      | 100 max.*3*9                              | _            |  |  |  |
| Still image recorded v | vith 1Seg            | 100 max.*3                                | _            |  |  |  |
| Chara-den              |                      | 10 <sup>*7</sup>                          | _            |  |  |  |
| Melody                 |                      | 400 max.*3                                | _            |  |  |  |
| Kisekae Tool           |                      | 100 max.*3*7                              | _            |  |  |  |
| PDF data               |                      | 400 max.*3*7                              | _            |  |  |  |
| Music&Video Channe     | ı                    | 30 max.* <sup>3</sup>                     | _            |  |  |  |
| Music                  |                      | 100 max.*3                                | _            |  |  |  |
| e-book/e-comic         |                      | 400 max.*3                                | _            |  |  |  |
| Machi-chara            |                      | 100 max.*3*7                              | _            |  |  |  |

<sup>\*1:</sup> Up to 50 phonebooks can be stored on the FOMA card (UIM).

<sup>\*2:</sup> Includes i-schedule.

<sup>\*3:</sup> Actual storable, registerable or protectable counts may be decreased depending on the data size.

<sup>\*4:</sup> Up to 20 more received or sent SMS messages can be additionally stored on the FOMA card (UIM).

<sup>\*5:</sup> Up to 100 items can be additionally stored on the secret folder.

<sup>\*7:</sup> Pre-installed data are included.

<sup>\*8:</sup> Up to 20 items can be additionally stored or registered on the secret folder.

<sup>\*9:</sup> Up to 10 items can be additionally stored or registered on the secret folder.

# Specific Absorption Rate of Mobile Phones, etc.

## Specific Absorption Rate (SAR) of Mobile Phones, etc.

This model phone N-07A meets the MIC's<sup>\*1</sup> technical regulation for exposure to radio waves. The technical regulation established permitted levels of radio frequency energy, based on standards that were developed by independent scientific organizations through periodic and thorough evaluation of scientific studies. The regulation employs a unit of measurement known as the Specific Absorption Rate, or SAR. The SAR limit is 2 watts/kilogram (W/kg)\*2 averaged over ten grams of tissue. The limit includes a substantial safety margin designed to assure the safety of all persons, regardless of age and health. The value of the limit is equal to the international guidelines recommended by ICNIRP\*3. All phone models should be confirmed to comply with the regulation, before they are available for sale to the public. The highest SAR value for this model phone N-07A is 0.244 W/kg. It was taken by the Telecom Engineering Center (TELEC), a Registered Certification Agency on the Radio Law. The test for SAR was conducted in accordance with the MIC testing procedure using standard operating positions with the phone transmitting at its highest permitted power level in all tested frequency bands. While there may be differences between the SAR levels of various phones and at various positions. they all meet the MIC's technical regulation. Although the SAR is determined at the highest certified power level, the actual SAR of the phone during operation can be well below the maximum value. For further information about SAR, please see the following websites:

World Health Organization (WHO): http://www.who.int/peh-emf/

ICNIRP: http://www.icnirp.de/

MIC: http://www.tele.soumu.go.jp/e/ele/body/index.htm

TELEC: http://www.telec.or.jp/ENG/Index\_e.htm

NTT DOCOMO: http://www.nttdocomo.co.jp/english/product/ NEC: http://www.n-keitai.com/lineup/sar/ (only in Japanese)

Association of Radio Industries and Businesses: http://www.arib-emf.org/index.html (only in Japanese)

<sup>\*1:</sup> Ministry of Internet Affairs and Communications

<sup>\*2:</sup> The technical regulation is provided in Article 14-2 of the Ministry Ordinance Regulating Radio Equipment.

<sup>\*3:</sup> International Commission on Non-Ionizing Radiation Protection

# Radio Frequency (RF) Signals

THIS MODEL PHONE MEETS THE U.S. GOVERNMENT'S REQUIREMENTS FOR EXPOSURE TO RADIO WAVES.

Your wireless phone contains a radio transmitter and receiver. Your phone is designed and manufactured not to exceed the emission limits for exposure to radio frequency (RF) energy set by the Federal Communications Commission of the U.S. Government. These limits are part of comprehensive guidelines and establish permitted levels of RF energy for the general population. The guidelines are based on standards that were developed by independent scientific organizations through periodic and thorough evaluation of scientific studies.

The exposure standard for wireless mobile phones employs a unit of measurement known as the Specific Absorption Rate (SAR). The SAR limit set by the FCC is 1.6W/kg.\* Tests for SAR are conducted using standard operating positions accepted by the FCC with the phone transmitting at its highest certified power level in all tested frequency bands. Although the SAR is determined at the highest certified power level, the actual SAR level of the phone while operating can be well below the maximum value. This is because the phone is designed to operate at multiple power levels so as to use only the power required to reach the network. In general, the closer you are to a wireless base station antenna, the lower the output.

Before a phone model is available for sale to the public, it must be tested and certified to the FCC that it does not exceed the limit established by the U.S. government-adopted requirement for safe exposure. The tests are performed on position and locations (for example, at the ear and worn on the body) as required by FCC for each model. The highest SAR value for this model phone as reported to the FCC when tested for use at the ear is 0.262 W/kg, and when worn on the body, is 0.380 W/kg. (Body-worn measurements differ among phone models, depending upon available accessories and FCC requirements). While there may be differences between the SAR levels of various phones and at various positions, they all meet the U.S. government requirement.

The FCC has granted an Equipment Authorization for this model phone with all reported SAR levels evaluated as in compliance with the FCC RF exposure guidelines. SAR information on this model phone is on file with the FCC and can be found under the Display Grant section at https://gullfoss2.fcc.gov/oetcf/eas/reports/GenericSearch.cfm after search on FCC ID A98-7L1S11A.

For body worn operation, this phone has been tested and meets the FCC RF exposure guidelines when used with an accessory designated for this product or when used with an accessory that contains no metal and that positions the handset a minimum of 1.5 cm from the body.

In the United States, the SAR limit for wireless mobile phones used by the public is 1.6 watts/kg (W/kg) averaged over one gram of tissue. SAR values may vary depending upon national reporting requirements and the network band.

### **FCC Regulations**

This mobile phone complies with part 15 of the FCC Rules. Operation is subject to the following two conditions: (1) This device may not cause harmful interference, and (2) this device must accept any interference received, including interference that may cause undesired operation.

This mobile phone has been tested and found to comply with the limits for a Class B digital device, pursuant to Part 15 of the FCC Rules. These limits are designed to provide reasonable protection against harmful interference in a residential installation.

This equipment generates, uses and can radiate radio frequency energy and, if not installed and used in accordance with the instructions, may cause harmful interference to radio communications. However, there is no guarantee that interference will not occur in a particular installation; if this equipment does cause harmful interference to radio or television reception, which can be determined by turning the equipment off and on, the user is encouraged to try to correct the interference by one or more of the following measures:

- · Reorient or relocate the receiving antenna.
- Increase the separation between the equipment and receiver.
- · Connect the equipment into an outlet on a circuit different from that to which the receiver is connected.
- Consult the dealer or an experienced radio/TV technician for help.

Changes or modifications not expressly approved by the party responsible for compliance could void the user's authority to operate the equipment.

# **Declaration of Conformity**

The product "N-07A" is declared to conform with the essential requirements of European Union Directive 1999/5/EC Radio and Telecommunications Terminal Equipment Directive 3.1(a), 3.1(b) and 3.2. The Declaration of Conformity can be found on http://www.n-keitai.com/lineup/index.html (Japanese only).

This mobile phone complies with the EU requirements for exposure to radio waves.

Your mobile phone is a radio transceiver, designed and manufactured not to exceed the SAR\* limits\*\* for exposure to radio-frequency (RF) energy, which SAR\* value, when tested for compliance against the standard was 0.243 W/kg. While there may be differences between the SAR\* levels of various phones and at various positions, they all meet\*\*\* the EU requirements for RF exposure.

- \* The exposure standard for mobile phones employs a unit of measurement known as the Specific Absorption Rate, or SAR.
- \*\* The SAR limit for mobile phones used by the public is 2.0 watts/kilogram (W/kg) averaged over ten grams of tissue, recommended by The Council of the European Union. The limit incorporates a substantial margin of safety to give additional protection for the public and to account for any variations in measurements.
- \*\*\*\* Tests for SAR have been conducted using standard operating positions with the phone transmitting at its highest certified power level in all tested frequency bands. Although the SAR is determined at the highest certified power level, the actual SAR level of the phone while operating can be well below the maximum value. This is because the phone is designed to operate at multiple power levels so as to use only the power required to reach the network. In general, the closer you are to a base station antenna, the lower the power output.

# **Export Administration Regulations**

This product and its accessories are subject to the Japan Export Administration Regulations (the "Foreign Exchange and Foreign Trade Law" and its related regulations). When exporting this product and its accessories, take the required steps at your expense and under your responsibility. For more details, contact the Ministry of Economy, Trade and Industry (METI).

# Intellectual Property Right

### Copyright and Portrait Right

It is prohibited to duplicate, modify or publicly transmit content such as text, images, music or software that was photographed using the FOMA terminal or downloaded from Internet website and that is subject to third-party copyright without the permission of the copyright folder, except where the duplication or quoting of the content for personal use is permitted under copyright law.

It may be prohibited to shoot or record the stage performance, entertainment or exhibition even if it is for personal use.

Shooting a photo of someone by the FOMA terminal without his or her permission, or displaying a photo of someone shot by the FOMA terminal on the website without his or her permission is a breach of portrait riaht.

### **Trademarks**

- "FOMA", "mova", "i-mode", "i-αppli", "i-αppli DX", "i-motion", "Deco-mail", "Chaku-motion", "Charaden", "ToruCa", "mopera", "mopera U", "WORLD CALL", "Dual Network", "FirstPass", "visualnet", "V-live", "i-Channel", "Osaifu-Keitai", "DCMX", "iD", "Security Scan". "i-shot". "i-motion mail". "i-area". "Short Mail", "WORLD WING", "Public mode", "DoPa", "sigmarion", "musea", "IMCS",
  "OFFICEED", "2in1", "Chokkan Game", "docomo PRIME series" and "FOMA" logo, "i-mode" logo. "i-αppli" logo, "ToruCa" logo, "DCMX" logo, "iD" logo, "Choku-Den" logo, "Music&Video Channel" logo, and "HIGH-SPEED" logo are trademarks or registered trademarks of NTT DOCOMO INC.
- Free Dial service name and logo mark are registered trademarks of NTT Communications Corporation.
- "Catch Phone (Call waiting service)" is a registered trademark of Nippon Telegraph and Telephone Corporation.
- "Napster" is a registered trademark of Napster. LLC, and its affiliates in the United States and other
- McAfee® is a registered trademark or trademark of McAfee. Inc. and/or its affiliates in the US and/or other countries.
- · G-GUIDE, G-GUIDE MOBILE and their logos are registered trademarks in Japan of U.S. Gemstar-TV Guide International, Inc. and/or its affiliates.
- Powered by JBlend<sup>TM</sup> Copyright 2002-2009 Aplix Corporation. All rights reserved. JBlend and all JBlend-related trademarks are trademarks or registered trademarks of Aplix Corporation in Japan and other countries.

- is a registered trademark of FeliCa Networks,
- · QR code is a registered trademark of Denso Wave
- microSDHC logo is a trademark.
- "PictMagic", " 感情お知らせメール", " みんなNらん ", "Life history viewer", "Quick Info", "Desktop info", "バザールでござーる" and "Quick Album" are trademarks or registered marks of NEC Corporation.
- · QuickTime is a registered trademark of Apple Inc., in the US and other countries.
- Microsoft<sup>®</sup>, Windows<sup>®</sup>, Windows Media<sup>®</sup> and Windows Vista® are either registered trademarks or trademarks of Microsoft Corporation in the United States and/or other countries.
- Java and all Java-related trademarks and logos are trademarks or registered trademarks of US Sun Microsystems, Inc. in the United States and other
- T9<sup>®</sup> is a trademark or registered trademark of Nuance Communications, Inc. and its affiliates in the United States and other countries.
- Powered By Mascot Capsule<sup>®</sup>/Micro3D Edition<sup>TM</sup> MASCOT CAPSULE® is a registered trademark of HI Corporation.
- X-FORGE<sup>®</sup> is a registered trademark of ACRODEA. Inc and BANDAI NETWORKS CO., LTD.
- PhotoSolid<sup>®</sup>, MovieSolid<sup>®</sup>, QuickPanorama<sup>TM</sup> and their logos are trademarks or registered trademarks of Morpho, Inc. in Japan and other countries.
- IrSimple<sup>TM</sup>, IrSSTM or IrSimpleShot<sup>TM</sup> are trademarks of Infrared Data Association®.
- Google and Google Map for Mobile are trademarks of Google Inc.
- "CROSS YOU" is a trademark of Sony Corporation.
- The other company names and brand names described in this manual are trademarks or registered trademarks of the respective companies.

#### Others

- This product is licensed complying with MPEG-4 Visual Patent Portfolio License, and you are permitted to use personally and for the nonprofit purpose in the following situations:
  - To record a movie based on the standard of MPEG-4 Visual (MPEG-4 Video)
  - To play MPEG-4 Video recorded by the consumer engaged in the nonprofit activities
  - To play MPEG-4 Video provided by the provider licensed by MPEG-LA

When you use it for other purposes, such as promotion, in-house information and profit activity, contact the U.S. corporation MPEG LA, LLC.

- FeliCa is a contactless IC card technology developed by Sony Corporation. FeliCa is a registered trademark of Sony Corporation.
- Contains Adobe<sup>®</sup> Flash<sup>®</sup> Lite<sup>TM</sup> and Adobe<sup>®</sup> Reader<sup>®</sup> LE technology by Adobe Systems Incorporated.

Adobe Flash Lite copyright© 2003-2008 Adobe Systems Incorporated. All rights reserved. Adobe Reader LE copyright© 1993-2007 Adobe Systems Incorporated. All rights reserved. Adobe, Adobe Reader, Flash, and Flash Lite are either registered trademarks or trademarks of Adobe Systems Incorporated in the United States and/or other countries.

ADOBE FLASH

- ENABLED Content owners protect copyrighted intellectual properties by WMDRM (Windows Media digital rights management) technology. This product uses the WMDRM software to access WMDRMprotected contents. If the WMDRM software is unable to protect contents, the content owners request Microsoft to disable the WMDRM function of the software for playing or copying protected contents. No contents other than protected ones are affected by disabling the function. Please note that, if downloading the license to use protected contents, Microsoft may include the revocation list in the license. Content owners may request upgrading of the WMDRM software when you access the contents. If rejecting the upgrade, contents requiring the upgrade cannot be accessed.
- This product contains NetFront Browser and NetFront Sync Client of ACCESS CO., LTD. Copyright© 2009 ACCESS CO., LTD. All rights reserved.
- ACCESS and NetFront are trademarks or registered trademarks of ACCESS CO., LTD. in the United States, Japan and other countries.
- This product contains the module developed by Independent JPEG Group.

 This product is equipped with NetFront Document Viewer by ACCESS CO., LTD. as document viewer function.

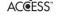

**NetFront** 

ACCESS and NetFront are trademarks or registered trademarks of ACCESS CO., LTD. in Japan and other countries.

 This product is equipped with IrFront by ACCESS CO,. LTD.

©2008 ACCESS CO., LTD. All rights reserved.

IrFront or registered

ACCESS and IrFront are trademarks or registered trademarks of ACCESS CO., LTD. in Japan and/or other countries.

- Hyper Clear Voice is manufactured based on SRS VIP+ licensed by SRS Labs, Inc.
   SRS, VIP+ and the ( ) mark are trademarks of SRS Labs. Inc.
- TruMedia and Dialog Clarity technologies are manufactured based on the license from SRS Labs, Inc.

TruMedia, Dialog Clarity, SRS and the ( mark are trademarks of SRS Labs, Inc.

- This product contains software licensed complying with GNU General Public License (GPL), GNU Lesser General Public License (LGPL), etc. For more details, see "readme.txt" in the "GPL LGPL 等について" folder on the bundled CD-ROM. ("readme.txt" is only available in Japanese version.)
- Copyright© Ericsson, IBM, Lotus, Matsushita Communication Industrial Co.,Ltd., Motorola, Nokia, Openwave Systems, Inc., Palm Inc., Psion, Starfish Software, Symbian, Ltd. (2001-2009). All Rights Reserved.

Implementation of all or part of any DM Client Software may require licenses under third party intellectual property rights, including without limitation, patent rights. The Copyright Holders are not responsible and shall not be held responsible in any manner for identifying or failing to identify any or all such third party intellectual property rights. THIS DOCUMENT AND THE INFORMATION CONTAINED HEREIN ARE PROVIDED ON AN "AS IS" BASIS WITHOUT WARRANTY OF ANY KIND AND ERICSSON, IBM, LOTUS, MATSUSHITA COMMUNICATION INDUSTRIAL CO. LTD. MOTOROLA. NOKIA. OPENWAVE. PALM INC., PSION, STARFISH SOFTWARE. SYMBIAN AND ALL OTHER SYNCML SPONSORS DISCLAIM ALL WARRANTIES. EXPRESS OR IMPLIED. INCLUDING BUT NOT LIMITED TO ANY WARRANTY THAT THE USE OF THE INFORMATION HEREIN WILL NOT INFRINGE ANY RIGHTS OR ANY IMPLIED WARRANTIES OF MERCHANTABILITY OR FITNESS FOR A PARTICULAR PURPOSE. IN NO EVENT SHALL ERICSSON, IBM, LOTUS, MATSUSHITA COMMUNICATION INDUSTRIAL CO., LTD. MOTOROLA, NOKIA, OPENWAVE, PALM INC., PSION, STARFISH SOFTWARE,

SYMBIAN OR ANY OTHER SYNCML SPONSOR BE LIABLE TO ANY PARTY FOR ANY LOSS OF PROFITS, LOSS OF BUSINESS, LOSS OF USE OF DATA, INTERRUPTION OF BUSINESS, OR FOR DIRECT, INDIRECT, SPECIAL OR EXEMPLARY, INCIDENTAL, PUNITIVE OR CONSEQUENTIAL DAMAGES OF ANY KIND IN CONNECTION WITH THIS DOCUMENT OR THE INFORMATION CONTAINED HEREIN, EVEN IF ADVISED OF THE POSSIBILITY OF SUCH LOSS OR DAMAGE.

- This product is equipped with NetFront DTV Profile Wireless Edition of ACCESS CO., LTD. as data broadcast BML browser. This product employs Media:/Media colon of ACCESS CO., LTD. as broadcast content start function. Copyright@1996-2009 ACCESS CO., LTD. ACCESS, NetFront and Media:/Media colon are trademarks or registered trademarks of ACCESS CO., LTD. in Japan and other countries.
- Frame rate enhancement function uses FrameSolid<sup>TM</sup> technology by Morpho, Inc. FrameSolid<sup>TM</sup> is a trademark of Morpho, Inc.
- Bluetooth and its logo are registered trademarks of Bluetooth SIG, INC, and NTT DOCOMO is licensed to use them. Other trademarks and names belong to their respective owners.
- This product uses the font "Font Avenue" by NEC Corporation.
- This product employs GestureTek technologies. Copyright ©2006-2009, GestureTek, Inc. All rights reserved.
- This product is anti bacterial-coated.
   Antibacterial part is covering materials of Phone body (excluding the display, keys/buttons and terminals)

Inorganic antibacterial agent/Coating/ JP0122112A0003N

The SIAA mark indicates that the quality control and information disclosure for this product follows the guideline of the Society of Industrial Technology for Antimicrobial Articles (SIAA), based on ISO22196 evaluations.

- ©2009 ZENRIN DataCom CO., LTD.
   ©2009 ZENRIN CO., LTD.
- ©2008 Acrodea, Inc.
- ©ATR-Trek Co.,Ltd.
- ©Cheburashka Projectの赤塚不二夫 / ぴぇろ
- ●のタツノコプロ
- · © TOMY
- ©2006 タカラトミー/ KL/H
- ©SUGAR
- TM&©2008 Felix the Cat Productions,Inc. All Rights Reserved
- ©DAIKIN.H.T..2000
- ©T2i Entertainment
- ©LiLv
- @econeco

- ©2009 Google Map data ©2009 ZENRIN
- ©Kashiwa Sato
- ©NTT DOCOMO
- ©2009 NTT DOCOMO, INC. All Rights Reserved.
- ©Q ENTERTAINMENT Inc.
- ©Q ENTERTAINMENT ©2004 BANDAI/NBGI
- ©2009 Konami Sports & Life
- @MTI Ltd.
- 〇駅探

### **Description of Windows**

- In this manual, each OS (Japanese Edition) is described as follows:
  - Windows Vista stands for Windows Vista® (Home Basic, Home Premium, Business, Enterprise, Ultimate).
- Windows XP stands for Microsoft® Windows® XP Professional operating system or Microsoft® Windows® XP Home Edition operating system.
- Windows 2000 stands for Microsoft<sup>®</sup> Windows<sup>®</sup> 2000 Professional operating system.

### SAMURAI Co., Ltd and NTT DOCOMO INC. reserve all copyrights on design mentioned below.

- Standby screen/Images for Wake-up display: "HELLO", "WHITE PEDOMETER", "CHECKER PEDOMETER", "BLUE GRAY PEDOMETER", "YELLOW PEDOMETER", "RANDOM PEDOMETER 1", "RANDOM PEDOMETER 2", "RANDOM PEDOMETER 3", "WHITE", "CHECKER", "YELLOW", "PINK"
- Main menu: "WHITE", "CHECKER", "BLUE GRAY", "BLACK", "STANDARD"
- Images for Dialing/V. phone dialing: "WHITE", "CHECKER", "BLUE GRAY", "BLACK"
- Images for Calling/V.phone Calling: "WHITE", "CHECKER", "BLUE GRAY", "BLACK"
- Images for Mail sending: "WHITE", "CHECKER", "BLUE GRAY", "BLACK"
- Mail receiving: "WHITE", "CHECKER", "BLUE GRAY". "BLACK"
- Check new messages: "WHITE", "CHECKER", "BLUE GRAY", "BLACK"
- Mail rec'd result: "WHITE", "CHECKER", "BLUE GRAY". "BLACK"
- Music player screen: "WHITE", "CHECKER", "BLUE GRAY". "BLACK"
- Battery icon: "BLACK", "WHITE", "YELLOW", "PINIK"
- Antenna icon: "BLACK", "WHITE", "YELLOW", "PINK"
- Photo frame: "YELLOW", "PINK", "BLUE"
- Deco-mail picture: "HELLO", "THANK YOU", "SORRY", "OK", "ATTENTION"
- Deco-mail template: "HAPPY BIRTHDAY", "CONGRATULATIONS", "INVITATION", "MERRY CHRISTMAS", "HAPPY NEW YEAR"
- · Machi-chara: "Only i-concier"
- · Quick menu
- · Image displayed when the FOMA terminal turned ON
- Image displayed when the FOMA terminal turned OFF
- · Melody player
- · Waiting icon
- · Image while downloading i-mode page
- Enjoy Exercise: "BASIC", "SPORTS", "DIET"

# **Index/Quick Manual**

| Index        | 488 |
|--------------|-----|
| Quick Manual | 504 |

### How to refer to the index

- This index has the function as an alphabetical list of contents. Not only can you find the words in this manual, but you can also the words that summarizes content of description. Try to search for another keyword if the words that wants to know is not collected.
- <Example 1: To set the keypad lock to "ON">

| Keypad lock       | 3) |
|-------------------|----|
| Keypad sound 97   | 7  |
| Keyword search189 | 5  |

Lock function Dial lock/Omakase Lock . . . . . . 120 

<Example 2: When you cannot answer a received call immediately>

| On hold tone  |   |    |   |  |  |  |  |  |  | 73   |
|---------------|---|----|---|--|--|--|--|--|--|------|
| One-touch mlt | ۷ | ۷i | n |  |  |  |  |  |  | .187 |

Holding (during incoming call, talking) . .73 

<Example 3: When the keyword is described by another term>

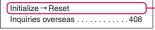

Reset Auto reset total cost...........362

. . . . . . . 147

• "Function menu" index contains after "Alphabetical/Numerical/Kana" index. When you search the item of function menu (P.38), use this index.

### Alphabetical/Numerical/Kana

| Α                                        |
|------------------------------------------|
| A mode (2in1)                            |
| AC adapter48                             |
| Accept dialup devices                    |
| Activating tasks (functions) 344         |
| Add bookmark                             |
| Adding a new word (Own dictionary)383 $$ |
| Additional service (network services)403 |
| Address → Mail address                   |
| Adjusting the volume                     |
| Earpiece volume72                        |
| i-αppli sound264                         |
| Ring tone                                |
| After returning to Japan                 |
| After-sales service                      |
| Alarm                                    |
| Alarm notification                       |
| Action (Notice designate calls)362       |
| Function                                 |
| Priority                                 |
|                                          |

| neconnection                   | Senu 147                              |
|--------------------------------|---------------------------------------|
| Signal quality 98              | Start attachment (auto) (Message) 196 |
| Alarm preferred (Alarm)355     | Start attachment(auto) (Mail) 167     |
| Alarm setting                  | Audio service (Bluetooth) 367         |
| Alarm tone (pre-installed) 94  | Auto answer setting 366               |
| Alarm tone (stop)356           | Auto change screen 346                |
| Album viewer                   | Auto Continuous shooting 219          |
| Animation (create) 298         | Auto cursor moving 375                |
| Animation (playback)298        | Auto Deco-mail 144                    |
| Answer hold                    | Auto focus shooting 217               |
| Answer setting71               | Auto play set. (Movie) 204            |
| Any key answer                 | Auto power ON/OFF 347                 |
| Area Mail                      | Auto receive (Mail/Message) 150       |
| Introduction mail 158          | Auto redial as voice 77               |
| Receive                        | Auto reset total cost 362             |
| Setting                        | Auto save set (Movie) 222             |
| Storage capacity 477           | Auto save set (Still image) 218       |
| Arrival Call Act 395           | Auto timer                            |
| AT Commands419                 | Auto voice memo                       |
| Attach file                    | Play/delete recorded messages 76      |
| Downloading remaining data 155 | Setting                               |
| Prefer attachment 167          | Automatic Manner mode 99              |
| Save 155                       | Automatic sorting settings (Mail) 162 |

| Auto-start set (i-αppli) 272       | С                                                  | Chapter list 246                              |
|------------------------------------|----------------------------------------------------|-----------------------------------------------|
| Auto-start time (i-αppli) 273      |                                                    | Character                                     |
| Auto-update (Software Update) 466  | CA certificate                                     | Change input method 379                       |
| AV Phone To function 194           | Cable connection (USB) 331                         | Changing the conversion range 377             |
| Available services overseas 406    | Cache                                              | Common phrases 381                            |
| В                                  | Calculator                                         | Convert                                       |
|                                    | Calendar (standby screen) 103                      | Copy                                          |
| B mode (2in1) 398                  | Call acceptation (Restrictions)130                 | Cut                                           |
| Background play 257                | Call charge (setting the upper limit) 362          | Delete                                        |
| Backup                             | Call duration/charge (check) 361                   | Face Mark 380                                 |
| Data security serv 134             | Call Forwarding                                    | Full pitch/Half pitch 380                     |
| microSD card 319                   | Call forwarding (Restrictions) 130                 | Kuten code                                    |
| PC 331                             | Call Forwarding(Int.) 413                          | Line feed                                     |
| Bar code reader 225, 276           | Call rejection (Restrictions) 130                  | Paste                                         |
| Bar incoming when roam 412         | Call setting w/o ID                                | Pictograph 380                                |
| Basic channel (i-Channel) 204      | Call Waiting                                       | PI · SB continuous entry 379                  |
| Basic operation                    | Caller ID Notification                             | Quote data                                    |
| Battery                            | Basic setting53                                    | Space (Blank)                                 |
| Attaching/removing battery pack 46 | Set for each call 67                               | Switching insert/overwrite mode 380           |
| Backlight (ECO mode) 105           | 186/184                                            | Switching upper/lower case 379                |
| Battery level 50                   | Caller ID Request 394                              | Symbols380                                    |
| Battery pack life 47               | Caller ID req.(Int.) 413                           | Type/thickness/size 109                       |
| Charging the FOMA terminal 47      | Calling display (set) 102                          | Character assignment (5-touch/2-touch/T9) 437 |
| Charging time 47                   | Camera                                             | Character Entry373                            |
| Low-voltage alarm 50               | Guide to the shooting screen214                    | Clear learned384                              |
| Power saver mode 104               | How to use the camera212                           | Download dictionary setting 384               |
| Usage time 47                      | Key operation                                      | Key operation 379                             |
| Bcc                                | Mode switching 216                                 | T9 input                                      |
| Birthday reminder icon 110         | Notes on using                                     | Voice input                                   |
| Blank (Space)                      | Saving movies                                      | 2-touch input                                 |
| Bluetooth                          | Saving still images 213                            | 5-touch                                       |
| Accept registered 370              | Shooting settings                                  | Character entry (edit) screen 374             |
| Connect                            | When using the microSD card213                     | Character input mode (5-touch/2-touch/T9) 375 |
| Music playback 371                 | Canceling operation                                | Character stamp (Edit image) 300              |
| Receive data                       | Cc                                                 | Chara-den                                     |
| Register device 368                | CD-ROM for N-07A 419                               | Download 192                                  |
| Send data                          | Chaku-moji                                         | For videophone 77                             |
| Setting                            | Chaku-Uta-Full®                                    | Operation                                     |
| Stop function                      | Acquire248                                         | Shooting                                      |
| Talk                               | Downloading remaining data 248                     | Storage capacity 477                          |
| Wireless conection 370             | Move among Phone/microSD card 319                  | Chara-den setting 58                          |
| Bluetooth communication 330        | Play                                               | Chara-den settings priority 84                |
| Booking program (Gガイド番組表リモコン) 266  | Save248                                            | Charge sound 97                               |
| Booking program (1Seg) 240         | Chance capture                                     | Charge (setting the upper limit) 362          |
| Bookmark                           | Change input method 379                            | Charged contents (download)190                |
| Display restriction 123            | Change mode setting (T9)386                        | Charging the FOMA terminal 47                 |
| Saving the attached file 155       | Change size (Edit image) 299                       | Charging time                                 |
| Send attach file                   | Change skin                                        | Check new messages                            |
| Storage capacity 477               | Changing menu icon                                 | Mail/Message                                  |
| Brightness (camera)                | Changing window (Entering text divided screen) 375 | Setting                                       |
| Brightness (Edit image) 299        | Channel list (i-Channel) 205                       | Check new SMS                                 |
| Broadcast storage area 232         | Channel setting (1Seg) 234                         | Checking an address list 166                  |
|                                    |                                                    | a aaa. 500 not 100                            |

| Checking birthday                                                                                                    | Cable connection 331                                                                                                    | Desktop icon 112                                                                                                    |
|----------------------------------------------------------------------------------------------------|----------------------------------------------------------------------------------------------------|----------------------------------------------------------------------------------------------------|
| Check/change owner (IC) 284                                                                                                    | iC communication329                                                                                                    | Document                                                                                                    |
| ch button setting                                                                                                    | Infrared data exchange 328                                                                                                    | i-αppli                                                                                                    |
| Choku-Den90                                                                                                    | OBEX <sup>TM</sup> communication 416                                                                                                    | Image                                                                                                    |
| Clear learned (Character entry)384                                                                                                    | Data link software → DOCOMO keitai datalink                                                                                                    | Mail                                                                                                    |
| Client certificate                                                                                                    | Data Security Center 134                                                                                                    | Melody310                                                                                                    |
| Change the certificate host 200                                                                                                    | Data security service (i-concier) 136                                                                                                    | Message 170                                                                                                    |
| Request                                                                                                    | Data security serv134                                                                                                    | Movie                                                                                                    |
| Clock Alarm Tone set97                                                                                                    | Date setting 52                                                                                                    | Movie/i-motion                                                                                                    |
| Clock display                                                                                                    | DC adapter                                                                                                    | Music                                                                                                    |
| Clock setting52                                                                                                    | DCMX credit appli 268                                                                                                    | Music&Video Channel 246                                                                                                    |
| Close-up shooting                                                                                                    | Deactivated                                                                                                    | PDF data                                                                                                    |
| Closing the FOMA terminal 24                                                                                                    | Dial lock                                                                                                    | Phonebook (detail screen) 89                                                                                                    |
| CLR (CLR) key                                                                                                    | i-αppli standby screen 276                                                                                                    | Phonebook (list screen) 87                                                                                                    |
| CODE128                                                                                                    | Mail protect 164, 165                                                                                                    | Received calls 64                                                                                                    |
| Color theme/icon (Display design)105                                                                                                    | Manner mode                                                                                                    | Redial/Dialed calls64                                                                                                    |
| Column search (Phonebook) 86                                                                                                    | Message protection 170                                                                                                    | Schedule                                                                                                    |
| Common phrases (enter)381                                                                                                    | PIN lock                                                                                                    | Screen memo 189                                                                                                    |
| Communication mode                                                                                                    | Protect for screen memo 189                                                                                                    | ToruCa287                                                                                                    |
| Composite image (4 images)298                                                                                                    | Public mode (Driving mode) 73                                                                                                    | Video304                                                                                                    |
| Confirm Settings                                                                                                    | Public mode (Power OFF) 74                                                                                                    | Voice announce                                                                                                    |
| Restrictions131                                                                                                    | Restrictions                                                                                                    | Delete/play memo (voice/movie) 76                                                                                                    |
| Ring tone/Image                                                                                                    | Secret code                                                                                                    | Description (Operation procedure) 37                                                                                                    |
| Confirmation tone                                                                                                    | Secret data122                                                                                                    | Desktop holder 49                                                                                                    |
| Keypad                                                                                                    | Secret (data only) mode 122                                                                                                    | Desktop icon                                                                                                    |
| Touch sensor                                                                                                    | Vibrator                                                                                                    | Changing the theme 111                                                                                                    |
|                                                                                                    |                                                                                                    |                                                                                                    |
| Continuous shooting                                                                                                    | Deco-mail                                                                                                    | Display setting112                                                                                                    |
| Continuous shooting                                                                                                    |                                                                                                    | Display setting                                                                                                    |
| Continuous standby time 47                                                                                                    | Auto Deco-mail 144                                                                                                    | Paste icon                                                                                                    |
| Continuous standby time                                                                                                    | Auto Deco-mail                                                                                                    | Paste icon                                                                                                    |
| Continuous standby time                                                                                                    | Auto Deco-mail                                                                                                    | Paste icon       111         Reset       112         Desktop info       112                                                                                                    |
| Continuous standby time                                                                                                    | Auto Deco-mail         144           Compose/send         142           Template         146           Deco-mail pictogram                                                                                                    | Paste icon       111         Reset       112         Desktop info       112         Dial lock       120                                                                                                    |
| Continuous standby time         .47           Continuous talk time         .47           Convert readings to kanji         .377           Cookie settings         .197           Copy                                                                                                    | Auto Deco-mail       144         Compose/send       142         Template       146         Deco-mail pictogram       190                                                                                                    | Paste icon       111         Reset       112         Desktop info       112         Dial lock       120         Dialed calls       63                                                                                                    |
| Continuous standby time                                                                                                    | Auto Deco-mail       144         Compose/send       142         Template       146         Deco-mail pictogram       190         Enter       141                                                                                                    | Paste icon       111         Reset       112         Desktop info       112         Dial lock       120         Dialed calls       63         Dialing/calling display setting       102                                                                                                    |
| Continuous standby time         .47           Continuous talk time         .47           Convert readings to kanji         .377           Cookie settings         .197           Copy         .382                                                                                                    | Auto Deco-mail       144         Compose/send       142         Template       146         Deco-mail pictogram       190         Enter       141         Decomail-picture (download)       190                                                                                                    | Paste icon       111         Reset       112         Desktop info       112         Dial lock       120         Dialed calls       63         Dialing/calling display setting       102         Dial-up networking service (Bluetooth)       367                                                                                                    |
| Continuous standby time         .47           Continuous talk time         .47           Convert readings to kanji         .377           Cookie settings         .197           Copy         Character         .382           From microSD card to Phone         .318           From Phone to microSD card         .317                                                                                                    | Auto Deco-mail       144         Compose/send       142         Template       146         Deco-mail pictogram       190         Enter       141         Decomail-picture (download)       190         Decome-Anime       145                                                                                                    | Paste icon       111         Reset       112         Desktop info       112         Dial lock       120         Dialed calls       63         Dialing/calling display setting       102         Dial-up networking service (Bluetcoth)       367         Dictionary       364                                                                                                    |
| Continuous standby time       .47         Continuous talk time       .47         Convert readings to kanji       .377         Cookie settings       .197         Copy       Character       .382         From microSD card to Phone       .318         From Phone to microSD card       .317         From Phone to UIM       .325                                                                                                    | Auto Deco-mail       144         Compose/send       142         Template       146         Deco-mail pictogram       190         Enter       141         Decomail-picture (download)       190                                                                                                    | Paste icon       111         Reset       112         Desktop info       112         Dial lock       120         Dialed calls       63         Dialing/calling display setting       102         Dial-up networking service (Bluetooth)       367         Dictionary       364         Dictionary setting (Download dictionary)       384                                                                                                    |
| Continuous standby time         .47           Continuous talk time         .47           Convert readings to kanji         .377           Cookie settings         .197           Copy         Character         .382           From microSD card to Phone         .318           From Phone to microSD card         .317                                                                                                    | Auto Deco-mail       144         Compose/send       142         Template       146         Deco-mail pictogram       190         Enter       141         Decomail-picture (download)       190         Decome-Anime       145         Default setting       422         Delete                                                                                                    | Paste icon       111         Reset       112         Desktop info       112         Dial lock       120         Dialed calls       63         Dialing/calling display setting       102         Dial-up networking service (Bluetooth)       367         Dictionary       364         Dictionary setting (Download dictionary)       384         Dictionary (download)       192                                                                                                    |
| Continuous standby time       .47         Continuous talk time       .47         Convert readings to kanji       .377         Cookie settings       .197         Copy       .382         From microSD card to Phone       .318         From Phone to microSD card       .317         From Phone to UIM       .325         From UIM to Phone       .325         To the different folder in the microSD card       .318                                                                                                    | Auto Deco-mail       144         Compose/send       142         Template       146         Deco-mail pictogram       190         Enter       141         Decomail-picture (download)       190         Decome-Anime       145         Default setting       422         Delete         Backup data       321                                                                                                    | Paste icon       111         Reset       112         Desktop info       112         Dial lock       120         Dialed calls       63         Dialing/calling display setting       102         Dial-up networking service (Bluetooth)       367         Dictionary       364         Dictionary setting (Download dictionary)       384         Dictionary (download)       192         Digital shake correction       212                                                                                                    |
| Continuous standby time       .47         Continuous talk time       .47         Convert readings to kanji       .377         Cookie settings       .197         Copy       .382         From microSD card to Phone       .318         From Phone to microSD card       .317         From Phone to UIM       .325         From UIM to Phone       .325         To the different folder in the microSD card       .318         Copyright       .481                                                                                                    | Auto Deco-mail                                                                                                    | Paste icon       111         Reset       112         Desktop info       112         Dial lock       120         Dialed calls       63         Dialing/calling display setting       102         Dial-up networking service (Bluetooth)       367         Dictionary       364         Dictionary setting (Download dictionary)       384         Dictionary (download)       192         Digital shake correction       212         Digital shake correction setting       224                                                                                                    |
| Continuous standby time       .47         Continuous talk time       .47         Convert readings to kanji       .377         Cookie settings       .197         Copy                                                                                                    | Auto Deco-mail 144 Compose/send 142 Template 146 Deco-mail pictogram Download 190 Enter 141 Decomail-picture (download) 190 Decome-Anime 145 Default setting 422 Delete Backup data 321 Booking list (watch/record) 241 Bookmark 187                                                                                                    | Paste icon                                                                                                    |
| Continuous standby time       .47         Continuous talk time       .47         Convert readings to kanji       .377         Cookie settings       .197         Copy                                                                                                    | Auto Deco-mail 144 Compose/send 142 Template 146 Deco-mail pictogram Download 190 Enter 141 Decomail-picture (download) 190 Decome-Anime 145 Default setting 422 Delete Backup data 321 Booking list (watch/record) 241 Bookmark 187 Channel lists 234                                                                                                    | Paste icon       111         Reset       112         Desktop info       112         Dial lock       120         Dialed calls       63         Dialing/calling display setting       102         Dial-up networking service (Bluetooth)       367         Dictionary       364         Dictionary setting (Download dictionary)       384         Dictionary (download)       192         Digital shake correction       212         Digital shake correction setting       224         Display         Backlight       104                                                                                                    |
| Continuous standby time       .47         Continuous talk time       .47         Convert readings to kanji       .377         Cookie settings       .197         Copy                                                                                                    | Auto Deco-mail 144 Compose/send 142 Template 146 Deco-mail pictogram Download 190 Enter 141 Decomail-picture (download) 190 Decome-Anime 145 Default setting 422 Delete Backup data 321 Booking list (watch/record) 241 Bookmark 187 Channel lists 234 Character 380                                                                                                    | Paste icon       111         Reset       112         Desktop info       112         Dial lock       120         Dialed calls       63         Dialing/calling display setting       102         Dial-up networking service (Bluetooth)       367         Dictionary       364         Dictionary setting (Download dictionary)       384         Dictionary (download)       192         Digital shake correction       212         Digital shake correction setting       224         Display       Backlight       104         Color theme/background       105                                                                                                    |
| Continuous standby time       .47         Continuous talk time       .47         Convert readings to kanji       .377         Cookie settings       .197         Copy                                                                                                    | Auto Deco-mail 144 Compose/send 142 Template 146 Deco-mail pictogram Download 190 Enter 141 Decomail-picture (download) 190 Decome-Anime 145 Default setting 422 Delete Backup data 321 Booking list (watch/record) 241 Bookmark 187 Channel lists 234 Character 380 Cookie 198                                                                                                    | Paste icon       111         Reset       112         Desktop info       112         Dial lock       120         Dialed calls       63         Dialing/calling display setting       102         Dial-up networking service (Bluetooth)       367         Dictionary       364         Dictionary setting (Download dictionary)       384         Dictionary (download)       192         Digital shake correction       212         Display       Backlight       224         Display While charging       105         Display while charging       104                                                                                                    |
| Continuous standby time       .47         Continuous talk time       .47         Convert readings to kanji       .377         Cookie settings       .197         Copy       .382         From microSD card to Phone       .318         From Phone to microSD card       .317         From Phone to UIM       .325         From UIM to Phone       .325         To the different folder in the microSD card       .318         Copyright       .481         Correct backlight (Edit image)       .299         Country code       .406         Cut (Text)       .382                                                                                                    | Auto Deco-mail 144 Compose/send 142 Template 146 Deco-mail pictogram Download 190 Enter 141 Decomail-picture (download) 190 Decome-Anime 145 Default setting 422 Delete Backup data 321 Booking list (watch/record) 241 Bookmark 187 Channel lists 234 Character 380 Cookie 198 Delete all (read/recieved/send) 162                                                                                                    | Paste icon       111         Reset       112         Desktop info       112         Dial lock       120         Dialed calls       63         Dialing/calling display setting       102         Dial-up networking service (Bluetooth)       367         Dictionary       364         Dictionary setting (Download dictionary)       384         Dictionary (download)       192         Digital shake correction       212         Digital shake correction setting       224         Display         Backlight       104         Color theme/background       105         Display while charging       104         Font       109                                                                                                    |
| Continuous standby time       .47         Continuous talk time       .47         Convert readings to kanji       .377         Cookie settings       .197         Copy       .382         From microSD card to Phone       .318         From Phone to microSD card       .317         From Phone to UIM       .325         From UIM to Phone       .325         To the different folder in the microSD card       .318         Copyright       .481         Correct backlight (Edit image)       .299         Country code       .406         Cut (Text)       .382                                                                                                    | Auto Deco-mail 144 Compose/send 142 Template 146 Deco-mail pictogram Download 190 Enter 141 Decomail-picture (download) 190 Decome-Anime 145 Default setting 422 Delete Backup data 321 Booking list (watch/record) 241 Bookmark 187 Channel lists 234 Character 380 Cookie 198                                                                                                    | Paste icon         111           Reset         112           Desktop info         112           Dial lock         120           Dialed calls         63           Dialing/calling display setting         102           Dial-up networking service (Bluetooth)         367           Dictionary         364           Dictionary setting (Download dictionary)         384           Dictionary (download)         192           Digital shake correction         212           Digital shake correction setting         224           Display         Backlight         104           Color theme/background         105           Display while charging         104           Font         109           Orientation setting         25                                                                                                    |
| Continuous standby time       .47         Continuous talk time       .47         Convert readings to kanji       .377         Cookie settings       .197         Copy       .382         From microSD card to Phone       .318         From Phone to microSD card       .317         From Phone to UIM       .325         From UIM to Phone       .325         To the different folder in the microSD card       .318         Copyright       .481         Correct backlight (Edit image)       .299         Country code       .406         Cut (Text)       .382         D       DATA BOX                                                                                                    | Auto Deco-mail                                                                                                    | Paste icon       111         Reset       112         Desktop info       112         Dial lock       120         Dialed calls       63         Dialing/calling display setting       102         Dial-up networking service (Bluetooth)       367         Dictionary       364         Dictionary setting (Download dictionary)       384         Dictionary (download)       192         Digital shake correction       212         Digital shake correction setting       224         Display       Backlight       104         Color theme/background       105         Display while charging       104         Font       109         Orientation setting       25         Privacy angle       104                                                                                                    |
| Continuous standby time       .47         Continuous talk time       .47         Convert readings to kanji       .377         Cookie settings       .197         Copy       .382         From microSD card to Phone       .318         From Phone to microSD card       .317         From Phone to UIM       .325         From UIM to Phone       .325         To the different folder in the microSD card       .318         Copyright       .481         Correct backlight (Edit image)       .299         Country code       .406         Cut (Text)       .382         D         DATA BOX         File format       .290         Folder structure       .290                                                | Auto Deco-mail                                                                                                    | Paste icon         111           Reset         112           Desktop info         112           Dial lock         120           Dialed calls         63           Dialing/calling display setting         102           Dial-up networking service (Bluetooth)         367           Dictionary         364           Dictionary setting (Download dictionary)         384           Dictionary (download)         192           Digital shake correction         212           Display         Backlight         224           Display         104           Color theme/background         105           Display while charging         104           Font         109           Orientation setting         25           Privacy angle         104           Screen effect         109                                                                                                    |
| Continuous standby time       .47         Continuous talk time       .47         Convert readings to kanji       .377         Cookie settings       .197         Copy       .382         From microSD card to Phone       .318         From Phone to microSD card       .317         From Phone to UIM       .325         From UIM to Phone       .325         To the different folder in the microSD card       .318         Copyright       .481         Correct backlight (Edit image)       .299         Country code       .406         Cut (Text)       .382         D         DATA BOX         File format       .290         Folder structure       .290         Folder (create/delete/edit)       .324 | Auto Deco-mail 144 Compose/send 142 Template 146 Deco-mail pictogram Download 190 Enter 141 Decomail-picture (download) 190 Decome-Anime 145 Default setting 422 Delete Backup data 321 Booking list (watch/record) 241 Bookmark 187 Channel lists 234 Character 380 Cookie 198 Delete all (read/recieved/send) 162 Delete all bookmarks 187 Delete all e-book/e-comic 324 Delete all images 324 Delete all images 324                                                                                  | Paste icon         111           Reset         112           Desktop info         112           Dial lock         120           Dialed calls         63           Dialing/calling display setting         102           Dictionary         364           Dictionary         364           Dictionary setting (Download dictionary)         384           Dictionary (download)         192           Digital shake correction         212           Display         Backlight         104           Color theme/background         105           Display while charging         104           Font         109           Orientation setting         25           Privacy angle         104           Screen effect         109           Setting the Image Display Mode         108                                                                                                    |
| Continuous standby time                                                                                                    | Auto Deco-mail 144 Compose/send 142 Template 146 Deco-mail pictogram Download 190 Enter 141 Decomail-picture (download) 190 Decome-Anime 145 Default setting 22 Delete Backup data 321 Booking list (watch/record) 241 Bookmark 187 Channel lists 234 Character 380 Cookie 198 Delete all (read/recieved/send) 162 Delete all bookmarks 187 Delete all e-book/e-comic 324 Delete all images 324 Delete all i-motions 324 Delete all i-motions 324                                                       | Paste icon         111           Reset         112           Desktop info         112           Dial lock         120           Dialed calls         63           Dialing/calling display setting         102           Dial-up networking service (Bluetooth)         364           Dictionary         364           Dictionary setting (Download dictionary)         384           Dictionary setting (Download)         192           Digital shake correction         212           Display         Backlight         104           Color theme/background         105           Display while charging         104           Font         109           Orientation setting         25           Privacy angle         104           Screen effect         109           Setting the Image Display Mode         108           Viewing display         26                                                 |
| Continuous standby time                                                                                                    | Auto Deco-mail 144 Compose/send 142 Template 146 Deco-mail pictogram Download 190 Enter 141 Decomail-picture (download) 190 Decome-Anime 145 Default setting 22 Delete Backup data 321 Booking list (watch/record) 241 Bookmark 187 Channel lists 234 Character 380 Cookie 198 Delete all (read/recieved/send) 162 Delete all e-book/e-comic 324 Delete all e-book/e-comic 324 Delete all images 324 Delete all images 324 Delete all imotions 324 Delete all hachi-chara 324 Delete all Manga&Book 324 | Paste icon         111           Reset         112           Desktop info         112           Dial lock         120           Dialed calls         63           Dialing/calling display setting         102           Dial-up networking service (Bluetooth)         367           Dictionary         364           Dictionary setting (Download dictionary)         384           Dictionary (download)         192           Digital shake correction         212           Display         Backlight         104           Color theme/background         105           Display while charging         104           Font         109           Orientation setting         25           Privacy angle         104           Screen effect         109           Setting the Image Display Mode         108           Viewing display         26           Display design (Color theme/icon)         105 |
| Continuous standby time                                                                                                    | Auto Deco-mail 144 Compose/send 142 Template 146 Deco-mail pictogram Download 190 Enter 141 Decomail-picture (download) 190 Decome-Anime 145 Default setting 22 Delete Backup data 321 Booking list (watch/record) 241 Bookmark 187 Channel lists 234 Character 380 Cookie 198 Delete all (read/recieved/send) 162 Delete all bookmarks 187 Delete all e-book/e-comic 324 Delete all images 324 Delete all i-motions 324 Delete all i-motions 324                                                       | Paste icon         111           Reset         112           Desktop info         112           Dial lock         120           Dialed calls         63           Dialing/calling display setting         102           Dial-up networking service (Bluetooth)         364           Dictionary         364           Dictionary setting (Download dictionary)         384           Dictionary setting (Download)         192           Digital shake correction         212           Display         Backlight         104           Color theme/background         105           Display while charging         104           Font         109           Orientation setting         25           Privacy angle         104           Screen effect         109           Setting the Image Display Mode         108           Viewing display         26                                                 |

| Display on charge 104                            |                                                   | Fixed focus shooting 217                       |
|--------------------------------------------------|---------------------------------------------------|------------------------------------------------|
| Display operator name 412                        | E                                                 | Flash                                          |
| Display restriction                              | Ealy warning 171                                  | Flash (play) 193                               |
| Image, movie, mail, bookmark 123                 | Earphone/microphone with switch 365               | Folder lock                                    |
| Phonebook, schedule 121                          | Earpiece volume adjustment 72                     | Folder (create/delete/edit)                    |
| Template                                         | Easy Access menu 42                               | Bookmark 187                                   |
| Display setting 102                              | Easy search4                                      | DATA BOX                                       |
| Display when the FOMA terminal is turned on 102  | e-book/e-comic                                    | Mail                                           |
| Display while receiving a call 70                | Download                                          | microSD card324                                |
| Disp. call/receive No 103                        | Move among Phone/microSD card 319                 | FOMA card                                      |
| Disp. phonebook image 103                        | Storage capacity477                               | Add to phonebook 83                            |
| Disp. Software info (i-αppli) 261                | ECO mode105                                       | Insert/remove 43                               |
| DOCOMO CA certificate 181                        | Edit                                              | Managing SMS 325                               |
| DOCOMO keitai datalink 419                       | Draft mail                                        | Managing the phonebook entry 325               |
| Document Viewer 333                              | Image                                             | Manufacturer number 177                        |
| Download                                         | Movie/i-motion 302                                | Security code118                               |
| Chaku-Uta-Full® 248                              | Phonebook88                                       | Security function (Operational restriction) 44 |
| Chara-den                                        | Edit image                                        | Setting for replacing 45                       |
| Charged contents 190                             | Edit the reading (T9) 386                         | Type45                                         |
| Client certificate 198                           | Edit (Mail)                                       | FOMA High-speed area 416                       |
| Deco-mail pictogram 190                          | Emotion-expressing mail 151                       | FOMA通信環境確認アプリ (FOMA communication              |
| Decomail-picture 190                             | Emotion/Keyword168                                | environment check application)                 |
| Dictionary 192                                   | English display 51                                | Font109                                        |
| e-book/e-comic 192                               | English Guidance                                  | Font size                                      |
| i-αppli 260                                      | Enjoy Exercise                                    | CHG input size 375                             |
| Image 190                                        | Enjoy Exercise setting 343                        | Font                                           |
| i-motion                                         | Entering a mail address from the address list 140 | i-Channel (ticker) 205                         |
| Kisekae Tool 192                                 | Entering a mail address from the phonebook 140    | i-mode/Full Browser 195                        |
| Machi-chara 192                                  | Entering numbers                                  | Mail                                           |
| Manga&Book 192                                   | Error Message455                                  | Phonebook (Big font/Standard font) 87          |
| Melody                                           | Excel data display                                | Format (microSD card) 321                      |
| Movie                                            | Export administration regulations480              | Forward (Mail)                                 |
| PDF data                                         | Ziport durimionation regulationer i rec           | Forwarding image (data transmission) 331       |
| Schedule                                         | F                                                 | Frame (Edit image)                             |
| Template (mail) 192                              | Face Mark                                         | Framed photography220                          |
| ToruCa                                           | Face marks reading list                           | Full Browser                                   |
| Widget Appli 279                                 | Favorite channel (i-Channel) 204                  | How to view the screen 180                     |
| Download dictionary setting 384                  | FeliCa mark (2)                                   | Key operation                                  |
| Download type movie 202                          | Acquire ToruCa                                    | Screen operation                               |
| Downloading remaining data                       | IC Card Authentication 129                        | Full Browser set                               |
| Attach file                                      | iC communication                                  | Full pitch                                     |
| Chaku-Uta-Full® 248                              | Osaifu-Keitai                                     | Function display                               |
| i-motion                                         | File attached mail                                | Functions for Original lock 126                |
| Kisekae Tool                                     | File restrictions (Still image, movie)295         |                                                |
| Machi-chara                                      | File size setting (camera)                        | G                                              |
| PDF data                                         | Filter function                                   | Go to location                                 |
| Program                                          | Mail164                                           | Googleモバイル (Google Mobile) 272                 |
| DPOF setting                                     | Message                                           | GPRS                                           |
| Driving mode → Public mode                       | Schedule                                          | Group search (Phonebook)86                     |
| Driving mode → Public mode  Dual mode (2in1) 398 | To Do list                                        | GSM                                            |
| Dual Network                                     | ToruCa                                            | Guide to document list screen 334              |
| Duai 146(WUIK                                    | FirstPass setting                                 | Guide to document list screen 334              |
|                                                  | 1 11311-435 Setting 198                           |                                                |

| Guide to the list screens                                  | Video playback screen304                  | Image/movie 294                      |
|------------------------------------------------------------|-------------------------------------------|--------------------------------------|
| Bluetooth device                                           | Videophone screen 57                      | Kisekae Tool 311                     |
| Document                                                   | View screen                               | Mail detail screen 161               |
| i-motion/Movie                                             | Hyper Clear Voice 62                      | Mail folder list screen 159          |
| Kisekae Tool package 311                                   |                                           | Mail list screen                     |
| Machi-chara                                                | I amount of the second                    | Manga&Book                           |
| Mail159                                                    | i-αppli                                   | Melody                               |
| Mail folder159                                             | Adjusting the volume 264                  | MessageR/F screens 169               |
| Manga&Book                                                 | Auto-start set 272                        | Music249                             |
| Melody                                                     | Auto-start time 273                       | Music&Video Channel screen 245       |
| Music                                                      | Checking the security error history 264   | PDF data                             |
| My picture294                                              | Delete                                    | Received calls/missed calls 63       |
| PDF data                                                   | Download                                  | Redial/Dialed calls                  |
| ToruCa                                                     | i-αppli touch 262                         | Ring tone/Image 90                   |
| Video304                                                   | Installed software265                     | Shooting menu 215                    |
| Guide to the shooting screen214                            | Launch (from a site/mail) 274             | Shooting screen (Camera) 214         |
| Guide to the toolbar                                       | Launch/quit                               | Toolbar on the PDF data screen 334   |
| Guide to video playback screen304                          | Mail-connected i-αppli 260                | Toolbar (Document screen) 334        |
| Gガイド番組表リモコン238, 266                                        | Sound setting264                          | TV link list screen 239              |
| (275     日本記 グ C コ グ 200 ; 200                             | Storage capacity 477                      | Videophone screen 57                 |
| H                                                          | Upgrade                                   | Icon operation                       |
| Half pitch                                                 | i-αppli call                              | Desktop icon                         |
| Handling precations                                        | i-αppli call DL set                       | Selecting displayed icons 114        |
| Hands-free service (Bluetooth)367                          | i-αppli standby screen                    | i-concier                            |
| Hands-free switch (Videophone) 78                          | Deactivated                               | Adjusting the volume72               |
| Handsfree (switch during a call)62                         | End stand-by info276                      | Data security service136             |
| Header/Signature168                                        | Setting                                   | Display screen                       |
| Headset mic. setting                                       | IC card authentic                         | i-schedule                           |
| Headset service (Bluetooth)367                             | IC card lock setting 284                  | Overseas Use 209                     |
| Headset sw to dial                                         | IC card notice set                        | Profile settings                     |
| Headset usage setting98                                    | iC communication                          | Receiving information 207            |
| High-speed infrared communication (IrSS <sup>TM</sup> )328 | FeliCa mark ( mark) 329                   | Ring time                            |
| Hold tone setting                                          | Receive                                   | Select ring tone                     |
| Holding                                                    | Send                                      | Setting                              |
| Holding (during incoming call, talking)73                  | IC lock (power-off)284                    | Weekly weather                       |
| Holiday (check)                                            | IC owner Check/change 284                 | Icons setting                        |
| Home URL (i-mode/Full Browser) 196                         | iC Transfer Service                       | iD設定アプリ (iD appli)267                |
| Host selection (i-mode) 197                                | i-Channel                                 | Illumination                         |
| How to use the function keys 29                            | i-Channel setting 205                     | Missed call/new mail notification 74 |
| How to use the Function menu 38                            | i-Channel (reset)                         | Priority                             |
| How to view the screen                                     | Icon description                          | Illumination lamp setting            |
| Full Browser screen                                        | Attach file                               | IC card notice set 284               |
| Guide to the 1Seg screen235                                | Bluetooth                                 | Receiving call/mail 107              |
| i-concier screen207                                        | Character entry (edit) screen 374         | Image                                |
| Life history viewer screen 346                             | Desktop icons (paste) 110                 | Delete                               |
| Mail detail screen                                         | Desktop icons (providing information) 110 | Display                              |
| MessageR/F screen                                          | Display                                   | Display restriction                  |
| Music Player screen                                        | Document                                  | Download                             |
| PDF data screen334                                         | Emotion-expressing mail 151               | Edit                                 |
| Pedometer                                                  | Guide to the 1Seg screen 235              | Move                                 |
| Shooting screen                                            | i-αppli                                   | Move among Phone/microSD card 319    |
| ToruCa list/display screen 286                             | Image182                                  | Save (from site) 190                 |
| iorada ilavalapiay adreem200                               | 1111ago102                                | Java (110111 3116)                   |

| Saving the attached file 155         | Information                      | Chara-den                                      |
|--------------------------------------|----------------------------------|------------------------------------------------|
| Send attach file 147                 | Display setting 208              | Deco-mail pictogram 141                        |
| Size474                              | Receive                          | Full Browser screen181                         |
| Storage capacity 477                 | Recieve setting209               | Holding down24                                 |
| Store in Data Security Center 135    | Information (i-concier) 206      | How to use the function keys29                 |
| Switching list display mode 294      | Infrared data exchange 328       | Lock128                                        |
| Titles and file names 295            | Activate i-αppli 275             | Mail list screen/Mail detail screen 158        |
| Upload 194                           | High-speed infrared              | Manga&Book                                     |
| Image display in the picture list 36 | communication (IrSSTM) 328       | Melody309                                      |
| Image display mode 108               | Infrared data port               | Menu No 422                                    |
| Image priority 96                    | Receive                          | Music Player 255                               |
| Image viewer 292                     | Send328                          | My picture 293                                 |
| iMenu                                | Infrared remote control 331      | Part names and functions 22                    |
| i-mode button set 179                | Initial setting                  | PDF data screen/document screen 335            |
| i-mode Fault Diagnosis Site 464      | Initialize                       | Quick Album 293                                |
| i-mode host                          | Initialize → Reset               | Selecting items with dial keys 35              |
| i-mode info                          | Inquiries overseas 408           | Short cut key function 31                      |
| Displaying SSL/TLS pages 181         | Insert mode                      | Touch sensor 40                                |
| Jumping to previous/next pages 183   | Intellectual property right 481  | Video player                                   |
| Operations for viewing sites 182     | International calls              | Key (Character assignment) 437                 |
| Scroll function 182                  | access code                      | Keypad lock128                                 |
| Start/exit                           | International Prefix number 408  | Keypad sound                                   |
| Viewing the iMenu screen 176         | Making videophone calls 60       | Keyword search 185                             |
| What is i-mode? 176                  | International roaming            | Kisekae Tool                                   |
| i-mode mail → mail                   | Internet connection              | Direct menu                                    |
| i-mode menu                          | Internet site                    | Download192                                    |
| i-mode password                      | Interval/number for shooting     | Downloading remaining data 310                 |
| i-mode Password change 177           | (continuous shooting)            | Manage                                         |
| i-mode settings                      | Int'l dial assistance            | Setting                                        |
| i-mode settings (check) 197          | IrMC <sup>TM</sup> 326           | Storage capacity 477                           |
| i-mode settings (reset) 197          | IrSS <sup>TM</sup>               | 拡大メニュー (Kisekae Tool) 115                      |
| i-motion                             | i-schedule                       | Kisekae Tool/Direct Menu 115                   |
| Delete                               | i-schedule (download)            | Kuten code                                     |
| Display restriction                  | ISP connection                   |                                                |
| Download 203                         | i-Widget                         | Kuten code list → Refer to the provided CD-ROM |
|                                      | •                                | L                                              |
| Downloading remaining data . 300     | Change layout                    | Landagana aviantation                          |
| Edit                                 | Setting                          | Landscape orientation  Camera                  |
| Move                                 | Start                            | Music Player                                   |
|                                      | iWウォッチ (i-Watch)                 | ,                                              |
| Move among Phone/microSD card 319    | i アバターメーカー (i-avatar Maker) 265  | Switch                                         |
| Play                                 | i アプリバンキング (i-αppli banking)270  |                                                |
| Playlist                             | J                                | Video                                          |
| Save (from site)                     |                                  | 1Seg                                           |
| Saving the attached file 155         | JAN code                         | Last one function                              |
| Send attach file                     | К                                | Launching i-αppli from IC card 275             |
| Storage capacity                     |                                  | Launching i-αppli with Data Broadcast 275      |
| Trimming (Edit i-motion) 303         | Key backlight                    | Launching i-αppli with the Bar code reader 275 |
| Type                                 | Key illumination                 | Life history viewer                            |
| i-motion information (check) 204     | Key operation                    | Light setting (backlight) 104                  |
| Inbox                                | Activate 1Seg236                 | Line feed                                      |
| In-Call Function Selection 395       | Camera mode213                   | Location information                           |
| In-car Hands-free 69                 | Character entry (edit) screen379 | Add to phonebook 83                            |
|                                      |                                  |                                                |

| Attach to My Profile                     | Receive option 152                           | Main Menu                           |
|------------------------------------------|----------------------------------------------|-------------------------------------|
| Using on site                            | Reply                                        | Change 105                          |
| Lock function                            | Send (from a site/mail) 194                  | Display                             |
| Call setting w/o ID                      | Sending draft i-mode mail 149                | Sort                                |
| Dial lock/Omakase Lock 120               | View (new message) 151                       | Switch                              |
| IC card authentic129                     | Mail settings                                | Type                                |
| IC card lock                             | Area Mail setting 171                        | Main options 20                     |
| Keypad lock                              | Automatic sorting settings 162               | Making phone calls56                |
| Mail box lock/Folder lock 130            | Check settings 167                           | Bluetooth                           |
| Original lock                            | Display during sending/receiving mails 102   | Chaku-moji 65                       |
| Reject unknown                           | Emotion/Keyword168                           | Choku-Den 91                        |
| Restrictions130                          | Header/Signature168                          | Dialing                             |
| Ring time(sec.)                          | List display setting 167                     | Earphone/microphone with switch 366 |
| Secret folder                            | Mail box lock/Folder lock 130                | From site/mail 194                  |
| Secret (data only) mode 121              | Mail setting167                              | International calls 60              |
| Self mode                                | Mail/Msg. ring time 98                       | Overseas Use 409                    |
| Lower case                               | Quick Info setting 242                       | Phonebook 85                        |
|                                          | Reading out rules167                         | Received calls 63                   |
| M                                        | Receive option setting 167                   | Redial/Dialed calls                 |
| Machi-chara                              | Reset mail settings 167                      | Two-touch dialing 92                |
| Download                                 | Set check new messages 168                   | Manga&Book                          |
| Downloading remaining data307            | Mail To function 194                         | Download 192                        |
| i-concier                                | Mail (compose)                               | Move among Phone/microSD card 319   |
| Storage capacity477                      | Change rcv. type 141                         | Storage capacity 477                |
| Machi-chara setting                      | Change sender's address (2in1) 142           | Manner mode 98                      |
| Mail address                             | Delete receiver                              | Automatic start/release 99          |
| Acquire automatically 357                | Enter mail address from Blog/mail member 140 | Manner mode set 100                 |
| Check (your own)                         | Saving i-mode mail 148                       | When you set manner mode 101        |
| Search (Phonebook)86                     | Send attach file 147                         | Manner mode when earphones are      |
| Store (receiver/sender)154               | Mail (Manage/practical use)                  | connected                           |
| Mail address storing166                  | Activate i-αppli 275                         | Manner start/release time99         |
| Mail box lock                            | Delete                                       | Manual Continuous shooting 219      |
| Mail history box                         | Display restriction (Secret folder) 123      | Marker stamp (Edit image) 299       |
| Mail info                                | Display (Inbox)158                           | Marking a checkbox 39               |
| Changing the list screen display mode159 | Folder (create/delete/edit) 162              | Media To function 194               |
| Compose/send                             | Mail-linked i-αppli260                       | Melody                              |
| Displaying mail menu 140                 | Move (among folders) 164, 165                | Delete                              |
| Guide to the folder list screens159      | No. of messages 162, 164                     | Download 192                        |
| Guide to the list screens159             | Protect ON/OFF164, 165                       | Folder (create/delete/edit) 324     |
| Guide to the mail detail screens161      | Saving the attached file 155                 | Key operation 309                   |
| Key operation                            | Search                                       | Move                                |
| Mail display (Mail box) 158              | Storage capacity 477                         | Operations during playback 309      |
| Read out mail                            | Store in Data Security Center 135            | Play                                |
| Viewing new i-mode mail 151              | Store phone number/mail address 154          | Playlist                            |
| What is i-mode Mail? 140                 | Storing addresses in blog/mail members 149   | Pre-installed data 94               |
| When you receive                         | View (unread mail) 151                       | Save (from site) 192                |
| Mail message (send/receive)              | Mail (Ring tone)                             | Saving the attached file 155        |
| Area Mail                                | Adjusting the volume 72                      | Send attach file 147                |
| Auto receive mail                        | Priority                                     | Storage capacity 477                |
| Composing form choku-den91               | Ring time                                    | Titles and file names 309           |
| Edit                                     | Select94                                     | Melody Call setting                 |
| Forward                                  |                                              | Melody linkage (vibrator) 96        |
|                                          |                                              | ,go (1.5.a.o.)                      |

| Memory card → microSD card                                         | Public mode (Driving mode)74                                                                                       | Movie program 244                                                                                                    |
|--------------------------------------------------------------------|----------------------------------------------------------------------------------------------------|----------------------------------------------------------------------------------------------------|
| Memory focus 105                                                   | Setting when opened 347                                                                                            | MTP mode (WMA data) 322                                                                                                    |
| Memory info (microSD card) 324                                     | Missed Call Notice412                                                                                              | Multi Number 397                                                                                                    |
| Memory No. search (Phonebook) 86                                   | Missed calls display 132                                                                                           | Multi Number setting screen 397                                                                                                  |
| Menu display set 105                                               | Missed info (illumination) 107                                                                                     | Multi window                                                                                                    |
| Menu display setting 105                                           | Mobile phone manufacturer number177                                                                                | Multi window display (Site) 183, 188                                                                                             |
| Menu function list 422                                             | Mobile Suica i-αppli 268                                                                                           | Multiaccess                                                                                                    |
| Menu numbers for function display 33                               | Motion tracking262                                                                                                 | Multiaccess combinations 445                                                                                                    |
| Menu operation description 37                                      | Movable contents319                                                                                                | Multiple-choice 39                                                                                                    |
| Message                                                            | Move (among folders)                                                                                               | Multitask                                                                                                    |
| Auto receive mail 150                                              | Bookmark187                                                                                                    | Multitask combinations 446                                                                                                    |
| Auto-display setting 196                                           | Document333                                                                                                    | Music                                                                                                    |
| Chaku-moji 65                                                      | Image                                                                                                    | Play 249                                                                                                    |
| Delete 170                                                         | Machi-chara                                                                                                    | Playlist                                                                                                    |
| Message list display 196                                           | Mail                                                                                                    | Storage capacity 477                                                                                                    |
| Protect ON/OFF 170                                                 | Manga&Book                                                                                                    | Music playback                                                                                                    |
| Set check new messages 168                                         | Melody                                                                                                    | Bluetooth                                                                                                    |
| Storage capacity 477                                               | Movie/i-motion 301                                                                                                 | Music Player 254                                                                                                    |
| View (Read/new message) 170                                        | Music                                                                                                    | Music Player 254                                                                                                    |
| Message display (Mail settings) 167                                | Music&Video Channel 246                                                                                            | Guide to music player screen 254                                                                                                 |
| Message info                                                       | PDF data                                                                                                    | Key operation 255                                                                                                    |
| Icon description 169                                               | ToruCa                                                                                                    | Operations during playback255                                                                                                    |
| When you receive 169                                               | Move (among Phone/microSD card)                                                                                    | Music program 244                                                                                                    |
| Message (Ring tone)                                                | Chaku-Uta-Full®319                                                                                                 | Music&Video Channel 244                                                                                                    |
| Adjusting the volume 72                                            | e-book/e-comic                                                                                                    | Storage capacity 477                                                                                                    |
| Ring time 98                                                       | i-αppli                                                                                                    | My document display 332                                                                                                    |
| Select                                                             | Image                                                                                                    | My Menu                                                                                                    |
| microSD card                                                       | Movie/i-motion                                                                                                    | My picture                                                                                                    |
| Back up/restore                                                    | Move → Move (among folder)                                                                                         | Display                                                                                                    |
| Data display 315                                                   | Movie                                                                                                    | Folder (create/delete/edit) 324                                                                                                  |
| Data that can be copied 316                                        | Auto play set 204                                                                                                  | My Profile                                                                                                    |
| Display various screen 315                                         | Delete301, 302                                                                                                    | Checking your own phone number 53                                                                                                |
| Folder structure                                                   | Display restriction123                                                                                             | Display                                                                                                    |
| Folder (Create/delete/edit) 324                                    | Download                                                                                                    | Quote data                                                                                                    |
| Format                                                             | Edit302                                                                                                    | Send attach file 147                                                                                                    |
| Handling with Care 312                                             | Move301                                                                                                    | Store                                                                                                    |
| Insert/remove 312                                                  | Move among Phone/microSD card 319                                                                                  | Word prediction 381                                                                                                    |
| Saving the attached file 155                                       | Moving picture playing software (for PC) 448                                                                       |                                                                                                    |
| Send attach file 147                                               | Play (Camera)                                                                                                    | N                                                                                                    |
| Storage capacity 313                                               | Play (i-motion) 300                                                                                                | Name search (Phonebook)86                                                                                                    |
| microSD data list (i-αppli) 276                                    | Save203                                                                                                    | Network re-search 411                                                                                                    |
| microSD data (i-αppli) 277                                         | Saving (Camera) 213                                                                                                | Network security code 118                                                                                                    |
| microSD info                                                       | Send attach file147                                                                                                | Network services 389                                                                                                    |
| microSD manager 321                                                | Shooting221                                                                                                    | Additional service 403                                                                                                    |
| microSD mode 322                                                   | Shooting time 475                                                                                                  | Call Forwarding 392                                                                                                    |
| microSD reader/writer 322                                          | Size                                                                                                    | Call Forwarding(Int.) 413                                                                                                    |
| Missed call                                                        | 0.20                                                                                                    |                                                                                                    |
| Check                                                              | Storage capacity                                                                                                   | Call Waiting 391                                                                                                    |
|                                                                    |                                                                                                    |                                                                                                    |
| Checking the number of missed calls 63                             | Storage capacity477                                                                                                | Call Waiting 391                                                                                                    |
| Checking the number of missed calls 63 Illumination information 74 | Storage capacity                                                                                                   | Call Waiting                                                                                                    |
| •                                                                  | Storage capacity         .477           Titles and file names         .295           Type         .202             | Call Waiting       391         Caller ID Request       394         Caller ID req.(Int.)       413                                |
| Illumination information 74                                        | Storage capacity       477         Titles and file names       295         Type       202         Upload       194 | Call Waiting       391         Caller ID Request       394         Caller ID req.(Int.)       413         Dual Network       394 |

| Nuis. call blocking393                     | Osairu-Keitai i-appii 283            | Phone number notification          | 53    |
|--------------------------------------------|--------------------------------------|------------------------------------|-------|
| OFFICEED                                   | Read/write data 283                  | Phone To function                  | . 194 |
| Remote access(Int.)                        | Using Osaifu-Keitai 283              | Phonebook                          | 81    |
| Remote Control                             | Out of service area 50               | Add entries (From other screens) . | 84    |
| Roam. Guidance(Int.) 413                   | Outbox158                            | Add entries (Phone, UIM)           | 83    |
| Service Numbers                            | Overseas use setting (i-concier) 209 | Adding birthday                    | . 351 |
| Voice Mail                                 | Overwrite mode380                    | Adding from mail                   | . 154 |
| Voice Mail(Int.)                           | Own dictionary 383                   | Call acceptation                   | . 130 |
| 2in1398                                    |                                      | Call forwarding (Restrictions)     | . 130 |
| Network status                             | P                                    | Call rejection                     | . 130 |
| New mail                                   | Packet communication416              | Compose message                    | . 141 |
| Display                                    | Page display                         | Delete (Detail screen)             | 89    |
| Illumination information 74                | Bookmark186                          | Delete (list screen)               | 87    |
| Setting when opened 347                    | From site/mail 194                   | Difference between phone and UIM . | 82    |
| Noise reduction                            | i-Channel 205                        | Display restriction                | . 121 |
| Notes on shooting                          | i-mode site 176                      | Edit                               | 88    |
| Notice designate calls                     | Multi window 183                     | List screen (Tab display)          | 85    |
| Now update (Software update)468            | My Menu 177                          | No. of phonebook                   | 89    |
| Ntfy switch-mode                           | One-touch mlt win 188                | Receiving display                  | 82    |
| Nuisance Call Blocking priority138         | Screen memo 189                      | Reject unknown                     | . 133 |
| Nuis. call blocking                        | Site for PC                          | Renaming group name                | 85    |
| Number/Address A (2in1) 398                | Site with frame 184                  | Restrict dialing                   | . 130 |
| Number/Address B (2in1) 398                | URL History 184                      | Ring tone/Image                    | 89    |
| NW search mode                             | URL history 186                      | Saving the attached file           | . 155 |
|                                            | Website                              | Search                             | 86    |
| 0                                          | Panorama shooting                    | Secret code setting                | 88    |
| OBEX <sup>TM</sup> communication331, 416   | Part names and functions 22          | Secret data                        | . 121 |
| Object push profile service (Bluetooth)367 | Password change (i-mode) 177         | Send attach file                   | . 147 |
| OFFICEED402                                | Paste (Text)                         | Storage capacity                   | . 477 |
| Omakase Lock121                            | Pattern data update472               | Store in Data Security Center .    | . 134 |
| On hold tone                               | Pause dial 67                        | Stored data                        | 82    |
| One-touch mlt win                          | PC Connection 415                    | Storing data from sites            | . 184 |
| Online timer recording (Gガイド番組表リモコン) 267   | PDF data                             | Voice mail (Restrictions)          | . 130 |
| Open tab setting (i-mode/Full Browser)196  | Display                              | Phonebook entry (quote)            | . 381 |
| Opening the FOMA terminal 24               | Download191                          | Photo mode                         | . 216 |
| Operation description in this manual 37    | Downloading remaining data 191       | Photo slide show                   | . 293 |
| Operation descriptions37                   | How to view the screen 334           | Photo slide show (Charging)        | . 104 |
| Operation preferred (Alarm)355             | Saving the attached file 155         | Photo slide-show (charging)        | . 104 |
| Operations during playback                 | Send attach file 147                 | Pictograms reading list            | . 441 |
| Melody                                     | Storage capacity 477                 | Pictograph                         | . 380 |
| Music Player                               | Pedometer340                         | Picture list                       | . 294 |
| Video player                               | Pedometer setting 343                | Picture → Image                    |       |
| Options                                    | Personal information (Quote)381      | PIN code (PIN1/PIN2)               | . 118 |
| Orientation setting                        | Phone call (Ring tone)               | PIN setting                        | . 119 |
| Original animation (Playback)298           | Adjusting the volume 72              | PIN Unlock Code (PUK Code) .       | . 119 |
| Original animations (Create) 298           | Priority                             | PI · SB continuous entry           | . 379 |
| Original lock                              | Select94                             | Play                               |       |
| Original manner mode                       | Phone information (use) 197          | Flash                              | . 193 |
| Original menu106                           | Phone number                         | Movie                              | . 300 |
| Original menu display                      | Check (your own)53                   | Recorded memo/voice memo           | 76    |
| Osaifu-Keitai282                           | Re-entering phone numbers 56         | Video                              | . 303 |
| IC card lock setting284                    | Search (Phonebook) 86                | Voice                              | . 360 |
|                                            |                                      |                                    |       |

| Playing program (Music&Video Channel)         247           Playing video         303           Playlist (music)         251           Play/delete recorded messages         76           Play/delete voice memo         76           PLMN setting         411           Pointer setting (i-mode/Full Browser)         196           Portrait orientation         214           Camera         214           Music Player         254           Switch         25           Touch sensor         40           Video         304 | Q QR code                                                              | Registered trademark       481         Registering address in Mail history box       164         Registering channel lists       234         Reject unknown       133         Related devices       448         Release PIN lock       119         Releasing Keypad lock temporarily       128         Reminder       83         Remote access(Int.)       413         Remote control function       331         Remote Control (Network service)       397         Remote reset       137         Renaming group name (phonebook)       85 |
|----------------------------------------------------------------------------------------------------|------------------------------------------------------------------------|----------------------------------------------------------------------------------------------------|
| 1Seg                                                                                                    | Quote data381                                                          | Reply with quote (Mail) 153                                                                                                    |
| Portrait right                                                                                                    | R                                                                      | Reply (Mail)                                                                                                    |
| Power Point data display 333 Power saver mode 104                                                                                                    |                                                                        | Reservation place of received data                                                                                                    |
| Precautions                                                                                                    | Reading out alarm contents 356, 357 Reading out in alarm (setting) 357 | (Data transmission)                                                                                                    |
| Prefix                                                                                                    | Reading out rules                                                      | Reset                                                                                                    |
| Pre-installed data                                                                                                    | Reading search (Phonebook) 86                                          | Auto reset total cost362                                                                                                    |
| Guide to Area Mail 158                                                                                                    | Receive option (Mail)152                                               | Clear learned                                                                                                    |
| i-αppli                                                                                                    | Receive sound → Ring tone                                              | i-mode settings 197                                                                                                    |
| Kisekae Tool/Direct Menu 115                                                                                                    | Received address list 166                                              | Initialize                                                                                                    |
| PDF data                                                                                                    | Received calls                                                         | My profile                                                                                                    |
| Ring tone/melody/alarm 94                                                                                                    | Receiver                                                               | Remote reset137                                                                                                    |
| Welcome Mail 158                                                                                                    | Change rcv. type (mail)141                                             | Reset all data (Pedometer) 342                                                                                                    |
| Widget Appli 277                                                                                                    | Delete141                                                              | Reset channel setting 242                                                                                                    |
| 拡大メニュー (Kisekae Tool) 115                                                                                                    | Enter/add                                                              | Reset desktop 112                                                                                                    |
| Preview screen                                                                                                    | Registration (Mail address) 154                                        | Reset i-Channel205                                                                                                    |
| Preview (SMS)                                                                                                    | Receiving display setting94                                            | Reset mail settings 167                                                                                                    |
| Print setting (microSD card) 323                                                                                                    | Receiving display (set)102                                             | Reset menu op. log 106                                                                                                    |
| Priority of functions  Alarm notification                                                                                                    | Receiving phone calls 69 Bluetooth                                     | Reset original menu                                                                                                    |
| Chara-den setting 84                                                                                                    | Callback                                                               | Reset total                                                                                                    |
| Illumination                                                                                                    | Chaku-moji                                                             | Reset channel setting 242                                                                                                    |
| Incoming call image 96                                                                                                    | Earphone/microphone with switch 366                                    | Reset menu op. log 106                                                                                                    |
| Nuisance call blocking functions 138                                                                                                    | Overseas                                                               | Reset settings                                                                                                    |
| Ring tone 95                                                                                                    | Receiving setting (Mail) 167                                           | Reset total (call time/charge) 361                                                                                                    |
| Setting when opened 347                                                                                                    | Reception level (Signal strength)50                                    | Restrict dialing 130                                                                                                    |
| Standby screen 102                                                                                                    | Reconnect signal                                                       | Restrict dialing (Restrictions) 130                                                                                                    |
| Vibrator 97                                                                                                    | Record                                                                 | Restriction                                                                                                    |
| Priority → Priority of functions                                                                                                    | Record message75                                                       | Dial lock/Omakase Lock 120                                                                                                    |
| Privacy angle 104                                                                                                    | Voice360                                                               | IC card lock setting 284                                                                                                    |
| Profile setting (i-concier) 209                                                                                                    | Voice memo                                                             | Keypad lock 128                                                                                                    |
| Protect                                                                                                    | Voice mode223                                                          | Original lock                                                                                                    |
| Mail                                                                                                    | 1Seg screen (Watching)239                                              | Restrict dialing                                                                                                    |
| Message                                                                                                    | 1Seg (Booking)                                                         | Self mode         133           Restrictions         130                                                                                                    |
| Public mode (Driving mode) 73                                                                                                    | Record message setting                                                 | Restrictions (release)                                                                                                    |
| Public mode (Power OFF) 74                                                                                                    | Referer setting                                                        | Resume downloading 246                                                                                                    |
| . 355540 (1 0001 01 1 )                                                                                                    | Refresh skin tone (Edit image)                                         | Retouch (Edit image) 299                                                                                                    |
|                                                                                                    | Register to favorite (ToruCa) 286                                      | Ring time(sec.)                                                                                                    |
|                                                                                                    | 5                                                                      | • • • • • • • • • • • • • • • • • • • •                                                                                                    |

| Ring tone                          | louch sensor 108                             | Set mute seconds                               |
|------------------------------------|----------------------------------------------|------------------------------------------------|
| Adjusting the volume72             | SD-Jukebox                                   | Set sub clock 52                               |
| Change94                           | Search all (Phonebook)86                     | Set time 52                                    |
| Compose (Voice announce)360        | Search (PDF data/document) 335               | Setting backlight                              |
| Increasing (Step)72                | Search (Phonebook) 86                        | Display104                                     |
| Pre-installed data                 | Searching menu items 32                      | Key107                                         |
| Priority                           | Secret code setting 88                       | Touch sensor                                   |
| Ring time (mail/message) 98        | Secret data                                  | Setting programs (Automatically deliver) 244   |
| Silent                             | Secret data releasing 122                    | Setting the clock display (standby screen) 110 |
| Ring tone/Image                    | Secret folder                                | Setting the Image Display Mode 108             |
| Ring tone/Image (Check settings)90 | Secret folder function 123                   | Setting when folded 72                         |
| Ringback tone setting97            | Secret (data only) mode 121                  | Setting when opened 347                        |
| Ringing screen image setting 94    | Secret (data only) mode releasing 122        | Setting when opened for incoming calls 347     |
| Roam. Guidance                     | Security code                                | Shooting                                       |
| Roam. Guidance(Int.)               | Change                                       | Auto focus 217                                 |
| ROID ウィジェット272                     | Entry method                                 | Auto timer                                     |
| Rotate (Edit image)                | Security codes for the FOMA terminal 118     | Close-up 217                                   |
| RUN (Pedometer)                    | Security folder                              | Continuous shooting 219                        |
| (: ddddid.)                        | Common phrases (enter)381                    | Fixed focus 217                                |
| S                                  | How to use                                   | Framed photography 220                         |
| SAR (Specific absorption rate)478  | Store common phrases 382                     | Movie                                          |
| Scanning function471               | Security scan → Scanning function            | Panorama shooting 220                          |
| Schedule                           | Security Settings                            | Still image                                    |
| Adding holiday                     | Security settings (Others) 137               | Shooting indicator                             |
| Alarm notification actions 355     |                                              | Shooting menu icons 215                        |
|                                    | Select image                                 | •                                              |
| Check                              | Select language                              | Shooting settings                              |
| Display birthday                   | Select ring tone                             | Short cut key functions                        |
| Display from i-concier207          | Select size (Camera)216                      | Short message → SMS                            |
| Display restriction                | Select to save                               | Shot image display (Camera) 223                |
| Download                           | Select to save (Camera) 218, 222             | Shot image display (My picture) 292            |
| Saving the attached file 155       | Selecting items with dial keys 35            | Signal strength (Reception level) 50           |
| Secret data                        | Selecting menu                               | Silent                                         |
| Send attach file147                | Selecting multiple items                     | Recorded memo/voice memo 76                    |
| Storage capacity477                | Selecting ON/OFF35                           | Ring volume                                    |
| Store350                           | Selecting the shooting menu215               | Voice announce 360                             |
| Store in Data Security Center135   | Selecting YES/NO35                           | Simple Menu                                    |
| Screen effect                      | Self mode                                    | Simple Menu function list 436                  |
| Screen memo                        | Send DTMF tone58                             | Simple menu (display) 33                       |
| Screen operation                   | Sending the manufacturer number (i-mode) 177 | Site                                           |
| Basic operation35                  | Sending touch-tone signals67                 | Activate i-αppli                               |
| Full Browser screen                | Sent address list 166                        | Add phone number/mail address 184              |
| Guide to the 1Seg screen 236       | Sent/received data (Data exchange)326        | Use location information 195                   |
| i-concier                          | Serial port profile service (Bluetooth) 367  | Slide show 293                                 |
| i-mode Browser screen 182          | Service available for the FOMA terminal 447  | Slide show (Charging) 104                      |
| Manga&Book screen338               | Service Numbers 395                          | Slide sound setting 97                         |
| Music Player screen                | Service(Int.)413                             | SMS                                            |
| PDF data screen/document screen334 | Session number (Data exchange) 328           | Compose/send 172                               |
| Task change screen 345             | Set auto-update (Pattern data) 472           | Preview (sent mail) 173                        |
| Scroll                             | Set i-αppli To                               | Receive                                        |
| i-mode/Full Browser                | Set image disp. (i-mode/Full Browser) 195    | Setting                                        |
| Mail167                            | Set in-call arrival                          | SMS center selection 174                       |
| PDF data/document                  | Set main time52                              | SMS input char 173                             |
|                                    |                                              |                                                |

| SMS report request 173                           | Display (My picture) 292                          | Text data display                 |
|--------------------------------------------------|---------------------------------------------------|-----------------------------------|
| SMS report req 173                               | Edit299                                           | Text memo                         |
| SMS valid. per 173                               | Save (1Seg) 240                                   | Text reader                       |
| Software                                         | Saving (Camera) 213                               | Theme change 105                  |
| DOCOMO keitai datalink 419                       | Shooting216                                       | Ticker (i-Channel) 204            |
| SD-Jukebox 252                                   | Storage capacity474                               | Timer recording (Gガイド番組表リモコン) 267 |
| ドコモテレビ電話ソフト (DOCOMO                              | STOP WATCH                                        | Time-shift playback 237           |
| videophone Software) 79                          | Storage capacity for screen memo 477              | To Do list                        |
| Software key → Function key                      | Store                                             | Alarm notification actions 355    |
| Software Update 464                              | Add entries (from other screens) 84               | Check                             |
| Sort function                                    | Add entries (Phone, UIM)83                        | Send attach file 147              |
| Booking list (watch/record) 241                  | Blog/Mail member 149                              | Storage capacity 477              |
| Deco-mail template 147                           | Bluetooth device368                               | Store                             |
| Image 296                                        | Bookmark186                                       | Tone selection (ring tone) 94     |
| Kisekae Tool 311                                 | Chaku-moji65                                      | ToruCa                            |
| Machi-chara 308                                  | Channel lists234                                  | Acquire 286                       |
| Mail                                             | Choku-Den                                         | Activate i-αppli275               |
| Manga&Book                                       | Common phrases382                                 | Display                           |
| Melody 309                                       | Favorite (ToruCa) 286                             | Display from i-concier 207        |
| Message 170                                      | My Menu                                           | Download192                       |
| Movie/i-motion 301                               | My Profile                                        | How to view the screen 286        |
| Music                                            | Own dictionary                                    | Register to Favorite 286          |
| PDF data                                         | Phonebook (from mail)154                          | Saving the attached file 155      |
| Phonebook 87                                     | Phonebook (from site) 184                         | Send attach file 147              |
| Program 246                                      | Schedule                                          | Setting                           |
| To Do list                                       | Secret data122                                    | Storage capacity 477              |
| ToruCa 287                                       | Site (One touch multi window) 187                 | Store in Data Security Center 135 |
| Sorting main menu 348                            | To Do list                                        | ToruCa viewer                     |
| Sort → Sort function, Filter function            | TV Link238                                        | Touch sensor                      |
| Sound effect setting 96                          | お気に入り (My favorite)116                            | Available function41              |
| Sound setting (i-mode/Full Browser) 196          | Store common phrases 382                          | Backlight 108                     |
| Sound settings (i-αppli preferred) 264           | Storing receiver's address (Mail address) 154     | Confirmation tone 97              |
| Space (Blank)                                    | Storing SD-Audio data252                          | Easy Access menu 42               |
| Speaker volume restriction (Start off volume) 98 | Storing WMA data 253                              | Enable/disable 41                 |
| Specific absorption rate (SAR) 478               | Storing/displaying personal data 357              | How to use the camera 40          |
| Specifications                                   | Streaming type                                    | Touch sensor operation            |
| SSL/TLS Certificate (setting) 198                | i-motion                                          | Camera 214                        |
| SSL/TLS pages (view) 181                         | Movie                                             | Music Player 255                  |
| Standard accessory kit 20                        | Sub-address setting 68                            | My picture 293                    |
| Standard type i-motion 202                       | Super silent                                      | Pedometer (RUN) 342               |
| Stand-by display (2in1) 401                      | Switch tab (Phonebook) 85                         | Quick Album 294                   |
| Standby screen                                   | Switch to BGM257                                  | Video player 305                  |
| Display setting 102                              | Switching pages                                   | 1Seg 236                          |
| Machi-chara                                      | Switching screens (Text entry divided screen) 375 | Touch sensor setting108           |
| Priority 102                                     | Symbols380                                        | Trademark                         |
| Return to the standby screen 36                  | Symbols reading list                              | Trimming (Edit image)299          |
| Stand-by display (2in1) 401                      |                                                   | Troubleshooting 449               |
| Standby screen (i-appli) 275                     | T                                                 | Turning power on/off 50           |
| Start! i ウィジェット (Start! i-Widget) 271            | Template                                          | TV Link                           |
| Stereo&3D sound96                                | Deco-mail/Decome-Anime 146                        | TV remote control                 |
| Still image                                      | Download                                          | TV→1Seg                           |
| Display (Camera) 223                             | Storage capacity477                               | Two-touch dialing 92              |
|                                                  |                                                   |                                   |

| T9 change mode (kanji/kana)386                | From site/mail194                     | 楽オク☆アプリ (Rakuoku Appli) 271            |
|-----------------------------------------------|---------------------------------------|----------------------------------------|
| T9 input mode                                 | Full Browser180                       | WMA data transfer mode (MTP mode) 322  |
| Character assignment 439                      | i-Channel 205                         | Word data display 333                  |
| Character entry385                            | i-mode                                | Word prediction                        |
| Edit the reading                              | Multi window 183                      | Word prediction (Time-linked) 377      |
|                                               | My Menu                               | WORLD CALL 60                          |
| U                                             | One-touch mlt win                     | WORLD WING 45, 406                     |
| UIM operation                                 | Screen memo189                        |                                        |
| UIM→FOMA card                                 | Site with frame 184                   | Z                                      |
| Universal Number International ID Code408     | URL history 184, 186                  | Zoom adjustment 223                    |
| Updating playback restrictions (Uta-hodai)248 | Viewing/searching this manual 1       |                                        |
| Upgrade (i-αppli)                             | Voice announce360                     | Numerals, etc.                         |
| Upload (image/movie) 194                      | Voice input (character entry) 386     | 1Seg232                                |
| Uppercase                                     | Voice Mail                            | Activate 1Seg 235                      |
| URL entry                                     | Voice mail (Restrictions) 130         | Alarm notification actions 355         |
| URL history                                   | Voice Mail(Int.) 413                  | Antenna                                |
| USB cable connection                          | Voice memo                            | Booking program240                     |
| USB mode setting                              | Voice memo (in-call)                  | Booking program list screen 241        |
| Use phone information (i-mode)197             | Voice mode                            | Booking program (from a site/mail) 194 |
|                                               | Voice/videophone switch (Caller) 59   | Channel info screen 234                |
| User settings (1Seg)                          |                                       |                                        |
| Using TV link                                 | Voice/videophone switch (Receiver) 71 | Channel list screen 234                |
| Uta-hodai                                     | Volume restriction (Start off) 98     | Channel lists                          |
| V                                             | V.phone while packet 78               | Channel setting                        |
|                                               | w                                     | Data Broadcast 238                     |
| Version (Pattern data)                        |                                       | Gガイド番組表リモコン238                         |
| Vibrator                                      | Wake-up display setting102            | How to view the screen 235             |
| Vibrator priority                             | WALK (Pedometer) 341                  | Key operation                          |
| Video player303                               | Warranty and after-sales service 462  | Play recorded video 303                |
| Videophone                                    | Weather report 352                    | Record (while watching) 239            |
| Answer mode during i-mode78                   | Web To function 194                   | Saving pictures 240                    |
| Auto redial as voice                          | Website                               | Storage capacity 477                   |
| Calling/receiving image setting102            | Weekly weather352                     | Timer recording 240                    |
| Chara-den setting58                           | Welcome Mail 158                      | Timer recording list screen 241        |
| External device                               | What is Early Warning "Area Mail"?170 | Timer recording (from a site/mail) 194 |
| Hands-free switch78                           | When the repair is necessary 462      | Time-shift playback 237                |
| How to view the screen57                      | When the shooting is interrupted 213  | TV Link 238                            |
| Making videophone calls 56                    | White balance (camera) 216            | TV link list screen 239                |
| Play/erase recorded messages76                | Widget Appli                          | User settings 241                      |
| Receiving                                     | Download                              | Viewing time (Battery)                 |
| Select image                                  | Googleモバイル (Google Mobile) 272        | Watch (from a site/mail) 194           |
| Setting Functions for the Videophone          | iWウォッチ (i-Watch) 271                  | 1Seg screen                            |
| Using Chara-den                               | i アプリバンキング (i-αppli banking) 270      | 186/184                                |
| When a call is not connected59                | Launch278                             | 2in1                                   |
|                                               |                                       |                                        |
| Videophone (Ring tone)                        | ROID ウィジェット272                        | 2-touch input                          |
| Adjusting the volume                          | Start! i ウィジェット (Start! i-Widget) 271 | Character assignment 438               |
| Select                                        | 駅探員乗換案内272                            | Character entry                        |
| Videophone/voice phone switch (Caller)59      | お天気予報ウィジェットforN 271                   | 3D display setting                     |
| Videophone/voice phone switch (Receiver)71    | 株価アプリ (Stock Price Appli) 272         | 3D sound                               |
| Viewer settings294                            | コナミスポーツクラブ271                         | 3GPP 406                               |
| Viewing sites                                 | 地図アプリ269                              | 4 images composite (Edit image) 298    |
| Bookmark186                                   | マクドナルド トクするアプリ                        | 5-touch                                |
| Client certificate 199                        | (McDonald's Coupon Appli) 270         | Character assignment 437               |
|                                               |                                       |                                        |

| Character entry                   | Deco-mail                                             | Message                        |
|-----------------------------------|-------------------------------------------------------|--------------------------------|
| 64K data communication 416        | Deco-mail template screen147                          | Detail screen 170              |
| ハっしょにデコ 265                       | Decome-Anime template list screen 147                 | List screen 170                |
| 駅探員乗換案内272                        | Decome-Anime template preview screen 147              | microSD                        |
| お気に入り (My favorit) 116            | Template list screen 147                              | Backup data detail screen 321  |
| お天気予報ウィジェットforN 271               | Preview screen147                                     | Backup data screen 321         |
| 拡大メニュー (Kisekae Tool) 115         | Desktop icon                                          | Data detail screen 316         |
| 朱価アプリ (Stock Price Appli) 272     | Desktop screen (Theme/Detail) 112                     | Data list screen 316           |
| コナミスポーツクラブ271                     | lcon screen                                           | File list screen 316           |
| 地図アプリ (Map i-αppli) 269           | Dialed calls screen64                                 | Folder list screen 324         |
| ドコモテレビ電話ソフト (DOCOMO               | Document                                              | Manager screen                 |
| /ideophone Software) 79           | View screen                                           | microSD screen                 |
| ∃英版しゃべって翻訳 for N                  | List screen                                           | Movie list screen 302          |
| J-E Shabette Honyaku for N) 266   | Download complete screen 203                          | Movie mode                     |
| マクドナルド トクするアプリ                    | Download dictionary screen384                         | Checking screen                |
| McDonald's Coupon Appli) 270      | Draft mail list screen 149                            | Shooting screen                |
| みんなNらんど 177                       | Enjoy Exercise screen 342                             | Moving picture list screen 301 |
| モバイルGoogleマップ (Mobile             | Full Browser screen178                                | Music                          |
| Google Map) 266                   | i-αppli                                               | Music list screen 250          |
| 楽オク☆アプリ (Rakuoku Appli) 271       | IC card content screen 262                            | Playlist list screen 252       |
| ルミネス265                           | microSD data list screen277                           | Playlist music list screen 252 |
|                                   | microSD software list screen277                       | Music Player screen 256        |
| Function menu                     | Software list screen 262                              | Music&Video Channel            |
| runction menu                     | IC card authentic. screen 129                         | Chapter list screen 246        |
| Alarm                             | Kisekae Tool                                          | Music&Video Channel screen 246 |
| Detail screen                     | Contents checking screen 116                          | Program list screen 246        |
| List screen                       | Package list screen311                                | My picture                     |
| Bar code reader                   | Set list screen                                       | Image list screen 295          |
| Reading data detail screen 226    | Life history                                          | My picture screen 295          |
| Reading data list screen 226      | Enlarging viewer screen 346                           | My Profile screen              |
| Blog/Mail member                  | Viewer screen                                         | New SMS screen 173             |
| Detail screen                     | Machi-chara                                           | One-touch mlt win.             |
| List screen 149                   | List screen                                           | Data list screen 188           |
| Bluetooth device list screen 370  | Machi-chara screen 308                                | Group list screen 188          |
| Bookmark                          | Mail                                                  | Original animation             |
| Folder list screen 187            | Address screen (list/detail)166                       | List screen 298                |
| List screen 187                   | Detail screen165                                      | Player screen298               |
| Channel list screen 205           | Edit menu screen 146                                  | Original menu screen 106       |
| Character entry (edit) screen 380 | List screen                                           | Own dictionary screen 383      |
| Chara-den                         | Mail folder list screen 162                           | Panorama shooting              |
| Chara-den list screen 306         | Mail history box folder list screen 164               | Checking screen 218            |
| Chara-den screen 306              | Message screen142                                     | Shooting screen 217            |
| Rec. Chara-den screen 307         | New Decome-Anime screen141                            | PDF                            |
| Choku-Den screen 91               | New mail screen 141                                   | Data list screen               |
| Common phrases                    | Unread mail list screen 165                           | Data screen                    |
| Folder list screen 382            | Manga&Book                                            | Phonebook                      |
| List screen                       | List screen                                           | Detail screen 87               |
| Continuous shooting               | Manga&Book screen 338                                 | Group setting screen 85        |
| Checking screen 220               | Manner start (release) time screen (list, detail) 100 | List screen 87                 |
| Detail checking screen 218        | Melody                                                | Photo mode                     |
| Shooting screen 217               | List screen                                           | Checking screen 218            |
| DATA BOX folder list screen 324   | Melody screen 309                                     | Shooting screen217             |
|                                   |                                                       |                                |

| PLMN setting screen                                                                                                    |
|----------------------------------------------------------------------------------------------------|
| Received calls screen 64                                                                                                    |
| Redial screen64                                                                                                    |
| Reference result screen (list/detail)364                                                                                                    |
| Restrictions screen                                                                                                    |
| RUN screen                                                                                                    |
| i-schedule                                                                                                    |
| Detail screen                                                                                                    |
| List screen                                                                                                    |
| Schedule                                                                                                    |
| List screen                                                                                                    |
| Schedule screen                                                                                                    |
| Schedule/Holiday detail screen351                                                                                                    |
| Screen memo                                                                                                    |
| Detail screen                                                                                                    |
| List screen                                                                                                    |
| Site                                                                                                    |
| i-mode browser screen                                                                                                    |
| URL History screen 185                                                                                                    |
| URL list screen                                                                                                    |
| URL list screen                                                                                                    |
| Text memo screen                                                                                                    |
|                                                                                                    |
| Text memo screen                                                                                                    |
| Text memo screen                                                                                                    |
| Text memo screen                                                                                                    |
| Text memo screen                                                                                                    |
| Text memo screen                                                                                                    |
| Text memo screen                                                                                                    |
| Text memo screen       .363         Text reader       Reading data screen (list/detail)       .230         Scanning screen       .230         To Do list       .354         To Do list screen       .354                                                                                                    |
| Text memo screen       .363         Text reader       Reading data screen (list/detail)       .230         Scanning screen       .230         To Do list       .230         Detail screen       .354         To Do list screen       .354         ToruCa       .354                                                                                                    |
| Text memo screen       .363         Text reader       Reading data screen (list/detail)       .230         Scanning screen       .230         To Do list       .230         Detail screen       .354         To Do list screen       .354         ToruCa       Display screen       .288                                                                                                    |
| Text memo screen       .363         Text reader       Reading data screen (list/detail)       .230         Scanning screen       .230         To Do list       .354         To Do list screen       .354         ToruCa       .354         Display screen       .288         Folder list screen       .287                                                                                                    |
| Text memo screen       .363         Text reader       Reading data screen (list/detail)       .230         Scanning screen       .230         To Do list       .354         To Do list screen       .354         ToruCa       .354         Display screen       .288         Folder list screen       .287         List screen       .287                                                                                                    |
| Text memo screen       .963         Text reader       Reading data screen (list/detail)       .230         Scanning screen       .230         To Do list       .354         To Do list screen       .354         ToruCa       Display screen       .288         Folder list screen       .287         List screen       .287         Video       .287                                                                                                    |
| Text memo screen       .963         Text reader       Reading data screen (list/detail)       .230         Scanning screen       .230         To Do list       .354         To Do list screen       .354         ToruCa       .354         Display screen       .288         Folder list screen       .287         List screen       .287         Video       List screen       .304                                                                                                    |
| Text memo screen       .963         Text reader       Reading data screen (list/detail)       .230         Scanning screen       .230         To Do list       .254         To Do list screen       .354         ToruCa       .288         Folder list screen       .287         List screen       .287         Video       List screen       .304         Player screen       .305                                                                                                    |
| Text memo screen       .963         Text reader       Reading data screen (list/detail)       .230         Scanning screen       .230         To Do list       .254         Do Dist screen       .354         To Do list screen       .354         ToruCa       .288         Display screen       .287         List screen       .287         Video       .287         List screen       .304         Player screen       .305         Voice/Videophone Calls                                                   |
| Text memo screen       .363         Text reader       Reading data screen (list/detail)       .230         Scanning screen       .230         To Do list       .354         To Do list screen       .354         ToruCa       .354         Display screen       .288         Folder list screen       .287         List screen       .287         Video         List screen       .304         Player screen       .305         Voice/Videophone Calls         Enter phone number screen       .58              |
| Text memo screen       .363         Text reader       Reading data screen (list/detail)       .230         Scanning screen       .230         To Do list       .354         To Do list screen       .354         ToruCa       .354         Display screen       .288         Folder list screen       .287         Video       .304         List screen       .304         Player screen       .305         Voice/Videophone Calls         Enter phone number screen       .58         In-call screen       .58 |

### **Quick Manual**

### How to use the Quick Manual

The Quick Manual describes basic operations and displays of the FOMA terminal.

To use the Quick Manual embedded in this manual, cut the sheets along the cutting line and fold them as described below. Take the Quick Manual (For Overseas Use) when using international roaming (WORLD WING) abroad.

### ■ How to cut

Cut the Quick Manual sheets along the cutting line.

Use a ruler to cut along the cutting line as described below.

Detach one page at a time so that you do not tear other pages.

\* Take care not to hurt yourself when cutting with scissors, etc.

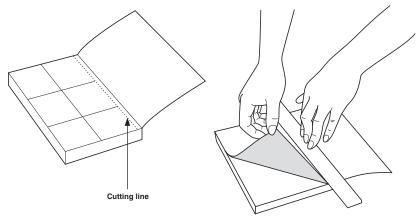

### ■ How to fold

Fold the Quick Manual along with the folding line as described below so that the front cover comes to the front.

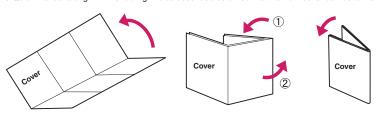

## docomo N-07A

## Quick Manual

○For General Inquiries <docomo Information Center>
From DOCOMO mobile phones (In Japanese only) You cannot call this number from an ordinary (landline) phone (No prefix) 151 (toll free)

From an ordinary (landline) phone: (In English) **010** 01 20-005-250 (toll free) Can be called from mobile phones and PHSs

From DOCOMO mobile phones (In Japanese only) Please confirm the phone number before you dial You cannot call this number from an ordinary (landline) phone For Repairs (No prefix) 113 (toll free)

00 Can be called from mobile phones and PHSs lease confirm the phone number before you dial 0120-800-000 (toll free)

From an ordinary (landline) phone: (In Japanese only)

ω

Select items and enter them

reading of the name→ (Set)

NTT DOCOMO website http://www.nttdocomo.co.jp/english/ For Applications or Repairs and After-Sales Service, please contact the above-mentioned information center or a docomo Shop etc. rear you on the NTT DOCOMO website or the i-mode site.

▼-mode site\_iMenu⇒比哟孫Þ-以一ァ(user support)⇒ プロコショップ (docomo Shop)

Nn→Enter memory number ■Memory number (000 to 999)

(Finish Only name, reading, group, phone number and mai

address can be stored to the FOMA card (UIM)

いつもあ世話になっており ます。|

Text entry area

Character entry (edit) screen

Entering Text

Edit/delete phonebook data

## Display the phonebook detail screen→[ch] (FUNC)→"Edit ■Edit the phonebook data

₩ Sel. area

 Information display area Operation guidance area

depending on the phonebook) data"→"Delete this"→"YES" (Select "YES" again Display the phonebook list screen→ch (FUNC)→"Delete

ω

■Delete phonebook data

select "Overwrite"→"YES") →"YES" (For the FOMA card (UIM), press 🖾 (Finish) and phonebook"→Edit the items if necessary→☑ (Finish)

Group (00 to 19, No Group)

Not stored>→Enter phone number→Select an icon Phone number (up to 4)

1 MEMI→"PHONEBOOK"→ch (FUNC)→"Add to To add data from the received calls record

Address

Add to phonebook

Mail address (up to 3

<Not stored>→Enter mail address→Select an icon

-Not stored>→Enter zip code→Enter address

<Not stored>→Add location information

Location information

Birthday

phonebook"

To add data from the redial On the Standby screen→ O→Select the redial→ On the Standby screen→⊙→Select a record→ ch (FUNC)→"Add to phonebook"

2 Select the destination→Enter a name→Check the ch (FUNC)→"Add to phonebook'

⊿|<Not stored>→Enter birthday

<Not stored>→Enter memorandums

Memorandums

Image

Chara-den

<Not stored>→Select Chara-den

Not stored>→Select the photo mode or image

N

Input mode

渓:···Kanji/hiragana

∭...Number 

■ ··· Alphabet

∭∵Katakana Switch text entry mode

回 (Chrct) (1 second or longer)

The mode switches as follows

Enter dakuten, han-dakuten

5-touch input→2-touch input→T9 input

\* (one time or more)

■Entering "、" or "。

# (one time or more)

Switch to kanji/hiragana, katakana, alphabet or

number mode

(Chrct) (one time or more)

Cutting line

| Camera  Shoot still image    Shoot still image   Save)    Cantinuous shooting   Cantinuous shooting   Cantinu | Making/receiving videophone call  Make a videophone call  Enter the phone number→ (□ (V.phone)→ To end the call, press (□)  Receiving a videophone call The ring tone sounds and the illumination lamp flashes,                                                                                                    | 11 |
|----------------------------------------------------------------------------------------------------|----------------------------------------------------------------------------------------------------|----|
| Enter "携帯" on Text memo  —Character entry (edit) screen  →"LIFEKIT"→"Text memo"→[⑤ (Edit)→[⑥ (Chrct) (one time or more)→5witch to "Kanji/hiragana input mode"→  「ナーミ 4 times, い→「 twice, た→4 once, い→「 twice, たー本 acree conversion  ⑥ (CHG)→[⑥→[⑥→[⑥→[□]]]  ⑥ (CHG)→[○]→[○]→[□]  ⑥ (CHG)→[○]→[○]→[□]  ⑥ (CHG)→[○]  ⑥ (CHG)→[○]  ⑥ (CHG)→[○]                                                                                                    | Display still image/movie/play melody  ■Displaying a still image  ■Displaying a still image  ■Playing a movie  ■Playing a melody  ■Playing a melody  ■Playing the Music  ■Playing the Music  ■Playing the Music  ■Playing the Music                                                                                                    | 10 |
| ■Enter pictograms, symbols, face marks, URL    PI · SB)→© or   to change tabs→Select pictograms etc. (In case of pictograms or symbols, press CLB after entering)    Clear character   Use                                                                                                    | 1Seg  —Registering channel lists  area+Select prefecture —Switch the channel list —Switch the channel list —Watch 1Seg' → Channel list  Feed → 1Seg' → Channel list  Feed → 1Seg' → Channel l | 6  |

Cutting line

## i-mode mail

"→Enter the message body

Enter the message body

Send)→"OK"

Sending the mai

Composing/sending i-mode mail

New mail

In <No address>

Montel <No subject>

No message> Message Mail address Subject

Compose message screen

Open the New mail screen→ (Att.)→Select an item Attaching an image, i-motion, melody, PDF, Document, ToruCa, or other data

Attaching files

an item→Select data→ (Select)

Attaching bookmark

Select an item→Select a folder→Select data→ Open the New mail screen→ (Att.)→"Bookmark"→

(Select)

Open the New mail screen→[i] (Att.)→"Schedule"→Select

your security code→ (Set)

Open the New mail screen→ (att.) → "My Profile" → Enter

Attaching My Profile

Attaching schedule

→Select a folder→Select data Attaching phonebook

"Phone"→Search a phonebook→Select a phonebook Open the New mail screen→ (Att.) → "Phonebook" →

13

Menu function list

I-MODE

Main item

Branch item

14

"Subject "→Enter a subject

12

Enter a subject

"→Enter an address 

Enter an address

## Receiving i-mode mai

"⊡" flashes→Received results screen appears→Select
"□"
" □"

MAIL

Main item

| plying mail<br>ay the mail                                                             |                      |  |
|----------------------------------------------------------------------------------------|----------------------|--|
| <u>iil</u><br>I to reply <b>→</b> ☑                                                    | Other mai            |  |
| <mark>plying mail</mark><br>ay the mail to reply <b>→</b> ☑ (Reply) <b>→</b> " <u></u> | Other mail functions |  |
| <b>■</b>                                                                               |                      |  |

message→[☑] (Send)→"OK" Displ 200 Forwarding mai

Enter a mail address→ (Send)→ "OK" "Reply/Forward"→"Forward"→ " In "→ Display the mail to forward→ch (FUNC)→

Check new messages

(1 second or longer)

15

nter

i-MODE

i-αPPLI

microSD

| ı |                       |  |
|---|-----------------------|--|
|   | Inbox                 |  |
|   | Outbox                |  |
|   | Draft                 |  |
|   | Mail history box      |  |
|   | Compose message       |  |
|   | Create new Deco-Anime |  |
|   | Compose SMS           |  |
|   | Check new messages    |  |
|   | Receive option        |  |
|   | Check new SMS         |  |
|   | Template              |  |
|   | Mail Setting          |  |
|   | iMenu/Search          |  |
|   | Bookmark              |  |
|   | Screen memo           |  |
|   | URL History           |  |
|   | Go to location        |  |

SETTINGS/ NW SERVICE

Incoming call

Stereo&3D sound

Kisekae Tool setting i-αppli action info Auto-start set i-αppli call logs Software list Full Browser Home -mode settings Check new messages MessageR/F One-touch mlt win. -Channel

Cutting line

Disp. phonebook image

Mail/Msg. ring time Answer setting Manner mode setting Illumination Vibrator Select ring tone Hing volume

17

| ı | Sub         | Disp            |                |                        |                     |                   |                 |                 |               |                  |                   |            |                     |                |                    |                       |                   |              |                      |                 | Call             |                   |                      |
|---|-------------|-----------------|----------------|------------------------|---------------------|-------------------|-----------------|-----------------|---------------|------------------|-------------------|------------|---------------------|----------------|--------------------|-----------------------|-------------------|--------------|----------------------|-----------------|------------------|-------------------|----------------------|
|   | Main item   | SETTINGS/       | NW SERVICE     |                        |                     |                   |                 |                 |               |                  |                   |            |                     |                |                    |                       |                   |              |                      |                 |                  |                   |                      |
|   |             | _               | _              | _                      | _                   | _                 | _               | _               | _             | _                | _                 | _          | _                   | _              | _                  | _                     | _                 | _            | _                    | _               | _                | _                 |                      |
|   | Branch item | Ring time(sec.) | Record message | Disp. call/receive No. | Melody Call setting | Hyper Clear Voice | Auto voice memo | Noise reduction | Quality alarm | Reconnect signal | Hold tone setting | Pause dial | Sub-address setting | Prefix setting | Headset sw to dial | Int'I dial assistance | Visual preference | Select image | Auto redial as voice | Display setting | Ntfy switch-mode | Hands-free switch | V.phone while packet |
|   | Sub item    | Incoming call   |                |                        |                     | Talk              |                 |                 |               |                  |                   | Dialing    |                     |                |                    |                       | Videophone        |              |                      |                 |                  |                   |                      |
|   | Main item   | SETTINGS/       | NW SERVICE     |                        |                     |                   |                 |                 |               |                  |                   |            |                     |                |                    |                       |                   |              |                      |                 |                  |                   |                      |

| Branch item | Display setting | Backlight | Display design | Font | Desktop icon | 3D display setting | Select language | Original menu | Menu display set | Viewer settings | lcons | Icons setting | Privacy angle | Image display mode | Quick Info setting | Display on charge | Machi-chara setting | Information display | Screen effect | Call data        | Notice designate calls |  |
|-------------|-----------------|-----------|----------------|------|--------------|--------------------|-----------------|---------------|------------------|-----------------|-------|---------------|---------------|--------------------|--------------------|-------------------|---------------------|---------------------|---------------|------------------|------------------------|--|
| Sub item    | Display         |           |                |      |              |                    |                 |               |                  |                 |       |               |               |                    |                    |                   |                     |                     |               | Call time/Charge |                        |  |
| me          | GS/             | 3VICE     |                |      |              |                    |                 |               |                  |                 |       |               |               |                    |                    |                   |                     |                     |               |                  |                        |  |

| Sub item    | Call time/Charge | Clock      |                |      |              |                    |                 |               |                  | Lock/Security   |       |               |               |                    |                    |                   |                     |                     |               |           |                        |             |
|-------------|------------------|------------|----------------|------|--------------|--------------------|-----------------|---------------|------------------|-----------------|-------|---------------|---------------|--------------------|--------------------|-------------------|---------------------|---------------------|---------------|-----------|------------------------|-------------|
| Main item   | SETTINGS/        | NW SERVICE |                |      |              |                    |                 |               |                  |                 |       |               |               |                    |                    |                   |                     |                     |               |           |                        |             |
| Branch item | Display setting  | Backlight  | Display design | Font | Desktop icon | 3D display setting | Select language | Original menu | Menu display set | Viewer settings | Icons | Icons setting | Privacy angle | Image display mode | Quick Info setting | Display on charge | Machi-chara setting | Information display | Screen effect | Call data | Notice designate calls | Reset total |
|             | l                |            |                |      |              |                    |                 |               |                  |                 |       |               |               |                    |                    |                   |                     |                     |               | ı         |                        |             |

Original lock

Dial lock IC card lock setting

Lock

Clock Alarm Tone set Reading out in alarm

Auto power ON Auto power OFF

Auto reset total cost

Set main time Set sub clock Alarm setting Clock display

Change security code
IC card authentic.
PIN setting
Scanning function

20

<u>ග</u>

Connection setting

NW SERVICE Main item SETTINGS/

Setting when opened

Slide-style setting

SETTINGS/ NW SERVICE Main item

Sub item

Branch item

8

Setting when folded

Key illumination

Ilumination

Key backlight Slide sound

Sub item

Int'l roaming set

Secret data only mode

Secret mode Keypad lock Self mode

Call setting w/o ID

Reject unknown

|  | Sub item    | Network service     |                       |                        |                |                      |                |              |                       |               | Other settings         |                    |            |                        |            |              |                 |              |                     |                   |      |
|--|-------------|---------------------|-----------------------|------------------------|----------------|----------------------|----------------|--------------|-----------------------|---------------|------------------------|--------------------|------------|------------------------|------------|--------------|-----------------|--------------|---------------------|-------------------|------|
|  | Main item   | SETTINGS/           | NW SERVICE            |                        |                |                      |                |              |                       |               |                        |                    |            |                        |            |              |                 |              |                     |                   | 1000 |
|  | Branch item | Certificate setting | Security service set. | Set check new messages | Host selection | SMS center selection | NW search mode | PLMN setting | Display operator name | Service(Int.) | Bar incoming when roam | Missed Call Notice | Chaku-moji | Caller ID Notification | Voice Mail | Call Waiting | Call Forwarding | 2in1 setting | Nuis. call blocking | Caller ID Request |      |
|  |             | ı                   |                       |                        |                |                      |                |              |                       |               |                        |                    | ı          |                        |            |              |                 |              |                     |                   | ı    |

Network service

Headset usage setting

Headset mic. setting Auto answer setting JSB mode setting

Keypad sound Touch sensor setting

Key/Touch sensor

ch-button setting

External connection

Disp. Software info End stand-by display

i-αppli settings

| Main item  | Sub item            | Branch item         |
|------------|---------------------|---------------------|
| SETTINGS/  | Network service     | Arrival Call Act    |
| NW SERVICE |                     | Set in-call arrival |
|            |                     | Remote Control      |
|            |                     | Dual Network        |
|            |                     | English Guidance    |
|            |                     | Additional service  |
|            |                     | Service Numbers     |
|            |                     | Multi Number        |
|            |                     | Roam. Guidance      |
|            | Other settings      | Charge sound        |
|            |                     | Battery level       |
|            |                     | Network status      |
|            |                     | Character input set |
|            |                     | Auto-change Screen  |
|            |                     | Volume restriction  |
|            |                     | Quick Search URL    |
|            |                     | Reset settings      |
|            |                     | Initialize          |
|            |                     | Software Update     |
| DATA BOX   | My picture          |                     |
|            | Music               |                     |
|            | Music&Video Channel |                     |

i-Widget sound effect

Sound setting

-appli vol.

i-αppli call DL set

i-Widget roaming set. About i-αppli

Cutting line

23

| Main item | Sub item            | Branch item |
|-----------|---------------------|-------------|
| DATA BOX  | i-motion/Movie      |             |
|           | Melody              |             |
|           | My document         |             |
|           | Kisekae Tool        |             |
|           | Machi-chara         |             |
|           | Chara-den           |             |
|           | 1Seg                |             |
|           | Manga&Book          |             |
|           | Other               |             |
| LEEKIT    | Bar code reader     |             |
|           | Receive Ir data     |             |
|           | microSD             |             |
|           | Camera              |             |
|           | Enjoy Exercise      |             |
|           | Life history viewer |             |
|           | Bluetooth           |             |
|           | Data security serv. |             |
|           | Schedule            |             |
|           | Alarm               |             |
|           | To Do list          |             |
|           | Text memo           |             |
|           | Calculator          |             |
|           |                     |             |

| main item | Subitem            | Branchitem |
|-----------|--------------------|------------|
| LINBALL   | Play/Erase msg.    |            |
|           | Play/Erase VP msg. |            |
|           | Voice memo         |            |
|           | Voice announce     |            |
|           | UIM operation      |            |
|           | My Profile         |            |
|           | Forwarding image   |            |
|           | Text reader        |            |
|           | Dictionary         |            |
| i-CONCIER |                    |            |
| PHONEBOOK |                    |            |
| OWN DATA  | Received calls     |            |
|           | Dialed calls       |            |
|           | Blog/Mail member   |            |
|           | Choku-Den          |            |
|           | Common phrases     |            |
|           | Own dictionary     |            |
|           | DL dictionary      |            |
| MUSIC     | Music Player       |            |
|           |                    |            |

KEITAI

DCMX

ToruCa

Booking program list Program guide Activate 1Seg

I V LINK Recording result imer recording list

OSAIFU

| Cal     |  |
|---------|--|
|         |  |
| Waiting |  |

Music&Video Channel

Public mode (Driving mode): \*\* (1 second or longer) (Set/Released by ■ Manner mode: # (1 second or longer) (Set/Released by each press)

each press) 26

<Other functions>

Search by i-mode Change IC owner Check IC owner IC card lock setting IC card content User settings Channel setting Channel list

25

Activate

**Network services** Voice Mail Service

24

MENII → "SETTINGS/NW SERVICE" → "Network service" →

"Call Waiting"→ "Activate"→"YES"

MENI → "SETTINGS/NW SERVICE" → "Network service" → Deactivate

"Call Waiting"→ "Deactivate"→"YES" Answering another incoming call

Voice Mail"→ "Play messages"→"Play(voice call)" or MENI → "SETTINGS/NW SERVICE" → "Network service" → MENI → "SETTINGS/NW SERVICE" → "Network service" → To switch the calls, press Press ( to switch to incoming call

"Voice Mail" → "Deactivate" → "YES"

■Play messages

time (seconds

Deactivate

"Voice Mail" → "Activate" → "YES" → "YES" → Enter ringing

MENI → "SETTINGS/NW SERVICE" → "Network service" →

Activate

Call Forwarding Service

Activate

"Call Forwarding"→"Activate"→Set a forwarding number MENI → "SETTINGS/NW SERVICE" → "Network service" →

MEMI → "SETTINGS/NW SERVICE" → "Network service" → and the ring time, then select "Activate"→"YES" Deactivate

"Call Forwarding"→"Deactivate"→"YES"

Caller ID Request

WEMI → "SETTINGS/NW SERVICE" → "Network service" →

Activate

"Caller ID Request"→"Activate"→"YES"→"OK"

"Caller ID Request"→"Deactivate"→"YES"→"OK" **MEMI** → "SETTINGS/NW SERVICE" → "Network service" → Deactivate

**Cutting line** 

"Play(videophone)" →"YES"→Follow the voice instructions

# Service available for the FOMA terminal

Main icons

: SSL/TLS-compatible page displayed

: Unread mail

forecast you want +177 Area code for weather (No area code) 110 (No area code) 119 (No area code) 118 (No area code) 104 (No area code) 115 (No area code) 117 charged: service charge + call charge)\*1 Emergency call for help with maritime Emergency call for a fire engine or an 「elegram (pay: telegram charge) Emergency call to the police\*2 Weather forecast (pay) Directory assistance Time (pay) accidents

- 1: Unlisted phone numbers cannot be given. charged: service charge + call charge)
- (No area code) 106 (No area code) 171 Emergency Message Recording System (pay)
- may not be connected in some areas. In that case, call again 2: An emergency call to the local fire station or police station from a public phone or land line.
- 8

8 Icon display area

: Battery level

: i-mode in progress Signal strength

: Enjoy Exercise is set

31

## <Contact for lost, etc>

## Omakase Lock

Omakase Lock is a pay service. If you subscribe to the service at the same time with the subscription of suspending the service or while the service is suspended, no charge applies.

> to 🚰 : Record message ON, Auto voice memo OFF to  $\stackrel{\mathbb{Z}}{\mathbb{H}}$  : Record message (Record VP message) is set

to 🗿 , 👚 : Voice mail message : Timer recording of 1Seg running

🖒 / 💄 : Alarm is set

Set/Release Omakase Lock

**00** 0120-524-360

24 hours available (only in Japanese)

\* Omakase Lock can be set/released from the My docomo site on a PC, etc.

: Communication mode set (USB cable connected)

💸 : Keypad lock is set/ready : When IC card lock is set

(c) : ECO mode "ON"

Ring volume" is set to "Silent" : Public mode (Driving mode) is set : Information of i-concier : microSD card inserted | S: Vibrator is set E: Unread MessageR/F \* : Bluetooth connected : During a voice call 🔮 : Manner mode set Œ.

ा Music&Video Channel reservation is set

### Other contacts <Contact: <Contact: <Contact:

' Check the phone number carefully before dialing.

Cutting line

### docomo N-07A Quick Manual (For Overseas Use)

For lost, stolen, charge accumulation, etc. overseas

<docomo Information Center> (24 hours)

 From DOCOMO mobile phones stay (table 1) code for the country you -81-3-5366-3114\* (toll free)

For ordinary phone, etc. <Universal Number> hold the "0" key for 1 second or longer to enter "+"). When calling from the N-07A, dial +81-3-5366-3114 (press and \* You are charged a call fee to Japan when calling from a land-line phone, etc

International prefix number for the universal number (table 2) -800-0120-0151

\*Local call charge may apply in the country you are staying

See page 9 for international call access codes for major countries number (table 2). (table 1) and page 10 international prefix numbers for the universal

|ssi| → "SETTINGS/NW SERVICE" → "Int'l roaming set" → "Service(Int.)" → "Remote access(Int.)" → "YES" → Follow the

Configure settings overseas

voice instructions Auto time adjust setting

difference | wsu| → "SETTINGS/NW SERVICE" → "Clock" → "Set main time" → "Auto time adjust" → Select "Auto" in "Auto time" and "Auto time

## Sub clock display settings

@w→"SETTINGS/NW SERVICE"→"Clock"→"Set sub clock"→
"Display method"→Select "Auto" **Available Services Overseas** 

- i-mode (including Full Browser) Voice call/Videophone • i-mode mail • i-concier Sending/Receiving SMS
- i-Channel MessageF
- Packet communication via PC
- Some services may not be available depending on the network or operator.

From DOCOMO mobile phones <Network Technical Support and Operation Center> (24 hours) For malfunctions overseas

for the country you stay (table 1) -81-3-6718-1414\* (toll free

For ordinary phone, etc. <Universal Number> hold the "0" key for 1 second or longer to enter "+"). When calling from the N-07A, dial +81-3-6718-1414 (press and \*You are charged a call fee to Japan when calling from a land-line phone, etc

International prefix number for the universal number (table 2) -800-5931-8600

\*Local call charge may apply in the country you are staying

number (table 2) See page 9 for international call access codes for major countries (table 1) and page 10 international prefix numbers for the universal

## Before traveling

 "Mobile Phone User's Guide [International Services] Also, before using the FOMA terminal overseas, refer to the following

 DOCOMO International services website "Mobile Phone User's Guide [Network Services]

Setting a Search Method of Telecommunications Carrier Switching the operator automatically or manually

"NW search mode"→"Auto" or "Manual" MENI → "SETTINGS/NW SERVICE" → "Int'l roaming set" →

WEW → "SETTINGS/NW SERVICE" → "Int'l roaming set" → When set to "Manual", select an operator Re-searching the connectable operator

### When set to "Manual", select an operator "NW search mode"→"Network re-search Setting an operator to be preferably connected

"PLMN setting"→Highlight an operator to change the priority→ ch (FUNC)→"Change priority" →Highlight the destination→ (Select)→ [ (Finish)→"YES"

WEWI → "SETTINGS/NW SERVICE" → "Int'l roaming set" →

## Setting operator name display

|wsi → "SETTINGS/NW SERVICE" → "Int'l roaming set" → "Display operator name" → "Display ON" or "Display OFF"

Cutting line

## i-mode settings

• "海外ご利用ガイド" (Guide for Users outside of Japan) (PDF file), which is pre-installed in "DATA BOX" on My Document

(Japanese)

Settings"→"Yes"→Enter i-mode password→"Select ■→"English"→"Options"→"International Settings"→"i-mode services

### Remote Control

### Setting in Japan

"Remote Control" → "Activate" → "YES" MENI → "SETTINGS/NW SERVICE" → "Network service" →

### N

## Display on the screen

operator appears in the task icon area The name of the currently connected

Connecting operator's name

## After returning to Japan

network (DOCOMO) network will be automatically searched and connected to the FOMA When you returned to Japan and turn on the FOMA terminal, the

Making a Call

"Setting a Search Method of Telecommunications Carrier"→P.4

Making a call to outside your destination country (including Japan)

Making a call to a country registered in "Int'l dial assistance"

call"→Select a country→ <a> or <a> (V.phone)</a> Dial the other party's phone number→ ch (FUNC)→"Int'

### ◆Country code → Area code (Long distance code) → The other Making a call by dialing from the country code On the standby screen, dial + (O (1 second or longer))

party's phone number → ✓ or 🖾 (V.phone)

## Dial the other party's phone number → C or (V.phone)

Making a local call abroad

When you receive a voice/videophone call, press <a> \tag{}</a> Receiving a cal

## Network services

Before using the network services overseas, "Remote Control" must be set to "Activate".

### 9

## International call access codes of

major countries (Table 1)

|      |         |                  |         |             |          |                |         |        | _         |           | _       | _           |        |            | _           |
|------|---------|------------------|---------|-------------|----------|----------------|---------|--------|-----------|-----------|---------|-------------|--------|------------|-------------|
| Code | 8       | /1.700           | 814     |             |          | 00             | 00      | 00     | 00        | 001       | 00      | 00          | 00     | 00         | 810         |
| Area | France  | Brazil           |         |             |          | Vietnam        | Belgium | Poland | Portugal  | Hong Kong | Macau   | Malaysia    | Monaco | Luxembourg | Russia      |
| Code | 00      | 00               |         | 100         |          | 005            | 00      | 00     | 00        | 00        | 00      | 00          | 00     | 00         | 00          |
| Area | Sweden  | Spain            |         | Thailand    |          | Taiwan         | Czech   | China  | Denmark   | Germany   | Turkey  | New Zealand | Norway | Hungary    | Philippines |
| Code | 00      | 011              |         | 00          |          | 00             | 00      | 00     | 001       | 0011      | 00      | 011         | 100    | 00         | 100         |
| Area | Ireland | United States of | America | United Arab | Emirates | United Kingdom | Italy   | India  | Indonesia | Australia | Holland | Canada      | Korea  | Greece     | Singapore   |

Yer the latest information, see the DOCOMO International services 00 Finland website

Switzerland

### Roam, Guidance

Make the setting in Japan.

Enter the following country codes when using international call

or setting "Int'l dial assistance"

Area

Code

saniqqilid French Po Vietnam Brazil

Sweden Thailan Czech 43 Turkey 20 China Japan

United States of United Kingdom

America

99 62

ndonesia

Country codes of major countries

- ## → "SETTINGS/NW SERVICE" → "Network service" → "Roam. Guidance"→ "Activate" or "Deactivate"→"YES"
- · Depending on the operator overseas, the setting may be unavailable.

Bar incoming when roam

When set to "Activate", select "Bar All incoming" or "Data calls "Bar incoming when roam"→"Activate" or "Deactivate" ##₩ ➡ "SETTINGS/NW SERVICE" ➡ "Int'l roaming set" ➡ Barring"→"YES"→Enter your network security code

### ## → "SETTINGS/NW SERVICE" → "Int'I roaming set" → Service(Int.)

"Roam.Guidance(Int.)"/"MissedCallNotice(Int.)" → "YES" → Follow "Service(Int.)" → "Voice Mail(Int.)"/"Call Forwarding(Int.)"/ "Remote access(Int.)"/"Caller ID req.(Int.)"/

For other country codes and details, see the DOCOMO International

services website.

92

Singapore

ω

Hong Kong

New Caledonia

82

Germany

Australia Austria Sanada

gypt

the voice instructions

## International prefix number for the universal number (Table 2)

| Area                        | Code | Area        | Code | Area         | Code |
|-----------------------------|------|-------------|------|--------------|------|
| Ireland                     | 00   | Singapore   | 100  | Philippines  | 00   |
| United States of<br>America | 110  | Switzerland | 00   | Finland      | 066  |
| Argentina                   | 00   | Sweden      | 00   | France       | 00   |
| United Kingdom              | 00   | Spain       | 00   | Brazil       | 0021 |
| Israel                      | 014  | Thailand    | 001  | Bulgaria     | 00   |
| Italy                       | 00   | Taiwan      | 00   | Peru         | 00   |
| Australia                   | 1100 | China       | 00   | Belgium      | 00   |
| Austria                     | 00   | Denmark     | 00   | Portugal     | 00   |
| Holland                     | 00   | Germany     | 00   | Hong Kong    | 001  |
| Canada                      | 011  | New Zealand | 00   | Malaysia     | 00   |
| Korea                       | 100  | Norway      | 00   | South Africa | 60   |

Note that the universal numbers may not be available from mobile

009 Hungary

For the latest information, see the DOCOMO International services website. phones, public phones or hotels.

Cutting line

### Inquiries

If your FOMA card (UIM) (green/white) is lost or stolen, please mmediately contact us and follow the procedure to cancel

or inquiries overseas such as lost, stolen, charge accumulation

or malfunction, refer to "For lost, stolen, charge accumulation, stc. overseas" on the front cover of the Quick Manual (For

When dialing the General inquiries, "International call access code (Table 1)" or "International prefix number for the universal number s lost or stolen.

(Table 2)" of the country you stay is required.

Note that you must pay communication charges incurred after it

Verseas Use) or "For malfunctions overseas" in P.1.

Note that the universal numbers may not be available from mobile chones, public phones or hotels. Check/Change the contractual detail, make various service application and request information online.

For i-mode iMenu ⇒ お客様サポート (user support) ⇒ お申込・お手続き (Applications and procedures) ⇒ 各種お申込・お手続き (Applications and procedures) □ Packet communication charge free

For PC My docomo (http://www.mydocomo.com/) ⇒ 各種お申込・お手続き (Applications and procedures)

- You will need your "network ID" to access the website from i-mode.
- \* The packet communication charge via i-mode is free. However, access from overseas is charged.
- You will need your "docomo ID/password" to access the website from PC.
- \* If you do not have or you have forgotten your "Network security code" or "docomo ID/password", contact the docomo Information Center listed on the back cover of this manual.
- \* The NTT DOCOMO website may not be available depending upon the contractual detail.
- \* You may not be able to access the website services due to system maintenance, etc.

### **Using your FOMA Terminal Politely**

When using your FOMA terminal, do not forget to consider the feelings of people around you.

### Turn off your FOMA terminal when you are:

In a place where it is prohibited to use a mobile phone

It is prohibited to use a mobile phone in some places. Turn off your FOMA terminal in:

- · An airplane · Hospitals
  - \* Turn off your FOMA terminal in a lobby or waiting room as well as in a hospital ward in case that the electronic medical equipment may be in use nearby. Turn off the FOMA terminal even if you are in the lobby or the waiting room.
- Driving

The penalty is imposed on using a mobile phone by the hand while driving.

- \* When you are obliged to receive a call, tell the caller that you will call back later using handsfree functions, then pull off the road before using the phone.
- In a crowded place such as rush-hour train, where somebody nearby may be using an implantable cardiac pacemaker or implantable cardioverter-defibrillator
  - Radio waves may affect the operation of implantable cardiac pacemakers or implantable cardioverter-defibrillators.
- In a public place such as theater, cinema, or museum
  Using the FOMA terminal in a public place, where you need to be quiet, annoys people around you.

### Mind where you use your FOMA terminal and the loudness of your voice or the ring tone

- If you use your FOMA terminal in a quiet place such as restaurant or hotel lobby, mind the loudness of your voice is, etc.
- Take care not to disturb other people when you use your FOMA terminal in a public place.

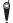

### Respect privacy

Please be considerate of the privacy of individuals around you when taking and sending photos using camera-equipped mobile phones.

### These functions enable you to be well-mannered

Your FOMA terminal is equipped with useful functions not to answer an incoming call or to mute the sounds of the FOMA terminal.

### [Manner mode/Original manner mode] → PP.98, 100

Manner mode mutes the sounds of the FOMA terminal such as the keypad sounds and the ring tone. You can customize Manner mode by changing the settings of the Record message function, vibrator or ring tone (Original manner mode). However, neither Manner mode nor Original manner mode can mute the shutter sound of the camera.

### [Public mode (Driving mode/Power OFF] → PP.73, 74

The FOMA terminal announces to the caller that you cannot answer the call because you are driving, or you are in the place you have to refrain from calling or you have to turn off the mobile phone.

### [Vibrator] → P.96

The FOMA terminal vibrates to notify you of an incoming call.

### [Record message function]→P.75

When you cannot answer a call, the caller can leave a message.

You can also use optional services such as the Voice Mail service (P.390) and Call Forwarding service (P.392).

This manual is bound in consideration of recycling. When this manual becomes unnecessary, we appreciate your cooperation of taking this manual out to the collection or recycling.

### **General Inquiries** <docomo Information Center>

### 0120-005-250 (toll free)

\*Service available in : English, Portuguese, Chinese, Spanish, Korean.

\*Available from mobile phones and PHSs.

### From DOCOMO mobile phones

(In Japanese only)

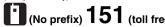

\*Unavailable from land-line phones, etc.

From land-line phones

(In Japanese only)

### 0120-800-000 (toll free)

\*Available from mobile phones and PHSs.

Please confirm the phone number before you dial.

● For Applications or Repairs and After-Sales Service, please contact the above-mentioned information center or the docomo Shop etc. near you on the NTT DOCOMO website or the i-mode site.

▶NTT DOCOMO website http://www.nttdocomo.co.jp/english/ ▶i-mode site i Menu ⇒ お客様サポート (user support) ⇒ ドコモショップ (docomo Shop) \*In Japanese only

### Loss or theft FOMA terminal or payment of cumulative cost overseas <docomo Information Center>

(available 24 hours a day)

From DOCOMO mobile phones

International call access stay (table 1)

code for the country you -81-3-5366-3114\*(toll free)

\*You are charged a call fee to Japan when calling from a land-line phone, etc.

\* If you use N-07A, you should dial the number +81-3-5366-3114 (to enter "+", press and hold the "0" key for at least one second).

■ From land-line phones < Universal number>

International prefix number for the universal number (table 2)

-800-0120-0151\*

\*You might be charged a domestic call fee according to the call rate for the country you stay. \* See page 408 for international call access codes for

major countries (table 1) and international prefix numbers for the universal number (table 2).

Repairs

(No prefix) 113 (toll free)

From DOCOMO mobile phones

\*Unavailable from land-line phones, etc.

0120-800-000 (toll free)

\*Available from mobile phones and PHSs.

(In Japanese only)

(In Japanese only)

From land-line phones

### Failures encountered overseas Network Technical Operation Center>

(available 24 hours a day)

From DOCOMO mobile phones

International call access stay (table 1)

code for the country you -81-3-6718-1414\*(toll free)

\*You are charged a call fee to Japan when calling from a land-line phone, etc.

\* If you use N-07A, you should dial the number +81-3-6718-1414 (to enter "+", press and hold the "0" key for at least one second).

■ From land-line phones <Universal number>

International prefix number for -800-5931-8600\* the universal number (table 2)

\*You might be charged a domestic call fee according to the call rate for the country you stay.

\* See page 408 for international call access codes for major countries (table 1) and international prefix numbers for the universal number (table 2).

• If you lose your FOMA terminal or have it stolen, immediately take the steps necessary for suspending the use of the FOMA terminal.

If the FOMA terminal you purchased is damaged, bring your FOMA terminal to a repair counter specified by DOCOMO after returning to Japan.

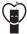

### Don't forget your mobile phone ... or your manners!

OWhen using your mobile phone in a public place, don't forget to show common courtesy and consideration for others around you.

> Sales: NTT DOCOMO, INC. Manufacturer: NEC Corporation

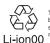

To prevent damage to the environment, bring used battery packs to a docomo service counter, a docomo agent or a recycle center.

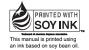

Utilizing recycled papers

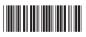

2009.5 (1st Edition) MDT-000122-EAA0

### N-07A Manual for PC Connection

| Data Communication                | 1   |
|-----------------------------------|-----|
| Before Using                      | 4   |
| Checking the Procedure            | . 5 |
| Setting the PC                    | 9   |
| Preparing Bluetooth Communication | 12  |
| DOCOMO Connection Manager         | 14  |
| Executing Set Data Communication  | 18  |
| Setting up Dial-up Network        | 19  |
| Setting up Dial-up                | 26  |
| AT Command List                   | 37  |

### About Manual for PC Connection

This manual describes necessary information for data communication using the N-07A and how to install "FOMA communication setting file" and "DOCOMO Connection Manager" provided in the provided CD-ROM

The procedures or screens may vary depending on your environment.

### **Data Communication**

### **Data Communication Available for the FOMA Terminal**

Available data communication between the FOMA terminal and PCs is classified in 3 categories: data exchange (OBEX<sup>TM</sup> communication), packet communication and 64K data communication.

### Data exchange (OBEX<sup>TM</sup> communication)

The data such as images, music files, phonebook entries, mails, and more can be exchanged with equipment such as other FOMA terminals and PCs.

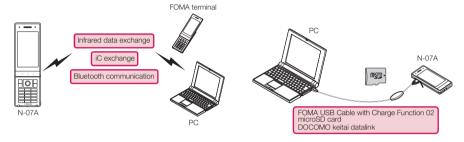

### Packet communication

Packet communication is charged according to the amount of data sent and received.\*1 High speed communication at up to 7.2Mbps downlink\*2 and up to 384kbps uplink\*2 is available in the FOMA HIGH-SPEED area. Communication is provided on a best-effort basis. Communication speed varies depending on the communication environment or network congestion. This is suitable for exchanging small amount of data at high speed.

• If you use packet communication with DOCOMO PDA "sigmarion III" or "musea", it may cause lowering of communication speed. It is not compatible with FOMA HIGH-SPEED Area communication.

You can also access a corporate LAN connected to the FOMA network.

Use an access point that supports FOMA packet communication, such as DOCOMO Internet connection service "mopera U".

For packet communication, connect the FOMA terminal to a PC using FOMA USB Cable with Charge Function 02 (optional), Bluetooth communication, or to a PDA using a dedicate cable.

- \*1: Note that the communication charge can become very expensive when large files are sent and received.
- \*2: It is the maximum value on the technical standards, and the actual communication speed varies depending on the network congestion or communication environment. If you are out of the FOMA HIGH-SPEED area, or you connect to the access point to which the HIGH-SPEED service is not supported, it may cause lowering of communication speed.

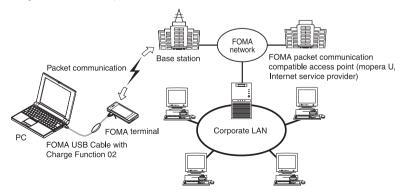

### 64K data communication

64K data communication is charged according to the length of time the line is connected, regardless of the amount of data.

Use an access point that supports FOMA 64K data communication, such as DOCOMO Internet connection service "mopera U", or ISDN synchronized 64K access point.

For 64K data communication, connect the FOMA terminal to a PC using FOMA USB Cable with Charge Function 02 or Bluetooth communication, or to a PDA using a dedicate cable.

\*Note that the communication charge can become very expensive when the line is connected for a long time.

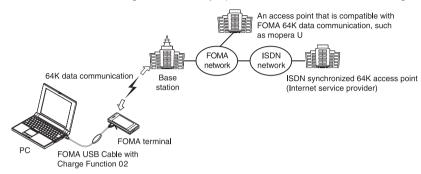

### NOTE

- The communication speed is 384kbps at maximum for receiving and 64kbps at maximum for sending outside the FOMA service area and overseas.
- Select IP connection method when you perform packet communication overseas. (Packet communication using PPP connection is not supported.)
- 64K data communication is not available overseas.

### **Notice before using**

### Internet service provider fees

In addition to FOMA service charges, you may need to pay user fees to an Internet service provider to use the Internet. These fees must be paid directly to the Internet service provider in addition to service fees of FOMA service. Contact your Internet service provider for details.

DOCOMO Internet connection service "mopera U" is available. "mopera U" is a pay service for which you need to apply.

### Setting an access point (e.g. Internet service provider)

Packet communication and 64K data communication use different access points. If you are using packet communication, use an applicable access point for it; if 64K data communication, use an access point for FOMA 64K data communication or ISDN synchronized 64K.

- · You cannot use DoPa access points.
- For the available services and connection settings, check mopera website. http://www.mopera.net/mopera/index.html (in Japanese only)

### User authorization when accessing network

Some access points may require your user authorization (ID and password) when connecting. Use communication software (Dial-up network) to enter your ID and password. ID and password will be provided by your Internet service provider or the network administrator. Contact the Internet service provider or network administrator for details.

### Access authorization when using the browser

To view FirstPass compliant sites on your PC's browser, FirstPass (user certification) for access authorization is needed. Install the FirstPass PC software from the attached CD-ROM and conduct the setting. For details, refer to "FirstPassManual" (PDF format) under the "FirstPassPCSoft" folder provided in the CD-ROM. (The "FirstPassManual" is only in Japanese.) To view the "FirstPassManual" (PDF format), Adobe® Reader® is required. Unless you install it on your PC, install the Adobe® Reader® from the CD-ROM to read the document. For how to use it, refer to the "Adobe Reader help".

### Required conditions for performing packet and 64K data communication

The following conditions are required to perform communication using the FOMA terminal (For communication in Japan):

- Your PC is compatible with the FOMA USB Cable with Charge Function 02 (optional).
- When connecting using Bluetooth communication, the PC supports Dial-up Networking Profile of Bluetooth Specification Ver.1.1, Ver.1.2 or Ver.2.0+EDR.
- · You are in the FOMA service area.
- For packet communication, the access point supports FOMA packet communication.
- For 64K data communication, the access point supports FOMA 64K data communication or ISDN synchronized 64K.

However, depending on congestion of the base station or weaker signal strength, you cannot perform communication even when the above conditions are satisfied.

### **Before Using**

### **Operational environment**

The PC operation environment to use data communication is as shown below:

| PC unit           | PC/AT compatible model with CD-ROM drive When using the FOMA USB Cable with Charge Function 02 (optional):USB port (compliant to Universal Serial Bus Specification Rev1.1/2.0) This FOMA terminal is not compatible with "USB 2.0 High-Speed". When using Bluetooth communication: Bluetooth Specification Ver.1.1, Ver.1.2 or Ver.2.0+EDR compliant (Dial-up Networking Profile) Display resolution of 800 dots wide × 600 dots high, High Color (65,536 colors) is recommended |
|-------------------|----------------------------------------------------------------------------------------------------|
| OS*1              | Windows 2000 (Japanese version) Windows XP (Japanese version) Windows Vista (Japanese version) For DOCOMO Connection Manager, Windows 2000 with Service Pack 4 or later, or Windows XP with Service Pack 2 or later is required.  (For details on the operational environment, visit the DOCOMO website.)                                                                                                    |
| Required memory*2 | Windows 2000: 64M bytes or higher     Windows XP: 128M bytes or higher     Windows Vista: 512M bytes or higher                                                                                                    |
| Hard disk space*2 | 5M bytes or higher     For DOCOMO Connection Manager, 15M bytes or higher                                                                                                    |

- \*1: The proper operations on the upgraded OS are not guaranteed.
- \*2: The required memory and necessary hard disk space may differ depending on the PC's system configuration.
- Microsoft Internet Explorer 7.0 or later is recommended to run the menu (For Windows XP and Windows 2000, Microsoft Internet Explorer 6.0 or later is recommended.). If the menu screen does not appear even when you insert the CD-ROM, use the following procedure:
  - ① Open "⑥"→"コンピュータ" (Computer) For Windows XP, open "スタート" (Start) → "マイコンピュータ" (My Computer) For Windows 2000, open "マイコンピュータ" (My Computer) on the desktop
  - ② Right-click the CD-ROM icon and select "開く" (Open)
- ③ Double-click "index.html"
- When the CD-ROM is inserted to the PC, the warning screen may appear. This warning is displayed according to the security setting of the Internet Explorer. There is no matter with using the software. Click "[\$\tau\$\tau\" (Yes).

### NOTE

- You can transmit data with the FOMA terminal connected to the DOCOMO PDA "musea" or "sigmarion III". Update
  "musea" when you connect it to a FOMA terminal. For how to update it and other details, visit the DOCOMO
  website.
- This FOMA terminal is not compatible with Remote Wakeup function.
- This FOMA terminal is not compatible with the FAX communication.

### **Required devices**

The following hardware and software, in addition to the FOMA terminal and a PC, are required.

- "FOMA USB Cable with Charge Function 02" (optional) or "FOMA USB Cable" (optional)\*
- Provided CD-ROM "CD-ROM for N-07A"
- \*: For USB connection

### NOTE

- Purchase the specified "FOMA USB Cable with Charge Function 02" or "FOMA USB Cable". The USB cable for PC
  cannot be used because the shape of the connector is different.
- The FOMA USB Cables may not function properly when connected to a USB HUB.

### **Checking the Procedure**

In data communication, the connection is made through a dial-up connection with Internet service providers or LANs that support FOMA data communication.

- About the "CD-ROM for N-07A"
- The CD-ROM contains the FOMA communication setting file (drivers), DOCOMO Connection Manager and FirstPass PC software.
- The FOMA communication setting file is software (driver) needed for connecting the FOMA terminal with a PC via a FOMA USB Cable with Charge Function 02 (optional) to carry out packet communication, 64K data communication and data transfer (OBEX<sup>TM</sup> communication). Installing the FOMA communication setting file embeds each driver into Windows. Using DOCOMO Connection Manager, you can easily set up packet communication and 64K data

communication and create a dial-up connection.

### Flow chart for completing the data communication setup

■ Data exchange (OBEX<sup>TM</sup> communication)

Install the FOMA communication setting file to use the FOMA USB Cable with Charge Function 02.

### Download/Install the FOMA communication setting file\*

Install the file from the "CD-ROM for N-07A". Alternatively, download the file from the DOCOMO website and install it.

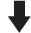

Data exchange

Install DOCOMO keitai datalink in addition.

### ■ Packet communication and 64K data communication

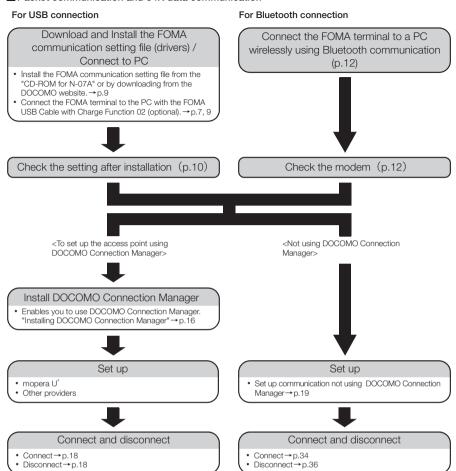

\*: To use Internet with the FOMA terminal and PC connected, "mopera U" (you need to apply for) is useful, which supports broadband connection, etc. Consider the plan in which you are charged only in a month when you use the service. For more information, visit the DOCOMO website.

### Setting the USB mode setting to "Communication mode"

- Set the mode before connecting to PC.
- Setting is not required when using Bluetooth connection.

### **Connecting the devices**

The following procedure explains how to connect the FOMA USB Cable with Charge Function 02 (optional).

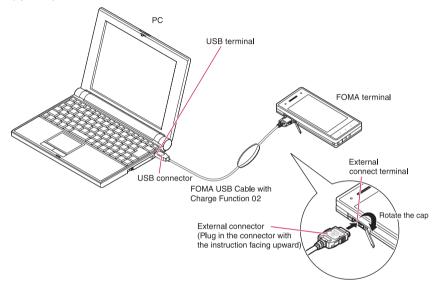

- Open the external connector cap of the FOMA terminal then rotate the cap
- Check the orientation of the external connector of the FOMA terminal, then insert the external connector of the FOMA USB Cable with Charge Function 02 horizontally until you hear a click
- Connect the USB connector of the FOMA USB Cable with Charge Function 02 to the USB terminal of your PC
  - " 🗓 " appears on the FOMA terminal when the FOMA USB Cable with Charge Function 02 is connected.

### NOTE

• " 🗍 " appears on the FOMA terminal display when the FOMA communication setting file is installed and the connection with a PC is recognized.

### **Disconnecting the devices**

The following procedure explains how to disconnect the FOMA USB Cable with Charge Function 02 (optional).

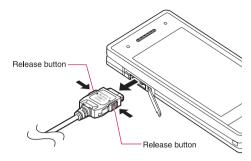

- Remove the FOMA USB Cable with Charge Function 02 from the USB terminal of the PC
- Pull the FOMA USB Cable with Charge Function 02 out horizontally while pressing the release buttons of the external connector of FOMA USB Cable
- Close the external connector cap of the FOMA terminal

### NOTE

- When you connect and disconnect the FOMA USB Cable with Charge Function 02 repeatedly, wait for a while in
  each step because the FOMA terminal may not recognize the PC correctly.
- Do not disconnect the FOMA USB Cable with Charge Function 02 during data communication because this may cause the disconnection of communication, malfunction or loss of data.
- Keep pressing the release buttons of the external connector of the FOMA USB Cable with Charge Function 02
  when pulling it out of the external connector of the FOMA terminal. Using excessive force to pull the cable may
  cause malfunction.

### **Setting the PC**

### Installing the FOMA communication setting file (drivers)

- When installing FOMA communication setting file, be sure to log on as Administrator. If you attempt to install the file with another account, an error may occur. Contact your PC's manufacturer or Microsoft for information on how to set Administrator privileges on your PC.
- You can download the FOMA communication setting file from the DOCOMO website.
- Install the FOMA communication setting file only when connecting to the PC using the FOMA USB Cable with Charge Function 02.
- Start up Windows and insert the "CD-ROM for N-07A" in the CD-ROM drive of your PC

This screen will automatically appear.

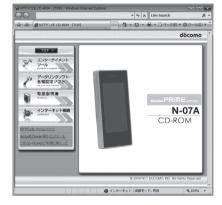

- Olick "データリンクソフト・各種設定ソフト" (Setup software)
- 【 Click "インストール" (Install) of "FOMA通信設定ファイル (USBドライバ) " (FOMA communication setting file (USB driver))
- Double-click "FOMAinst.exe" in the appeared folder, and click "続行" (Continue)

It is displayed as "FOMAinst" depending on the setting of your PC. For Windows XP and Windows 2000, you need not click "続行" (Continue).

り Upon confirming the software license agreement, click "同意する" (Agree) to agree to it

If you click "同意しない" (Not agree), the installation is canceled.

- Turn on the FOMA terminal and then connect the FOMA USB Cable with Charge Function 02 (optional) to your FOMA terminal
- After the message requesting to connect the FOMA terminal to PC appears, connect the FOMA USB Cable with Charge Function 02 to the USB terminal of your PC

Installing the drivers automatically starts.

After drivers are successfully installed, DOCOMO Connection Manager can be installed successively. To install DOCOMO Connection Manager, click "インストールする" (Install).→p.16

### Checking the installed driver

Check that the FOMA communication setting file (drivers) has been correctly installed. This section describes an example using Windows Vista.

\_\_\_\_ Select "௵" → "コントロールパネル" (Control Panel)

For Windows XP

Select "スタート" (Start) → "コントロールパネル" (Control Panel)

For Windows 2000

Select "スタート" (Start) → "設定" (Settings) → "コントロールパネル" (Control Panel)

Open "システムとメンテナンス" (Systems and maintenance) in the "コントロールパネル" (Control Panel)

### For Windows XP

Click the "システム" (System) icon in "パフォーマンスとメンテナンス" (Performance and maintenance)

### For Windows 2000

Open "システム" (System) in the "コントロールパネル" (Control Panel)

Select "デバイスマネージャ" (Device Manager) and click "続行" (Continue)
For Windows XP and Windows 2000

Click the "ハードウェア" (Hardware) tab and click "デバイスマネージャ" (Device manager)

Click each device to check the installed driver name

Check that all the driver names are displayed under "ポート (COMとLPT)" (Ports (COM&LPT), "モデム" (Modems) and "ユニバーサルシリアルバスコントローラ" (Universal Serial Bus Controller) or "USB (Universal Serial Bus) コントローラ" (USB (Universal Serial Bus) controller)

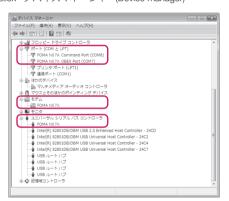

| Device name                                                | Driver name            |
|------------------------------------------------------------|------------------------|
| ポート(COMとLPT)                                               | FOMA N07A Command Port |
|                                                            | FOMA N07A OBEX Port    |
| モデム                                                        | FOMA N07A              |
| ユニバーサルシリアルバスコントローラ or USB (Universal<br>Serial Bus) コントローラ | • FOMA N07A            |

### NOTE

 When you check the above, if not all the driver names appear, follow the uninstall instructions (p.11) to delete the FOMA communication setting file and install the proper file.

### Uninstalling the FOMA communication setting file (drivers)

If necessary (when updating the drivers, etc.), uninstall the drivers as follows. The procedure for uninstalling from a Windows Vista machine is described as an example.

- Uninstallation is not available while connecting the FOMA terminal with PC.
- When uninstalling FOMA communication setting file, be sure to log on as Administrator. If you attempt
  to uninstall the file with another account, an error may occur. Contact your PC's manufacturer or
  Microsoft for information on how to set Administrator privileges on your PC.
- If the FOMA terminal and the PC are connected by the FOMA USB Cable with Charge Function 02 (optional), remove the FOMA USB Cable with Charge Function 02
- **Start "プログラムと機能" (Applications and functions) on the Windows**Click "◉" → "コントロールパネル" (Control Panel) → "プログラムのアンインストール" (Uninstall a program)

### For Windows XP

Click "スタート" (Start) → "コントロールパネル" (Control Panel) → "プログラムの追加と削除" (Add and remove applications)

### For Windows 2000

Open "スタート" (Start) → "設定" (Settings) → "コントロールパネル" (Control Panel) → "アプリケーションの追加と削除" (Add and remove applications)

Select "FOMA N07A USB" and click "アンインストールと変更" (Uninstall/ Change) and then "続行" (Continue)

### For Windows XP

Select "FOMA N07A USB" and click "変更と削除" (Change and delete)

### For Windows 2000

Select "FOMA N07A USB" and click "変更と削除" (Change and delete)

- Click "OK" to uninstall
  To cancel uninstallation, click "キャンセル" (Cancel).
- Click "はい" (Yes) to restart Windows
  Now the uninstallation is completed.
  If you click "いいえ" (No), restart Windows manually.

### NOTE

● When "FOMA N07A USB" is not displayed in the "プログラムと機能" (Applications and functions) on the Windows, perform the following procedure:

①Insert the "CD-ROM for N-07A" in the CD-ROM drive of your PC

②Open " @ " → " コンピュータ" (Computer)

For Windows XP, open "スタート" (Start) → "マイコンピュータ" (My Computer)

For Windows 2000, open "マイコンピュータ" (My Computer) on the desktop

③Right-click the CD-ROM icon and select "開く" (Open)

④Open "N-07A\_USB\_Driver" → "Drivers" → "WinVista32" folder in the CD-ROM

For Windows XP and Windows 2000, open "N-07A USB Driver"→"Drivers"→"Win2k XP" folder

⑤Double-click "n07a un.exe"

\*: It is displayed as "n07a\_un" depending on the setting of your PC.

### **Preparing Bluetooth Communication**

Perform data communication by connecting a Bluetooth communication compatible PC to the FOMA terminal wirelessly.

### Register and connect the PC to the FOMA terminal

To connect a PC to the FOMA terminal for the first time, register the PC to the FOMA terminal.

- "LIFEKIT" Bluetooth" Accept dialup devices"
  The FOMA terminal changes to the Bluetooth standby mode, and " " appears on the display.
  - If no communication is established for about 5 minutes, the Bluetooth standby mode is released automatically.
- Search and register the Bluetooth device from the PC
  Register the device from the PC while the FOMA terminal is in Bluetooth standby mode.
  Refer to the instruction manual of your PC for details on operating it. (Depending on the instruction manual, "探索" (Search) or "サーチ" (Search) is used instead of "検索" (Search), and "ペアリング" (Pairing) is used "機器登録" (Register devices).)
- Select "YES" when the message informing the device registration appears
- To connect to the registered PC

Select "Accept dialup devices" on the FOMA terminal, and then perform connection operations on the PC. You can also connect the FOMA terminal to the registered PC by selecting "LIFEKIT" "Bluetooth" "Accept registered" and confirming "Dial-up" is in standby mode, then performing connection operation on the PC.

### **Check the modem setting**

Before setting communication, confirm the modem name and the COM port number for the dial-up connection.

\_\_\_\_ Select "⑤" → "コントロールパネル" (Control Panel)

Select "スタート" (Start) → "コントロールパネル" (Control Panel)

For Windows 2000

For Windows XP

Select "スタート" (Start) → "設定" (Settings) → "コントロールパネル" (Control Panel)

Open "システムとメンテナンス" (Systems and maintenance) in the "コントロールパネル" (Control Panel)

For Windows XP

Click the "システム" (System) icon in "パフォーマンスとメンテナンス" (Performance and maintenance)

For Windows 2000

Open "システム" (System) in the "コントロールパネル" (Control Panel)

- Select "デバイスマネージャ" (Device Manager) and click "続行" (Continue)
  For Windows XP and Windows 2000

  Click the "ハードウェア" (Hardware) tab and click "デバイスマネージャ" (Device manager)
- Click each device to check the modem name and the COM port number
  The modem name and the COM port number are displayed under "ポート (COMとLPT) " (Ports (COM&LPT)) and "モデム" (Modem).

### Stopping the dial-up connection service

Stop the dial-up connection service being connected.

- "LIFEKIT" Bluetooth" "Device list"
- Select the Bluetooth device being connected "Dial-up" "YES"

### **DOCOMO Connection Manager**

"DOCOMO Connection Manager" is a useful software for using the flat-rate data communication and volume charging data communication. It enables you to sign up for "mopera U" and easily make PC settings in accordance with your subscription.

The fare counter function is also available for checking an indication of the data traffic or usage amount.

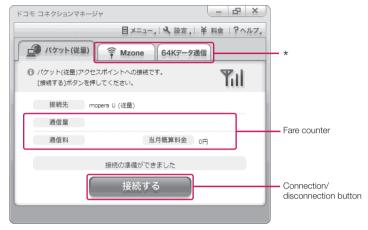

\*: Will not be displayed by default. For details, refer to "ドコモ コネクションマネージャのヘルプ" (DOCOMO Connection Manager help).

This manual explains how to install "DOCOMO Connection Manager".

### NOTE

 To connect the FOMA terminal to the Internet, signing in to the Internet service provider including mopera U is required, which provides the available service and supports data communication. For more information, see DOCOMO website.

### Use of measured-rate data communications (including "Pake-Houdai" and "Pake-Houdai full")

Note that the communication charge can become expensive if "packet communication" is used to communicate large volumes of data such as to view sites and websites containing images or to download files. Note that data communication with a PC using a USB Cable is out of the FOMA packet flat-rate services, such as flat-rate data plans in "Pake-Houdai", "Pake-Houdai full", "Biz-Houdai", and upper limit data plan in "Biz-Houdai double".

### Use of flat-rate data plan

Subscribing the flat-rate data plan requires the customers to sign in to the Internet service provider with subscription of the price plan supporting the flat-rate data communication. For more information, see DOCOMO website.

### Use of mopera

For the connection settings, check mopera website. http://www.mopera.net/mopera/support/index.html (in Japanese only)

### **Before installing DOCOMO Connection Manager**

- Check the followings before installing DOCOMO Connection Manager.
  - ① Prepare the FOMA terminal, and FOMA USB Cable with Charge Function 02 (optional) or FOMA USB Cable (optional)
  - ② Confirm the services and contract details with the Internet Service Provider
  - ③When the connection software other than DOCOMO Connection Manager is installed, disable it if necessary
    - "Other connection software than DOCOMO Connection Manager"→p.15

### Setting for Internet Explorer

Before installing DOCOMO Connection Manager, set the Internet option for connection in Internet Explorer.

- **1** Start Internet Explorer to select "ツール" (Tool) → "インターネットオプション" (Internet option)
- Click "接続" (Connect) tab and select "ダイヤルしない" (Not dialing)

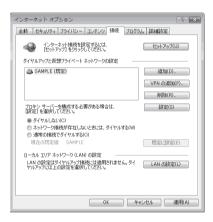

Click "OK"

### Other connection software than DOCOMO Connection Manager

- DOCOMO Connection Manager provides the same functions as the ones included in other connection software listed below, and this is all you need. Disable or uninstall the following software, if necessary.
  - · mopera U start up tool
  - mopera U connection & setting tool
  - FOMA PC setting software
  - FOMA byte counter
- Uninstall the following public wireless LAN connection software if Mzone (public wireless LAN connection) is used through DOCOMO Connection Manager. The simultaneous use prohibits Mzone connection through DOCOMO Connection Manager.
  - U public wireless LAN utility software
  - DOCOMO public wireless LAN utility software
  - DOCOMO public wireless LAN utility program

### NOTE

If no MSXML6 · Wireless LAN APIs are available in your Windows XP environment, install them before DOCOMO
Connection Manager. When the confirmation screen appears on MSXML6 · Wireless LAN APIs installation, click
"Install" to proceed it. Restart Windows after completion of installing MSXML6 · Wireless LAN APIs, and DOCOMO
Connection Manager is automatically installed.

### **Installing DOCOMO Connection Manager**

- When installing "DOCOMO Connection Manager", be sure to log on as Administrator. If you attempt
  to install the software with another account, an error may occur. Contact your PC's manufacturer or
  Microsoft for information on how to set Administrator privileges on your PC.
- Before starting the installation, make sure that no other program is currently running or resident. If there is any program running, exit the program before installation.
- Insert the CD-ROM in the CD-ROM drive of the PC

This screen will automatically appear.

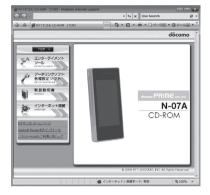

- Olick "インターネット接続" (Internet connection)
- Click "インストール" (Install) of "②FOMA通信設定ファイルとドコモ コネクションマネージャのインストール" (②Install the FOMA communication setting file and DOCOMO Connection Manager) under "本CD-ROMからのFOMAデータ通信の設定方法" (Setting FOMA data communication using this CD-ROM), and click "続行" (Continue)

Click "インストールする" (Install) when you install DOCOMO Connection Manager just after the installation of FOMA communication setting file. → p.9

For Windows XP and Windows 2000, you need not click "続行" (Continue).

- Click "次へ" (Next)
- \_\_\_ Confirm the precautions and click "次へ" (Next)
- Upon confirming the user agreement, click "使用許諾契約の条項に同意します" (Agree) to agree to it, and click "次へ" (Next)
- Select the installation location and click "次へ" (Next)
  If you want to change the location, click "変更" (Change), specify the location and click "次へ" (Next).
- Click "インストール" (Install)
- Click "完了" (Finish)

### **Starting DOCOMO Connection Manager**

### Start DOCOMO Connection Manager

### For Windows Vista and Windows XP

Open "③" or "スタート" (Start) → "すべてのプログラム" (All programs) → "NTT DOCOMO" → "ドコモ コネクションマネージャ" (DOCOMO Connection Manager) → "ドコモ コネクションマネージャ" (DOCOMO Connection Manager)

### For Windows 2000

Open "スタート" (Start) → "プログラム" (Program) → "NTT DOCOMO" → " ドコモ コネクションマネージャ" (DOCOMO Connection Manager) → " ドコモ コネクションマネージャ" (DOCOMO Connection Manager)

### Specify the settings by following the setting wizard

The setting wizard will automatically appear when you start DOCOMO Connection Manager for the first time.

Follow the guidance and you can make preparations for Internet connection.

For details, refer to "ドコモ コネクションマネージャ 操作マニュアル" (DOCOMO Connection Manager operating manual).

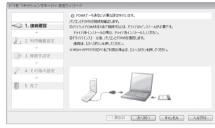

### **Executing Set Data Communication**

- Start DOCOMO Connection Manager
  "Starting DOCOMO Connection Manager" → p.17
- Olick the tab of the desired connection method, and click "接続する" (Connect)

For details, refer to "ドコモ コネクションマネージャ 操作マニュアル" (DOCOMO Connection Manager operating manual).

When connection is not available, check "Setting up Dial-up Network" (p.19) and "Setting up Dial-up" (p.26).

 During packet communication, a different icon appears on the FOMA terminal depending on the communication conditions.

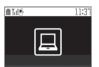

- (Communicating, no data transfer)
- (Sending, or disconnecting)
- (Receiving, or disconnecting)
- " spears on the FOMA terminal during 64K data communication.

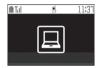

### NOTE

 When executing data communication by using the FOMA USB Cable with Charge Function 02 (optional), to connect the PC to another FOMA terminal, the FOMA communication setting file (drivers) must be installed again.

### **How to disconnect**

Just closing the browser or mailer on your PC does not disconnect the communication line. When you do not perform data communication, be sure to disconnect by the following procedure:

Click "切断する" (Disconnect) on the DOCOMO Connection Manager screen

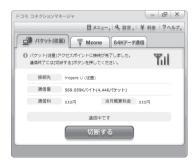

Click "OK"

### NOTE

- With Windows OS, software will be automatically updated if set to do so, and you may incur high packet communications charges without knowing you are doing so.
- The communication speed displayed on the PC may be different from the actual communication speed.

### **Setting up Dial-up Network**

This section describes how to set up a dial-up connection for packet communication / 64K data communication without using DOCOMO Connection Manager. The flow of operation is described below.

 It is unnecessary to set up the dial-up network for 64K data communication. Go on to "Setting up Dialup" (p.26).

### About AT commands

- AT commands are commands for modem control. The FOMA terminal complies AT commands and supports some enhanced commands and its own AT commands.
- Entering an AT command allows you to set or confirm (display) the detail settings and the contents of the settings for the "Data communication" and FOMA terminal.

### **Checking the COM port**

• To set up the access point (APN), you need to specify the COM port number assigned to "FOMA N07A" (Modem) built in after installing the FOMA communication setting file (drivers). This section describes how to confirm the COM port number. The COM port confirmed here will be used in the access point (APN) set up (p.22).

### Preparation

- This section takes the setting using the FOMA USB Cable with Charge Function 02 for example.
   When you connect using Bluetooth communication, see p.12.
- Connect the FOMA USB Cable with Charge Function 02 (optional) to the FOMA terminal
- Turn on the FOMA terminal, then connect the FOMA USB Cable with Charge Function 02 connected to the FOMA terminal to your PC
- To check the COM port on Windows Vista
- \_\_\_\_Open "௵"→ "コントロールパネル" (Control Panel)
- ② Open "ハードウェアとサウンド" (Hardware and Sound) → "電話とモデムのオプション" (Telephone and modem options) in Control Panel
- ❸ If the "所在地情報" (Address information) screen is displayed, enter "市外局 番/エリアコード" (Area code) and click "OK"

Click the "モデム" (Modem) tab to confirm the COM port of the "接続先" (Access point) column of "FOMA N07A" and click "OK"

When connecting wirelessly using Bluetooth communication, confirm the COM port number of the in-use Bluetooth linked standard modem or Bluetooth modem provided by a Bluetooth device maker in the "接続先" (Access point) column.

The COM port confirmed here will be used in the access point (APN) set up (p.22).

The contents displayed on the screen and the COM port number differ depending on the PC.

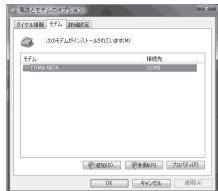

### To check the COM port on Windows XP

Open "スタート" (Start) → "コント ロールパネル" (Control Panel)

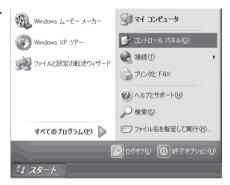

Open "電話とモデムのオプション" (Telephone and modem options) from "プリンタとその他のハードウェア" (Printers and other hardware) in Control Panel

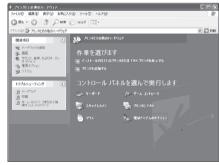

❸ If the "所在地情報" (Address information) screen is displayed, enter "市外局番/エリアコード" (Area code) and click "OK"

Click the "モデム" (Modem) tab to confirm the COM port of the "接続 先" (Access point) column of "FOMA N07A" and click "OK"

When connecting wirelessly using Bluetooth communication, confirm the COM port number of the in-use Bluetooth linked standard modem or Bluetooth modem provided by a Bluetooth device maker in the "接続先" (Access point) column.

The COM port confirmed here will be used in the access point (APN) set up (p.22).

The contents displayed on the screen and the COM port number differ depending on the PC.

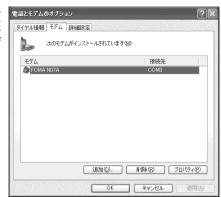

### To check the COM port on Windows 2000

- **1** Open "スタート" (Start) → "設定" (Settings) → "コントロールパネル" (Control Panel)
- Open "電話とモデムのオプション" (Telephone and modem options) in Control Panel

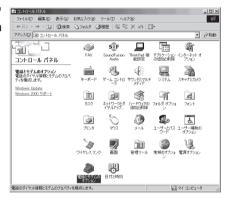

- **1** If the "所在地情報" (Address information) screen appears, enter "市外局番" (Area Code) and click "OK"
- Click the "モデム" (Modem) tab to confirm the COM port of the "接続先" (Access point) column of "FOMA N07A" and click "OK"

When connecting wirelessly using Bluetooth communication, confirm the COM port number of the Bluetooth modem provided by a Bluetooth device maker in the "接続先" (Access point) column.

The COM port confirmed here will be used in the access point (APN) set up (p.22).

The contents displayed on the screen and the COM port number differ depending on the PC.

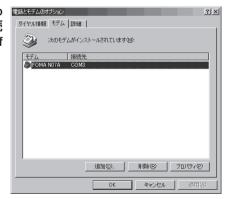

### Setting up the access point (APN)

Default setting

cid1: mopera.ne.jp cid3: mopera.net cid2, 4 to 10: not set

Communication software to enter AT commands is required for the settings. This section describes how to set it up using "Hyper terminal" that comes with Windows.

 Windows Vista is not compatible with "Hyper terminal". For Windows Vista, set with compatible software. (Follow the instructions for the setting of the software.)

### Access points <APN/cid>

- Normal telephone numbers are not used for access points for packet communication unlike 64K data communication. Set up APN instead of a telephone number for connection.
- The APN setting is just like registering a Phonebook for packet communication from a PC. Assign registration number (cid) 1 through 10 to register, which is used as a part of the access point number. As the APN of mopera "mopera.ne.jp" is assigned to cid1 and APN of mopera U "mopera.net" to cid3 by default, assign the APN to cid2 or between cid4 to cid10.\*1
- APN is administered by "cid (administration numbers 1 through 10)". Specifying " \* 99 \* \* \* <cid number> # " as the access point number enables the connection to the access point with the cid number.
- Specifying "\*99\*\*\*1#" as the access point number for the mopera connection or "\*99\*\*\*3
   #" for the mopera U connection enables you to use mopera or mopera U easily.\*2
- The APN setting registers the access point to the FOMA terminal just like registering other parties' information (telephone number, etc.) on a mobile phone. The following are comparisons with the Phonebook of the mobile phone:

|                    |                             | APN setting                         | Phonebook of mobile phone                                                           |
|--------------------|-----------------------------|-------------------------------------|-------------------------------------------------------------------------------------|
| Data to be registe | ered                        | APN                                 | Phone number                                                                        |
|                    |                             | cid                                 | Memory number of Phonebook                                                          |
|                    |                             | _                                   | Other party's name                                                                  |
| How to register    | Register using PC           | ○ (DOCOMO Connection Manager, etc.) | O (Dedicated software required)                                                     |
|                    | Register using Mobile phone | × (Cannot even confirm)             | 0                                                                                   |
| How to use         |                             | Specify cid to connect              | Look up Phonebook to call                                                           |
|                    |                             | _                                   | Enter the telephone number directly from the dial key on the FOMA terminal to call. |

- Registered cid will be connection numbers in the dialup connection settings.
- Contact your Internet service provider or network administrator for an access point (APN) other than mopera U or mopera.
- \*1: Set up the APN setting for the access point (Internet service provider) on the FOMA terminal in advance instead of entering APN in the Telephone Number column of "ダイヤルアップネットワーク" (Dial-up Network) for connection.
- \*2: To connect to other Internet service providers, set the APN and assign it to cid2 or cid4 to cid10.

<Example: Using the FOMA USB Cable with Charge Function 02 on Windows XP>

- Connect the FOMA USB Cable with Charge Function 02 (optional) to the FOMA terminal
- Turn on the FOMA terminal, then connect the FOMA USB Cable with Charge Function 02 connected to the FOMA terminal to the PC
- 3 Click "スタート" (Start) → "すべてのプログラム" (All programs) → "アクセサリ" (Accessories) → "通信" (Communication) → "ハイパーターミナル" (Hyper terminal) to start Hyper terminal

For Windows 2000

Open "スタート" (Start)  $\rightarrow$  "プログラム" (Programs)  $\rightarrow$  "アクセサリ" (Accessories)  $\rightarrow$  "通信" (Communication)  $\rightarrow$  "八イパーターミナル" (Hyper terminal).

- Select the "今後、このメッセージを表示しない" (Do not display this message again) checkbox and then click "はい" (Yes)
- **6** Enter any name in the "名前" (Name) column and click "OK"

"sample" is entered here as an example.

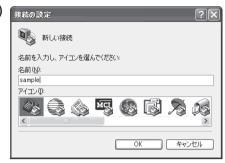

6 Select "FOMA N07A" from "接続方法" (Connection method), and click "OK"

Click "キャンセル" (Cancel) after the connection screen appears.

### If a COM port of "FOMA N07A" can be selected

When Properties of the COM port is displayed, click "OK".

In this example, "COM3" is selected. See "Checking the COM port" (p.19) to confirm the actual COM port number of "FOMA N07A" to be selected in "接続方法" (Connection method).

### If a COM port of "FOMA N07A" cannot be selected

Click "キャンセル" (Cancel) to close the "接続の設定" (Connection Settings) screen and then follow the steps below:

- (1) Select "ファイル" (File) menu → "プロパティ" (Properties)
- (2) Select "FOMA N07A" in the "接続方法" (Connection method) column of the "接続の設定" (Connection Settings) tab on the "sampleのプロパティ" (sample Properties) screen
- (3) Uncheck "国/地域番号と市外局番を使う" (Use the Country/Region Code and Area Code)
- (4) Click "OK"

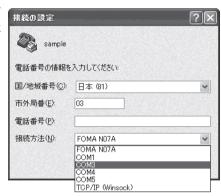

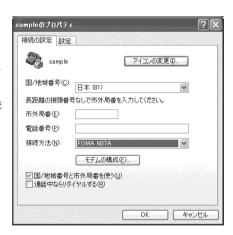

# Enter the access point (APN) and press

Enter in the format of AT+CGDCONT=<cid>, "PDP type", "APN"

<cid> Enter any number from 2 or between 4 and 10.

Please be cautious because if cid has been already set, the setting will be overwritten. "PDP type" : Enter "PPP" or "IP".

"APN": Put " " around the access point (APN) to enter.

If "OK" is displayed, the settings for the access point (APN) are completed.

Example: To enter APN named XXX.abc in cid Number?

Enter AT+CGDCONT=2,"PPP","XXX.abc"

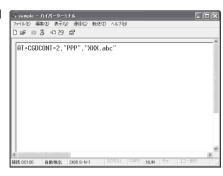

# Confirm that "OK" appears and click "ハイパーターミナルの終了" (Close Hyper terminal) in the "ファイル" (File) menu

""sample" と名前付けされた接続を保存しますか? " (Are you going to save the connection "sample"?) appears, but it is not necessary to save.

#### NOTE

- The AT commands entered in "Hyper terminal" may not be displayed after Step 7 on p.24. In this case, if you enter ATE1 ☐, AT commands you enter from then on are displayed.
- To reset the access point (APN) settings using the AT command
  - If reset, the access point (APN) setting with cid=1 will return to "mopera.ne.jp" (Default value) and cid=3 to "mopera.net" (Default value), and cid=2, 4 through 10 will be unregistered.

<How to enter>

<How to enter>

AT+CGDCONT= (to reset all cid)

To confirm the access point (APN) settings using the AT command.

· Display the current settings.

AT+CGDCONT?

## Notifying or Not notifying the Caller ID

- You can set whether to notify the other person of your caller ID when packet communication is carried out. Since the caller ID is important information, please take care when you send your caller ID.
- You can set up the Notify or not notify Caller ID setting using the AT command prior to a dial-up connection.
- Use the \* DGPIR command (p.38) to notify or not notify the caller ID or change back to "Not set" (Default value).
- Start "ハイパーターミナル" (Hyper terminal)
  For how to start Hyper terminal, see "Setting up the access point (APN)" (p.22).
- Set up Notify (186) or Not notify (184) Caller ID for packet

communication

Enter in the format of "AT \* DGPIR=<n>".

To automatically attach 184 (Not notify) for dialing an outgoing call/answering an incoming call

Enter the following:

AT \* DGPIR=1

To automatically attach 186 (Notify) for dialing an outgoing call/answering an incoming call

Enter the following:

AT \* DGPIR=2

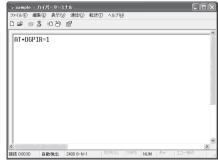

Confirm that "OK" appears and click "ハイパーターミナルの終了" (Close Hyper terminal) in the "ファイル" (File) menu

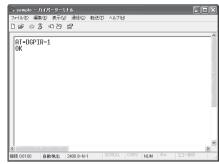

#### NOTE

● The Caller ID needs to be set to "Notify" to use DOCOMO's internet connection service mopera U or mopera.

#### About 186 (Notify)/184 (Not notify) in Dial-up Network

You can attach 186/184 to the access point number in the Dial-up network settings as well. The following table shows what happens if you set 186/184 both for the \* DGPIR command and the Dial-up network setting.

| Dial-up network setting (for cid=1) | Notify/Not notify setting by<br>* DGPIR command | Notify/Not notify Caller ID                          |  |
|-------------------------------------|-------------------------------------------------|------------------------------------------------------|--|
|                                     | Not set                                         | Notify                                               |  |
| *99 * * * 1#                        | Not notify                                      | Not notify                                           |  |
|                                     | Notify                                          | Notify                                               |  |
|                                     | Not set                                         | Not notify (Dial-up network notification 184 has the |  |
| 184 * 99 * * * 1#                   | Not notify                                      | priority)                                            |  |
|                                     | Notify                                          |                                                      |  |
|                                     | Not set                                         | Notify (Dial-up network notification 186 has the     |  |
| 186 * 99 * * * 1#                   | Not notify                                      | priority)                                            |  |
|                                     | Notify                                          |                                                      |  |

# **Setting up Dial-up**

- This section takes accessing mopera U by packet communication for example.
- To connect using packet communication, enter " \* 99 \* \* \* 3#" as the number of access point for mopera U or " \* 99 \* \* \* 1#" for mopera. To connect using 64K data communication, enter " \* 8701" as the number of access point for mopera U or " \* 9601" for mopera.

## Setting up dial-up on Windows Vista

- Open "◎" → "接続先" (Access point)
- ② Click "接続またはネットワークをセットアップします" (Set up the connection or network)
- Select "ダイヤルアップ接続をセットアップします" (Set up dial-up connection) and click "次へ" (Next)
- If the modem selection screen appears, click "FOMA N07A モデム" (FOMA N07A modem)

When connecting wirelessly using Bluetooth communication, click the in-use Bluetooth linked standard modem or Bluetooth modem provided by a Bluetooth device maker.

The modem selection screen appears only if there are multiple modems.

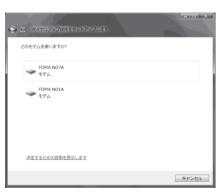

5 Select the "ダイヤルアップの電話番号" (Phone number for dial-up) and enter the number of the access point

You can leave user name and password blank for mopera U or mopera connection.

To connect to any other provider than mopera U or mopera, enter the user name and password specified by the provider or network administrator in the "ユーザー名" (User Name) and "パスワード" (Password) columns as this screen.

This screen is an example of accessing mopera U by packet communication.

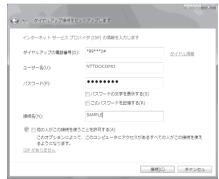

- Glick "接続" (Connect) and then click "スキップ" (Skip)
  To confirm the settings, cancel a connection test.
- Click "接続をセットアップします" (Set up the connection) and then "閉じる" (Close)
- Open "

  "接続先" (Access point)

Pight-click the icon created for the dial-up and click "プロパティ" (Properties)

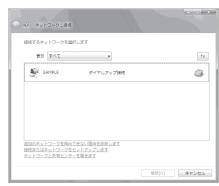

Confirm the settings on the "全般" (General) tab

# If two or more modems are connected to the PC

When connecting using the FOMA USB Cable with Charge Function 02, confirm that only "モデムーFOMA N07A" (Modem - FOMA N07A) is checked in the "接続の方法" (Connection method) column.

When connecting wirelessly using Bluetooth communication, confirm that only "モデム (Modem) - the name of the in-use Bluetooth linked standard modem or Bluetooth modem provided by a Bluetooth device maker" is checked in the "接続の方法" (Connection method) column.

If it is not checked, check it.

Confirm that "ダイヤル情報を使う" (Use Dial Information) is unchecked. If not, uncheck it.

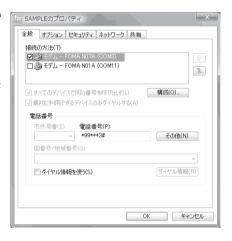

# Click the "ネットワーク" (Network) tab and set up each setting

Check only "インターネット プロトコルバージョン4 (TCP/IPv4)) " (Internet Protocol version 4 (TCP/IPv4)) in the "この接続は次の項目を使用します" (Use the following items for this connection). Check "QoS パケットスケジューラ" (QoS Packet Scheduler) and other items if instructed by the provider.

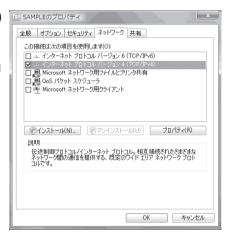

【】 Click the "オプション" (Options) tab and click "PPP設定" (PPP settings)

Clear all the boxes and click "OK"

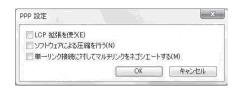

Click "OK"

## Setting up dial-up on Windows XP

- **1** Open "スタート" (Start) → "すべてのプログラム" (All programs) → "アクセサリ" (Accessories) → "通信" (Communication) → "新しい接続ウィザード" (New connection wizard)
- When the "新しい接続ウィザード" (New Connection Wizard) screen appears, click "次へ" (Next)

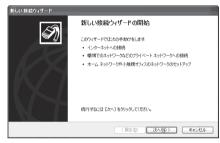

- ❸ Select "インターネットに接続する" (Connect to the Internet) and click "次へ " (Next)
- Select "接続を手動でセットアップする" (Set up the connection manually) and click "次へ" (Next)
- **S**elect "ダイヤルアップモデムを使用して接続する" (Connect using a dial-up modem) and click "次へ" (Next)

デバイスの選択 接続に使うデバイスを選択します。

> コンピュータ上に複数のダイヤルアップ デバイスがあります。 この接続に使用するデバイスの選択(S):

f the "デバイスの選択" (Select the device) screen appears, select only "モデムーFOMA N07A (COMx)" (ModemーFOMA N07A (COMx)), and click "次へ" (Next)

When connecting wirelessly using Bluetooth communication, select the in-use Bluetooth linked standard modem or Bluetooth modem provided by a Bluetooth device maker.

マラ (ボルー FONA NO A COMB)
□ (デカ. - FONA NO A COMB)
(〈戻る⑫ | 次∧⑫ゝ | キャンセル

The "デバイスの選択" (Select the device) screen appears only if there are multiple modems.

(COMx) is a number of COM port displayed in "Checking the COM port" (p.19).

Enter any name you want in the "ISP 名" (ISP Name) and click "次へ" (Next)

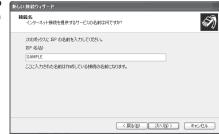

Enter the number of the access point in the "電話番号" (Telephone Number) column and click "次へ" (Next)

This screen is an example of accessing mopera U by packet communication.

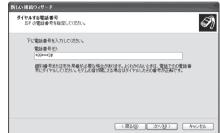

- Click "次へ" (Next)
  - You can leave user name and password blank for mopera U or mopera connection.

To connect to any other provider than mopera U or mopera, enter exact information specified by the provider or network administrator in the "ユーザー名" (User Name), "パスワード" (Password) and "パスワードの確認入力" (Confirm Password) columns as this screen.

Click "完了" (Finish)

The newly created connection wizard appears.

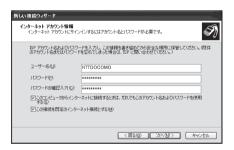

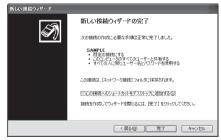

① Open "スタート" (Start) → "すべてのプログラム" (All programs) → "アクセサリ" (Accessories) → "通信" (Communication) → "ネットワーク接続" (Network connections)

Select the icon created for the dialup and open "プロパティ" (Properties) in the "ファイル" (File) menu

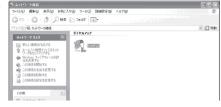

► SAMPLEのプロパティ

Confirm the settings on the "全般" (General) tab

# If two or more modems are connected to the PC

When connecting using the FOMA USB Cable with Charge Function 02, confirm that only "モデム – FOMA N07A" (Modem - FOMA N07A) is checked in the "接続方法" (Connection method) column.

When connecting wirelessly using Bluetooth communication, confirm that only "モデム (Modem) - the name of the in-use Bluetooth linked standard modem or Bluetooth modem provided by a Bluetooth device maker" is checked in the "接続方法" (Connection method) column.

If it is not checked, check it.

Confirm that "ダイヤル情報を使う" (Use Dial Information) is unchecked. If it is checked, uncheck it.

This screen is an example of accessing mopera U by packet communication.

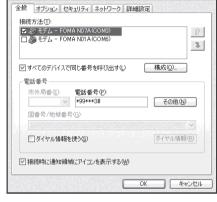

# Click the "ネットワーク" (Network) tab and set up each setting

Select "PPP: Windows 95/98/NT4/2000, Internet" in the "呼び出すダイヤルアップサー バーの種類" (Type of the dial-up server to call).

Select "インターネットプロトコル (TCP/IP) " (Internet Protocol (TCP/IP)) in the "この接続は次の項目を使用します" (Use the following items for this connection). Since the setting of "QoSパケットスケジューラ" (QoS Packet Scheduler) cannot be changed, leave it as it is.

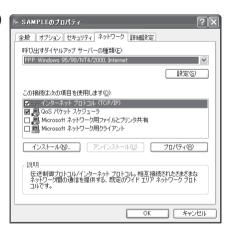

- 15 Click "設定" (Settings)
- Clear all the boxes and click "OK"

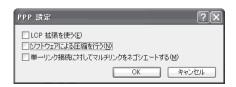

When the Step 14 screen reappears, click "OK"

## Setting up dial-up on Windows 2000

- 1 Open "スタート" (Start) → "プログラム" (Programs) → "アクセサリ" (Accessories) → "通信" (Communication) → "ネットワークとダイヤルアップ接続" (Network and Dial-up connections)
- Pouble-click "新しい接続の作成" (Create a new connection) in Network and Dial-up Connections

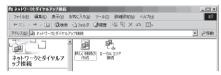

**3** If the "所在地情報" (Address information) screen appears, enter "市外局番" (Area Code) and click "OK"

The "所在地情報" (Address Information) screen appears only when "新しい接続の作成" (Create a new connection) is started for the first time in Step 2.

This screen does not appear from the second time on, but the "ネットワークの接続ウィザード" (Network Connection Wizard) screen does instead, proceed to Step 5.

- When the "電話とモデムのオプション" (Telephone and Modem options) screen appears, click "OK"
- り When the "ネットワークの接続ウィザード" (Network Connection Wizard) screen appears, click "次へ" (Next)
- Select "インターネットにダイヤルアップ接続する" (Connect to the Internet via dial-up) and click "次へ" (Next)
- ✓ Select "インターネット接続を手動で設定するか、またはローカルエリアネットワーク (LAN) を使って接続します" (Set up an internet connection manually or connect using Local Area Network (LAN)) and click "次へ" (Next)
- Select "電話回線とモデムを使ってインターネットに接続します" (Connect to the internet using a telephone line and a modem) and click "次へ" (Next)
- Onfirm that the "インターネットへの接続に使うモデムを選択する" (Select the modem used to connect to the internet) has "FOMA N07A" and click "次へ" (Next)

If "FOMA N07A" is not selected, select "FOMA N07A".

When connecting wirelessly using Bluetooth communication, select the Bluetooth modem provided by a Bluetooth device maker.

This screen appears only when two or more modems have been installed.

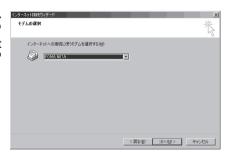

Enter the number of the access point in the "電話番号" (Telephone number) column and click "詳細設定" (Advanced settings)

Uncheck "市外局番とダイヤル情報を使う" (Use Area Code and Dial information).

This screen is an example of accessing mopera U by packet communication.

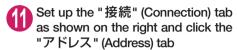

To connect to any other provider than mopera U or mopera, enter exact information specified by the Internet service provider or network administrator in "接続の種類" (Connection Type) and "ログオンの手続き" (Logon Procedure).

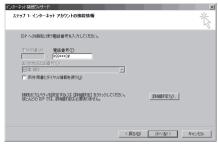

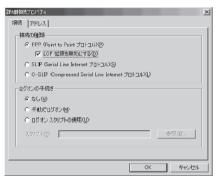

Set up the IP address and DNS (Domain Name Service) address on the "アドレス" (Address) tab as shown on the right and click "OK"

To connect to any other provider than mopera U or mopera, enter exact information specified by the Internet service provider or network administrator in "IPアドレス" (IP address) and "ISPによる DNS(ドメインネームサービス)アドレスの自動割り当て" (Automatically assign DNS (Domain Name Service) by ISP).

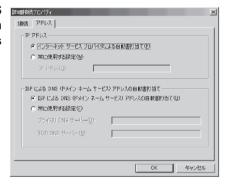

- When the screen returns to Step 10, click "次へ" (Next)
- Click "次へ" (Next)
  You can leave user name and password blank for mopera U or mopera connection.

To connect to any other provider than mopera U or mopera, enter exact information specified by the Internet service provider or network administrator in "ユーザー名" (User Name) and "パスワード" (Password) columns as this screen.

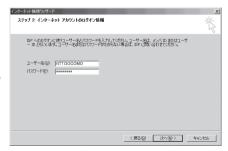

手 Enter any name you want in the "接続名" (Connection name) and click "次へ" (Next)

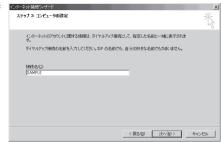

- M Select "いいえ" (No) and click "次へ" (Next)
- Click "完了" (Finish)
- Select the icon created for the dial-up and open "プロパティ" (Properties) in the "ファイル" (File) menu

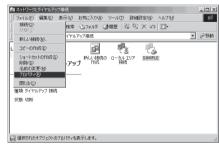

(General) tab

If two or more modems are connected to the PC

When connecting using the FOMA USB Cable with Charge Function 02, confirm that only "モデムーFOMA N07A" (Modem - FOMA N07A) is checked in the "接続の方法" (Connection method) column.

When connecting wirelessly using Bluetooth communication, confirm that only "モデム (Modem) - the name of the Bluetooth modem provided by a Bluetooth device maker" is checked in the "接続の方法" (Connection method) column.

If it is not checked, check it.

Confirm that "ダイヤル情報を使う" (Use Dial Information) is unchecked. If not, uncheck it.

This screen is an example of accessing mopera U by packet communication.

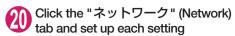

Select "PPP: Windows 95/98/NT4/2000, Internet" in the "呼び出すダイヤルアップサー バーの種類" (Type of the dial-up server to call).

Check only "インターネットプロトコル(TCP/IP)" (Internet Protocol (TCP/IP)) for components.

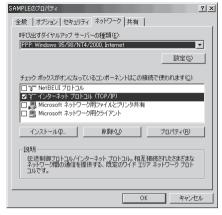

- Click "設定" (Settings)
- Clear all the boxes and click "OK"

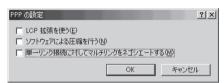

When the Step 20 screen reappears, click "OK"

## **Running dial-up connection**

This section describes how to make a dial-up connection for packet communication by using the dialup setting.

<Example: Using the FOMA USB Cable with Charge Function 02 on Windows Vista>

Connect the FOMA terminal to the PC with the FOMA USB Cable with Charge Function 02 (optional)

"Connecting the devices" → p.7

Open "◎" → "接続先" (Access point)

# Select the access point and click "接続" (Connect)

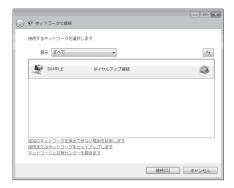

# Confirm the settings and click "ダイヤル" (Dial)

This screen is an example for mopera U connection. You can leave user name and password blank for mopera U or mopera connection.

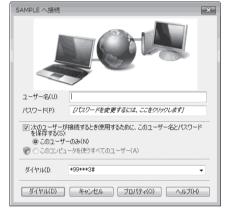

#### <The Connecting screen appears>

While this screen appears, the log-on process such as confirmation of the user name and password is performed.

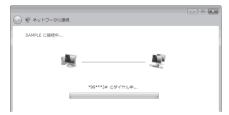

#### <Completion of the connection>

When the connection is complete, a screen indicating the completion of the connection appears.

Click "閉じる" (Close). (Depending on the OS, a message appears from the indicator of the taskbar located on the bottom-right of the desktop for a few seconds.)

You can start browser software to view sites and websites or to use e-mail.

When connection is not available, check "Setting up Dial-up Network" (p.19) and "Setting up Dial-up" (p.26).

See p.18 for communication conditions.

# **How to disconnect**

Just closing the Internet browser may not disconnect the communication line. Follow the instructions below to disconnect for sure. This section describes an example using Windows Vista.

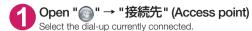

#### For Windows XP and Windows 2000

Click the dial-up icon in the task-tray The connection condition screen for Internet will be displayed.

# Olick "切断" (Disconnect)

#### NOTE

• The communication speed displayed on the PC may be different from the actual communication speed.

# When this happens

• Check the followings if you cannot connect to the network or dial-up successfully.

| Problem                                  | Points to check                                                                                                    |
|------------------------------------------|----------------------------------------------------------------------------------------------------|
| "N-07A" is not recognized by the PC.     | Check if your PC satisfies the required operational environment (p.4). Check if the FOMA terminal is connected to the PC and the power is turned on.  When using the FOMA USB Cable with Charge Function 02 (optional)> Check if the FOMA communication setting file (drivers) is installed. Check if the FOMA USB Cable with Charge Function 02 (optional) is firmly connected. Check if the USB mode setting (p.7) is set to "Communication mode".  When using Bluetooth communication> Check if the Bluetooth device is connected to the FOMA terminal via dial-up communication service. |
| Unable to connect with the access point. | <ul> <li>Check if the settings for the ID (user name) and password are correct.</li> <li>If the access point requires the Caller ID, make sure that "184" is not added to the phone number.</li> <li>Check if the box of "フロー制御を使う" (Use the flow control) of the modern property is checked.</li> <li>Check if the APN is set correctly.</li> <li>If you still cannot connect to the other end after checking the above, consult with the Internet service provider or network administrator about the setting method.</li> </ul>                                                           |

# **AT Command List**

# AT commands available on FOMA terminal

• The following abbreviations are used in the AT command list;

[&F] : Command of which setting is initialized by AT&F command.

[&W] : Command of which setting is saved by AT&W command. The setting can be retrieved by ATZ command.

 When you make a call via an external device or using AT command, the call is made from Number A in A mode/Dual mode, and from Number B in B mode.

## Modem port command list

The followings are the usable commands for "FOMA N07A (モデム)" (modem):

 When you execute commands via Bluetooth connection, a single-byte space is inserted after each ":" in the results.

| AT command                 | Outline                                                                                                    | Parameter/description                                                                                                    | Command execution example                                                                                                    |
|----------------------------|----------------------------------------------------------------------------------------------------|----------------------------------------------------------------------------------------------------|----------------------------------------------------------------------------------------------------|
| A/                         | Executes the last executed command again. No carriage return is necessary.                                                 | _                                                                                                    | A/<br>OK                                                                                                    |
| AT                         | _                                                                                                    | The modem function of a FOMA terminal is controllable by adding the command of this table after this command.  * OK is answered even when only AT is entered.                                                                                                    | AT<br>OK                                                                                                    |
| AT%V                       | Displays the version of the FOMA terminal.                                                                                 | -                                                                                                    | AT%V<br>Ver1.00<br>OK                                                                                                    |
| AT&C <i>n</i><br>[&F] [&W] | Selects the operating condition of the circuit CD signal to DTE.                                                           | <ul> <li>n=0 ∴ CD is always ON.</li> <li>n=1 ∴ CD changes according to the carrier of the other party's modem (initial value).</li> </ul>                                                                                                    | AT&C1<br>OK                                                                                                    |
| AT&D <i>n</i> [&F] [&W]    | Selects the operation to take place when the circuit ER signal received from DTE transits between ON and OFF.              | In = 0 : Ignores ER status (always assumed to be ON).      In = 1 : When ER changes from ON to OFF, it becomes an on-line command status.      If ER changes from ON to OFF, a connection is disconnected and it will be in an off-line command status (initial value). | AT&D1<br>OK                                                                                                    |
| AT&E <i>n</i> [&F] [&W]    | Selects how to display the connection speed.                                                                               | n=0 : Displays the wireless network transmission speed. n=1 : Displays the DTE serial transmission speed (initial value).                                                                                                    | AT&E0<br>OK                                                                                                    |
| AT&F <i>n</i>              | Restores all of registers to their defaults. If this command is input during communication, the line will be disconnected. | Only $n=0$ can be specified (can be omitted).                                                                                                    | (At the time of off-line mode) AT&F OK AT&F? ERROR AT&F=? ERROR (At the time of on-line command mode) AT&F NO CARRIER (Change to off-line mode) |
| AT&S <i>n</i>              | Sets the Data Set Ready signal to be output to DTE.                                                                        | <ul> <li><i>n</i>=0 ∴ DR is always ON (initial value).</li> <li><i>n</i>=1 ∴ DR signal is ON when the line is connected (when the communication</li> </ul>                                                                                                    | AT&S0<br>OK                                                                                                    |
| [&F] [&W]                  |                                                                                                    | call is established).                                                                                                    |                                                                                                    |

| AT command                  | Outline                                                                                                    | Parameter/description                                                                                                    | Command execution example                                                                           |
|-----------------------------|----------------------------------------------------------------------------------------------------|----------------------------------------------------------------------------------------------------|----------------------------------------------------------------------------------------------------|
| AT&W <i>n</i>               | Stores the current settings.                                                                                                    | Only $n=0$ can be specified (can be omitted).                                                                                                    | AT&WO OK AT&W OK AT&W? ERROR AT&W = ? ERROR                                                         |
| AT * DANTE                  | Displays the FOMA terminal signal reception level.                                                                                                    | FOMA terminal signal reception level is displayed as out of area.     FOMA terminal signal reception level is 0 or 1 bar.     FOMA terminal signal reception level is 2 bars.     FOMA terminal signal reception level is 3 bars.                                                                                         | AT * DANTE<br>* DANTE:3<br>OK<br>AT * DANTE = ?<br>* DANTE:(0-3)<br>OK                              |
| AT * DGANSM=n               | Sets the reject/permit mode setting for the packet incoming call. This command is effective for those incoming packet calls after the setting command is input.                                                                   | T = 0 : Disables the incoming call reject (AT * DGAPL)/permit setting (AT * DGAPL) (initial value).      T = 1 : Enables the incoming call reject setting.      T = 2 : Enables the incoming call permit setting.      AT * DGANSM?      Displays the current setting.                                                    | AT * DGANSM=0<br>OK<br>AT * DGANSM?<br>* DGANSM:0<br>OK                                             |
| AT * DGAPL= <i>n</i> [,cid] | Sets APN, which permits incoming packet calls, by using <cid> parameter defined by +CGDCONT</cid>                                                                                                    | n=0 : Adds the APN defined by <cid>to incoming call permission list.     n=1 : Deletes the APN defined by <cid>from incoming call permission list.  If <cid> is omitted, this will apply to all cid.  AT * DGAPL?  : Displays incoming call permission list.</cid></cid></cid>                                            | AT * DGAPL =0,1<br>OK<br>AT * DGAPL?<br>* DGAPL:1<br>OK<br>AT * DGAPL =1<br>OK<br>AT * DGAPL?<br>OK |
| AT * DGARL= $n$ [.cid]      | Sets APN, which rejects incoming packet calls, by using <cid> parameter defined by +CGDCONT</cid>                                                                                                    | <ul> <li>n=0: Adds the APN defined by <cid>to incoming call rejection list.</cid></li> <li>n=1: Deletes the APN defined by <cid>from incoming call rejection list.</cid></li> <li>If <cid>is omitted, this will apply to all cid.</cid></li> <li>AT * DGARL?</li> <li>∴ Displays incoming call rejection list.</li> </ul> | AT * DGARL =0,1<br>OK<br>AT * DGARL?<br>* DGARL:1<br>OK<br>AT * DGARL =1<br>OK<br>AT * DGARL?       |
| AT * DGPIR=/I               | This command validates the setting for notifying Caller ID when sending/receiving packet communication. Even in the dial up network setting, you can also add 186 (notify) or 184 (not notify) to the access point number. (p.24) | <ul> <li>n=0 : Uses APN as it is (initial value).</li> <li>n=1 : Uses APN by adding "184". (Caller ID is always not sent.)</li> <li>n=2 : Uses APN by adding "186". (Caller ID is always sent.)</li> <li>AT * DGPIR?         <ul> <li>Displays the current setting.</li> </ul> </li> </ul>                                | AT * DGPIR =0<br>OK<br>AT * DGPIR?<br>* DGPIR:0<br>OK                                               |
| AT * DRPW                   | Displays the indicator value of the receiving power of the FOMA terminal.                                                                                                    | -                                                                                                    | AT * DRPW<br>* DRPW:0<br>OK<br>AT * DRPW=?<br>* DRPW:(0-75)<br>OK                                   |
| AT+CAOC                     | Inquires for the current charge.                                                                                                    | _                                                                                                    | AT+CAOC<br>+CAOC:"000014"<br>OK                                                                     |

| AT command            | Outline                                                                                                    | Parameter/description                                                                                                    | Command execution example                                                                                                    |
|-----------------------|----------------------------------------------------------------------------------------------------|----------------------------------------------------------------------------------------------------|----------------------------------------------------------------------------------------------------|
| AT+CBC                | Displays the battery status of the FOMA terminal.                                                                                                    | Result: +CBC:<br>bcs: 0 : FOMA terminal is powered by the battery. 1 : FOMA terminal is not powered by the battery. 2 : FOMA terminal is not connected to the battery. 3 : FOMA terminal is out of transmission due to the power-supply error. bcl: 0 : Battery has run out, or battery is not connected. 1-100 : Battery remained                                                                                                    | AT+CBC<br>+CBC:0,70<br>OK<br>AT+CBC?<br>ERROR<br>AT+CBC=?<br>+CBC:(0-3),(0-100)<br>OK                                                                                                    |
| AT+CBST  [&F] [&W]    | Changes the bearer service type.                                                                                                    | Format: AT+CBST= n=116 : 64,000bps (bit transparent) (initial value) n=134 : 64,000bps (multimedia)                                                                                                    | AT+CBST=134,1,0<br>OK<br>AT+CBST?<br>+CBST:134,1,0<br>OK<br>AT+CBST=?<br>+CBST:(116,134),<br>(1),(0)<br>OK                                                                                            |
| AT+CDIP= <i>n</i>     | Sets whether to notify the called sub address for the incoming call. Inquires for Multi number subscription.                                                                         | Not notify the called sub address (initial value).     n=1: Notify the called sub address.  AT+CDIP?     : Displays the current setting. +CDIP:n,m     m=0: You do not subscribe to Multi number.      m=1: You subscribe to Multi number                                                                                                    | AT+CDIP=0<br>OK<br>AT+CDIP?<br>+CDIP:0,1<br>OK                                                                                                    |
| [&F] [&W]             |                                                                                                    | m=2: Unknown                                                                                                    |                                                                                                    |
| AT+CEER               | Displays the reason for disconnection of the previous call.                                                                                                    | Result: +CEER: <report> report: List of disconnection reasons (p.50).</report>                                                                                                    | AT+CEER<br>+CEER:36<br>OK                                                                                                    |
| AT+CGDCONT            | Sets the access point name (APN) for packet origination.                                                                                                    | p.47                                                                                                    | p.47                                                                                                    |
| AT+CGEQMIN            | Registers a criterion to be used to decide whether or not to allow the QoS (quality of service) that is informed from the network side when PPP packet communication is established. | p.47                                                                                                    | p.47                                                                                                    |
| AT+CGEQREQ            | Sets the QoS (quality of service) to be requested to network when originating a PPP packet communication.                                                                            | p.48                                                                                                    | p.48                                                                                                    |
| AT+CGMR               | Displays the version of the FOMA terminal.                                                                                                    | -                                                                                                    | AT+CGMR<br>12345xxxxxxxxxx<br>OK                                                                                                    |
| AT+CGREG=n  [&F] [&W] | Specifies whether to notify<br>the network registration<br>condition.<br>The returned notification<br>displays whether you are<br>inside or out of service.                          | <ul> <li>n=0: Not informed (initial value).</li> <li>n=1: Informed.</li> <li>Informed when switching between "Inside the service area" and "Outside the service area" is completed.</li> <li>AT+CGREG? <ul> <li>Displays the current setting.</li> </ul> </li> <li>+CGREG: <n>, <stat></stat></n></li> <li>n: Set value stat:</li> <li>0: Out of packet area</li> <li>1: Within packet area</li> <li>4: Unknown</li> <li>5: Within packet area</li> </ul> | AT+CGREG=1 OK (Set to informed) AT+CGREG? +CGREG: 1,0 OK AT+CGREG=? +CGREG: (0,1) OK (Outside the service area) (When you move from "outside the service area" to "inside the service area") +CGREG:1 |
| AT+CGSN               | Displays the product number of the FOMA terminal.                                                                                                    | -                                                                                                    | AT+CGSN<br>12345xxxxxxxxxx<br>OK                                                                                                    |

| AT command           | Outline                                                                                                    | Parameter/description                                                                                                    | Command execution example                            |
|----------------------|----------------------------------------------------------------------------------------------------|----------------------------------------------------------------------------------------------------|------------------------------------------------------|
| AT+CLIP=n            | Displays the other party's Caller ID on a PC when a 64K data communication                                           | <ul><li>n=0 : Not display the result (initial value)</li><li>n=1 : Display the result</li></ul>                                                                                             | AT+CLIP=0<br>OK                                      |
|                      | call is received.                                                                                                    | AT+CLIP? : Displays the current setting. +CLIP:n,m m=0: NW setting not notifying the other                                                                                                  | AT+CLIP?<br>+CLIP:0,1<br>OK                          |
|                      |                                                                                                    | party of the Caller ID in outgoing call.  m=1: NW setting notifying the other party of the Caller ID in outgoing call.  m=2: Unknown                                                        | (A call is received when +CLIP=1 is set) RING +CLIP: |
| [&F] [&W]            |                                                                                                    |                                                                                                    | "090XXXXXXXX",177,<br>"123",136                      |
| AT+CLIR= <i>n</i>    | Sets whether or not to notify<br>the other party of the phone<br>number when originating a<br>64K data communication | <ul> <li>n=0: Complies to the CLIR service contract.</li> <li>n=1: Not notify the other party of the caller's phone number.</li> <li>n=2: Notify the other party of the caller's</li> </ul> | AT+CLIR=0<br>OK<br>AT+CLIR?                          |
|                      | call.                                                                                                    | phone number (initial value).                                                                                                    | +CLIR:0,1<br>OK                                      |
|                      |                                                                                                    | AT+CLIR?  : Displays the current setting. +CLIR:n.m                                                                                                    | AT+CLIR=?<br>+CLIR:(0-2)                             |
|                      |                                                                                                    | m=0 : CLIR is not started (Caller ID is always sent)                                                                                                    | OK ,                                                 |
|                      |                                                                                                    | m=1: CLIR is started (Caller ID is always not sent) m=2: Unknown                                                                                                    |                                                      |
|                      |                                                                                                    | <ul> <li>m=3: CLIR temporary mode (default is not notify)</li> <li>m=4: CLIR temporary mode (default is</li> </ul>                                                                          |                                                      |
| AT+CMEE=n            | Sets whether the error report of the FOMA terminal is present.                                                       | notify)  n=0: Use the ERROR result (initial value).  n=1: +CME ERROR: <err> result code is used, and a numeral value is used for <err></err></err>                                          | AT+CMEE=0<br>OK<br>AT+CNUM<br>ERROR                  |
|                      |                                                                                                    | n=2: +CME ERROR: <err> result code is used, and characters are used for <err>.</err></err>                                                                                                  | AT+CMEE=1<br>OK<br>AT+CNUM                           |
|                      |                                                                                                    | AT+CMEE?  : Displays the current setting. The command displayed on the right is the                                                                                                    | +CME ERROR:10<br>AT+CMEE=2<br>OK                     |
|                      |                                                                                                    | execution example for cases when there is a FOMA terminal problem or a connection error.                                                                                                    | AT+CNUM<br>+CME ERROR:SIM not<br>inserted            |
|                      |                                                                                                    | +CME ERROR result code is as follows.                                                                                                    | li iserted                                           |
|                      |                                                                                                    | 1 : no connection to phone 10 : SIM not inserted                                                                                                    |                                                      |
| TA (9)               |                                                                                                    | 15 : SIM wrong<br>16 : incorrect password                                                                                                    |                                                      |
| [&F] [&W]<br>AT+CNUM | Displays the own number of the FOMA terminal.                                                                        | 100 : unknown  Result: +CNUM:, <number>,<type> number: phone number</type></number>                                                                                                    | AT+CNUM<br>+CNUM:,"+8190XXXX                         |
|                      |                                                                                                    | type : 129 or 145<br>129 : International access code (+) is not<br>included.                                                                                                    | XXX",145<br>OK                                       |
|                      |                                                                                                    | 145 : International access code (+) is included.                                                                                                    |                                                      |

| AT command | Outline                                                                       | Parameter/description                                                                                                    | Command execution example                                               |
|------------|-------------------------------------------------------------------------------|----------------------------------------------------------------------------------------------------|-------------------------------------------------------------------------|
| AT+COPS    | Selects the network operator to connect.                                      | Format: AT+COPS= <mode>,2,<oper> mode=0: automatic (searches the network and switches the network operator automatically)</oper></mode>                                                                                                    | AT+COPS=0<br>OK<br>AT+COPS?<br>+COPS:0<br>OK                            |
|            |                                                                               | mode=1: manual (connects to the network operator specified in <oper> mode=2: Disconnects the connection to the network operator mode=3: Mapping is not performed. mode=4: manual/automatic (if the connection to the network operator specified in <oper> fails, works as automatic mode.)</oper></oper> | AT+COPS=?<br>+COPS:(2,,,"44F001"),<br>(3,,,"44F002"),,(0,1,3),(2)<br>OK |
|            |                                                                               | of Country code (MCC) and Network code (MNC). The format is as follows: Digit 1 of MCC ··· octet 1 bits 1 to 4 Digit 2 of MCC ··· octet 1 bits 5 to 8 Digit 3 of MCC ··· octet 2 bits 1 to 4 Digit 3 of MNC ··· octet 2 bits 5 to 8 Digit 3 of MNC ··· octet 3 bits 5 to 8                               |                                                                         |
| AT+CPAS    | Displays whether the control signal to the FOMA terminal is available or not. | Result: +CPAS: <pas> pas: 0 : FOMA terminal can send/receive control</pas>                                                                                                    | AT+CPAS<br>+CPAS:0<br>OK<br>AT+CPAS?                                    |
|            |                                                                               | signal.  1 : FOMA terminal can not send/receive control signal.  2 : Unknown (control signal sending/ receiving is not assured).  3 : FOMA terminal can send/receive control signal and it is currently receiving.  4 : FOMA terminal can send/receive control signal and it is currently communicating. | ERROR<br>AT+CPAS=?<br>+CPAS:(0-4)                                       |

| AT command                | Outline                                                                                                   | Parameter/description                                                                                                    | Command execution example                                                                                                    |
|---------------------------|----------------------------------------------------------------------------------------------------|----------------------------------------------------------------------------------------------------|----------------------------------------------------------------------------------------------------|
| AT+CPIN                   | Enters the PIN code in the FOMA terminal.                                                                 | Format: AT+CPIN=" <pin>" "" "This command is to enter the PIN1, PIN2, or PUK code - depending on the state of the result code returned when AT+CPIN? is entered - of the FOMA terminal.  Even if PIN code entry or the PUK code is requested on the screen, depending on the state of the result code when AT+CPIN? is entered, you may not be able to use this command to enter the PIN. Do not use this command to change PIN code. Put <pin> and <newpin> in " ". AT+CPIN? result +CPIN : READY : PIN1 code, PIN2 code Cannot enter the PUK1 or PUK2 code +CPIN : SIM PIN : PIN1 entry standby +CPIN : SIM PIN2 : PIN2 entry standby +CPIN : SIM PUK : PIN1 blocked (Can enter PUK1 code) +CPIN:SIM PUK : PIN2 blocked (Can enter PUK2 code) The command displayed on the right is an entry sample of PIN code "1234" and PUK code "12345678".</newpin></pin></pin> | (The status in which +CPIN: READY is answered when +CPIN? is entered) AT+CPIN="1234" ERROR (The status in which +CPIN: READY is answered when +CPIN: is entered) AT+CPIN="12345678", "1234" ERROR (The status in which +CPIN: SIM PIN is answered when +CPIN? is entered) AT+CPIN="1234" OK (The status in which +CPIN? is entered: PIN? is entered: PIN? is entered: PIN? is entered: PIN? is entered: PIN1 lock status) AT+CPIN="12345678", "1234" OK (The status in which +CPIN: SIM PUK2 is answered when +CPIN? is entered: PIN1 lock status) AT+CPIN="12345678", "1234" OK (The status in which +CPIN? is entered: PIN2 lock status) AT+CPIN="12345678", "1234" OK  AT+CPIN="12345678", "1234" OK  AT+CPIN="12345678", "1234" OK |
| AT+CR= <i>n</i> [&F] [&W] | When the line is connected, displays the bearer service type before the CONNECT result code is displayed. | ### ##################################                                                                                                    | AT+CR =1<br>OK<br>ATD *99 * * * 1#<br>+CR : GPRS<br>CONNECT                                                                                                    |
| AT+CRC= <i>n</i>          | Sets whether to use the extended result code for the incoming call.                                       | <ul> <li><i>n</i>=0: Not use +CRING (initial value).</li> <li><i>n</i>=1: Use +CRING.</li> <li>type&gt;.</li> <li>Format of +CRING:</li> <li>+CRING: SYNC</li> <li>+CRING: AV64K</li> <li>: GPRS "PPP" ,,, "<apn>"</apn></li> <li>AT+CRC?</li> <li>: Displays the current setting.</li> </ul>                                                                                                    | AT+CRC=0 OK AT+CRC? +CRC:0 OK (PPPoverUD received) +CRING:SYNC (AV64K received) +CRING: AV64K (PPP packet received) +CRING: GPRS "PPP" " <apn)"< td=""></apn)"<>                                                                                                    |

| AT command                  | Outline                                                                                                    | Parameter/description                                                                                                    | Command execution example                                                                                                    |
|-----------------------------|----------------------------------------------------------------------------------------------------|----------------------------------------------------------------------------------------------------|----------------------------------------------------------------------------------------------------|
| AT+CREG= <i>n</i> [&F] [&W] | Specifies whether the result screen is present regarding the inside/outside the service area information display.  This setting may not be available depending on the Operating System. | <ul> <li><i>n</i>=0 : Not informed (initial value).</li> <li><i>n</i>=1 : Informed.         Informed when switching between         "Inside the service area" and         "Outside the service area" is         complete.</li> <li>AT+CREG?         : Displays the current setting.         +CREG : ⟨¬¬&gt;, <stat></stat></li></ul> | AT+CREG=1 OK (Set to informed)  AT+CREG? +CREG: 1,0 OK (Outside the service area) (When you move from outside the service area to inside the service area.) +CREG: 1 |
| AT+CUSD                     | Specifies or inquires for the network setting regarding the additional services.                                                                                                    | Format: AT+CUSD= <n>,"<str>."[,0] n=0 : Does not send mid result <m>[<str>&gt;,<dc>] (initial value) n=1 : Sends mid result <m>[<str>&gt;,<dc>] Mid result: m=0 : The settings completed m=1 : The network requires the information. str:Only 0-9, #, * can be entered. Enclose</dc></str></m></dc></str></m></str></n>              | AT+CUSD=0, "xxxxxxxxxxxxxxxxxxxxxxxxxxxxxxxxxxxx                                                                                                    |
| [&F] [&W]                   |                                                                                                    | <str> with "" (double quotation mark).</str>                                                                                                    |                                                                                                    |
| AT+FCLASS=n                 | Sets the communication class supported by the FOMA terminal.                                                                                                    | n=0 : data is only supported. (initial value)                                                                                                    | AT+FCLASS=0<br>OK                                                                                                    |
| AT+GCAP                     | Displays the supported area for the AT commands available for the FOMA terminal.                                                                                                    | Result: +GCAP: <area/> , <area/> , <area/> area: +CGSM: Some or all GSM commands are supported. +FCLASS: +FCLASS command is supported. +W: +W command is supported.                                                                                                    | AT+GCAP<br>+GCAP:+CGSM,+FCL<br>ASS,+W                                                                                                    |
| AT+GMI                      | Displays the manufacturer name.                                                                                                    | _                                                                                                    | AT+GMI<br>NEC<br>OK                                                                                                    |
| AT+GMM                      | Displays the FOMA terminal product name (FOMA N07A).                                                                                                    | -                                                                                                    | AT+GMM<br>FOMA N07A<br>OK                                                                                                    |
| AT+GMR                      | Displays the version of the FOMA terminal.                                                                                                    | -                                                                                                    | AT+GMR<br>Ver1.00<br>OK                                                                                                    |
| AT+IFC=n,m                  | Selects the flow control method.                                                                                                    | DCE by DTE     DTE by DCE     O: No flow control     : XON/XOFF flow control.     2: RS/CS (RTS/CTS) flow control. initial value: n,m = 2, 2 AT+IFC?: Displays the current setting.                                                                                                    | AT+IFC=2,2<br>OK<br>AT+IFC?<br>+IFC: 2,2<br>OK<br>AT+IFC=?<br>+IFC: (0,1,2) ,(0,1,2)                                                                                 |
| [&F] [&W]                   |                                                                                                    |                                                                                                    | OK                                                                                                    |
| AT+WS46                     | Displays the wireless communication network of the FOMA terminal.                                                                                                    | 22:3G fixed mode                                                                                                    | AT+WS46?<br>22<br>OK                                                                                                    |

| AT command                | Outline                                                                                                    | Parameter/description                                                                                                    | Command execution example                                                                                                    |
|---------------------------|----------------------------------------------------------------------------------------------------|----------------------------------------------------------------------------------------------------|----------------------------------------------------------------------------------------------------|
| AT¥S                      | Displays the contents of commands and S registers currently set.                                                       | _                                                                                                    | AT¥S E1 Q0 V1 X4 &C1 &D2 &S0 &E1 ¥V0 S000=000 S002=043 S003=013 S004=010 S005=008 S006=005 S007=060 S008=003 S010=001 S030=000 S103=001 S104=001 OK                                   |
| AT¥Vn<br>[&F] [&W]        | Selects the response code specification for connecting the line.                                                       | <ul> <li>n=0: Not use extended result code (initial value).</li> <li>n=1: Use extended result code.</li> </ul>                                                                                                    | AT¥V0<br>OK                                                                                                    |
| ATA                       | Handles the incoming call process according to the mode received by the FOMA terminal.                                 | _                                                                                                    | RING<br>ATA<br>CONNECT                                                                                                    |
| ATD                       | Handles the automatic calling process for the FOMA terminal according to the specified parameters and dial parameters. | ATD * 99 * * * <cid># : Packet communication <cid> 1 to 10: displays APN with +CGDCONT setting.  AT+CBST=116,1,0 ATD<phone number=""> : 64K communication  AT+CBST=134,1,0 ATD<phone number=""> : AV64K communication</phone></phone></cid></cid>                                                                                                    | <packet communication=""> ATD * 99 * * * 1# CONNECT  &lt;64K communication&gt; AT+CBST=116,1,0 OK ATD090xxxxxxx CONNECT  <av64k communication=""> AT+CBST=134,1,0 OK</av64k></packet> |
|                           |                                                                                                    |                                                                                                    | ATD090xxxxxxx<br>CONNECT                                                                                                    |
| ATE <i>n</i><br>[&F] [&W] | Selects whether the echo back is present for DTE in the command mode.                                                  | <ul><li>n=0 : Echo back absent.</li><li>n=1 : Echo back present (initial value).</li></ul>                                                                                                    | ATE1<br>OK                                                                                                    |
| ATH <i>n</i>              | Performs on-hook operation for the FOMA terminal.                                                                      | n=0 : Disconnect the line (can be omitted).                                                                                                    | (During packet<br>communication)<br>+++<br>OK<br>ATH<br>NO CARRIER                                                                                                    |
| ΑΠΛ                       | Displays the ID code.                                                                                                  | <ul> <li><i>n</i>=0 : Displays "NTT DoCoMo".</li> <li><i>n</i>=1 : Displays the product name (same with +GMM).</li> <li><i>n</i>=2 : Displays the version of the FOMA terminal (same with +GMR).</li> <li><i>n</i>=3 : Displays the each element of ACMP signal.</li> <li><i>n</i>=4 : Displays the details of communication functions of the FOMA terminal.</li> </ul> | ATIO<br>NTT DOCOMO<br>OK<br>ATI1<br>FOMA N07A<br>OK                                                                                                    |
| ATO <i>n</i>              | Returns from the online command mode to the online data mode during communication.                                     | n=0: Returns from online command mode to online data mode (can be omitted).                                                                                                    | ATO<br>CONNECT                                                                                                    |
| ATQ <i>n</i>              | Specifies whether or not to display the result code for DTE.                                                           | <ul><li>n=0: Displays the result code (initial value).</li><li>n=1: Not display the result code.</li></ul>                                                                                                    | ATQ0<br>OK<br>ATQ1<br>(At that time, OK is not                                                                                                    |
| [&F] [&W]                 |                                                                                                    |                                                                                                    | returned.)                                                                                                    |

| AT command          | Outline                                                                                            | Parameter/description                                                                                                    | Command execution example                                |
|---------------------|----------------------------------------------------------------------------------------------------|----------------------------------------------------------------------------------------------------|----------------------------------------------------------|
| ATS0=n              | Specifies how many times<br>the FOMA terminal rings<br>before it automatically<br>receives a call. | n=0 : No automatic answer (initial value). n=1-255: A call is automatically answered after the specified number of rings.                | ATS0=0<br>OK<br>ATS0?<br>000                             |
| [&F] [&W]           |                                                                                                    | ATSO?: Displays the current setting.                                                                                                    | OK                                                       |
| ATS2= <i>n</i> [&F] | Sets an escape character.                                                                          | <ul> <li>n=43 : Initial value.</li> <li>n=127 : Escapes processing is invalid.</li> <li>ATS2? : Displays the current setting.</li> </ul> | ATS2=43<br>OK<br>ATS2?<br>043<br>OK                      |
| ATS3=n              | Sets a carriage return (CR) character.                                                             | <ul> <li>n=13 : Initial value (Only n=13 can be specified).</li> <li>ATS3? : Displays the current setting.</li> </ul>                    | ATS3=13<br>OK<br>ATS3?<br>013                            |
| [&F]                |                                                                                                    |                                                                                                    | OK                                                       |
| ATS4=n              | Sets a line feed (LF) character.                                                                   | n=10 : Initial value (Only n=10 can be specified).  ATS4? : Displays the current setting.                                                | ATS4=10<br>OK<br>ATS4?<br>010<br>OK                      |
| [&F]                |                                                                                                    |                                                                                                    |                                                          |
| ATS5=n              | Sets a backspace (BS) character.                                                                   | n=8 : Initial value (Only n=8 can be specified).  ATS5? : Displays the current setting.                                                  | ATS5=8<br>OK<br>ATS5?<br>008<br>OK                       |
| [&F]                |                                                                                                    | T                                                                                                    |                                                          |
| ATS6= <i>n</i> [&F] | Sets the pause time (second) until a dial starting.                                                | This command can be set but cannot be operated.                                                                                          | ATS6=5<br>OK<br>ATS6?<br>005<br>OK<br>ATS6=?<br>ERROR    |
| ATS8=n              | Sets the pause time (second) by using the comma dial.                                              | This command can be set but cannot be operated.                                                                                          | ATS8=3<br>OK<br>ATS8?<br>003<br>OK<br>ATS8=?<br>ERROR    |
| [&F]<br>ATS10=n     | Automotic disconnection                                                                            | This seemend can be set but seemet be                                                                                                    |                                                          |
| [&F][&W]            | Automatic disconnection<br>delay time setting.<br>(1/10 second)                                    | This command can be set but cannot be operated.                                                                                          | ATS10=1<br>OK<br>ATS10?<br>001<br>OK<br>ATS10=?<br>ERROR |
| ATS30= <i>n</i>     | Disconnects the line when                                                                          | n=0 : Inactive timer off (initial value)                                                                                                 | ATS30=0                                                  |
|                     | there is no user data exchange for the time set in this command.                                   | n=0 - 255<br>Where <b>n</b> is the number of minutes.                                                                                    | OK  ATS30? 000 OK  ATS30=?                               |
| [&F]                |                                                                                                    |                                                                                                    | ERROR                                                    |
| ATS103= <i>n</i>    | Sets the called sub address character.                                                             | <ul> <li><i>n</i>=0 : *</li> <li><i>n</i>=1 : / (initial value)</li> <li><i>n</i>=2 : ¥ (¥ mark or back slash)</li> </ul>                | ATS103=0<br>OK<br>ATS103?<br>000<br>OK                   |
| [&F]                |                                                                                                    |                                                                                                    | ATS103=?<br>ERROR                                        |

| AT command       | Outline                                                                                                    | Parameter/description                                                                                                    | Command execution example                                          |
|------------------|----------------------------------------------------------------------------------------------------|----------------------------------------------------------------------------------------------------|--------------------------------------------------------------------|
| ATS104= <i>n</i> | Sets the calling sub address character.                                                                                                    | n=0: #<br>n=1: % (initial value)<br>n=2: &                                                                                                    | ATS104=0<br>OK<br>ATS104?<br>000<br>OK                             |
| [&F]             |                                                                                                    |                                                                                                    | ATS104=?<br>ERROR                                                  |
| ATV <i>n</i>     | Specifies whether the result code is returned in numerals or alphabets.                                                                              | n=0 : Returns the result code in numeral value. n=1 : Returns the result code in characters                                                                                                    | ATV1<br>OK                                                         |
| [&F] [&W]        |                                                                                                    | (initial value).                                                                                                    |                                                                    |
| ATX <i>n</i>     | Specifies whether the speed indication is present in the CONNECT display when connecting the line. Also detects a busy tone or a dial tone.          | n=0 : Without dial tone detection; without busy tone detection; without speed display.   n=1 : Without dial tone detection; without busy tone detection; with speed display.   n=2 : With dial tone detection; without busy tone detection; with speed display.   n=3 : Without dial tone detection; with | ATX1<br>OK                                                         |
| [&F] [&W]        |                                                                                                    | busy tone detection; with speed display.  n=4: With dial tone detection; with busy tone detection; with speed display. (initial value)                                                                                                    |                                                                    |
| ATZ              | Resets the current setting to the contents of the non-volatile memory. If this command is input during communication, the line will be disconnected. |                                                                                                    | (Online command mode) ATZ NO CARRIER (Offline command mode) ATZ OK |
| +++              | In response to the escape sequence, the online data mode changes to the online command mode while maintaining the line connection.                   | -                                                                                                    | (Online data mode)<br>+++ (No display)<br>OK                       |

## Supplementary explanation of AT command

#### Commands which do not function

The following commands do not generate errors but will not function as a command:

- · ATT (Tone setting)
- · ATP (Pulse setting)

#### ■ Command name: +CGDCONT=[parameter]

#### Outline

Sets the access point name (APN) for packet origination.

Though this command is a setting command, it will not be recorded in non-volatile memory written by [&W], nor reset by [&F] or [Z].

#### Format

```
+CGDCONT=[ <cid>[ ,"<PDP type>"[ ,"<APN>"]]]
```

#### · Explanation of the parameters

Sets the access point name (APN) for packet origination. See the following command execution example:

```
<cid>*^1 : 1 ~ 10
<PDP_type>*^2 : PPP or IP
```

<APN>\*3: Anv value

- \*1 : <cid> is a number for managing the access point name (APN) registered in the FOMA terminal for a packet communication. For the FOMA terminal, you can register from number 1 to 10. As "mopera.ne.jp" is assigned to <cid>=1 and "mopera.net" is assigned to <cid>=3 by default, assign to cid2 or cid4 to cid10.
- \*2 :<PDP\_type> is the connection method. For the FOMA terminal, you can specify PPP or IP. PPP is assigned to <cid>=1 and IP is assigned to <cid>=3 by default.
- \*3 : <APN> is an arbitrary character string indicating each access point name.

#### · Operation performed when the parameter is omitted

- +CGDCONT=: Sets the initial value to all <cid>.
- +CGDCONT=<cid>: Sets the specified <cid> to the initial value.
- +CGDCONT=?: Displays a list of values that can be set.
- +CGDCONT?: Displays the current setting.

#### · Command execution example

Command for registering an APN name of abc (when cid is 2).

AT+CGDCONT=2,"PPP","abc"

Ok

#### ■ Command name: +CGEQMIN=[parameter]

#### • Outline

Registers a criterion to be used to decide whether or not to allow the QoS (quality of service) that is informed from the network side when PPP packet communication is established.

There are 4 setting patterns as described in the following command execution example.

Though this command is a setting command, it will not be recorded in non-volatile memory written by [&W], nor reset by [&F] or [Z].

#### Format

+CGEQMIN=[<cid>[ ,,<Maximum bitrate UL>[ ,<Maximum bitrate DL>]]]

#### · Explanation of the parameters

 $\cdot$  < cid>\*1 : 1 ~ 10

<Maximum bitrate UL>\*2 : None (initial value) or 384

<Maximum bitrate DL>\*2: None (initial value) or 7,232

- \*1 :<cid> is a number for managing the access point name (APN) registered in the FOMA terminal for a packet communication.
- \*2 : <Maximum bitrate UL> and <Maximum bitrate DL> set the maximum communication speed (kbps) of uplink and downlink between the FOMA terminal and base station. When it is set to "None" (initial value), all speeds will be permitted, but when set to 384 or 7,232, a connection at a speed of other values will not be permitted, and a packet communication may not be connected.

#### Operation performed when the parameter is omitted

+CGEQMIN=: Sets the initial value to all <cid>.

+CGEQMIN=<cid>: Sets the specified <cid> to the initial value.

+CGEQMIN=?: Displays a list of values that can be set.

+CGEQMIN? : Displays the current setting.

#### · Command execution example

Only the following 4 patterns can be set. (1) is set as an initial value to each cid.

- Command for permitting all speeds of both uplink and downlink (when cid is 2) AT+CGEQMIN=2 OK
- (2) Command for permitting only the speed of uplink 384kbps and downlink 7,232kbps (when cid is 4) AT+CGEQMIN=4,,384,7232 OK
- (3) Command for permitting uplink 384kbps and all speeds of downlink (when cid is 5). AT+CGEQMIN=5,,384 OK
- (4) Command for permitting all speeds of uplink and only 7,232kbps of downlink (when cid is 6) AT+CGEQMIN=6,,,7232 OK

#### ■ Command name: +CGEQREQ=[parameter]

#### Outline

Sets the QoS (quality of service) to be requested to network when originating a PPP packet communication. For setting, only the following pattern in the command execution example can be set, which is also set as an initial value.

Though this command is a setting command, it will not be recorded in non-volatile memory written by [&W], nor reset by [&F] or [Z].

#### Format

+CGEQREQ=[<cid>]

#### · Explanation of the parameters

<cid>\*: 1 to 10

\*: <cid> is a number for managing the access point name (APN) registered in the FOMA terminal for a packet communication.

#### · Operation performed when the parameter is omitted

+CGEQREQ= : Sets the initial value to all <cid>.

+CGEQREQ=<cid>: Sets the specified <cid> to the initial value.

+CGEQREQ=? : Displays a list of values that can be set.

+CGEQREQ?: Displays the current setting.

#### · Command execution example

Only the following 1 pattern can be set. This is set to each cid as an initial value. Command for requesting a connection at a speed of uplink 384kbps and downlink 7,232kbps (when cid is 2). AT+CGEQREQ=2 OK

#### Saving modem port command setting value

The values set by AT commands are initialized every time the power of FOMA terminal is turned on or off, except the access point name (APN) set by AT+CGDCONT command (p.22), QoS setting by AT+CGEQMIN/AT+CGEQREQ command, permit or reject incoming call setting by AT \* DGAPL/AT \* DGARL/AT \* DGANSM command, the setting for specifying sending/not sending caller ID of packet communication set by AT \* DGPIR command and the setting for specifying sending/not sending caller ID when originating a 64K data communication call set by AT+CLIR command. However, you can save the values set by commands with [&W] if you enter

AT&W 📮

after the setting. In this case, other set values with [&W] will also be saved. These values can be retrieved by entering ATZ

even after the power is turned on or off.

# **Result codes**

#### Result codes related with data communication

| Number indication | Character indication | Description                        |
|-------------------|----------------------|------------------------------------|
| 0                 | OK                   | Successfully executed.             |
| 1                 | CONNECT              | Connected.                         |
| 2                 | RING                 | Incoming call.                     |
| 3                 | NO CARRIER           | Line disconnected.                 |
| 4                 | ERROR                | Command not acceptable.            |
| 6                 | NO DIALTONE          | Unable to detect dialing tone.     |
| 7                 | BUSY                 | Busy tone detected.                |
| 8                 | NO ANSWER            | Time out in connection completing. |
| 100               | RESTRICTION          | Network restricted.                |
| 101               | DELAYED              | Redialing restricted.              |

#### ■ Extended result codes

#### • &E0

| Number indication | Character indication | Description                                                           |
|-------------------|----------------------|-----------------------------------------------------------------------|
| 122               | CONNECT 64000        | Connected between the FOMA terminal and base station at 64,000bps.    |
| 125               | CONNECT 384000       | Connected between the FOMA terminal and base station at 384,000bps.   |
| 133               | CONNECT 3648000      | Connected between the FOMA terminal and base station at 3,648,000bps. |
| 135               | CONNECT 7232000      | Connected between the FOMA terminal and base station at 7,232,000bps. |

#### • &E1

| Number indication | Character indication | Description                                               |
|-------------------|----------------------|-----------------------------------------------------------|
| 5                 | CONNECT 1200         | Connected between the FOMA terminal and PC at 1,200bps.   |
| 10                | CONNECT 2400         | Connected between the FOMA terminal and PC at 2,400bps.   |
| 11                | CONNECT 4800         | Connected between the FOMA terminal and PC at 4,800bps.   |
| 13                | CONNECT 7200         | Connected between the FOMA terminal and PC at 7,200bps.   |
| 12                | CONNECT 9600         | Connected between the FOMA terminal and PC at 9,600bps.   |
| 15                | CONNECT 14400        | Connected between the FOMA terminal and PC at 14,400bps.  |
| 16                | CONNECT 19200        | Connected between the FOMA terminal and PC at 19,200bps.  |
| 17                | CONNECT 38400        | Connected between the FOMA terminal and PC at 38,400bps.  |
| 18                | CONNECT 57600        | Connected between the FOMA terminal and PC at 57,600bps.  |
| 19                | CONNECT 115200       | Connected between the FOMA terminal and PC at 115,200bps. |
| 20                | CONNECT 230400       | Connected between the FOMA terminal and PC at 230,400bps. |
| 21                | CONNECT 460800       | Connected between the FOMA terminal and PC at 460,800bps. |

#### ■ Communication protocol result codes

| Number indication | Character indication | Description                                    |
|-------------------|----------------------|------------------------------------------------|
| 1                 | PPPoverUD            | Connected by PPPoverUD (BC=UDI, +CBST=116,1,0) |
| 3                 | AV64K                | Connected by AV (Videophone) [64K]             |
| 5                 | PACKET               | Connected by Packet                            |

#### NOTE

- The result code appears as character indication (default value) when ATV*n* command (p.46) is set to *n*=1, and as number indication when the command is set to *n*=0.
- Though the communication speed appears in order to maintain a compatibility with the modem connected by traditional RS-232C, it differs from the actual connection speed because the FOMA terminal and PC are connected via FOMA USB Cable with Charge Function 02 (optional) or via Bluetooth Communication.
- "RESTRICTION" (Number indication: 100) indicates that the network is congested. If this is displayed, wait for a
  while and then try again.

# Result code display example

#### ■ When ATX0 is set

Regardless of the AT¥Vn command (p.44) setting, only CONNECT appears when the connection is completed.

Character indication example: ATD \* 99 \* \* \* 1#

CONNECT

Number indication example: ATD \* 99 \* \* \* 1#

1

#### ■ When ATX1 is set

#### · ATX1, AT¥V0 are set (default)

Displayed in CONNECT <rate between the FOMA terminal and the PC> format when the connection is completed.

Character indication example: ATD \* 99 \* \* \* 1#
CONNECT 460800

Number indication example: ATD \* 99 \* \* \* 1#

1 21

#### ATX1. AT¥V1 are set \*

The following format appears when the connection is completed:

CONNECT <rate between the FOMA terminal and the PC> PACKET <Connecting party's APN>/ <Upstream (the FOMA terminal → Wireless base station) maximum rate>/<Downstream (the FOMA terminal ← Wireless base station) maximum rate>

The following sample indicates that a connection is made to mopera.ne.jp at maximum 384kbps for sending, and maximum 7,232kbps for receiving.

Character indication example: ATD \* 99 \* \* \* 1#

CONNECT 460800 PACKET mopera.ne.jp/384/7232

Number indication example: ATD \* 99 \* \* \* 1#

1 21 5

\*: If both ATX1 and AT¥V1 are set simultaneously, a dial-up connection may not be correctly made. The single setting of AT¥V0 is recommended.

# List of disconnection reasons

#### Packet communication

| Value    | Reason                                   |
|----------|------------------------------------------|
| 26<br>27 | Missing or incorrect APN.                |
| 30       | Activation rejected by the network.      |
| 33       | Requested service option not subscribed. |
| 36       | Disconnected successfully.               |

#### ■ 64K data communication

| Reason                                                                  |
|-------------------------------------------------------------------------|
| The specified number does not exist.                                    |
| Disconnected successfully.                                              |
| Cannot communicate because the other party's line is busy.              |
| Dialed, but no response within the specified time.                      |
| Cannot communicate because the other party is ringing.                  |
| The other party has rejected the communication.                         |
| The service or option of the network is not valid.                      |
| A transmission capacity not provided has been specified.                |
| Sent to a terminal with different terminal attributes or received call. |
|                                                                         |

# **Kuten Code List**

# **Kuten Code List**

### <Guide to the kuten code table>

First enter "digits 1-3 of the kuten code" then "digit 4".

Some kuten codes in the table here may look different from what actually appear on screens.

| First to third<br>digits of<br>Kuten codes | 0                | 1                | Four<br>2   | th di            | igit o           | f Kut                 | en c        | odes         | 8             | 9                 | First to third<br>digits of<br>Kuten codes | 0           | 1                             | Fou<br>2                  | rth d                | igit o                                      | f Ku                  | en c         | odes      | 8           | 9                  | First to third<br>digits of<br>Kuten codes | 0            | 1         | Fou<br>2    | rth d      | ligit o     | of Kut      | en c  | odes  |      | 9      |
|--------------------------------------------|------------------|------------------|-------------|------------------|------------------|-----------------------|-------------|--------------|---------------|-------------------|--------------------------------------------|-------------|-------------------------------|---------------------------|----------------------|---------------------------------------------|-----------------------|--------------|-----------|-------------|--------------------|--------------------------------------------|--------------|-----------|-------------|------------|-------------|-------------|-------|-------|------|--------|
| 010<br>011<br>012<br>013<br>014            | ! >              | (Z^\-Z)          |             | °,<br>″,<br>~    | · 全=-            | : 々 <br>]             | ~<br>~      | :<br>O:<br>] | ;             | ? \               | 075<br>076<br>077<br>078                   | ю<br>к<br>ф | В<br>Л<br>Х<br>Я              | Г<br>М<br>Ц               | Д<br>Н<br>Ч          | е<br>о<br>ш                                 | ё<br>п<br>щ           | ж<br>р<br>ъ  | Ы<br>З    | И<br>Т<br>Ь | ў<br>У             | 191<br>192<br>193<br>194<br>195            | 蟹慨馨拡赫        | 開概蛙撹較     | 階涯垣格部       | 貝碍柿核閣      |             | 劾街鈎獲革       | 外該劃確学 | 咳鎧嚇穫岳 | 骸各覚  | 崖浬廓角額  |
| 015<br>016<br>017<br>018                   | <b>&gt;+∧∥\$</b> | ><br>-<br>&<br>¢ | £:E         | )<br>× ₹<br>%    | [                | =                     | [<br>≠<br>* | ( @          | \$0°          | ` <b>\</b><br>≦¥☆ | 080<br>081<br>082<br>083                   | <br>        | _<br><del>_</del><br><u>+</u> | <u>-</u><br>+             | F                    | ¬ <b>└</b>                                  | _<br><b>7</b>         | _            | +         | F           | ⊣<br><b>⊤</b><br>⊤ | 196<br>197<br>198<br>199                   | <b>炒顎恰叶噛</b> | 掛括椛鴨      | 郭笠活樺栢刈      | 8樫渇鞄茅苅喚    | 橿           | 梶葛兜         | 鰍     | 潟轄    | 割    | 留 鰹鎌   |
| 019<br>020<br>021<br>022<br>023<br>024     | <b>★</b> → ⊂     | ○ ↓ ↓ ∩          | 1 U ^       | ○                |                  | <b>▲</b>              |             | <b>▼</b> ∋ ∀ | *<br>⊆        | ∓<br>⊇            | 130<br>131<br>132<br>133<br>134            |             | ①<br>①<br>I                   | 2<br>12<br>11<br>11<br>11 | ③<br>(13)<br>#□<br>* | 4 (4) N 2 2 2 2 2 2 2 2 2 2 2 2 2 2 2 2 2 2 | (5) (5) V V V (1) (1) | VI<br>Z∍     | VII<br>VI |             | 9<br>19<br>IX      | 200<br>201<br>202<br>203<br>204<br>205     | 勘幹款竿諌        | 粥勧患歓管貫    | 刈巻感汗簡還      | 苅喚慣漢緩鑑     | 憾           | 翰           | 環肝    | Ħ     | 寛桓監莞 | 刊干棺看観館 |
| 026<br>027<br>028                          | <u>ک</u>         | ∞                | ^<br><br>Å  | °<br>∂<br>∫<br>‰ | ₩#               |                       | ⇒<br>♪      | v<br>≪<br>†  | >><br>‡       | √<br>¶            | 135<br>136<br>137<br>138                   | ± km ⊕      | r<br>mg<br>⊕<br>≡             | II 担保 医                   | in CC報看∮             | m,<br>(株)<br>Σ                              | *** (有)               | No.          | KK.<br>嘂  | Tel         | cm<br>⊕<br>翢<br>□  | 206<br>207<br>207                          | 路館贋          | 丸         | <b>经</b> 含頑 | 岸          | 巌願          | 玩<br>き      | 癌     | 眼     | 岩    | 語<br>器 |
| 029                                        |                  |                  |             |                  | Ö                | _                     | 0           | 1            | 2             | 3                 | 139                                        |             | U<br>TH                       | Ú<br>唖                    | 娃                    | 。<br>阿                                      | える                    | 愛            | 坮         | h≙          | 洛                  | 208<br>209<br>210                          | 基旗           | 奇既機       | 嬉期県         | 寄棋毅        | 岐棄気貴:       | 企希 汽        | 伎幾 畿  | 危忌 祈  | 揮    | 机稀     |
| 032<br>033<br>034<br>035<br>036            | 4<br>H<br>R      | 5<br> <br> S     | 6<br>J<br>T | 7<br>A<br>K<br>U | 8<br>B<br>L<br>V | 9<br>C<br>M<br>W<br>a | DNXb        | - EOYc       | FPZd          | GQ e              | 161<br>162<br>163<br>164                   | 葵梓鮎鞍        | 茜圧或杏                          | 穐斡                        | 悪                    | 握宛                                          | 屋                     | 旭虻按          | 葦飴暗       | 姶芦絢案        | 上鯵綾闇               | 211<br>212<br>213<br>214<br>215            | 紀鬼犠吉宮        | 徽亀疑       | ?帰規偽祇喫虐     | 儀義         | 妓蟻          | 起宜誼詰        | 軌戱議砧  | 輝技掬杵  | 飢擬菊黍 | 騎欺鞠却吸  |
| 037<br>038<br>039                          | f<br>p<br>z      | g                | h<br>r      | i<br>S           | j<br>t           | k<br>u                | V           | m<br>W       | n<br>x        | о<br>у            | 164<br>165<br>166                          | 威移          | 尉維                            | 惟                         | 伊意胃                  | 位慰萎                                         | . 依易衣磯                | 偉椅謂          | 囲為違       | 夷畏遺         | 委異医                | 216<br>217<br>218                          | 吉客宮究巨        | 吃脚弓窮拒魚供叫  | 急笈拠         | 2救級学       | 抗<br>料<br>渠 | 給           | 汲     | 牛     | 灸去   | 城居漁    |
| 040<br>041<br>042<br>043<br>044            | おごぞと             | あかさたどび           | あがざだな       | いきしちにふ           | いぎじぢぬ            | うくすっねぷ                | うぐずつの       | えけせづけ        | えげぜてばぺ        | おこそでぱ             | 167<br>168<br>169<br>170                   | 并稲引         | 紫茨飲院                          | 緯域芋淫陰                     | 育鰯胤隠                 | 心萎郁允蔭韻                                      | 機印吋                   | 咽            | 壱員        | 溢因          | 逸姻                 | 219<br>220<br>221<br>222<br>223            | 禦 卿挟蕎        | 教         | 喫虐急笈拠亨侠喬橋鏡  | 桔逆救級挙享僑境況響 | 渠京兇峡狂郷      | 競強狭驚        | 共彊矯仰  | 凶怯胸凝  | 恐脅   | 匡恭興暁   |
| 045<br>046<br>047<br>048                   | とひぼゆゐ            | しびぽょゑ            | なぴまよを       | にふみらん            | 131              | 13%める                 | のへもれ        | はべゃろ         | ゃ             | はほゅわ              | 170<br>171<br>172<br>173                   | 迂唄云         | 雨欝運                           | 卯蔚雲                       | 鵜鰻                   | 窺姥                                          | 丑厩                    | 碓            | 臼         | 烏渦閏         | 羽嘘噂                | 224<br>225<br>226                          | 業巾           | 郷局錦菌      | 曹           | 極          | 饗玉欽謹        | 桐           | 粁禁    | 僅     | 勤筋銀  | 均緊     |
| 050<br>051<br>052                          | オゴ               | アカサ              | アガザ         | ィキシ              | イギジ              | ゥクス                   | ウグズツ        | ェケセ          | エゲゼテ          | ォコソデ              | 173<br>174<br>175                          | 曳衛          | 栄詠                            | 永鋭                        | 荏泳液                  | 餌洩疫                                         | を収録が                  | 営盈駅          | 嬰穎悦       | 影頴謁         | 映英越                | 226<br>227<br>228<br>229                   | 倶駒串          | 句具櫛       | 区愚釧         | 狗虞屑        | 玖喰屈         | 矩空          | 苦偶    | 躯寓    | 駆遇   | 九駈隅    |
| 053<br>054<br>055                          | コゾトヒボ            | クドビポ             | ダナピマ        | チニ               | ヂヌブ              | ッネプ                   | く           | ヅハベ          | こテバペヤ         | パホ                | 176<br>177<br>178                          | 悶           | 槙                             | 脈沿薗                       | 旧演遠                  | 園                                           | 温堰焰鴛                  | <b>小</b> 奄煙塩 | 宴         | 延猿          | 恕                  | 230<br>231<br>232                          | 栗郡           | 掘繰        | 窟桑          | 当鍬         | 1靴勲         | 轡君          | 窪薫    | 熊訓    | 隈群   | 粂<br>軍 |
| 056<br>057<br>058                          | ニュー              | ハ<br>ョ<br>ヱ      | Y<br>ヨ<br>ヲ | フミラン             | ムリヴ              | ノルカ                   | モレヶ         | ヤロ           | ワ             | ュワ                | 178<br>179                                 | 凹           | 央押                            | 奥                         | 往                    | 応                                           | D<br>En               | _            |           | _           |                    | 232                                        | 珪携           | <b>卦型</b> | 袈契          | 祁形!        | 係径          | 恵           | 刑慶    | 兄慧    | 憩    | 圭掲     |
| 060<br>061<br>062                          | K<br>Y           | Α<br>Λ<br>Φ      | B<br>M<br>X | Γ<br>N<br>Ψ      | ΔΞΩ              | E                     | Z<br>П      | H<br>P       | Θ             | T<br>T            | 180<br>181<br>182                          | 鴎牡          | 押黄乙                           | 奥旺岡俺                      | 往横沖卸                 | 欧荻恩                                         | 政億温か                  | 王屋穏          | 翁憶音       | 襖臆          | 扁桶                 | 234<br>235<br>236<br>237                   | <b>捞繋鶏傑</b>  | 型敬罫芸欠倦憲   | 袈契景茎迎決      | 桂荊鯨溭       | 劇           | 計戦          | 稽詣撃血  | 警激    | 軽隙   | 継頸桁件   |
| 063<br>064<br>065                          | θσ               | υ<br>ι<br>τ      | K           | αλφ              | β<br>μ<br>χ      | Υ<br>V<br>W           | δξω         | ε<br>0       | <i>ζ</i><br>π | η                 | 182<br>183<br>184                          | 仮家          | 何寡                            | 伽科                        | 価暇                   | 佳果                                          | 加架                    | 可歌           | 嘉河        | 賣           | 化嫁珂                | 238<br>239<br>240                          | 除 使 建        | 人倦憲検      | 決健懸権        | 潔兼拳牽       | 大           | 剣           | 喧     | 巻     | 堅    | 嫌県     |
| 070<br>071                                 | ИТ               | А<br>Й           | БК          | Вп               | ГМ               | Д                     | E           | ËПЩ          | ЖР            | 3 0               | 185<br>186<br>187                          | 蝦           | ]寡禾課牙4                        | 科稼嘩画館                     | 暇箇貨臥回                | 果花迦芽塊改造                                     | 架苛過蛾壊                 | 歌茄霞賀廻        | 河荷蚊雅快     | 火華俄餓怪       | )菓峨駕悔              | 241<br>242<br>243                          | 肩鹸絃          | 検見元舷      | 権謙原言        | -賢厳諺       | 幻           | 献遣弦         | 研鍵減   | 硯険源   | 絹顕玄  | 験現     |
| 072<br>073<br>074                          | Ь                | Э                | Ю           | Я                | Ц                | ч                     | Ш           | Щ            | Ъ             | Ы<br>a            | 188<br>189<br>190                          | か恢          | 牙会懐魁                          | 解戒晦                       | 凹拐<br>械              | <sup>災</sup> 改海                             | 塚灰                    |              | 皆         |             | 1.5                | 243<br>244                                 | 姑            | 孤         | 2           | 庫          | 弧           | -<br>乎<br>戸 | 個故    | 古枯    | 呼湖   | 固狐     |

| First to third<br>digits of<br>Kuten codes    | 0 1                            | Fou<br>2           | rth di             | igit o          | <b>f Ku</b> t                                                      | ten c         | odes    | 8                  | 9             | First to third<br>digits of<br>Kuten codes    | 0       | 1                | Four<br>2  | rth di   | igit o | f Kut   | en co    | odes<br>7 | 8         | 9       | First to third<br>digits of<br>Kuten codes    | 0        | 1           | Four          | th di   | igit o  | f Kut                        | en co   | odes<br>7 | 8       | 9            |
|-----------------------------------------------|--------------------------------|--------------------|--------------------|-----------------|--------------------------------------------------------------------|---------------|---------|--------------------|---------------|-----------------------------------------------|---------|------------------|------------|----------|--------|---------|----------|-----------|-----------|---------|-----------------------------------------------|----------|-------------|---------------|---------|---------|------------------------------|---------|-----------|---------|--------------|
| 245<br>246<br>247<br>248<br>249<br>250<br>251 | 糊顧御乞効 巧始 袴鼓悟鯉勾后巷物              | 股五梧交厚喉幸            | 胡互檎佼口坑広            | 菰伍瑚侯向垢庚         | 虎午碁候 好康                                                            | 誇吳語倖 孔弘       |         | 鈷娯護公 宏慌            | 後醐功 工抗        | 315<br>316<br>317<br>318<br>319<br>320        | 須炊瑞椙    | 酢睡髄菅澄            | 図粋崇頗摺      | 厨翠       | 逗衰     | 吹逐      |          | 錐         | 笥         | 諏水随杉    | 377<br>378<br>379<br>380<br>381<br>382<br>383 | 宕盗答 鐙幢鴇袖 | 筒董陶撞匿       | 糖蕩頭洞得         | 悼涛統藤騰瞳徳 | 投灯到討闘童涜 | 搭燈 謄働胴特                      | 東当 豆動萄督 | 桃痘   踏同道禿 | 梼祷 逃堂銅篤 | 棟等 透導峠毒      |
| 252<br>253<br>254<br>255<br>256<br>257<br>258 | 拘江紅航砿号告2                       | 絞行閤壕榖              | 港綱衡降拷酷             | 晃溝耕講項濠鵠         | 更甲考貢香豪黒                                                            | 靐             | 校硬肱郊鴻麹漉 | 剛克                 | 糠膏鉱劫刻         | 320<br>321<br>322<br>323<br>324<br>325        | 勢栖西脆籍   | 姓正誠隻績            | 征清誓席脊!     | 性牲請惜責    | 世成生逝戚赤 | ,瀬政盛醒斥跡 | 畝整精青昔蹟   | 星聖静析碩     | 凄晴声 斉石切り  | 制棲製税積拙) | 384<br>385<br>386<br>386<br>387<br>388        | 謎        | 西吞          | 瀞曇 捺          | 鈍       | 7,      | 突惇 那馴                        |         | 乍         | 凪       | 苫遁 薙楠        |
| 259<br>260<br>261<br>261                      | 忽此昏                            | 根                  |                    | 混               | 浪                                                                  |               |         | -11                | 些             | 326<br>327<br>328<br>329<br>330               | 接蝉扇煽 灈  | 摂仙撰旋繊潭           | 折先栓穿羡      | 設千栴箭腺銑   | 泉線     | 船       | 薦        | 染詮        | 賎         | 舌戦煎 践   | 388<br>389<br>390                             | 虹        | 廿如          | 日尿            | 二乳韮     | λ       | 弐近の                          |         | 認         | _       |              |
| 262<br>263<br>264<br>265<br>266<br>267        | 佐詐哉災載堺叉鎖塞采際榊                   | 唆裟妻犀剤肴             | 坐宰砕                | 左座彩砦材崎          | 差挫 才祭罪垮                                                            | <b>查債採斎財碕</b> | 沙催栽細冴鷺  | 再歳菜                | 済裁阪           | 331<br>332<br>332<br>333<br>334               | 選全曽組    | 遷禅 楚蘇            | (銭繕 狙訴     | <b> </b> | 閃糎 疎遡  | 計 ・ 噌礎鼠 | 前 塑祖僧    | 善岨租創      | 漸 措粗双     |         | 390<br>391<br>392<br>393                      | 粘        | 寧乃膿         | 葱廼農           | 猫之覗     | 熱埜蚤     | 年嚢                           | 悩       | 捻濃 !      |         | 燃能           |
| 268<br>269<br>270<br>271<br>272<br>273        | <b>ず咋鮭 鯖惨讃</b><br>情搾笹察捌撒賛      | <b>昨匙拶錆散</b>       | 朔冊撮鮫桟              | 柵刷擦皿燦           | 窄 札晒珊                                                              | 策 殺三産         | 原索 薩傘算  | 錯 雑参               | 桜 皐山          | 335<br>336<br>337<br>338<br>339<br>340        | 心信捜漕草霜  | <b>   喪掃燥荘騒臓</b> | 壮挿争葬像蔵     | 奏掻痩蒼増贈   | 爽操相藻憎造 | 宗早窓装 促  | 層曹糟走 側   | 匝巣総       | A. 物植線連 即 | 取想槽聡鎗 息 | 394<br>395<br>396<br>397<br>398<br>399        | 波拝倍陪柏爆   | 培這泊         | 媒蝿            | 破杯梅秤箔駁  | 婆盃楳矧粕麦  | 罵牌煤萩                         | 芭背狽伯    | 馬肺買剥      | 俳輩売     | 心廃配賠拍漠       |
| 273<br>274<br>275<br>276<br>277               | 使子施紙                           | 司市枝肢               | 史師止脂               | 嗣志死至            | 1 四思氏視                                                             | 士指獅           | 仕始支祉詩似  | 姉孜私                | 斯糸            | 341<br>342<br>343<br>344<br>345               | 捉卒 他柁岱  | 東袖 多舵帯苔          | 測其 .       | 足揃       | 速存が記駄  | 俗孫・唖騨   | 属尊 堕体替   | 賊損 妥堆     | 族村        | 続遜 打耐胎  | 400<br>401<br>402<br>403<br>404<br>405        | 畑抜半犯     | 函畠筏反班       | 箱八閥叛          | 硲鉢鳩帆繁   | 箸溌噺搬般   | 発塙斑                          | 板販      | 髪隼氾範      | 伐伴汎     | 肌罰判版煩        |
| 278<br>279<br>280<br>281<br>282<br>283        | 諮字 耳軸湿<br>資寺次自宍漆               | 賜慈滋蒔               | 雌持治                | 飼時              | 歯 璽鹿執蔀                                                             | 事 痔式失篠        | 磁識嫉偲    | 示鴫室柴               | 児 而竺悉         | 346<br>347<br>348<br>349<br>350<br>351        | 腿台宅諾 棚5 | 大托茸叩谷            | 太楕待袋第択凧但狸旦 | 蛸達鱈      | 沢只辰樽   | 戴速鷹濯 奪誰 | 脱丹       | 瀧託 巽単     | 鯛卓鐸 竪嘆    | 代啄濁 辿坦  | 405<br>406<br>407<br>408<br>409               | 卑比誹枇     | 否泌費毘        | 妃疲避琵          | 庇皮非眉    | 彼碑飛美    | 悲秘樋                          | 扉緋簸     | 罷備 .      | 肥尾      | 匪斐被微 菩       |
| 284<br>285<br>286<br>287<br>288<br>289        | 社尺惹腫綬紗杓主趣需                     | 者灼取酒囚              | 謝爵守首収              | 車酌手儒周           |                                                                    | 捨蛇錫殊呪 4       |         | 借寂珠授               | 勺弱種樹          | 352<br>353<br>354<br>354<br>355               | 暖智      | 池                | 胆段 痴       | 歎蛋男 稚    | 置      | 鍛っ値致    | 団知蜘      | 壇 地遅      | 弛馳        | 箪断 恥築   | 410<br>411<br>412<br>413<br>414<br>415        | 肘百評蛭敏    | 謬豹鰭         | 必俵廟           | 稗畢彪描彬   | 匹筆標病斌   | 疋逼氷秒浜                        | 桧漂苗     | 姫瓢錨       | 媛票      | <b>菱紐表蒜頻</b> |
| 290<br>291<br>292<br>293<br>294<br>295<br>296 | 終輯従夙述旬宗繍週戎宿俊楯                  | <b>酋柔淑峻殉</b>       | 春淳                 | 修舟集渋縮瞬準         | <b>松蒐醜獣粛竣潤</b>                                                     | 拾衆什縱塾舜盾       | 駿純      | <b>讐充銃出准巡</b>      | 蹴十叔術循遵        | 356<br>357<br>358<br>359<br>360<br>361<br>362 | 畜中註丁 暢調 | 竹仲酎兆帖朝諜          | 筑宙鋳凋帳潮超    | 蓄忠駐喋庁牒跳  | 龍弔町    | 瀦 張眺    | 窒柱猪 彫聴頂陳 | 注苧 徴脹     | 虫著 懲腸     | 着衷貯 挑蝶捗 | 415<br>416<br>417<br>418<br>419<br>420        | 府膚武伏     | 芙舞副福        | 葡復腹           | 敷負蕪幅複   | 部服覆     | 普赴封 淵                        | 楓弗      | 附風払       | 符侮葺 沸   | 布腐撫蕗 仏       |
| 297<br>298<br>299<br>300<br>301<br>302<br>303 | 醇署恕 妾彰松順書鋤勝娼承機                 | 処薯除匠宵抄境            | 諸傷升四               | 小掌              | 哨少捷                                                                |               | 渚女 唱庄昌湖 | 序 嘗床昭              | 徐 奨廠晶         | 363<br>363<br>364<br>365<br>366               | 槌漬      | 柘                | 鎚辻         |          | 通綴     | 塚鍔      | 陳 栂椿     | 津掴        | 墜槻坪       | 椎佃壷     | 421<br>422<br>422<br>423<br>424<br>425        | 物粉 幣僻片   | <b>糞</b> 平壁 | 紛弊癖           | 柄碧      | 噴文 並別返  | 聞、蔽                          | 閉蔑      | 併陛箆       | 兵米偏     | 奮 塀頁変弁       |
| 304<br>305<br>306<br>307<br>308               | 安彰松照紹詳丈情醸 蝕心疹身尋鬼承梢症肖象丞擾錠拭辱慎真辛甚 |                    | 樵硝蒋醤冗杖埴殖伸新秦針腎      | <b>心礁蕉鉦剰浄</b> 鈴 | /<br>/<br>/<br>/<br>/<br>/<br>/<br>/<br>/<br>/<br>/<br>/<br>/<br>/ | <b>炒称裳鐘場畳</b> | 湘章訟障壌穣  | <sup>冼</sup> 笑証鞘嬢蒸 | <b>馬粧詔上常譲</b> | 366<br>367<br>368<br>369<br>370               | 剃悌艇 的鉄転 | 貞抵訂邸笠            | 呈挺諦鄭濟      | 堤提蹄釘鏡    | 定梯逓鼎深  | 帝汀 泥板   | 亭底碇 摘簿   | 低庭禎 擢物    | 停廷程 敵     | 偵弟締 滴   | 426<br>426<br>427<br>428                      | 鞭        |             |               | ~       | ~       | -                            |         | _         | /// 0   | ´'           |
| 309<br>310<br>311<br>312<br>313<br>314        | 既 蝕心疹身                         | <sub>隅植</sub> 尻振神進 | <sup>坦殖</sup> 伸新秦針 | 即燭信晋紳震]         | 織侵森臣人!                                                             | 職唇榛芯仁:        | 色娠浸薪刃:  | 触寝深親塵              | 食審申診壬         | 371<br>372<br>373<br>373<br>374               |         |                  |            |          | (      | Ī       |          |           | 兎         |         | 429<br>430<br>431<br>432<br>433<br>434        | 抱 蜂亡望鉾牧  | 烨法褒傍某防;     | <b>瓜泡訪剖棒吠</b> | 万烹豊坊冒頬! | 明砲邦妨紡北: | <ul><li>捕暮宝 縫鋒帽肪僕没</li></ul> | 胞飽忘膨トi  | 芳鳳忙謀墨     | 萌鵬房貌撲!  | 蓬乏暴貿朴        |
| 315                                           | 尋甚                             | 尽                  | 腎                  | 訊               | 迅                                                                  | 陣             | 靭       |                    |               | 375<br>376                                    | 賭怒      | 途倒               | 都党         | 屠鍍冬      | 徒砥凍    | 砺刀      | 努唐       | 度塔        | 土塘        | 奴套      | 435<br>436                                    | 牧本       | 睦翻          | 穆凡            | 釦盆      | 勃       | 没                            | 殆       | 堀         | 幌       | 奔            |

| First to third<br>digits of     | 0       | 1           | Four<br>2 | th di<br>3 | git o    | f Kut          | en c   | odes   | 8      | 9      | First to third<br>digits of                                 | 0 1                                     | Fou<br>2                              | rth digit<br>3 4                                                                                                    | of Ku            | ten co      | odes<br>7 | 8           | 9              | First to third<br>digits of            | 0 1                                                                          | <b>Fo</b> u 2                     | urth d            | igit o                  | f Kut          | en co           |          | 8 9                                                                                                    |
|---------------------------------|---------|-------------|-----------|------------|----------|----------------|--------|--------|--------|--------|-------------------------------------------------------------|-----------------------------------------|---------------------------------------|----------------------------------------------------------------------------------------------------|------------------|-------------|-----------|-------------|----------------|----------------------------------------|------------------------------------------------------------------------------|-----------------------------------|-------------------|-------------------------|----------------|-----------------|----------|----------------------------------------------------------------------------------------------------|
| 436<br>437<br>438<br>439<br>440 | 昧       | 枚桝          | 毎         | 哩俣慢        | 摩槙又満     | 磨幕抹            | 魔膜     | 麻枕     | 埋鮪     | 妹柾侭    | 488<br>489<br>490<br>491<br>492<br>493                      | 偃傀 僮儡兢                                  | 會傅僊僵儷兩                                | 偕<br>個<br>傳<br>像<br>個<br>像<br>個<br>像<br>個<br>屬<br>於<br>屬<br>於<br>屬<br>於<br>而<br>的<br>。<br>的<br>。<br>的<br>。<br>的<br>。<br>的<br>。<br>的<br>。<br>的<br>。<br>的<br>。<br>的<br>。<br>的<br>。<br>的<br>。<br>的<br>。<br>的<br>。<br>的<br>。<br>的<br>。<br>的<br>。<br>的<br>。<br>的<br>。<br>的<br>。<br>的<br>。<br>。<br>。<br>。<br>。<br>。<br>。<br>。<br>。<br>。<br>。<br>。<br>。 | 偈 僖儂儿冀           | 做 僞儖兀冂      | 偖 僥儕兒囘    | 偬 僭儔兌册      | 偸 僣儚兔冉         | 564<br>565<br>566<br>567<br>568<br>569 | <b>惶惶!</b><br>惶惶!<br>慢慢慢慢慢                                                   | <b>夢島景優質</b> 龙                    | 慄慱憚懃懴戔            | 慳慟憊懆懿戛                  | 慷 <b>慝憑</b> 憺懽 | 慘慓憫懋惺           | 慙慵憮罹懾    | 「<br>「<br>「<br>「<br>「<br>「<br>「<br>に<br>で<br>に<br>に<br>に<br>に<br>に<br>に<br>に<br>に<br>に<br>に<br>に<br>に<br>に |
| 440<br>441                      | 蜜       | 湊           | 蓑         | 味<br>稔     | 未脈       | 魅妙             | 巳粍     | 箕民     |        | 密      | 494<br>495<br>496<br>497                                    | 問シ<br>別別<br>別別<br>別別                    | 冱凩刪                                   | 冕冲凭刮 空冰屋刳                                                                                                    | 記<br>記<br>日<br>刹 | 冽凾剏         | 双剄        | 凉刋剋         | 冪凛刔剌           | 570<br>571<br>572<br>573               | 手<br>打<br>打<br>打<br>打<br>打<br>打<br>打<br>打<br>打<br>打<br>打<br>打<br>打<br>打<br>打 | 1 拉                               | 扠抃拜               | 戮扨抔拌                    | 扼拗拊            | 拑拂              | 抉抻拇      | 扁找拏抛<br>拉                                                                                                  |
| 441<br>442<br>442               | 夢       | 無           | 牟         | 矛          | 霧        | 鵡              | 椋      | 婿      | 娘      | 務      | 498<br>499<br>500<br>501                                    | 剞 剔 剱 辦 勤                               | 劈劬                                    | <b>剴劑劭勠</b>                                                                                                    | 劵                | <u>™</u> h  | 勍         | 勗           | 劔勞匈            | 574<br>575<br>576<br>577               | <b>挌捏掉揉</b>                                                                  | 捏控論                               | 掖捫                | 挂掎捩搖                    | 掀掾             | 掫揩              | 捶揀       | 捐掣揆搦<br>掘                                                                                                  |
| 443<br>444                      |         | 命棉          |           |            |          | 銘麺             |        |        |        |        | 502<br>503<br>504                                           | 甸匠尼尼                                    | 匐卆卻                                   | ・ 世代                                                                                                    | 二 井 厖            | 匣卍厠         | 進準厦       | 匱卞厥         | 匳卩厮            | 578<br>579<br>580                      | 攝 据<br>撓 撈                                                                   | 易接換                               | 搏響                | 摧撼擇                     | 摯撻             | 摶擘              | 摎擂       | 攪 撕<br>擱 擧                                                                                                 |
| 444<br>445<br>446<br>447        |         | 杢           | 勿         | 盲餅         | 網尤       | 耗戻             | 蒙      | 模儲貰    | 茂木問    | 妄黙悶    | 505<br>506<br>507<br>508<br>509                             | 厰叭吩咒咥厶叭吝呻咬                              | . 吁呎咀                                 | 篡吽咏呶哈                                                                                                    | 听咎               | 呟           | 吼呱        | 吮呷          | 叨吶呰咸           | 581<br>582<br>583<br>584<br>585        | 舉擺攵敞斷                                                                        | ★ 操<br>收<br>放<br>し<br>放<br>し<br>る | 攘攸數               | 擣攜畋斂旄                   | 效斃             | 攤敖變             | 敕斛       | 擴攫 敍斟釋<br>教子 級 斫工                                                                                          |
| 447<br>448<br>449               | 矢鑓      | 厄           | 役         | 也約         | 冶薬       | 夜訳             | 爺躍     | 耶靖     | 野柳     | 弥薮     | 510<br>511<br>512<br>513                                    | <sup>吐</sup> 唔售咯                        | 晒哮啅                                   | 哈咤哭啖啻                                                                                                    | 高<br>時<br>唸      | 唳           | 啀啝        | 啣喙          | 唏啌喀喃           | 586<br>587<br>588<br>589               |                                                                              | 星果既断                              | 昊晉罪               | <b>凡</b><br>尼<br>星<br>臀 | 旻晞             | <b>杳</b>        | 昵晤       | 旙昶晧暘                                                                                                    |
| 449<br>450<br>451<br>452        |         | 諭憂          | 輸揖        | 唯有         | 癒佑柚邑 。   | 優湧郵よ           | 涌      | 友猶融    | 宥猷 夕   | 幽由     | 514<br>515<br>516<br>517<br>518                             | 喩                                       | · · · · · · · · · · · · · · · · · · · | 嗚嗾嘸嚔囀                                                                                                    | 嗟嘛噤嚥             | 嗄嗹嘯嚮        | ·嗜噎噬嬰     | 嗤噐噪嚴        | 嗔營嚆囂囮          | 590<br>591<br>592<br>593<br>594        | 曳朶枉枷                                                                         | 睡品人 公司                            | 曖朖朷杼柬             | 曚朞杆杪枳                   | 朦杞粉柩           | 朧杠枋             | 霸杙枦      | 曩朮杣枡柞<br>日朿杤枅柝                                                                                             |
| 452<br>453<br>454<br>455<br>456 | 揚窯      | 揺           | 擁耀        | 輿曜葉欲       | 預楊蓉沃     | 様              | 幼洋謡翌   | 妖溶踊翼   | 容熔遥淀   | 予庸用陽   | 519<br>520<br>521<br>522<br>523                             | 囹 坏坿埔                                   | 國坎垓埓                                  | <b>圄圍圻垠堊</b><br>臣圓址垳埖                                                                                                    | 團 坏 垤 埣          | 垪堋          | 埀垰堙       | 垈埃堝         | 圦坡埆塲           | 595<br>596<br>597<br>598<br>599        | <b>抵桀梟梵椢</b>                                                                 | 出售售品券                             |                   | 拉梳條梍棍                   | 栫梛桾            | 桙梃              | 档標       | 框桷槟棉棉                                                                                                    |
| 456<br>457<br>458               | 螺乱      | 裸卵          | 来嵐        | 莱欄         | 頼濫       | 雷藍             | 洛蘭     | 絡覧     | 落      | 羅酪     | 524<br>525<br>526<br>527<br>528                             | 堡墟壗壻夭奢境少                                | 壘畫                                    | 遷壞壥夂夾奬                                                                                                    | 壤                | 夛           | 壅壯梦       | 壓壺夥         | 墹壑壹夬奘          | 600<br>601<br>602<br>603<br>604        | 植 格 格 格 格 格 格 格 格                                                            | 皂 根 椒                             | が相談に              | 椶椪楔楝槎                   | 椚線榁            | 楮楪              | 椹榲       | 棣棆楴榮榻<br>椥楹椽槐槃                                                                                             |
| 458<br>459<br>460<br>461        | 葎       |             | 裏略        | 裡劉         | 璃里流      | 溜              | 陸琉島    | 留      | 利 率硫   | 立粒     | 529<br>530<br>531<br>532                                    | 好<br>姜 妍<br>婬                           | 奥妁姙婉                                  | 獎妝姚娵                                                                                                    | <b>医娟婢</b>       | 婪           | 娜媚        | 娉媼          | 姨娚媾            | 605<br>606<br>607<br>608               | 榧樛樔樶境                                                                        | 植樊橇                               | 槹樒橢               | 橙                       | 槧樣             | 樅樓              | 榎橄       | 槨樞樌樢<br>樂槭橲檐                                                                                               |
| 462<br>463<br>464<br>465        | 両糧      | 凌良          | 寮         | 遼          | 慮梁量琳る    | 涼陵             | 虜猟領輪   | 了療力隣   | 売瞭 緑鱗  | 僚稜倫麟   | 533<br>534<br>535<br>536<br>537                             | 嫋嬌孀學寔嫂嬋孑斈寐                              | 嬖孕孺                                   | 嫣嬲学 宣寶                                                                                                    | 嬪拏宦              | 嬶孩宸         | 嬾孰寃       | 孃孳寇         | 嫻孅孵寉寶          | 609<br>610<br>611<br>612<br>613        | <b>檍 櫑欖歉</b>                                                                 | 葉様樹                               | 艦櫚欸歔              | 檣櫃櫪欷歛                   | 櫻盜             | 欅欹              | 蘖飮       | 檬<br>標<br>標<br>歌<br>死<br>死<br>死                                                                            |
| 466<br>467<br>468<br>469<br>470 | 齢       | 暦煉          | 歴         | 練          | 類苓劣      | 令              | 伶隷裂    | 例零廉    | 冷霊恋    | 励麗憐    | 538<br>539<br>540<br>541<br>542                             | 寶尹 岑峇 对屁 医盆崎                            | 將屆屏妛峩                                 | 專屎孱岫峽                                                                                                    | 尔 屮岶峭            | 尠 乢岼嶌       | 九 岩岷峪     | 尨 屹峅崋       | 戶 岌岾崕          | 614<br>615<br>616<br>617<br>618        | <b>殀殯毬氣汾</b>                                                                 | 於                                 | <b>殍殳毯辻沒</b>      | 殘殷麾汪沐                   | 殕殼氈            | 殞毆氓沍            | 殤毋气沚:    | ·殪毓氛沁沽<br>〈殫毟氤沛泗                                                                                           |
| 470<br>471<br>472<br>473        | 露牢肋     | 労狼録         | 篭         | 廊老         | 呂弄聾      | 朗蝋             | 楼      | 炉榔六    | 賂浪麓    | 路漏禄    | 543<br>544<br>545<br>546<br>547                             | 崗嵌嶢巓帑噤嵜品嶝戀帛崎                            | 嵎嶬巖帶                                  | 堀嵋嶮巛帷討                                                                                                    | 差隆已幃             | 嵶嶷巵幀        | 嶇嶼帋幎      | 嶄巉帚幗        | <b>崘嶂巍帙幔</b> 厗 | 619<br>620<br>621<br>622<br>623        | 泅 洽浚涵纸                                                                       | 日光 恢 表                            | <b>泯洵涎涸</b>       | 沾泙洳涕淆涛                  | 洒濤淬            | 洌涅淞             | 浣淹       | 洶涓渕淨湮<br>洫浤渊淒渮                                                                                             |
| 473<br>474<br>475<br>476<br>477 | 枠碗      | 鷲腕          | 亙         | 倭亘         | 和鰐       |                | 歪藁     | 賄蕨     | 脇椀     | 惑湾     | 548<br>549<br>550<br>551<br>552<br>553                      | 幟廁 廬彜轡                                  |                                       | 幇廐廝廰弖昜幵應廚廴弩彗                                                                                                    |                  | 幺 廢廾弸彡      |           |             | 庠 廩彝彌彷         | 624<br>625<br>626<br>627<br>628<br>629 | 淅渙湃滉溥滲 潜                                                                     |                                   |                   | <b>淕渣滿溯溉</b> 滌          | <b>洲湫渝滄灌</b>   |                 | 渭湶溂滔滸    | 湮湍溪滕滾                                                                                                    |
| 478                             | 乖亟仂佝侑俑倅 | 弌乘 一仗佗佯     | 丐亂亢仞佇來    | 丕亅亰仭佶愈     | 个豫亳仟侈儘   | <b>丱亊亶价侏</b> 侗 | 、舒从伉侘侔 | 丼弎仍佚佻炽 | ノ于仄估佩俘 | 乂亞仆佛佰俛 | 553<br>554<br>555<br>556<br>557<br>558<br>559<br>560<br>561 | 廁 廬彛彎徃徠悳怕協悁 惠愆愍 麻廖廱弋弯徂徨忿怫恆悍悄惓惶愎         | 1.                                    | 《徊徼恠快恣悃悖忰》 (1) (1) (1) (1) (1) (1) (1) (1) (1) (1)                                                                                                    |                  | \徇忤怩恁恂   悧帳 | 從忸怎恪恬 恪懷  | -徙忱忽恷恫 惡炽   | 3.徘忝怛恟恙 悸愕     | 630                                    | 潜澳濔瀏瀲炮熙熕螂<br>游潭潭鴻灑炬屏夢城                                                       | ~熊臂朵溪溪瀛灣休啦                        | <b>『滷澂澤濮瀚炙烝</b> 響 | 燒潼澹濛潴炒烙                 | 潺潘濆瀉瀝炯焉悞       | <b>漕澎澪瀋瀘烱烽悍</b> | 澁澑濟濺瀟炬焜壐 | 湍溪滕滾 澀濂濕瀑瀰炸焙燻燔  浮濇溏漿 潯潦濬瀁瀾炳焕熄燎                                                                             |
| 486<br>487                      | 偏倅      | ·<br>俚<br>件 | イ州俶       | 開催         | <b>備</b> | 说<br>倚<br>倬    | 佐俾     | 温俯     | 伯們     | 空倆     | 562<br>563                                                  | 窓 を を を を を を を を を を を を を を を を を を を | 意慇                                    | <br>                                                                                                    | 惺愧               | 喧慊          | 惚愿        | e<br>側<br>愼 | 慢慢期            | 638<br>639                             | 照煩火                                                                          | は熟り                               | 「燗娃               | <b>煙</b><br>塩           | 熾              | 燒               | 燉        | 燔燎                                                                                                    |

| Rules on   O   1   2   3   4   5   6   7   8   9   Rules on   O   1   2   3   4   5   6   7   8   9   Rul | igit of Kuten codes<br>4 5 6 7 8 9<br>鏝鏐鏈鏤鐚鐔             |
|----------------------------------------------------------------------------------------------------|----------------------------------------------------------|
|                                                                                                    | 編 繆 鏈 鍵 錏 鏪                                              |
|                                                                                                    | 鐶 鐫 鐵 鐡 鐺 鑁                                              |
| │ 642 │ 犂 型 犇 犒 塋 悟 犧 犹 犲 狃 │ 718 │ 苣 苟 苒 苜 苳 │ 苺 萄 范 苻 莁 │ 794 │ 鑒 鑄 鏞 鑠                                                                                                    | 鑢鑞鑪鈩鑰鑵                                                   |
| 643   狆 狄 狎 狒 狢 狠 狡 狹 狷 倏   719   苞 茆 苜 茉 苙                                                                                                    | 變 钁 鑿 門 閇 閊 閨 閨 閧 閭 閼 閻                                  |
| │ 645 │獎 獏 默 獗 獪│獨 獰 獸 獵 獻 │ 721 │茯 茫 茗 茘 莅│莚 莪 莟 莢 莖│ 797 │閹 閾 闊 濶                                                                                                    | 聞<br>聞<br>聞<br>聞<br>関<br>関<br>関<br>関<br>関<br>関<br>関<br>関 |
| 646   獺 珈 玳 珎 玻 珀 珥 珮 珞 璢   722   茣 莎 莇 莊 荼  莵 荳 荵 莠 莉   798   關 闡 闢                                                                                                    | 阡阨阮阯陂陌                                                   |
| 647   琅琊琥珸琲琺瑕琿瑟瑙   723   莨菴萱菫菎菽萃菘萋菁   799   陏陋陷陝<br>  648   瑁瑜瑩瑰瑣瑪瑶瑾璋璞   724   蒂萇菠菲萍葱萠莽萸蔆   800   陝陟陦                                                                                                    | 陸<br>陸 陬 隍 隘 隕 隗                                         |
| 649   璧 瓊 瓏 瓔 珱                                                                                                    | 隰隴隶隸隹雎                                                   |
| 650   郵搬癿瓩瓮瓲瓰瓱瓸   726   蒂葩葆萬葯葹萵蓊葢蒹   802   傷雉雍襍   651   瓷甄甃甅甌甎甍甕甓甞   727   蒿芴蓙蓍蒻   蓚蓐蓁蓆蓖   803   霈霓霎霑                                                                                                    | 雜霍雕雹霄霆霏霖霙霉霪霰                                             |
| 651    瓷甄甃甅甌甎甍甕甓甞   727    蒿芴蓙蓍蒻   蓚蓐蓁蓆蓖   803    霈霓霎霑<br>  652    甦甬甼畄畍   畊畉畛畆畚   728    蒡蔡蓿蓴蔗   蔘蔬族蔕蔔   804    霹霽霾靄                                                                                                    | 靆 靈 靂 靉 靜 靠                                              |
| 652                                                                                                    | 靫 靱 靹 鞅 靼 鞁 鞐 鞜 鞨 鞦 鞣 鞳                                  |
| 654  疊疊畳疗疚疝疥疣痂疳   730   蕁蘂蕋蕕 薀薤薈薑薊   806  靺鞆鞋鞏<br>  655  痃疵疽疸疼疱痍痊痒痙   731  薨蕭薔薛數  薇薜蕷蕾薐   807  鞴韃韆韈                                                                                                    |                                                          |
| 656   痣 痞 痾 痿 痼   瘁 痰 痺 痲 痳   732   藉 薺 藏 薹 藐   藕 藝 藥 藜 藹   808   韶 韵 頏 頌                                                                                                    | 頸頤頡頷頹顆                                                   |
| 657   瘋傷療癌瘟瘧瘠瘡瘢瘤瘴   733   蘊蘓蘋藾藺 蘆蘢蘚蘰蘿   809   顏顯顫顯<br>  658   瘰瘻癇癈癆癜癘癡癢癨   734                                                                                                    | 顰                                                        |
| 659  癩 癪 癧 癬 癰                                                                                                    | 餉 餒 餔 餘 餡 餝                                              |
| 660   癲々癸發   自免 飯 皋 皎   736   蛔 蛞 蛩 蛬 蛟 蛛 蛯 蜒 蜆 蜈   812   餞 餤 餠 餬   661   皖 皓 晳 皚 皰 皴 皸 輝 皺 盂   737   蜀 蜃 蛻 蜑 蜉   蜍 蛹 蜊 蜴 蜿   813   饐 饋 饑 饒                                                                                                    | 餮 餽 餾 饂 饉 饅 饌 道 檤 馘 馥 馭                                  |
|                                                                                                    | 駝 駘 駑 駭 駮 駱                                              |
| 662   蓋盖盒盞盡盥盧盪蘯的   738                                                                                                    | 騏 騅 駢 騙 騫 騒<br>騾 驕 驍 驛 驗 驟                               |
|                                                                                                    | 驫 驪 骭 骰 骼 髀                                              |
| │ 666 │ 瞽 瞻 矇 矍 靐 │ 矚 矜 矣 矮 矼 │ 742 │ 蟯 蟲 蟠 蠏 蠍│ 蟾 蟶 蟷 蠎 蠎 │ 818 │ 髏 髑 髓 體                                                                                                    | 髞 髟 髢 髣 髦 髯                                              |
| 667   砌砒礦砠礪佳碎硴碆硼   743   蠑蠖蠕蠢蠡  蠱蠶蠹蠹蠻   819   髫髮髴髱  668   碚碌碣碵碪碯磑磆磋磔   744   衄衂衒衙衞  衢衫袁衾袞   820   髻髮鬚鬘                                                                                                    | 髷<br>鬚 鬟 鬢 鬣 鬥 鬧                                         |
| │ 669 │碾 碼 磅 磊 磐│ │ │ │ │ │ │ │ │ │ │ │ │ │ │ │ │ │                                                                                                     | 鬯 鬲 魄 魃 魏 魍                                              |
| 670                                                                                                    | 鮓 鮃 鮑 鮖 鮗 鮟 鯊 鮹 鯆 鯏 鯑 鯒                                  |
| 1672                                                                                                    | 鯡鰺鯲鯱鯰鰕                                                   |
| 673                                                                                                    | 鰆 鰈 鰒 鰊 鰄 鰮 鰰 鱇 鰲 鱆 鰾 鱚                                  |
| 674   稟禀稱稻稾稷移穗椰釋檔   750   襦襤襭機襯欄襷襾覃   826   鰛鰥鰤鰡   675   穢穩繼欀穹穽窈窗窕窘   751   覈覊兌覘覡誢覩覬覞麲   827   鱠鱧鱶鱸   676   客窩竈窰窶竅竄隓遂寶   752   覺覽覿觀觚斷駑魠觧觴뼭   828   鴃境鴪鴦                                                                                                    | 鳧 鳬 鳰 鴉 鴈 鳫                                              |
|                                                                                                    |                                                          |
| 677   霧叶叶奶竓站好竝竡竢   753   訃訖訐訌訛  訝訥訶話詛   829   鵁鴒鴾衞<br>  678   竦蝎竰笂笏笊笆笳笘笙   754   詒詆置詼詭詬詢誅誂誄   830    鵝鶯鵤                                                                                                    | 鵈 鵐 鵙 鵲 鶉 鶇                                              |
|                                                                                                    | 鶤 鶩 鶲 鷄 鷁 鶻                                              |
| 680   筐笄筍笋筌筅筵筥筴   756   諚諫諳諧諤諱謔諠諢諷   832   鶸鶺鵙鶇   681   筧莋筱筬筮箝箘箟箍箜   757   諞諛謌謇謚諡謖謐謗謠   833   鷯鸒鸚鸛                                                                                                    | 鷂 鷙 鷓 鷸 鷦 鷭                                              |
|                                                                                                    | 麑麝麥麩麸麪                                                   |
| 683   箴篆 篝 篩 簑簑篦 篥 籠 簀   759   證 讃 讃 譚 誰   835   25   25   25   26   26   26   26   2                                                                                                    | 黏 黐 黔 黜 點 黝<br>黴 黶 黷 黹 黻 黼                               |
| │685│簟簷簫簽籌│籃籔籏籀籐│761│譲讖讙讚谺 豁谿豈豌豎│837│黽鼇鼈皷                                                                                                    | 鼕 鼡 鼬 鼾 齊 齒                                              |
| 686                                                                                                    | 齡齦齧齬齪齷                                                   |
|                                                                                                    | 龠                                                        |
| 689   糲 糴 糶 糺 紆                                                                                                    |                                                          |
| 690   紂紜紕紊絅絋紮紲紿   766   賍贔贖赧赭 赱赳趁趙跂 <br>  691   紵絆絳絖絎絲絨絮絏絣   767   趾趺跏跚跖 跌跛跋跪跫                                                                                                    |                                                          |
| 692   經 綉 絛 綏 絽 絽 綛 綺 綮 綣 綵   768   跟 跣 跼 踈 踉 跿 踝 踞 踐 踟                                                                                                    |                                                          |
| 693   緇綽綫總綢綯緜綸綟綰  769   蹂踵踰踴蹊 <br>  694   緘絹緤緞緻緲緡縅縊縣   770   蹇蹉蹌蹐蹈蹙蹤蹠踪                                                                                                    |                                                          |
| 695   縡 縒 縱 縟 縉   縋 縢 繆 繦 縻   771   蹣 蹕 蹶 蹲 蹼   躁 躇 躅 躄 躋                                                                                                    |                                                          |
| 696   縵 縹 繃 縷 縲 縺 繧 繝 繖 繞   772   躊 躓 躑 躔 躙   躪 躡 躬 躰 軆 <br>  697   繙 繚 繹 繪 繩 繼 繻 纃 緕 繽   773   躱 躾 軅 軈 軋  軛 軣 軼 軻 軫                                                                                                    |                                                          |
| 698 辨 繿 纈 纉 續 纒 纐 纓 纔 纖 774 軾 輊 輅 輕 輒 輙 輓 輜 輟 輛                                                                                                    |                                                          |
| 699   纖 纛 纜 缸 缺                                                                                                    |                                                          |
|                                                                                                    |                                                          |
| 702 羇羌羔羞羝羚羣羯羲羹 778 逅迹迺逑逕逡逍逞逖逋                                                                                                    |                                                          |
| 703                                                                                                    |                                                          |
| 705 耙 耜 耡 耨 耿 և 聊 聆 聒 聘 781 遞 遨 遯 遶 隨 遲 邂 遽 邁 邀                                                                                                    |                                                          |
| 706   聚智啶聯聳聲聰聶聹聽   782   邊邊邏邨邮邱邳耶部扈   707   聿肄肆肅肛肯肚肭胃肬   783   783   郭鄂鄒鄙鄲鄰酊酖酘酣                                                                                                    |                                                          |
| 702 日報 完善 五                                                                                                    |                                                          |
| 709                                                                                                    |                                                          |
| 710   隋腆脾腓腑胼腱腮腥   786   釟 釜 釛 釵 釵 釶 鈞 釺 鈔 鈬  <br>  711   腦 腴 膃 膈 膊 膀 膂 膠 膕 膤   787   鈕 鈑 鉞 鉗 鉅 鉉 鈞 鉈 銕 鈿                                                                                                    |                                                          |
| 711                                                                                                    |                                                          |
| 710                                                                                                    |                                                          |
| 701                                                                                                    |                                                          |